**Versio 2.1 Elokuu 2011**

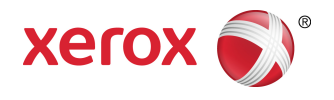

## Xerox ® Color 800/1000 Press Käyttöopas

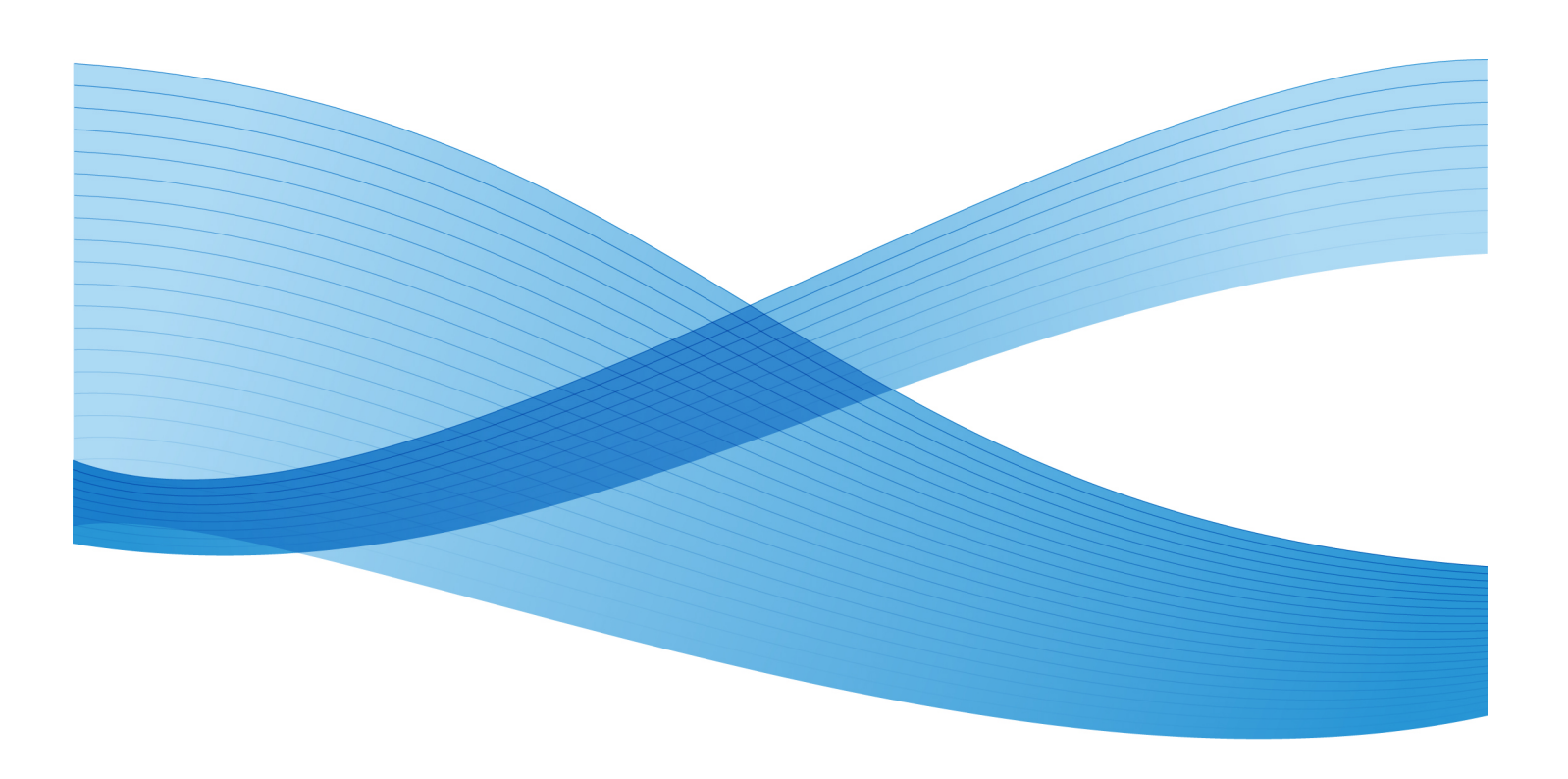

© 2011 Xerox Corporation. Kaikki oikeudet pidätetään.

Xerox®, FreeFlow®, GBC® AdvancedPunch®, SquareFold®, Xerox prInteract¨, MeterAssistant , SuppliesAssistant ja RemoteAssistant ovat Xerox Corporationin tavaramerkkejä Yhdysvalloissa ja/tai muissa maissa. Tuotteen tilaan, koontiversion tilaa ja teknisiin tietoihin voidaan tehdä muutoksia niistä erikseen ilmoittamatta.

Microsoft, Windows, Windows 2000, Windows XP, Windows Vista ja Windows 7 ovat Microsoft Corporationin rekisteröityjä tavaramerkkejä.

PANTONE® on Pantone Inc:n rekisteröity tavaramerkki.

Macintosh on Apple Computer Inc:n rekisteröity tavaramerkki Yhdysvalloissa ja muissa maissa. Applen teknisten käyttöoppaiden osia käytetty Apple Computer Inc:n luvalla.

Adobe, Adobe-logo, Acrobat, Acrobat-logo, Acrobat Reader, Distiller, Adobe PDF -logo, Adobe PDF JobReady, Illustrator, InDesign ja Photoshop ovat Adobe Systems Inc:n rekisteröityjä tavaramerkkejä. PostScript on Adoben rekisteröity tavaramerkki, jota käytetään Adobe PostScript Interpreter -tuotteen, Adobe-sivunkuvauskielen ja muiden Adobe-tuotteiden yhteydessä. Adobe Systems, Adobe Photoshopin julkaisija, ei markkinoi tai sponsoroi tätä tuotetta.

Fiery $^\circ$  on Electronics For Imaging Inc:n rekisteröity tavaramerkki. Creo $^\circ$  on Creo Inc:n rekisteröity tavaramerkki. Plockmatic $\;\check{}\;$  on CFS Products Inc:n tavaramerkki. GBC $^\circ$  ja e/Binder 200™ ovat General Binding Corporationin rekisteröityjä tavaramerkkejä. HP, HPGL, HPGL/2 ja HP-UX ovat Hewlett-Packard Corporationin rekisteröityjä tavaramerkkejä. Netscape ® on Netscape Communicationsin rekisteröity tavaramerkki. UNIX® on Open Groupin rekisteröity tavaramerkki. Mozilla FireFox ໋on Mozilla Foundationin tavaramerkki.

## Sisällys

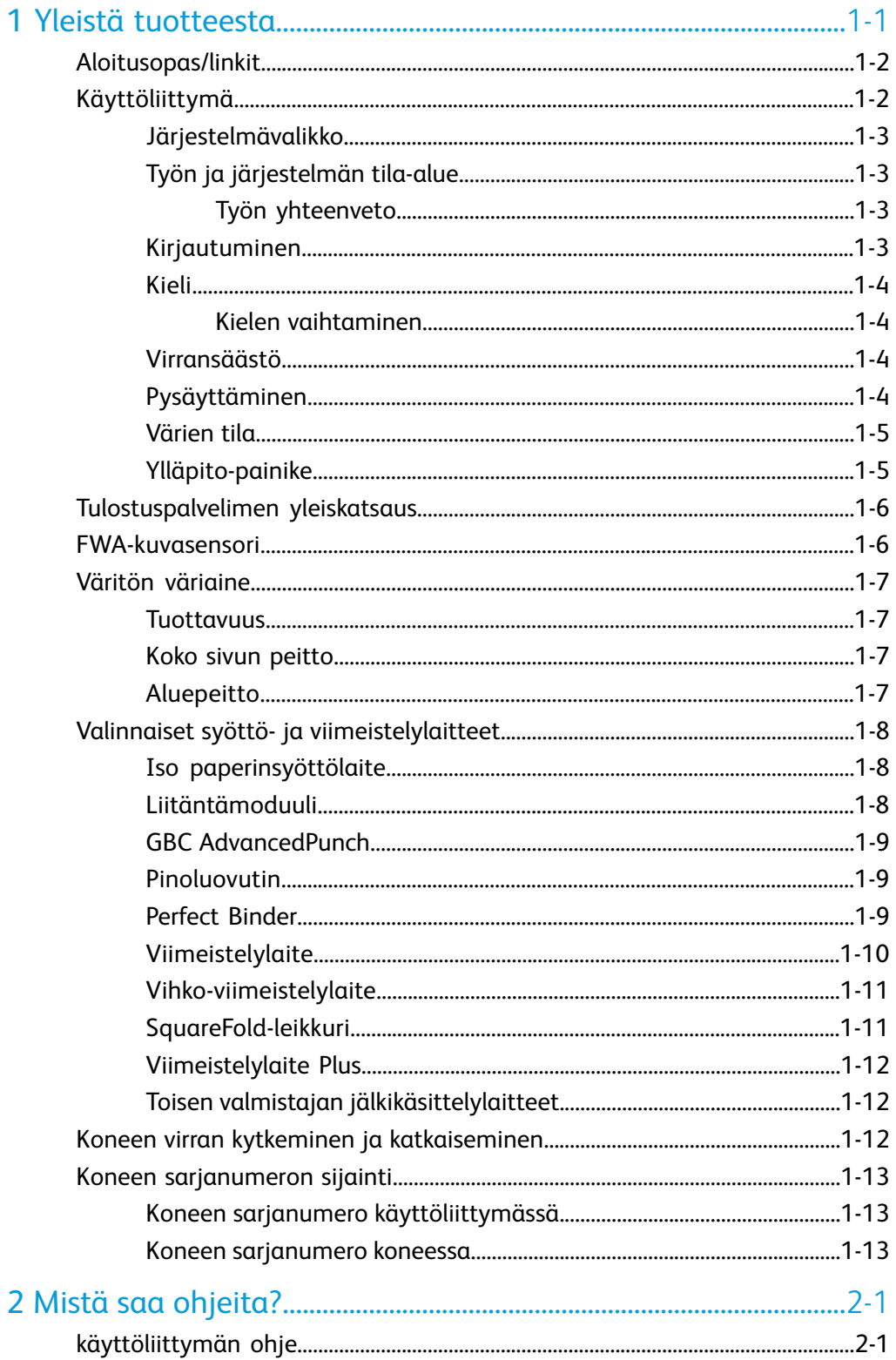

Sisällys

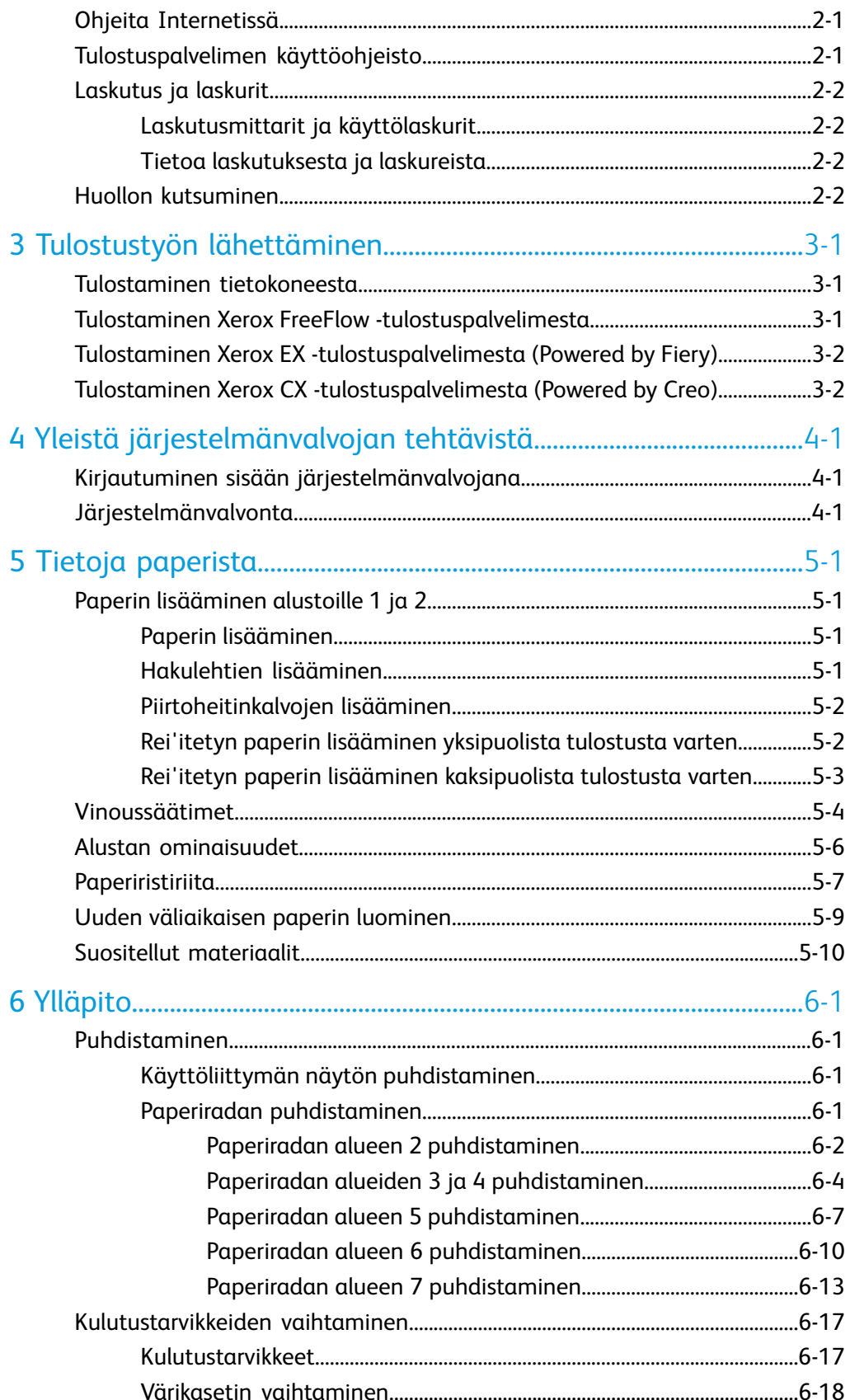

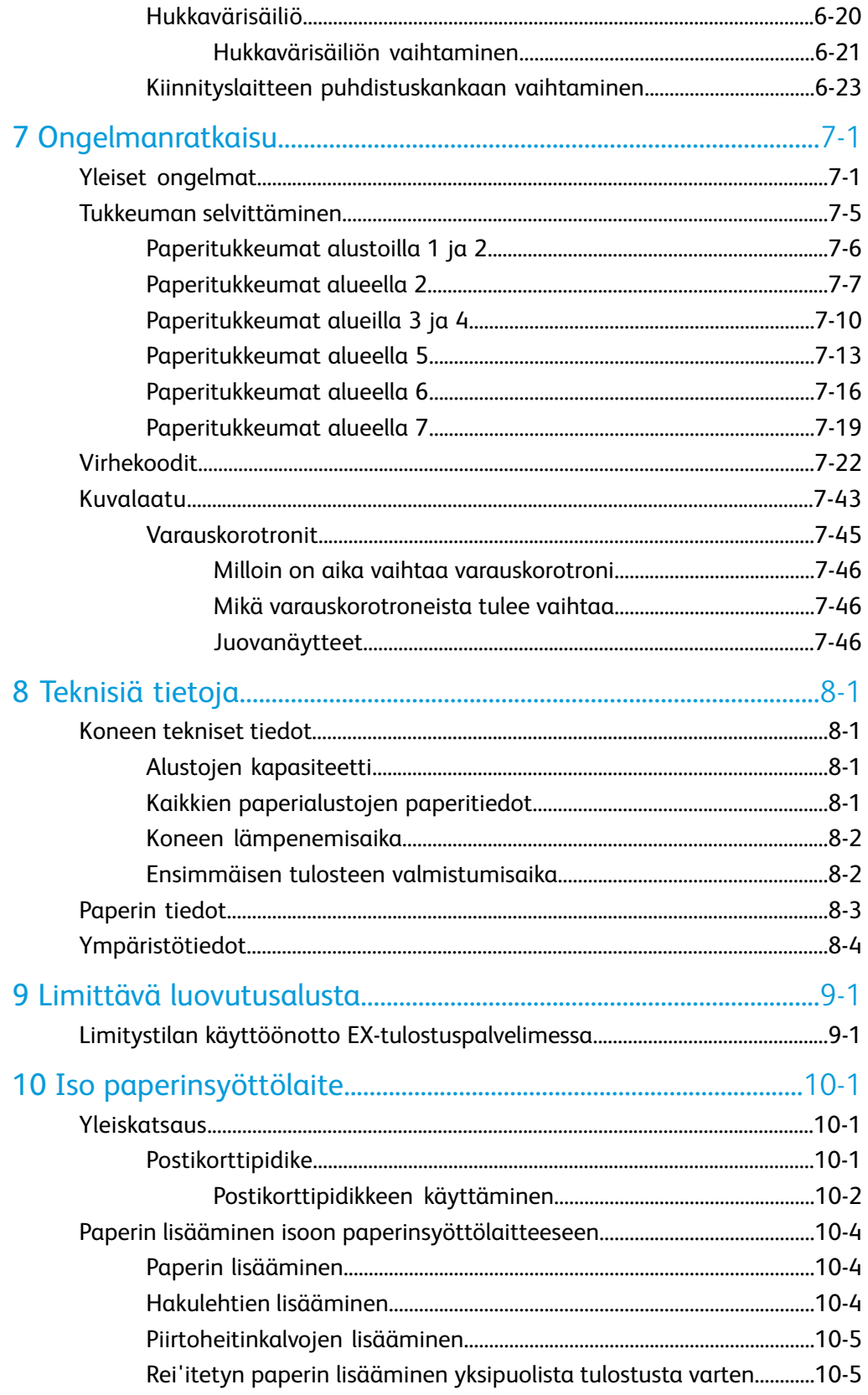

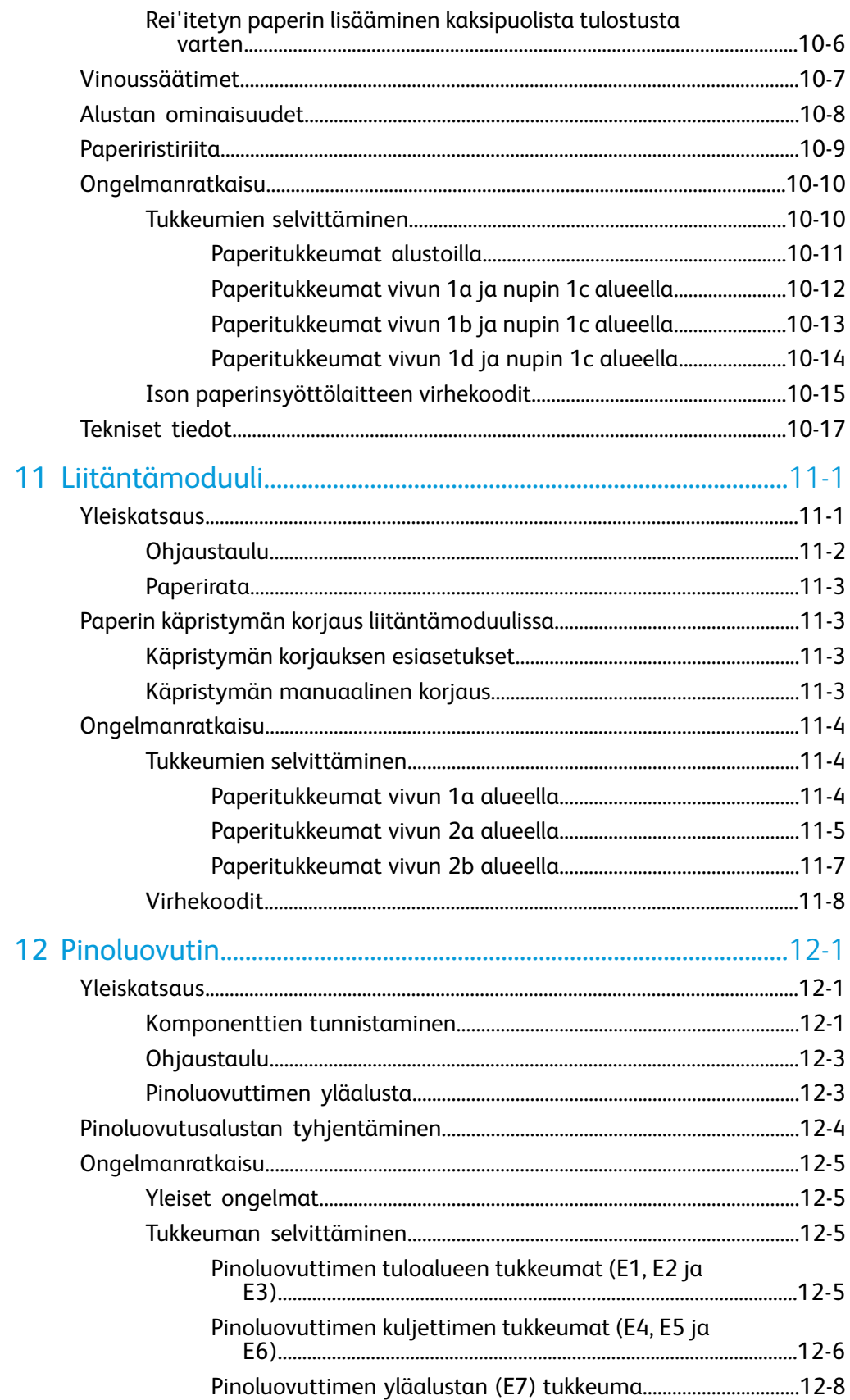

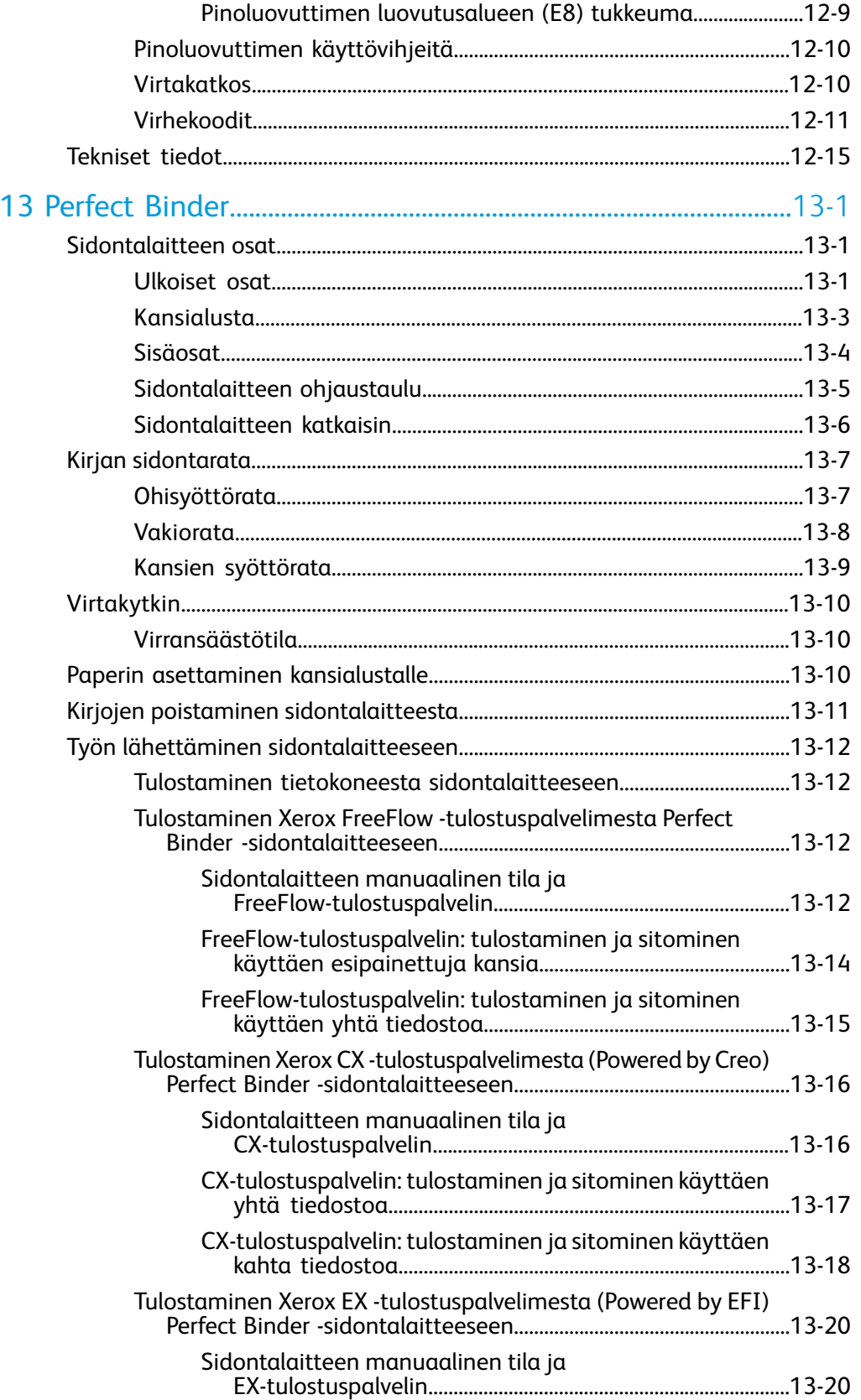

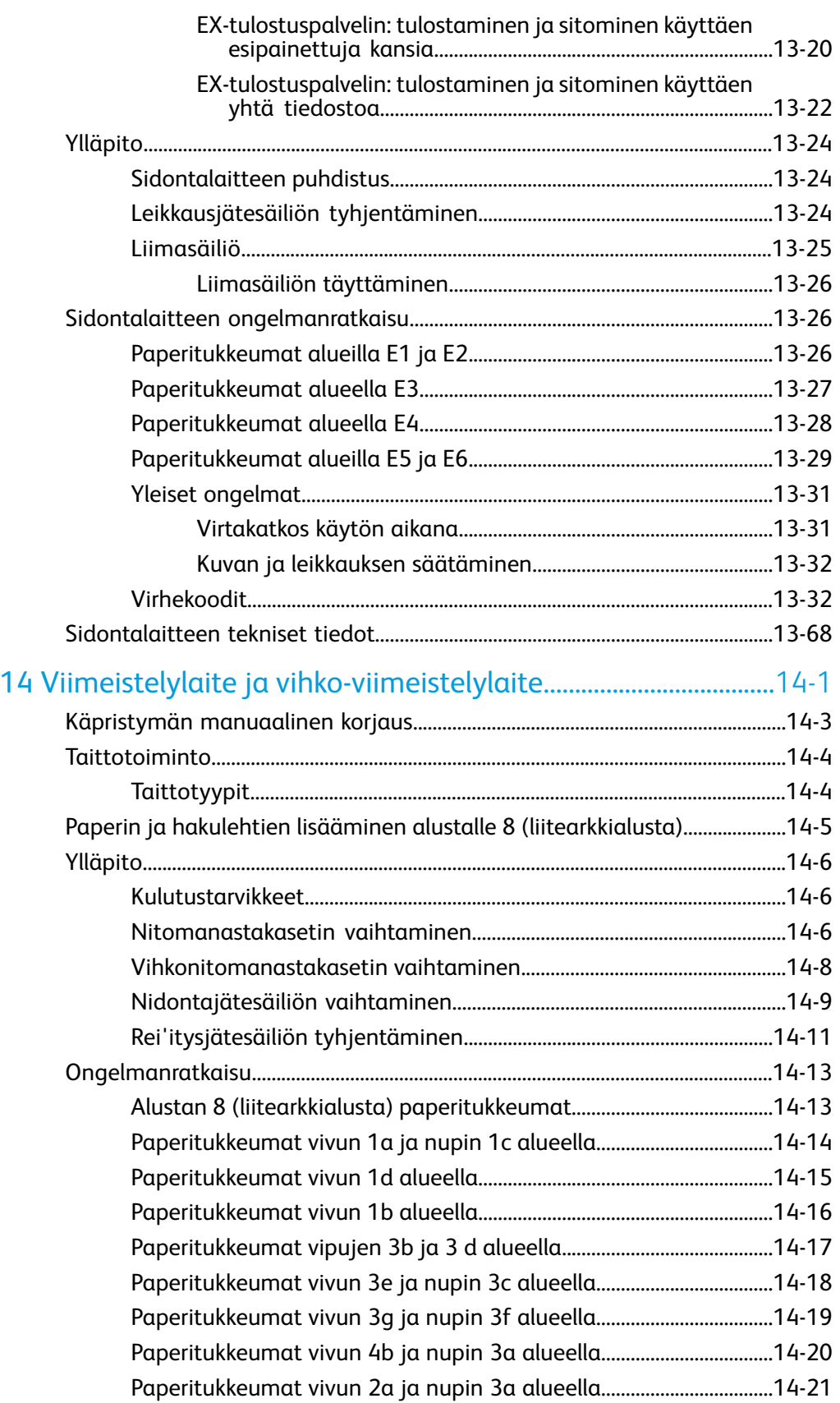

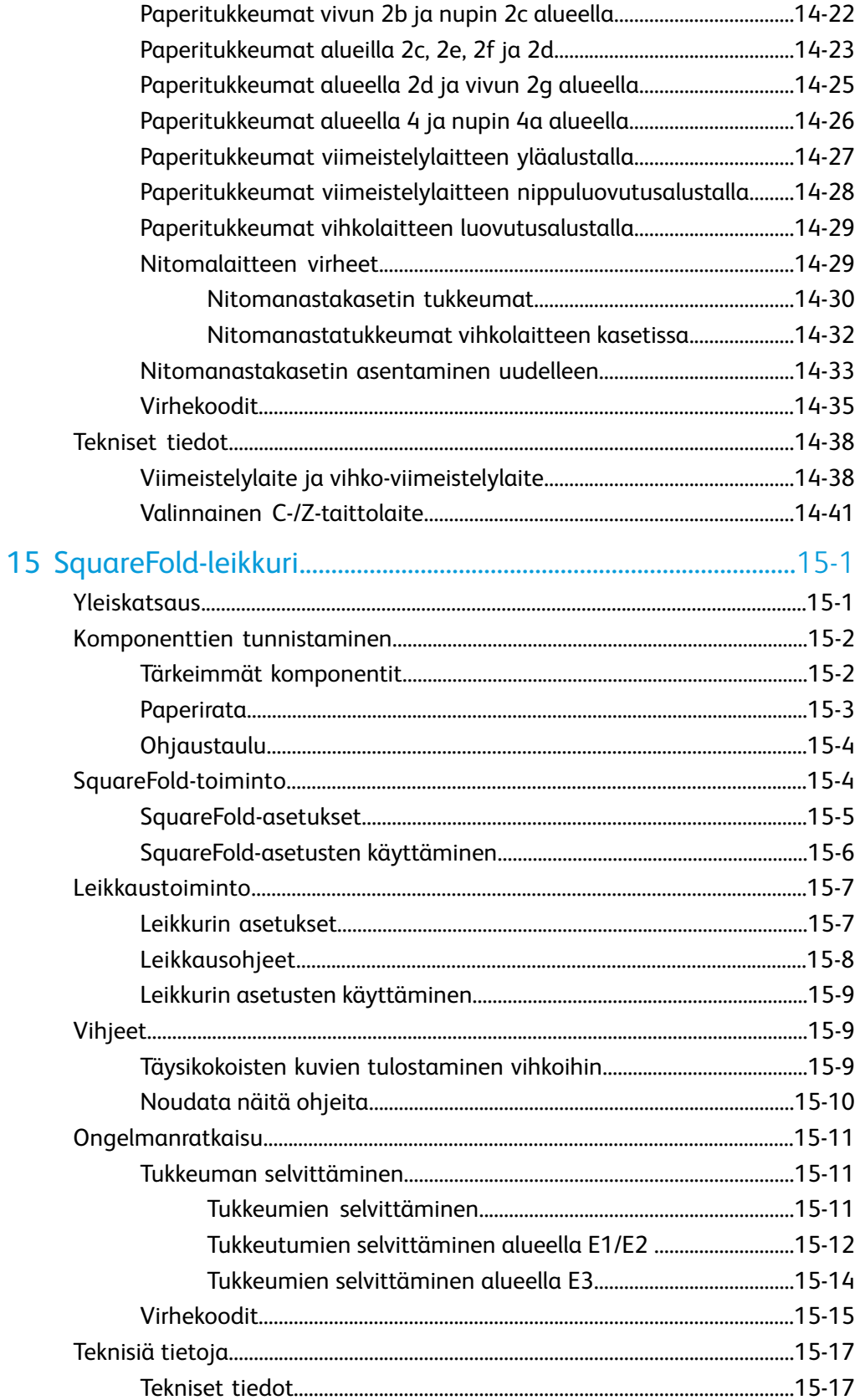

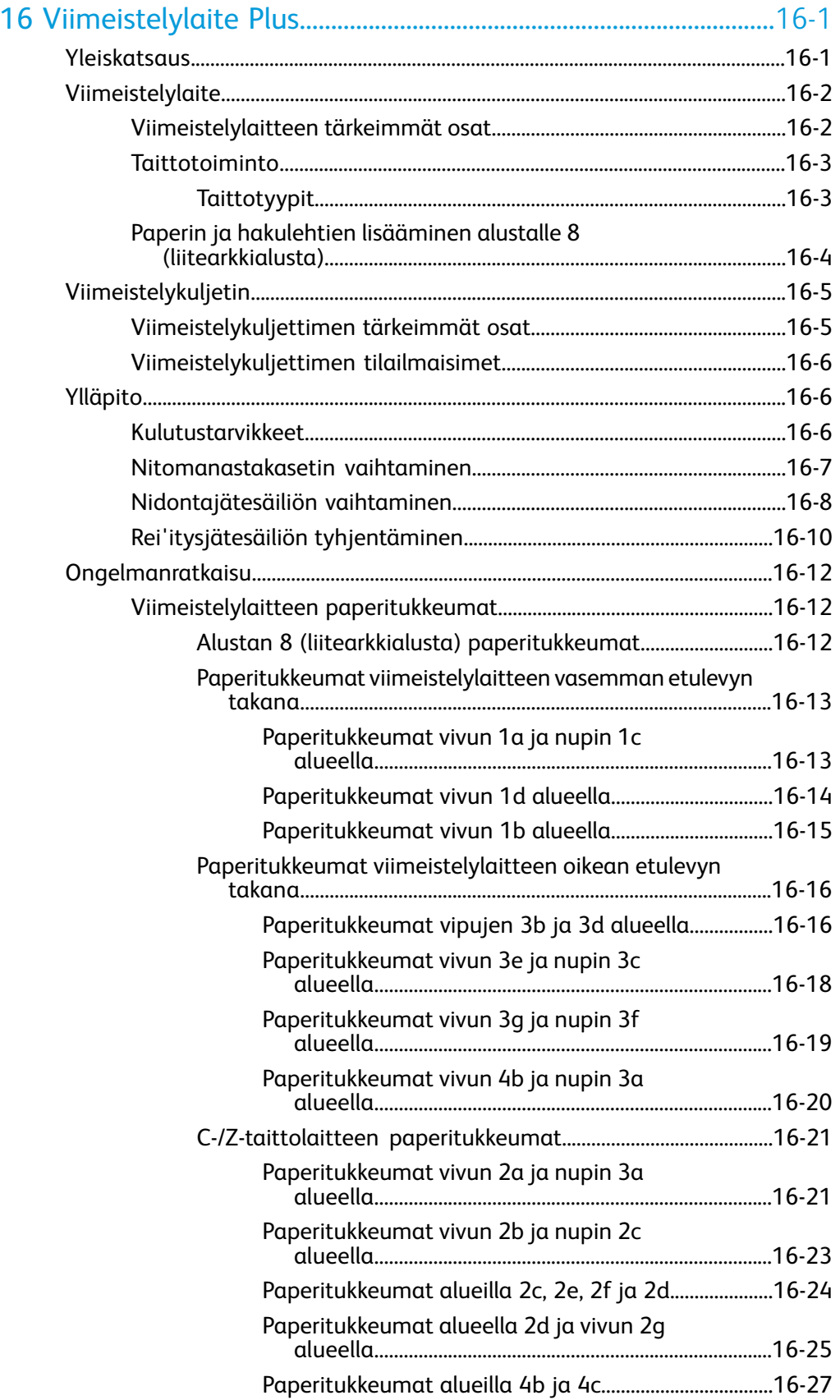

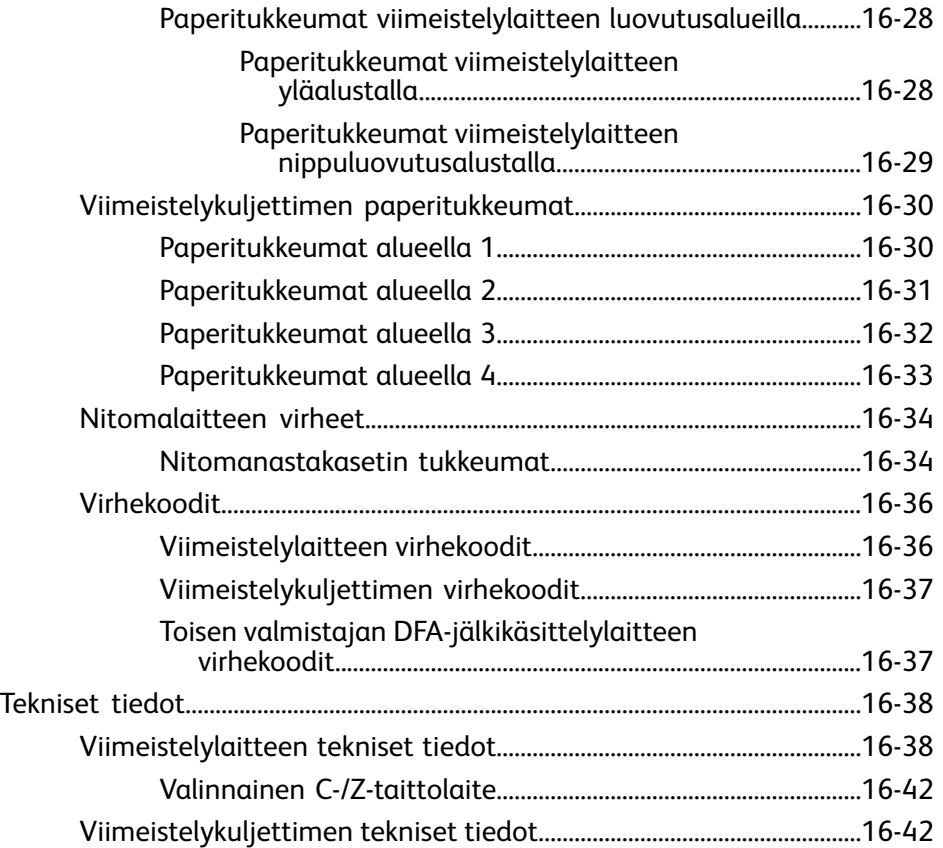

Sisällys

# 1

## <span id="page-12-0"></span>Yleistä tuotteesta

Xerox 800/1000 Color Press on neliväri/mustavalko-verkkotulostin, joka tuottaa 80/100 sivua minuutissa.

Seuraavassa kuvassa näkyy digitaalisen painokoneen peruskokoonpano:

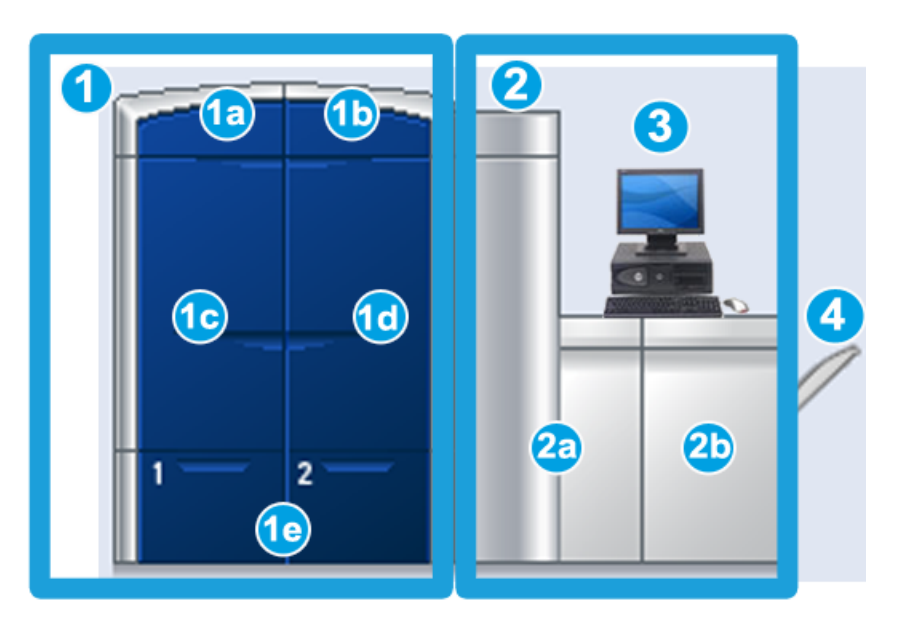

- 1. Tulostuskoneisto vasen puoli
- a. Vasen yläovi: värikasetit
- b. Oikea yläovi: värikasetit
- c. Vasen etuovi
- d. Oikea etuovi
- e. Alustat 1 ja 2; valinnaisia syöttölaitteita saatavilla
- 2. Tulostuskoneisto oikea puoli
- a. Vasen etuovi
- b. Oikea etuovi
- 3. Käyttöliittymä
- 4. Valinnainen limittävä luovutusalusta, valinnaisia viimeistelylaitteita saatavilla

## <span id="page-13-0"></span>Aloitusopas/linkit

Seuraavat linkit auttavat pääsemään nopeasti alkuun koneen käytössä:

- *[Koneen virran kytkeminen ja katkaiseminen](#page-23-2)*
- *[Mistä saa ohjeita?](#page-26-0)*
- *[Paperin lisääminen](#page-32-2)*
- *[Tulostustyön lähettäminen](#page-28-0)*
- *[Tukkeuman selvittäminen](#page-72-0)*
- *[Värikasetin vaihtaminen](#page-59-0)*
- *[Hukkavärisäiliön vaihtaminen](#page-62-0)*
- <span id="page-13-1"></span>• *[Kirjautuminen sisään järjestelmänvalvojana](#page-30-1)*

## Käyttöliittymä

Käyttöliittymässä näkyvät koneen tilaan liittyvät viestit toiminnan aikana ja virhetilanteissa.

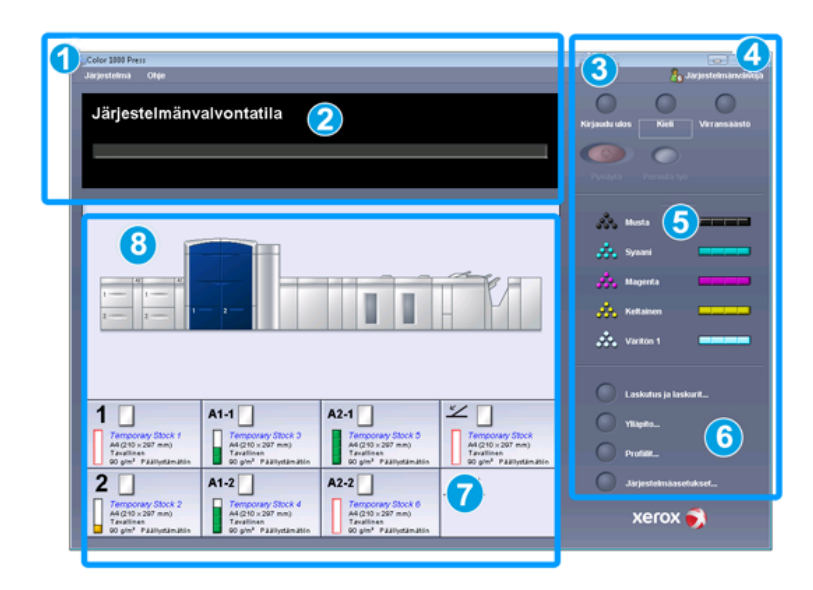

- 1. Järjestelmä- ja ohjevalikot
- 2. Työn ja järjestelmän tila
- 3. Kirjaudu-, Kieli-, Virransäästö- ja Pysäytä-painikkeet
- 4. Kirjautunut käyttäjä
- 5. Värien tila
- 6. Käyttäjän ja järjestelmänvalvojan painikkeet
- 7. Alustojen tila
- 8. Koneen tila

#### <span id="page-14-0"></span>Järjestelmävalikko

Järjestelmävalikko sisältää seuraavaa:

- **Koneen tiedot:** Näyttää tietoja asennetusta järjestelmäohjelmistosta ja liitetyistä valinnaisista syöttö- ja viimeistelylaitteista, virhelokin, asiakastukinumeron ja koneen sarjanumeron.
- **Sammuta järjestelmä-PC:** Sammuttaa käyttöliittymän ja järjestelmätietokoneen.
- **Käynnistä käyttöliittymä:** Sulkee käyttöliittymän ja käynnistää sen uudelleen.
- **Sammuta käyttöliittymä:** Sammuttaa käyttöliittymän mutta jättää tietokoneen käyntiin.
- <span id="page-14-1"></span>• **Paperikirjaston hallinta:** Vain järjestelmänvalvojan käytettävissä. Lisätietoja on järjestelmänvalvojan oppaassa.

#### Työn ja järjestelmän tila-alue

<span id="page-14-2"></span>Tällä näytön alueella näkyy järjestelmän tila. Lisäksi alueella näkyy käynnissä olevan työn tila (Yhteenveto-painike).

#### **Työn yhteenveto**

**Yhteenveto**-painikkeella voidaan avata **Työn yhteenveto** -ikkuna:

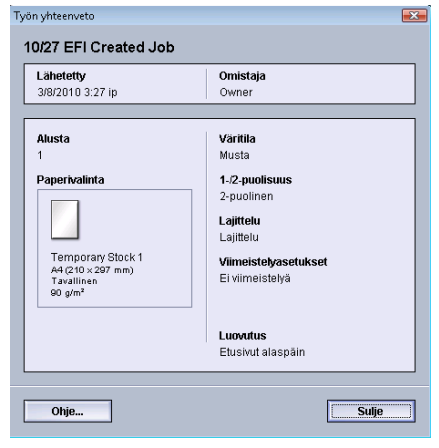

#### <span id="page-14-3"></span>Kirjautuminen

Kirjautumistasoja on kolme:

• **Käyttäjä:** Oletuskirjautumistaso.

• **Järjestelmänvalvoja:** Tällä tasolla voidaan mukauttaa koneen oletusasetuksia sekä mukauttaa tulostustöitä luomalla, määrittämällä ja muuttamalla tiettyjen toimintojen parametreja.

Lisätietoja tästä aiheesta on järjestelmänvalvojan oppaassa.

• **Tekninen pääkäyttäjä:** Tämä taso on varattu Xeroxin valtuuttamille henkilöille, jotka on koulutettu tekemään tiettyjä aiemmin huoltoteknikolle kuuluneita huoltotehtäviä. Lisätietoja on Järjestelmänvalvojan oppaassa.

#### <span id="page-15-0"></span>Kieli

#### **HUOM.**

Järjestelmän kielten määrä vaihtelee asennuksen mukaan.

<span id="page-15-1"></span>Kieli vaihtuu heti, kun jokin kieli valitaan. Vahvistusta ei tarvita.

#### **Kielen vaihtaminen**

Kieli vaihdetaan seuraavasti.

- 1. Valitse **Kieli**.
- <span id="page-15-2"></span>2. Valitse haluamasi kieli. Käyttöliittymän kieli vaihtuu ja Kieli-ikkuna sulkeutuu.
- 3. Palaa pääikkunaan valitsemalla **Peruuta**.

#### Virransäästö

Kone siirtyy automaattisesti virransäästötilaan, jos se on 15 minuuttia käyttämättä. Järjestelmänvalvoja voi muuttaa asetusta ja valita ajaksi 1–240 minuuttia.

Virransäästötiloja on kaksi:

- **Järjestelmä-PC ja tulostuskoneisto:** Sekä kone että järjestelmätietokone siirtyvät virransäästötilaan.
- **Vain tulostuskoneisto:** Vain kone siirtyy virransäästötilaan.

Järjestelmä poistuu virransäästötilasta, kun työ lähetetään tulostettavaksi tai järjestelmätietokoneen käyttöliittymä aktivoidaan.

#### **HUOM.**

<span id="page-15-3"></span>Virransäästötilasta voidaan poistua manuaalisesti painamalla järjestelmätietokoneen **Virransäästö**-painiketta.

Lisätietoja tästä aiheesta on järjestelmänvalvojan oppaassa.

#### Pysäyttäminen

**Pysäytä**-painikkeella voidaan pysäyttää tulostus työn ollessa kesken.

Kun työ on pysäytetty, työtä voidaan jatkaa tai se voidaan peruuttaa.

#### **HUOM.**

Järjestelmänvalvojan asetuksen mukaan kone saattaa automaattisesti jatkaa tulostusta tietyn ajan kuluttua vaikka Jatka-painiketta ei valittaisi. Lisätietoja saat järjestelmänvalvojalta tai järjestelmänvalvojan oppaasta.

#### <span id="page-16-0"></span>Värien tila

Tällä alueella näkyy värikasettien tila eli kussakin kasetissa jäljellä olevan värin määrä.

#### **HUOM.**

Koneessa saattaa olla myös valinnainen viides värikasetti. Kaikki värikasetteja koskevat ominaisuudet pätevät myös siihen.

#### <span id="page-16-1"></span>Ylläpito-painike

**Ylläpito**-painikkeella avataan kulutustarvikkeiden tilaikkuna. Katso kuvaa:

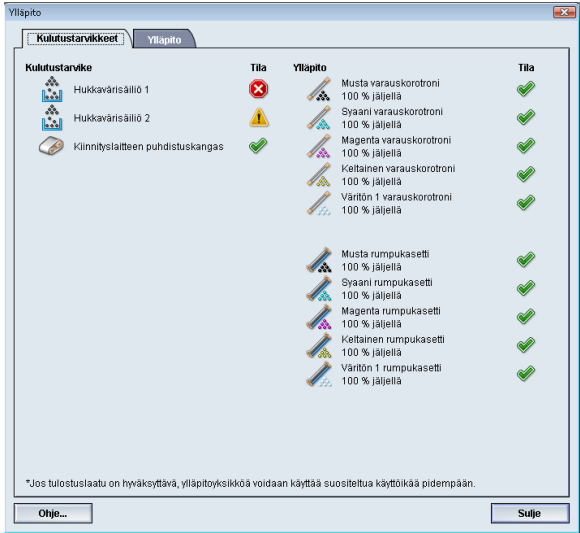

Jos olet kirjautunut sisään järjestelmänvalvojana, käytettävissä on lisäksi **Ylläpito**-välilehti. Lisätietoja on Järjestelmänvalvojan oppaassa.

#### **HUOM.**

Kun jokin asiakkaan vaihdettavissa oleva kulutustarvike on lopussa, kone keskeyttää käynnissä olevan työn automaattisesti ja jatkaa työtä vasta kun kulutustarvike on vaihdettu.

#### **VIHJE**

Kone ei keskeytä työtä tai lakkaa toimimasta, jos vain huoltoteknikon vaihdettavissa oleva tarvike on lopussa. Tällainen tarvike saattaa toimia normaalisti paljon keskimääräistä käyttöikää pidempään. Huoltoteknikko käyttää huolto-osien tilatietoja aina koneen huollon yhteydessä.

## <span id="page-17-0"></span>Tulostuspalvelimen yleiskatsaus

Digitaalisen painokoneen kanssa voidaan käyttää jotakin kolmesta tulostuspalvelimesta:

- Xerox FreeFlow -tulostuspalvelin Xerox 800/1000 Digital Color Press -koneelle
- Xerox CX -tulostuspalvelin (Powered by Creo)
- Xerox EX -tulostuspalvelin (Powered by Fiery)

#### **HUOM.**

Lisätietoja tulostuspalvelimesta on sen mukana toimitetussa käyttöohjeistossa.

## <span id="page-17-1"></span>FWA-kuvasensori

Koneessa saattaa olla sisäinen värien kalibrointitoiminto, jota kutsutaan FWA-kuvasensoriksi. Se sijaitsee alueella 6 tulostuskoneiston oikealla puolella.

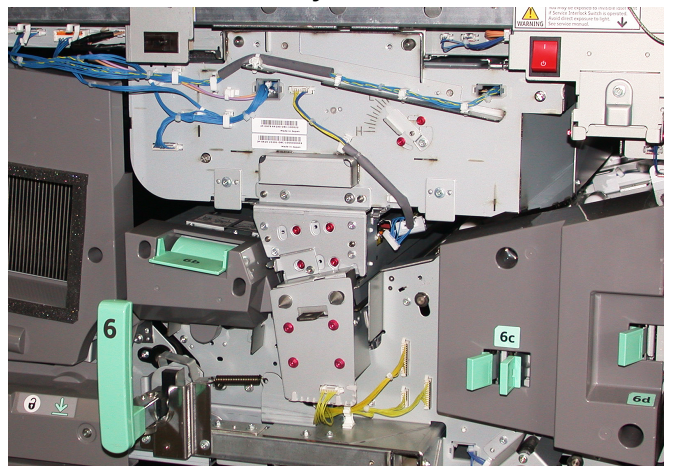

#### **HUOM.**

FWA-kuvasensori on järjestelmään ostettavissa oleva VALINNAINEN toiminto. Lisätietoja saa Xeroxin edustajalta.

FWA-kuvasensori käyttää xerografisia parametrejä ja diagnostiikkaa valmiin kuvan tarkistamiseen ja korjaa kohdistus-, tiheys- ja värivirheet. Tässä on kyse tulostuspalvelimen ja digitaalisen painokoneen välisestä kalibroinnista. Koneessa on sisäisiä kalibrointiliuskoja, joita FWA-kuvasensori käyttää testikuvioiden tunnettujen värien vertailukohteina. Näiden väriarvojen automaattisella säätämisellä voidaan tuottaa tarkkoja ja yhdenmukaisia jäljennöksiä, eikä käyttäjän toimia enää tarvita. Täten voidaan myös ylläpitää tiukempaa kuvalaadun ohjausta.

#### **HUOM.**

Ohjeita tulostuspalvelimen ja digitaalisen painokoneen välisestä kalibroinnista on tulostuspalvelimen käyttöohjeissa. Lisätietoja FWA-kuvasensorista on myös Järjestelmänvalvojan oppaassa.

## <span id="page-18-0"></span>Väritön väriaine

Valinnaisella värittömällä värillä voidaan kokonaisia sivuja tai sivujen osia viimeistellä kiiltävällä pinnalla.

Väritöntä väriä voidaan käyttää kahdella tavalla. Koko sivun peitto ja aluepeitto. Molemmissa menetelmissä haluttu tulos saadaan aikaan värittömällä pinnoitteella koneen tuottavuuden heikkenemättä. Kaikki tulostuspalvelimet tukevat värittömän väriaineen käyttöä.

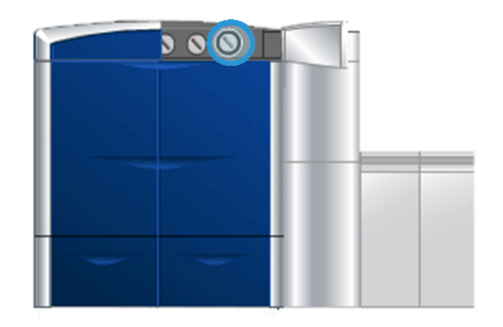

#### <span id="page-18-1"></span>**Tuottavuus**

Värittömän värin käyttö ei heikennä koneen tuottavuuteen käytettäessä tuettua paperia:

- <span id="page-18-2"></span>• Täysi nopeus säilyy: 80/100 sivua minuutissa viisiväritilassa
- Tukee sekä tekstiä että kuvia

#### <span id="page-18-3"></span>Koko sivun peitto

Huippusovelluksissa käytettävä koko sivun peitto antaa tulosteille yhtenäisen kiiltävän pinnan. Koko sivun peittoa voidaan soveltaa yksittäisille arkeille tai koko työhön.

#### Aluepeitto

Aluepeitto-vaihtoehto antaa käyttäjälle mahdollisuuden määrittää tietty alue tai useita alueita, joihin käytetään väritöntä väriä. Tällä voidaan korostaa haluttua aluetta. Aluepeittoa voidaan käyttää:

- tuottamaan kiiltävä pinta tiettyyn osiin työssä
- luomaan taiteellisia tehosteita ja korostuksia
- parantamaan hopean-, kullan- tai kuparinväristen metallikohteiden ulkoasua
- tehostamaan pastellivärejä helmiäistehosteella
- "kohottamaan" kuvia (kolmiulotteinen tehoste)

Yleistä tuotteesta

- korostamaan otsikkotekstiä
- korostamaan valokuvia, logoja ja muita kuva-alueita
- korostamaan vesileimoja.

## <span id="page-19-0"></span>Valinnaiset syöttö- ja viimeistelylaitteet

Koneeseen on saatavilla erilaisia valinnaisia syöttö- ja viimeistelylaitteita. Seuraavilla sivuilla luetellaan valinnaiset lisälaitteet ja paikat, joissa on niistä lisätietoa.

#### <span id="page-19-1"></span>Iso paperinsyöttölaite

Iso 2-alustainen paperinsyöttölaite

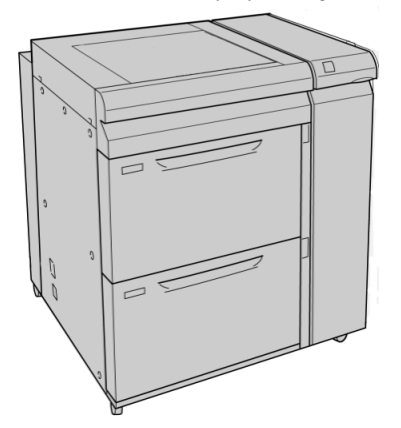

<span id="page-19-2"></span>Lisätietoja tästä laitteesta on jäljempänä tässä oppaassa.

#### Liitäntämoduuli

Kaikki viimeistelylaitteet vaativat liitäntämoduulin. Liitäntämoduuli mahdollistaa tulostuskoneiston ja viimeistelylaitteen välisen yhteyden.

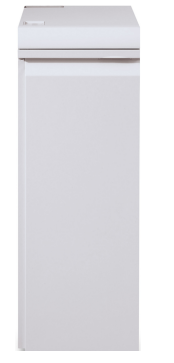

Lisätietoja tästä laitteesta on jäljempänä tässä oppaassa.

#### <span id="page-20-0"></span>GBC AdvancedPunch

GBC AdvancedPunch -laite mahdollistaa A4-kokoisten asiakirjojen rei'ittämisen. A4-kokoisen paperin rei'ittämiseen on käytettävissä 21–47-reikäinen rei'itys.

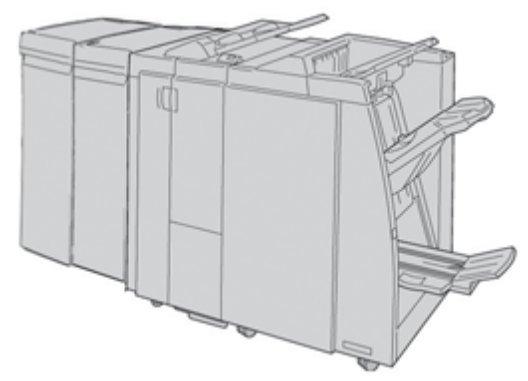

#### **HUOM.**

GBC AdvancedPunch -laite on kuvassa pakollisen liitäntämoduulin ja valinnaisen vihkolaitteella varustetun viimeistelylaitteen kanssa. GBC AdvancedPunch voidaan liittää useisiin erilaisiin viimeistelylaitteisiin.

<span id="page-20-1"></span>Tietoja tästä lisälaitteesta voi ladata osoitteesta *[www.xerox.com](http://www.xerox.com)*. Lataa halutun käyttöoppaan uusin versio antamalla tuotteen nimi hakukenttään ja valitsemalla Käyttöohjeisto.

#### Pinoluovutin

Pinoluovutin on valinnainen laite valmiiden tulosteiden pinoamista ja limittämistä varten.

#### **HUOM.**

Pinoluovutin on kuvassa pakollisen liitäntämoduulin kanssa.

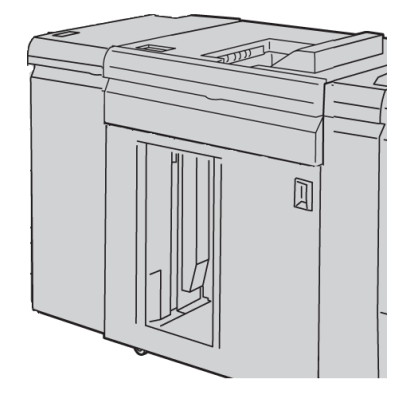

<span id="page-20-2"></span>Lisätietoja tästä laitteesta on jäljempänä tässä oppaassa.

#### Perfect Binder

Perfect Binder on valinnainen jälkikäsittelylaite, joka sitoo valmiit tulosteet kirjaksi. Kirjaan voidaan haluttaessa lisätä myös etu- ja takakansi.

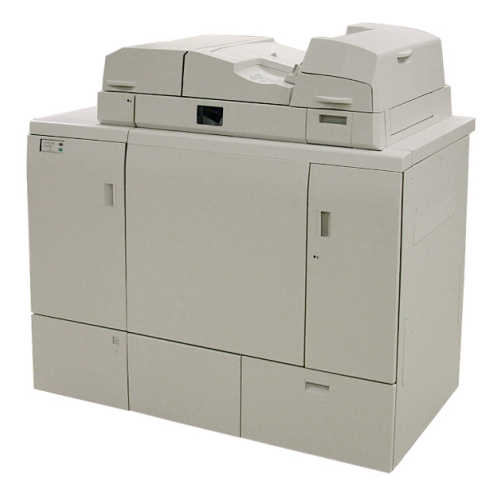

Perfect binding -sidonta on prosessi, jossa sivut sidotaan liimalla ja reunat puhtaaksileikataan. Liima sitoo kirjan sisäarkit toisiinsa. Haluttaessa voidaan lisätä etuja takakansi. Tuloksena on valmis, liimasidottu kirja, jossa on kietaisukansi.

<span id="page-21-0"></span>Lisätietoja tästä laitteesta on jäljempänä tässä oppaassa.

#### Viimeistelylaite

Tämä viimeistelylaite tarjoaa erilaisia viimeistely- ja taittovaihtoehtoja.

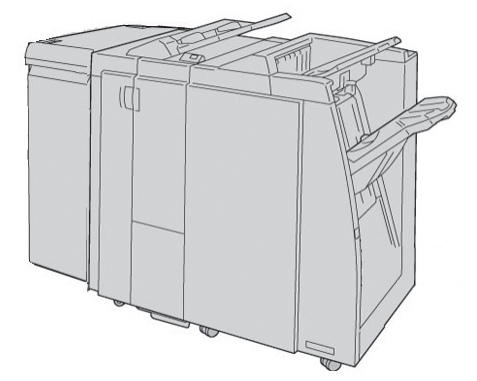

**HUOM.**

Viimeistelylaite on kuvassa pakollisen liitäntämoduulin ja valinnaisen C/Z-taittolaitteen kanssa.

Lisätietoja tästä laitteesta on jäljempänä tässä oppaassa.

#### <span id="page-22-0"></span>Vihko-viimeistelylaite

Tämä viimeistelylaite tarjoaa erilaisia viimeistely- ja taittovaihtoehtoja.

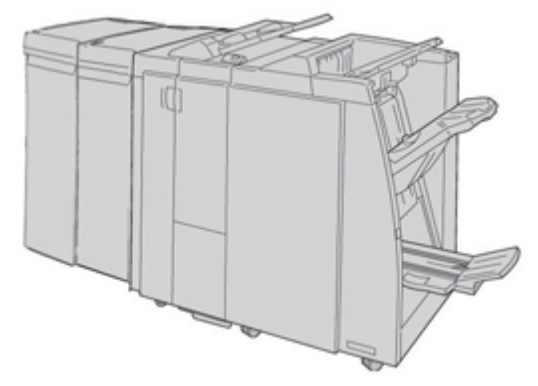

#### **HUOM.**

Vihko-viimeistelylaite on kuvassa pakollisen liitäntämoduulin ja valinnaisen C/Z-taittolaitteen kanssa.

<span id="page-22-1"></span>Lisätietoja tästä laitteesta on jäljempänä tässä oppaassa.

#### SquareFold-leikkuri

SquareFold-leikkuri on valinnainen laite, jota käytetään yhdessä vihkolaitteella varustetun viimeistelylaitteen kanssa.

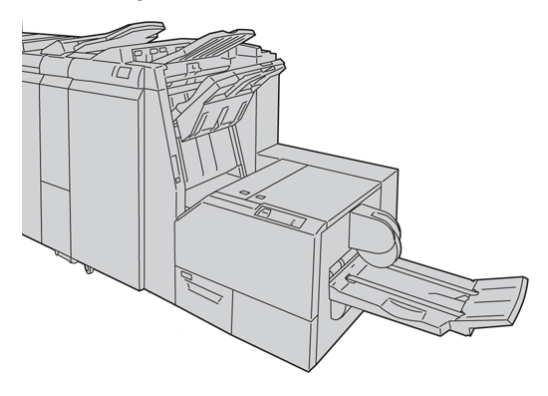

**HUOM.**

SquareFold-leikkuri on kuvassa pakollisen liitäntämoduulin ja vihkolaitteella varustetun viimeistelylaitteen kanssa.

Lisätietoja tästä laitteesta on jäljempänä tässä oppaassa.

#### <span id="page-23-0"></span>Viimeistelylaite Plus

Viimeistelylaite Plus toimii paperinsiirtolaitteena tulostuskoneiston ja koneeseen liitetyn toisen valmistajan DFA-jälkikäsittelylaitteen välillä.

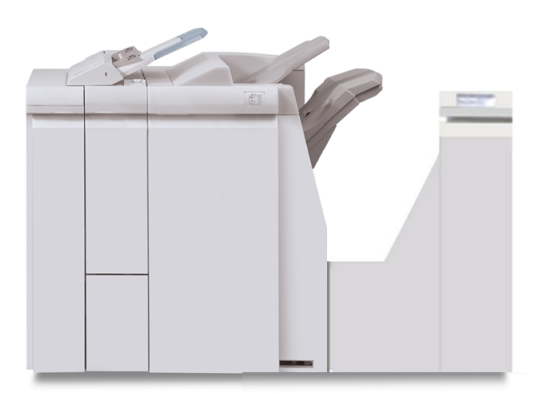

**HUOM.** Viimeistelylaite Plus vaatii liitäntämoduulin.

<span id="page-23-1"></span>Lisätietoja tästä laitteesta on jäljempänä tässä oppaassa.

#### Toisen valmistajan jälkikäsittelylaitteet

Saatavana on myös muiden valmistajien jälkikäsittelylaitteita, kuten:

- Plockmatic Pro 30 Booklet Maker
- GBC eBinder 200

#### **HUOM.**

Kaikki muiden valmistajien jälkikäsittelylaitteet vaativat SEKÄ liitäntämoduulin että viimeistelylaite Plussan.

<span id="page-23-2"></span>Lisätietoja näistä lisälaitteista on Xerox Color 800/1000 Press -koneen Finishing Solutions Guide -oppaassa. Lisätietoja saa Xeroxin myyntiedustajalta.

## Koneen virran kytkeminen ja katkaiseminen

Koneen virta kytketään kääntämällä virtakytkin **ON**-asentoon ja katkaistaan kääntämällä kytkin **OFF**-asentoon.

• Virran kytkeminen: Koneen virta kytketään kääntämällä virtakytkin **ON**-asentoon.

Näytössä näkyy kehotus odottaa, kunnes kiinnityslaite on lämmennyt ja kone on suorittanut järjestelmän tarkistuksen. Työ voidaan ohjelmoida tänä aikana, tulostus alkaa automaattisesti, kun kone on valmis.

• Virran katkaiseminen: Koneen virta katkaistaan kääntämällä kytkin **OFF**-asentoon.

#### **HUOM.**

Anna virran olla katkaistuna vähintään 10 sekunnin ajan ennen virran kytkemistä uudelleen.

### <span id="page-24-0"></span>Koneen sarjanumeron sijainti

<span id="page-24-1"></span>Koneen sarjanumero löytyy koneen käyttöliittymästä ja rungosta.

#### Koneen sarjanumero käyttöliittymässä

Koneen sarjanumero saadaan näkyviin valitsemalla **Järjestelmä > Koneen tiedot**.

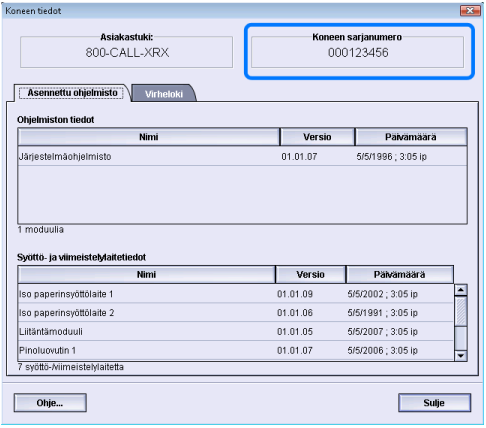

#### <span id="page-24-2"></span>Koneen sarjanumero koneessa

Jos koneen virta katkeaa eikä **Koneen tiedot** -ikkunaa saada näkyviin, sarjanumero löytyy myös koneen rungosta, alhaalta vasemmalta.

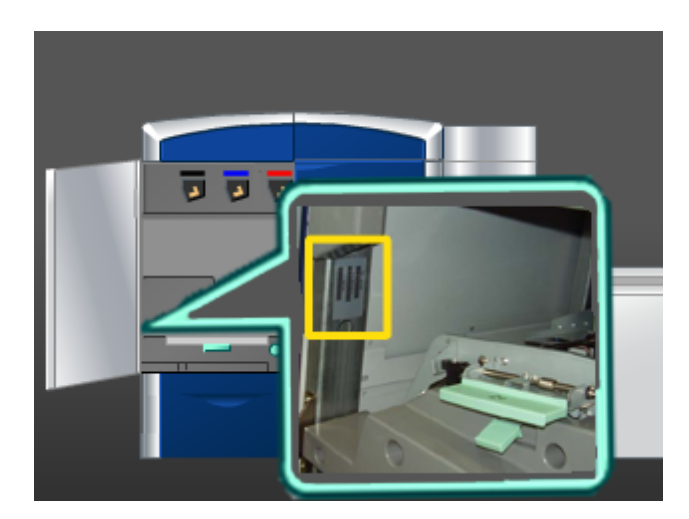

Yleistä tuotteesta

Etsi koneen sarjanumero seuraavien ohjeiden mukaan.

- 1. Avaa vasen etuovi (tulostuskoneiston vasen puoli).
- 2. Etsi koneen sarjanumero rungosta alhaalla vasemmalla.
- 3. Sulje vasen etuovi.

2

## <span id="page-26-0"></span>Mistä saa ohjeita?

## <span id="page-26-1"></span>käyttöliittymän ohje

Koneen käyttöliittymässä on Ohje-toiminto.

Ohje antaa tietoa

- koneen ja sen valinnaisten lisälaitteiden käytöstä ja ylläpidosta
- salasanojen ja oletusasetusten määrittämisestä ja muuttamisesta.

<span id="page-26-2"></span>Kun **Ohje**-valikosta valitaan **Color 800/1000 -ohje**, näkyviin tulee ikkuna, joka sisältää samankaltaisia ohjeita kuin tämä opas ja järjestelmänvalvojan opas.

## Ohjeita Internetissä

Xeroxin verkkosivusto: Järjestelmätukea, käytön opastusta, asiakasdokumentaatiota ja huoltotukea saa osoitteesta *[www.xerox.com](http://www.xerox.com)*. Napsauttamalla **Ota yhteyttä** -linkkiä saat näkyviin oman alueesi yhteystiedot ja puhelinnumerot.

<span id="page-26-3"></span>Koneen sarjanumero saattaa olla hyödyllinen tieto tukeen soitettaessa. Koneen sarjanumero näkyy Koneen tiedot -välilehdessä (**Järjestelmä > Koneen tiedot**).

## Tulostuspalvelimen käyttöohjeisto

Tulostuspalvelimen käyttöohjeisto on CD/DVD-levyllä, joka toimitetaan tulostuspalvelimen mukana. Tulosta käyttöohjeisto asennuksen jälkeen tai pyydä järjestelmänvalvojaa tulostamaan se.

## <span id="page-27-0"></span>Laskutus ja laskurit

Mittarit ja laskurit vaihtelevat koneen kokoonpanon ja asetusten mukaan.

#### <span id="page-27-1"></span>Laskutusmittarit ja käyttölaskurit

- 1. Valitse käyttöliittymässä **Laskutus ja laskurit**.
- <span id="page-27-2"></span>2. **Laskutusmittarit ja käyttölaskurit** -ikkuna tulee näkyviin.

#### Tietoa laskutuksesta ja laskureista

- **Laskutusmittarit**-välilehdessä näkyvät mustavalko- ja väritulosteiden kokonaismäärät. Tiedot voivat vaihdella markkina-alueittain. Näitä mittareita ei voi nollata.
- Käyttölaskurit-välilehti toimii samaan tapaan kuin auton matkamittari. Se voidaan nollata. Kun mittari on nollattu, se aloittaa tulosteiden laskennan alusta ja laskee siihen saakka, kunnes valitaan **Nollaa kaikki**.

#### **HUOM.**

Jos valinnainen väritön väriaine on käytössä, Käyttölaskurit-välilehdessä näkyy kaksi muuta tulostuslaskuria: Värittömät kuvat ja Isot värittömät kuvat.

#### **HUOM.**

<span id="page-27-3"></span>Tiedot voivat vaihdella markkina-alueittain.

## Huollon kutsuminen

- 1. Kirjaa koneen näyttämät virhekoodit muistiin.
- 2. Kirjaa muistiin koneen sarjanumero, jonka saa näkyviin valitsemalla **Järjestelmä > Koneen tiedot**. (Jos sarjanumeroa ei näy, avaa vasen ja oikea etuovi (tulostuskoneiston vasen puoli). Sarjanumero on valkoisessa tarrassa koneen rungossa.
- 3. Jos ongelma koskee tulostuslaatua, tulosta näytesivu, jonka avulla voit kuvata ongelmaa puhelimessa asiakastuen edustajalle.
- 4. Käytä mahdollisuuksien mukaan koneen lähellä olevaa puhelinta. Noudata tuen edustajan antamia ohjeita.
- 5. Järjestelmätukea, käytön opastusta ja huoltotukea saat soittamalla asiakastukinumeroon. Oman alueesi asiakastukinumero löytyy osoitteesta www.xerox.com kohdasta **Tuki**.

## <span id="page-28-0"></span>3 Tulostustyön lähettäminen

Nämä ohjeet edellyttävät PDF-muotoisia tiedostoja sekä käyttöoppaasta että järjestelmänvalvojan oppaasta. Jos sinulla ei ole näitä PDF-tiedostoja, voit ladata ne osoitteesta *[www.xerox.com](http://www.xerox.com)*.

<span id="page-28-1"></span>Ohjeissa neuvotaan, miten opas tulostetaan (käyttöopas tai järjestelmänvalvojan opas).

## Tulostaminen tietokoneesta

- 1. Avaa tietokoneessa PDF-tiedosto Adobe Acrobat Reader -ohjelman avulla.
- 2. Valitse **Tiedosto** ja **> Tulosta**.
- 3. Valitse haluttu tulostin ja tulostusjono.
- 4. Valitse **Ominaisuudet**.
- 5. Valitse halutut tulostusasetukset (esimerkiksi määrä ja puolisuus).
- <span id="page-28-2"></span>6. Sulje Ominaisuudet-ikkuna valitsemalla **OK**.
- 7. Lähetä työ tulostimeen valitsemalla **OK**.

## Tulostaminen Xerox FreeFlow -tulostuspalvelimesta

- 1. Kopioi käyttöohjeisto (PDF-tiedostot) tallennuslaitteeseen (esimerkiksi muistitikulle tai CD-/DVD-levylle).
- 2. Liitä tallennuslaite tulostuspalvelimeen.
- 3. Valitse FreeFlow-tulostuspalvelimesta **Services** (palvelut) **> Print from File** (tulosta tiedostosta).
- 4. Valitse **Browse** (selaa).
- 5. Siirry selaamalla PDF-tiedostot sisältävään tallennuslaitteeseen.
- 6. Valitse ja korosta yksi PDF-tiedosto (Käyttöopas, Järjestelmänvalvojan opas).
- 7. Valitse **OK**.
- 8. Valitse haluttu tulostusjono.
- 9. Valitse halutut tulostusasetukset (esimerkiksi määrä ja puolisuus).
- 10. Valitse **Print** (tulosta).

Työ lähetetään tulostettavaksi tai pidettäväksi valittuun jonoon.

11. Valitse **Close** (sulje). Print From File (tulosta tiedostosta) -ikkuna sulkeutuu.

## <span id="page-29-0"></span>Tulostaminen Xerox EX -tulostuspalvelimesta (Powered by Fiery)

- 1. Kopioi käyttöohjeisto (PDF-tiedostot) tallennuslaitteeseen (esimerkiksi muistitikulle tai CD-/DVD-levylle).
- 2. Liitä tallennuslaite tulostuspalvelimeen.
- 3. Valitse Xerox EX -tulostuspalvelimesta **File** (tiedosto) **> Import Job** (tuo työ).
- 4. Valitse haluamasi jono (esimerkiksi **Print** (tulostus) tai **Hold** (pito)).
- 5. Valitse **Add** (lisää).
- 6. Siirry selaamalla PDF-tiedostot sisältävään tallennuslaitteeseen.
- 7. Valitse ja korosta yksi PDF-tiedosto (Käyttöopas, Järjestelmänvalvojan opas).
- 8. Valitse **Open** (avaa).
- <span id="page-29-1"></span>9. Valitse **Import** (tuo).

Työ lähetetään valittuun jonoon tai tulostimeen.

## Tulostaminen Xerox CX -tulostuspalvelimesta (Powered by Creo)

- 1. Kopioi käyttöohjeisto (PDF-tiedostot) tallennuslaitteeseen (esimerkiksi muistitikulle tai CD-/DVD-levylle).
- 2. Liitä tallennuslaite tulostuspalvelimeen.
- 3. Valitse Xerox CX -tulostuspalvelimesta **File** (tiedosto) **> Import Job** (tuo työ).
- 4. Valitse haluamasi jono (esimerkiksi **ProcessStore** (tallennus) tai **ProcessPrint** (tulostus).
- 5. Siirry selaamalla PDF-tiedostot sisältävään tallennuslaitteeseen.
- 6. Valitse ja korosta yksi PDF-tiedosto (Käyttöopas, Järjestelmänvalvojan opas).
- 7. Valitse **Add** (lisää).
- 8. Valitse **Import** (tuo).

Työ lähetetään valittuun jonoon tai tulostimeen.

## 4

## <span id="page-30-0"></span>Yleistä järjestelmänvalvojan tehtävistä

## <span id="page-30-1"></span>Kirjautuminen sisään järjestelmänvalvojana

- 1. Valitse käyttöliittymässä **Kirjaudu**. Kirjaudu-ikkuna tulee näkyviin.
- 2. Valitse kirjautumisikkunassa Järjestelmänvalvoja.
- 3. Anna järjestelmänvalvojan salasana.

#### **HUOM.**

Tietoturvasyistä näytössä näkyy vain tähtiä.

4. Valitse **OK**.

#### **HUOM.**

Vaihda järjestelmänvalvojan salasana heti koneen asennuksen jälkeen järjestelmänvalvontatilan luvattoman käytön estämiseksi.

<span id="page-30-2"></span>5. Poistu järjestelmänvalvontatilasta valitsemalla **Kirjaudu ulos**.

## Järjestelmänvalvonta

Järjestelmänvalvontaan kuuluu seuraavat tehtävät:

- Paperikirjaston hallinta (mukaan lukien paperin lisäasetukset)
- Paperin lisäasetukset omien papereiden luomiseen ja muokkaamiseen paperikirjastossa
- Järjestelmäasetukset:
	- Kieli
	- Järjestelmänvalvojan salasana

Yleistä järjestelmänvalvojan tehtävistä

- Virheikkunoiden automaattinen näyttö
- Päivämäärä ja aika
- Tuottavuusasetukset
- Virransäästöasetukset
- Merkkiäänet
- Alusta-asetukset, kuten automaattinen alustanvaihto
- Luovutuslaitteet
- Kuvalaatuasetukset
- FWA-kuvasensori
- Profiilitoiminnot:
	- Kohdistus
	- Taiton säätö: näkyy vain, jos koneessa on valinnainen viimeistelylaite
	- Viimeistelylaitteet: näkyy vain, jos koneeseen on liitetty valinnainen toisen valmistajan DFA-jälkikäsittelylaite. Toiminnolla voidaan valita DFA-jälkikäsittelylaitteen asetukset.

Lisätietoja ja ohjeita järjestelmänvalvojan tehtävistä on järjestelmänvalvojan oppaassa.

5

## <span id="page-32-0"></span>Tietoja paperista

## <span id="page-32-2"></span><span id="page-32-1"></span>Paperin lisääminen alustoille 1 ja 2

#### Paperin lisääminen

- 1. Valitse työssä käytettävä paperi.
- 2. Vedä alustaa hitaasti ulos, kunnes se pysähtyy.
- 3. Avaa papeririisi saumapuoli ylöspäin.
- 4. Tuuleta arkit ennen niiden asettamista alustalle.
- 5. Aseta paperi alustan oikeaan reunaan.
- 6. Säädä rajoittimet siten, että ne koskettavat paperia kevyesti. Paperipino ei saa ylittää takarajoittimen MAX-viivaa.
- 7. Säädä tarvittaessa vinoussäätimiä.
- 8. Työnnä alustaa koneeseen, kunnes se pysähtyy. Alustan ominaisuudet -ikkuna näkyy käyttöliittymässä, jos järjestelmänvalvoja on ottanut sen käyttöön.
- <span id="page-32-3"></span>9. Anna alustan ominaisuusikkunassa paperin tiedot, kuten koko, tyyppi, paino ja tarvittaessa käpristymä- ja/tai kohdistusasetus.
- 10. Sulje Alustan ominaisuudet -ikkuna ja tallenna tiedot valitsemalla **OK**.

#### Hakulehtien lisääminen

- 1. Valitse työssä käytettävä paperi.
- 2. Vedä alustaa hitaasti ulos, kunnes se pysähtyy.
- 3. Tuuleta hakulehdet ennen niiden asettamista alustalle.
- 4. Aseta hakulehdet pystysuuntaan alustan oikeaa reunaa vasten, kuten kuvassa:

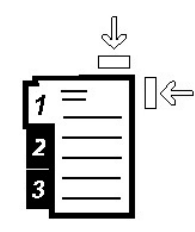

5. Säädä rajoittimet siten, että ne koskettavat paperia kevyesti. Paperipino ei saa ylittää takarajoittimen MAX-viivaa.

Tietoja paperista

- 6. Säädä tarvittaessa vinoussäätimiä.
- 7. Työnnä alustaa koneeseen, kunnes se pysähtyy. Alustan ominaisuudet -ikkuna näkyy käyttöliittymässä, jos järjestelmänvalvoja on ottanut sen käyttöön.
- 8. Anna alustan ominaisuusikkunassa paperin tiedot, kuten koko, tyyppi, paino ja tarvittaessa käpristymä- ja/tai kohdistusasetus.
- <span id="page-33-0"></span>9. Sulje Alustan ominaisuudet -ikkuna ja tallenna tiedot valitsemalla **OK**.

#### Piirtoheitinkalvojen lisääminen

- 1. Valitse työssä käytettävä paperi.
- 2. Vedä alustaa hitaasti ulos, kunnes se pysähtyy.
- 3. Tuuleta kalvot ennen niiden asettamista alustalle, jotta ne eivät tartu toisiinsa.
- 4. Aseta alustalle ensin ohut nippu kalvojen kokoa vastaavaa paperia. Aseta sitten kalvot alustan oikeaa reunaa vasten, kuten kuvassa:

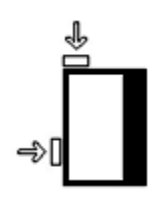

- 5. Säädä rajoittimet siten, että ne koskettavat paperia kevyesti. Paperipino ei saa ylittää takarajoittimen MAX-viivaa.
- 6. Säädä tarvittaessa vinoussäätimiä.
- 7. Työnnä alustaa koneeseen, kunnes se pysähtyy.

Alustan ominaisuudet -ikkuna näkyy käyttöliittymässä, jos järjestelmänvalvoja on ottanut sen käyttöön.

- <span id="page-33-1"></span>8. Anna alustan ominaisuusikkunassa paperin tiedot, kuten koko, tyyppi, paino ja tarvittaessa käpristymä- ja/tai kohdistusasetus.
- 9. Sulje Alustan ominaisuudet -ikkuna ja tallenna tiedot valitsemalla **OK**.

#### Rei'itetyn paperin lisääminen yksipuolista tulostusta varten

- 1. Valitse työssä käytettävä paperi.
- 2. Vedä alustaa hitaasti ulos, kunnes se pysähtyy.
- 3. Avaa papeririisi saumapuoli ylöspäin.
- 4. Tuuleta arkit ennen niiden asettamista alustalle.

5. Aseta paperi pystysuuntaan alustan oikeaa reunaa vasten, kuten kuvassa:

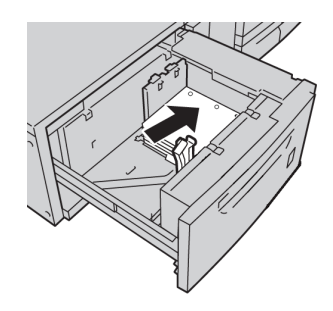

6. Säädä rajoittimet siten, että ne koskettavat paperia kevyesti.

Paperipino ei saa ylittää takarajoittimen MAX-viivaa.

- 7. Säädä tarvittaessa vinoussäätimiä.
- 8. Työnnä alustaa koneeseen, kunnes se pysähtyy. Alustan ominaisuudet -ikkuna näkyy käyttöliittymässä, jos järjestelmänvalvoja on ottanut sen käyttöön.
- 9. Anna alustan ominaisuusikkunassa paperin tiedot, kuten koko, tyyppi, paino ja tarvittaessa käpristymä- ja/tai kohdistusasetus.
- <span id="page-34-0"></span>10. Sulje Alustan ominaisuudet -ikkuna ja tallenna tiedot valitsemalla **OK**.

#### Rei'itetyn paperin lisääminen kaksipuolista tulostusta varten

Rei'itettyä paperia voidaan syöttää miltä tahansa alustalta lyhyt tai pitkä reuna edellä.

- 1. Valitse työssä käytettävä paperi.
- 2. Vedä alustaa hitaasti ulos, kunnes se pysähtyy.
- 3. Avaa papeririisi saumapuoli ylöspäin.
- 4. Tuuleta arkit ennen niiden asettamista alustalle.
- 5. Aseta paperi pystysuuntaan alustan oikeaa reunaa vasten, kuten kuvassa:

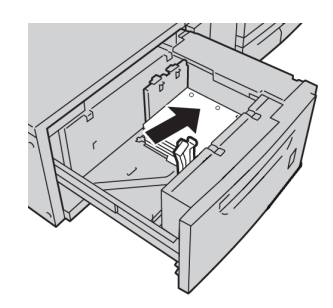

6. Aseta paperi vaakasuuntaan alustan oikeaa reunaa vasten, kuten kuvassa:

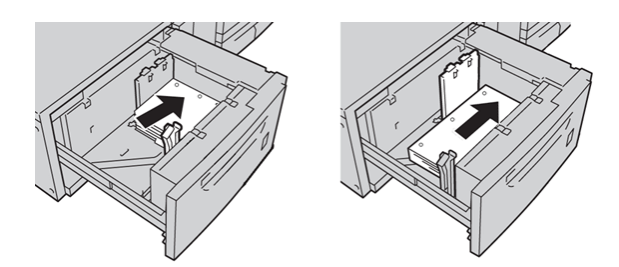

7. Säädä rajoittimet siten, että ne koskettavat paperia kevyesti.

Paperipino ei saa ylittää takarajoittimen MAX-viivaa.

- 8. Säädä tarvittaessa vinoussäätimiä.
- 9. Työnnä alustaa koneeseen, kunnes se pysähtyy. Alustan ominaisuudet -ikkuna näkyy käyttöliittymässä, jos järjestelmänvalvoja on ottanut sen käyttöön.
- 10. Anna alustan ominaisuusikkunassa paperin tiedot, kuten koko, tyyppi, paino ja tarvittaessa käpristymä- ja/tai kohdistusasetus.
- <span id="page-35-0"></span>11. Sulje Alustan ominaisuudet -ikkuna ja tallenna tiedot valitsemalla **OK**.

## Vinoussäätimet

Kaikissa paperialustoissa on vinoussäätimet. Niitä käytetään paperinsyötön tarkkuuden parantamiseen ja vinousongelmien ehkäisemiseen.

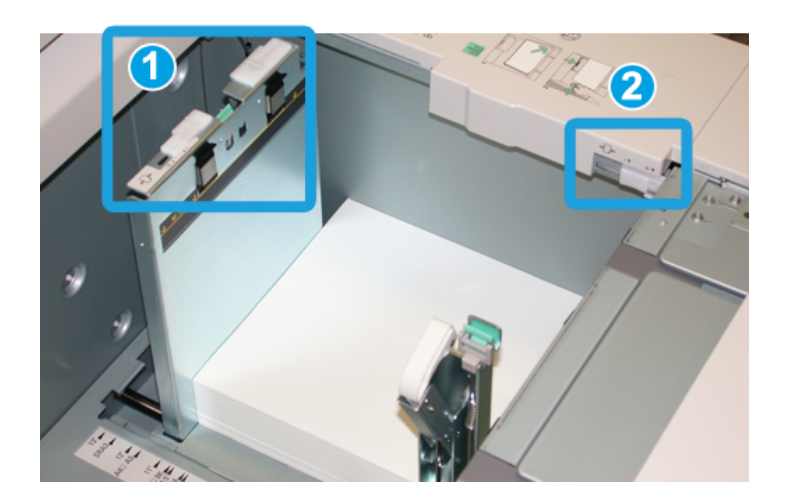

- 1. Takareunan säädin
- 2. Oikean reunan säädin
- Nämä tulisi pitää oletusasennossa. Niitä saa säätää vain, kun tietyn työn tai paperityypin yhteydessä ilmenee vinousongelma.
- Vinoussäätimien asennon muuttaminen voi pahentaa vinousongelmia tiettyjen paperityyppien kanssa, kuten päällystetyn paperin, tarrojen ja kalvojen kanssa.

Vinoussäätimiä käytetään seuraavasti.

- 1. Vedä alustaa hitaasti ulos, kunnes se pysähtyy.
- 2. Liu'uta takareunan vinoussäädintä oikealle (kuten edellä olevassa kuvassa).
- 3. Työnnä alustaa koneeseen, kunnes se pysähtyy.
- 4. Anna alustan ominaisuusikkunassa paperin tiedot, kuten koko, tyyppi, paino ja tarvittaessa käpristymä- ja/tai kohdistusasetus.
- 5. Sulje Alustan ominaisuudet -ikkuna ja tallenna tiedot valitsemalla **OK**.
- 6. Tulosta työ.
	- Paperinsyöttö tapahtuu ongelmitta ja lopputulos on tyydyttävä. Työ on valmis.
	- Paperi on vinossa eikä lopputulos ole tyydyttävä. Jatka seuraavaan vaiheeseen.
- 7. Vedä alustaa hitaasti ulos, kunnes se pysähtyy.
- 8. Palauta takareunan vinoussäädin vasemmalle oletusasentoonsa.
- 9. Liu'uta oikean reunan vinoussäädintä alustan etuosaa kohti.
- 10. Työnnä alustaa koneeseen, kunnes se pysähtyy.
- 11. Anna alustan ominaisuusikkunassa paperin tiedot, kuten koko, tyyppi, paino ja tarvittaessa käpristymä- ja/tai kohdistusasetus.
- 12. Sulje Alustan ominaisuudet -ikkuna ja tallenna tiedot valitsemalla **OK**.
- 13. Tulosta työ.
	- Paperinsyöttö tapahtuu ongelmitta ja lopputulos on tyydyttävä. Työ on valmis.
	- Paperi on vinossa eikä lopputulos ole tyydyttävä. Jatka seuraavaan vaiheeseen.
- 14. Vedä alustaa hitaasti ulos, kunnes se pysähtyy.
- 15. Liu'uta oikean reunan vinoussäädin takaisin oletusasentoonsa.
- 16. Työnnä alustaa koneeseen, kunnes se pysähtyy.
- 17. Jos vinousongelma jatkuu, katso lisätietoja järjestelmänvalvojan oppaan kohdasta Advanced Stock Setup.

# Alustan ominaisuudet

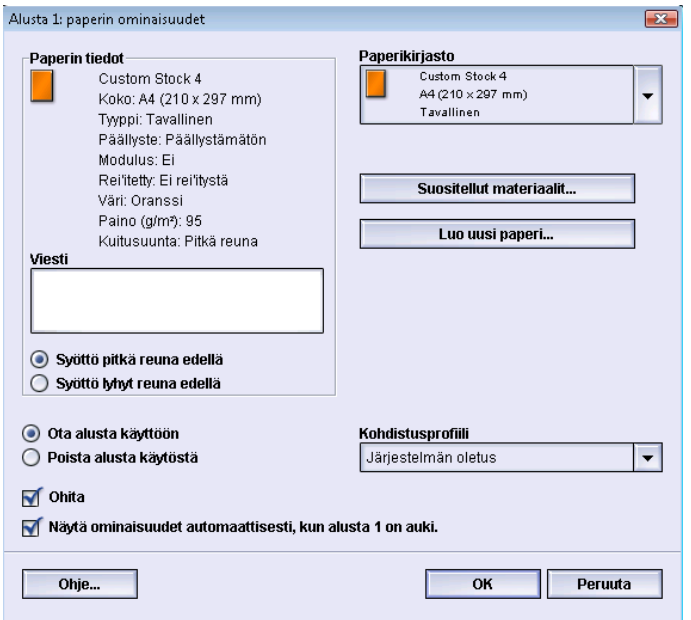

Alustan ominaisuusikkunassa voidaan valita erilaisia toimintoja. Valinnat vaihtelevat sen mukaan, onko käyttäjä kirjautunut sisään käyttäjänä vai järjestelmänvalvojana. Seuraavassa kuvataan käyttäjälle näkyvät valinnat.

- **Paperin tiedot**: Tässä näkyvät valitun alustan tiedot, kuten paperin koko, tyyppi, paino, väri ja suunta (syöttö pitkä tai lyhyt reuna edellä).
	- **Viesti**: Tähän käyttäjä voi lisätä tietoja paperista, kuten paperin merkin tai työkohtaisia tietoja. Enimmäispituus on 256 merkkiä.
	- **Syöttö pitkä reuna edellä**/**Syöttö lyhyt reuna edellä**: Ilmaisee, miten päin paperi on asetettu alustalle.
- **Ota alusta käyttöön**: Sallii valitun alustan käytön.
- **Poista alusta käytöstä**: Estää valitun alustan käytön.
- **Ohita**:
	- Kun tätä ei ole valittu, käyttöliittymässä näytetään viesti, jos alustalle asetettu paperi ei vastaa alustan ominaisuusikkunan tietoja. Alustalle tulee asettaa paperia, joka vastaa alustan ominaisuusikkunan tietoja.
	- Kun tämä on valittu, käyttöliittymässä ei näytetä viestiä, vaikka alustalla oleva paperi ei vastaisi ominaisuusikkunan paperitietoja.
- **Näytä ominaisuudet automaattisesti, kun alusta on auki**: Kun tämä on valittu, alustan ominaisuusikkuna tulee näkyviin aina kun alusta on auki.
- **Paperikirjasto**-valikko: Tämä sisältää kaikkien niiden papereiden nimet, jotka käyttäjä on joko luonut itse tai kopioinut tai muokannut Suositellut materiaalit -luettelosta. Haluttu paperi valitaan luettelosta ja määritetään alustan paperiksi.
- **Suositellut materiaalit**: Tuo näkyviin luettelon koneen esiohjelmoiduista papereista. Luettelosta voidaan valita alustalla väliaikaisesti käytettävä paperi. Paperi näkyy Paperikirjaston valikossa nimellä **Väliaikainen paperi valittu** ja poistetaan luettelosta, kun jokin toinen paperi valitaan.
- **Luo uusi paperi**: Tällä toiminnolla voidaan luoda uusi väliaikainen paperi, joka määritetään alustalle. Paperi näkyy Paperikirjaston valikossa nimellä **Väliaikainen paperi valittu** ja poistetaan luettelosta, kun jokin toinen paperi valitaan.
- **Kohdistusprofiili**: Tällä toiminnolla voidaan valita järjestelmän oletusprofiili tai jokin järjestelmänvalvontatilassa luotu ja tallennettu profiili.

# Paperiristiriita

Jos alustalla oleva paperi ei vastaa alustan ominaisuusikkunassa näkyviä tietoja, käyttöliittymään saattaa tulla viesti Paperikoon ristiriita.

## **HUOM.**

Tämä ominaisuus on käytettävissä vain, jos järjestelmänvalvoja on ottanut sen käyttöön. Lisätietoja on järjestelmänvalvojan oppaassa.

#### Tietoja paperista

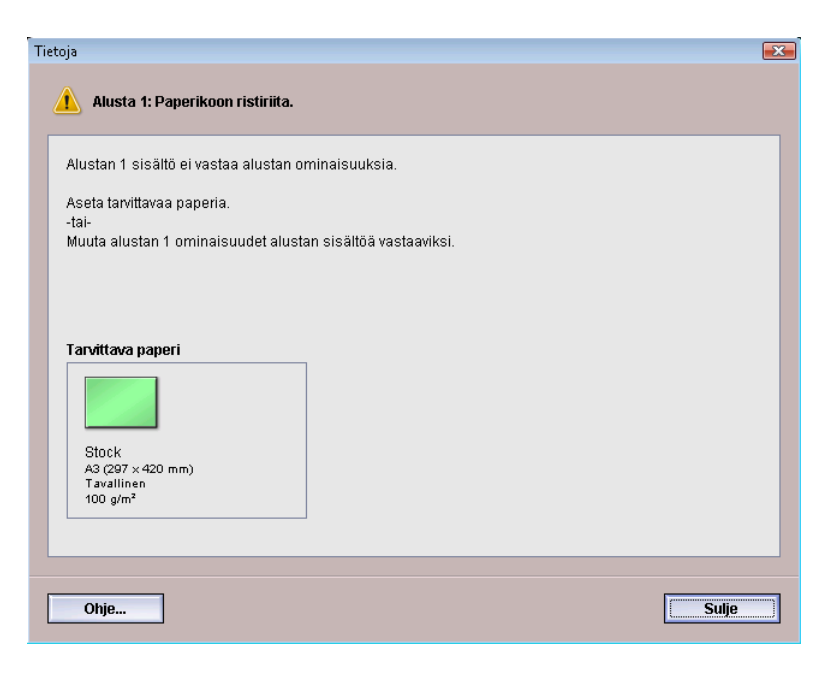

Jos tämä viesti tulee näkyviin, toimi seuraavasti:

- 1. Käytä Paperikoon ristiriita -ikkunassa annettua paperia tai
- 2. Muuta alustan ominaisuusikkunan tiedot alustalla olevaa paperia vastaaviksi.
	- a) Tarkista alustalla olevan paperin koko, tyyppi (päällystetty, päällystämätön) ja paino.
	- b) Anna tiedot alustan ominaisuusikkunassa.

# Uuden väliaikaisen paperin luominen

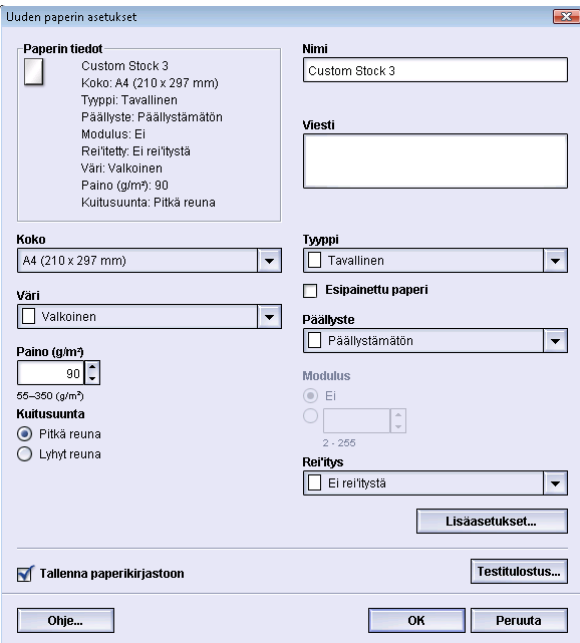

#### **HUOM.**

Vain järjestelmänvalvojat voivat luoda ja tallentaa uusia, pysyviä papereita paperikirjastoon.

- 1. Kaksoisnapsauta käyttöliittymässä alustaa, jolla halutaan käyttää uutta paperia. Alustan ominaisuusikkuna tulee näkyviin.
- 2. Valitse **Luo uusi**.

**Uuden paperin asetukset** -ikkuna avautuu.

- 3. Valitse paperin asetukset, kuten koko, väri, paino, suunta, tyyppi, päällyste ja:
	- Esipainettu paperi: Jos uusi paperi on esipainettua paperia, valitse tämä valintaruutu.
	- Nimi: Paperille annetaan nimi automaattisesti, esimerkiksi Väliaikainen paperi 1. Tätä nimeä voidaan muuttaa.

#### **HUOM.**

Uusi paperi on vain väliaikainen. Sitä ei tallenneta paperikirjastoon, ja kun valitaan jokin toinen paperi, tämä väliaikainen paperi poistetaan pysyvästi.

- 4. Valitse **OK**.
- 5. Sulje alustan ominaisuusikkuna valitsemalla uudelleen **OK**.

Uusi väliaikainen paperi näkyy valitun alustan tiedoissa. Paperin nimi näkyy kursivoituna.

#### **HUOM.**

Ennen työn tulostamista aseta alustalle näitä asetuksia vastaavaa paperia.

# Suositellut materiaalit

Katso aina paperiohjeita Suositellut materiaalit -luettelosta. Luetteloa päivitetään ja siihen lisätään uusia materiaaleja tarpeen mukaan. Luettelo löytyy osoitteesta *[www.xerox.com](http://www.xerox.com)*.

Luettelo voidaan avata myös alustan ominaisuusikkunan tai Paperikirjaston hallinta -toiminnon kautta.

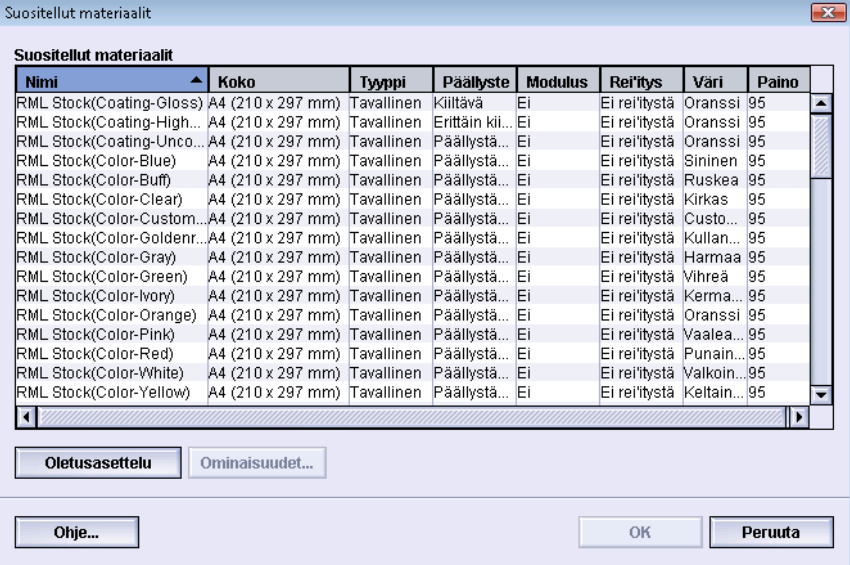

# 6

# Ylläpito

# Puhdistaminen

Jos koneen ulkopinnat vaativat puhdistusta, pyyhi ne paperipyyhkeellä tai pehmeällä liinallä, joka on kostutettu hankaamattomalla lasinpuhdistusaineella tai vedellä.

#### $\mathbf{\mathbf{\Omega}}$ **VAROITUS**

Älä käytä koneen puhdistamiseen muita puhdistusaineita tai liuottimia, sillä ne voivat vaurioittaa maalipintoja ja aiheuttaa maalin kuoriutumisen.

#### $\mathbf{\mathbb{O}}$ **VAROITUS**

Älä kaada tai suihkuta nestettä suoraan paperialustoihin. Kostuta liina nesteellä.

# Käyttöliittymän näytön puhdistaminen

Puhdista näyttö aina päivän aluksi. Poista pöly ja sormenjäljet pyyyhkimällä näyttö puhtaalla, nukkaamattomalla liinalla.

# **VAROITUS**

Älä käytä näytön puhdistamiseen Xerox-puhdistusaineita, vettä tai kaupallisia puhdistusaineita.

# Paperiradan puhdistaminen

# **HUOM.**

Seuraavat toimenpiteet kannattaa suorittaa päivittäin, mieluiten päivän aluksi ennen kuin kone on käynnissä ja kiinnityslaite on viileä. Puhdista paperiradasta vain suositellut alueet näiden ohjeiden mukaan.

# **VAARA**

Jos kone on käynnissä ja kiinnityslaite on kuuma, katkaise koneen virta ja anna kiinnityslaitteen jäähtyä 30 minuutin ajan ennen tätä toimenpidettä.

### **HUOM.**

Jos havaitset suuria määriä paperipölyä, pyydä Xerox-tarviketilausten edustajalta vaihtoehtoisia paperisuosituksia. Jos Xeroxin tekemän analyysin mukaan paperipölyn jatkuva kerääntyminen koneeseen johtuu leikatun paperin tai muiden kuin suositeltujen materiaalien käytöstä, asiakas saattaa olla vastuussa kaikista palvelusopimuksen ulkopuolelle jäävistä kustannuksista.

# **Paperiradan alueen 2 puhdistaminen**

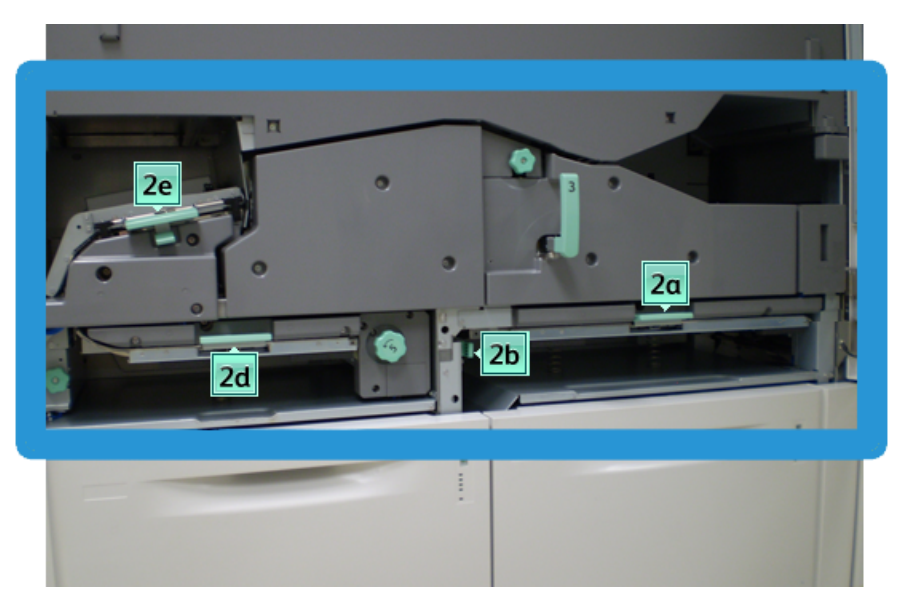

1. Avaa vasen ja oikea etuovi (tulostuskoneiston vasen puoli).

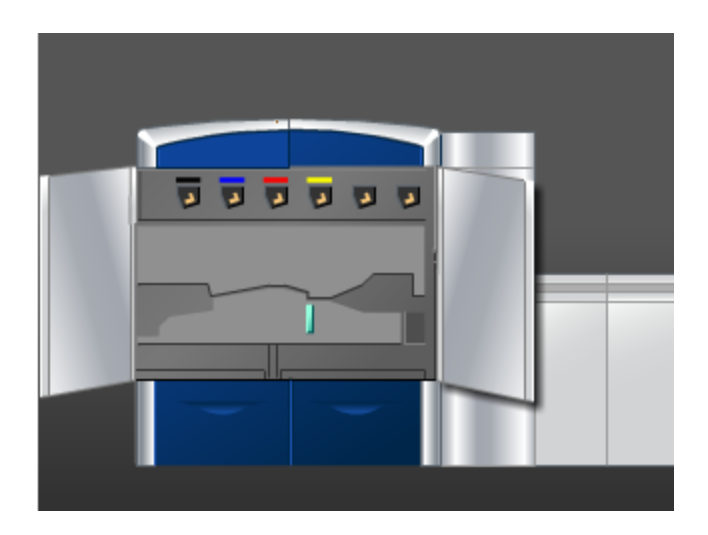

2. Puhdista vain kuvan osoittamat alueet vedellä kostutetulla (ei märällä), nukkaamattomalla liinalla.

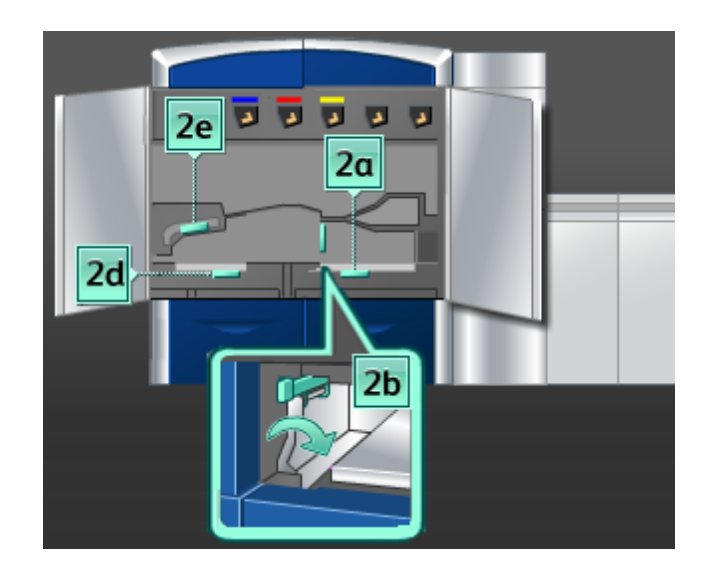

- a) Avaa ja puhdista jokainen vihreän kahvan alue.
- b) Kuivaa nukkaamattomalla liinalla.
- 3. Palauta kaikki vihreät kahvat alkuperäiseen asentoonsa.
- 4. Sulje vasen ja oikea etuovi.

# **Paperiradan alueiden 3 ja 4 puhdistaminen**

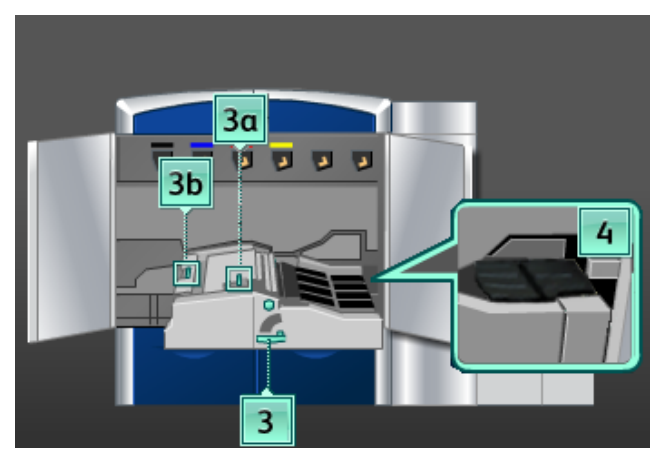

1. Avaa vasen ja oikea etuovi (tulostuskoneiston vasen puoli).

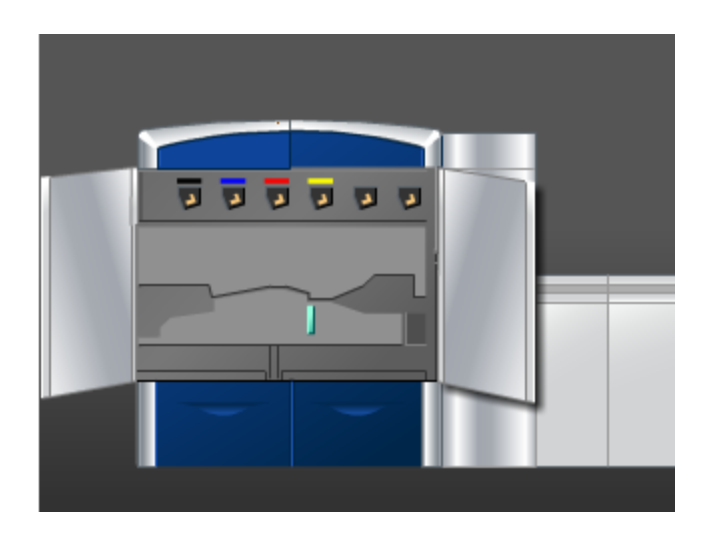

2. Tartu kahvaan **3** ja käännä sitä nuolen suuntaan.

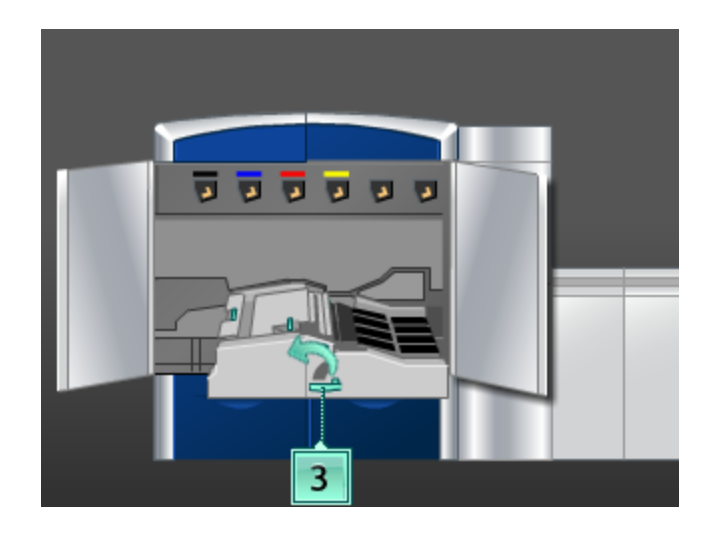

3. Vedä paperinkuljetinta hitaasti ulos, kunnes se pysähtyy.

4. Puhdista vain kuvan osoittamat alueet vedellä kostutetulla (ei märällä), nukkaamattomalla liinalla.

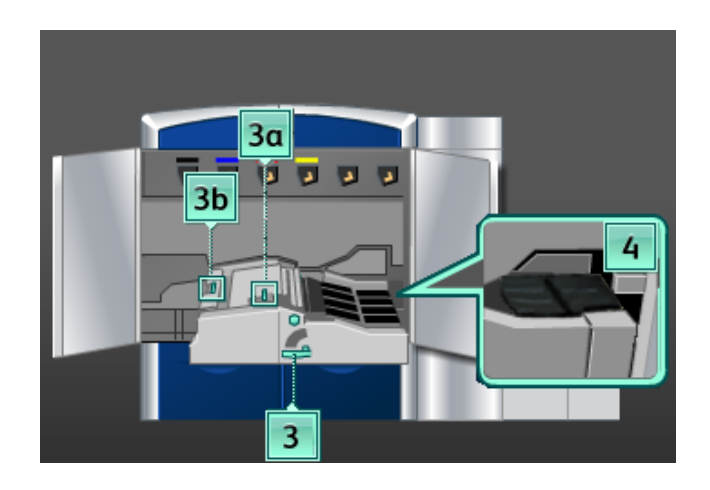

- a) Avaa ja puhdista jokainen vihreän kahvan alue.
- b) Kuivaa nukkaamattomalla liinalla.
- 5. Palauta kaikki vihreät kahvat alkuperäiseen asentoonsa.
- 6. Puhdista alueen 3 hihnat pyyhkimällä niitä nukkaamattomalla liinalla samalla kun käännät hihnoja paperin kulkusuuntaan.

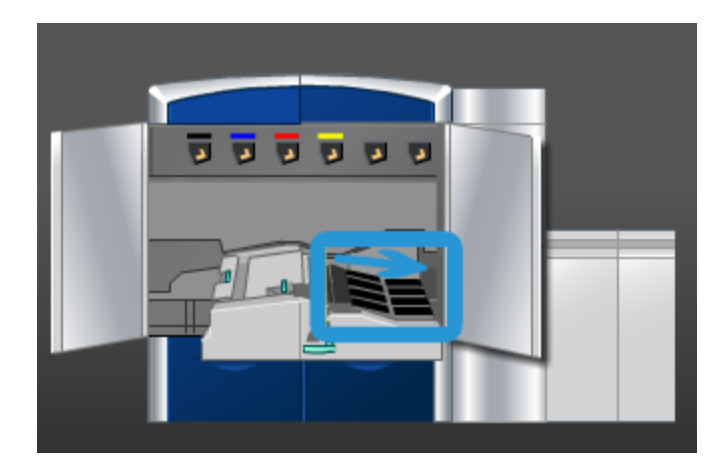

Jatka hihnojen pyyhkimistä ja kääntämistä, kunnes ne ovat puhtaat.

# **HUOM.**

Älä käännä hihnoja paljain käsin, sillä hihnoihin voi jäädä likaa ja rasvaa, mikä voi aiheuttaa paperitukkeumia. Käännä hihnoja nukkaamattoman liinan avulla.

7. Tartu kahvaan **3** ja työnnä paperinkuljetinta hitaasti koneeseen, kunnes se pysähtyy. Lukitse osisto paikoilleen kääntämällä kahvaa nuolen suuntaan.

8. Puhdista alueen 4 hihnat pyyhkimällä niitä nukkaamattomalla liinalla samalla kun käännät hihnoja paperin kulkusuuntaan.

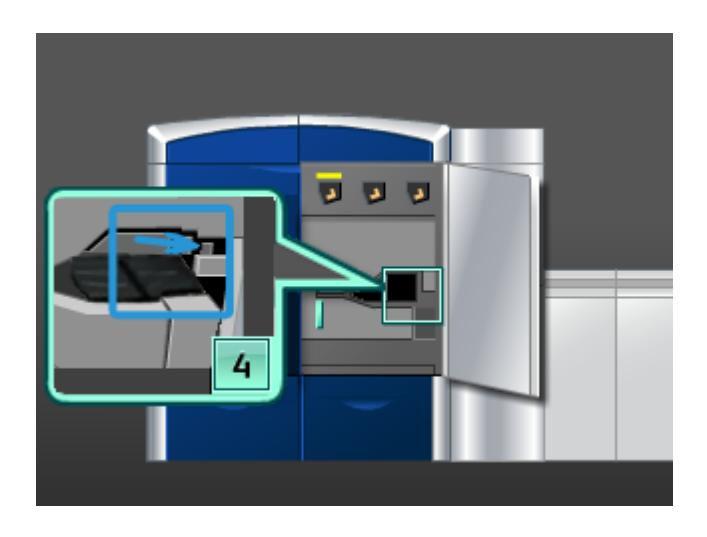

Jatka hihnojen pyyhkimistä ja kääntämistä, kunnes ne ovat puhtaat.

### **HUOM.**

Älä käännä hihnoja paljain käsin, sillä hihnoihin voi jäädä likaa ja rasvaa, mikä voi aiheuttaa paperitukkeumia. Käännä hihnoja nukkaamattoman liinan avulla.

9. Sulje vasen ja oikea etuovi.

# **Paperiradan alueen 5 puhdistaminen**

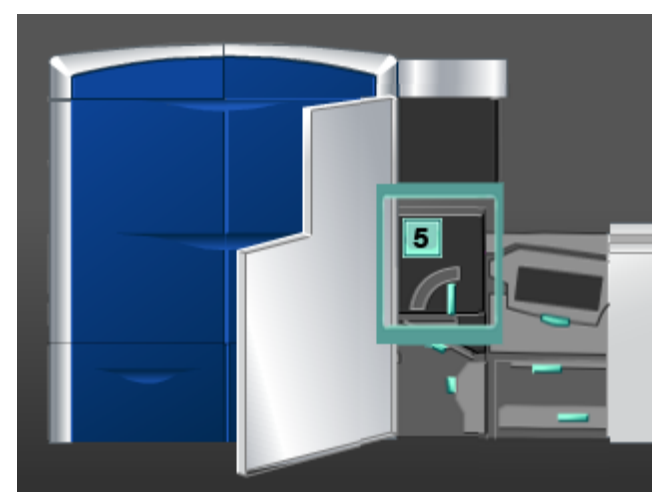

1. Avaa vasen etuovi (tulostuskoneiston oikea puoli).

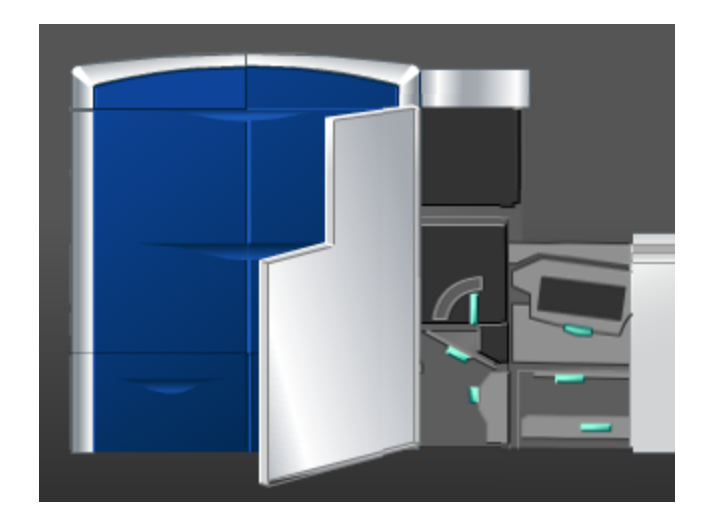

2. Käännä kahvaa **5** nuolen suuntaan ja vedä kiinnityslaitetta hitaasti ulos, kunnes se pysähtyy.

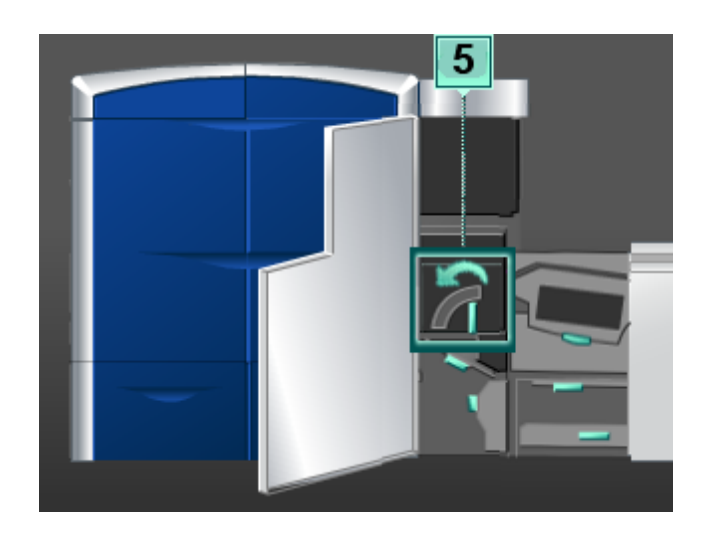

3. Puhdista alueen 5 (vasen puoli) hihnat pyyhkimällä niitä nukkaamattomalla liinalla samalla kun käännät hihnoja paperin kulkusuuntaan.

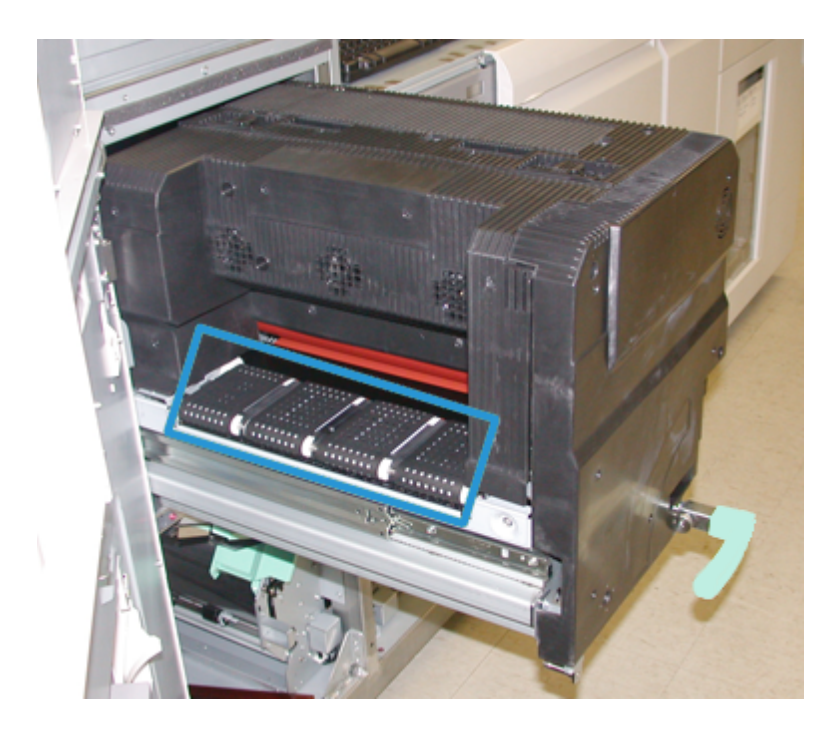

Jatka hihnojen pyyhkimistä ja kääntämistä, kunnes ne ovat puhtaat.

## **HUOM.**

Älä käännä hihnoja paljain käsin, sillä hihnoihin voi jäädä likaa ja rasvaa, mikä voi aiheuttaa paperitukkeumia. Käännä hihnoja nukkaamattoman liinan avulla. 4. Puhdista alueen 5 (oikea puoli) hihnat pyyhkimällä niitä nukkaamattomalla liinalla samalla kun käännät hihnoja paperin kulkusuuntaan.

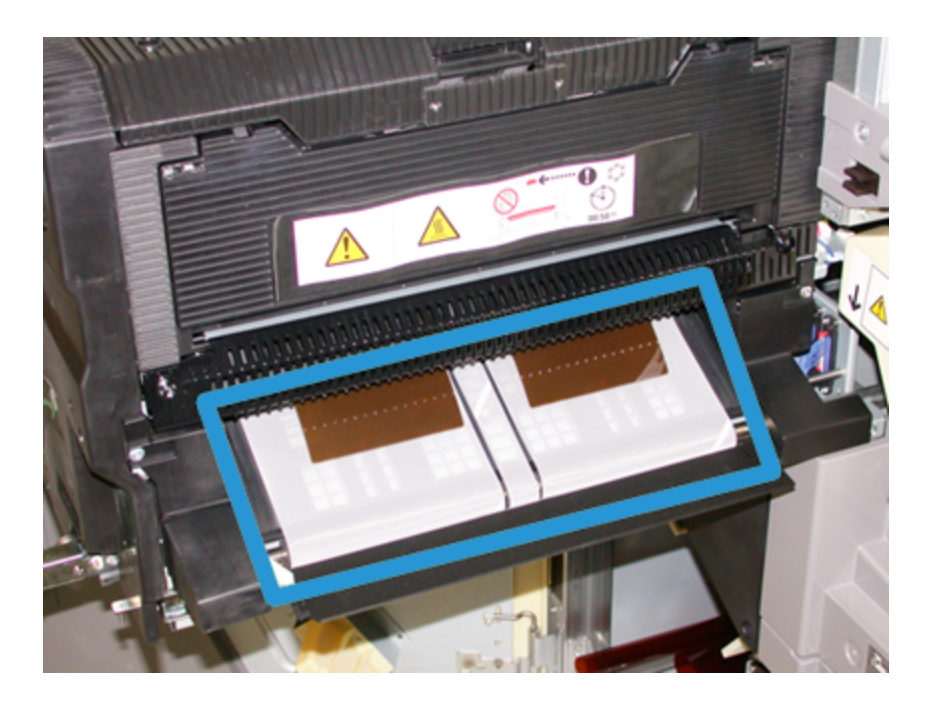

Jatka hihnojen pyyhkimistä ja kääntämistä, kunnes ne ovat puhtaat.

## **HUOM.**

Älä käännä hihnoja paljain käsin, sillä hihnoihin voi jäädä likaa ja rasvaa, mikä voi aiheuttaa paperitukkeumia. Käännä hihnoja nukkaamattoman liinan avulla.

- 5. Tartu kahvaan **5** ja työnnä kiinnityslaitetta hitaasti koneeseen, kunnes se pysähtyy.
- 6. Sulje vasen etuovi.

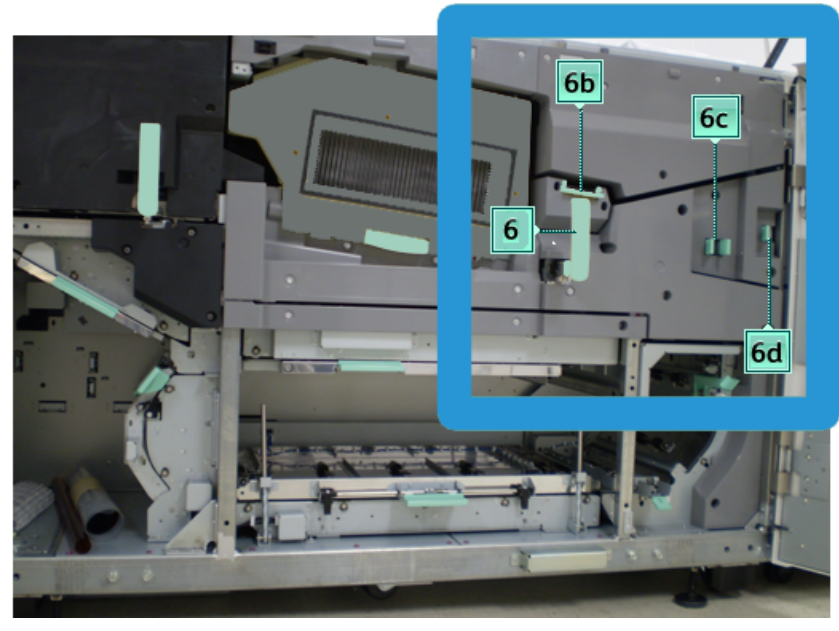

# **Paperiradan alueen 6 puhdistaminen**

1. Avaa vasen ja oikea etuovi (tulostuskoneiston oikea puoli).

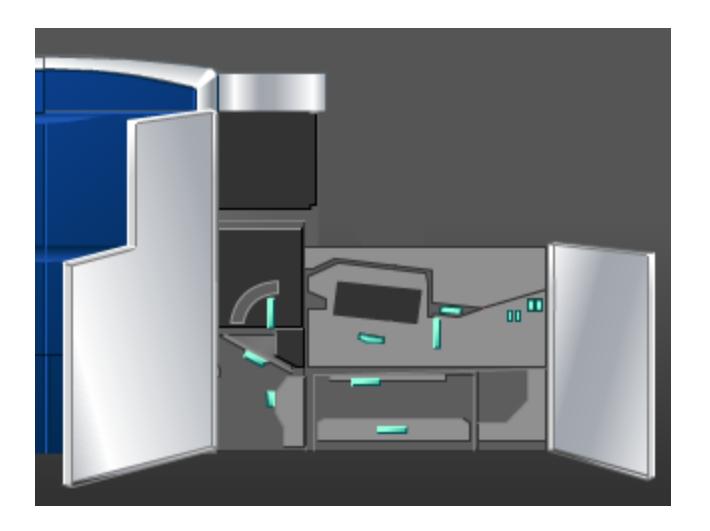

2. Käännä kahvaa **6** nuolen suuntaan ja vedä osistoa hitaasti ulos, kunnes se pysähtyy.

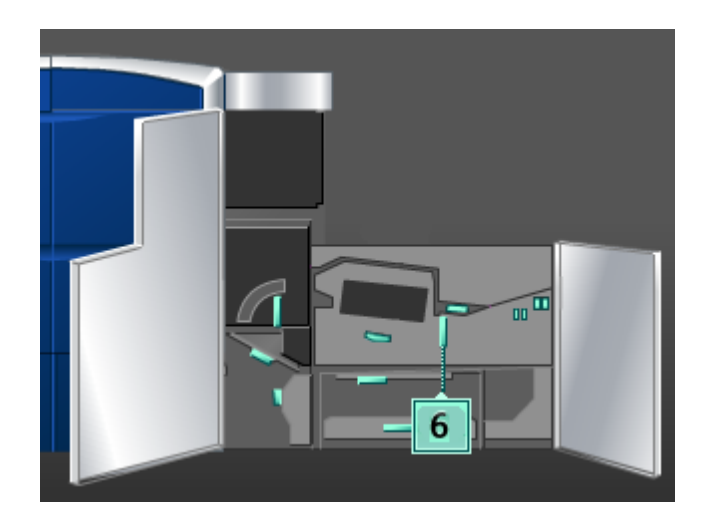

3. Puhdista vain kuvan osoittamat alueet vedellä kostutetulla (ei märällä), nukkaamattomalla liinalla.

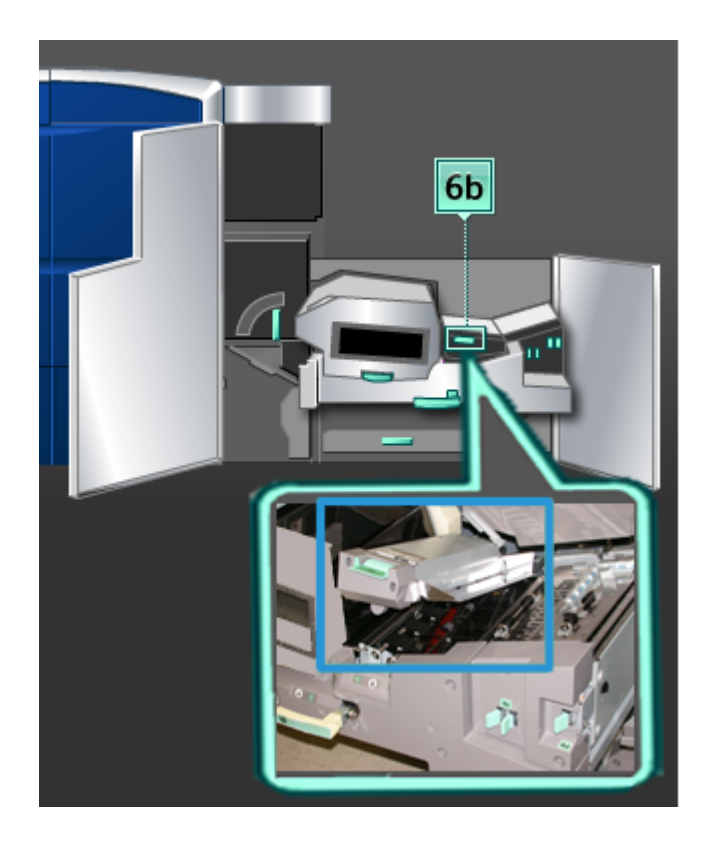

# **HUOM.**

Vältä koskemasta valkoiseen vertailutelaan puhdistaessasi aluetta 6.

- a) Avaa ja puhdista jokainen vihreän kahvan alue.
- b) Kuivaa nukkaamattomalla liinalla.
- 4. Palauta vipu 6b alkuperäiseen asentoonsa.

5. Puhdista vain kuvan osoittamat alueet vedellä kostutetulla (ei märällä), nukkaamattomalla liinalla.

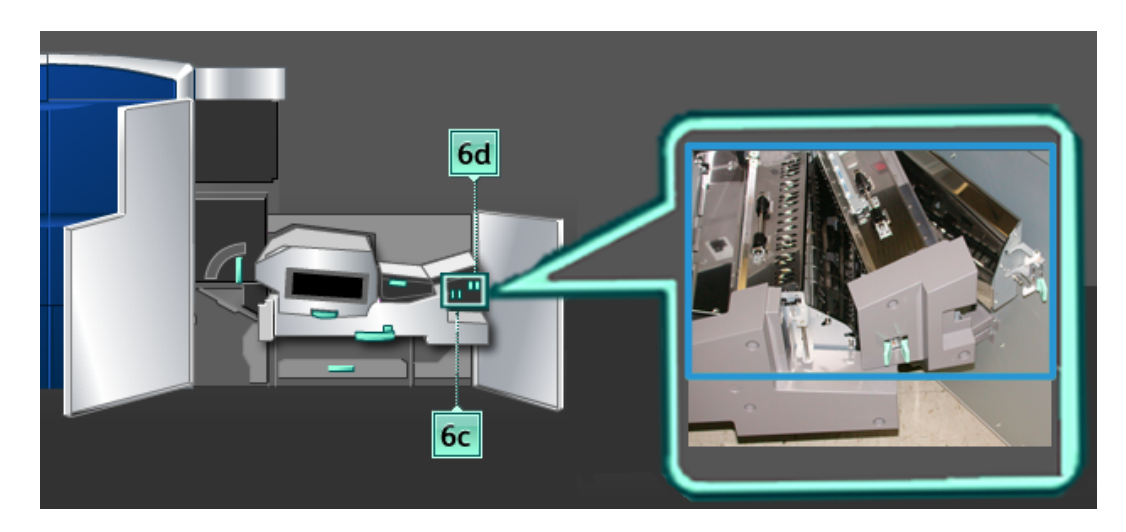

- a) Avaa ja puhdista jokainen vihreän kahvan alue.
- b) Kuivaa nukkaamattomalla liinalla.
- 6. Palauta vipu **6c** alkuperäiseen asentoonsa.
- 7. Palauta vipu **6d** alkuperäiseen asentoonsa.
- 8. Tartu kahvaan **6** ja työnnä osistoa hitaasti koneeseen, kunnes se pysähtyy.
- 9. Lukitse osisto paikoilleen kääntämällä kahvaa **6** nuolen suuntaan.
- 10. Sulje vasen etuovi.

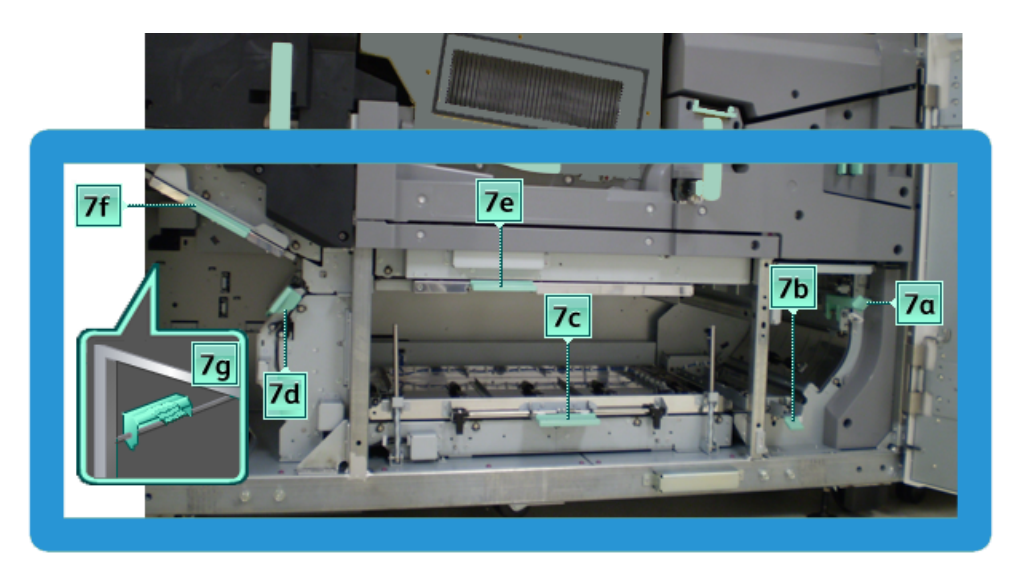

# **Paperiradan alueen 7 puhdistaminen**

1. Avaa vasen ja oikea etuovi (tulostuskoneiston oikea puoli).

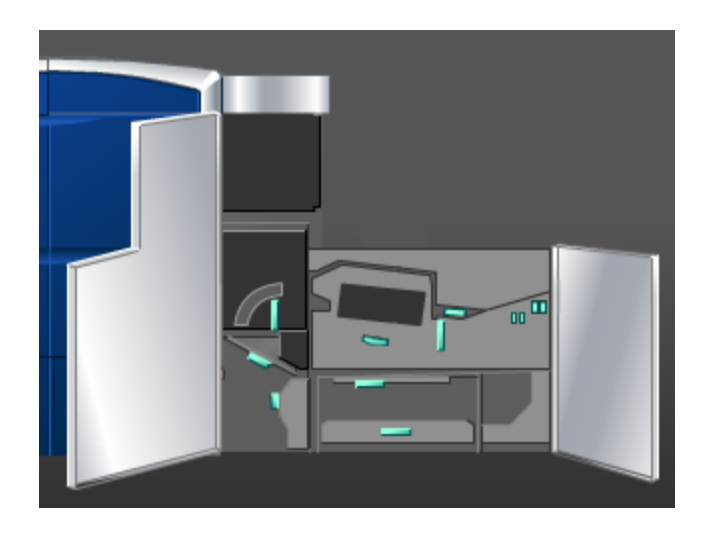

2. Käännä vipua **7g** oikealle.

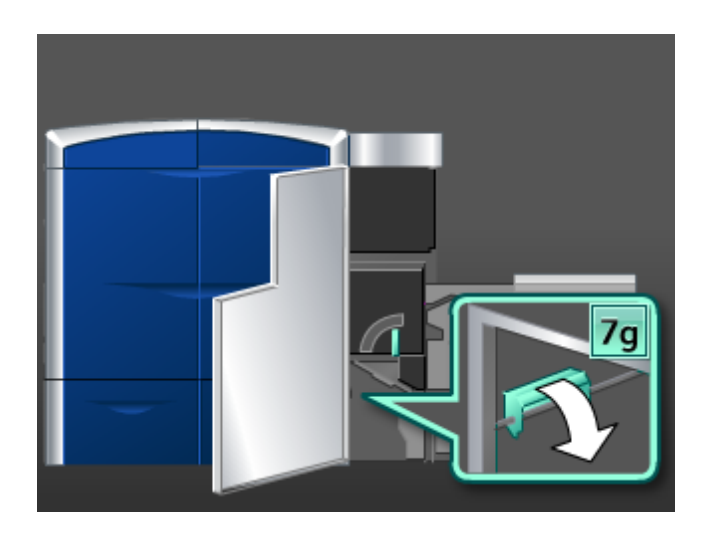

- 3. Puhdista vain kuvan osoittamat alueet vedellä kostutetulla (ei märällä), nukkaamattomalla liinalla.
	- a) Avaa ja puhdista jokainen vihreän kahvan alue.
	- b) Kuivaa nukkaamattomalla liinalla.
- 4. Palauta vipu **7g** alkuperäiseen asentoonsa.
- 5. Käännä vipua **7f** alaspäin.

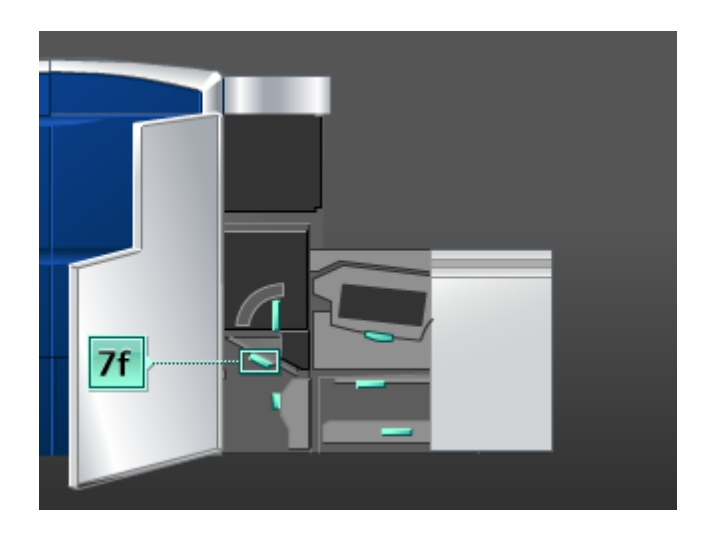

- 6. Puhdista vain kuvan osoittamat alueet vedellä kostutetulla (ei märällä), nukkaamattomalla liinalla.
	- a) Avaa ja puhdista jokainen vihreän kahvan alue.
	- b) Kuivaa nukkaamattomalla liinalla.
- 7. Palauta vipu **7f** alkuperäiseen asentoonsa.

8. Käännä vipua **7d** vasemmalle.

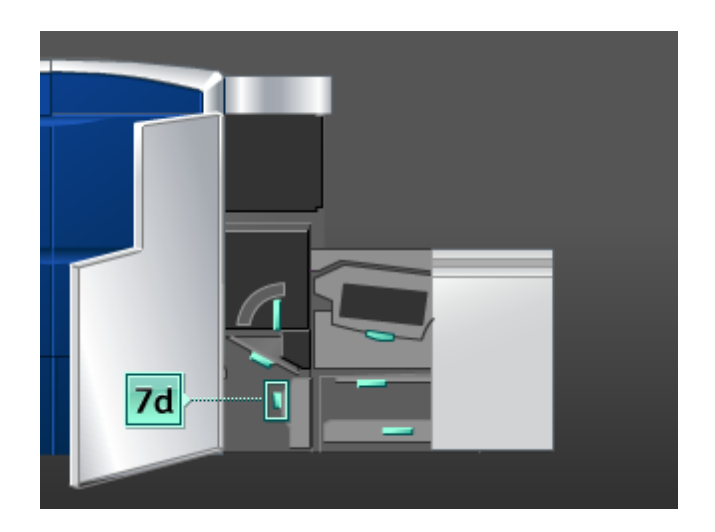

- 9. Puhdista vain kuvan osoittamat alueet vedellä kostutetulla (ei märällä), nukkaamattomalla liinalla.
	- a) Avaa ja puhdista jokainen vihreän kahvan alue.
	- b) Kuivaa nukkaamattomalla liinalla.
- 10. Palauta vipu **7d** alkuperäiseen asentoonsa.
- 11. Käännä vipua **7e** alaspäin.

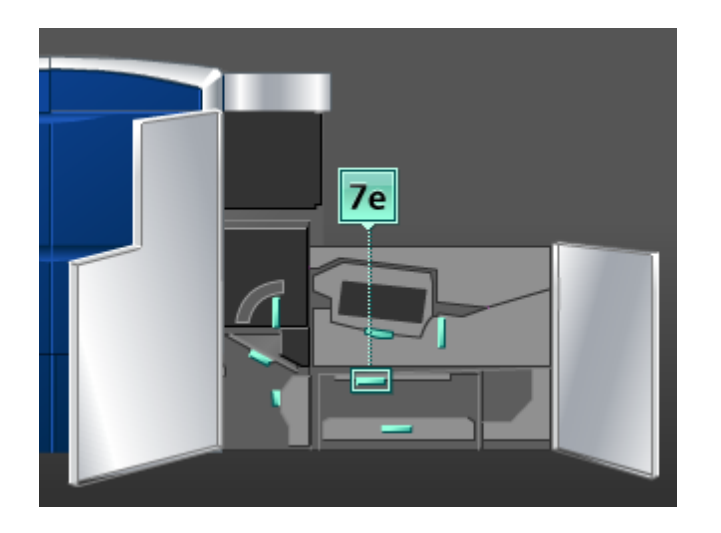

- 12. Puhdista vain kuvan osoittamat alueet vedellä kostutetulla (ei märällä), nukkaamattomalla liinalla.
	- a) Avaa ja puhdista jokainen vihreän kahvan alue.
	- b) Kuivaa nukkaamattomalla liinalla.
- 13. Palauta vipu **7e** alkuperäiseen asentoonsa.

14. Nosta vipua **7c**.

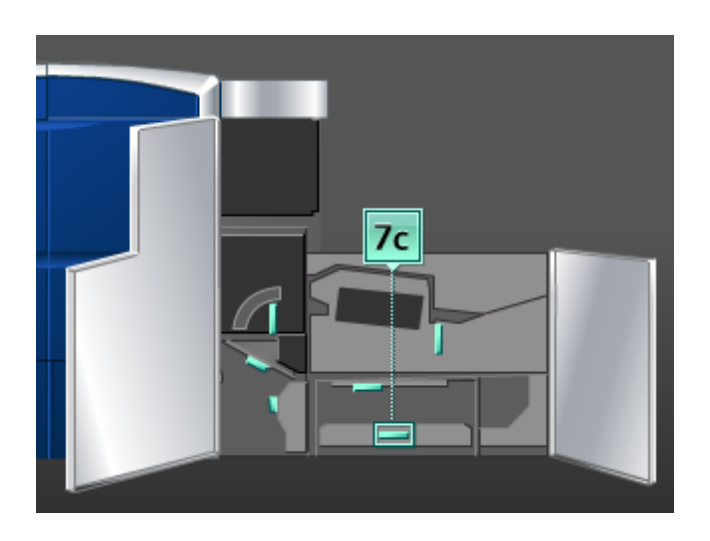

- 15. Puhdista vain kuvan osoittamat alueet vedellä kostutetulla (ei märällä), nukkaamattomalla liinalla.
	- a) Avaa ja puhdista jokainen vihreän kahvan alue.
	- b) Kuivaa nukkaamattomalla liinalla.
- 16. Palauta vipu **7c** alkuperäiseen asentoonsa.
- 17. Nosta vipua **7b**.

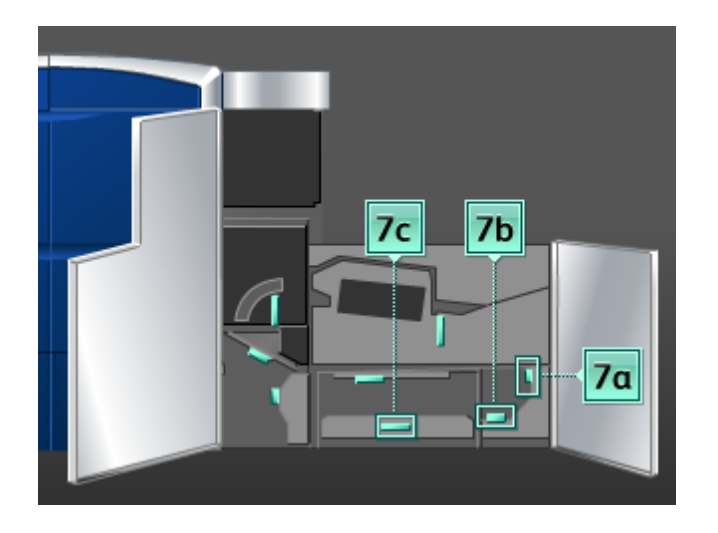

- 18. Puhdista vain kuvan osoittamat alueet vedellä kostutetulla (ei märällä), nukkaamattomalla liinalla.
	- a) Avaa ja puhdista jokainen vihreän kahvan alue.
	- b) Kuivaa nukkaamattomalla liinalla.
- 19. Palauta vipu **7b** alkuperäiseen asentoonsa.
- 20. Käännä vipua **7a** vasemmalle.
- 21. Puhdista vain kuvan osoittamat alueet vedellä kostutetulla (ei märällä), nukkaamattomalla liinalla.
	- a) Avaa ja puhdista jokainen vihreän kahvan alue.
	- b) Kuivaa nukkaamattomalla liinalla.
- 22. Palauta vipu **7a** alkuperäiseen asentoonsa.
- 23. Sulje vasen etuovi.

# Kulutustarvikkeiden vaihtaminen

# Kulutustarvikkeet

Xerox-kulutustarvikkeita ja paperia voi tilata Xeroxilta osoitteesta *[www.xerox.com](http://www.xerox.com)*. Oman alueesi yhteystiedot saat näkyviin napsauttamalla Ota yhteyttä -linkkiä. Vaihtoehtoisesti voit napsauttaa Tarvikkeet-linkkiä ja antaa tai valita koneesi tiedot (tuoteperhe ja malli).

### **HUOM.**

Uusimmat kulutustarvikkeiden tilausnumerot näkyvät osoitteessa *[www.xerox.com](http://www.xerox.com)*.

Säilytä kulutustarvikkeet ja varaosat alkuperäispakkauksissa lähellä konetta.

Seuraavassa luetellaan koneen kulutustarvikkeet. Pidä näitä tarvikkeita aina saatavilla vaihdon nopeuttamiseksi.

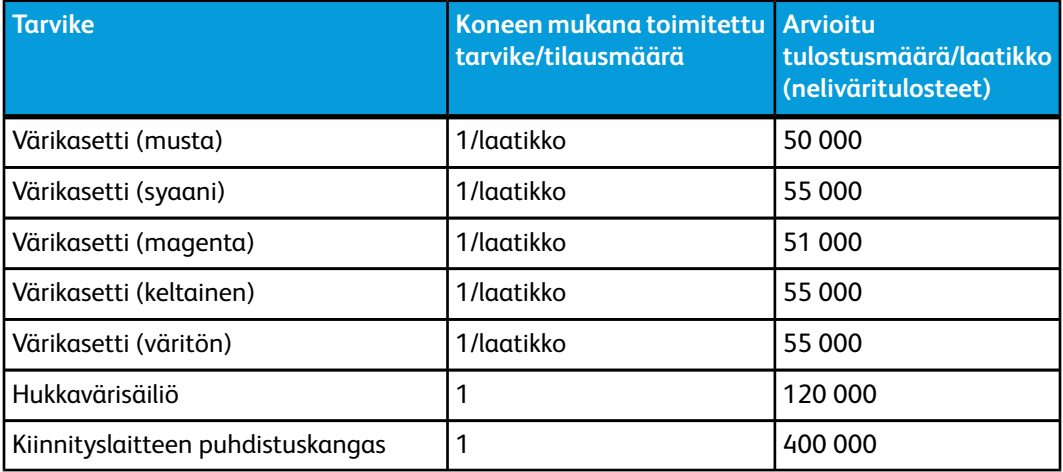

## **HUOM.**

- Väriaineen riittoisuus on laskettu siten, että kukin väri kattaa 7,5 prosentin alueen (4 väriä = 30 prosenttia) A4-kokoisesta, 90 g/m $^2$ :n Xerox Digital Color Xpressions+ -paperista ja 90 g/m<sup>2</sup>:n Colotech Plus -vertailupaperista vakio-olosuhteissa. Todellinen riittoisuus voi vaihdella paljon värin voimakkuuden, peittävyyden, paperin ja valitun tulostustilan mukaan.
- Hukkavärisäiliöitä, kiinnityslaitteen puhdistuskankaita ja varauskorotroneja voi tilata puhelimitse Xerox-huoltoteknikolta. Xerox-huoltoteknikon kautta tilatut osat toimitetaan veloituksetta.

## **TÄRKEÄÄ**

Varauskorotroneja saa vaihtaa VAIN koulutettu ja pätevä tekninen pääkäyttäjä (TKO).

# Värikasetin vaihtaminen

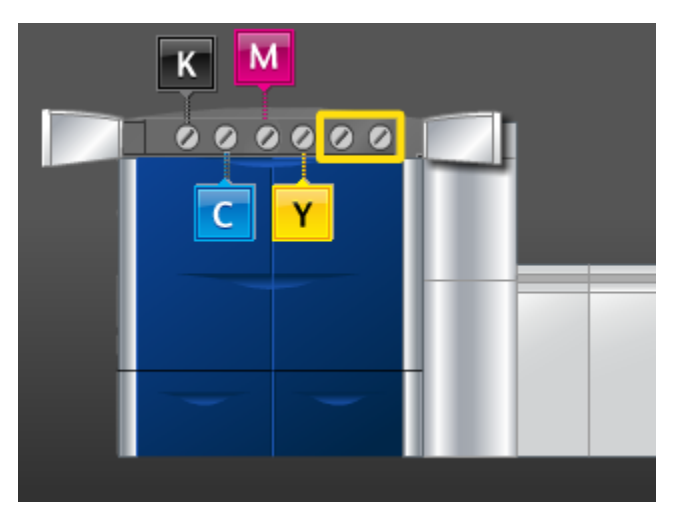

# **HUOM.**

Värikasetteja ovat musta (K), syaani (C), magenta (M), keltainen (Y) ja mahdolliset valinnaiset kasetit. Edellä olevassa kuvassa valinnaisten kasettien ympärillä on keltainen kehys.

#### $\bigcirc$ **VAROITUS**

Väriaineen läikkymisen välttämiseksi poista värikasetti vain, kun käyttöliittymässä näkyy värikasetin vaihtamiseen kehottava viesti.

- 1. Levitä lattialle väriainekasettien kohdalle suojakangas.
- 2. Avaa vasen tai oikea yläovi (tulostuskoneiston vasen puoli).

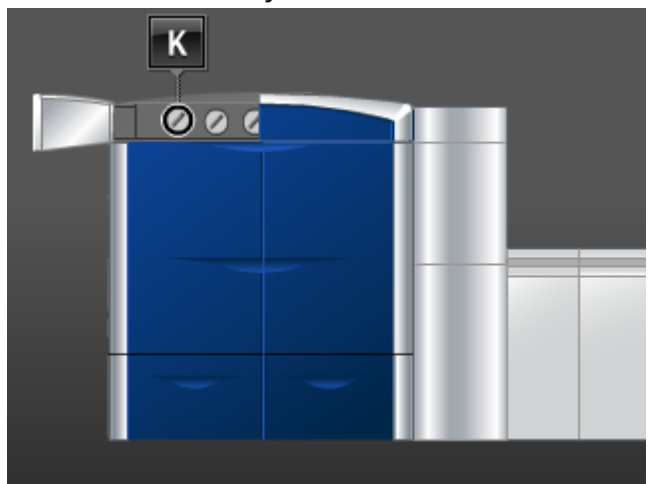

3. Käännä kasetti avausasentoon kuvan mukaisesti.

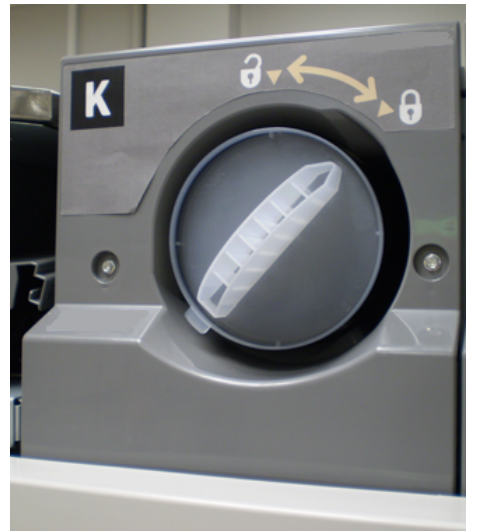

4. Poista ja hävitä tyhjä kasetti paikallisten määräysten mukaisesti.

## **VIHJE**

Älä yritä poistaa väriainetta iholta lämpimällä tai kuumalla vedellä tai puhdistusaineilla. Ne saavat väriaineen tarttumaan ja vaikeuttavat sen poistamista. Jos iholle tai vaatteisiin joutuu väriainetta, harjaa tai puhalla se pois tai pese kylmällä vedellä ja miedolla saippualla.

- 5. Poista uusi kasetti pakkauksesta.
- 6. Ravistele ja koputtele kasettia voimakkaasti kädellä kunnes väriaine on irtonaista.

# **VAROITUS**

Väriaine laskeutuu ja tiivistyy kuljetuksen aikana, ja siitä on tehtävä irtonaista ennen kasetin asettamista koneeseen. Jos aine ei ole kokonaan irtonaista, kasetin päässä oleva hammaspyörä voi vaurioitua.

7. Asenna uusi kasetti asettamalla se lokeroon nuolen puoli ylöspäin ja työnnä se niin pitkälle kuin se menee.

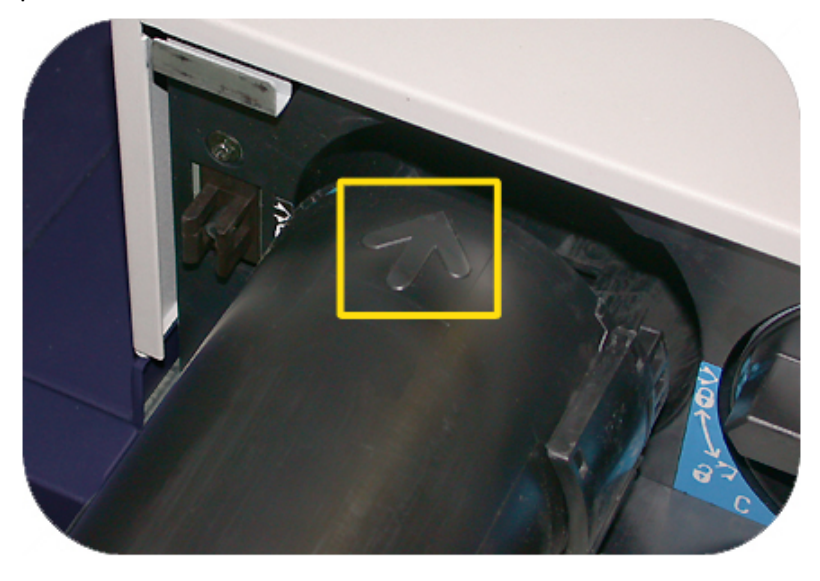

#### $\bigcirc$ **VAROITUS**

Jos vaihdat useita kasetteja samalla kertaa, pidä huoli siitä, että kasetit tulevat oikeisiin lokeroihin.

- 8. Käännä kasetti lukitusasentoon.
- 9. Sulje vasen tai oikea yläovi.

# Hukkavärisäiliö

Hukkavärisäiliö kerää tulostusprosessin aikana syntyvän hukkavärin. Koneen kaksi hukkavärisäiliötä sijaitsevat koneen takaosassa.

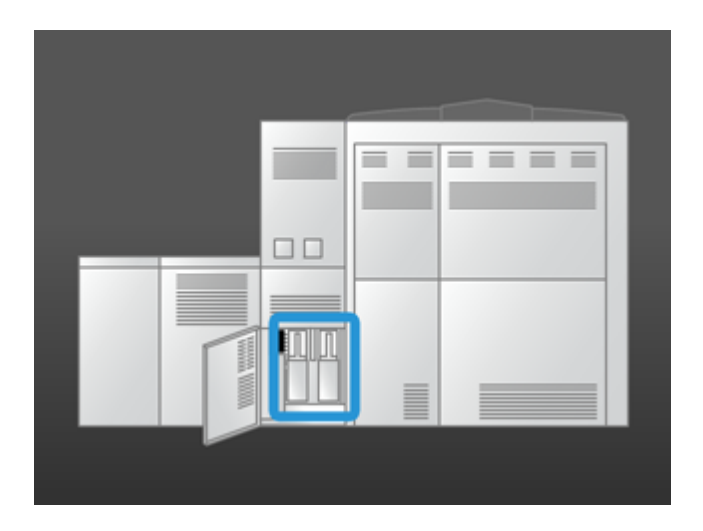

Kun hukkavärisäiliö on täynnä, käyttöliittymässä näkyy hukkaväripullon vaihto-ohje. Koska koneessa on toinenkin säiliö, kone jatkaa toimintaansa normaalisti siihen asti kunnes toinen säiliö täyttyy. Täysi säiliö voidaan siis vaihtaa tulostuksen keskeytymättä.

# **Hukkavärisäiliön vaihtaminen**

## **HUOM.**

Vedä täysi hukkavärisäiliö koneesta HITAASTI. Näin väriainetta ei läiky täydestä säiliöstä.

1. Avaa hukkavärisäiliön edessä oleva levy (koneen takana).

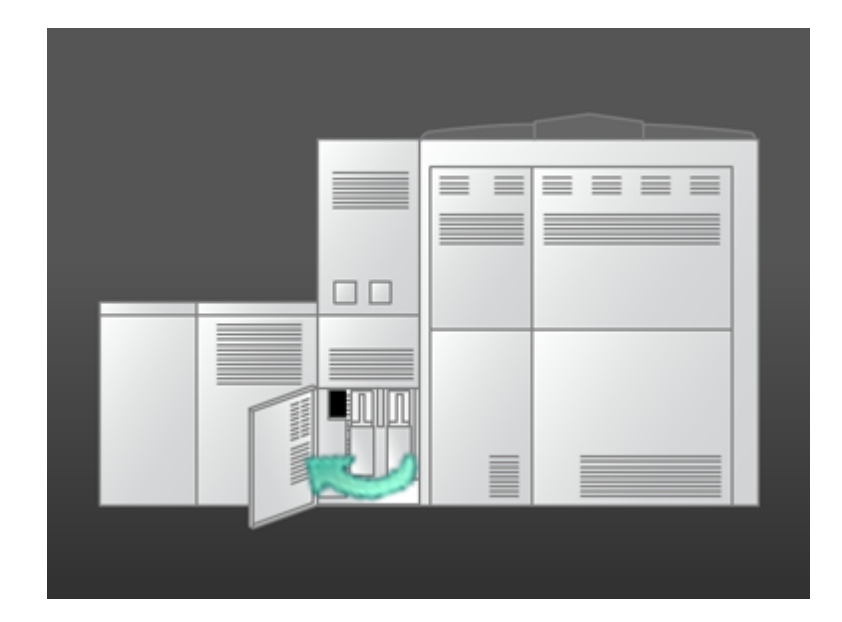

2. Tartu säiliön kahvaan ja vedä säiliö ulos koneesta.

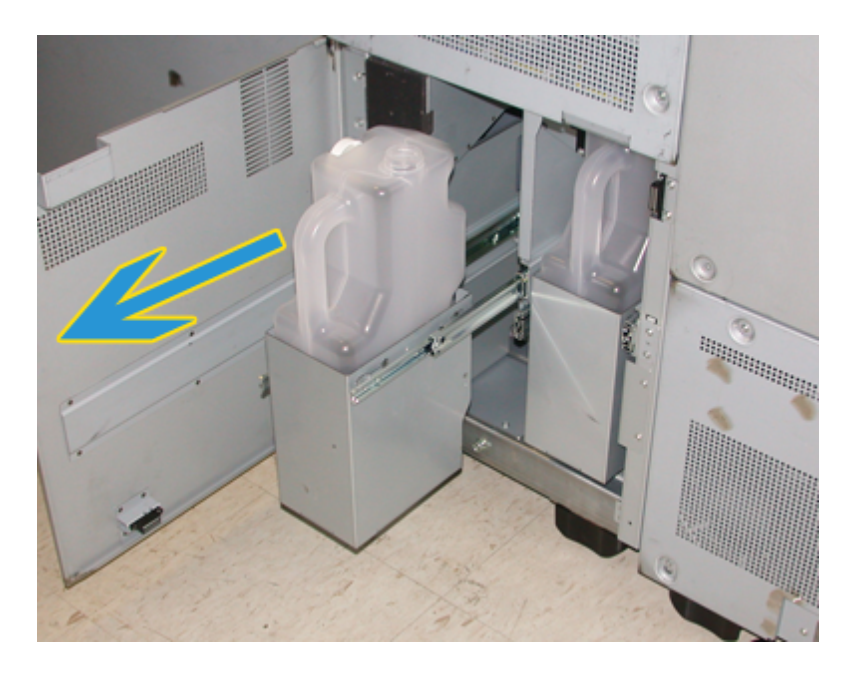

3. Nosta säiliö pois koneesta.

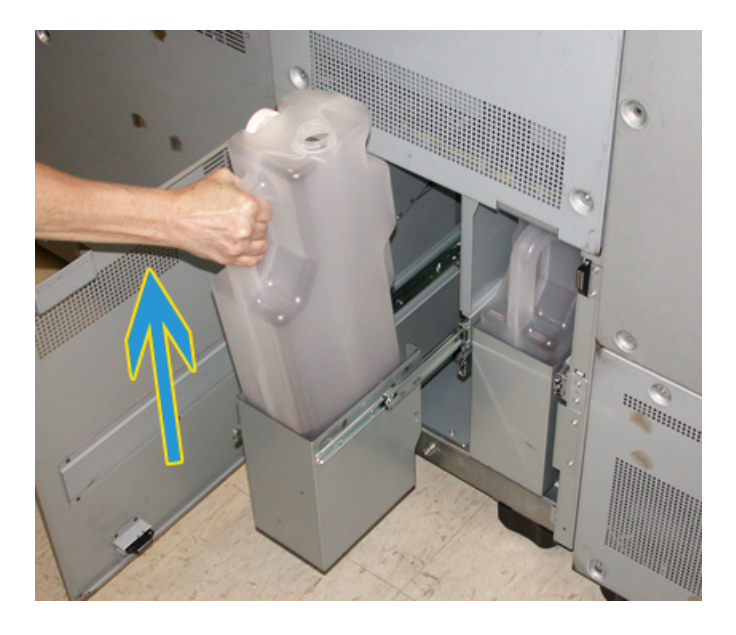

4. Irrota korkki säiliön kyljessä olevasta pidikkeestä ja sulje säiliö korkilla tiiviisti.

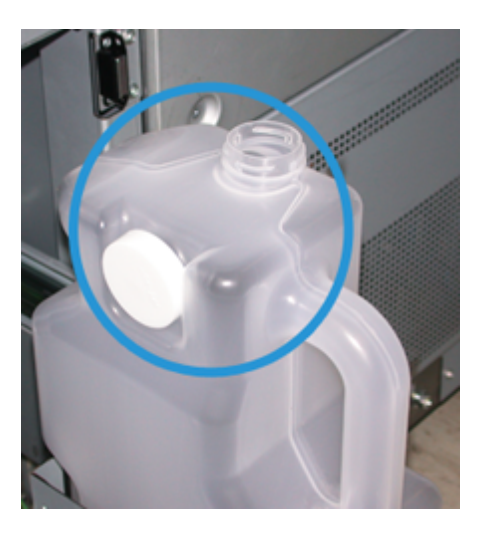

- 5. Hävitä säiliö paikallisten määräysten mukaisesti.
- 6. Poista uusi, tyhjä säiliö pakkauksesta ja aseta se koneeseen.
- 7. Työnnä säiliö varovasti koneeseen.
- 8. Sulje hukkavärisäiliön edessä oleva levy.

# Kiinnityslaitteen puhdistuskankaan vaihtaminen

Käyttöliittymässä voi näkyä kaksi kiinnityslaitteen puhdistuskangasta koskevaa viestiä. Ensimmäinen viesti ilmoittaa, kun kangas on käytetty lähes loppuun ja sen vaihtamiseen tulisi valmistautua. Toinen viesti ilmoittaa, kun kangas on käytetty kokonaan loppuun ja se on vaihdettava heti. Kun tämä viesti tulee näkyviin, kone sammuu eikä tulosta ennen kuin kangas on vaihdettu.

# **VAARA**

Ole varovainen selvittäessäsi tukkeumia kiinnitysalueella. Kiinnityslaite on erittäin kuuma ja voi aiheuttaa palovammoja.

1. Avaa vasen ja oikea etuovi (tulostuskoneiston oikea puoli).

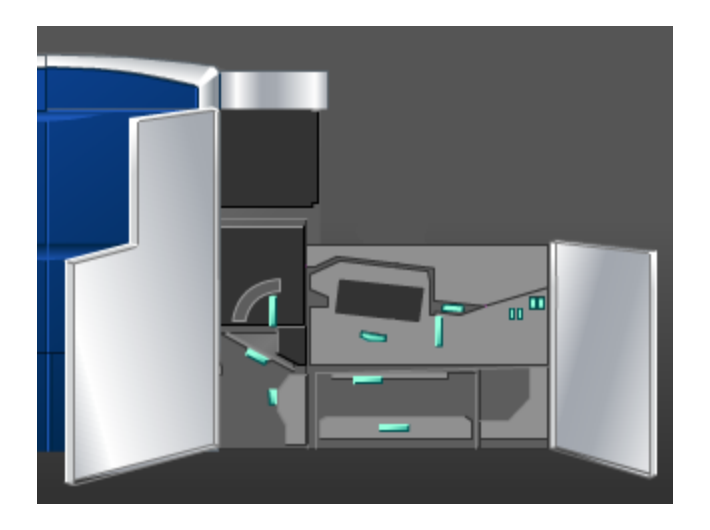

2. Käännä kahvaa **5** nuolen suuntaan ja vedä kiinnityslaitetta hitaasti ulos, kunnes se pysähtyy.

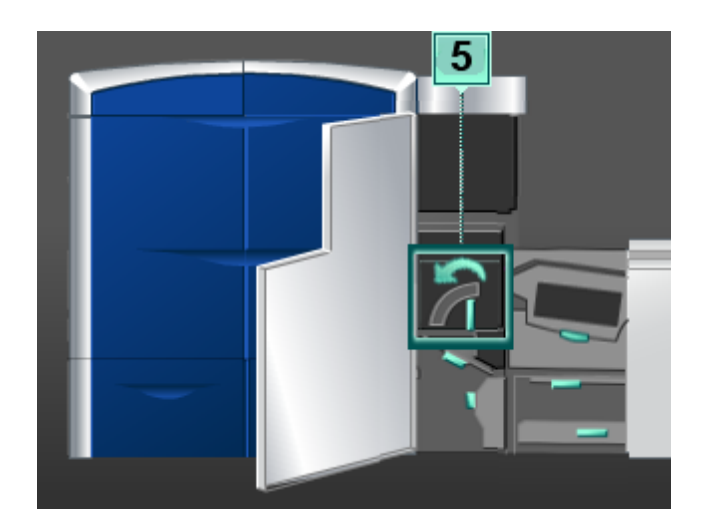

3. Paina vipu alas, niin kiinnityslaitteen luovutusalue aukeaa.

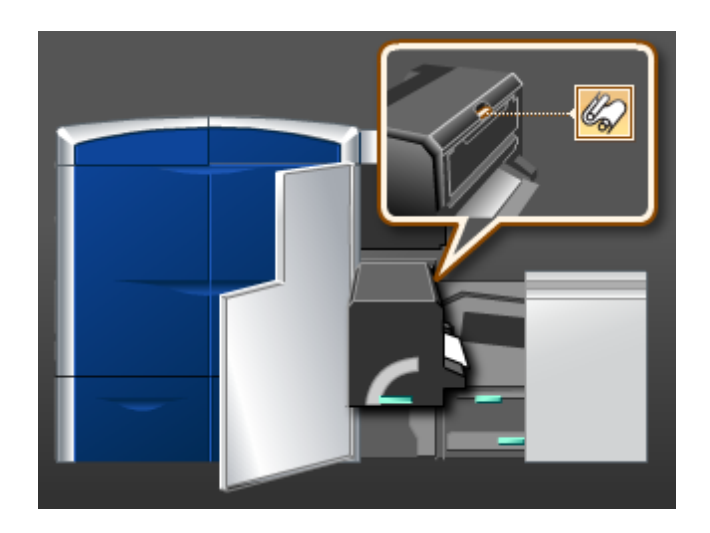

4. Tartu puhdistuskankaan kahvoihin ja vedä kangasta ylös- ja ulospäin.

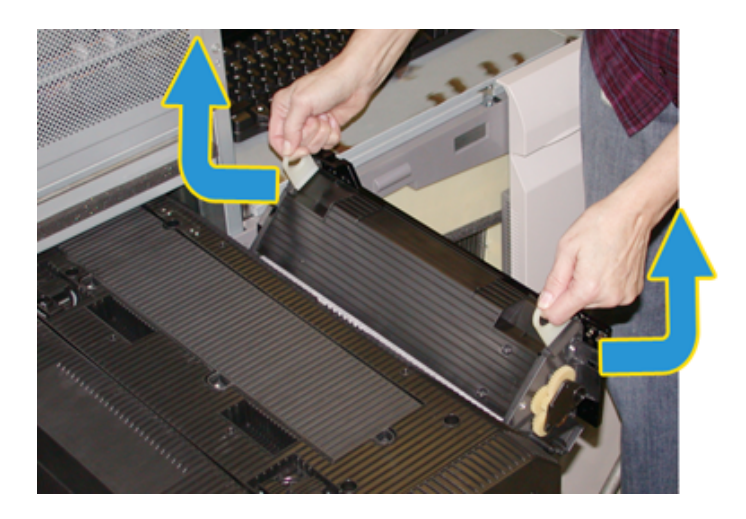

Hävitä vanha kangas paikallisten määräysten mukaisesti.

5. Poista uusi puhdistuskangas laatikosta ja suojapakkauksesta.

6. Pitele kangasta kahvoista molemmin käsin ja työnnä se kiinnityslaitteeseen.

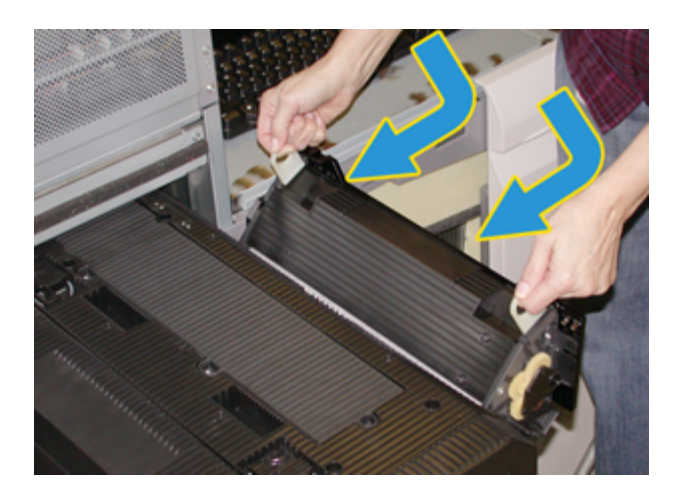

7. Sulje kiinnityslaitteen luovutusalue.

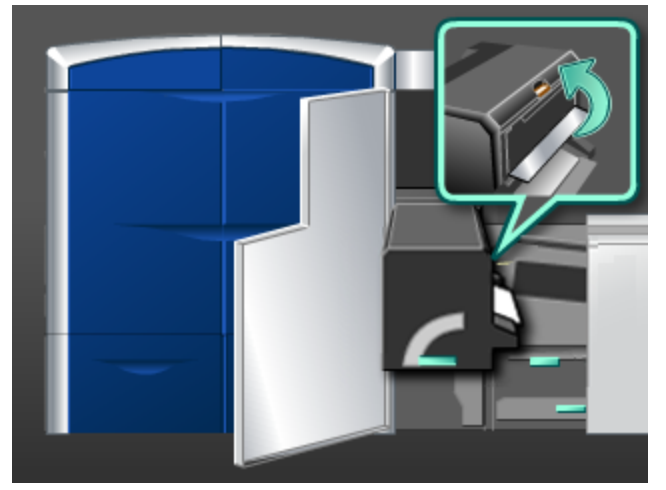

- 8. Tartu kahvaan **5** ja työnnä kiinnityslaitetta hitaasti koneeseen, kunnes se pysähtyy.
- 9. Lukitse kiinnityslaite paikoilleen kääntämällä kahvaa **5** nuolen suuntaan.
- 10. Sulje vasen ja oikea etuovi.
- 11. Aloita tulostus uudelleen käyttöliittymän ohjeiden mukaan.

# 7

# Ongelmanratkaisu

# Yleiset ongelmat

Jos koneeseen ei tule virtaa eikä sarjanumeroa voida tarkastaa Koneen tiedot -ikkunasta, avaa koneen etuovet. Sarjanumero on koneen rungossa, alhaalla vasemmalla. Jos ongelma ei ratkea ohjeita noudattamalla, ota yhteyttä Xeroxin huoltoteknikkoon.

### **HUOM.**

Jos tulostuspalvelin ilmoittaa, että koneessa on vika, eikä käyttöliittymässä näy heti viestiä, avaa virheloki valitsemalla **Järjestelmä > Koneen tiedot** ja sitten Virheloki.

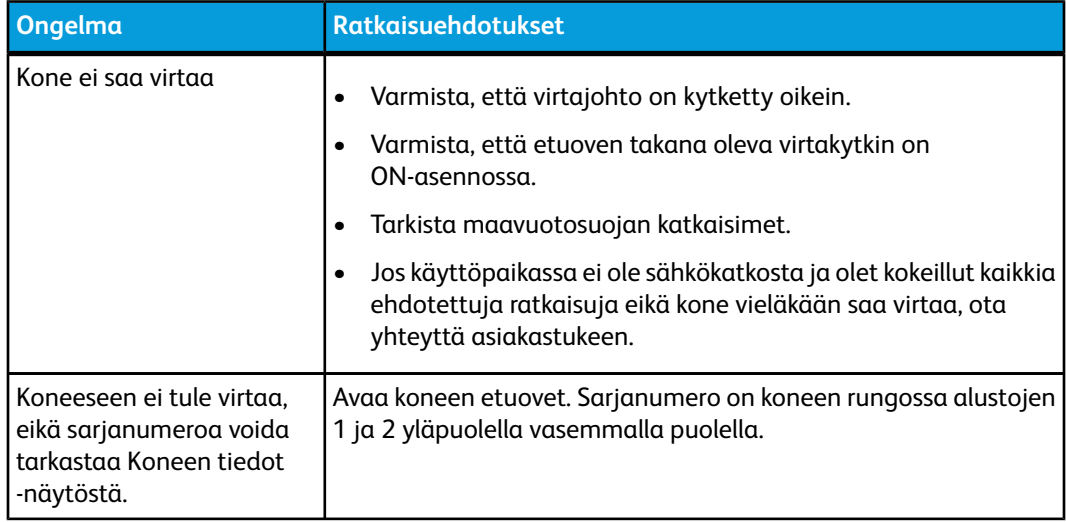

# Ongelmanratkaisu

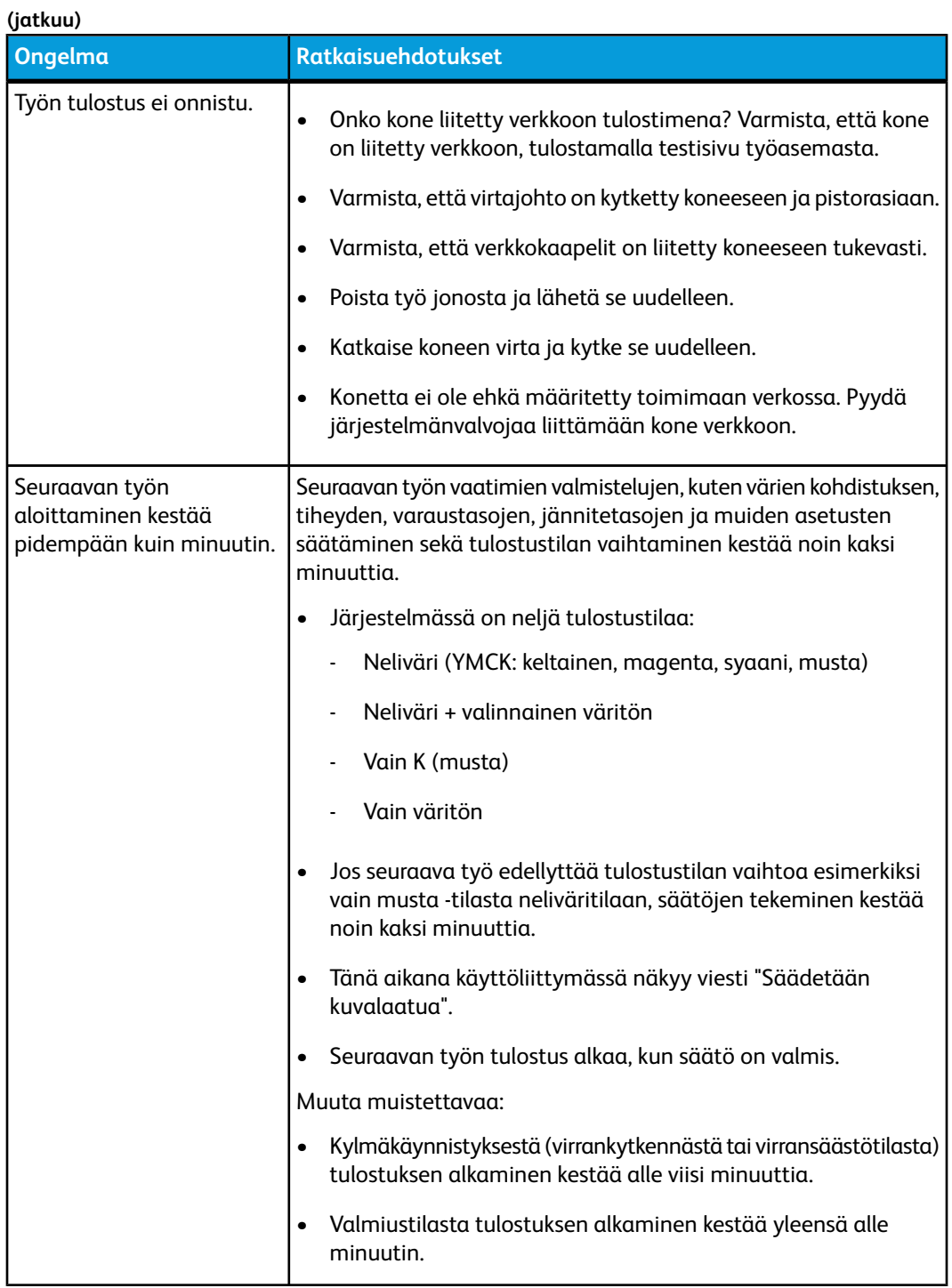

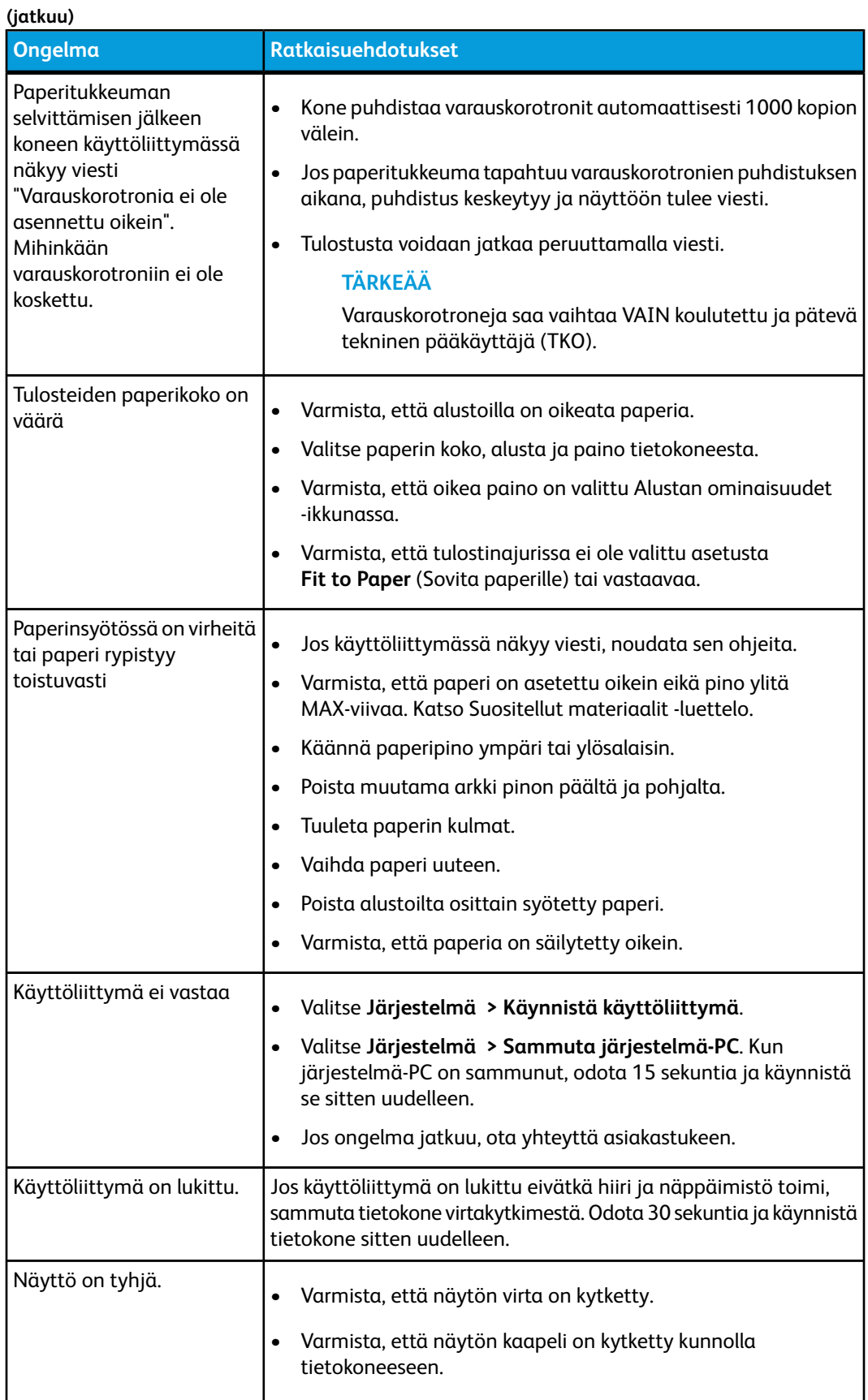

Ongelmanratkaisu

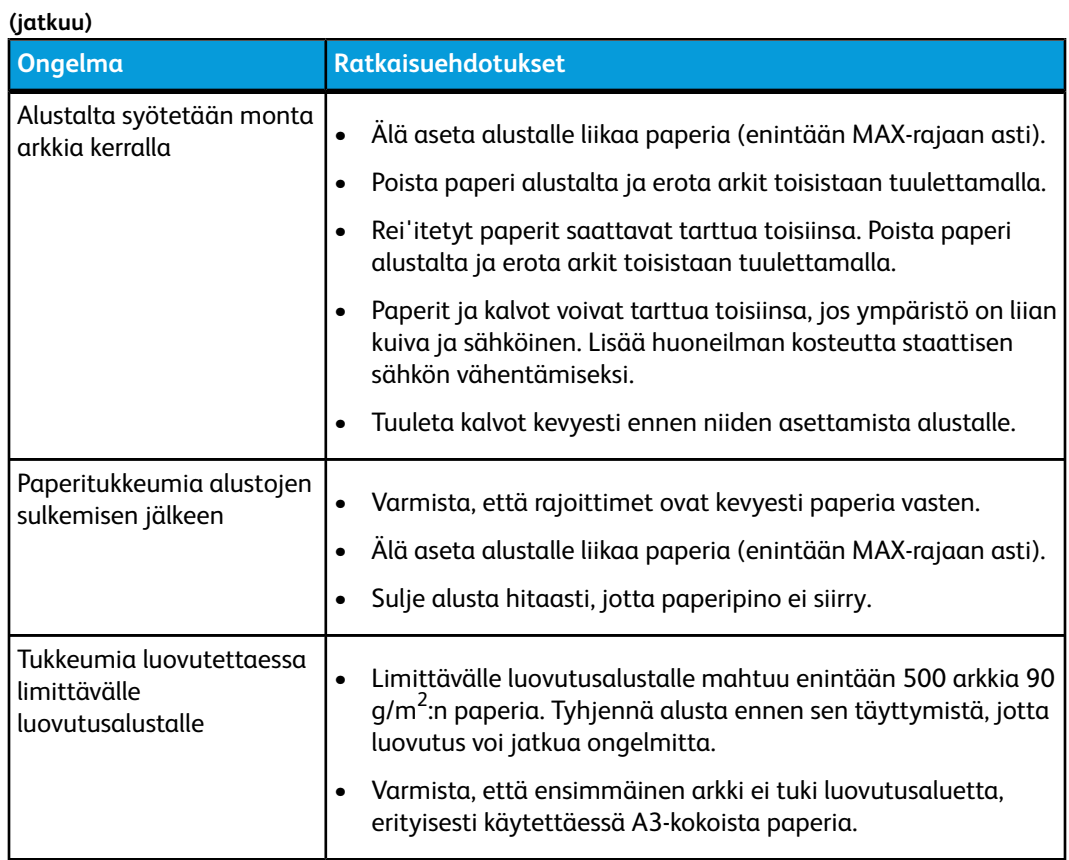
#### **(jatkuu)**

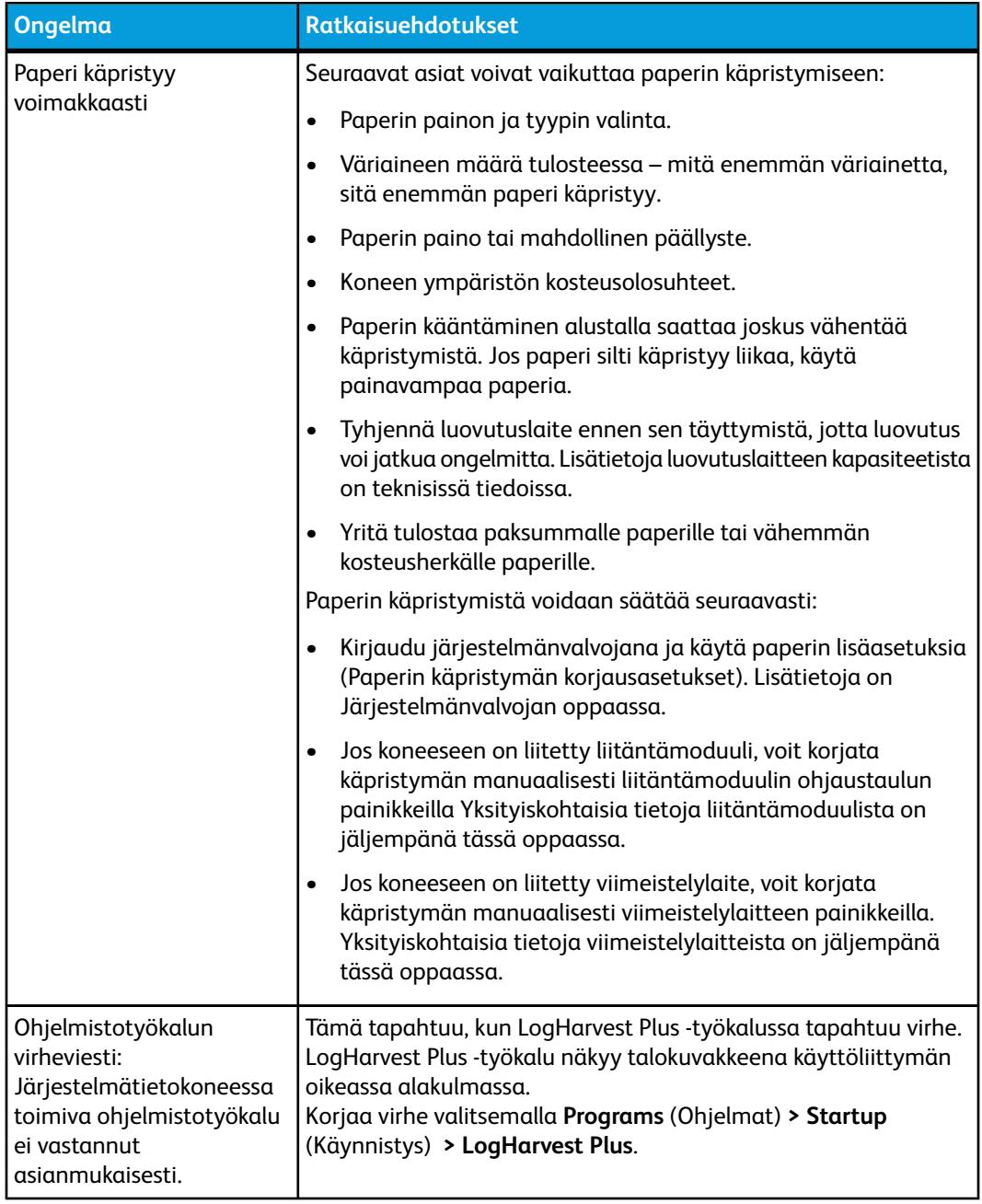

# Tukkeuman selvittäminen

### **VIHJE**

Varmista aina ennen tulostustyön jatkamista, että paperitukkeumat on selvitetty ja repeytyneet paperinpalaset on poistettu.

### Paperitukkeumat alustoilla 1 ja 2

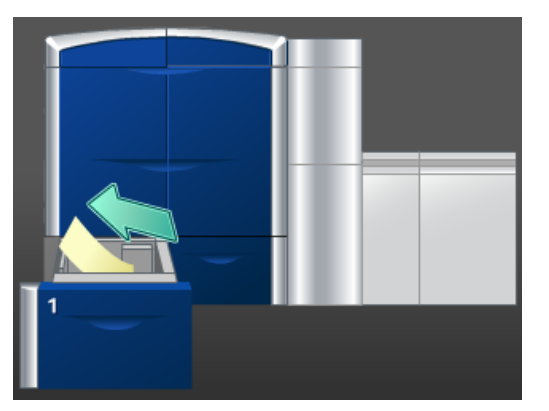

- 1. Vedä alustaa hitaasti ulos, kunnes se pysähtyy.
- 2. Poista juuttunut paperi.

#### **HUOM.**

Jos paperi on repeytynyt, tarkista koneen sisäosat ja poista palaset.

- 3. Työnnä alustaa koneeseen, kunnes se pysähtyy.
- 4. Selvitä muut tukkeumat tai jatka tulostusta käyttöliittymän ohjeiden mukaan.

### Paperitukkeumat alueella 2

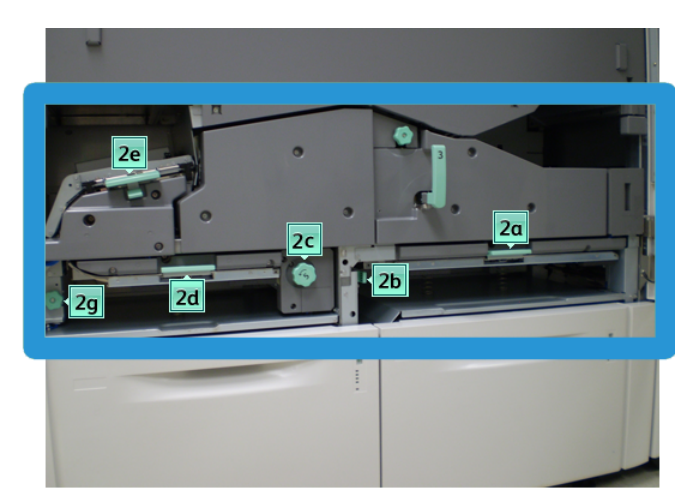

1. Avaa vasen ja oikea etuovi (tulostuskoneiston vasen puoli).

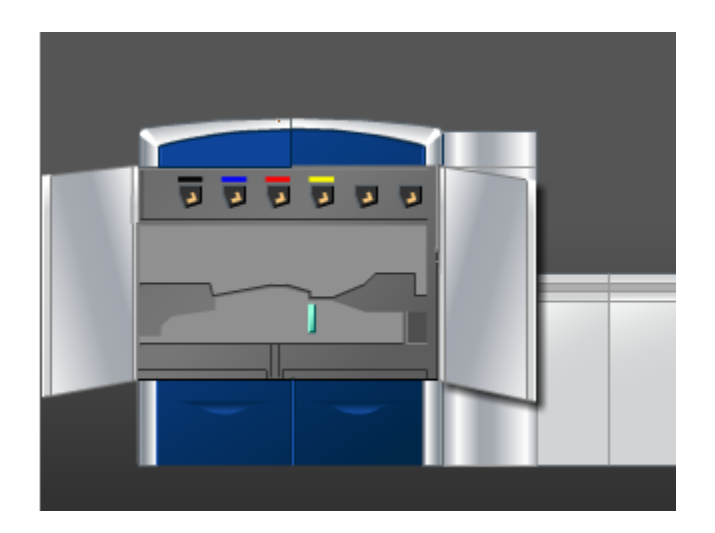

2. Nosta vipua **2e** ja poista paperi.

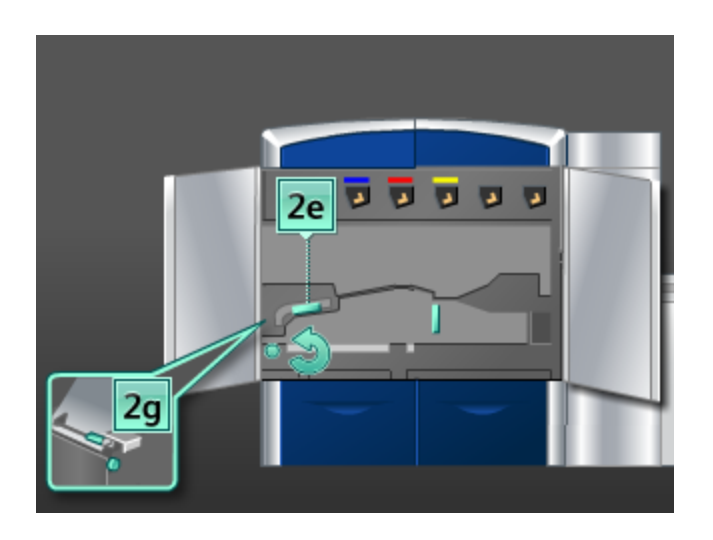

- 3. Käännä nuppia **2g** nuolen suuntaan ja poista paperi.
- 4. Palauta vipu **2e** alkuperäiseen asentoonsa.
- 5. Paina vipua **2d** alaspäin, käännä nuppia **2c** nuolen suuntaan ja poista paperi.

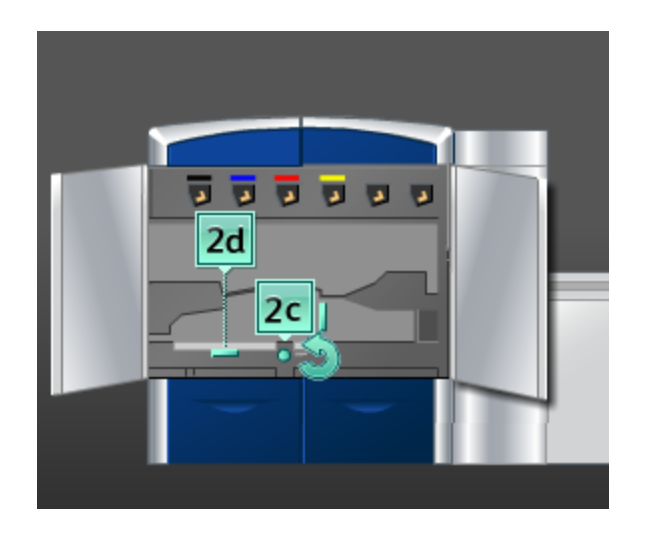

- 6. Palauta vipu **2d** alkuperäiseen asentoonsa.
- 7. Käännä vipua **2b** oikealle. Käännä nuppia **2c** nuolen suuntaan ja poista paperi.

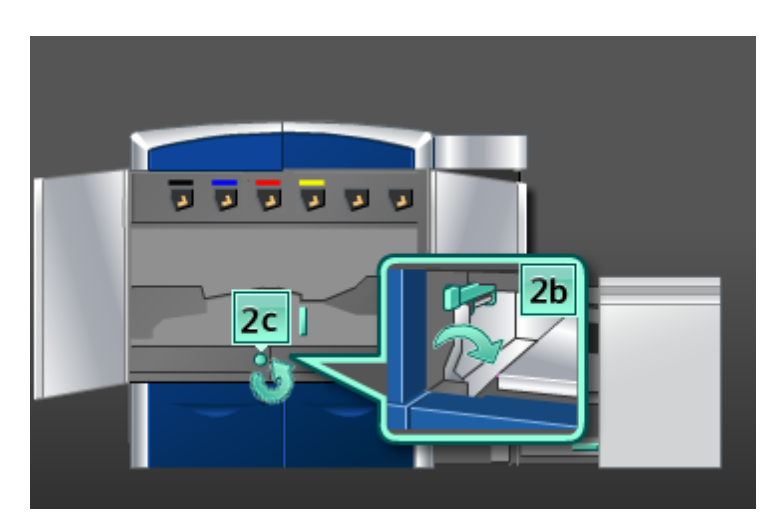

- 8. Palauta vipu **2b** alkuperäiseen asentoonsa.
- 9. Paina vipua **2a** alaspäin ja poista paperi.

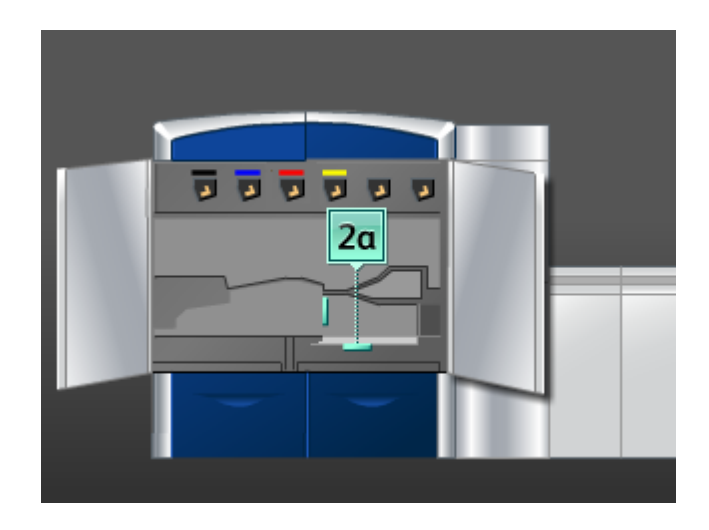

- 10. Palauta vipu **2a** alkuperäiseen asentoonsa.
- 11. Sulje vasen ja oikea etuovi.
- 12. Selvitä muut tukkeumat tai jatka tulostusta käyttöliittymän ohjeiden mukaan.

### Paperitukkeumat alueilla 3 ja 4

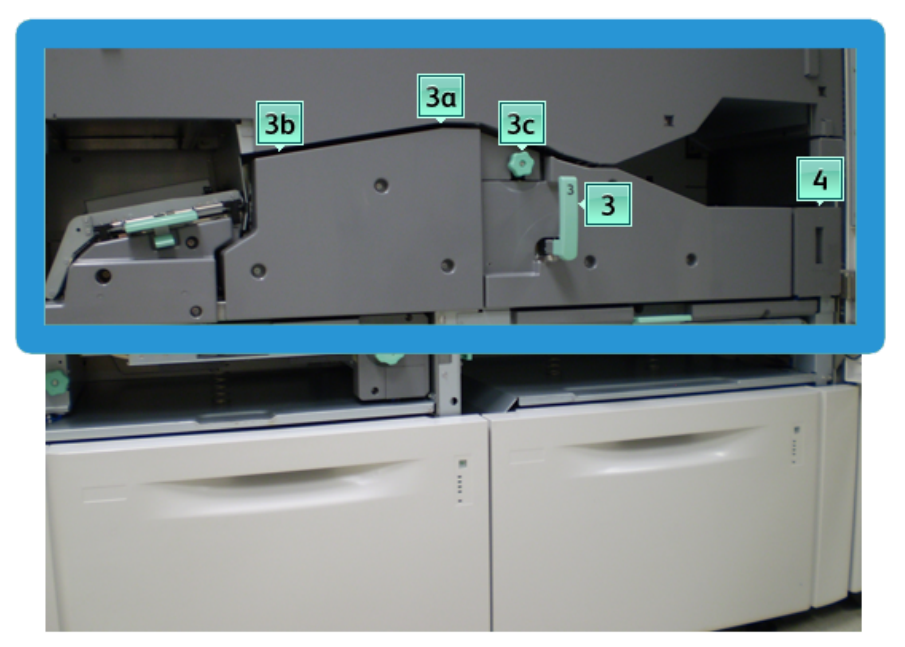

1. Avaa vasen ja oikea etuovi (tulostuskoneiston vasen puoli).

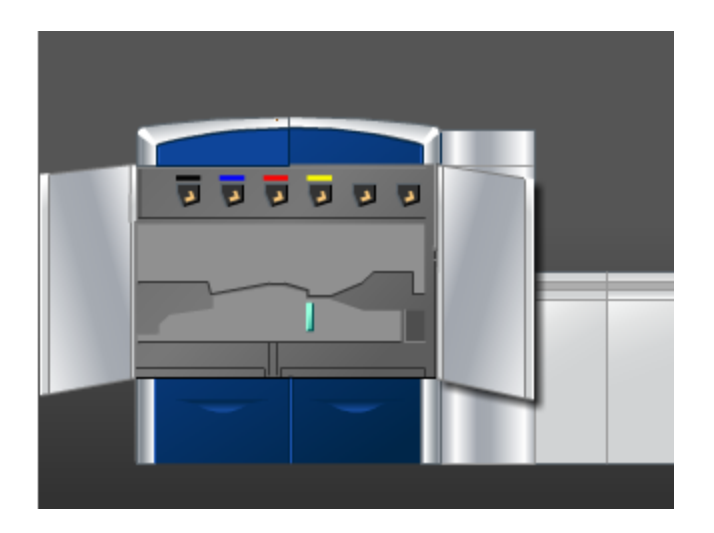

2. Tartu kahvaan **3** ja käännä sitä nuolen suuntaan.

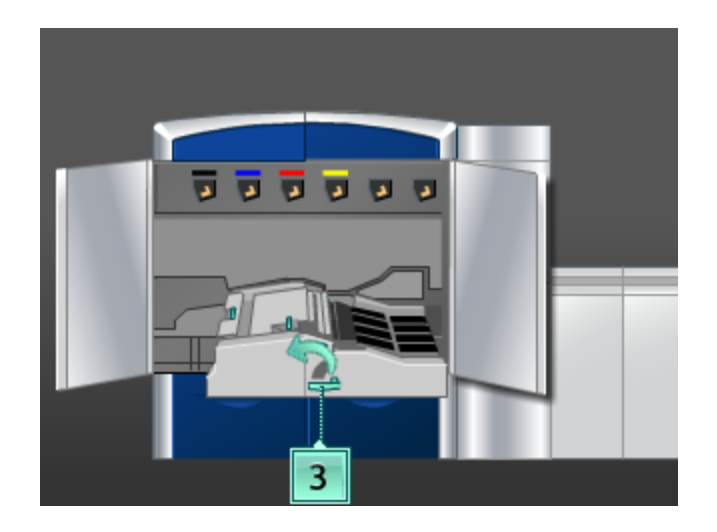

- 3. Vedä paperinkuljetinta hitaasti ulos, kunnes se pysähtyy.
- 4. Nosta vipua **3b**, käännä sitä vasemmalle ja poista paperi.

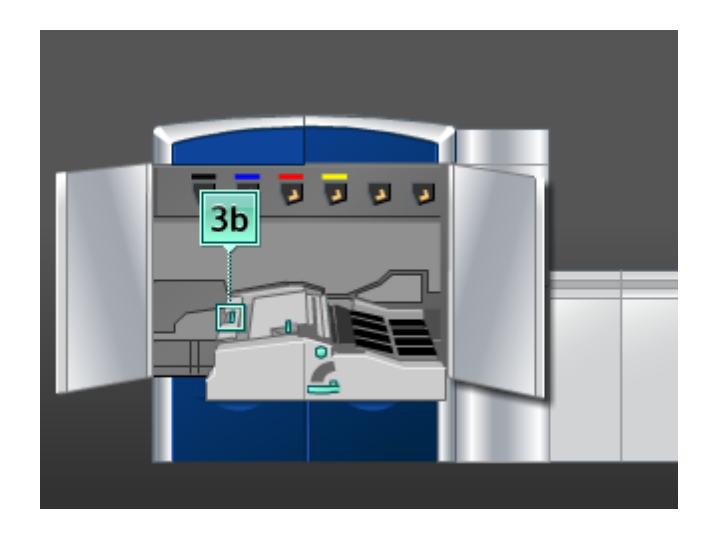

- 5. Palauta vipu **3b** alkuperäiseen asentoonsa.
- 6. Nosta vipua **3a** ja käännä sitä vasemmalle. Poista paperi kääntämällä nuppia **3c** nuolen suuntaan.

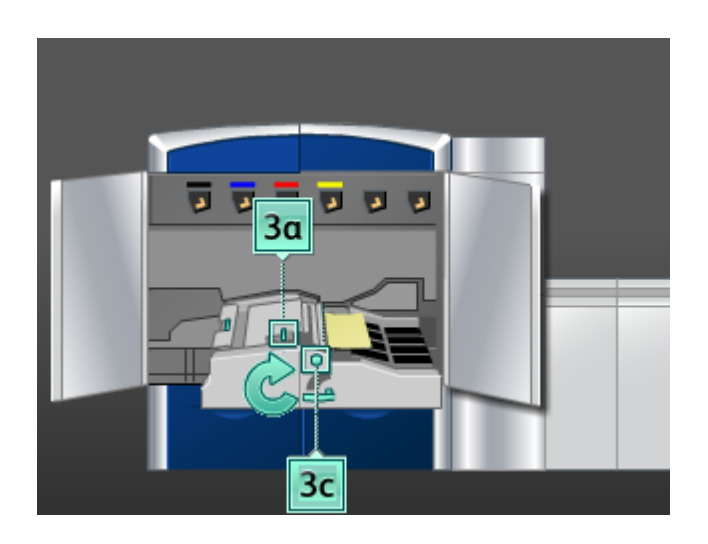

- 7. Palauta vipu **3a** alkuperäiseen asentoonsa.
- 8. Tartu kahvaan **3** ja työnnä paperinkuljetinta hitaasti koneeseen, kunnes se pysähtyy. Lukitse osisto paikoilleen kääntämällä kahvaa nuolen suuntaan.
- 9. Poista paperi alueelta **4**.

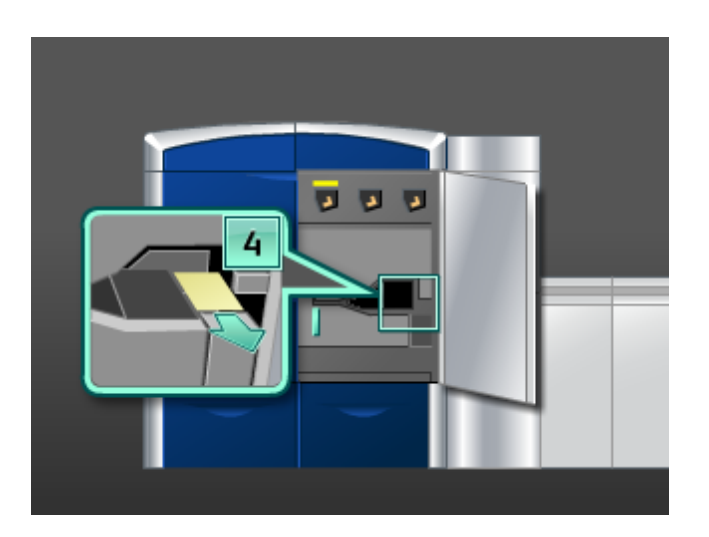

- 10. Sulje vasen ja oikea etuovi.
- 11. Selvitä muut tukkeumat tai jatka tulostusta käyttöliittymän ohjeiden mukaan.

### Paperitukkeumat alueella 5

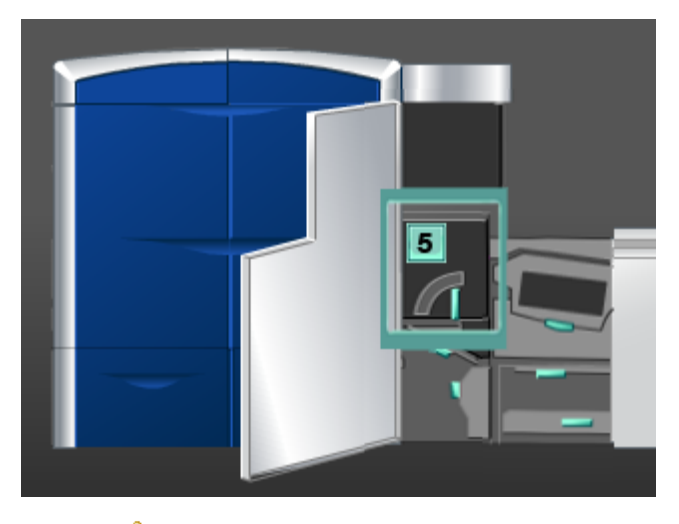

# **VAARA**

Ole varovainen selvittäessäsi tukkeumia kiinnitysalueella. Kiinnityslaite on erittäin kuuma ja voi aiheuttaa palovammoja.

1. Avaa vasen etuovi (tulostuskoneiston oikea puoli).

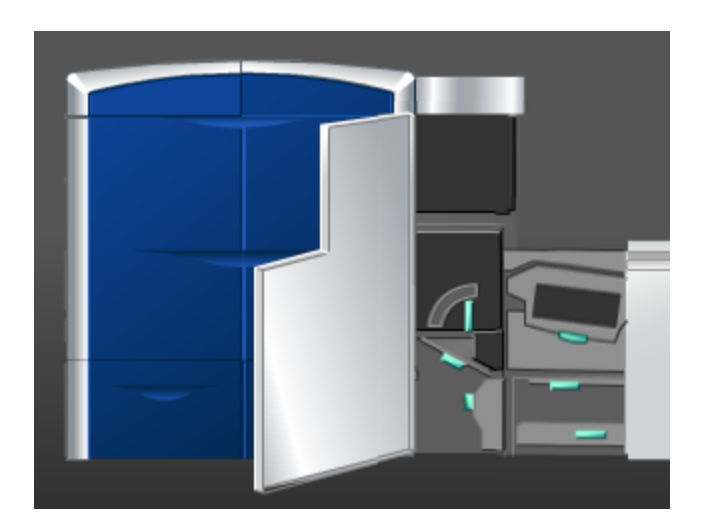

2. Käännä kahvaa **5** nuolen suuntaan ja vedä kiinnityslaitetta hitaasti ulos, kunnes se pysähtyy.

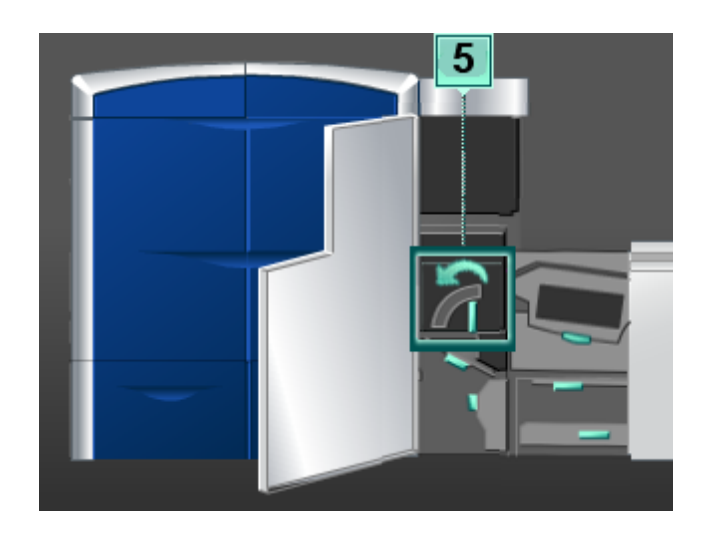

3. Poista juuttunut paperi kiinnityslaitteen vasemmalta puolelta.

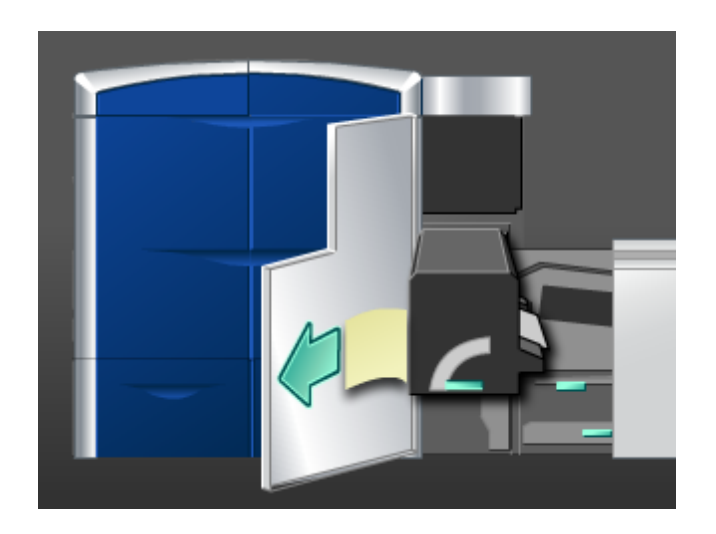

4. Paina vipu alas, niin kiinnityslaitteen luovutusalue aukeaa. Poista juuttunut paperi kiinnityslaitteen oikealta puolelta.

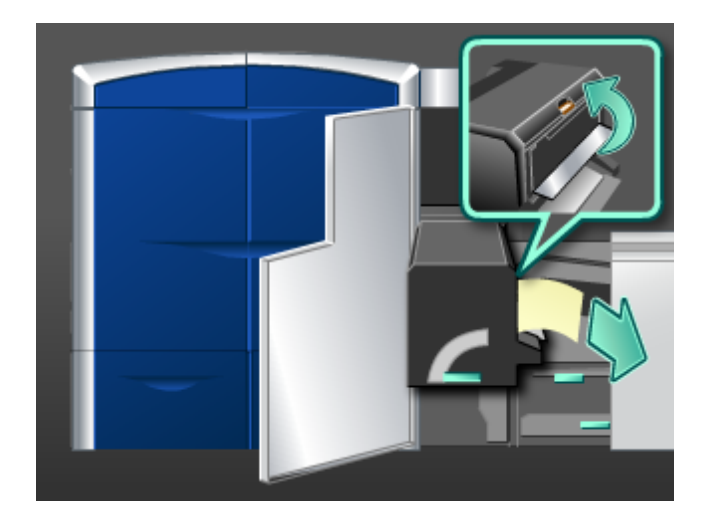

- 5. Sulje kiinnityslaitteen luovutusalue.
- 6. Tartu kahvaan **5** ja työnnä kiinnityslaitetta hitaasti koneeseen, kunnes se pysähtyy.
- 7. Lukitse kiinnityslaite paikoilleen kääntämällä kahvaa **5** nuolen suuntaan.
- 8. Sulje vasen etuovi.
- 9. Selvitä muut tukkeumat tai jatka tulostusta käyttöliittymän ohjeiden mukaan.

# Paperitukkeumat alueella 6

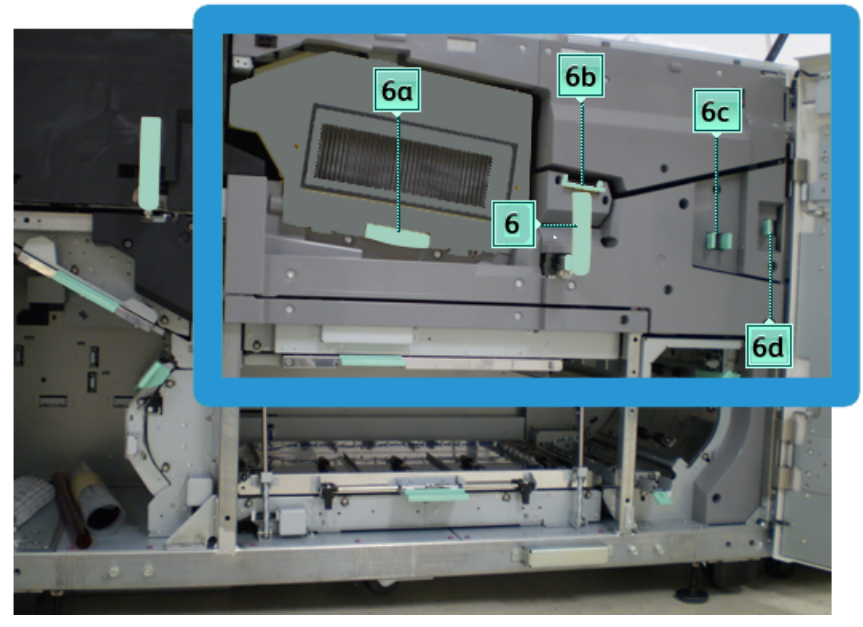

1. Avaa vasen ja oikea etuovi (tulostuskoneiston oikea puoli).

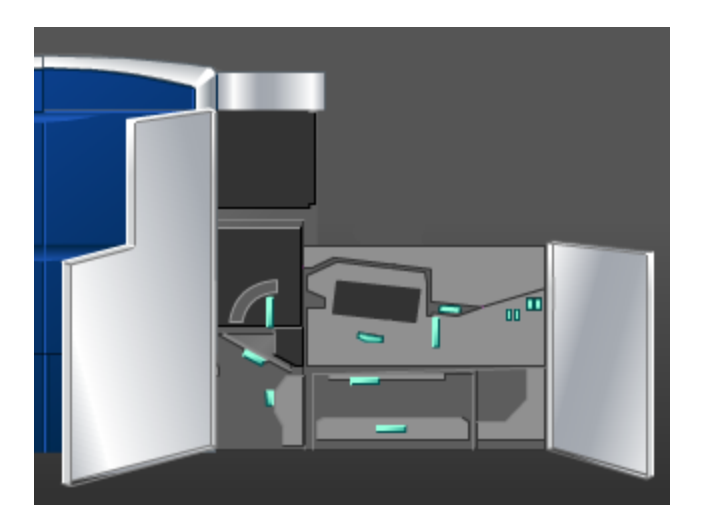

2. Käännä kahvaa **6** nuolen suuntaan ja vedä osistoa hitaasti ulos, kunnes se pysähtyy.

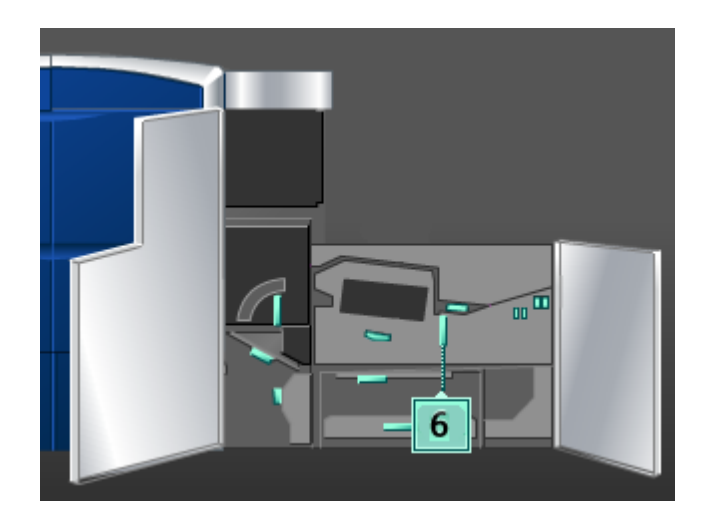

3. Nosta vipuja **6a** ja **6b** ja poista paperi.

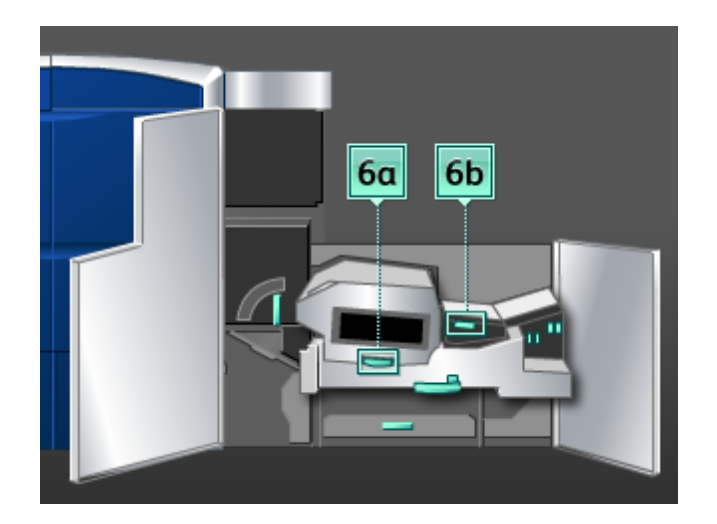

- 4. Palauta vivut **6a** ja **6b** alkuperäiseen asentoonsa.
- 5. Käännä vipua **6c** oikealle ja poista paperi.

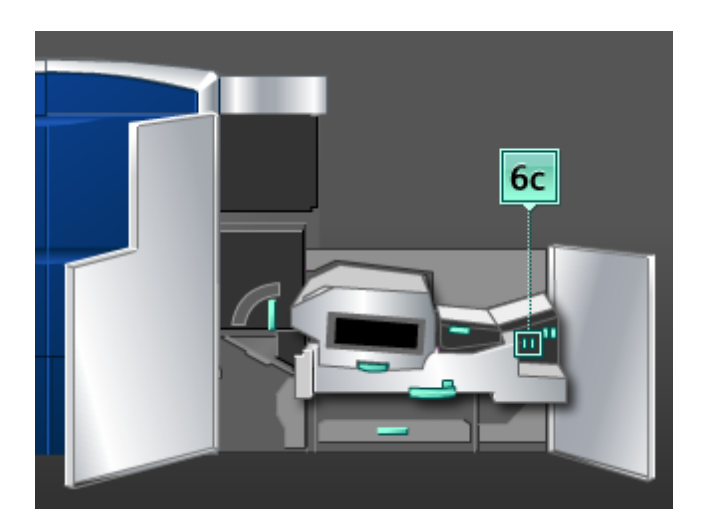

- 6. Palauta vipu **6c** alkuperäiseen asentoonsa.
- 7. Käännä vipua **6d** oikealle ja poista paperi.

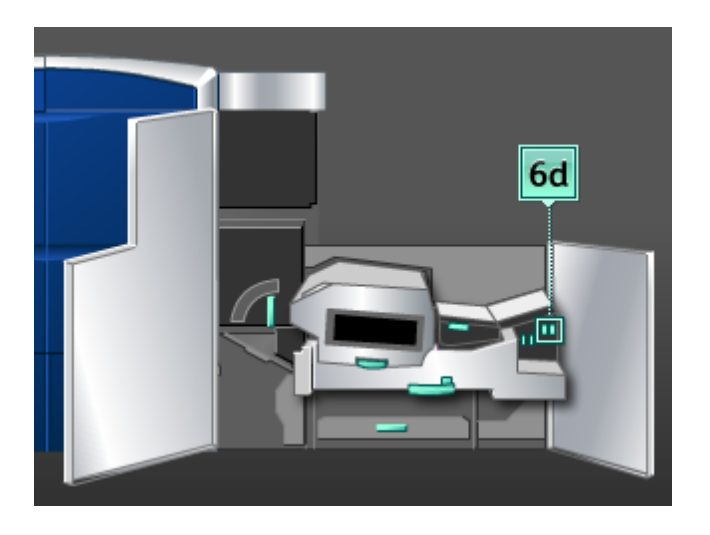

- 8. Palauta vipu **6d** alkuperäiseen asentoonsa.
- 9. Tartu kahvaan **6** ja työnnä osistoa hitaasti koneeseen, kunnes se pysähtyy.
- 10. Lukitse osisto paikoilleen kääntämällä kahvaa **6** nuolen suuntaan.
- 11. Sulje vasen ja oikea etuovi.
- 12. Selvitä muut tukkeumat tai jatka tulostusta käyttöliittymän ohjeiden mukaan.

# Paperitukkeumat alueella 7

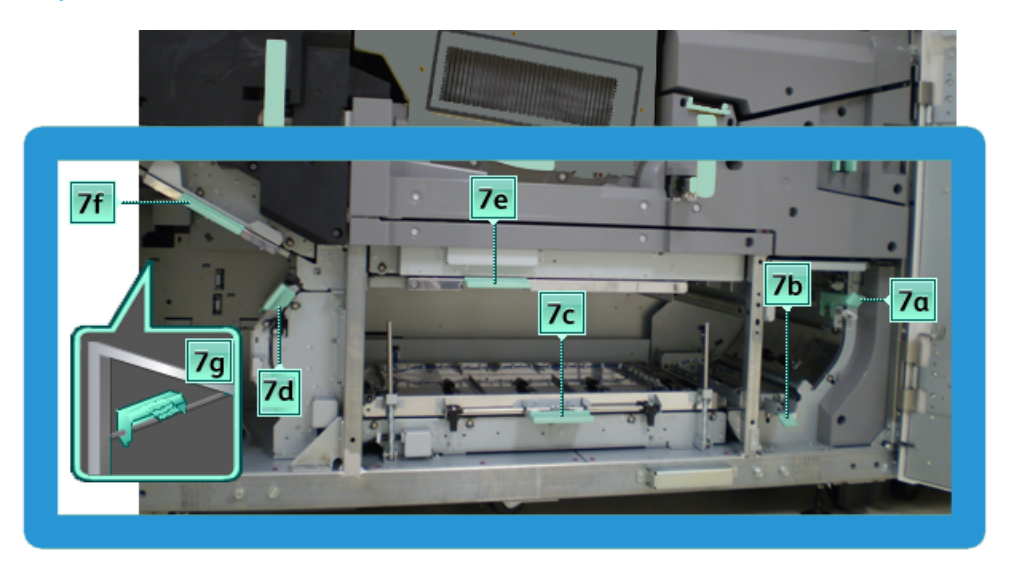

### **HUOM.**

Aluetta 7 käytetään vain kaksipuolisessa tulostuksessa.

1. Avaa vasen ja oikea etuovi (tulostuskoneiston oikea puoli).

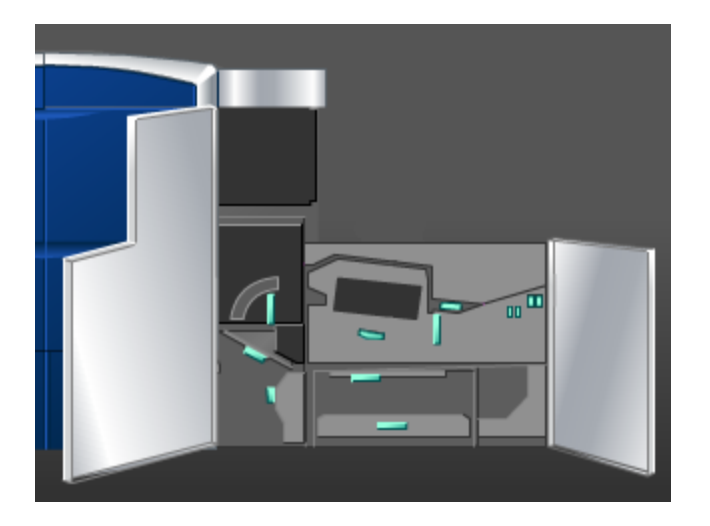

2. Nosta vipua **7g**, käännä sitä oikealle ja poista paperi.

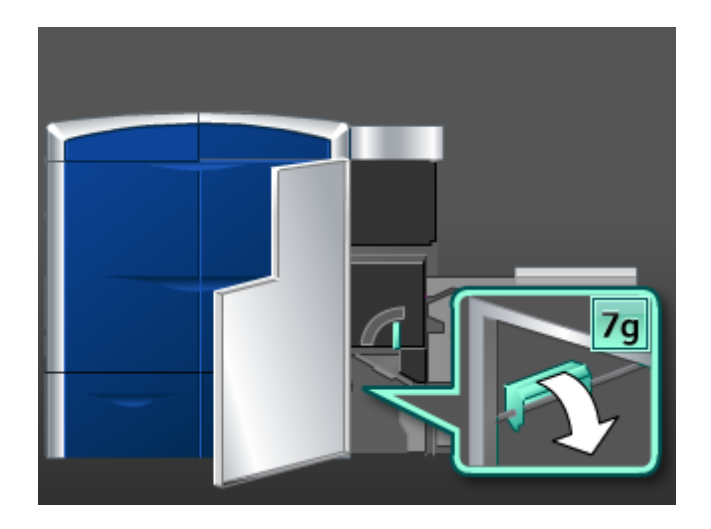

- 3. Palauta vipu **7g** alkuperäiseen asentoonsa.
- 4. Käännä vipua **7f** alaspäin ja poista paperi.

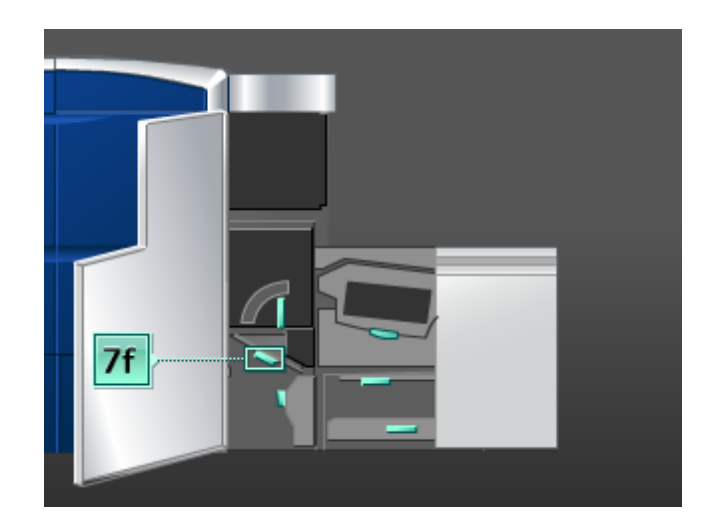

5. Palauta vipu **7f** alkuperäiseen asentoonsa.

6. Käännä vipua **7d** vasemmalle ja poista paperi.

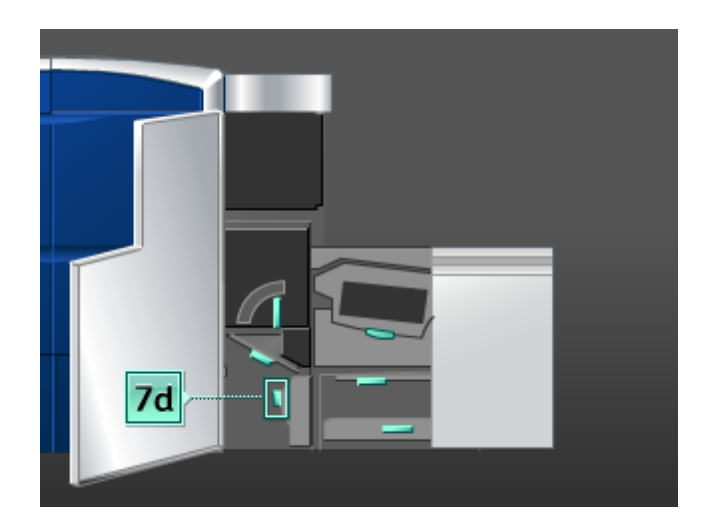

- 7. Palauta vipu **7d** alkuperäiseen asentoonsa.
- 8. Käännä vipua **7e** alaspäin ja poista paperi.

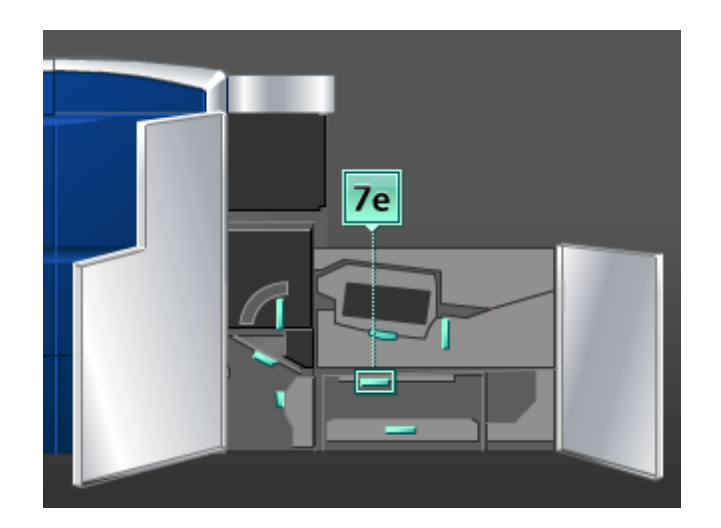

9. Palauta vipu **7e** alkuperäiseen asentoonsa.

10. Nosta vipua **7c** ja poista paperi.

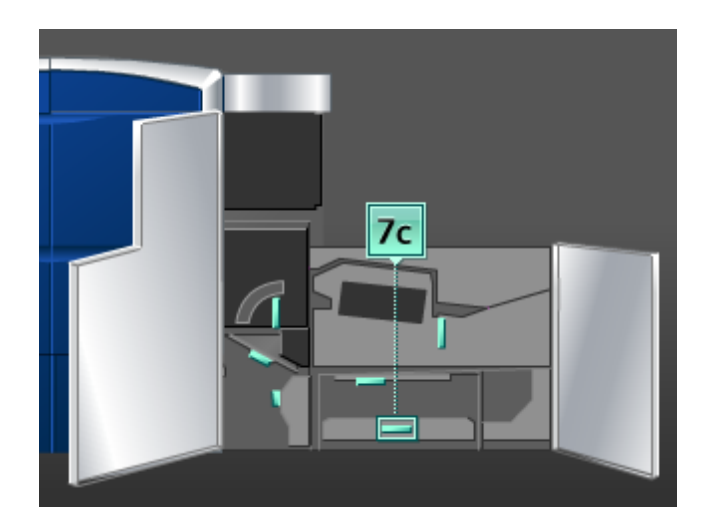

- 11. Palauta vipu **7c** alkuperäiseen asentoonsa.
- 12. Nosta vipua **7b** ja poista paperi.

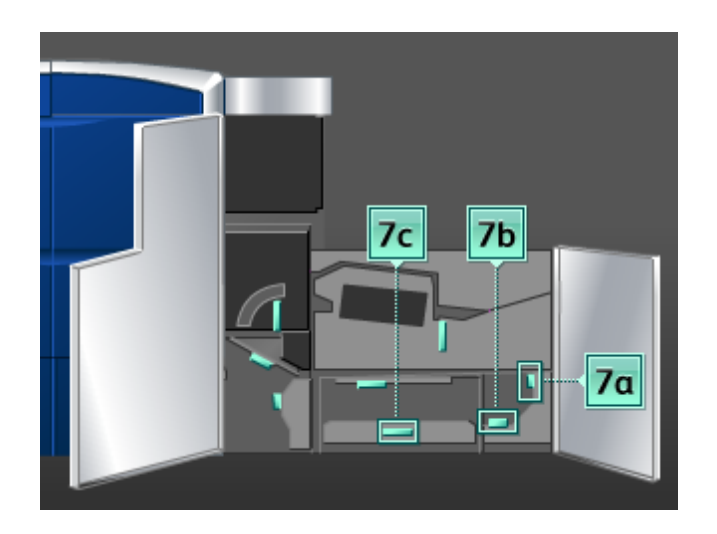

- 13. Palauta vipu **7b** alkuperäiseen asentoonsa.
- 14. Käännä vipua **7a** vasemmalle ja poista paperi.
- 15. Palauta vipu **7a** alkuperäiseen asentoonsa.
- 16. Sulje vasen ja oikea etuovi.
- 17. Selvitä muut tukkeumat tai jatka tulostusta käyttöliittymän ohjeiden mukaan.

# Virhekoodit

Jos tulostus keskeytyy virheen vuoksi tai koneessa ilmenee toimintavirhe, näkyviin tulee virhekoodi.

Jos virhekoodia ei löydy seuraavasta taulukosta tai se näkyy vielä ratkaisuehdotuksen noudattamisen jälkeen, ota yhteyttä Xeroxin asiakastukeen.

Jos virhekoodi tulee näkyviin, kaikki koneen tulostustiedot sekä sisäiseen muistiin tallennetut tulostustiedot häviävät.

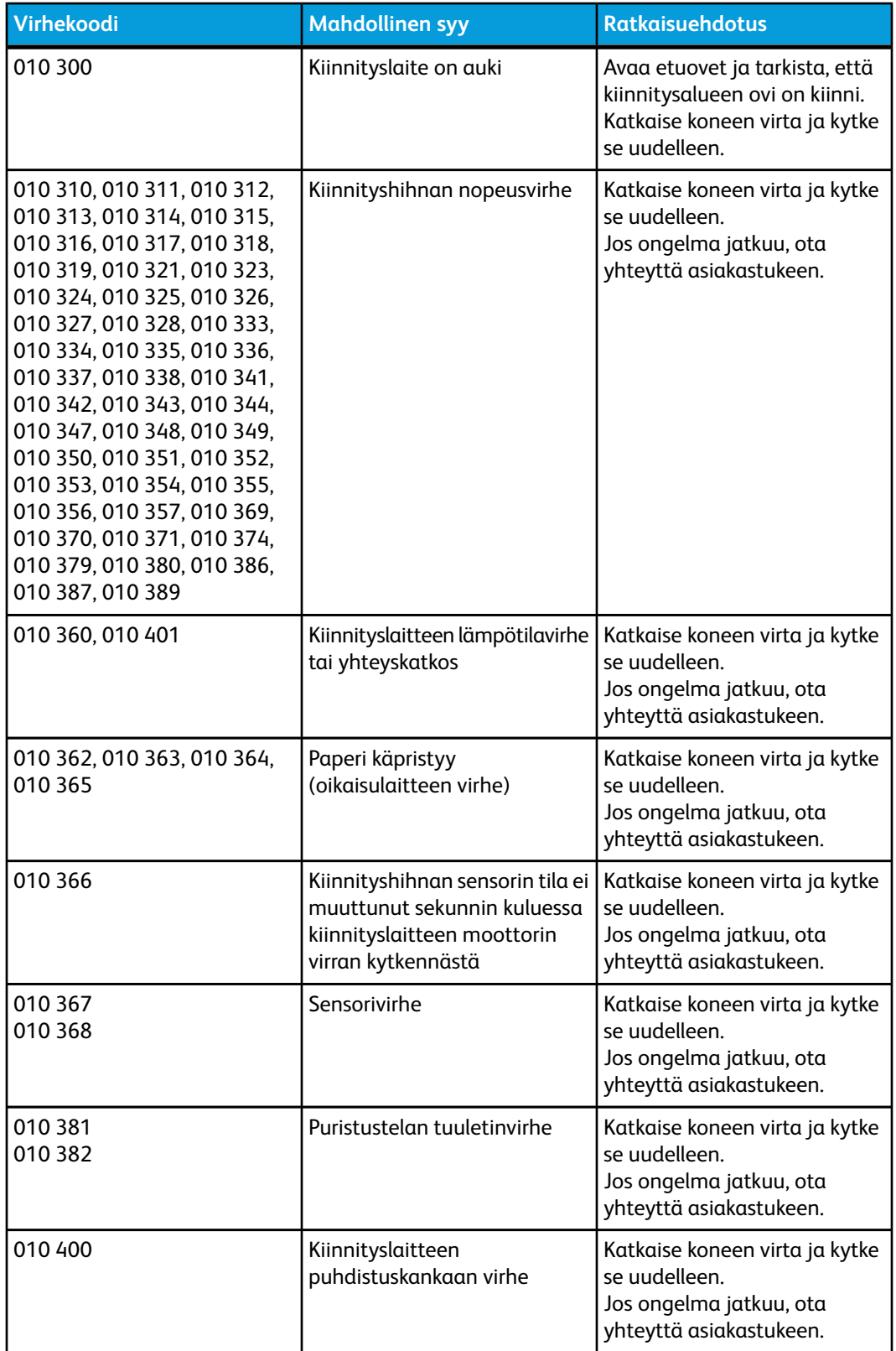

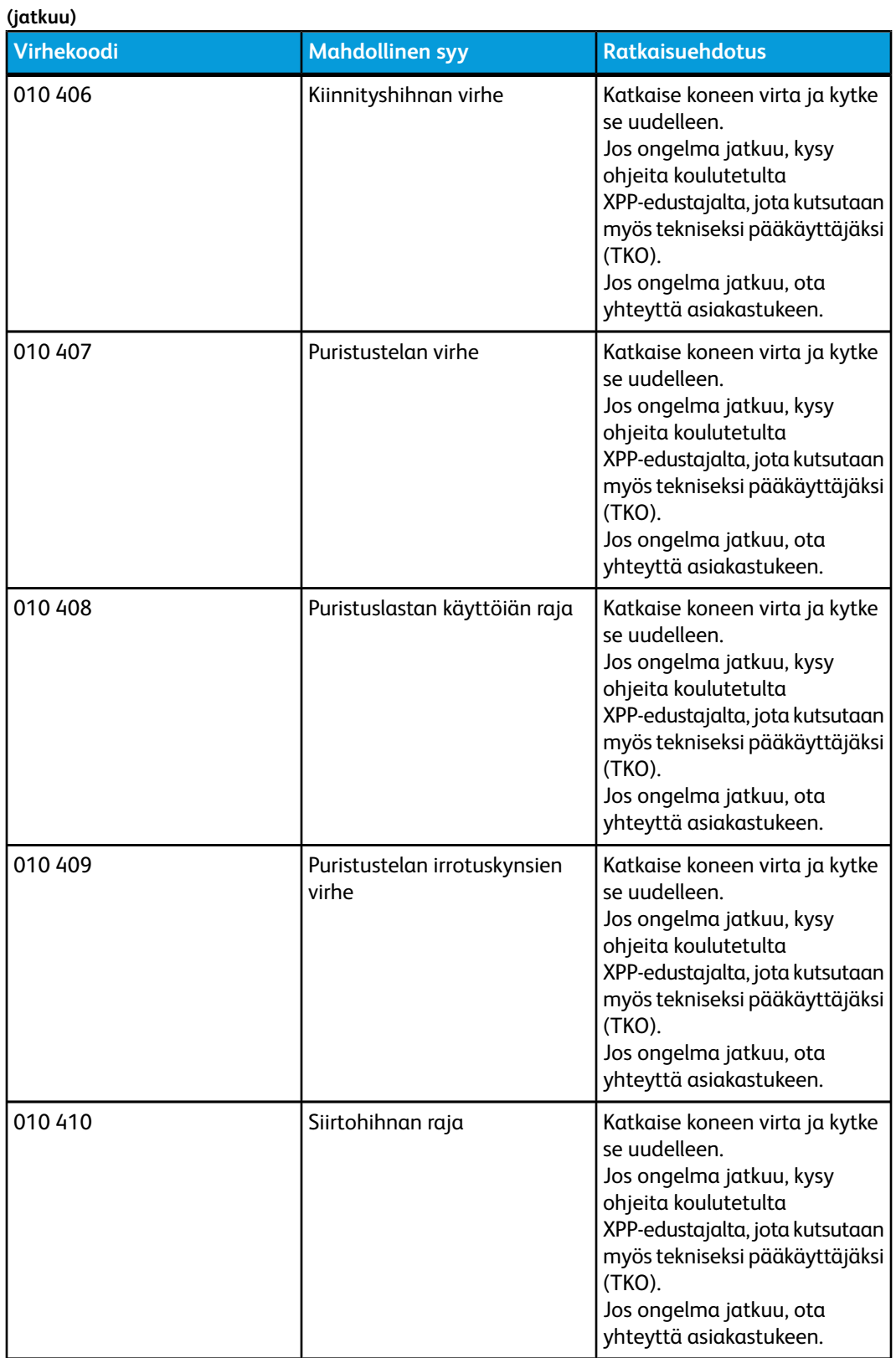

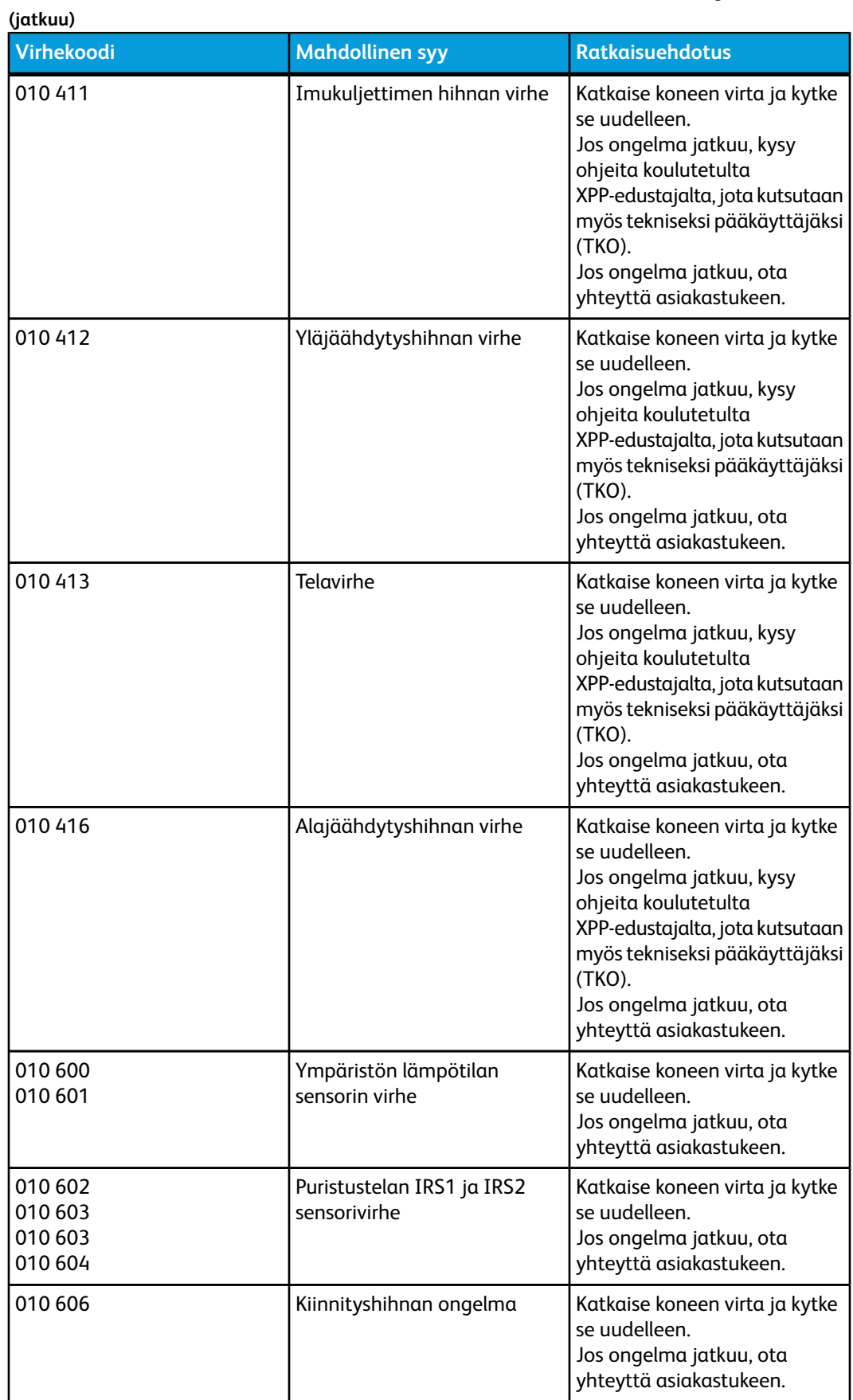

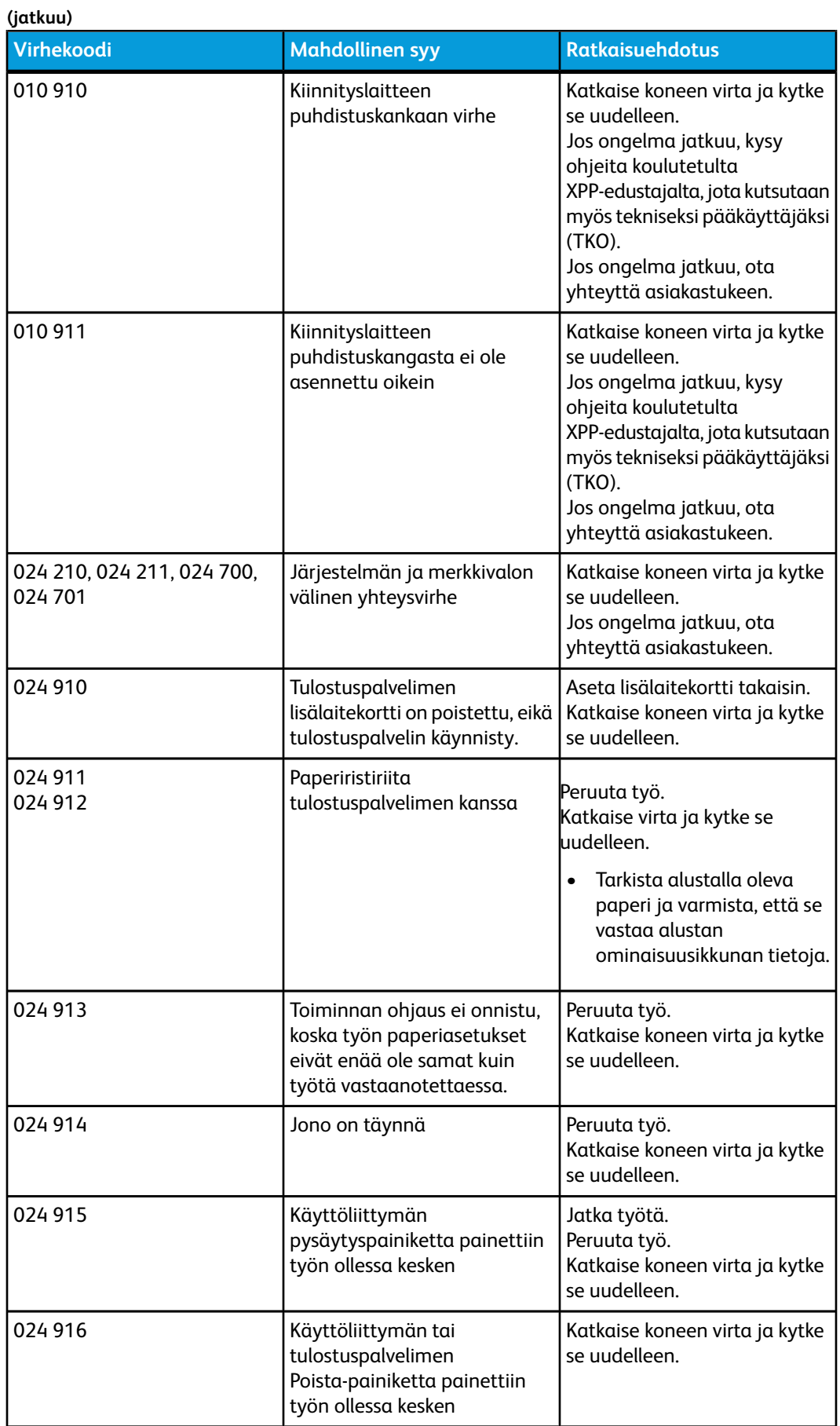

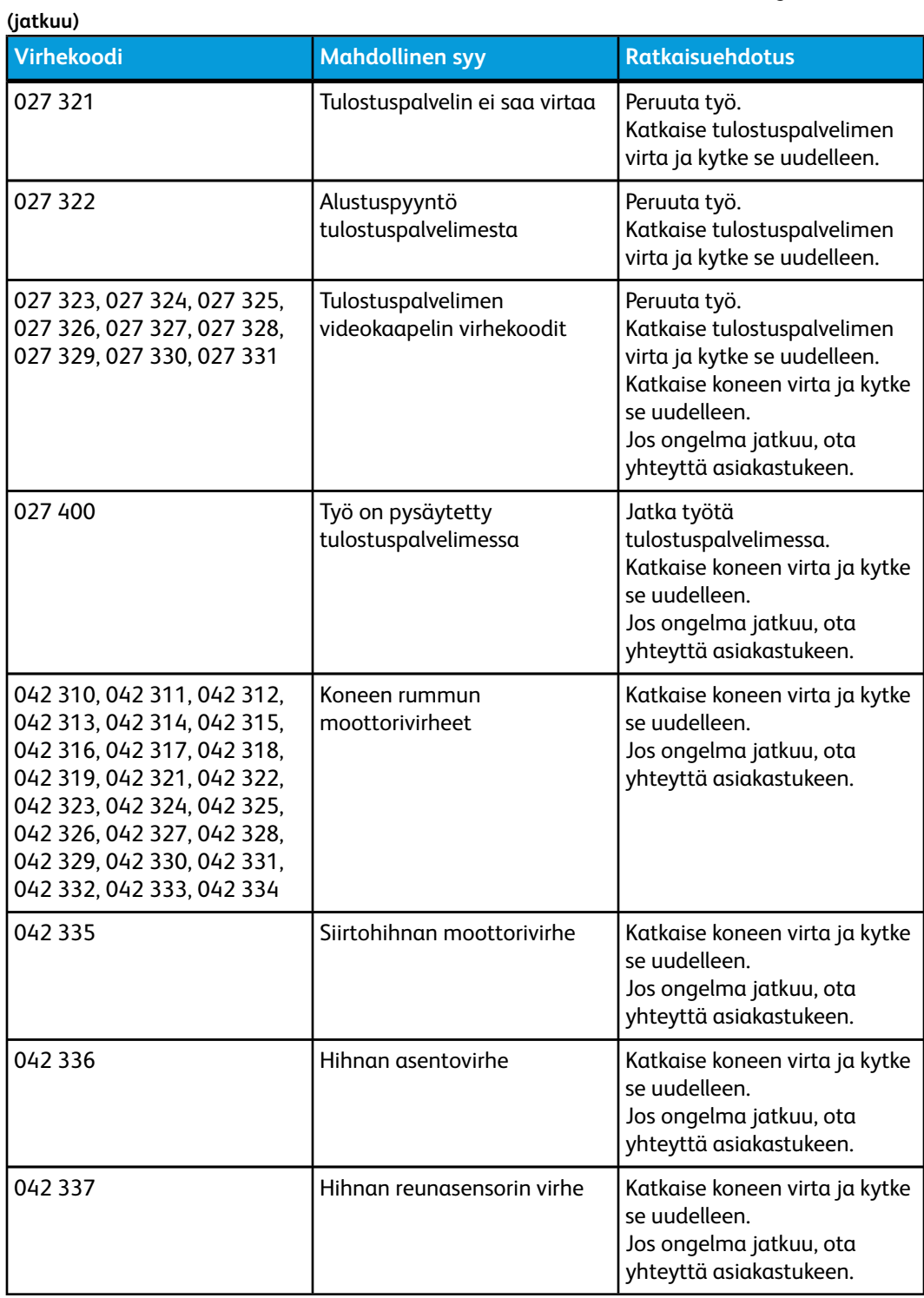

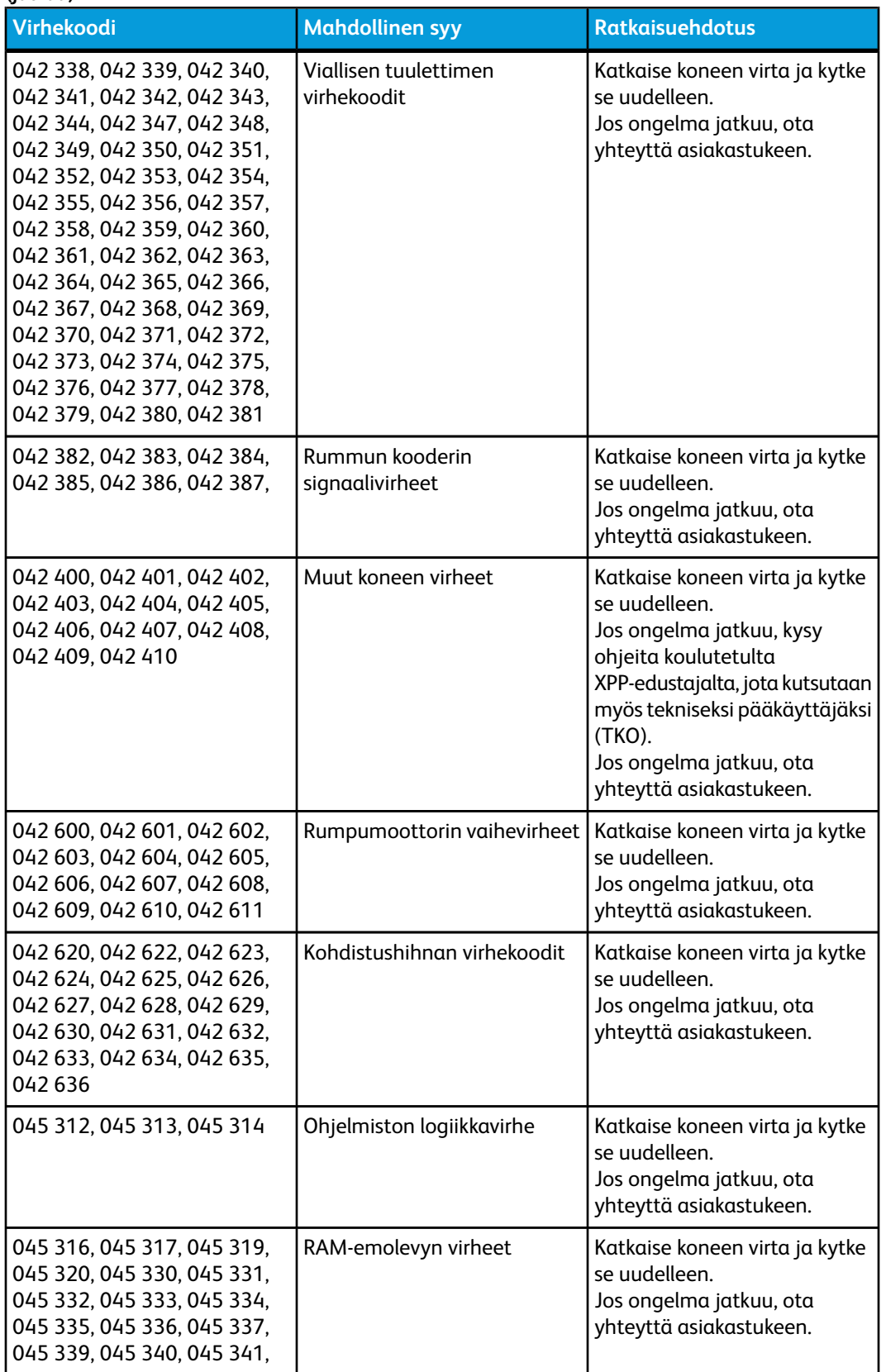

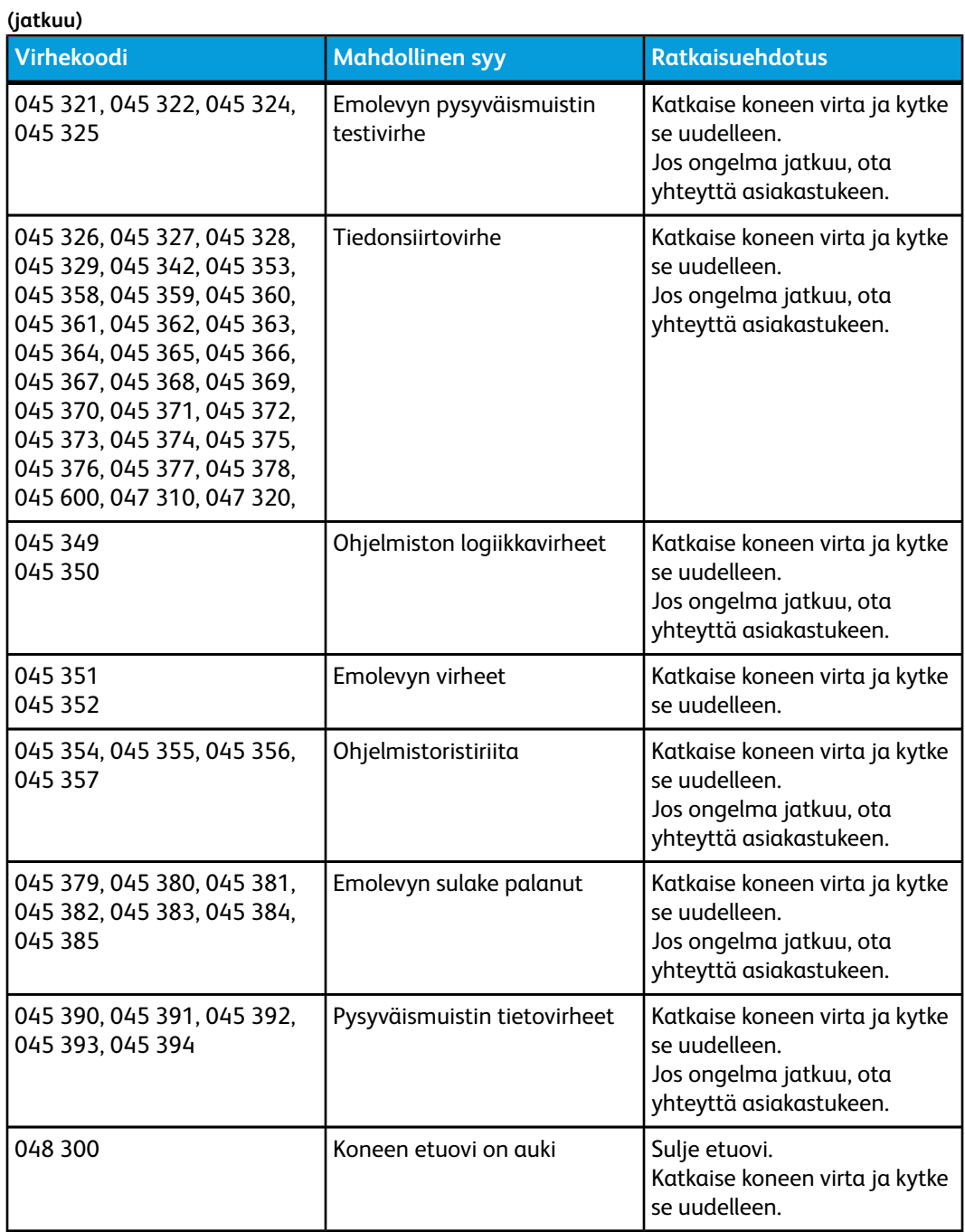

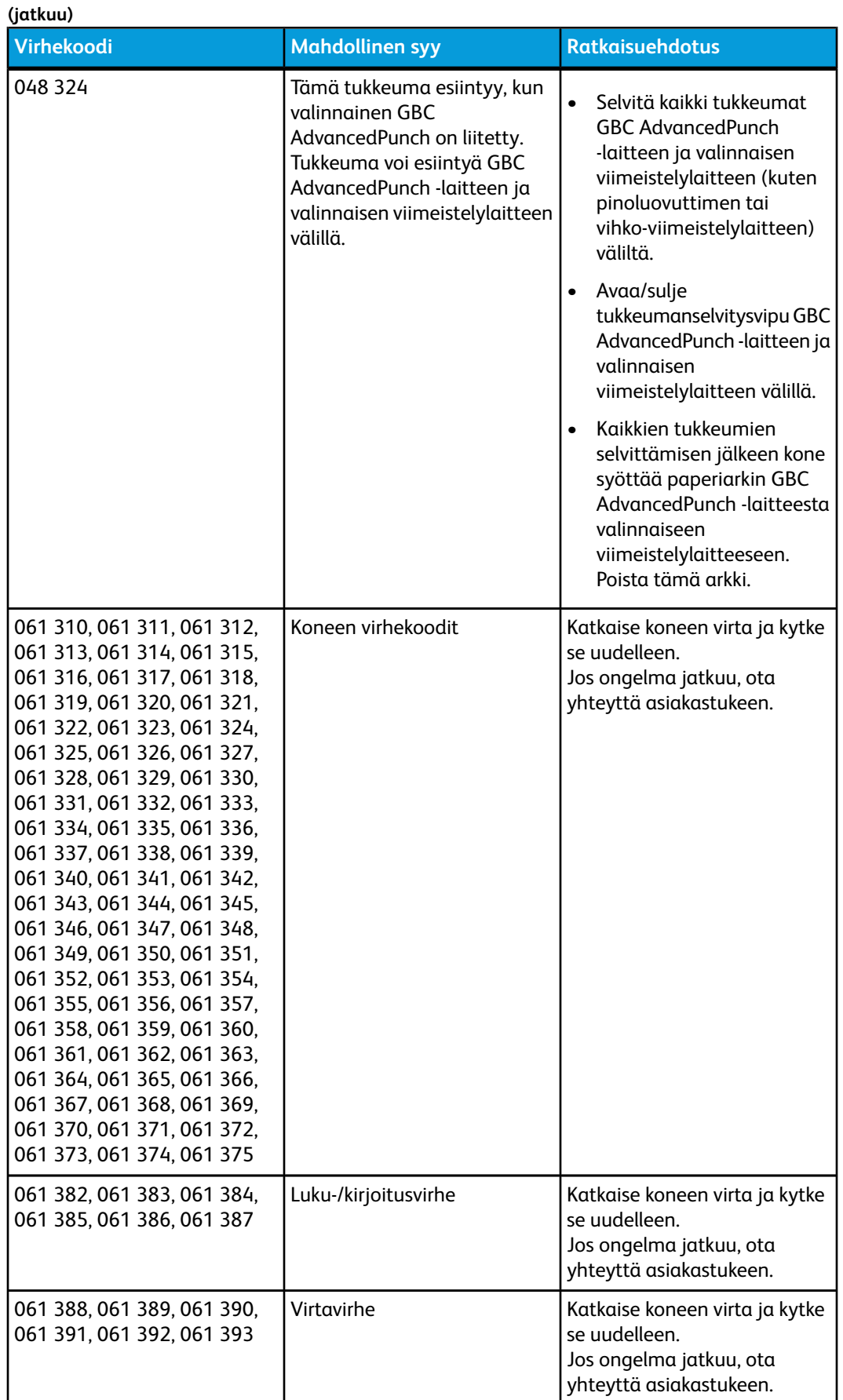

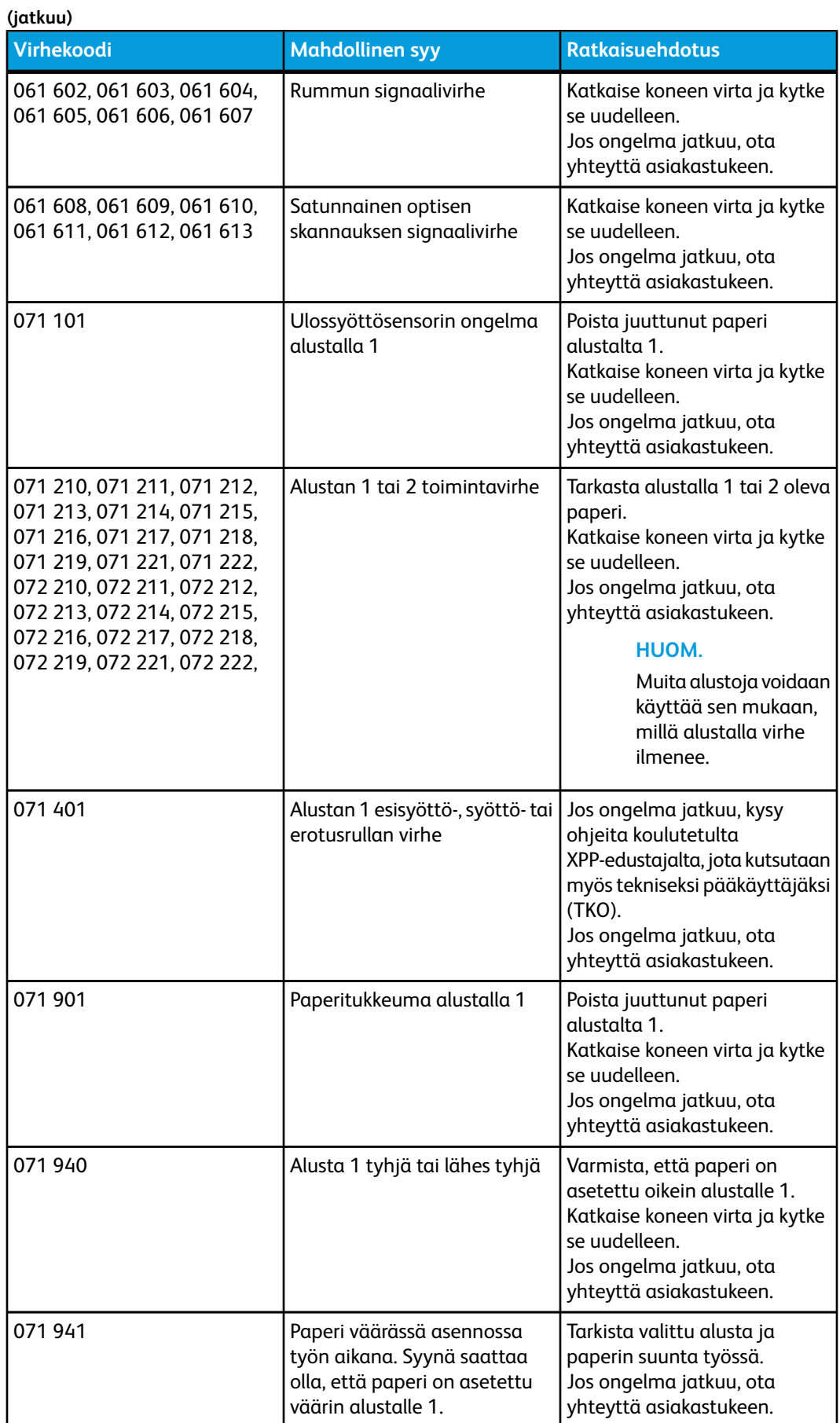

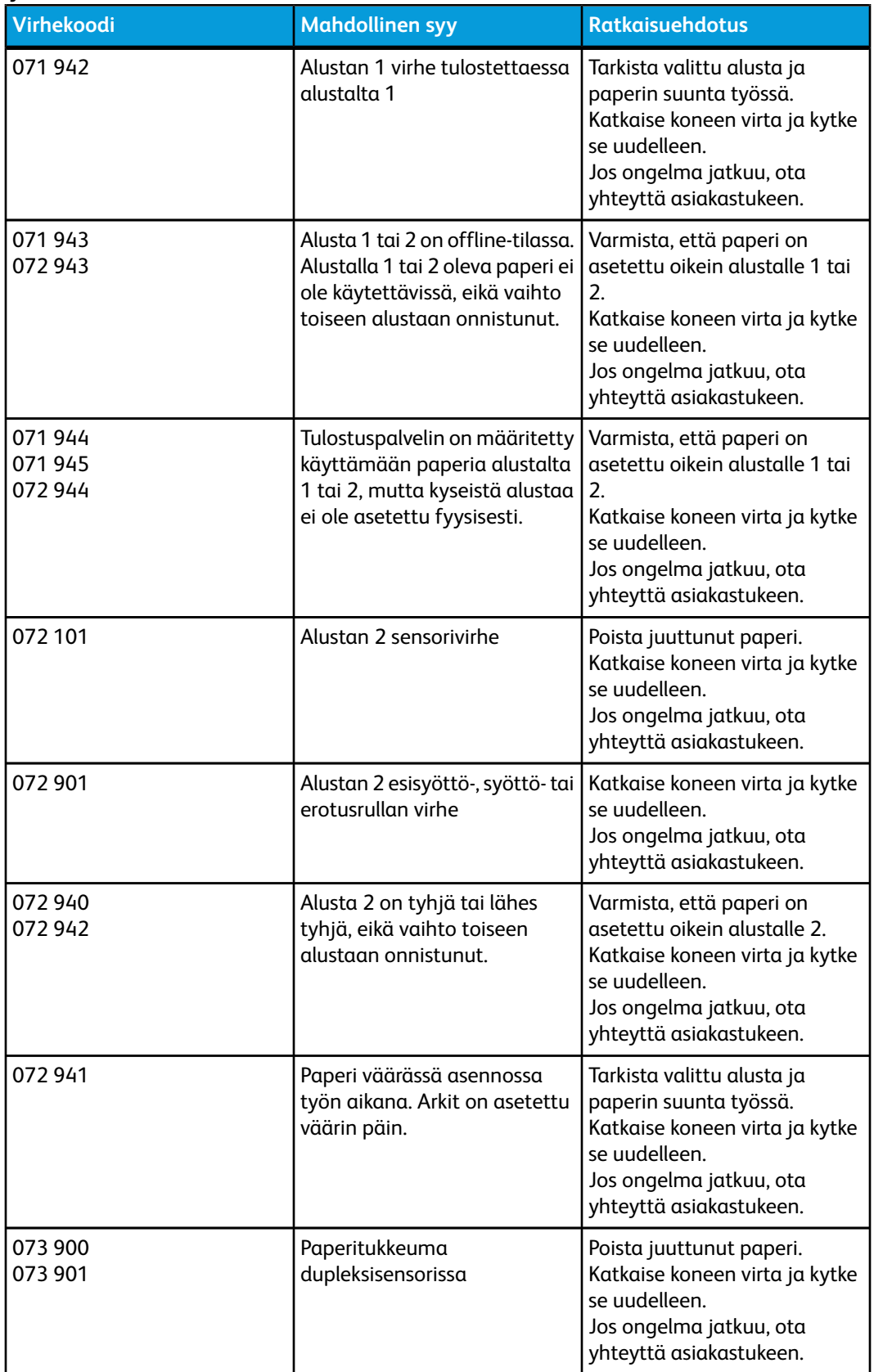

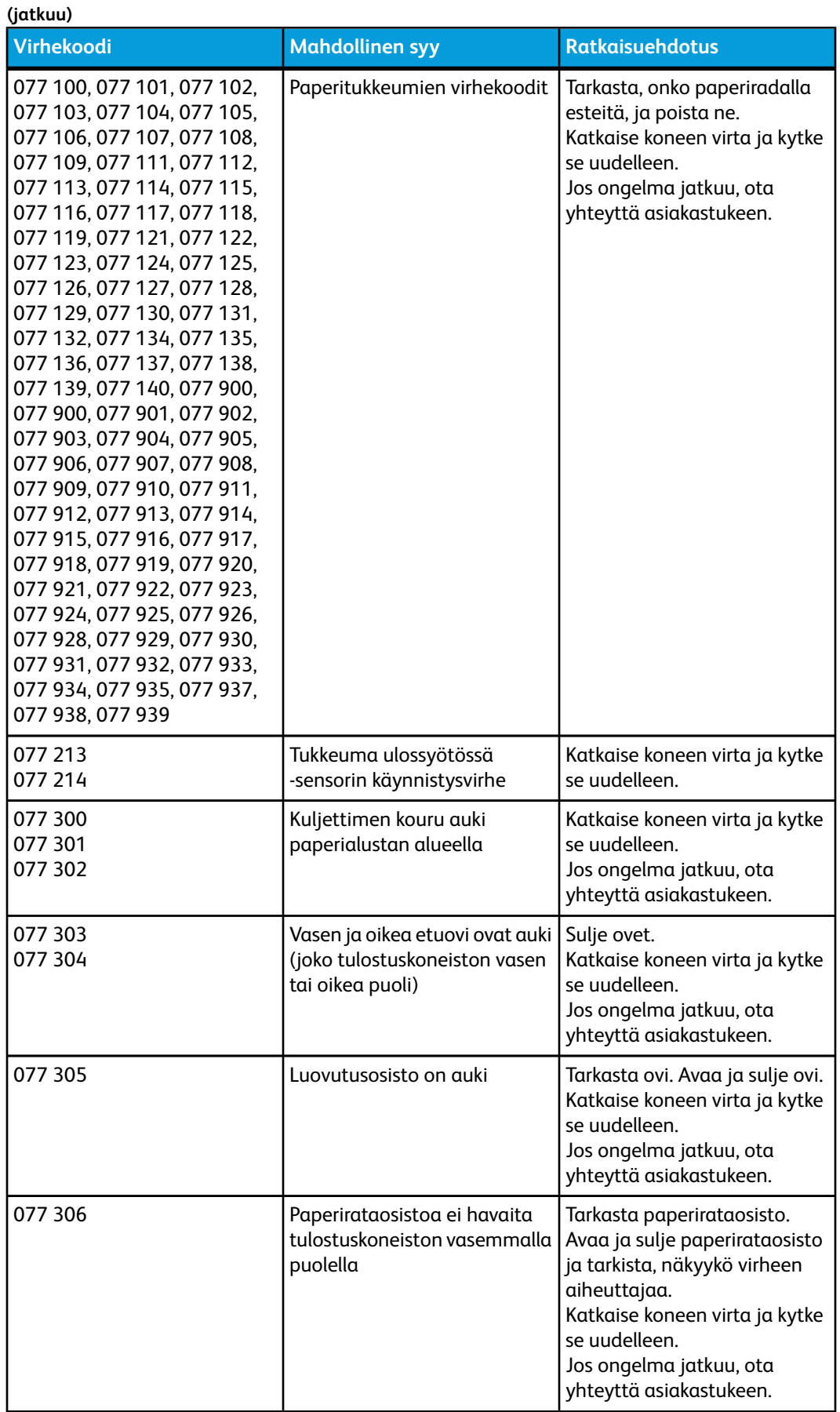

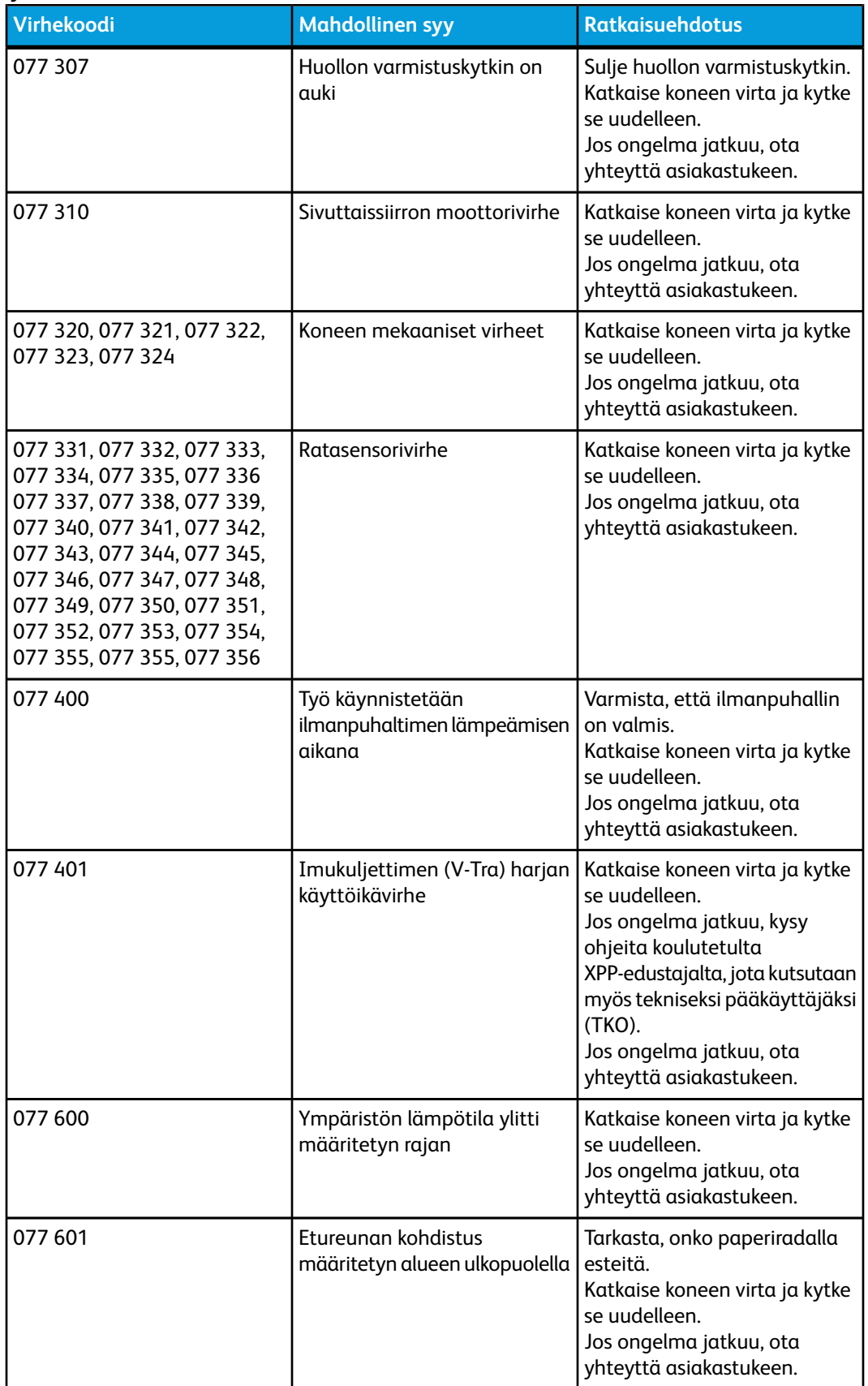

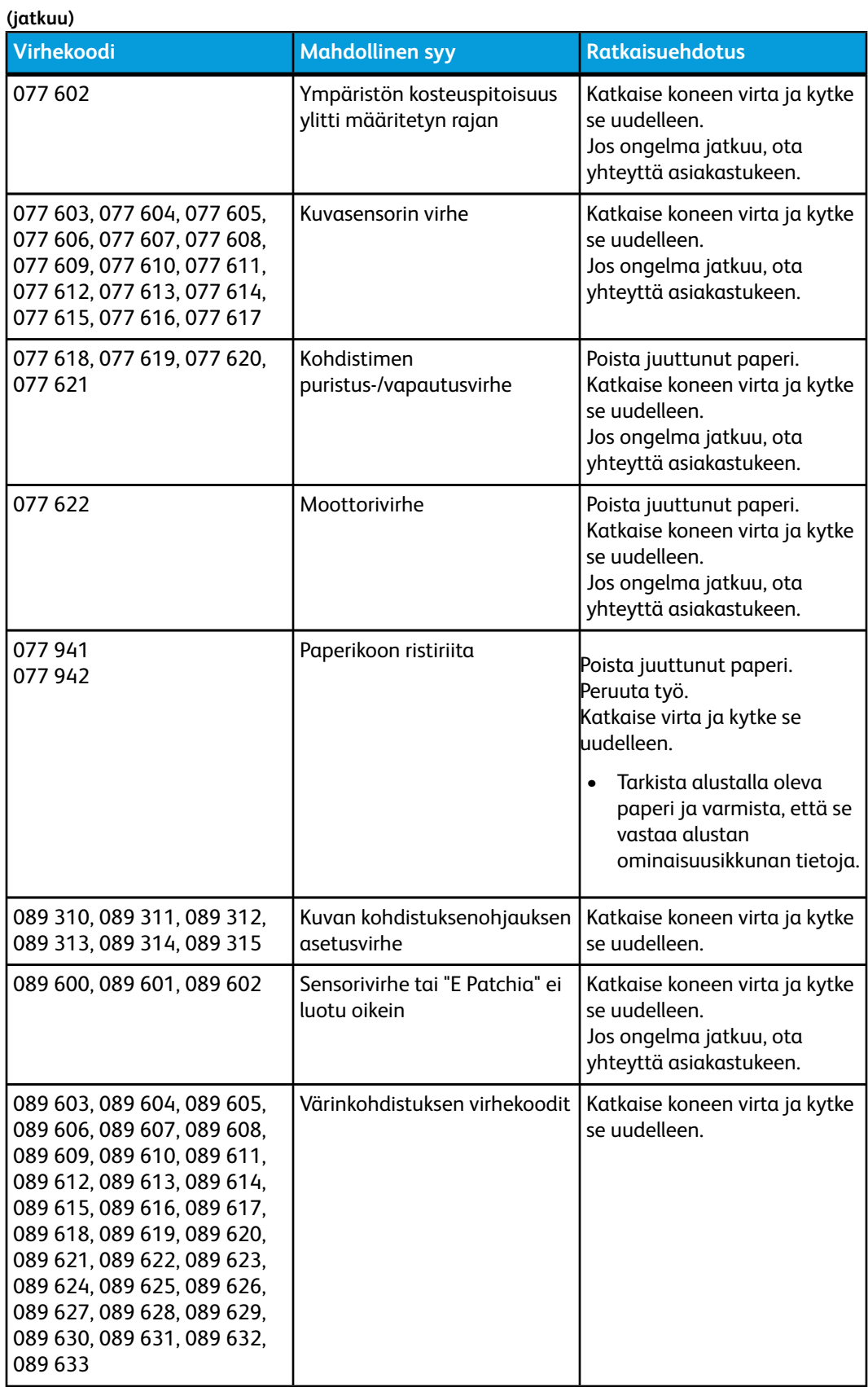

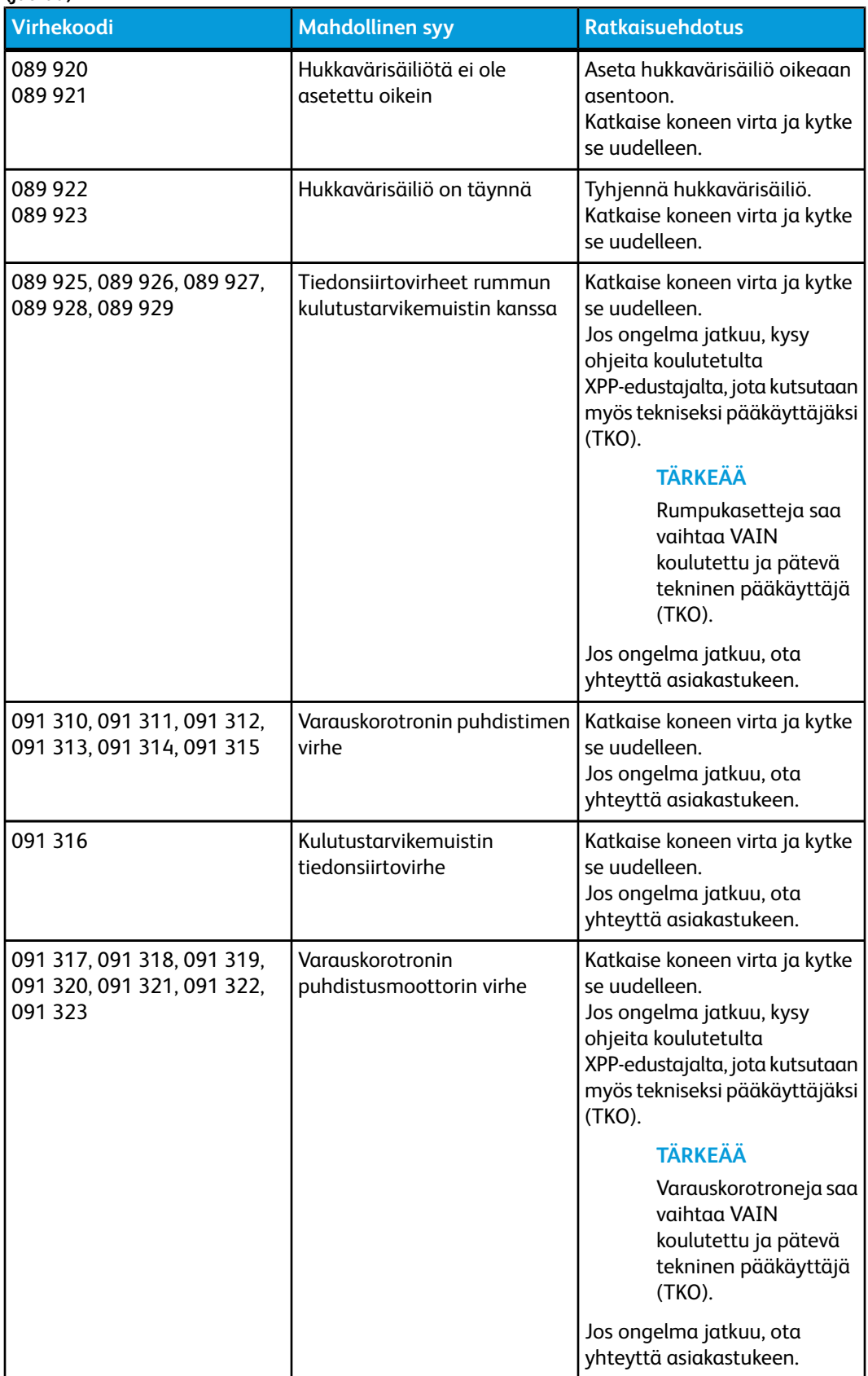

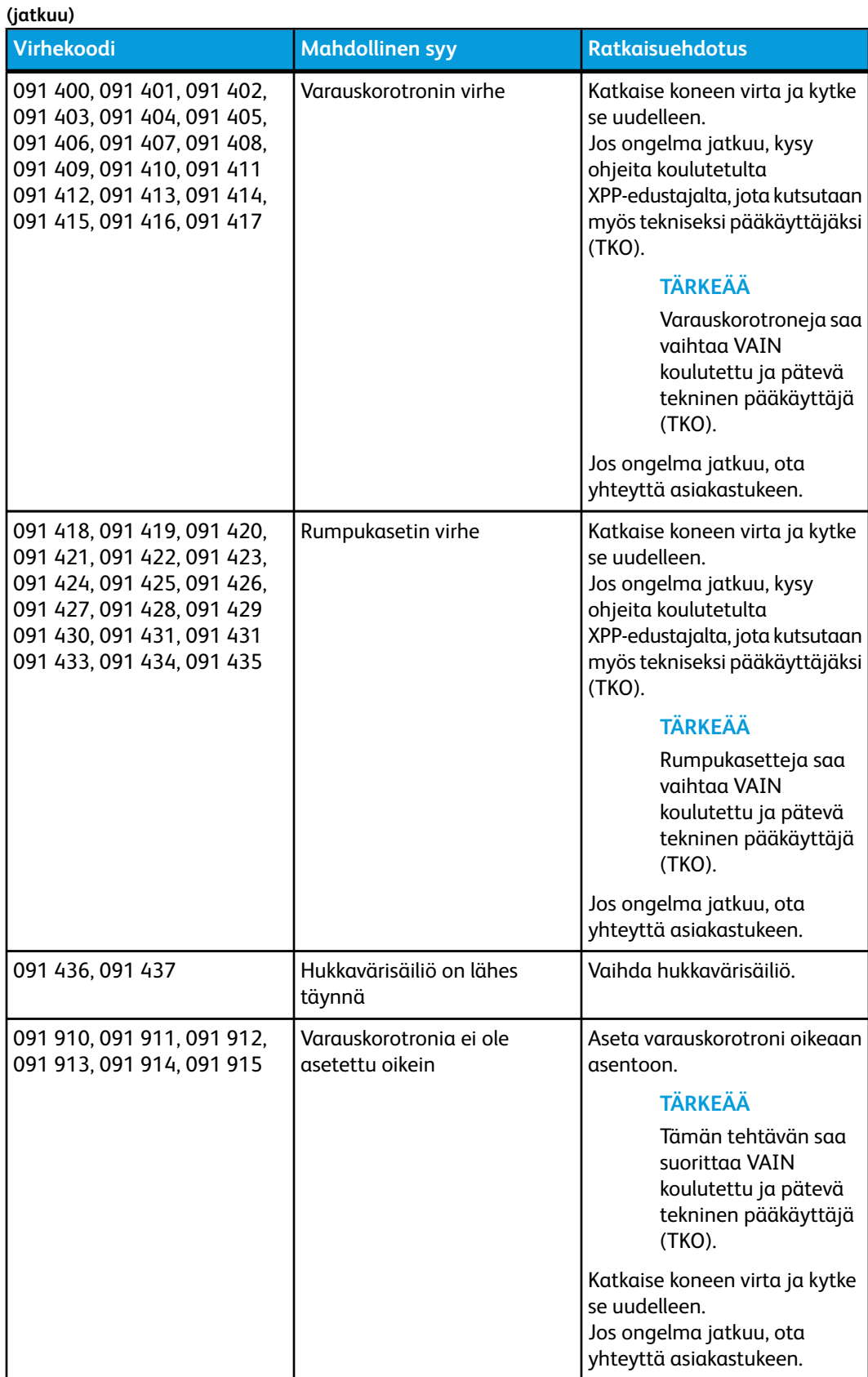

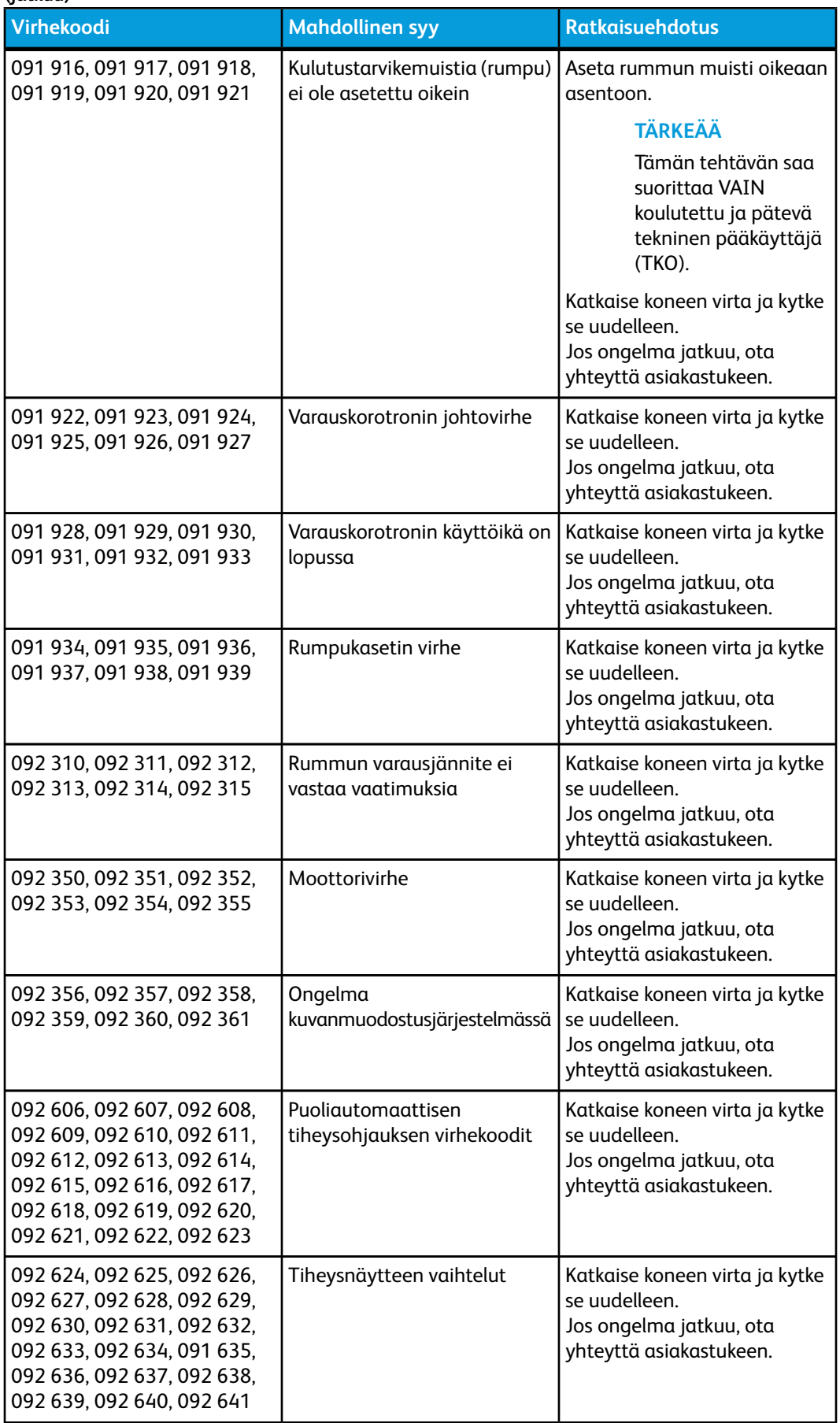

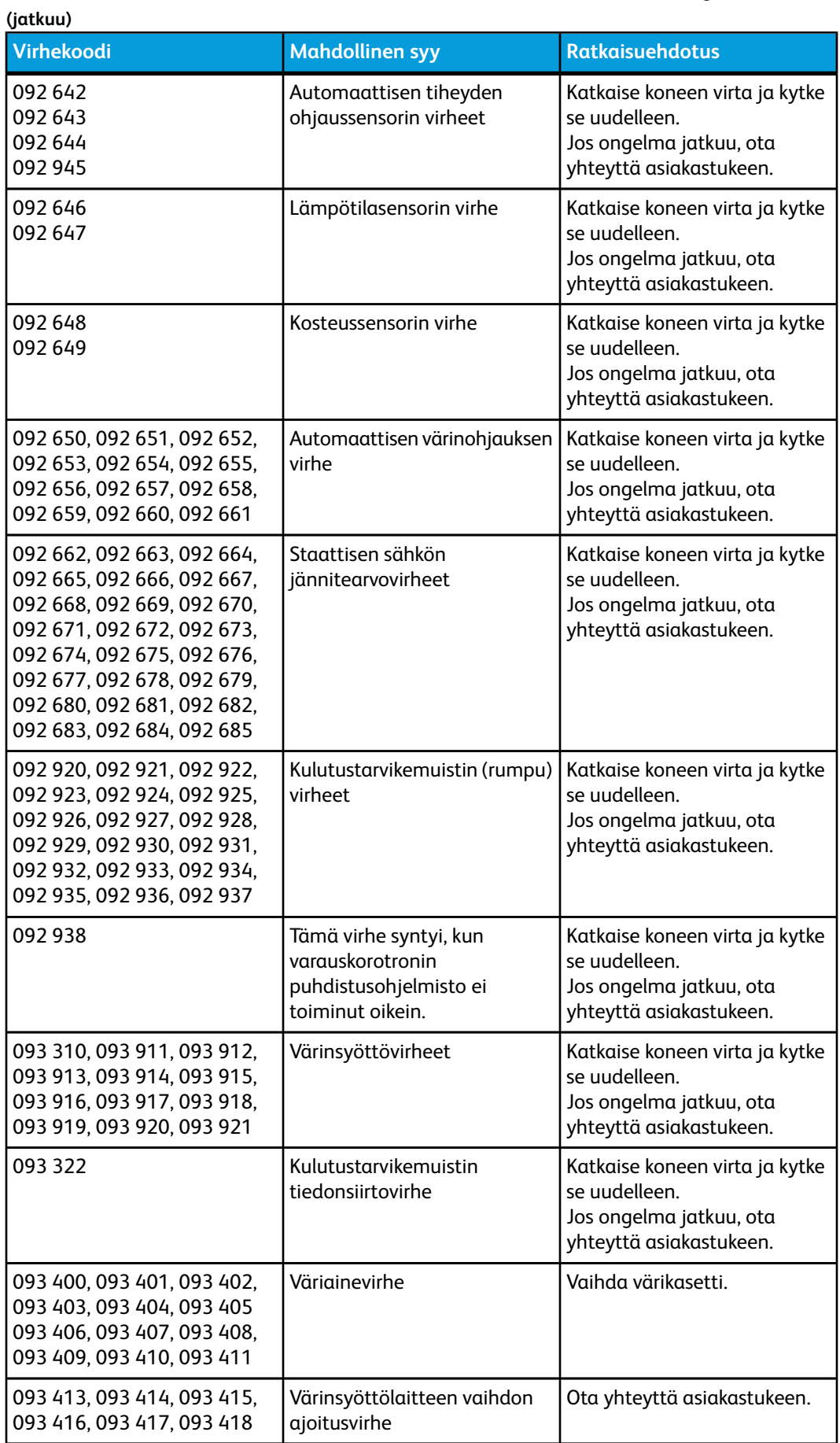

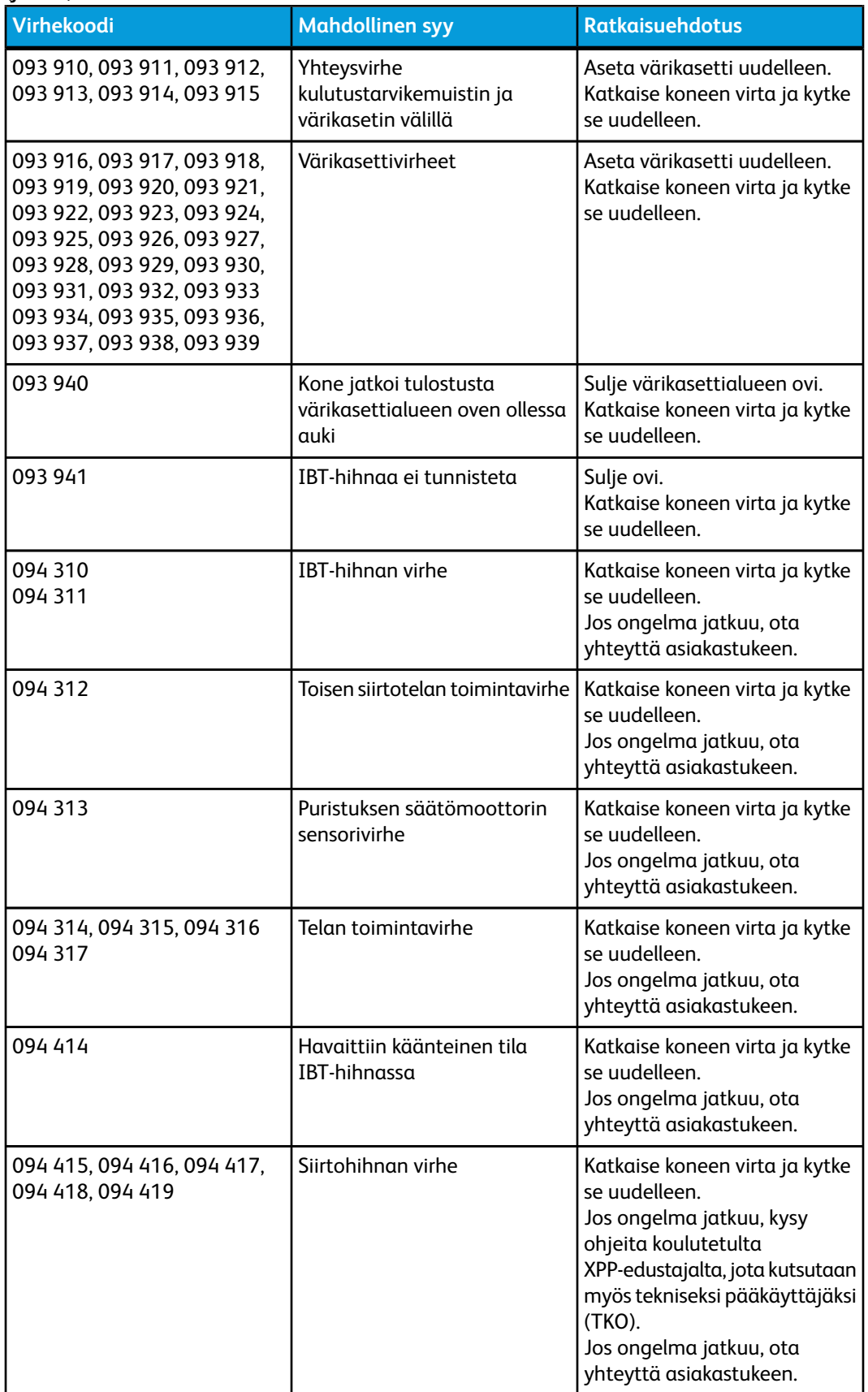
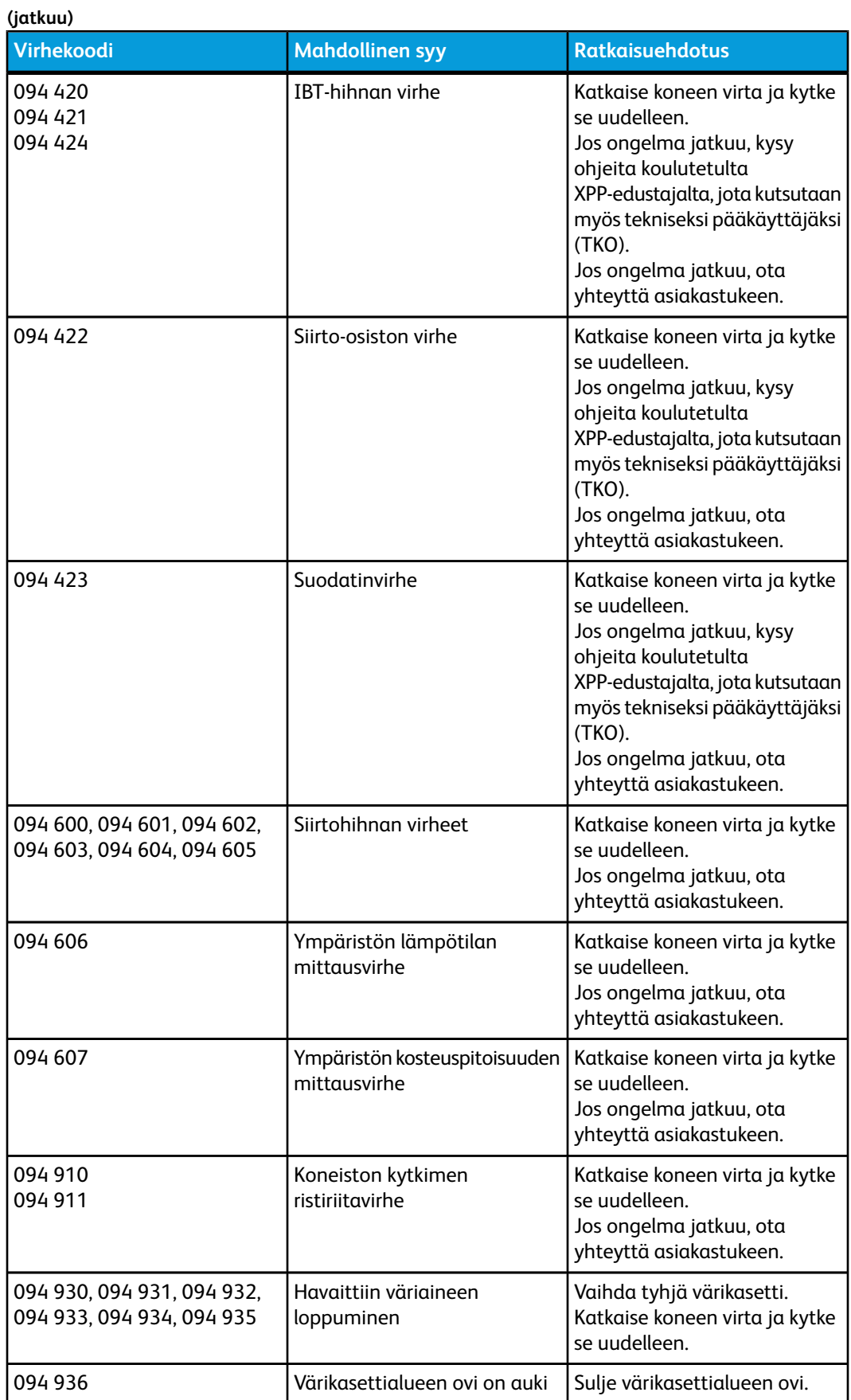

Ongelmanratkaisu

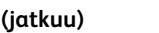

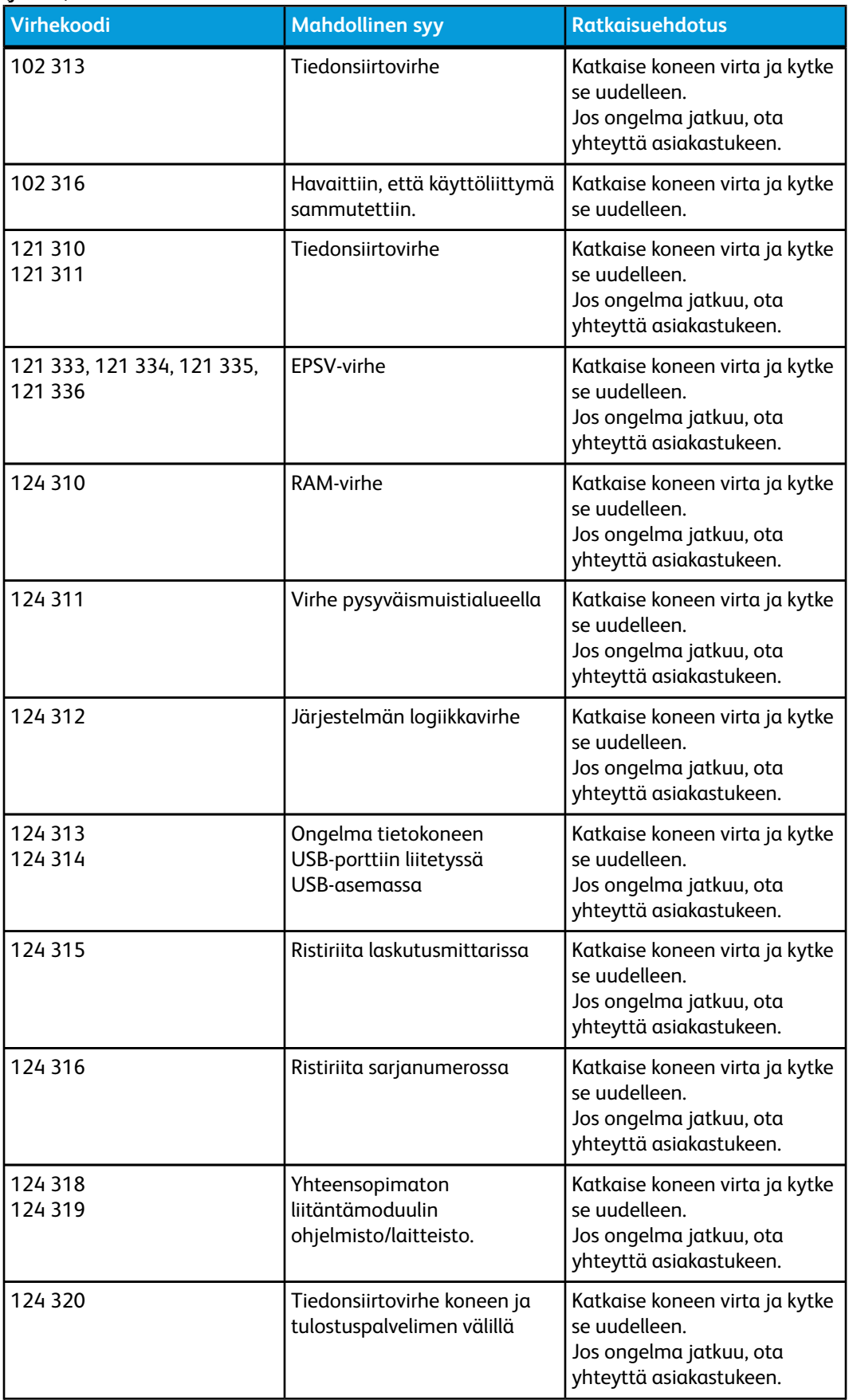

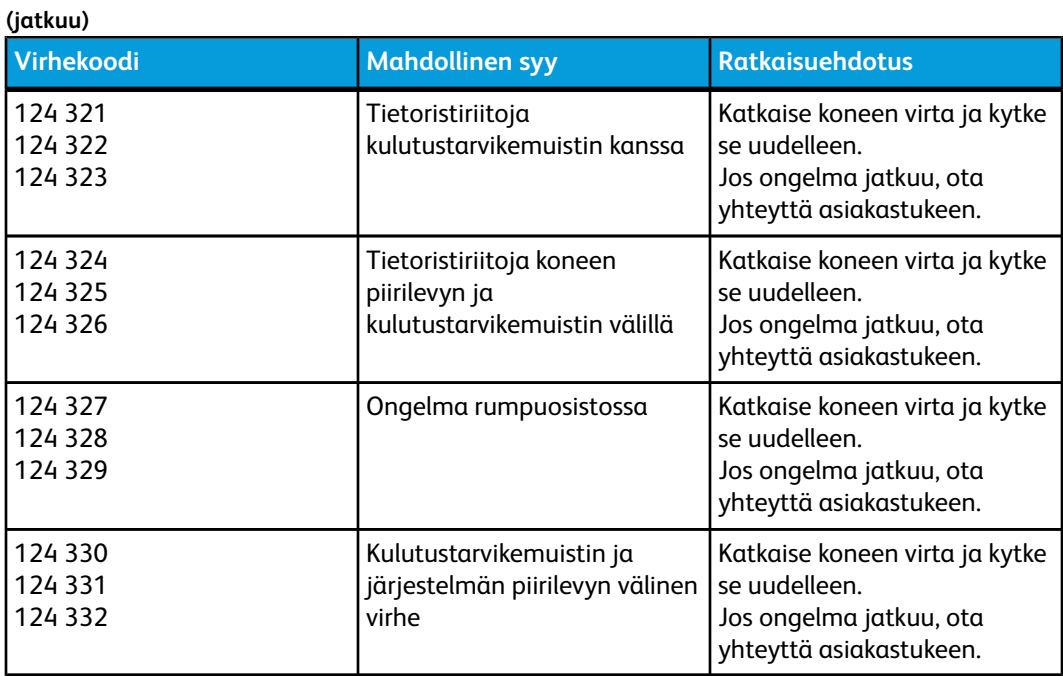

## Kuvalaatu

Seuraava taulukko auttaa kuvalaatuongelmien selvittämisessä ja ratkaisemisessa. Etsi ongelman kuvaus Ongelma-sarakkeesta ja noudata Ratkaisuehdotukset-sarakkeen ohjeita. Jos ongelma ei ratkea ohjeita noudattamalla, ota yhteyttä asiakastukeen.

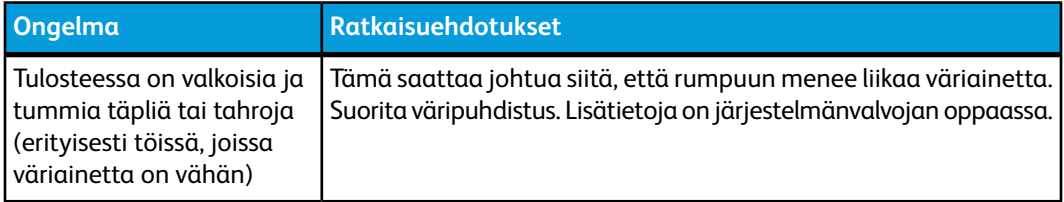

Ongelmanratkaisu

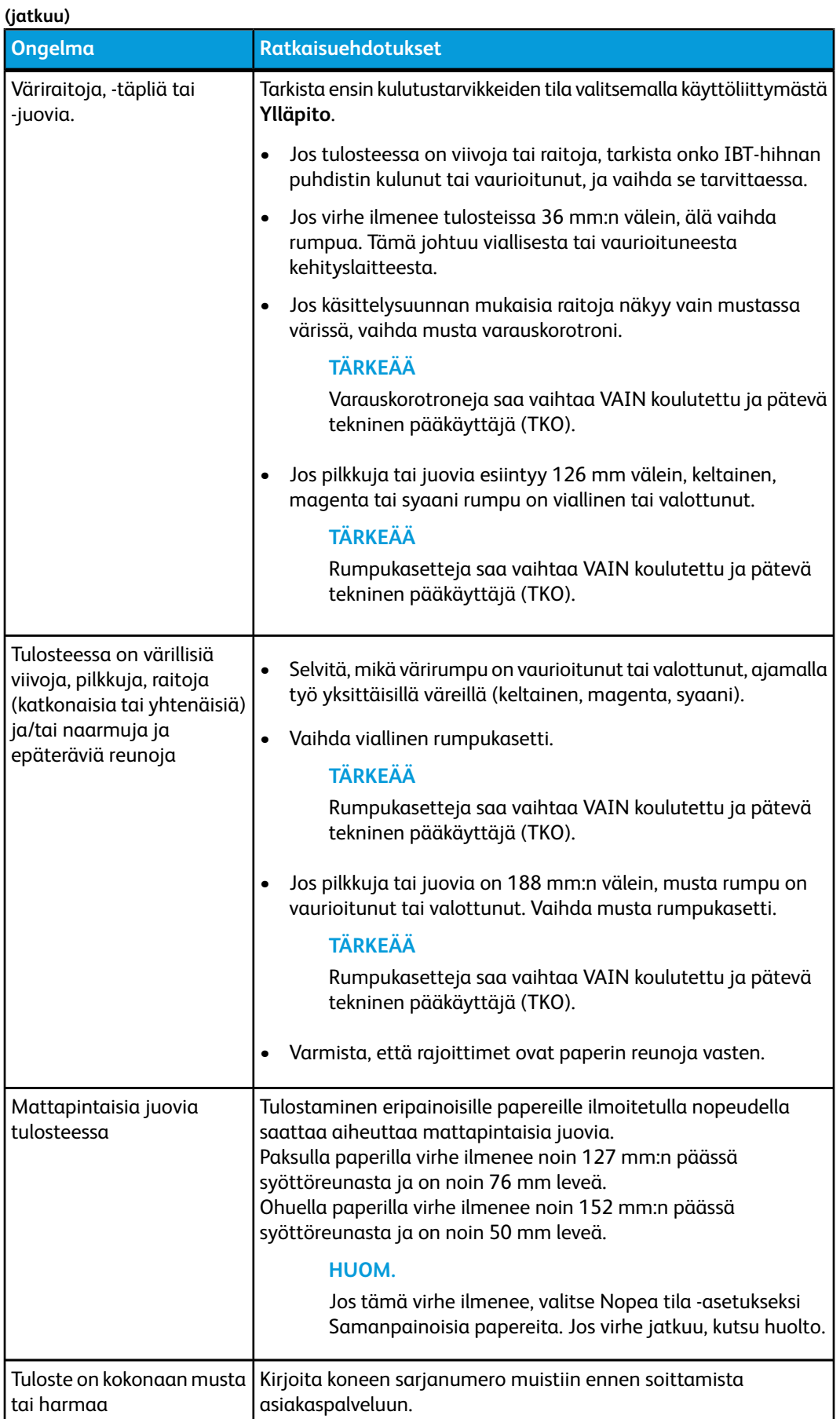

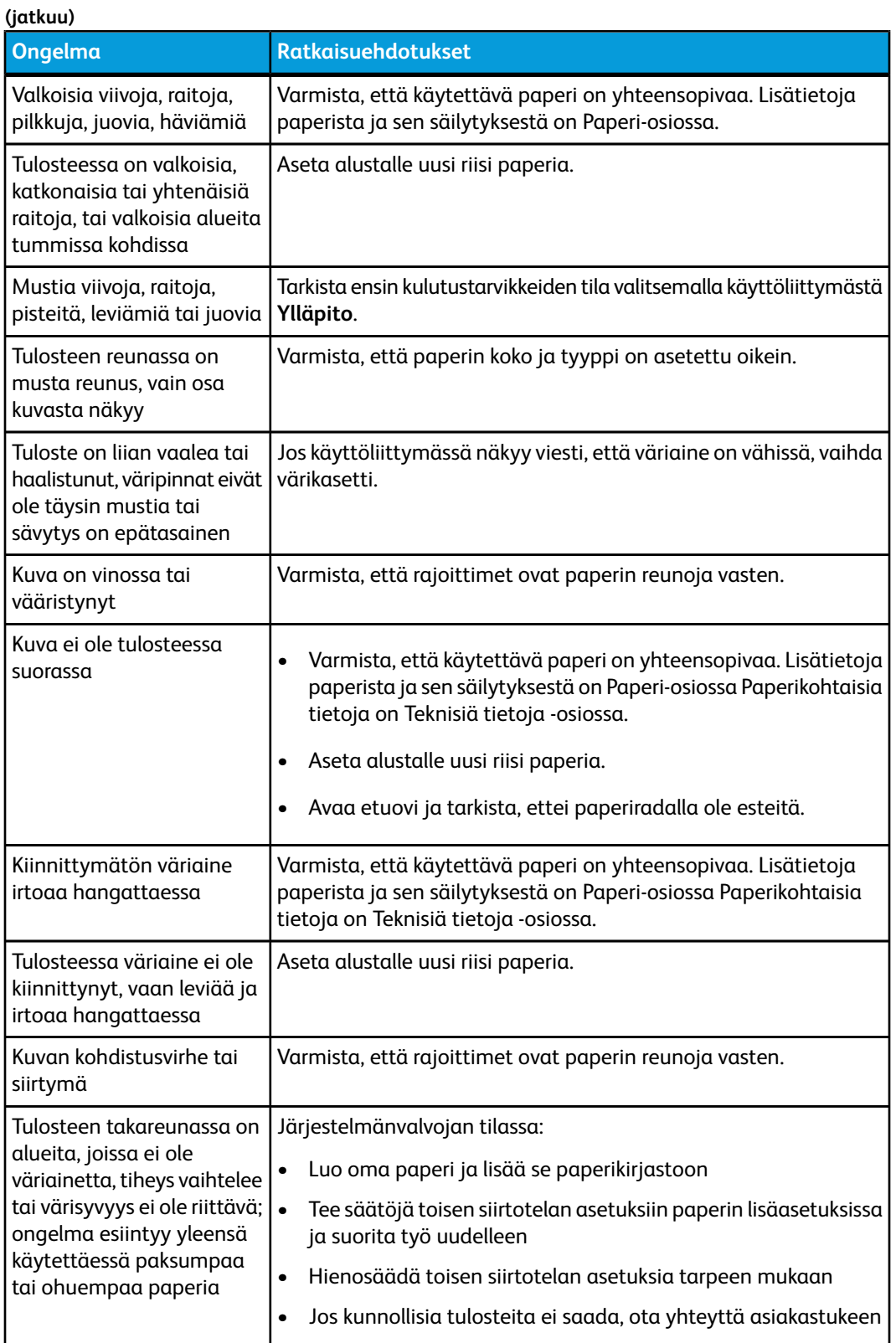

#### Varauskorotronit

#### **TÄRKEÄÄ**

Varauskorotroneja saa vaihtaa VAIN koulutettu ja pätevä tekninen pääkäyttäjä (TKO).

#### **Milloin on aika vaihtaa varauskorotroni**

Toisin kuin koneen muiden kulutustarvikkeiden kohdalla, käyttöliittymään ei tule kehotusta vaihtaa varauskorotroni. Vaihda korotroni vain kun tulosteissa näkyy juovaisuutta. **Ylläpito**-välilehdessä näkyy keltainen kolmio tai punainen ympyrä, kun korotronilla on tehty tietty määrä tulosteita. Voit jättää nämä symbolit huomiotta ja jatkaa korotronin käyttöä siihen asti, kunnes tulosteissa alkaa näkyä juovia.

#### **Mikä varauskorotroneista tulee vaihtaa**

Jos tulosteissa on raitoja tai juovia, jokin varauskorotroneista on ehkä vaihdettava. Selvitä vaihdettava korotroni tulostamalla tiedosto **CorotronTest.pdf** käyttöohjeisto-CD/DVD-levyltä. Tulosteessa näkyy juovaisuutta sen korotronin väripalkissa, joka on vaihdettava. Jos juovia on useissa väripalkeissa, kaikki kyseiset korotronit on vaihdettava.

#### **Juovanäytteet**

Seuraavissa testitulostusesimerkeissä vaihtoa vaativan korotronin väripalkissa ja kolmiväripalkissa näkyy juovia. Kolmiväripalkki (CMY) auttaa tunnistamaan värin, jossa juovaisuutta ilmenee.

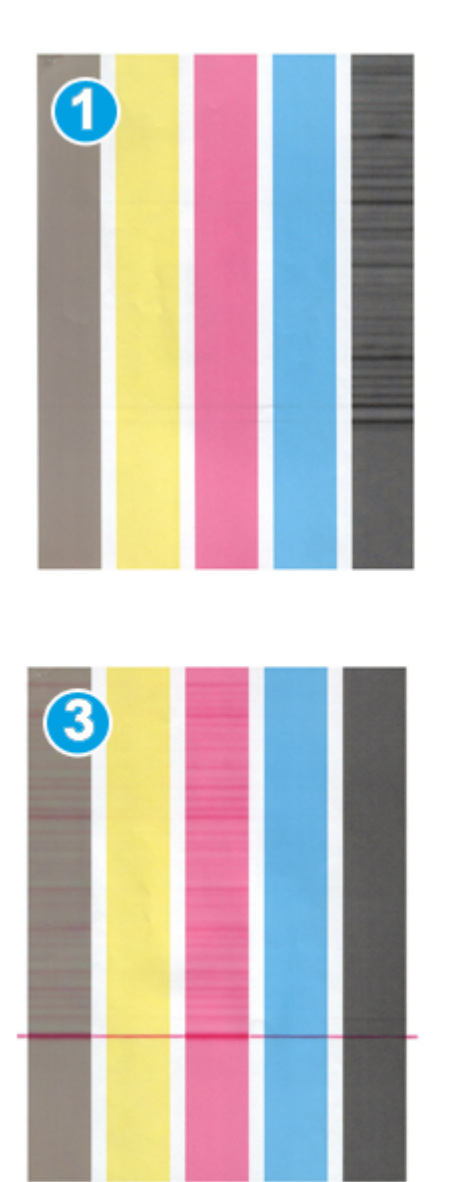

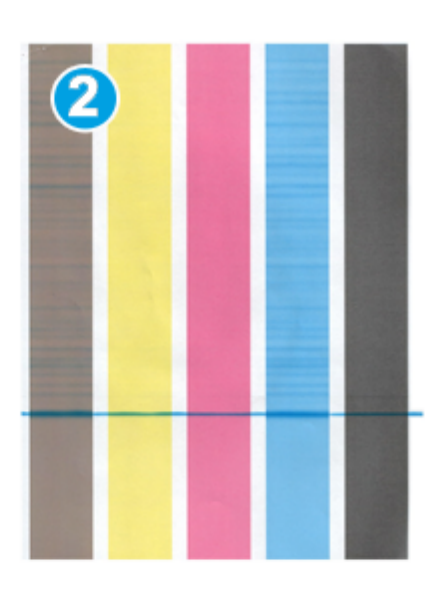

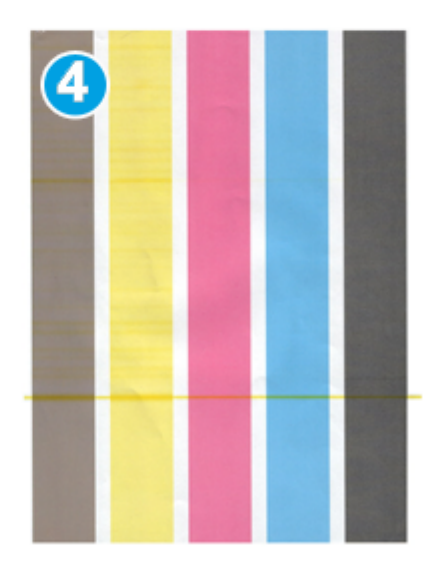

- 1. Mustan juovaisuus
- 2. Syaanin juovaisuus
- 3. Magentan juovaisuus
- 4. Keltaisen juovaisuus

Ongelmanratkaisu

# 8

## Teknisiä tietoja

## Koneen tekniset tiedot

#### Alustojen kapasiteetti

Paperialustat 1 ja 2 ovat samanlaiset. Molempiin mahtuu 2 000 arkkia. Alustoilla voidaan käyttää seuraavanlaista paperia:

- Paino 55–350 g/m²
- Paperikoko 182 x 182 330 x 488 mm
- Valinnaista postikorttipidikettä käytettäessä vähimmäiskoko on 101,64 x 152,4 mm

#### **HUOM.**

Lisätietoja valinnaisesta postikorttipidikkeestä saa tämän oppaan isoa paperinsyöttölaitetta koskevasta luvusta ja asiakastuesta.

- Kaikki paperityypit, kuten kalvot, tarrat, kirjelomakkeet, päällystetty ja päällystämätön paperi, rei'itetty paperi ja jäljentävä paperi
- Pysty- tai vaakasuuntainen paperi (paperin koon mukaan)

Lisäksi alustoilla on seuraavat ominaisuudet:

- Automaattinen koon tunnistus; käyttöliittymässä näkyy paperin koko, paino, tyyppi ja suunta, kun alusta suljetaan.
- Alustan asennon automaattinen säätö paperikoon mukaan, kun alusta suljetaan.

#### **HUOM.**

Valinnaisen ison paperinsyöttölaitteen alustojen kapasiteetista on tietoja jäljempänä tässä oppaassa.

#### Kaikkien paperialustojen paperitiedot

• Tyyppi: päällystetty tai päällystämätön paperi, piirtoheitinkalvot, tarrat, siirtopaperi, hakulehdet, rei'itetty paperi, jäljentävä paperi

#### Teknisiä tietoja

• Koot: vähintään 82 x 182 mm

#### **HUOM.**

Valinnaista postikorttipidikettä käytettäessä vähimmäiskoko on 101,64 x 152,4 mm Lisätietoja valinnaisesta postikorttipidikkeestä saa tämän oppaan isoa paperinsyöttölaitetta koskevasta luvusta.

- Enintään 330,2 x 488 mm
- Paino: 55–350 g/m² päällystetty/päällystämätön

#### Koneen lämpenemisaika

Koneen lämpenemisaika vaihtelee alkutilan mukaisesti seuraavasti:

- Kylmäkäynnistyksestä (virrankytkennästä tai virransäästötilasta): alle viisi minuuttia
- Lepotilasta/virransäästötilasta: alle viisi minuuttia
- Valmiustilasta: alle yhden minuutin
- Tulostustilaa vaihdettaessa (esimerkiksi vain musta -tilasta neliväritilaan): noin kaksi minuuttia

#### Ensimmäisen tulosteen valmistumisaika

Valmiustilasta tulostuksen alkaminen kestää yleensä alle minuutin

• Kylmäkäynnistyksestä (virrankytkennästä tai virransäästöstilasta) tulostuksen alkaminen kestää alle viisi minuuttia

## Paperin tiedot

#### **HUOM.**

Katso aina paperitiedot Suositellut materiaalit -luettelosta. Sitä voidaan käyttää Paperikirjaston hallinta -ikkunasta tai se voidaan ladata osoitteesta *[www.xerox.com](http://www.xerox.com)*.

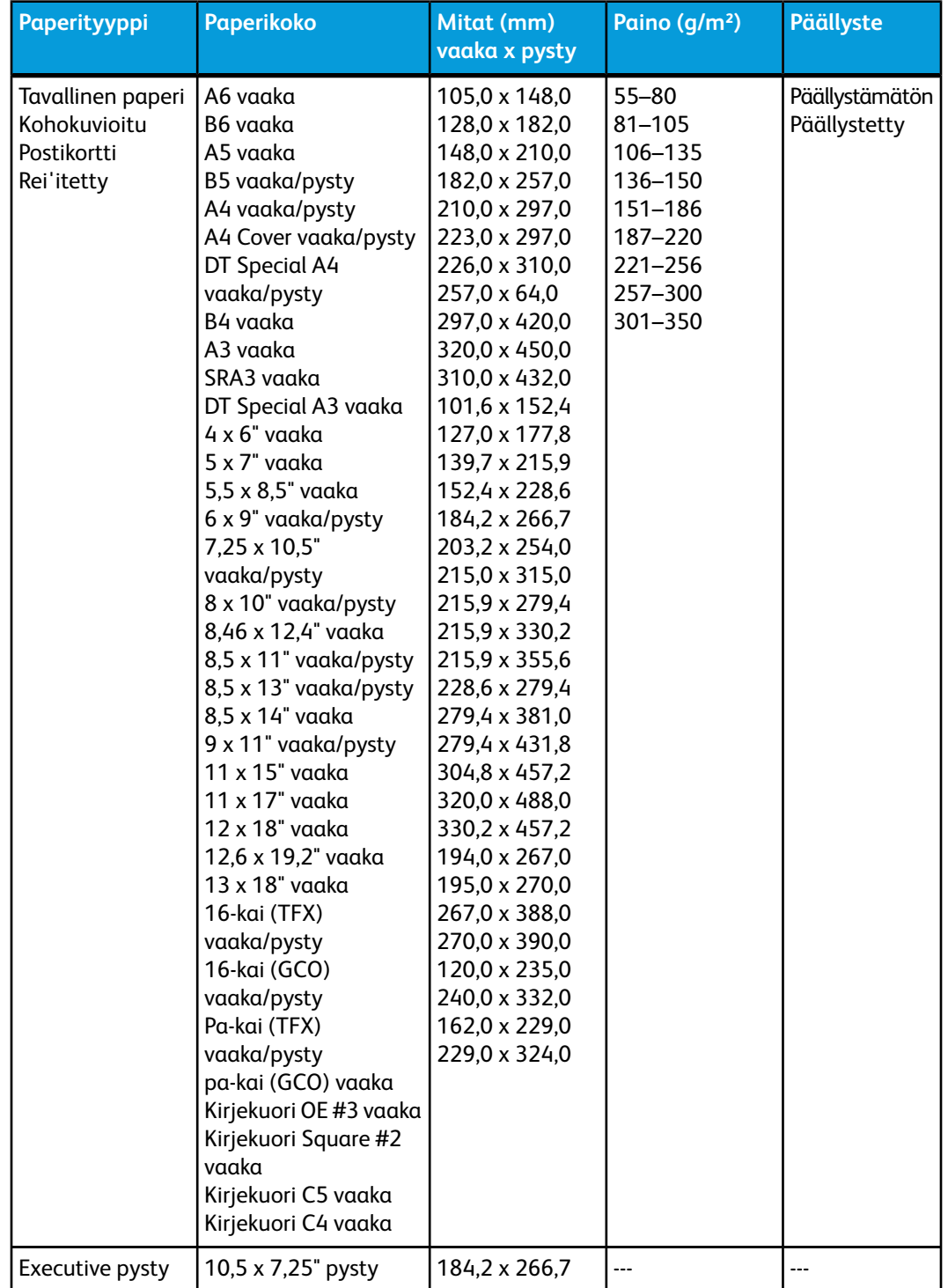

Teknisiä tietoja

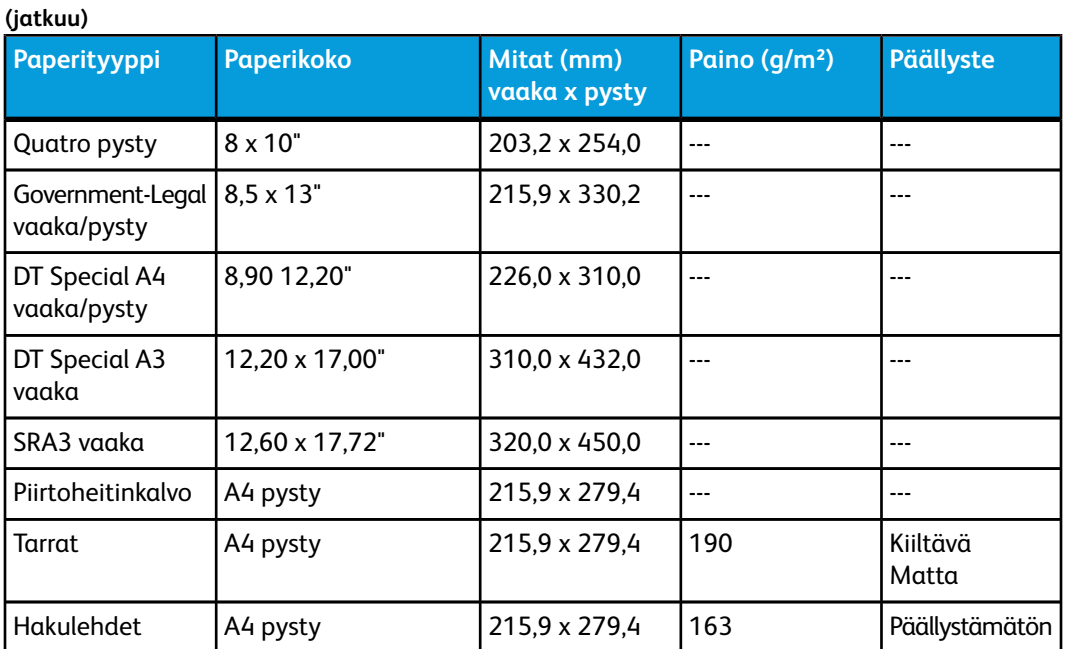

## Ympäristötiedot

Kone siirtyy virransäästötilaan, jos se on 15 minuuttia käyttämättä. Järjestelmänvalvoja voi muuttaa tätä oletusasetusta. Lisätietoja on Järjestelmänvalvojan oppaassa.

#### **Ympäristön lämpötila ja ilmankosteus**

10–32 ºC, suhteellinen ilmankosteus 15–85 % J-alue (ei tiivistymistä)

## 9 Limittävä luovutusalusta

Valmiit työt voidaan luovuttaa limittävälle luovutusalustalle. Tulostesarjat erotetaan toisistaan limittämällä. Limittävälle luovutusalustalle mahtuu enintään 500 arkkia 90 g/m²:n paperia.

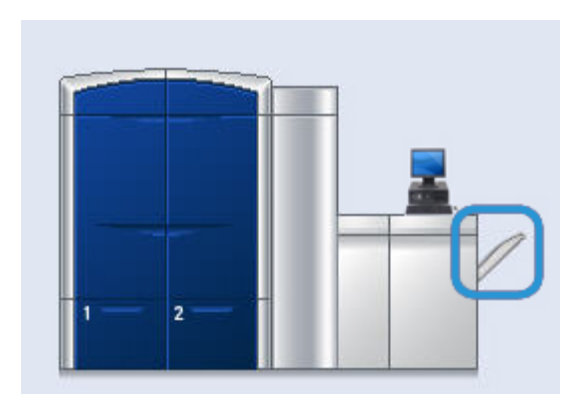

## Limitystilan käyttöönotto EX-tulostuspalvelimessa

#### **HUOM.**

Nämä tiedot koskevat vain käyttäjiä, jotka ovat liittäneet EX-tulostuspalvelimen tulostuskoneistoon.

Jos tulostamisen aikana näkyy viesti, jonka mukaan limittävä luovutusalusta ei limitä, tarkista EX-tulostuspalvelimesta, että limitystila on otettu käyttöön. Limitystila otetaan käyttöön seuraavasti:

- 1. Peruuta tulostustyö tarvittaessa.
- 2. Valitse haluttu työ.
- 3. Avaa Properties (ominaisuudet).
- 4. Valitse Finishing-välilehti (viimeistely).
- 5. Varmista, että Offset Catch Tray (limittävä luovutusalusta) on valittu luovutusalustaksi.
- 6. Valitse Offset Mode (limitystila).
- 7. Tallenna valitsemalla OK ja sulje Properties-ikkuna.
- 8. Lähetä tulostustyö uudelleen.

Limittävä luovutusalusta

## 10 Iso paperinsyöttölaite

## Yleiskatsaus

Valinnaista isoa syöttölaitetta, jossa on kaksi alustaa, voidaan käyttää erikokoisten papereiden syöttämiseen, mukaan lukien vakiokoot ja suurkoot 330,2 x 488 mm:iin saakka. Kummallekin alustalle mahtuu 2000 arkkia.

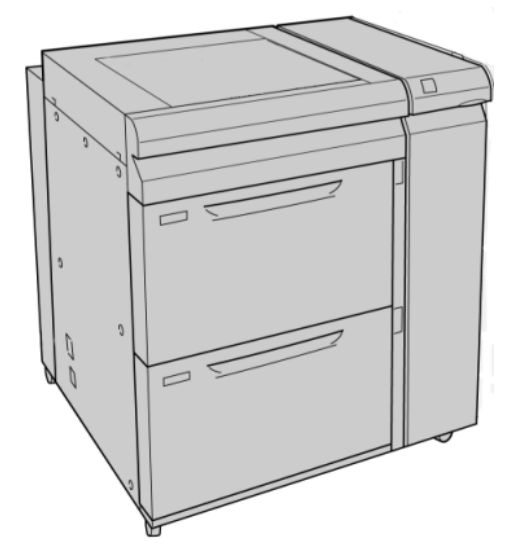

**HUOM.** Ison paperinsyöttölaitteen mukana toimitetaan postikorttipidike.

#### Postikorttipidike

Ison paperinsyöttölaitteen mukana toimitetaan postikorttipidike. Postikorttipidikkeen avulla voidaan tulostaa pienikokoiselle materiaalille ilman tulostuksen jälkeen tehtävää leikkausta tai lajittelua. Postikorttipidikkeessä voidaan käyttää 101,6 x 152,4 millimetrin kokoista, vaakasuuntaista materiaalia.

#### **Postikorttipidikkeen käyttäminen**

Asenna postikorttipidike ja käytä sitä seuraavien ohjeiden mukaan, kun tulostamiseen käytetään pientä paperia (101,6 x 152,4 mm).

1. Vedä paperialustaa hitaasti ulos, kunnes se pysähtyy, ja poista paperi.

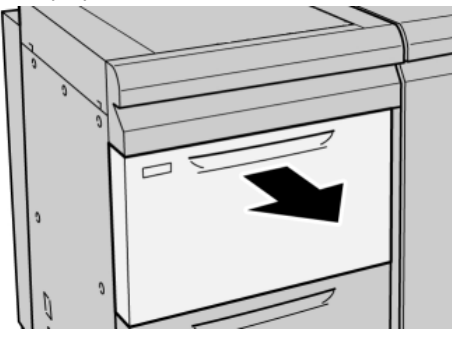

2. Siirrä alustan rajoittimet leveimpään asentoon.

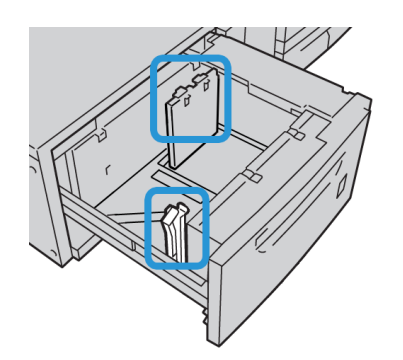

3. Avaa ison paperinsyöttölaitteen etulevy.

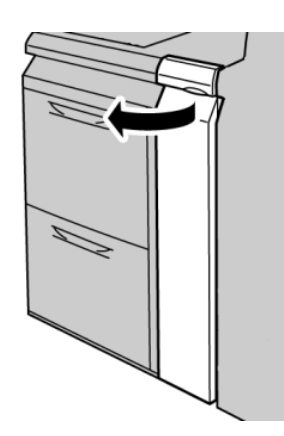

4. Poista postikorttipidike ison paperinsyöttölaitteen etulevyn sisäpuolelta.

5. Asenna postikorttipidike niin, että se on ylemmän rungon kiinnitystappien päällä ja alustan pohjan urissa.

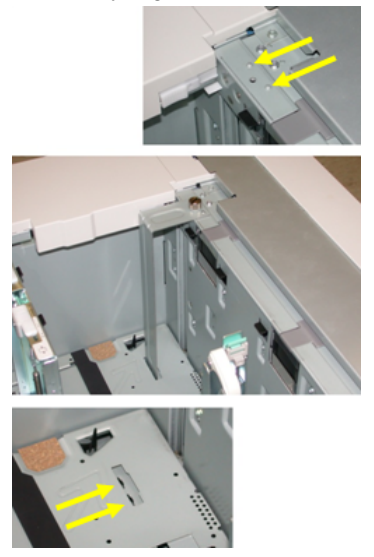

6. Kiristä sormiruuvi niin, että se lukitsee postikorttipidikkeen paikalleen.

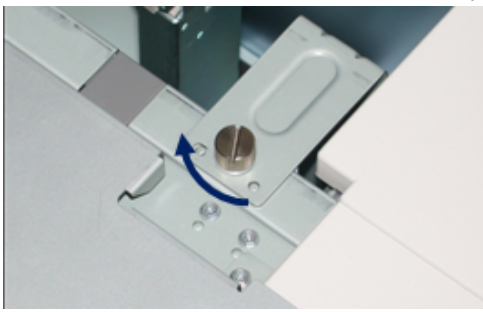

7. Aseta alustalle postikorttipaperia ja säädä alustan rajoittimet sen mukaan.

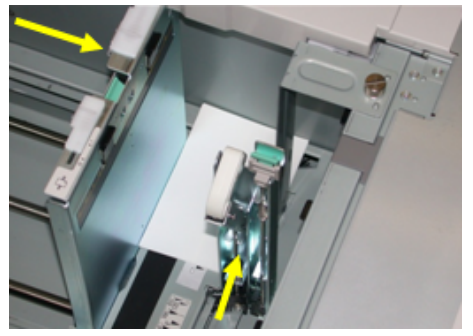

- 8. Sulje paperialusta ja vahvista uudet asetukset käyttöliittymässä.
- 9. Tulosta työ.
- 10. Kun tulostustyö on valmis, poista postikorttipaperi ja postikorttipidike alustalta.
- 11. Aseta postikorttipidike ison paperinsyöttölaitteen etulevyn sisäpuolelle.

## Paperin lisääminen isoon paperinsyöttölaitteeseen

#### Paperin lisääminen

- 1. Valitse työssä käytettävä paperi.
- 2. Vedä alustaa hitaasti ulos, kunnes se pysähtyy.
- 3. Avaa papeririisi saumapuoli ylöspäin.
- 4. Tuuleta arkit ennen niiden asettamista alustalle.
- 5. Lisää paperia alustalle.
- 6. Säädä rajoittimet siten, että ne koskettavat paperia kevyesti. Paperipino ei saa ylittää takarajoittimen MAX-viivaa.
- 7. Säädä tarvittaessa vinoussäätimiä.
- 8. Työnnä alustaa koneeseen, kunnes se pysähtyy. Alustan ominaisuudet -ikkuna näkyy käyttöliittymässä, jos järjestelmänvalvoja on ottanut sen käyttöön.
- 9. Anna alustan ominaisuusikkunassa paperin tiedot, kuten koko, tyyppi, paino ja tarvittaessa käpristymä- ja/tai kohdistusasetus.
- 10. Sulje Alustan ominaisuudet -ikkuna ja tallenna tiedot valitsemalla **OK**.

#### Hakulehtien lisääminen

#### **HUOM.**

Jos koneeseen on liitetty GBC AdvancedPunch -re'ityslaite, lue lisätietoja hakulehtien asettamista alustoille GBC AdvancedPunchin käyttöohjeista.

- 1. Valitse työssä käytettävä paperi.
- 2. Vedä alustaa hitaasti ulos, kunnes se pysähtyy.
- 3. Tuuleta hakulehdet ennen niiden asettamista alustalle.
- 4. Aseta hakulehdet pystysuuntaan alustan oikeaa reunaa vasten, kuten kuvassa:

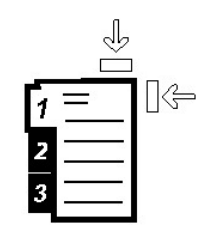

- 5. Säädä rajoittimet siten, että ne koskettavat paperia kevyesti. Paperipino ei saa ylittää takarajoittimen MAX-viivaa.
- 6. Säädä tarvittaessa vinoussäätimiä.
- 7. Työnnä alustaa koneeseen, kunnes se pysähtyy.

Alustan ominaisuudet -ikkuna näkyy käyttöliittymässä, jos järjestelmänvalvoja on ottanut sen käyttöön.

- 8. Anna alustan ominaisuusikkunassa paperin tiedot, kuten koko, tyyppi, paino ja tarvittaessa käpristymä- ja/tai kohdistusasetus.
- 9. Sulje Alustan ominaisuudet -ikkuna ja tallenna tiedot valitsemalla **OK**.

#### Piirtoheitinkalvojen lisääminen

- 1. Valitse työssä käytettävä paperi.
- 2. Vedä alustaa hitaasti ulos, kunnes se pysähtyy.
- 3. Tuuleta kalvot ennen niiden asettamista alustalle, jotta ne eivät tartu toisiinsa.
- 4. Aseta alustalle ensin ohut nippu kalvojen kokoa vastaavaa paperia. Aseta sitten kalvot alustan oikeaa reunaa vasten, kuten kuvassa:

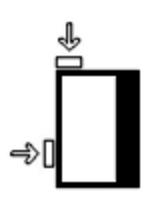

- 5. Säädä rajoittimet siten, että ne koskettavat paperia kevyesti. Paperipino ei saa ylittää takarajoittimen MAX-viivaa.
- 6. Säädä tarvittaessa vinoussäätimiä.
- 7. Työnnä alustaa koneeseen, kunnes se pysähtyy.

Alustan ominaisuudet -ikkuna näkyy käyttöliittymässä, jos järjestelmänvalvoja on ottanut sen käyttöön.

8. Anna alustan ominaisuusikkunassa paperin tiedot, kuten koko, tyyppi, paino ja tarvittaessa käpristymä- ja/tai kohdistusasetus.

#### Rei'itetyn paperin lisääminen yksipuolista tulostusta varten

- 1. Valitse työssä käytettävä paperi.
- 2. Vedä alustaa hitaasti ulos, kunnes se pysähtyy.
- 3. Avaa papeririisi saumapuoli ylöspäin.
- 4. Tuuleta arkit ennen niiden asettamista alustalle.
- 5. Aseta paperi pystysuuntaan alustan oikeaa reunaa vasten, kuten kuvassa:

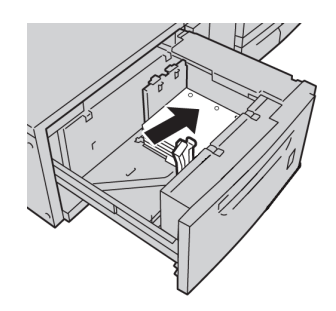

6. Säädä rajoittimet siten, että ne koskettavat paperia kevyesti. Paperipino ei saa ylittää takarajoittimen MAX-viivaa.

Iso paperinsyöttölaite

- 7. Säädä tarvittaessa vinoussäätimiä.
- 8. Työnnä alustaa koneeseen, kunnes se pysähtyy. Alustan ominaisuudet -ikkuna näkyy käyttöliittymässä, jos järjestelmänvalvoja on ottanut sen käyttöön.
- 9. Anna alustan ominaisuusikkunassa paperin tiedot, kuten koko, tyyppi, paino ja tarvittaessa käpristymä- ja/tai kohdistusasetus.
- 10. Sulje Alustan ominaisuudet -ikkuna ja tallenna tiedot valitsemalla **OK**.

#### Rei'itetyn paperin lisääminen kaksipuolista tulostusta varten

- 1. Valitse työssä käytettävä paperi.
- 2. Vedä alustaa hitaasti ulos, kunnes se pysähtyy.
- 3. Avaa papeririisi saumapuoli ylöspäin.
- 4. Tuuleta arkit ennen niiden asettamista alustalle.
- 5. Aseta paperi pystysuuntaan alustan oikeaa reunaa vasten, kuten kuvassa:

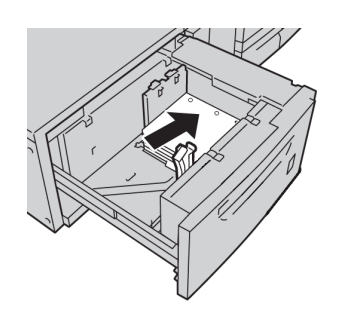

6. Aseta paperi vaakasuuntaan alustan oikeaa reunaa vasten, kuten kuvassa:

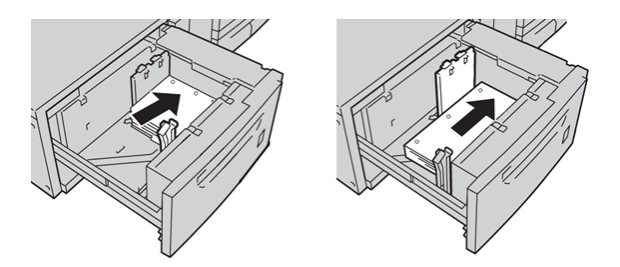

- 7. Säädä rajoittimet siten, että ne koskettavat paperia kevyesti. Paperipino ei saa ylittää takarajoittimen MAX-viivaa.
- 8. Säädä tarvittaessa vinoussäätimiä.
- 9. Työnnä alustaa koneeseen, kunnes se pysähtyy. Alustan ominaisuudet -ikkuna näkyy käyttöliittymässä, jos järjestelmänvalvoja on ottanut sen käyttöön.
- 10. Anna alustan ominaisuusikkunassa paperin tiedot, kuten koko, tyyppi, paino ja tarvittaessa käpristymä- ja/tai kohdistusasetus.
- 11. Sulje Alustan ominaisuudet -ikkuna ja tallenna tiedot valitsemalla **OK**.

## Vinoussäätimet

Kaikissa paperialustoissa on vinoussäätimet. Niitä käytetään paperinsyötön tarkkuuden parantamiseen ja vinousongelmien ehkäisemiseen.

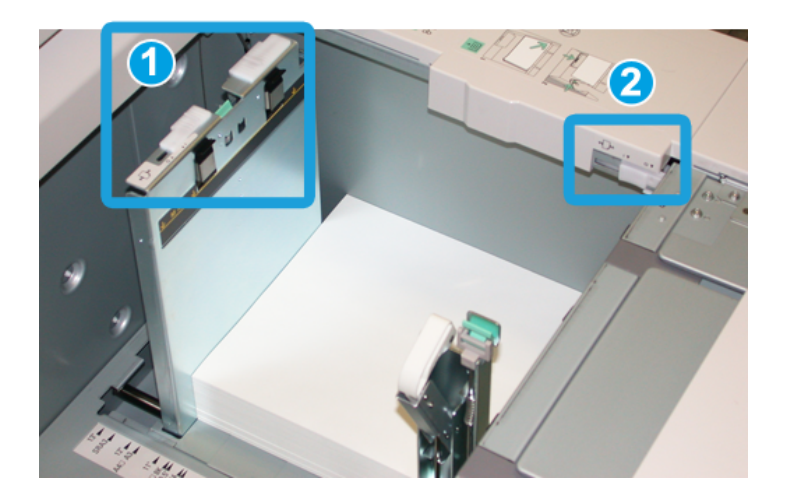

- 1. Takareunan säädin
- 2. Oikean reunan säädin
- Nämä tulisi pitää oletusasennossa. Niitä saa säätää vain, kun tietyn työn tai paperityypin yhteydessä ilmenee vinousongelma.
- Vinoussäätimien asennon muuttaminen voi pahentaa vinousongelmia tiettyjen paperityyppien kanssa, kuten päällystetyn paperin, tarrojen ja kalvojen kanssa.

Vinoussäätimiä käytetään seuraavasti.

- 1. Vedä alustaa hitaasti ulos, kunnes se pysähtyy.
- 2. Liu'uta takareunan vinoussäädintä oikealle (kuten edellä olevassa kuvassa).
- 3. Työnnä alustaa koneeseen, kunnes se pysähtyy.
- 4. Anna alustan ominaisuusikkunassa paperin tiedot, kuten koko, tyyppi, paino ja tarvittaessa käpristymä- ja/tai kohdistusasetus.
- 5. Sulje Alustan ominaisuudet -ikkuna ja tallenna tiedot valitsemalla **OK**.
- 6. Tulosta työ.
	- Paperinsyöttö tapahtuu ongelmitta ja lopputulos on tyydyttävä. Työ on valmis.
	- Paperi on vinossa eikä lopputulos ole tyydyttävä. Jatka seuraavaan vaiheeseen.
- 7. Vedä alustaa hitaasti ulos, kunnes se pysähtyy.
- 8. Palauta takareunan vinoussäädin vasemmalle oletusasentoonsa.
- 9. Liu'uta oikean reunan vinoussäädintä alustan etuosaa kohti.
- 10. Työnnä alustaa koneeseen, kunnes se pysähtyy.
- 11. Anna alustan ominaisuusikkunassa paperin tiedot, kuten koko, tyyppi, paino ja tarvittaessa käpristymä- ja/tai kohdistusasetus.

Iso paperinsyöttölaite

- 12. Sulje Alustan ominaisuudet -ikkuna ja tallenna tiedot valitsemalla **OK**.
- 13. Tulosta työ.
	- Paperinsyöttö tapahtuu ongelmitta ja lopputulos on tyydyttävä. Työ on valmis.
	- Paperi on vinossa eikä lopputulos ole tyydyttävä. Jatka seuraavaan vaiheeseen.
- 14. Vedä alustaa hitaasti ulos, kunnes se pysähtyy.
- 15. Liu'uta oikean reunan vinoussäädin takaisin oletusasentoonsa.
- 16. Työnnä alustaa koneeseen, kunnes se pysähtyy.
- 17. Jos vinousongelma jatkuu, katso lisätietoja järjestelmänvalvojan oppaan kohdasta Advanced Stock Setup.

## Alustan ominaisuudet

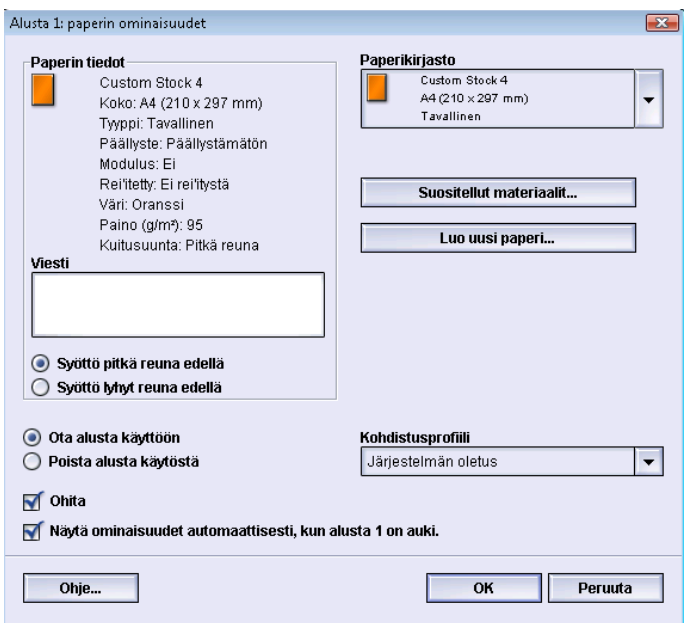

Alustan ominaisuusikkunassa voidaan valita erilaisia toimintoja. Valinnat vaihtelevat sen mukaan, onko käyttäjä kirjautunut sisään käyttäjänä vai järjestelmänvalvojana. Seuraavassa kuvataan käyttäjälle näkyvät valinnat.

- **Paperin tiedot**: Tässä näkyvät valitun alustan tiedot, kuten paperin koko, tyyppi, paino, väri ja suunta (syöttö pitkä tai lyhyt reuna edellä).
	- **Viesti**: Tähän käyttäjä voi lisätä tietoja paperista, kuten paperin merkin tai työkohtaisia tietoja. Enimmäispituus on 256 merkkiä.
	- **Syöttö pitkä reuna edellä**/**Syöttö lyhyt reuna edellä**: Ilmaisee, miten päin paperi on asetettu alustalle.
- **Ota alusta käyttöön**: Sallii valitun alustan käytön.
- **Poista alusta käytöstä**: Estää valitun alustan käytön.
- **Ohita**:
	- Kun tätä ei ole valittu, käyttöliittymässä näytetään viesti, jos alustalle asetettu paperi ei vastaa alustan ominaisuusikkunan tietoja. Alustalle tulee asettaa paperia, joka vastaa alustan ominaisuusikkunan tietoja.
	- Kun tämä on valittu, käyttöliittymässä ei näytetä viestiä, vaikka alustalla oleva paperi ei vastaisi ominaisuusikkunan paperitietoja.
- **Näytä ominaisuudet automaattisesti, kun alusta on auki**: Kun tämä on valittu, alustan ominaisuusikkuna tulee näkyviin aina kun alusta on auki.
- **Paperikirjasto**-valikko: Tämä sisältää kaikkien niiden papereiden nimet, jotka käyttäjä on joko luonut itse tai kopioinut tai muokannut Suositellut materiaalit -luettelosta. Haluttu paperi valitaan luettelosta ja määritetään alustan paperiksi.
- **Suositellut materiaalit**: Tuo näkyviin luettelon koneen esiohjelmoiduista papereista. Luettelosta voidaan valita alustalla väliaikaisesti käytettävä paperi. Paperi näkyy Paperikirjaston valikossa nimellä **Väliaikainen paperi valittu** ja poistetaan luettelosta, kun jokin toinen paperi valitaan.
- **Luo uusi paperi**: Tällä toiminnolla voidaan luoda uusi väliaikainen paperi, joka määritetään alustalle. Paperi näkyy Paperikirjaston valikossa nimellä **Väliaikainen paperi valittu** ja poistetaan luettelosta, kun jokin toinen paperi valitaan.
- **Kohdistusprofiili**: Tällä toiminnolla voidaan valita järjestelmän oletusprofiili tai jokin järjestelmänvalvontatilassa luotu ja tallennettu profiili.

## Paperiristiriita

Jos alustalla oleva paperi ei vastaa alustan ominaisuusikkunassa näkyviä tietoja, käyttöliittymään saattaa tulla viesti Paperikoon ristiriita.

#### **HUOM.**

Tämä ominaisuus on käytettävissä vain, jos järjestelmänvalvoja on ottanut sen käyttöön. Lisätietoja on järjestelmänvalvojan oppaassa.

#### Iso paperinsyöttölaite

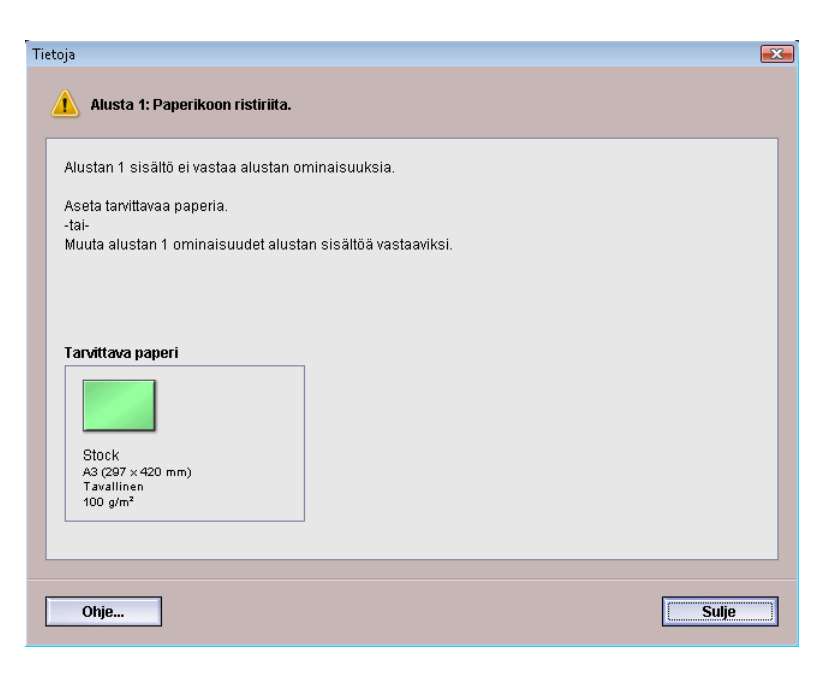

Jos tämä viesti tulee näkyviin, toimi seuraavasti:

- 1. Käytä Paperikoon ristiriita -ikkunassa annettua paperia tai
- 2. Muuta alustan ominaisuusikkunan tiedot alustalla olevaa paperia vastaaviksi.
	- a) Tarkista alustalla olevan paperin koko, tyyppi (päällystetty, päällystämätön) ja paino.
	- b) Anna tiedot alustan ominaisuusikkunassa.

### Ongelmanratkaisu

#### Tukkeumien selvittäminen

#### **VIHJE**

Varmista aina ennen tulostustyön jatkamista, että paperitukkeumat on selvitetty ja repeytyneet paperinpalaset on poistettu.

#### **HUOM.**

Ohjeet vaihtelevat tukkeuman sijainnin mukaan. Selvitä tukkeuma ohjeiden mukaan.

#### **Paperitukkeumat alustoilla**

1. Avaa tukkeutunut alusta.

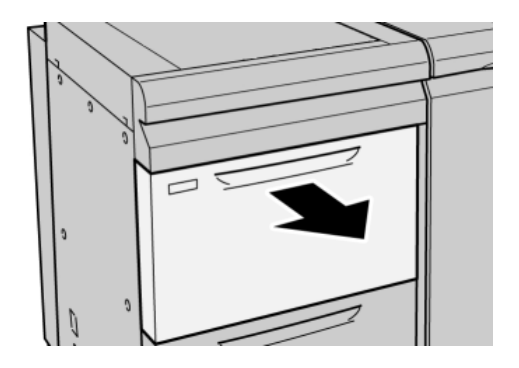

2. Selvitä tukkeuma.

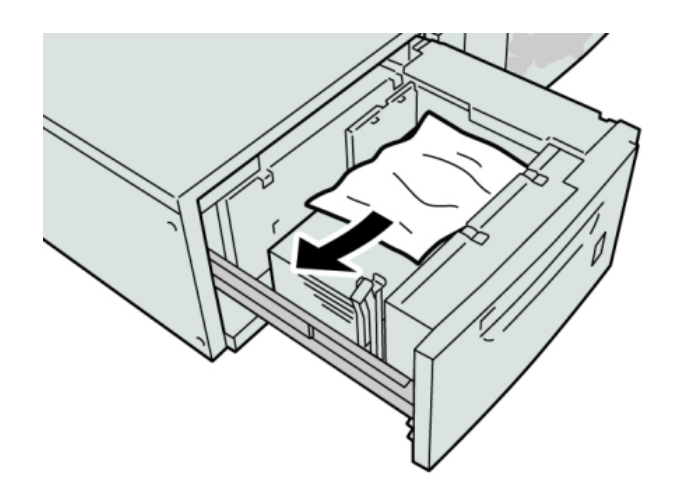

#### **HUOM.**

Jos paperi on repeytynyt, tarkista koneen sisäosat ja poista palaset.

3. Työnnä alustaa koneeseen, kunnes se pysähtyy.

#### **Paperitukkeumat vivun 1a ja nupin 1c alueella**

1. Avaa ison paperinsyöttölaitteen etulevy.

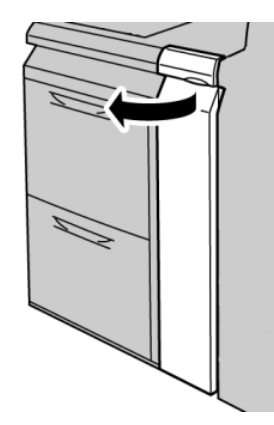

2. Käännä vipua **1a** ja nuppia **1c** oikealle. Selvitä tukkeuma.

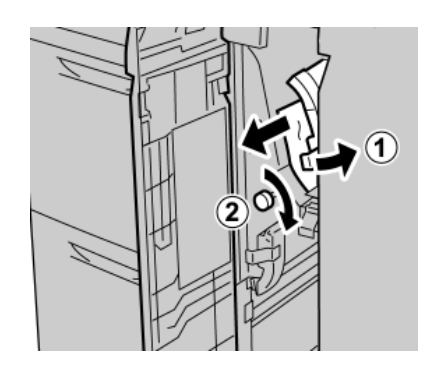

#### **HUOM.**

Jos paperi on repeytynyt, tarkista koneen sisäosat ja poista palaset.

3. Palauta vipu 1a alkuperäiseen asentoonsa.

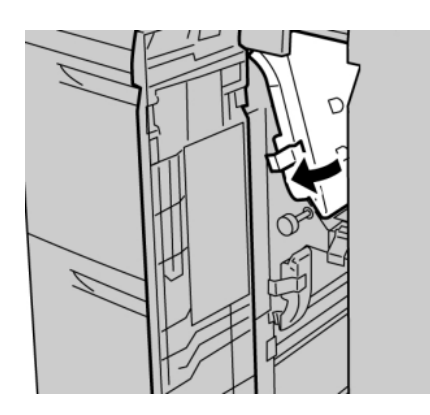

4. Sulje etulevy.

#### **HUOM.**

Jos ison paperinsyöttölaitteen etulevy ei ole kokonaan kiinni, näkyviin tulee viesti eikä kone toimi.

#### **Paperitukkeumat vivun 1b ja nupin 1c alueella**

1. Avaa ison paperinsyöttölaitteen etulevy.

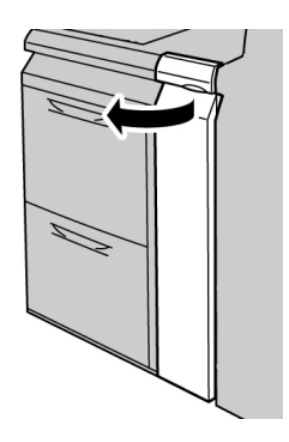

2. Käännä vipua **1b** ja nuppia **1c** oikealle. Selvitä tukkeuma.

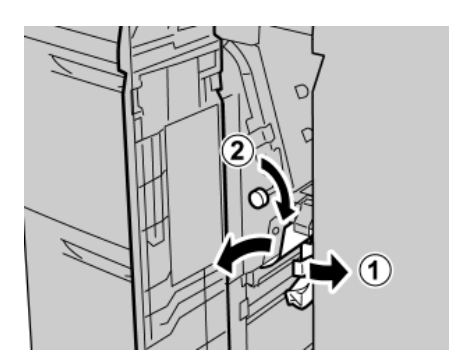

#### **HUOM.**

Jos paperi on repeytynyt, tarkista koneen sisäosat ja poista palaset.

Iso paperinsyöttölaite

3. Palauta vipu **1b** alkuperäiseen asentoonsa.

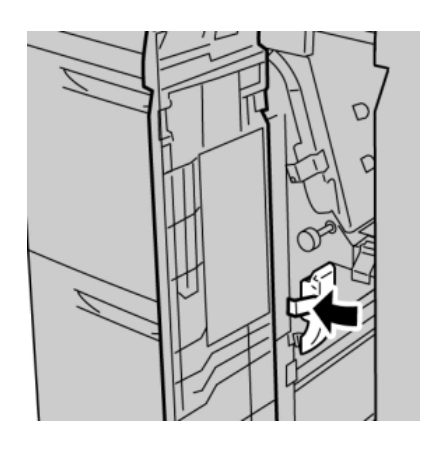

4. Sulje etulevy.

#### **HUOM.**

Jos ison paperinsyöttölaitteen etulevy ei ole kokonaan kiinni, näkyviin tulee viesti eikä kone toimi.

#### **Paperitukkeumat vivun 1d ja nupin 1c alueella**

1. Avaa ison paperinsyöttölaitteen etulevy.

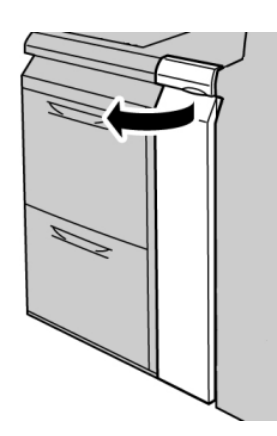

2. Nosta vipua **1d** ja poista paperi.

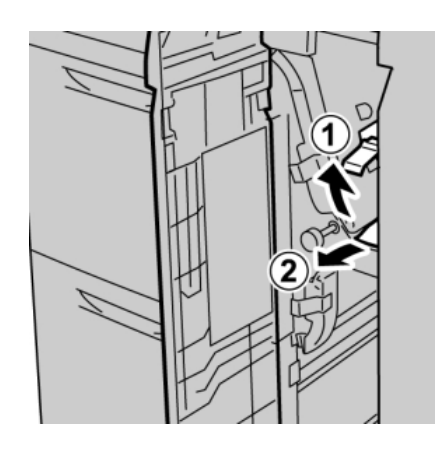

#### **HUOM.**

Jos paperi on repeytynyt, tarkista koneen sisäosat ja poista palaset.

3. Jos paperin poistaminen ei onnistu, käännä nuppia **1c** myötäpäivään ja poista paperi.

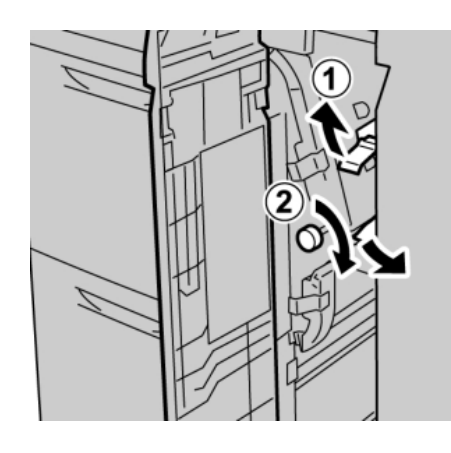

#### **HUOM.**

Jos paperi on repeytynyt, tarkista koneen sisäosat ja poista palaset.

4. Palauta vipu **1d** alkuperäiseen asentoonsa.

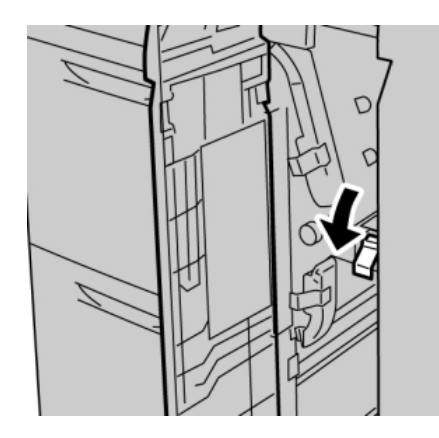

5. Sulje etulevy.

#### **HUOM.**

Jos ison paperinsyöttölaitteen etulevy ei ole kokonaan kiinni, näkyviin tulee viesti eikä kone toimi.

#### Ison paperinsyöttölaitteen virhekoodit

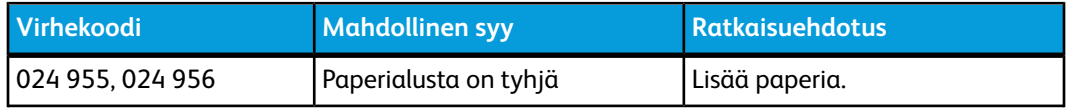

**Virhekoodi Mahdollinen syy Ratkaisuehdotus** 077 210 Alusta on rikki 1. Katkaise virta ja kytke se uudelleen. 2. Jos ongelma jatkuu, ota yhteyttä asiakastukeen. Muita alustoja voidaan käyttää ison paperinsyöttölaitteen alustojen sijaan. 078 100, 078 101, 078 Paperialustan toimintavirhe 102 121. Tarkista alustalla oleva paperi. 2. Katkaise koneen virta ja kytke se uudelleen. 3. Jos ongelma jatkuu, ota yhteyttä asiakastukeen. 078 210, 078 211 Paperialustan toimintavirhe 1. Tarkista alustojen paperiasetukset ja käynnistä kone uudelleen. 2. Jos ongelma jatkuu, ota yhteyttä asiakastukeen. **HUOM.** Muita alustoja voidaan käyttää ison paperinsyöttölaitteen alustojen sijaan. 078 260, 078 261, 078 Paperialustan toimintavirhe 262, 078 263, 078 264, 078 265, 078 266, 078 267, 078 268, 078 269, 078 270, 078 271, 078 272, 078 273, 078 274, 078 275, 078 276, 078 277, 078 278, 078 279, 078 280 1. Tarkista alustoilla oleva paperi. 2. Katkaise koneen virta ja kytke se uudelleen. 3. Jos ongelma jatkuu, ota yhteyttä asiakastukeen. 078 300, 078 301, 078 Paperialustan toimintavirhe 500, 078 901, 078 941, 078 942, 078 943 1. Tarkista alustalla oleva paperi. 2. Katkaise koneen virta ja kytke se uudelleen. 3. Jos ongelma jatkuu, ota yhteyttä asiakastukeen.

**(jatkuu)**

## Tekniset tiedot

Iso paperinsyöttölaite (alustat A1-1 ja A1-2)

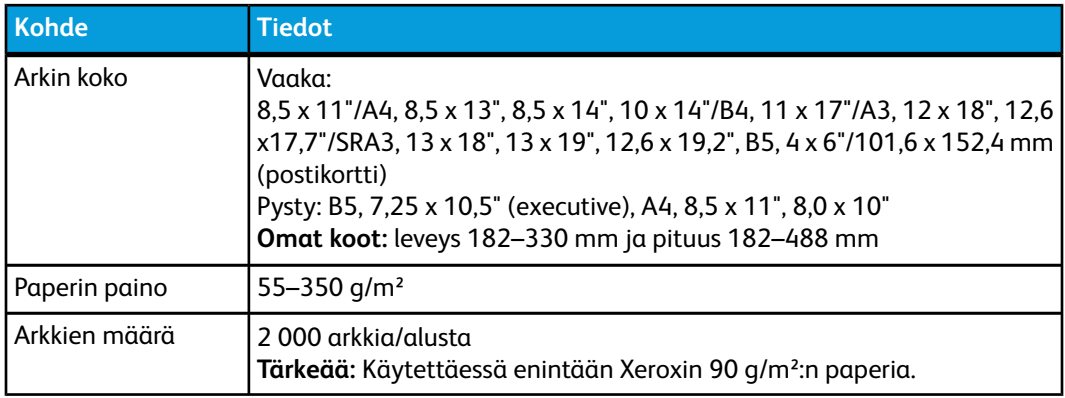

Iso paperinsyöttölaite

# 11

## Liitäntämoduuli

## Yleiskatsaus

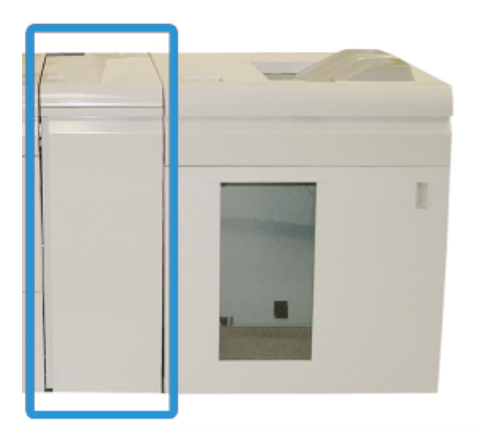

Liitäntämoduulia käytetään yhdessä valinnaisten viimeistelylaitteiden kanssa. Kuvassa näkyvät liitäntämoduuli ja pinoluovutin.

#### **Ohjaustaulu**

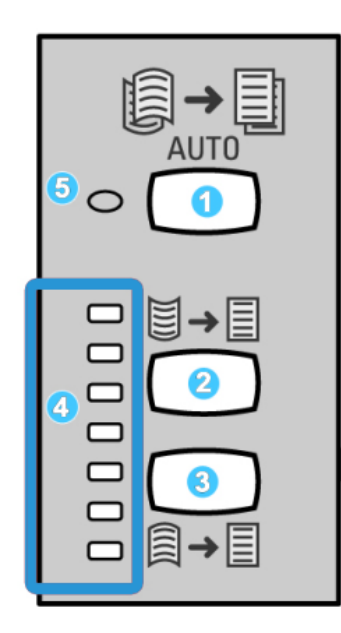

Ohjaustaulun sisältö:

- 1. Käpristymän automaattinen korjaus: Tällä näppäimellä valitaan käpristymän automaattinen korjaus.
- 2. Ylöspäinkäpristymän korjaus: Tällä näppäimellä korjataan käpristymä ylöspäin (kolme asetusvaihtoehtoa).
- 3. Alaspäinkäpristymän korjaus: Tällä näppäimellä korjataan käpristymä alaspäin (kolme asetusvaihtoehtoa).
- 4. Korjausasetusten merkkivalot: Merkkivalo ilmaisee valitun korjausasetuksen.
- 5. Automaattisen korjauksen merkkivalo: Tämä merkkivalo ilmaisee, että on valittu käpristymän automaattinen korjaus.

Paperin käpristymistä voidaan tarvittaessa säätää nopeasti käpristymän korjausnäppäinten avulla. Jos tulosteet käpristyvät liikaa näppäinten käyttämisen jälkeen, katso Järjestelmänvalvojan oppaasta ohjeita paperin käpristymisen säätöön Paperin käpristymän korjaus -toiminnon avulla (Paperin lisäasetukset). Paperin käpristymän säätönäppäimiä käsitellään tarkemmin myöhemmin tässä luvussa.

#### Paperirata

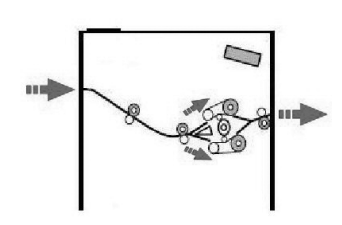

Liitäntämoduuliin tullessaan paperi syötetään oikaisulaitteeseen. Laitteessa on kaksi puristustelaa. Puristusvoima perustuu

- järjestelmän oletusasetukseen
- liitäntämoduulin ohjaustaulusta valittuun asetukseen.

Käpristymän korjausasetuksen mukaan paperi ohjataan asianmukaiselle oikaisuradalle. Paperiin kohdistuva puristusvoima vaihtelee tarvittavan oikaisumäärän mukaan.

Oikaisun jälkeen paperi jäähdytetään ja siirretään liitäntämoduuliin liitettyyn viimeistelylaitteeseen.

## Paperin käpristymän korjaus liitäntämoduulissa

#### Käpristymän korjauksen esiasetukset

Liitäntämoduulissa on erilaisia paperin oikaisuun tarkoitettuja esiasetuksia. Esiasetuksia käytettäessä liitäntämoduuli määrittää automaattisesti oikaisun määrän. Jos paperin käpristyminen on ongelma, jonkin esiasetuksen käyttäminen voi auttaa.

Kun paperi kulkee liitäntämoduulin oikaisulaitteen läpi, liitäntämoduulin ohjaustaulun merkkivalot ilmaisevat oikaisun määrän. Jos käpristymän automaattinen korjaus ei ole riittävä, korjausasetus voidaan valita manuaalisesti liitäntämoduulin ohjaustaulusta.

#### Käpristymän manuaalinen korjaus

Liitäntämoduulin ohjaustaulussa on käpristymän manuaaliseen korjaukseen käytettävissä seitsemän asetusvaihtoehtoa: kolme ylöspäin käpristymisen ja kolme alaspäin käpristymisen korjausasetusta sekä yksi ei korjausta -asetus.

Käpristymän korjausasetus valitaan näppäimellä. Merkkivalo ilmaisee valitun asetuksen.

## Ongelmanratkaisu

#### Tukkeumien selvittäminen

#### **VIHJE**

Varmista aina ennen tulostustyön jatkamista, että paperitukkeumat on selvitetty ja repeytyneet paperinpalaset on poistettu.

#### **HUOM.**

Ohjeet vaihtelevat tukkeuman sijainnin mukaan. Selvitä tukkeuma ohjeiden mukaan.

#### **Paperitukkeumat vivun 1a alueella**

1. Avaa liitäntämoduulin etulevy.

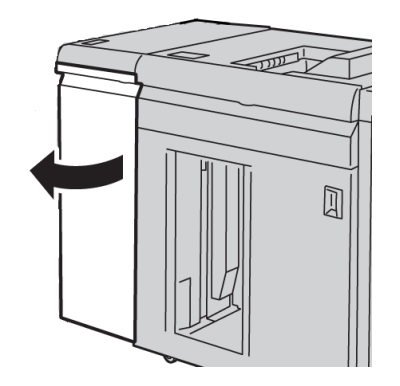

2. Käännä vipua **1a** alaspäin ja poista paperi.

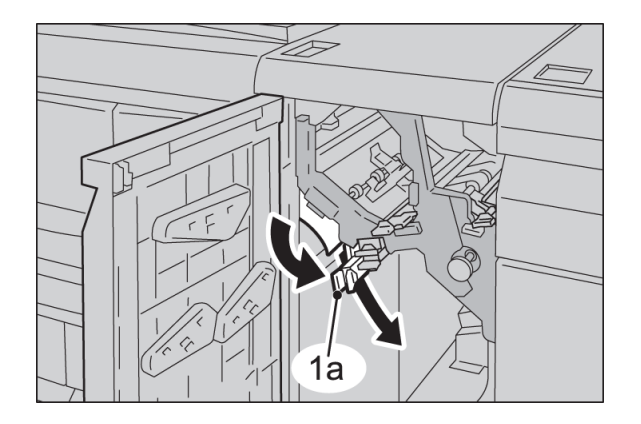
3. Palauta vipu **1a** alkuperäiseen asentoonsa.

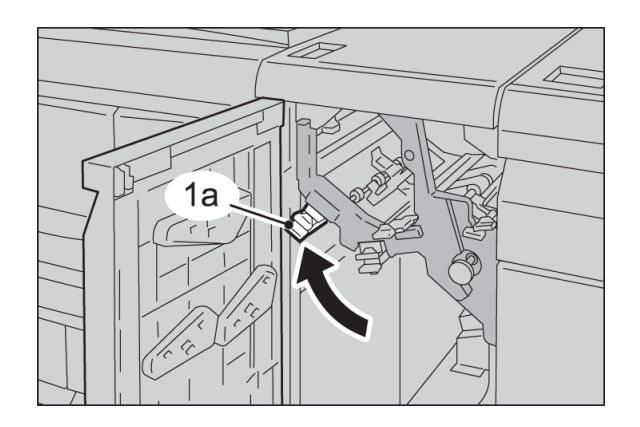

4. Sulje liitäntämoduulin etulevy.

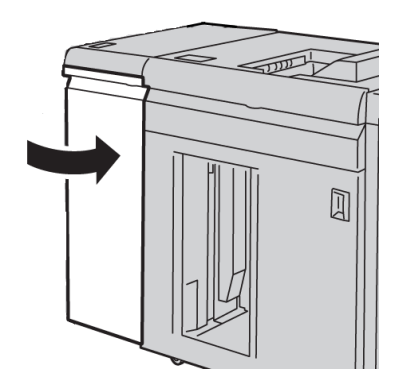

5. Selvitä muut tukkeumat tai jatka tulostusta käyttöliittymän ohjeiden mukaan.

### **Paperitukkeumat vivun 2a alueella**

1. Avaa liitäntämoduulin etulevy.

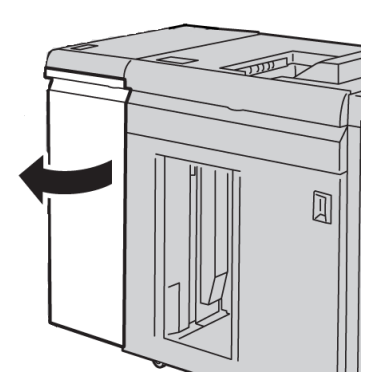

#### Liitäntämoduuli

2. Käännä vipua **2a** ylöspäin, käännä nuppia **2c** vastapäivään ja poista paperi.

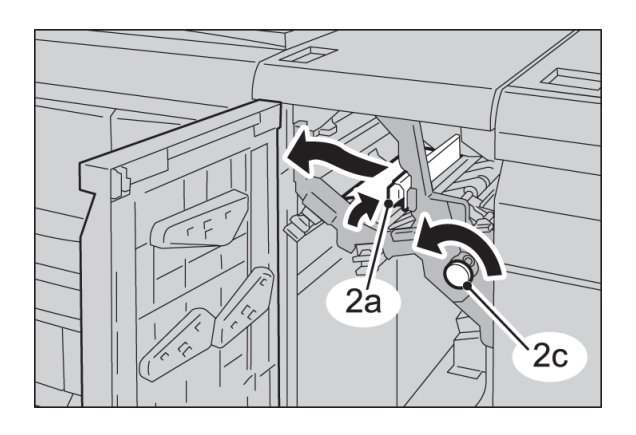

3. Palauta vipu **2a** alkuperäiseen asentoonsa.

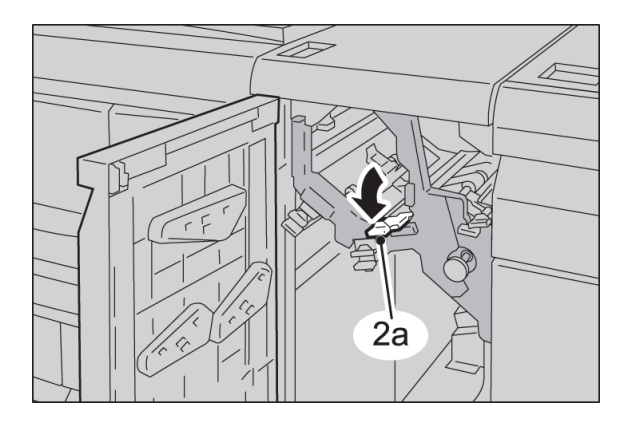

4. Sulje liitäntämoduulin etulevy.

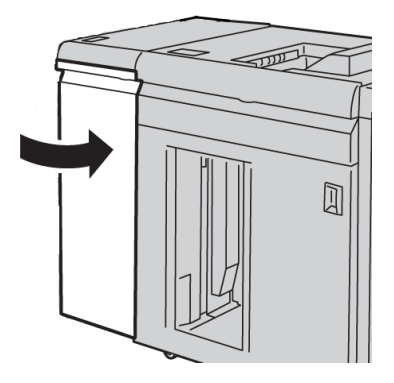

5. Selvitä muut tukkeumat tai jatka tulostusta käyttöliittymän ohjeiden mukaan.

### **Paperitukkeumat vivun 2b alueella**

1. Avaa liitäntämoduulin etulevy.

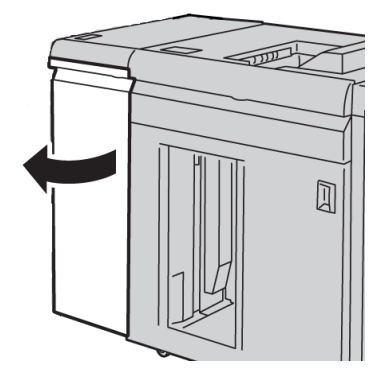

2. Käännä vipua 2b alaspäin, käännä nuppia **2c** vastapäivään ja poista paperi.

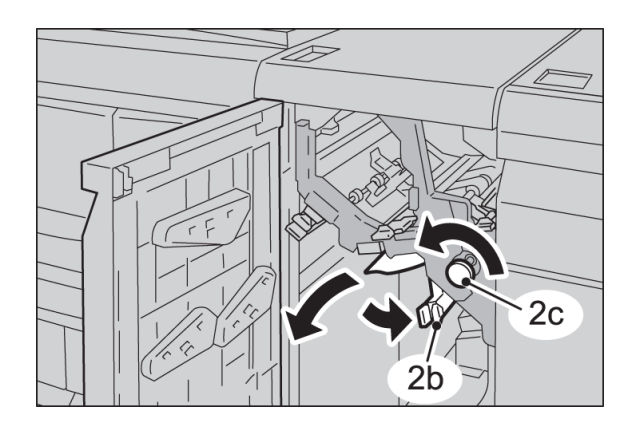

3. Palauta vipu **2b** alkuperäiseen asentoonsa.

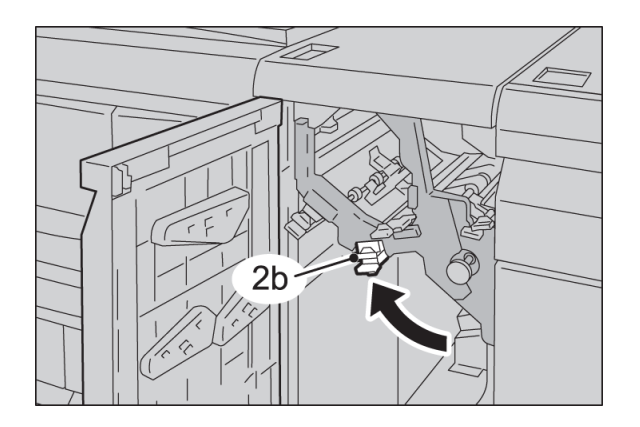

#### Liitäntämoduuli

4. Sulje liitäntämoduulin etulevy.

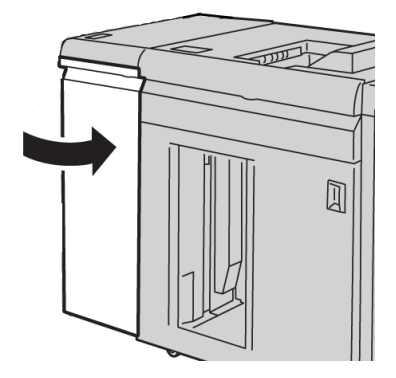

5. Selvitä muut tukkeumat tai jatka tulostusta käyttöliittymän ohjeiden mukaan.

# Virhekoodit

Tämä virhekooditaulukko sisältää liitäntämoduulia koskevat ongelmat ja ratkaisuehdotukset. Jos ongelma ei ratkea ohjeita noudattamalla, ota yhteyttä Xeroxin asiakastukeen.

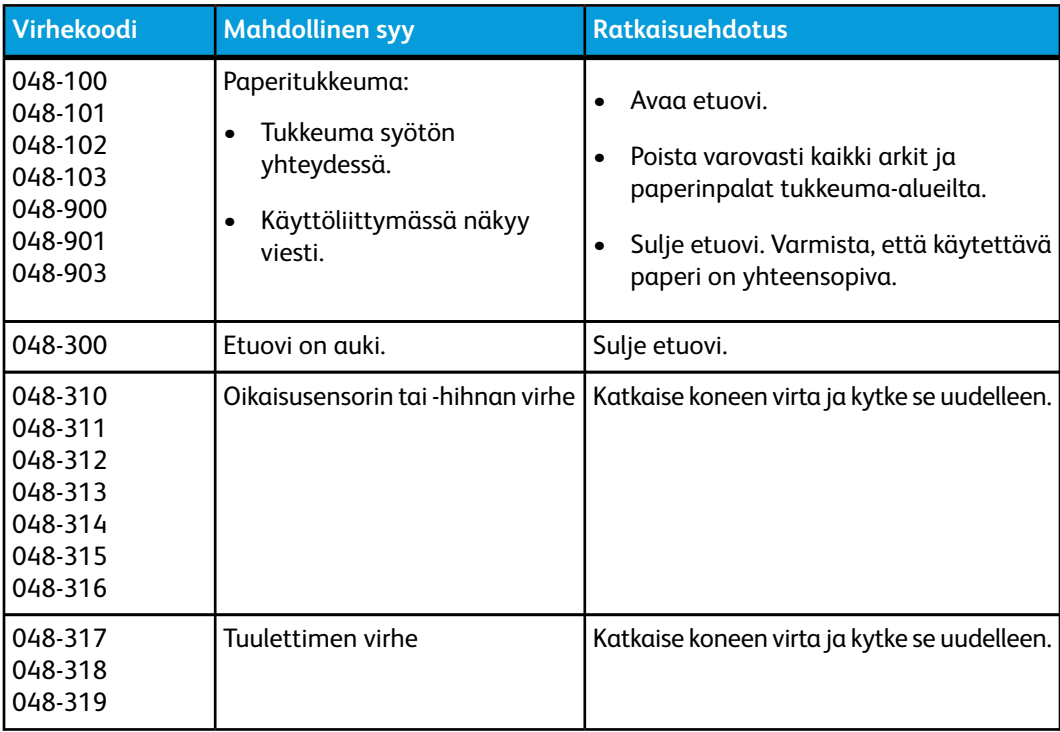

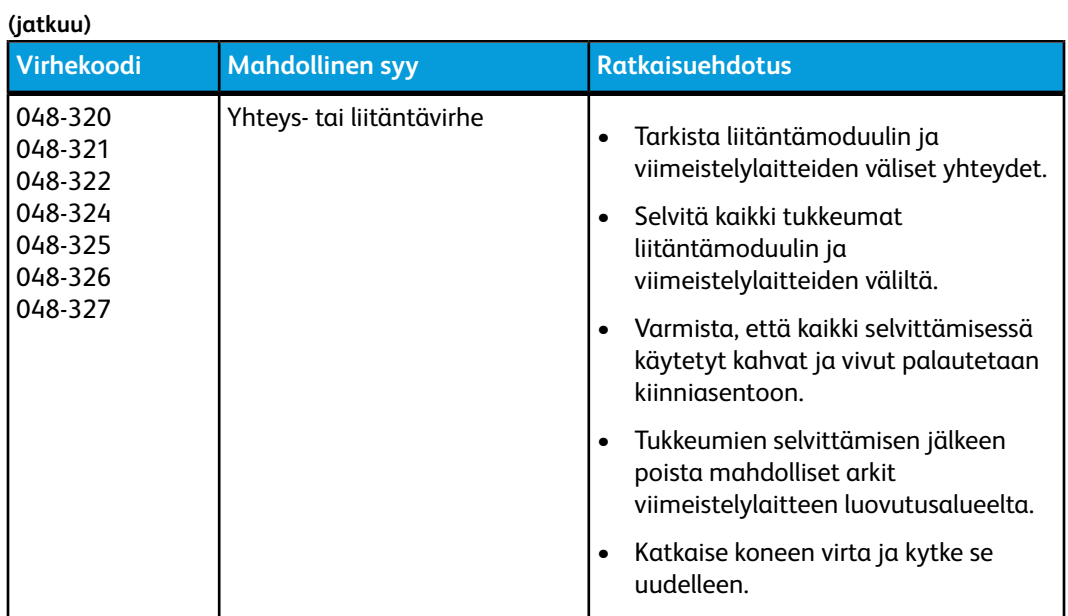

Liitäntämoduuli

# 12

# Pinoluovutin

# Yleiskatsaus

Pinoluovutin on valinnainen viimeistelylaite valmiiden tulosteiden pinoamista ja limittämistä varten.

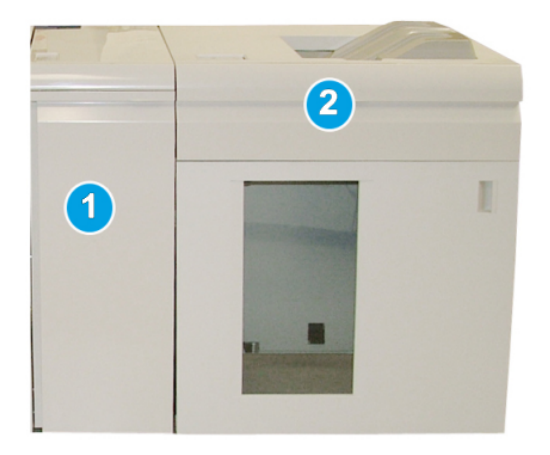

#### **HUOM.**

Pinoluovutin vaatii liitäntämoduulin. Liitäntämoduuli toimii koneen ja pinoluovuttimen välisenä tiedonsiirtolaitteena ja paperiratana.

- 1. Liitäntämoduuli
- 2. Pinoluovutin

#### **HUOM.**

Järjestelmässä voi olla kerralla enintään kaksi pinoluovutinta. Jos järjestelmässä on kaksi pinoluovutinta, niihin viitataan nimillä B1 ja B2. Kun koneessa on kaksi pinoluovutinta ja toinen niistä täyttyy, kone ottaa automaattisesti käyttöön toisen pinoluovuttimen, mikä edistää tuottavuutta.

### Komponenttien tunnistaminen

Pinoluovutin koostuu seuraavista komponenteista:

#### Pinoluovutin

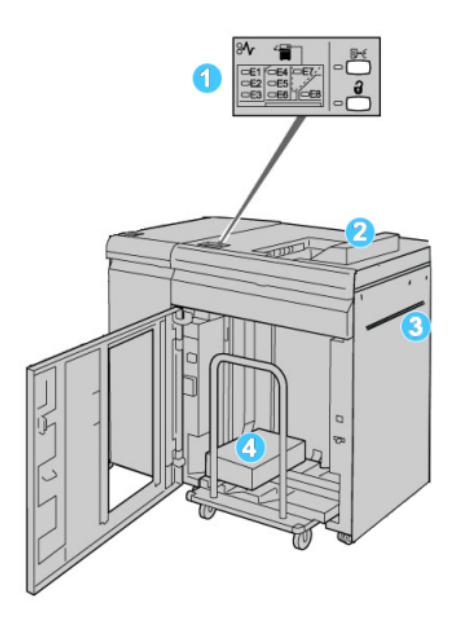

- 1. **Ohjaustaulu**: Pinoluovuttimen toimintojen käyttö
- 2. **Yläalusta**: Alustalle mahtuu enintään 500 arkkia

#### **HUOM.**

Tarrat on luovutettava yläalustalle.

- 3. **Ohisyöttö**: Käytetään vain, kun koneeseen on asennettu toinen viimeistelylaite. Paperi kulkee pinoluovuttimen kautta seuraavaan viimeistelylaitteeseen.
- 4. **Pinoluovutusalusta ja -vaunu**: Lajitellut sarjat (enintään 5000 arkkia) kuljetetaan pinoluovutusalustalle, joka on siirrettävässä luovutusvaunussa.

### **Ohjaustaulu**

Pinoluovuttimen ohjaustaulu:

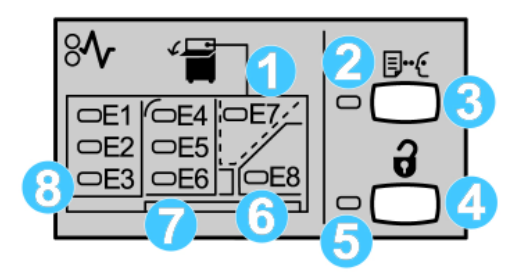

- 1. Yläalustan tukkeuma: Tämä merkkivalo vilkkuu, kun yläalustan alueella (E7) on tukkeuma.
- 2. Vedoksen merkkivalo: Tämä merkkivalo vilkkuu, kunnes vedos on luovutettu yläalustalle.
- 3. Vedos-näppäin: Kun tätä näppäintä painetaan, pinoluovutin luovuttaa ylimääräisen vedostulosteen. Tämä vedos on yksisivuinen ja se luovutetaan luovutusalueelle.
- 4. Tyhjennysnäppäin: Kun tätä näppäintä painetaan, pinoluovutusalusta laskeutuu ja pinoluovuttimen etuoven lukitus aukeaa.
- 5. Tyhjennysmerkkivalo: Tämä merkkivalo palaa, kun pinoluovutusalusta on ala-asennossa ja etuovi voidaan avata.
- 6. Luovutusalueen tukkeuma: Tämä merkkivalo vilkkuu, kun luovutusalueella (E8) on tukkeuma.
- 7. Kuljettimen tukkeuma: Nämä merkkivalot vilkkuvat, kun alueilla E4, E5 ja E6 on tukkeuma.
- 8. Tuloalueen tukkeuma: Nämä merkkivalot vilkkuvat, kun alueilla E1, E2 ja E3 on tukkeuma.

### Pinoluovuttimen yläalusta

Yläalustan edut:

- Tulosteet luovutetaan siistiin pinoon ilman taittumista tai rypistymistä.
- Pinoluovutin voidaan pysäyttää koneen käyttöliittymästä yläalustan tyhjentämistä varten.

# Pinoluovutusalustan tyhjentäminen

1. Paina pinoluovuttimen ohjaustaulun tyhjennysnäppäintä.

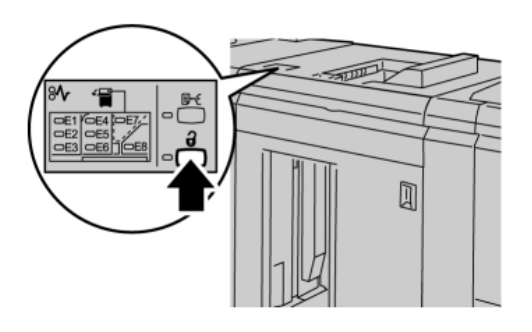

Odota, että tyhjennysmerkkivalo syttyy ja avaa sitten pinoluovuttimen etuovi.

- 2. Avaa etuovi, kun **Tyhjennys**-merkkivalo palaa.
- 3. Aseta kiinnitystanko pinon päälle.
- 4. Vedä luovutusvaunu suoraan ulos pinoluovuttimesta.

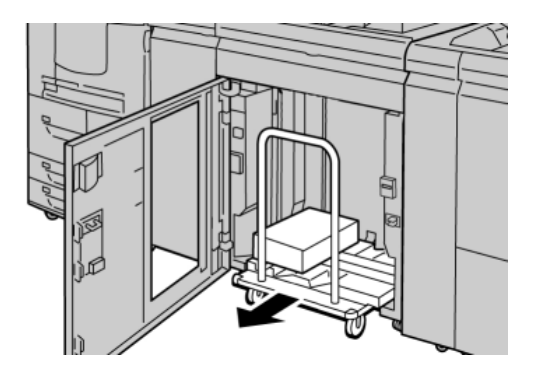

- 5. Poista kiinnitystanko.
- 6. Tyhjennä luovutusvaunu.
- 7. Työnnä tyhjä luovutusvaunu takaisin pinoluovuttimeen.
- 8. Kiinnitä kiinnitystanko pinoluovuttimen sisälle sille varattuun kohtaan.
- 9. Sulje etuovi. Alusta nousee käyttöasentoon.

# Ongelmanratkaisu

# Yleiset ongelmat

#### **Pinoluovuttimen pinontasoittimet eivät kosketa paperia**

**Syy:** Ongelma ilmenee, kun käytetään väritöntä väriainetta ja paperia, joka on 120 g/m², päällystettyä ja isokokoista (esim. 12 x 18" (304,8 x 457,2 mm)).

**Ratkaisu:** Säädä paperin käpristymää ennen työn tulostamista. Lisätietoja paperin käpristymän asetuksista ja säätämisestä on Järjestelmänvalvojan oppaassa.

# Tukkeuman selvittäminen

#### **VIHJE**

Varmista aina ennen tulostustyön jatkamista, että paperitukkeumat on selvitetty ja repeytyneet paperinpalaset on poistettu.

#### **HUOM.**

Ohjeet vaihtelevat tukkeuman sijainnin mukaan. Selvitä tukkeuma ohjeiden mukaan.

### **Pinoluovuttimen tuloalueen tukkeumat (E1, E2 ja E3)**

Tukkeuma selvitetään seuraavien ohjeiden mukaan, minkä jälkeen tulostusta voidaan jatkaa.

1. Avaa pinoluovuttimen etulevy.

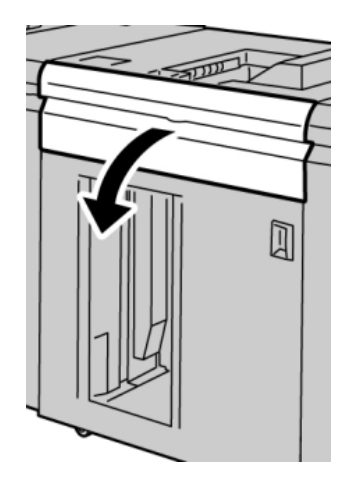

#### Pinoluovutin

2. Nosta vihreitä kahvoja, käännä vihreää nuppia ja poista kaikki paperi tuloalueelta.

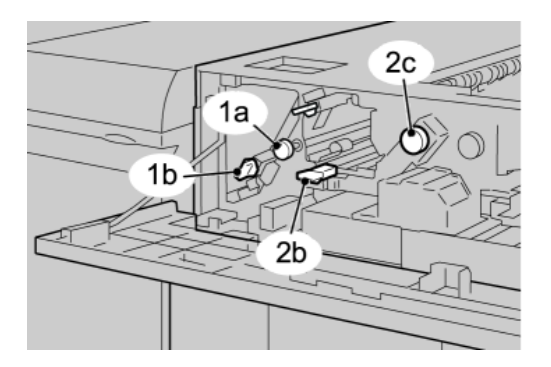

- 3. Sulje vihreät kahvat.
- 4. Sulje pinoluovuttimen etulevy.
- 5. Jos käyttöliittymän mukaan tulostuskoneistossa on tukkeuma, selvitä tukkeuma merkityiltä alueilta ohjeiden mukaan.
- 6. Jatka tulostusta käyttöliittymän ohjeiden mukaan.

### **Pinoluovuttimen kuljettimen tukkeumat (E4, E5 ja E6)**

Tukkeuma selvitetään seuraavien ohjeiden mukaan, minkä jälkeen tulostusta voidaan jatkaa.

1. Avaa pinoluovuttimen etulevy.

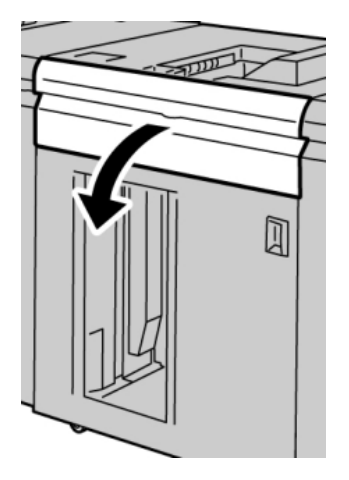

2. Nosta vihreitä kahvoja, käännä vihreää nuppia ja poista kaikki paperi tuloalueelta.

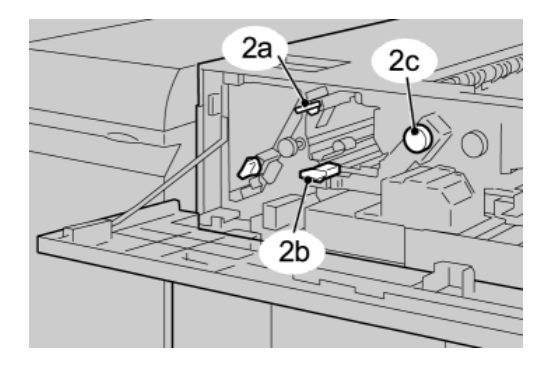

- 3. Sulje vihreät kahvat.
- 4. Sulje pinoluovuttimen etulevy.
- 5. Paina pinoluovuttimen ohjaustaulun tyhjennysnäppäintä.

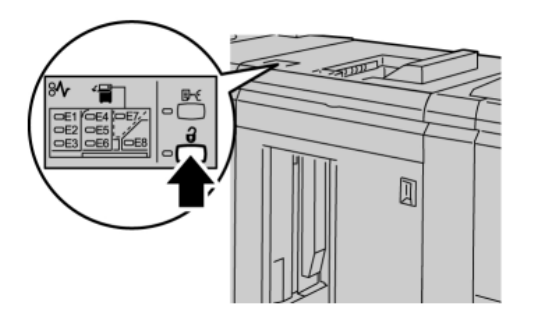

Odota, että tyhjennysmerkkivalo syttyy ja avaa sitten pinoluovuttimen etuovi.

- 6. Avaa etuovi, kun **Tyhjennys**-merkkivalo palaa.
- 7. Vedä luovutusvaunu ulos ja poista paperi varovasti.

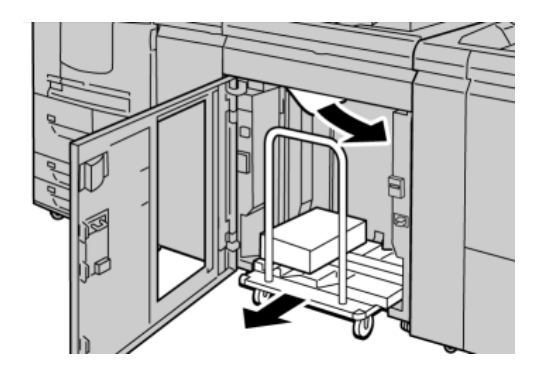

- 8. Työnnä luovutusvaunu takaisin pinoluovuttimeen.
- 9. Sulje etuovi.
- 10. Jos käyttöliittymän mukaan tulostuskoneistossa on tukkeuma, selvitä tukkeuma merkityiltä alueilta ohjeiden mukaan.
- 11. Jatka tulostusta käyttöliittymän ohjeiden mukaan.

## **Pinoluovuttimen yläalustan (E7) tukkeuma**

Tukkeuma selvitetään seuraavien ohjeiden mukaan, minkä jälkeen tulostusta voidaan jatkaa.

1. Tyhjennä yläalusta.

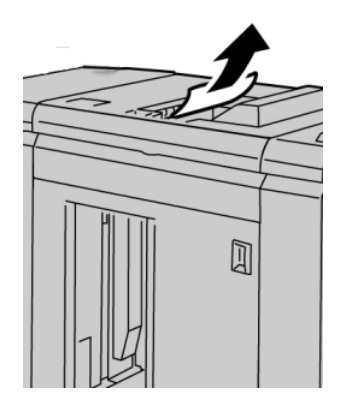

2. Avaa pinoluovuttimen etulevy.

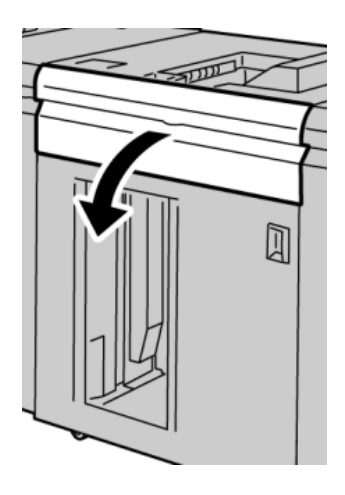

3. Nosta vihreitä kahvoja, käännä vihreää nuppia ja poista kaikki paperi tuloalueelta.

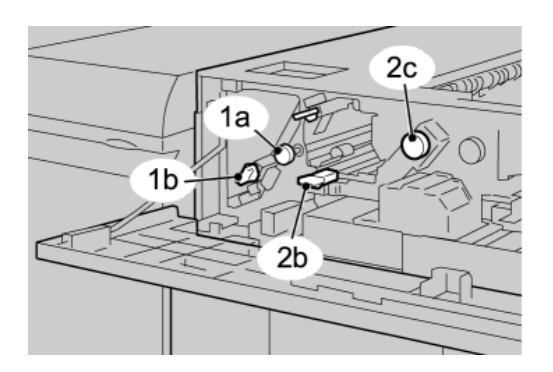

- 4. Sulje vihreät kahvat.
- 5. Sulje pinoluovuttimen etulevy.
- 6. Jos käyttöliittymän mukaan tulostuskoneistossa on tukkeuma, selvitä tukkeuma merkityiltä alueilta ohjeiden mukaan.
- 7. Jatka tulostusta käyttöliittymän ohjeiden mukaan.

#### **Pinoluovuttimen luovutusalueen (E8) tukkeuma**

Tukkeuma selvitetään seuraavien ohjeiden mukaan, minkä jälkeen tulostusta voidaan jatkaa.

1. Avaa pinoluovuttimen etulevy.

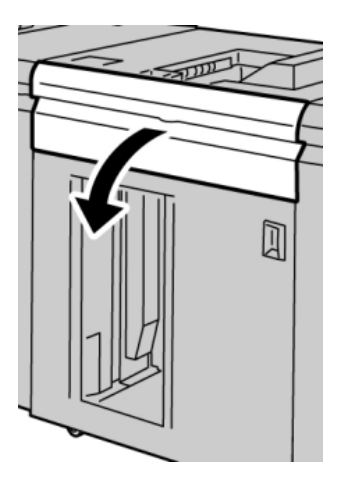

2. Nosta vihreää kahvaa, käännä vihreää nuppia ja poista kaikki paperi tuloalueelta.

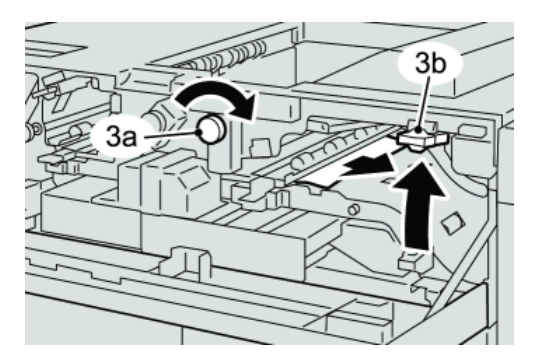

3. Nosta vihreää kahvaa, käännä vihreää nuppia ja poista kaikki paperi tuloalueelta.

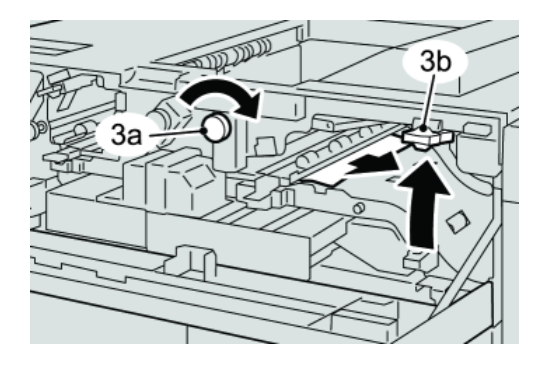

4. Sulje vihreät kahvat.

Xerox 12-9 ® Color 800/1000 Press Käyttöopas

#### Pinoluovutin

- 5. Sulje pinoluovuttimen etulevy.
- 6. Jos käyttöliittymän mukaan tulostuskoneistossa on tukkeuma, selvitä tukkeuma merkityiltä alueilta ohjeiden mukaan.
- 7. Jatka tulostusta käyttöliittymän ohjeiden mukaan.

# Pinoluovuttimen käyttövihjeitä

Noudata pinoluovuttimen käytössä seuraavia neuvoja:

- 1. Tarkista, ettei paperi ole käpristynyt.
	- a) Jos paperi ei ole käpristynyt ja lopputulos on tyydyttävä, työ on valmis.
	- b) Jos paperi ei ole käpristynyt, mutta lopputulos EI ole tyydyttävä, kutsu huolto.
	- c) Jos paperi ON käpristynyt, jatka seuraavaan vaiheeseen.
- 2. Tarkista, ettei paperialustalla oleva paperi ole käpristynyt.
- 3. Säädä paperin käpristymää liitäntämoduulin ohjaustaulun säätimillä.
- 4. Jos tulos ei parane, säädä käpristymää uudelleen.
- 5. Jos tulos ei vieläkään parane, ota yhteyttä asiakastukeen.

### **Virtakatkos**

Jos pinoluovuttimen virta katkeaa:

- Varmista, että virtajohto on liitetty toimivaan pistorasiaan.
- Varmista, että koneen virta on kytketty.
- Varmista, että maavuodon ilmaisin on On-asennossa.
- Jos pinoluovuttimen virta ei palaudu edellä mainittujen toimien jälkeen, kutsu huolto.

# Virhekoodit

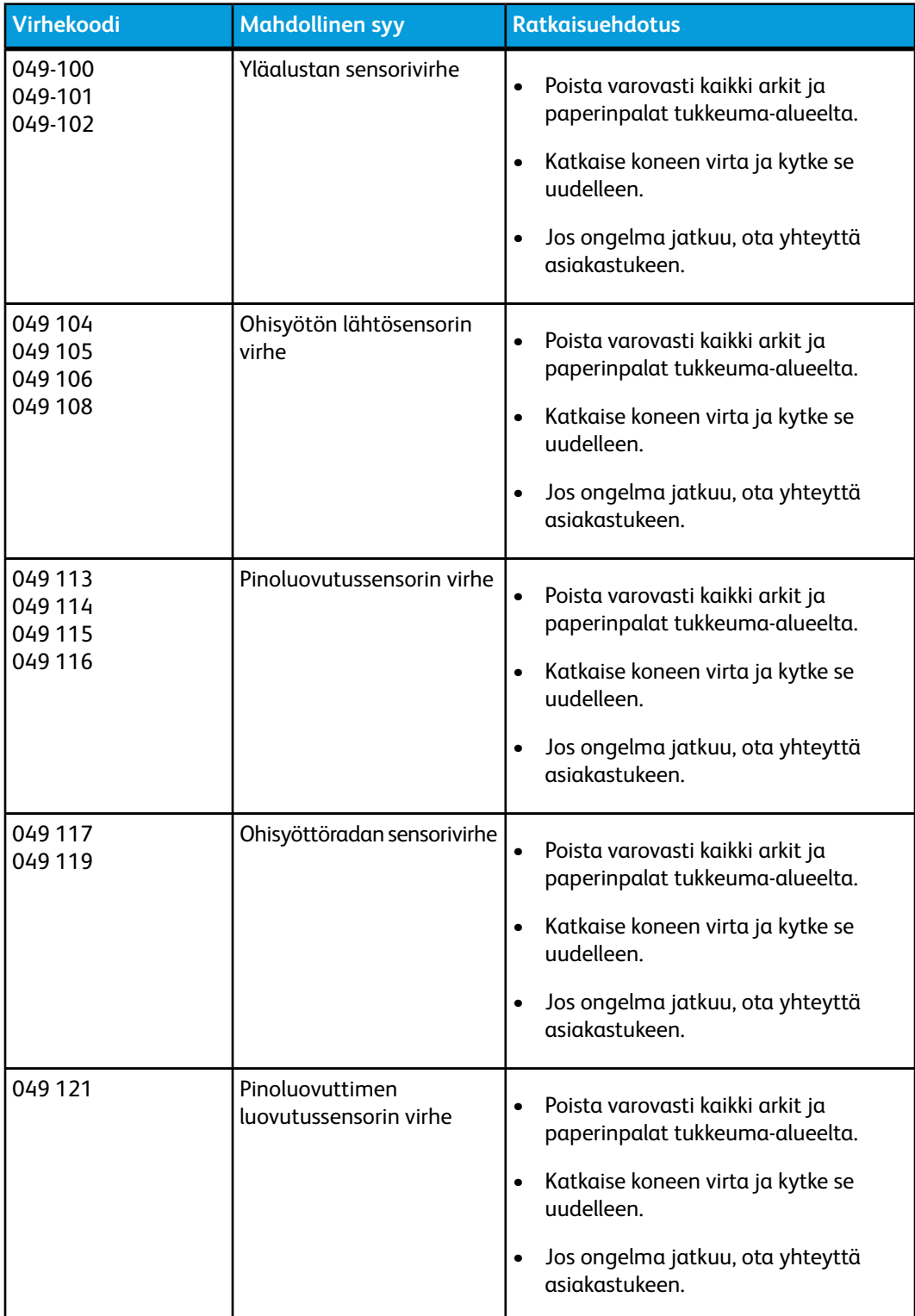

#### Pinoluovutin

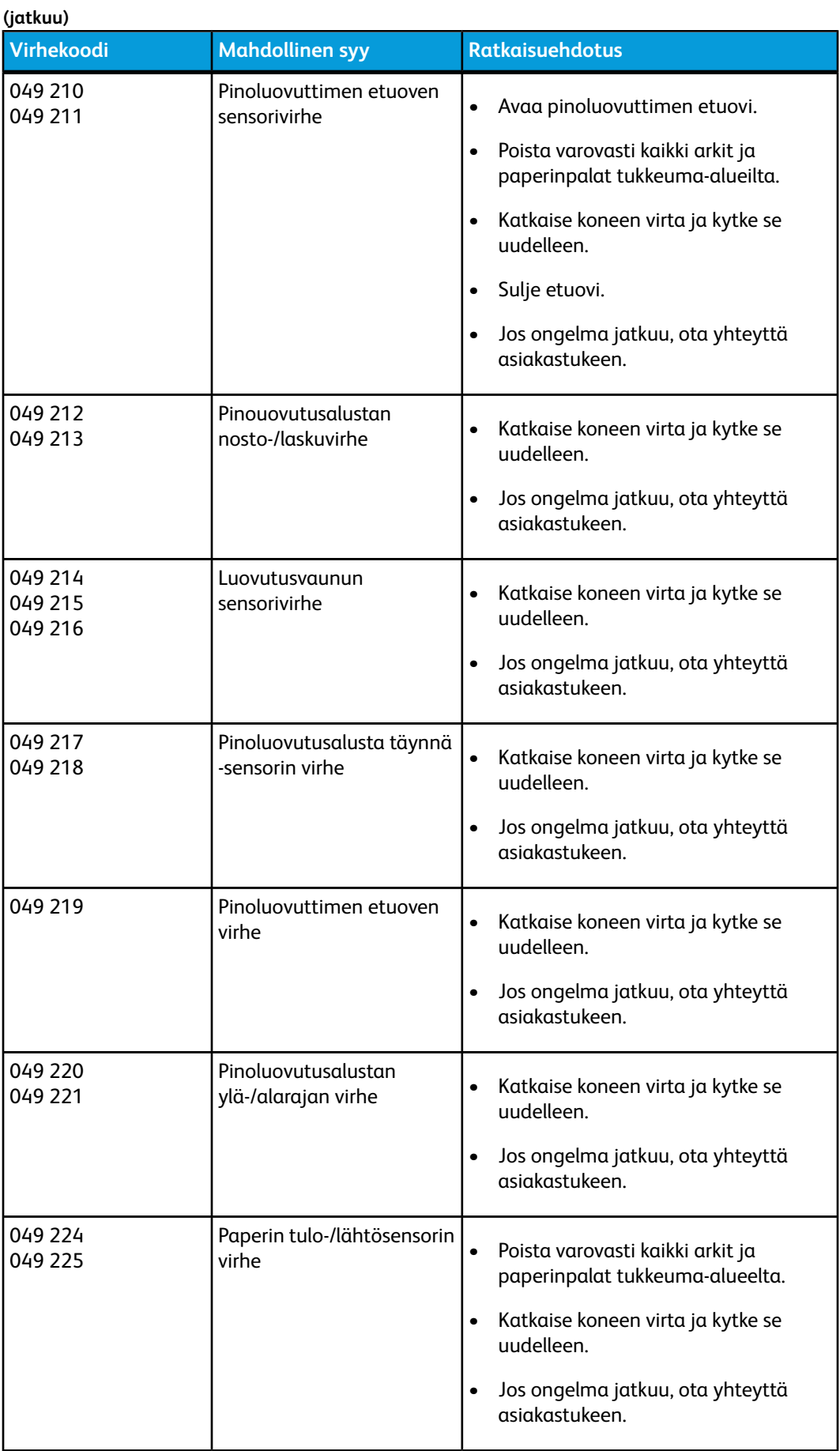

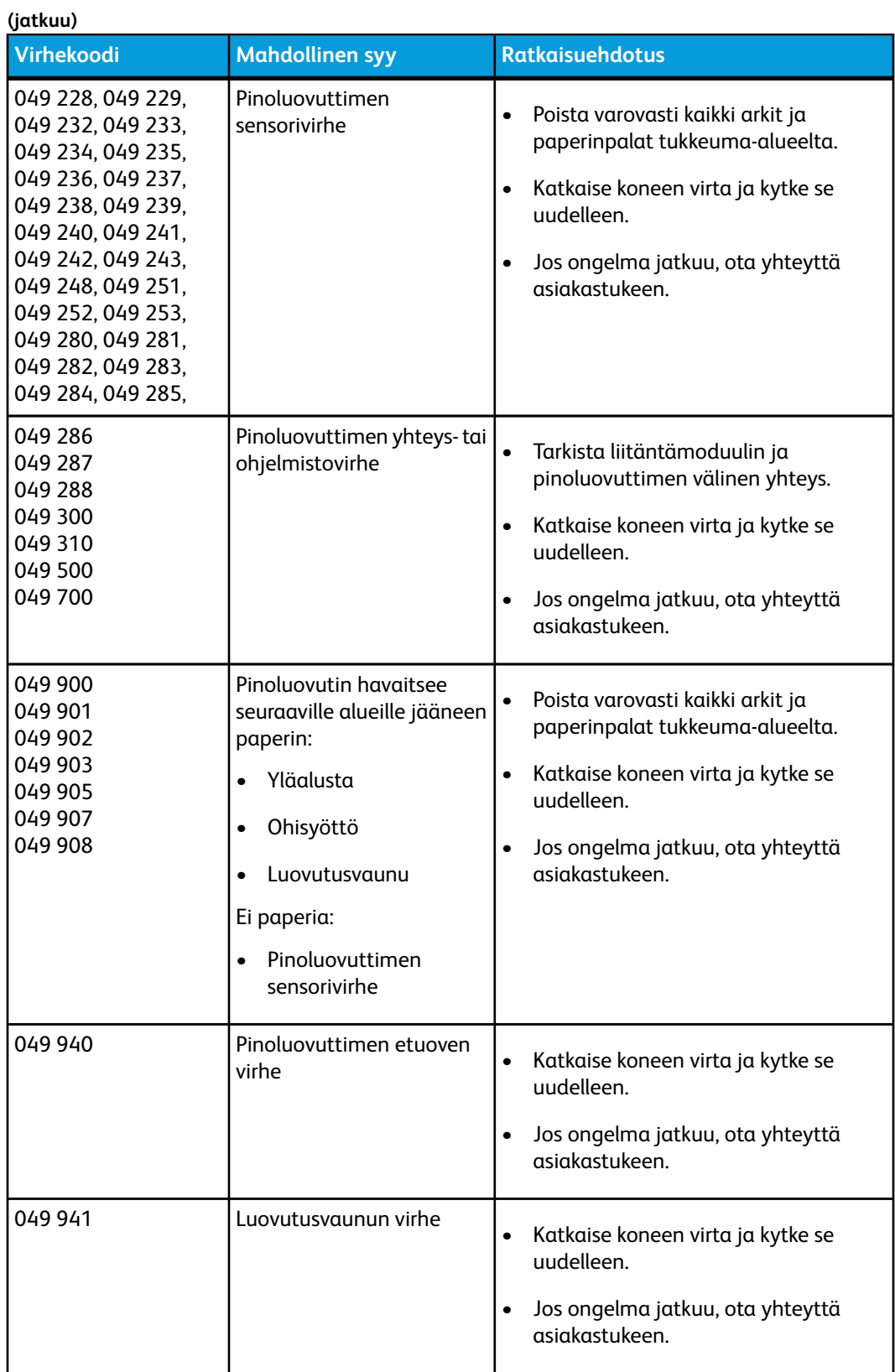

#### Pinoluovutin

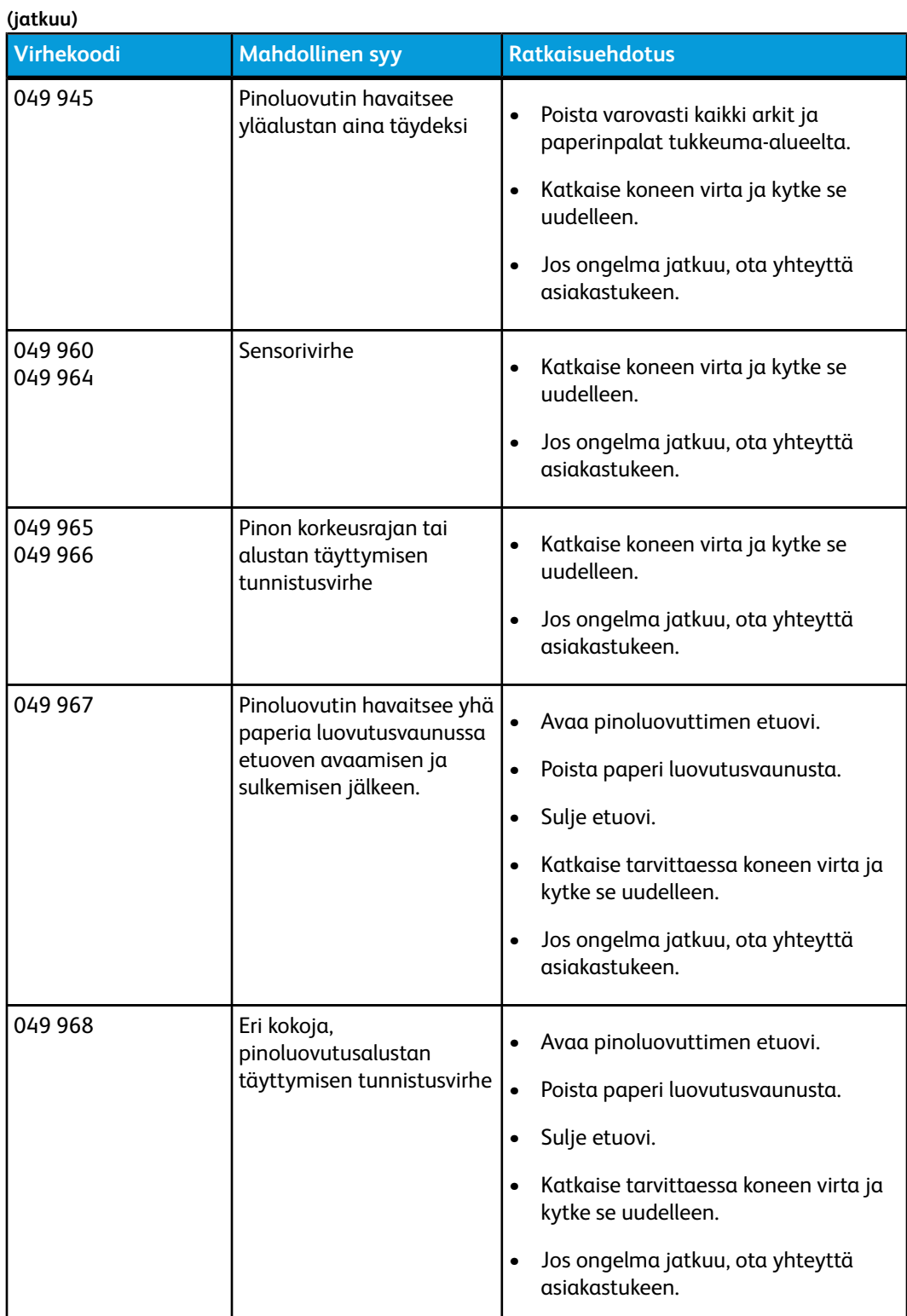

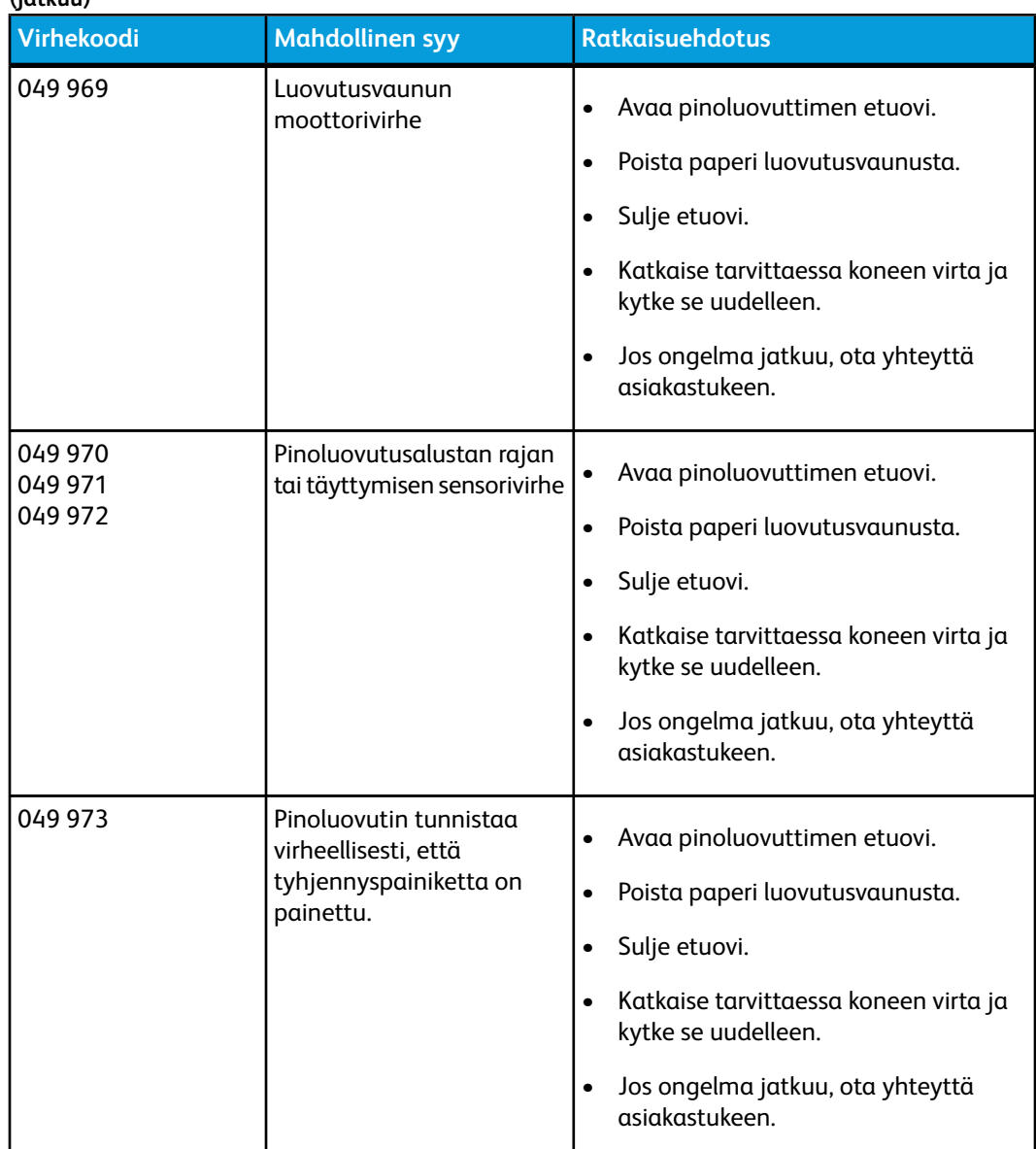

# Tekniset tiedot

#### **Paperiohjeita**

**(jatkuu)**

- Pinoluovutusalustalle voidaan luovuttaa 55–350 g/m²:n painoista (päällystettyä tai päällystämätöntä) paperia, mutta yli 300 g/m²:n painoinen paperi saattaa aiheuttaa laadun heikkenemistä ja tukkeumia.
- Kalvoja voidaan luovuttaa sekä yläalustalle että pinoluovutusalustalle. Alustalla saa olla kerralla enintään 100 kalvoa.
- Alle 100 g/m²:n painoinen päällystetty paperi ei ehkä toimi yhtä luotettavasti kuin yli 100 g/m²:n paperi.
- Ei-vakiokokoisen paperin, joka on syöttösuunnassa pidempi kuin 305 mm, on oltava poikkisuunnassa vähintään 210 mm.

#### Pinoluovutin

• Ei-vakiokokoisen paperin, joka on poikkisuunnassa lyhyempi kuin 254 mm, on oltava syöttösuunnassa vähintään 330 mm.

13

# Perfect Binder

Perfect Binder on valinnainen jälkikäsittelylaite, joka sitoo valmiit tulosteet kirjaksi. Kirjaan voidaan haluttaessa lisätä myös etu- ja takakansi.

Perfect binding -sidonta on prosessi, jossa sivut sidotaan liimalla ja reunat puhtaaksileikataan. Liima sitoo kirjan sisäarkit toisiinsa. Haluttaessa voidaan lisätä etuja takakansi. Tuloksena on valmis, liimasidottu kirja, jossa on kietaisukansi.

# Sidontalaitteen osat

# Ulkoiset osat

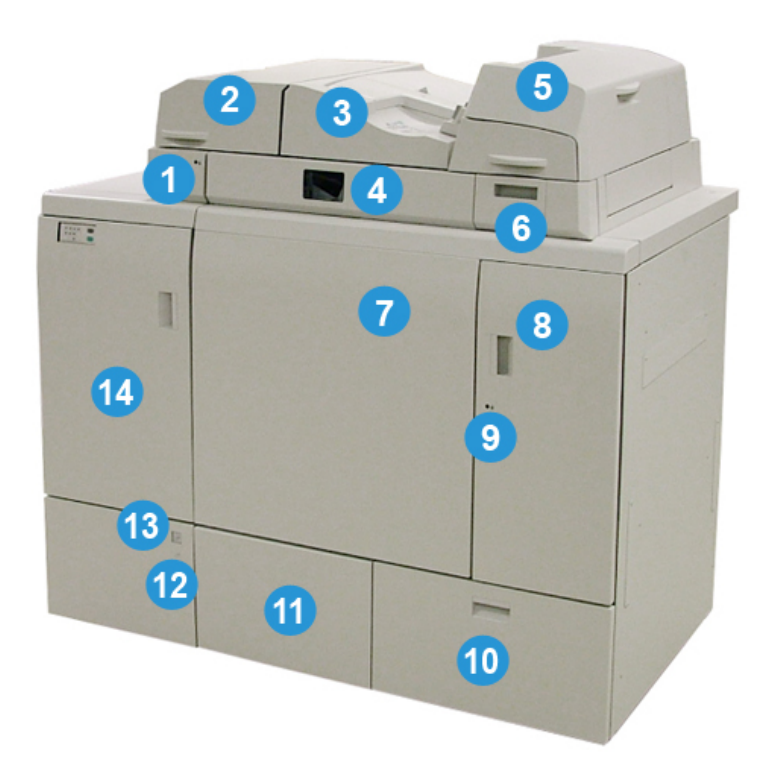

#### Perfect Binder

#### **1 Koontialustan merkkivalo**

Tämä merkkivalo palaa, kun koontialustan kansi on lukittu ja sidontalaite on käynnissä. Tämä turvaominaisuus estää pääsyn sisäosiin.

#### **HUOM.**

Merkkivalo palaa myös silloin kun tulostimeen ja Perfect Binderiin kytkeytyy virta. Virrakytkentäprosessin päätyttyä merkkivalo sammuu.

#### **2 Koontialustan kansi**

Kansi avataan tukkeumien selvittämistä tai kirja-aihion (valmiiksi tulostetun kirjan) lisäämistä varten manuaalisessa käyttötilassa.

#### **3 Kansi**

Kansi avataan tukkeumien selvittämistä varten.

#### **4 Koontialusta**

Tämä alusta kokoaa valmiit arkit kirja-aihioksi.

#### **5 Kansialusta**

Kansissa ja liitearkeissa käytettävä paperi asetetaan tälle alustalle.

#### **6 Liimasäiliö**

Tämä säiliö avataan sidontaprosessissa käytettävien liimapellettien lisäämistä varten.

#### **7 ja 8 Etuovet**

Etuovet avataan tukkeumien selvittämistä ja sisäosiin pääsyä varten.

#### **9 Etuovien merkkivalo**

Kun sidonta on käynnissä, merkkivalo muuttuu oranssiksi, mikä merkitsee, että etuovet on lukittu. Kun sidonta ei ole käynnissä, merkkivalo ei pala. Etuovet voidaan avata tukkeumien selvittämistä ja sisäosiin pääsyä varten.

#### **HUOM.**

Merkkivalo palaa myös silloin kun tulostimeen ja Perfect Binderiin kytkeytyy virta. Virrakytkentäprosessin päätyttyä merkkivalo sammuu.

#### **10 Leikkausjätesäiliö**

Kirja-aihioista leikatut reunat kerätään tähän säiliöön. Säiliö on helppo poistaa leikkausjätteiden kierrätystä varten.

#### **11 Luovutusalusta**

Valmiit, sidotut kirjat luovutetaan tälle alustalle.

#### **12 Luovutusalustan avauspainike ja merkkivalo**

Luovutusalusta avataan painamalla tätä painiketta. Vilkkuva vihreä merkkivalo ilmaisee, että alusta on avautumassa tai sulkeutumassa. Jatkuvasti palava vihreä merkkivalo ilmaisee, että alusta on auki ja valmiit kirjat voidaan poistaa.

#### **13 Luovutusalustan täyttymismerkkivalo**

Tämä merkkivalo vilkkuu, kun sidonta on käynnissä. Jatkuvasti palava vihreä valo ilmaisee, että alusta on täynnä.

#### **14 Kuljettimen etuovi**

Ovi avataan tuloradalla (E4) ilmenevien tukkeumien selvittämistä varten. Myös liimapellettien kauhaa säilytetään tällä alueella.

# Kansialusta

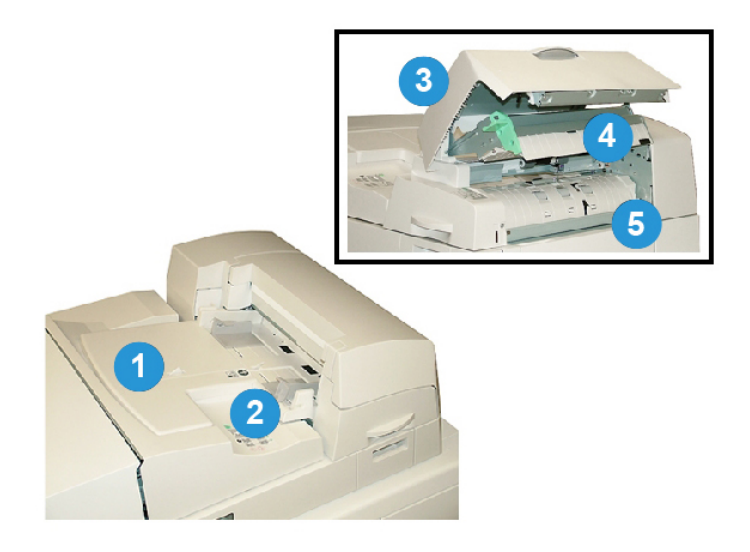

#### **1 Kansialusta**

Alustaa käytetään kirja-aihioon sidottavien kansien ja liitearkkien syöttämiseen.

#### **2 Leveysrajoitin**

Säädä rajoitin koskettamaan alustalla olevan paperin reunoja.

#### **3 Kansialustan kansi**

Kansi avataan sisäosiin pääsyä varten.

#### **4 Kansialustan sisempi kansi**

Kansi avataan tukkeumien selvittämistä varten.

#### **5 Oikeanpuoleinen ohjain**

Ohjain avataan tukkeumien selvittämistä varten.

# Sisäosat

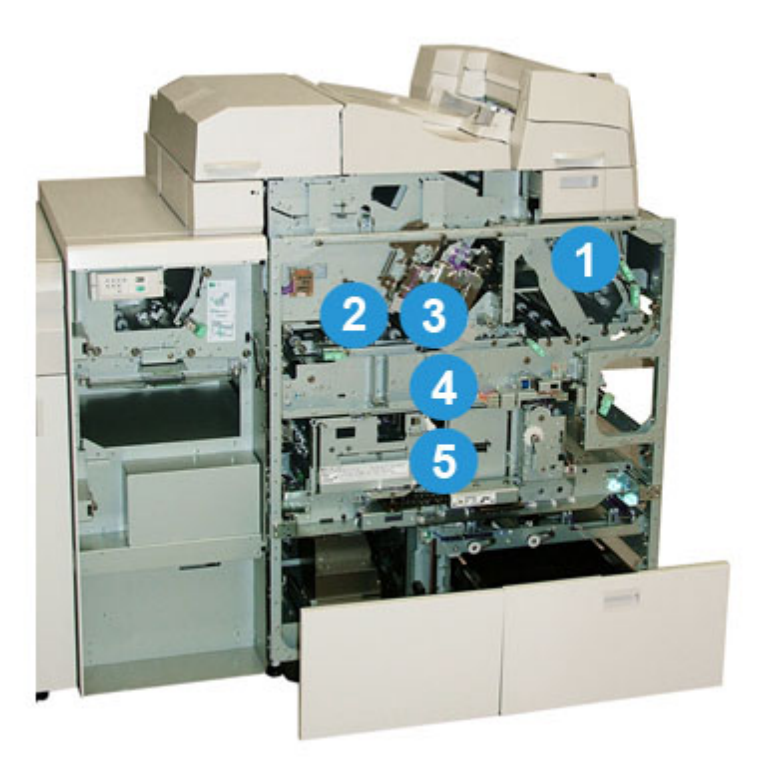

#### **1 Kannen kuljetin**

Siirtää kansiarkit kansialustalta sidonta-alueelle.

#### **2 Ohisyöttökuljetin**

Siirtää kansiarkit sidonta-alueelle. Kansiarkit voivat olla peräisin kansialustalta tai tulostimesta (verkkotulostustyö). Jos sidontaa ei tarvita, tulosteet siirretään tuloradalta (Perfect Binderin vasemmalla puolella) sidontalaitteen läpi suoraan seuraavaan jälkikäsittelylaitteeseen.

#### **3 Liimausyksikkö**

Levittää liimaa kirja-aihioon sivujen selän sitomiseksi yhteen.

#### **4 Sidonta-alue**

Sitoo kirja-aihion kansimateriaaliin.

#### **5 Leikkausalue**

Kirja-aihion sivujen leikkausalue. Tämän jälkeen valmiit kirjat siirretään luovutusalustalle.

## Sidontalaitteen ohjaustaulu

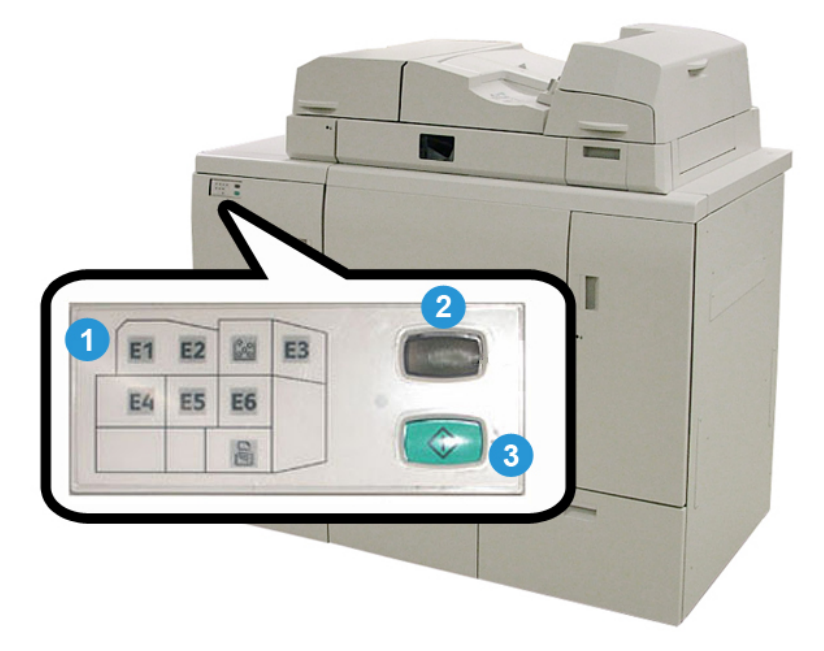

#### **1 Vikamerkkivalot/sijainti**

Merkkivalot syttyvät, kun jollakin sidontalaitteen alueella ilmenee vika tai tukkeuma.

#### **2 Liiman lämpötilan merkkivalo**

Tämä merkkivalo ilmaisee liiman lämpötilan:

#### **Merkkivalo vilkkuu**

Sidontalaite lämpenee, liima lämpenee.

#### **Merkkivalo ei pala**

Sidontalaite on virransäästötilassa.

#### **Merkkivalo palaa jatkuvasti**

Sidontalaite on käyttövalmis.

#### **3 Käynnistysnäppäin / liiman lämpötila -näppäin**

Tällä painikkeella aloitetaan liiman lämmitys tai käynnistetään työn manuaalinen käsittely.

# Sidontalaitteen katkaisin

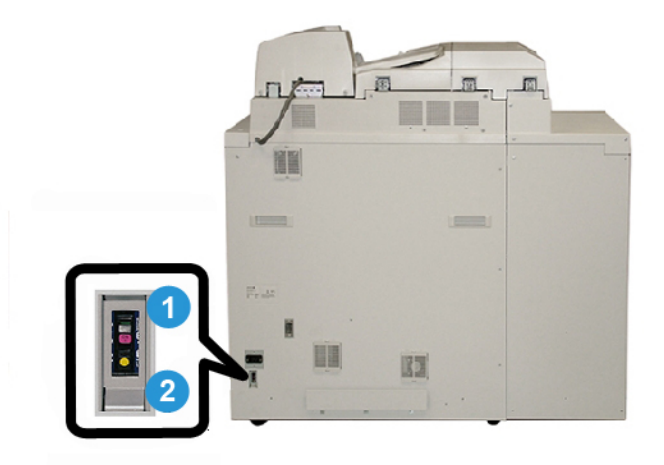

#### **1 Katkaisin**

Sidontalaitteen takaosassa. Koneen virta katkeaa automaattisesti, kun jokin piiri ylikuormittuu tai havaitaan oikosulku. Ylikuormitus siirtää virtakytkimen **Off**-asentoon. Ylikuormitustila nollataan siirtämällä kytkin **On**-asentoon.

#### **2 Katkaisimen testipainike**

Katkaisinta voidaan testata painamalla painiketta kynänkärjellä.

# Kirjan sidontarata

# Ohisyöttörata

Ohisyöttörataa käytetään, kun saapuvaa työtä ei sidota. Työ syötetään tulostimen paperiradalta sidontalaitteen läpi seuraavaan jälkikäsittelylaitteeseen.

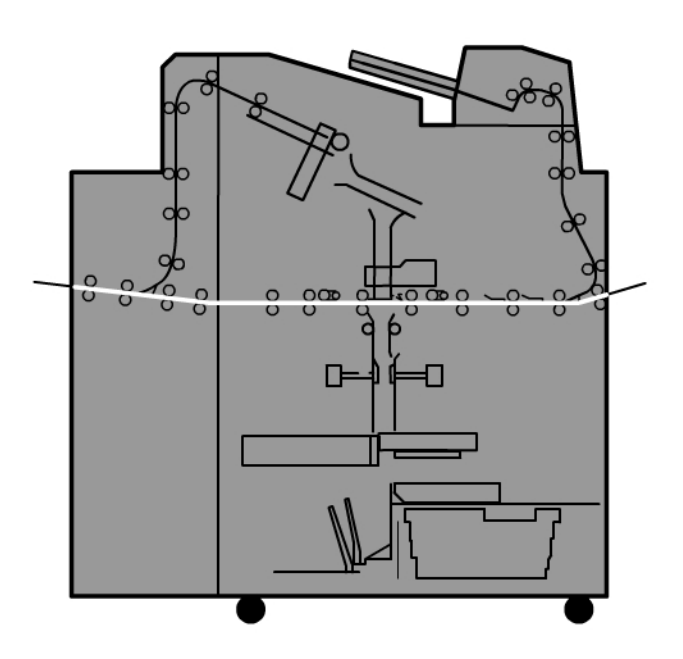

# Vakiorata

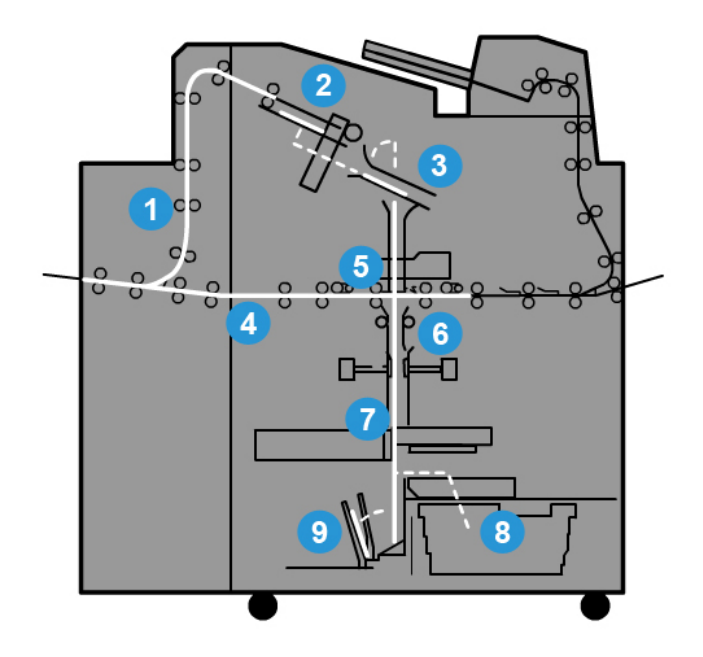

#### **1 Saapuva tulostustyö**

Saapuvat tulosteet viedään koontialustalle.

#### **2 Koontialusta**

Kun tulosteet saapuvat koontialustalle, ne kootaan kirja-aihioksi.

#### **3 Tarttuimet**

Tarttuimet siirtävät kirja-aihion liimausyksikköön.

#### **4 Ohisyöttökuljetin**

Ohisyöttökuljetin siirtää saapuvan kannen liimausyksikköön odottamaan kirja-aihiota.

#### **5 Liimausyksikkö**

Liimaa levitetään kirja-aihion selkään.

#### **6 Sidonta-alue**

Liimapinnoitettu kirja-aihio ja kansipaperi sidotaan yhteen ja siirretään sidontaprosessin seuraavaan vaiheeseen. Jos kansipaperia ei ole määritetty, kirja-aihio siirtyy paperiradalla puhtaaksileikattavaksi ja luovutettavaksi luovutusalustalle.

#### **7 Leikkausalue**

Leikkuri leikkaa sidotun kirjan kolme reunaa haluttuun kokoon.

#### **8 Leikkausjätesäiliö**

Kirjan reunoja leikattaessa syntyvä leikkausjäte kerätään leikkausjätesäiliöön.

#### **9 Luovutusalusta**

Valmiit kirjat luovutetaan luovutusalustalle.

# Kansien syöttörata

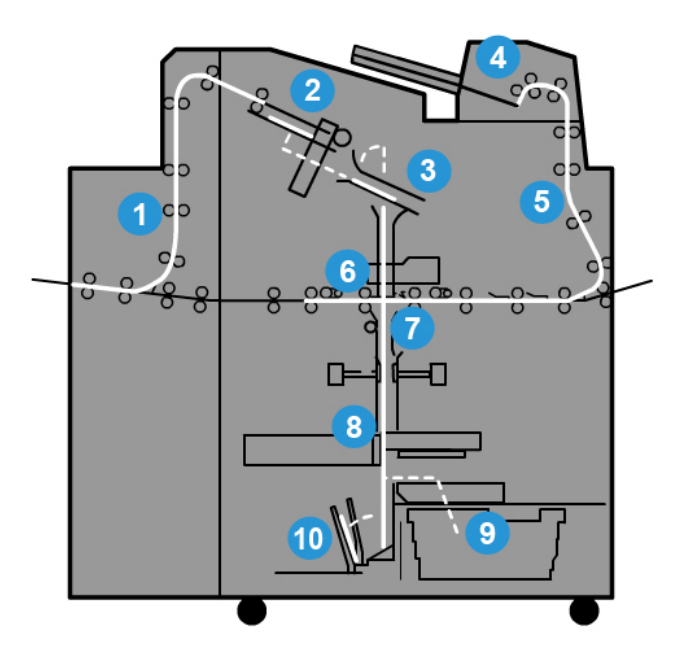

#### **1 Saapuva tulostustyö**

Saapuvat tulosteet viedään koontialustalle.

#### **2 Koontialusta**

Kun tulosteet saapuvat koontialustalle, ne kootaan kirja-aihioksi.

#### **3 Tarttuimet**

Tarttuimet siirtävät kirja-aihion liimausyksikköön.

#### **4 Kansialusta**

Kansipaperi asetetaan haluttaessa tälle alustalle.

#### **5 Ohisyöttökuljetin**

Ohisyöttökuljetin vie kansipaperin liimausyksikköön odottamaan kirja-aihiota.

#### **6 Liimausyksikkö**

Liimaa levitetään kirja-aihion selkään.

#### **7 Sidonta-alue**

Liimapinnoitettu kirja-aihio ja kansipaperi sidotaan yhteen ja siirretään sidontaprosessin seuraavaan vaiheeseen. Jos kansipaperia ei ole määritetty, kirja-aihio siirtyy paperiradalla puhtaaksileikattavaksi ja luovutettavaksi luovutusalustalle.

Perfect Binder

#### **8 Leikkausalue**

Leikkuri leikkaa sidotun kirjan reunat haluttuun kokoon.

#### **9 Leikkausjätesäiliö**

Kirjan reunoja leikattaessa syntyvä leikkausjäte kerätään leikkausjätesäiliöön.

#### **10 Luovutusalusta**

Valmiit kirjat luovutetaan luovutusalustalle.

# Virtakytkin

#### **TÄRKEÄÄ**

Sidontalaitteen virtaa hallitaan järjestelmän kautta. Kun järjestelmään kytkeytyy virta, se kytkeytyy myös sidontalaitteeseen. Kun järjestelmästä katkeaa virta, se katkeaa myös sidontalaitteesta.

# Virransäästötila

Sidontalaitteen virransäästötila toimii erillään järjestelmän virransäästötilasta. Haluttaessa molempien virransäästötilojen aktivoitumisaika voidaan kuitenkin säätää samaksi. Sidontalaitteen oletusaika on 10 minuuttia eli sidontalaite siirtyy virransäästötilaan 10 minuutin käyttämättömyyden jälkeen (ja liiman lämmitysyksikön virta katkeaa). Järjestelmänvalvoja voi muuttaa asetusta ja valita ajaksi 1–240 minuuttia.

Jos järjestelmän virransäästötilan aktivoitumisaika on lyhyempi kuin sidontalaitteen, sidontalaite siirtyy virransäästötilaan samaan aikaan kuin järjestelmä. Oletusarvoisesti järjestelmä siirtyy automaattisesti virransäästötilaan, jos se on 15 minuuttia käyttämättä. Järjestelmänvalvoja voi muuttaa asetusta ja valita ajaksi 1–240 minuuttia.

#### **HUOM.**

Jotta sidontalaite toimisi mahdollisimman tehokkaasti, on suositeltavaa käyttää virransäästötilan 10 minuutin oletusaikaa.

# Paperin asettaminen kansialustalle

Tätä alustaa voidaan käyttää vaihtoehtoisena kansien syöttöalustana. Kannet voidaan tulostaa ja kuljettaa tulostimesta sidontalaitteeseen, tai ne voidaan asettaa manuaalisesti tälle alustalle. Alusta on hyödyllinen erityisesti silloin kun kirjatyössä halutaan käyttää esipainettuja kansia.

#### $\mathbf{I}$ **VAROITUS**

Älä käytä repeytynyttä, ryppyistä, nidottua tai teipattua paperia.

#### **HUOM.**

• Älä aseta alustalle erikokoisia papereita.

- Alustalle voidaan asettaa enintään 200 arkkia kansipaperia.
- Kansialustalla voidaan käyttää seuraavia paperikokoja:
	- Paperin leveys (alareunasta yläreunaan): 257–330,2 mm
	- Paperin pituus (etureunasta takareunaan): 364–488 mm
- 1. Avaa papeririisi saumapuoli ylöspäin.
- 2. Tuuleta arkit ennen niiden asettamista alustalle.
- 3. Aseta paperi alustalle ja säädä rajoittimet paperin leveyden mukaan.

#### **HUOM.**

Varmista ennen paperin lisäämistä, että paperissa ei ole virheitä ja että kaikki reunat ovat suorassa.

- a) Aseta paperi etupuoli ylöspäin ja yläreuna alustan takareunaa kohti.
- b) Aseta arkit alustan takareunaa vasten.

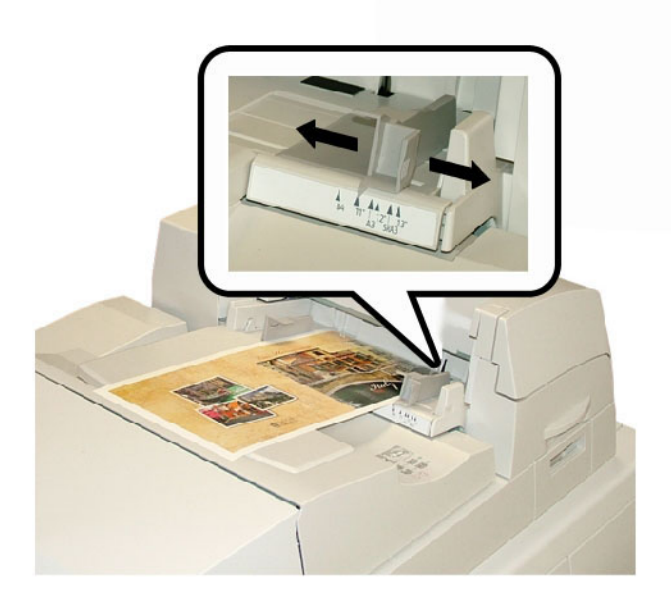

- 4. Valitse tulostimen käyttöliittymän Alustan ominaisuudet -ikkunassa paperin tiedot, kuten koko, tyyppi ja paino.
- 5. Sulje Alustan ominaisuudet -ikkuna ja tallenna tiedot valitsemalla **OK**.

# Kirjojen poistaminen sidontalaitteesta

- 1. luovutusalustan merkkivalo syttyy, kun alustalle luovutetaan valmis kirja.
- 2. Avaa luovutusalusta painamalla painiketta.
- 3. Poista kirja ja sulje alusta.

# Työn lähettäminen sidontalaitteeseen

Nämä ohjeet edellyttävät PDF-muotoisia tiedostoja sekä käyttöoppaasta että järjestelmänvalvojan oppaasta. Jos sinulla ei ole näitä PDF-tiedostoja, voit ladata ne osoitteesta *[www.xerox.com](http://www.xerox.com)*.

Ohjeissa neuvotaan, miten opas tulostetaan (käyttöopas tai järjestelmänvalvojan opas).

# Tulostaminen tietokoneesta sidontalaitteeseen

- 1. Avaa tietokoneessa PDF-tiedosto Adobe Acrobat Reader -ohjelman avulla.
- 2. Valitse **Tiedosto** ja **> Tulosta**.
- 3. Valitse haluttu tulostin.
- 4. Valitse tulostimen Hold-jono.
- 5. Lähetä työ tulostimeen valitsemalla **OK**. Työ lähetetään jonoon ja säilyy siinä, kunnes se vapautetaan tulostettavaksi.
- 6. Mene tulostimeen yhdistetyn tulostuspalvelimen ääreen.
- 7. Siirry kyseisen tulostuspalvelimen ohjeisiin tässä luvussa ja noudata ohjeita sidottavan työn asettamisesta ja lähettämisestä sidontalaitteeseen.

### Tulostaminen Xerox FreeFlow -tulostuspalvelimesta Perfect Binder -sidontalaitteeseen

Seuraavissa ohjeissa kuvataan, miten erilaiset sidontatyöt lähetetään tulostuspalvelimesta sidontalaitteeseen. Lue ohjeet ja noudata niitä huolellisesti.

### **Sidontalaitteen manuaalinen tila ja FreeFlow-tulostuspalvelin**

Tässä ohjeessa kuvataan, miten sidontalaitteella luodaan valmis kirja kansista ja kirja-aihiosta manuaalisessa tilassa. Sekä kannet että kirja-aihio (sivut) tulostetaan valmiiksi ennen sidontalaitteen manuaalisen tilan käyttöä.

- 1. Tulosta kannet ja kirja-aihio (sivut) erikseen ja sijoita ne Perfect Binder -laitteen läheisyyteen.
- 2. Aseta esipainetut kannet sidontalaitteen kansialustalle. Säädä rajoittimet siten, että ne koskettavat paperia kevyesti.
- 3. Vahvista järjestelmän käyttöliittymässä esipainettuja kansia sisältävän alustan ominaisuudet tai muuta niitä.

Alustan tunnus käyttöliittymässä on T1.

- 4. Valitse tulostuspalvelimessa **Printer (Tulostin) > Finishing (Viimeistely)**. Finishing-ikkuna tulee näkyviin, ja siinä näkyvät käytettävissä olevat viimeistelylaitteet.
- 5. Valitse Internal Finishers (Tuotantolinjan viimeistelylaitteet) -alueelta Perfect Binder kaksoisnapsauttamalla.

Perfect Binder Settings -ikkuna (Perfect Binderin asetukset) tulee näkyviin.

6. Valitse Manual Mode (Manuaalinen tila) -kohdassa Enable (Ota käyttöön) -valintanappi.

Tämä asetus katkaisee tulostimen ja sidontalaitteen välisen yhteyden. Kaikki tuotantolinjassa sidontalaitetta edeltävät viimeistelylaitteet ovat tulostimen käytössä, mutta sidontalaitteen jäljessä olevia jälkikäsittelylaitteita ei voi käyttää sidontalaitteen ollessa manuaalisessa tilassa.

- 7. Valitse mittayksikkö (mm tai tuuma) Units-kohdasta.
- 8. Valitse Mode Type (Tilan tyyppi) -kohdassa Bind and Trim (Sidonta ja leikkaus).
- 9. Valitse Book Block Stock (Kirja-aihion paperi) -valikosta esipainettujen kirja-aihioiden paperi.
- 10. ValitseCover (Kansi) -alueelta esipainettujen kansien paperi.
- 11. Valitse kansien Position (Asemointi) -kohdassa Center (Keski)- ja Side (Reuna) -asetukseksi oletusasetus 0.00.
- 12. Valitse Rotation Adjustment (Pyöritys) -kohdassa Top (Ylä)-, Front (Etu)- ja Bottom (Ala) -asetukseksi oletusasetus 0.00.
- 13. Valitse ikkunan Trim (Leikkaus) -kohdassa Full-Bleed (Kaikki reunat). Sidotun kirjan kolme vapaata reunaa leikataan. Tällä saadaan laadukkain tulos.
- 14. Valitse valmiin kirjan koko Standard Size (Vakiokoko) -valikosta.
- 15. Jätä Vertical Position (Pystysijainti) -kohtaan oletusarvo 0.00.

Pienennä asetusarvoa, jos haluat, että kirjan alareunaa leikataan enemmän ja yläreunaa vähemmän. Suurenna asetusarvoa, jos haluat, että kirjan yläreunaa leikataan enemmän ja alareunaa vähemmän. Leikkauksen kokonaismäärä pysyy samana, mutta kirjaa siirretään ylös- tai alaspäin leikkausprosessissa.

16. Valitse **OK**.

Perfect Binder on nyt offline-tilassa ja valmis manuaaliseen käyttöön. Määritetyt asetukset on lähetetty sidontalaitteeseen manuaalista käyttöä varten. Tulostinta voidaan käyttää muihin töihin, jos ne luovutetaan pinoluovuttimeen, joka on tuotantolinjassa ennen Perfect Binderia.

- 17. Avaa sidontalaitteen koontialustan kansi.
- 18. Avaa kirja-aihion alue nostamalla kahvoja **1** ja **2**.
- 19. Aseta kirja-aihio (kirjan tulostetut sivut) alueelle pystysuunnassa ja etusivut alaspäin.
- 20. Säädä rajoittimet koskettamaan paperin reunoja siirtämällä vihreää vipua.
- 21. Sulje kahvat **2** ja **1**.
- 22. Sulje koontialustan kansi.
- 23. Paina sidontalaitteen ohjaustaulun vihreää **Käynnistys**-näppäintä Kirja sidotaan ja/tai leikataan.
- 24. Avaa luovutusalusta painamalla vihreää painiketta ja poista kirja alustalta.
- 25. Mene tulostuspalvelimen ääreen.
- 26. Valitse **Printer (Tulostin) > Finishing (Viimeistely)**.
- 27. Kaksoisnapsauta Perfect Binder -kohtaa ja valitse **Disable** (Poista käytöstä). Sidontalaite ei ole enää manuaalisessa tilassa.

### **FreeFlow-tulostuspalvelin: tulostaminen ja sitominen käyttäen esipainettuja kansia**

Tässä ohjeessa käytetään isolle paperille (esim. A3) esipainettuja kansia, jotka asetetaan sidontalaitteen kansialustalle. Yksi kirja-aihion sisältävä työ tulostetaan ja lähetetään sidontalaitteeseen. Sidontalaitteessa kannet sidotaan kirja-aihioon, ja tuloksena on valmis kirja.

- 1. Aseta esipainetut kannet sidontalaitteen kansialustalle. Säädä rajoittimet siten, että ne koskettavat paperia kevyesti.
- 2. Vahvista järjestelmän käyttöliittymässä esipainettuja kansia sisältävän alustan ominaisuudet tai muuta niitä.

Alustan tunnus käyttöliittymässä on T1.

- 3. Aseta kirja-aihiossa käytettävä paperi tulostimen alustalle ja vahvista asetukset käyttöliittymässä.
- 4. Lähetä sekä kannet että kirja-aihion sisältävä työ tulostimen Hold-jonoon.
- 5. Valitse työ tulostuspalvelimen Hold-jonosta ja valitse sitten **Job Properties** (Työn ominaisuudet).

Job Properties (Työn ominaisuudet) -ikkuna tulee näkyviin.

- 6. Valitse **Basic** (Perus) -välilehti.
- 7. Valitse Paper Stock (Paperi) -kohdasta **Loaded Stocks** (Asetettu paperi) ja valitse alustalla oleva paperi.
- 8. Valitse Sides Imaged (1-/2-puolisuus) -kohdassa **2 Sided** (2-puolinen).
- 9. Valitse Stapling/Finishing (Nidonta/viimeistely) -valikko ja valitse **Perfect Bind > Portrait Left (Pysty, vasen)**.

Kirjan selkä on edestä katsottuna vasemmalla.

- 10. Valitse Finishing Settings (Viimeistelyasetukset). Perfect Binder Settings -ikkuna (Perfect Binderin asetukset) tulee näkyviin.
- 11. Valitse mittayksikkö (mm tai tuuma) Units-kohdasta.
- 12. Valitse Type (Tyyppi) -kohdasta **Pre-printed Cover** (Esipainettu kansi).
- 13. Valitse Stock (Paperi) -kohdassa sidontalaitteen kansialustalle asetettu paperi.

Valitse paperi Loaded Stocks (Asetettu paperi) -kohdasta, koska olit jo aiemmin asettanut paperin alustalle.

- 14. Valitse kansien Position (Asemointi) -kohdassa Center (Keski)- ja Side (Reuna) -asetukseksi oletusasetus 0.00.
- 15. Valitse Rotation Adjustment (Pyöritys) -kohdassa Top (Ylä)-, Front (Etu)- ja Bottom (Ala) -asetukseksi oletusasetus 0.00.
- 16. Valitse ikkunan Trim (Leikkaus) -kohdassa Full-Bleed (Kaikki reunat). Sidotun kirjan kolme vapaata reunaa leikataan. Tällä saadaan laadukkain tulos.
- 17. Valitse valmiin kirjan koko Standard Size (Vakiokoko) -valikosta.
- 18. Jätä Vertical Position (Pystysijainti) -kohtaan oletusarvo 0.00.
Pienennä asetusarvoa, jos haluat, että kirjan alareunaa leikataan enemmän ja yläreunaa vähemmän. Suurenna asetusarvoa, jos haluat, että kirjan yläreunaa leikataan enemmän ja alareunaa vähemmän. Leikkauksen kokonaismäärä pysyy samana, mutta kirjaa siirretään ylös- tai alaspäin leikkausprosessissa.

- 19. Tallenna valinnat ja sulje ikkuna valitsemalla **OK**.
- 20. Valitse **Print** (Tulosta).

Työ lähetetään tulostimeen ja sidontalaitteeseen.

- 21. Sidontalaitteen luovutusalustan merkkivalo syttyy, kun alustalle luovutetaan valmis kirja.
- 22. Avaa luovutusalusta painamalla painiketta.
- 23. Poista kirja ja sulje alusta.

## **FreeFlow-tulostuspalvelin: tulostaminen ja sitominen käyttäen yhtä tiedostoa**

Tämä ohje koskee yksittäistä tiedostoa, jossa ensimmäisenä on kietaisukantena käytettävä iso arkki. Muut sivut ovat kirja-aihion kokoisia.

- 1. Avaa tiedosto ja varmista, että työn ensimmäinen sivu on aseteltu oikein 1- tai 2-puolista tulostusta varten. Sen tulee olla kirjan sivuja (kirja-aihiota) suurempi. Sulje tiedosto.
- 2. Aseta tulostimeen kansipaperia ja vahvista asetukset käyttöliittymässä.
- 3. Aseta kirja-aihiossa käytettävä paperi tulostimen alustalle ja vahvista asetukset käyttöliittymässä.
- 4. Lähetä sekä kannet että kirja-aihion sisältävä työ tulostimen Hold-jonoon.
- 5. Valitse työ tulostuspalvelimen Hold-jonosta ja valitse sitten **Job Properties** (Työn ominaisuudet).

Job Properties (Työn ominaisuudet) -ikkuna tulee näkyviin.

- 6. Valitse **Basic** (Perus) -välilehti.
- 7. Valitse Paper Stock (Paperi) -kohdasta **Loaded Stocks** (Asetettu paperi) ja valitse alustalla oleva paperi.
- 8. Valitse Sides Imaged (1-/2-puolisuus) -kohdassa **2 Sided** (2-puolinen).
- 9. Valitse Stapling/Finishing (Nidonta/viimeistely) -valikko ja valitse **Perfect Bind > Portrait Left (Pysty, vasen)**.

Kirjan selkä on edestä katsottuna vasemmalla.

10. Valitse Finishing Settings (Viimeistelyasetukset).

Perfect Binder Settings -ikkuna (Perfect Binderin asetukset) tulee näkyviin.

- 11. Valitse mittayksikkö (mm tai tuuma) Units-kohdasta.
- 12. Valitse Tyyppi-kohdasta **Cover Within Job** (Kansi sisältyy työhön).
- 13. ValitseStock (Paperi) -kohdasta alusta, jolla kansipaperi on.

Valitse paperi Loaded Stocks (Asetettu paperi) -kohdasta, koska olit jo aiemmin asettanut paperin alustalle.

14. Valitse kansien Position (Asemointi) -kohdassa Center (Keski)- ja Side (Reuna) -asetukseksi oletusasetus 0.00.

- 15. Valitse Rotation Adjustment (Pyöritys) -kohdassa Top (Ylä)-, Front (Etu)- ja Bottom (Ala) -asetukseksi oletusasetus 0.00.
- 16. Valitse ikkunan Trim (Leikkaus) -kohdassa Full-Bleed (Kaikki reunat). Sidotun kirjan kolme vapaata reunaa leikataan. Tällä saadaan laadukkain tulos.
- 17. Valitse valmiin kirjan koko Standard Size (Vakiokoko) -valikosta.
- 18. Jätä Vertical Position (Pystysijainti) -kohtaan oletusarvo 0.00.

Pienennä asetusarvoa, jos haluat, että kirjan alareunaa leikataan enemmän ja yläreunaa vähemmän. Suurenna asetusarvoa, jos haluat, että kirjan yläreunaa leikataan enemmän ja alareunaa vähemmän. Leikkauksen kokonaismäärä pysyy samana, mutta kirjaa siirretään ylös- tai alaspäin leikkausprosessissa.

- 19. Tallenna valinnat ja sulje ikkuna valitsemalla **OK**.
- 20. Valitse **Print** (Tulosta). Työ lähetetään tulostimeen ja sidontalaitteeseen.
- 21. Sidontalaitteen luovutusalustan merkkivalo syttyy, kun alustalle luovutetaan valmis kirja.
- 22. Avaa luovutusalusta painamalla painiketta.
- 23. Poista kirja ja sulje alusta.

# Tulostaminen Xerox CX -tulostuspalvelimesta (Powered by Creo) Perfect Binder -sidontalaitteeseen

Seuraavissa ohjeissa kuvataan, miten erilaiset sidontatyöt lähetetään tulostuspalvelimesta sidontalaitteeseen. Lue ohjeet ja noudata niitä huolellisesti.

# **Sidontalaitteen manuaalinen tila ja CX-tulostuspalvelin**

Tässä ohjeessa kuvataan, miten sidontalaitteella luodaan valmis kirja kansista ja kirja-aihiosta manuaalisessa tilassa. Sekä kannet että kirja-aihio (sivut) tulostetaan valmiiksi ennen sidontalaitteen manuaalisen tilan käyttöä.

- 1. Tulosta kannet ja kirja-aihio (sivut) erikseen ja sijoita ne Perfect Binder -laitteen läheisyyteen.
- 2. Aseta esipainetut kannet sidontalaitteen kansialustalle. Säädä rajoittimet siten, että ne koskettavat paperia kevyesti.
- 3. Vahvista järjestelmän käyttöliittymässä esipainettuja kansia sisältävän alustan ominaisuudet tai muuta niitä.

Alustan tunnus käyttöliittymässä on T1.

4. Valitse tulostuspalvelimen kuvakeriviltä **Perfect Binderin aktivointi** -kuvake.

Näytön vasemmassa reunassa oleva tulostimen tilakuvake on tilassa Manual\_Perfect \_Binder.

5. Valitse Tools (Työkalut) -valikosta **Manual Perfect Binder** (Manuaalinen Perfect Binder) -työkalu.

Manual Perfect Binder -ikkuna tulee näkyviin.

6. Valitse Job Type (Työn tyyppi) -kohdassa **Binding** (Sidonta) tai **Trimming** (Leikkaus).

Binding (Sidonta) -toiminto sitoo ja puhtaaksileikkaa työn, Trimming (Leikkaus) -toiminto ainoastaan puhtaaksileikkaa.

Jos valitset Trimming, näkyviin tulee ikkuna, jossa säädetään etureunan leikkausmäärää.

- 7. Valitse Trim Settings (leikkausasetukset) -ikkunassa (Save) Tallenna.
- 8. Valitse Trim method (Leikkaustapa) -kohdassa **None** (Ei), **Fore Edge** (Etureuna) tai **Cut to Size** (Leikkaus määrämittaan).
- 9. Valitse **Save** (Tallenna), kun olet valinnut leikkausasetukset.
- 10. Valitse Body parameters (Sivujen asetukset) -kohdassa seuraavat:
	- a) kirja-aihion paperikoko
	- b) paperityyppi (jos muu kuin tavallinen paperi)
	- c) päällyste (päällystämätön, kiiltävä tai matta).
- 11. Valitse Cover parameters (Kansien asetukset) -kohdassa seuraavat:
	- a) kansien paperikoko
	- b) paperityyppi (jos muu kuin tavallinen paperi)
	- c) päällyste (päällystämätön, kiiltävä tai matta).
- 12. Valitse **Submit** (Lähetä).
- 13. Kun saadaan viesti, että asetukset on lähetetty sidontalaitteeseen, valitse **OK**.
- 14. Sulje Manual Perfect Binder (Manuaalinen Perfect Binder) -ikkuna valitsemalla **Close** (Sulje).
- 15. Avaa sidontalaitteen koontialustan kansi.
- 16. Avaa kirja-aihion alue nostamalla kahvoja **1** ja **2**.
- 17. Aseta kirja-aihio (kirjan tulostetut sivut) alueelle pystysuunnassa ja etusivut alaspäin.
- 18. Säädä rajoittimet koskettamaan paperin reunoja siirtämällä vihreää vipua.
- 19. Sulje kahvat **2** ja **1**.
- 20. Sulje koontialustan kansi.
- 21. Paina sidontalaitteen ohjaustaulun vihreää **Käynnistys**-näppäintä Kirja sidotaan ja/tai leikataan.
- 22. Avaa luovutusalusta painamalla vihreää painiketta ja poista kirja alustalta.
- 23. Mene tulostuspalvelimen ääreen.
- 24. Valitse tulostuspalvelimen kuvakeriviltä Perfect Binder -kuvake. Tulostimen tila on nyt Ready (Valmis) ja sidontalaite on taas yhteydessä tulostimeen.

## **CX-tulostuspalvelin: tulostaminen ja sitominen käyttäen yhtä tiedostoa**

Tämä ohje koskee yhtä tiedostoa, joka sisältää sekä kannet että kirja-aihion. Tiedosto lähetetään tulostuspalvelimeen, määritetään viimeisteltäväksi Perfect Binderissa ja vapautetaan sitten käsiteltäväksi ja tulostettavaksi.

- 1. Aseta tulostimeen kansipaperia ja vahvista asetukset käyttöliittymässä.
- 2. Aseta kirja-aihiossa käytettävä paperi tulostimen alustalle ja vahvista asetukset käyttöliittymässä.
- 3. Lähetä sekä kannet että kirja-aihion sisältävä työ tulostimen Hold-jonoon.
- 4. Valitse työ tulostuspalvelimen Hold-jonosta ja valitse sitten **Job Properties** (Työn ominaisuudet).

Job Properties (Työn ominaisuudet) -ikkuna tulee näkyviin.

- 5. Anna kopioiden määrä Copies and pages (Kopiot ja sivut) -näytössä.
- 6. Valitse **Print Method** (Tulostustapa) ja valitse valikosta **Simplex** (Yksipuolinen) tai **Duplex** (Kaksipuolinen).

Kun valitset Duplex (Kaksipuolinen) -vaihtoehdon, voit lisäksi valita asetteluksi **head to head** (yläreunat vastakkain) tai **head to toe** (yläreuna alareunaa vasten).

- 7. Valitse **Paper Stock** (Paperi) ja määritä asetukset kirjan sivuja varten.
- 8. Määritä kansipaperin asetukset valitsemalla **Finishing** (Viimeistely).
	- a) Valitse Output tray (Luovutusalusta) -kohdasta **Perfect Binder Tray** (Perfect Binder -alusta).
	- b) Valitse Pull Cover From -kohdasta alusta, jolta kansipaperi syötetään. Tämä viittaa tiettyyn tulostimen alustaan tai sidontalaitteen kansialustaan.

Jos kansi tulostetaan tiedostosta, on valittava tulostimessa oleva paperialusta.

- c) Valitse haluttu asetus Cover Content (Kannen sisältö) -kohdasta.
- d) Jos tiedosto sisältää kirjan selkään tulevan tekstin tai kuvan, valitse Spine-kohdasta **From file** (Tiedostosta). Muussa tapauksessa valitse Blank (Tyhjä).
- e) Valitse Binding (Sidonta) -kohdasta sidontareuna: **Left** (Vasen), **Right** (Oikea), **Top** (Ylä) tai **Bottom** (Ala).

Tavallisesti kirja sidotaan vasemmasta reunasta tai kalenterityylisesti yläreunasta.

- f) Valitse leikkaustila **Trimming job** (Työn leikkaus) -ruudusta.
- g) Valitse Mode (Tila) -kohdassa joko **Fore Edge** (Etureuna) tai **Cut to Size** (Leikkaus määrämittaan).
- 9. Valitse **Tallenna**, kun olet valinnut leikkausasetukset.
- 10. Tarkista valittujen asetusten vaikutukset.
- 11. Varmista, että asettelu on halutunlainen.
- 12. Tulosta työ valitsemalla **Submit** (Lähetä).
- 13. Sidontalaitteen luovutusalustan merkkivalo syttyy, kun alustalle luovutetaan valmis kirja.
- 14. Avaa luovutusalusta painamalla painiketta.
- 15. Poista kirja ja sulje alusta.

## **CX-tulostuspalvelin: tulostaminen ja sitominen käyttäen kahta tiedostoa**

Tässä ohjeessa käytetään kahta tiedostoa. Ensimmäinen tiedosto käsittää isolle paperille tulostettavat ja sitten sidontalaitteen kansialustalle asetetettavat kannet. Toinen tiedosto sisältää kirja-aihion, joka tulostetaan ja lähetetään sidontalaitteeseen, jossa siihen sidotaan kannet.

- 1. Lähetä kansitiedosto tulostuspalvelimen Hold-jonoon.
- 2. Avaa kansitiedoston Job Properties (Työn ominaisuudet) tulostuspalvelimen Hold-jonosta.
- 3. Anna kopioiden määrä Copies and pages (Kopiot ja sivut) -näytössä.
- 4. Valitse **Print Method** (Tulostustapa) ja valitse valikosta **Simplex** (Yksipuolinen) tai **Duplex** (Kaksipuolinen).

Kun valitset Duplex (Kaksipuolinen) -vaihtoehdon, voit lisäksi valita asetteluksi **head to head** (yläreunat vastakkain) tai **head to toe** (yläreuna alareunaa vasten).

- 5. Valitse **Paper Stock** (Paperi) ja määritä asetukset kirjan sivuja varten.
- 6. Määritä kansipaperin asetukset valitsemalla **Finishing** (Viimeistely).
- 7. Valitse Output tray (Luovutusalusta) -kohdasta mikä tahansa alusta tai **Auto Output Tray** (Automaattinen alusta).
- 8. Tallenna ja sulje työn ominaisuudet ja vapauta kansityö tulostettavaksi.
- 9. Poista kannet luovutusalustalta.
- 10. Aseta esipainetut kannet sidontalaitteen kansialustalle. Säädä rajoittimet siten, että ne koskettavat paperia kevyesti.
- 11. Vahvista järjestelmän käyttöliittymässä esipainettuja kansia sisältävän alustan ominaisuudet tai muuta niitä.

Alustan tunnus käyttöliittymässä on T1.

- 12. Lähetä kirja-aihion sisältävä tiedosto tulostuspalvelimen Hold-jonoon.
- 13. Aseta kirja-aihiossa käytettävä paperi tulostimen alustalle ja vahvista asetukset käyttöliittymässä.
- 14. Valitse työ tulostuspalvelimen Hold-jonosta ja valitse sitten **Job Properties** (Työn ominaisuudet).

Job Properties (Työn ominaisuudet) -ikkuna tulee näkyviin.

- 15. Anna kopioiden määrä Copies and pages (Kopiot ja sivut) -näytössä.
- 16. Valitse **Print Method** (Tulostustapa) ja valitse valikosta **Simplex** (Yksipuolinen) tai **Duplex** (Kaksipuolinen).

Kun valitset Duplex (Kaksipuolinen) -vaihtoehdon, voit lisäksi valita asetteluksi **head to head** (yläreunat vastakkain) tai **head to toe** (yläreuna alareunaa vasten).

- 17. Valitse **Paper Stock** (Paperi) ja määritä asetukset kirjan sivuja varten.
- 18. Määritä kansipaperin asetukset valitsemalla **Finishing** (Viimeistely).
	- a) Valitse Output tray (Luovutusalusta) -kohdasta **Perfect Binder Tray** (Perfect Binder -alusta).
	- b) Valitse Pull Cover From -kohdasta sidontalaitteen kansialusta.
	- c) Valitse haluttu asetus Cover Content (Kannen sisältö) -kohdasta.
	- d) Jos tiedosto sisältää kirjan selkään tulevan tekstin tai kuvan, valitse Spine-kohdasta **From file** (Tiedostosta). Muussa tapauksessa valitse Blank (Tyhjä).
	- e) Valitse Binding (Sidonta) -kohdasta sidontareuna: **Left** (Vasen), **Right** (Oikea), **Top** (Ylä) tai **Bottom** (Ala).

Tavallisesti kirja sidotaan vasemmasta reunasta tai kalenterityylisesti yläreunasta.

- f) Valitse leikkaustila **Trimming job** (Työn leikkaus) -ruudusta.
- g) Valitse Mode (Tila) -kohdassa joko **Fore Edge** (Etureuna) tai **Cut to Size** (Leikkaus määrämittaan).
- 19. Valitse **Tallenna**, kun olet valinnut leikkausasetukset.
- 20. Tulosta työ valitsemalla **Submit** (Lähetä).
- 21. Sidontalaitteen luovutusalustan merkkivalo syttyy, kun alustalle luovutetaan valmis kirja.
- 22. Avaa luovutusalusta painamalla painiketta.
- 23. Poista kirja ja sulje alusta.

# Tulostaminen Xerox EX -tulostuspalvelimesta (Powered by EFI) Perfect Binder -sidontalaitteeseen

Seuraavissa ohjeissa kuvataan, miten erilaiset sidontatyöt lähetetään tulostuspalvelimesta sidontalaitteeseen. Lue ohjeet ja noudata niitä huolellisesti.

# **Sidontalaitteen manuaalinen tila ja EX-tulostuspalvelin**

Tässä ohjeessa kuvataan, miten sidontalaitteella luodaan valmis kirja kansista ja kirja-aihiosta manuaalisessa tilassa. Sekä kannet että kirja-aihio (sivut) tulostetaan valmiiksi ennen sidontalaitteen manuaalisen tilan käyttöä.

- 1. Tulosta kannet ja kirja-aihio (sivut) erikseen ja sijoita ne Perfect Binder -laitteen läheisyyteen.
- 2. Aseta esipainetut kannet sidontalaitteen kansialustalle. Säädä rajoittimet siten, että ne koskettavat paperia kevyesti.
- 3. Vahvista järjestelmän käyttöliittymässä esipainettuja kansia sisältävän alustan ominaisuudet tai muuta niitä.

Alustan tunnus käyttöliittymässä on T1.

- 4. Aseta sidontalaite manuaaliseen tilaan tulostuspalvelimesta.
- 5. Avaa sidontalaitteen koontialustan kansi.
- 6. Avaa kirja-aihion alue nostamalla kahvoja **1** ja **2**.
- 7. Aseta kirja-aihio (kirjan tulostetut sivut) alueelle pystysuunnassa ja etusivut alaspäin.
- 8. Säädä rajoittimet koskettamaan paperin reunoja siirtämällä vihreää vipua.
- 9. Sulje kahvat **2** ja **1**.
- 10. Sulje koontialustan kansi.
- 11. Paina sidontalaitteen ohjaustaulun vihreää **Käynnistys**-näppäintä Kirja sidotaan ja/tai leikataan.
- 12. Avaa luovutusalusta painamalla vihreää painiketta ja poista kirja alustalta.
- 13. Mene tulostuspalvelimen ääreen.
- 14. Poista sidontalaitteen manuaalinen tila käytöstä tulostuspalvelimesta ja yhdistä sidontalaite uudelleen järjestelmään.

# **EX-tulostuspalvelin: tulostaminen ja sitominen käyttäen esipainettuja kansia**

Tässä ohjeessa käytetään isolle paperille (esim. A3) esipainettuja kansia, jotka asetetaan sidontalaitteen kansialustalle. Yksi kirja-aihion sisältävä työ tulostetaan ja lähetetään sidontalaitteeseen. Sidontalaitteessa kannet sidotaan kirja-aihioon, ja tuloksena on valmis kirja.

- 1. Aseta esipainetut kannet sidontalaitteen kansialustalle. Säädä rajoittimet siten, että ne koskettavat paperia kevyesti.
- 2. Vahvista järjestelmän käyttöliittymässä esipainettuja kansia sisältävän alustan ominaisuudet tai muuta niitä.

Alustan tunnus käyttöliittymässä on T1.

- 3. Aseta kirja-aihiossa käytettävä paperi tulostimen alustalle ja vahvista asetukset käyttöliittymässä.
- 4. Lähetä kirja-aihion sivut sisältävä työ tulostimen Hold-jonoon.
- 5. Valitse työ tulostuspalvelimen Hold-jonosta ja valitse sitten **Job Properties** (Työn ominaisuudet).

Job Properties (Työn ominaisuudet) -ikkuna tulee näkyviin.

- 6. Valitse **Quick Access** (Pikakäyttö) ja anna kopioiden määrä Copies-kohdassa.
- 7. Jos kirja-aihion sivut tulostetaan kaksipuolisina, valitse Duplex (Kaksipuolinen) -asetukseksi **Top - Top** (Yläreunat vastakkain) tai **Top - Bottom** (Yläreuna alareunaa vasten).
- 8. Valitse valikkoriviltä **Layout** (Asettelu) -välilehti.
- 9. Valitse **Booklet** (Vihko) -valintanappi.
- 10. Valitse Booklet Type (Vihkon tyyppi) -alueelta **1-up Perfect**.

Näkyviin tulee ikkuna Perfect Binder -sidontalaitteen asetusten määritystä varten.

- 11. Valitse 1-up Perfect -kohdan vasemmalta puolelta kirjan sidontareuna:
	- **Left Binding** (Vasen reuna): tämä on yleisesti käytössä oleva oletusasetus.
	- **Top** (Yläreuna): tämä on kalenterityyppinen sidonta.
	- **Right Binding** (Oikea reuna): tätä käytetään Aasian ja Lähi-Idän kielillä julkaistavissa kirjoissa.
- 12. Valitse Trim (Leikkaus) -alueelta leikkausmäärä:
	- **Use Specified Values** (Käytä annettuja arvoja): kirjan kolmen sitomattoman reunan leikkausmäärä määritetään manuaalisesti nuolilla.
	- **None** (Ei): Työtä ei leikata vaan ainoastaan sidotaan.
	- **Minimum Trim** (Pienin leikkaus): tulostuspalvelin käyttää automaattisesti pienintä mahdollista leikkausmäärää, joka on alle 6,35 mm.
	- **Calculate Trim From Finish Size** (Laske leikkausmäärä valmiista koosta): tällä määritetään valmiin, sidotun kirjan leveys ja korkeus puhtaaksileikkauksen jälkeen.

Käytä Trim Angles (Kulmien leikkaus) -valintaa vain, jos kirjan kulmat eivät ole 90º eikä kirja siten ole suorakulmainen. Jos olet jo sitonut muutamia kirjoja ja tiedät, että jokin kirjan reunoista ei ole suora, voit säätää ylä-, ala- ja etureunan kulmaa.

- 13. Valitse Body Paper Size (Sivujen paperikoko) -kohdassa tulostimen paperialustalla olevan kirja-aihiopaperin koko.
- 14. Valitse Cover Paper Size (Kansien paperikoko) -kohdassa kansialustalla olevan paperin koko.
- 15. Valitse ikkunan Cover Content (Kannen sisältö) -kohdassa Content (Sisältö) -asetukseksi **Pre-Printed** (Esipainettu).
- 16. Määritä selän leveys nuolilla Spine Width (Selän leveys) -kohdassa.
- 17. Valitse Body Position (Sivujen asemointi) -kohdan Booklet Scaling (Vihkon skaalaus) -asetukseksi **None** (Ei mitään) tai **Shrink to Body Size** (Pienennä sivujen kokoon).
- 18. Valitse Centering Adjustment (Keskityksen säätö) -kohdassa, miten haluat sijoittaa kuvat sivuille: **At the center** (Keskelle) vai **At the spine** (Selkään). Asemointia voidaan tarvittaessa hienosäätää nuolilla.
- 19. Käynnistä kirjan tulostus ja sidonta valitsemalla **Print** (Tulosta).

Jos haluat tarkistaa leikkaus- ja asemointiasetukset ennen suuren kopiomäärän tulostamista, valitse **Print (Tulosta) > Proof Print (Vedos)**.

- 20. Sidontalaitteen luovutusalustan merkkivalo syttyy, kun alustalle luovutetaan valmis kirja.
- 21. Avaa luovutusalusta painamalla painiketta.
- 22. Poista kirja ja sulje alusta.

## **EX-tulostuspalvelin: tulostaminen ja sitominen käyttäen yhtä tiedostoa**

Tämä ohje koskee yhtä tiedostoa, joka sisältää sekä kannet että kirja-aihion. Tiedosto lähetetään tulostuspalvelimeen, määritetään viimeisteltäväksi Perfect Binderissa ja vapautetaan sitten käsiteltäväksi ja tulostettavaksi.

- 1. Aseta tulostimeen kansipaperia ja vahvista asetukset käyttöliittymässä.
- 2. Aseta kirja-aihiossa käytettävä paperi tulostimen alustalle ja vahvista asetukset käyttöliittymässä.
- 3. Lähetä sekä kannet että kirja-aihion sisältävä työ tulostimen Hold-jonoon.
- 4. Valitse työ tulostuspalvelimen Hold-jonosta ja valitse sitten **Job Properties** (Työn ominaisuudet).

Job Properties (Työn ominaisuudet) -ikkuna tulee näkyviin.

- 5. Valitse **Quick Access** (Pikakäyttö) ja anna kopioiden määrä Copies-kohdassa.
- 6. Jos kirja-aihion sivut tulostetaan kaksipuolisina, valitse Duplex (Kaksipuolinen) -asetukseksi **Top - Top** (Yläreunat vastakkain) tai **Top - Bottom** (Yläreuna alareunaa vasten).
- 7. Valitse valikkoriviltä **Layout** (Asettelu) -välilehti.
- 8. Valitse **Booklet** (Vihko) -valintanappi.
- 9. Valitse Booklet Type (Vihkon tyyppi) -alueelta **1-up Perfect**.

Näkyviin tulee ikkuna Perfect Binder -sidontalaitteen asetusten määritystä varten.

- 10. Valitse 1-up Perfect -kohdan vasemmalta puolelta kirjan sidontareuna:
	- **Left Binding** (Vasen reuna): tämä on yleisesti käytössä oleva oletusasetus.
	- **Top** (Yläreuna): tämä on kalenterityyppinen sidonta.
	- **Right Binding** (Oikea reuna): tätä käytetään Aasian ja Lähi-Idän kielillä julkaistavissa kirjoissa.
- 11. Valitse Trim (Leikkaus) -alueelta leikkausmäärä:
	- **Use Specified Values** (Käytä annettuja arvoja): kirjan kolmen sitomattoman reunan leikkausmäärä määritetään manuaalisesti nuolilla.
	- **None** (Ei): Työtä ei leikata vaan ainoastaan sidotaan.
	- **Minimum Trim** (Pienin leikkaus): tulostuspalvelin käyttää automaattisesti pienintä mahdollista leikkausmäärää, joka on alle 6,35 mm.
	- **Calculate Trim From Finish Size** (Laske leikkausmäärä valmiista koosta): tällä määritetään valmiin, sidotun kirjan leveys ja korkeus puhtaaksileikkauksen jälkeen.

Käytä Trim Angles (Kulmien leikkaus) -valintaa vain, jos kirjan kulmat eivät ole 90º eikä kirja siten ole suorakulmainen. Jos olet jo sitonut muutamia kirjoja ja tiedät, että jokin kirjan reunoista ei ole suora, voit säätää ylä-, ala- ja etureunan kulmaa.

- 12. Valitse Body Paper Size (Sivujen paperikoko) -kohdassa tulostimen paperialustalla olevan kirja-aihiopaperin koko.
- 13. Valitse Cover Paper Size (Kansien paperikoko) -kohdassa kansialustalla olevan paperin koko.
- 14. Valitse Cover Content (Kannen sisältö) -kohdassa Content (Sisältö) -asetukseksi jokin seuraavista:
	- **Front & Back Separately** (Etu ja taka erikseen): Valitse tämä, jos etukannen kuva on työn ensimmäisellä sivulla ja takakannen kuva viimeisellä sivulla. Jos valitset tämän vaihtoehdon, valitse lisäksi etukannen (1. sivun) ja takakannen (x. sivun) valikoista jokin seuraavista: Print on Outside (Tulosta ulkopuolelle), Print on Inside (Tulosta sisäpuolelle), Print on Both Sides (Tulosta molemmille puolille) tai Do not Print (Älä tulosta).

#### **HUOM.**

Jos etukannen molemmille puolille tulostetaan, sivu 2 sijoitetaan kannen sisäpuolelle. Jos takakannen molemmille puolille tulostetaan, viimeistä edellinen sivu sijoitetaan kannen sisäpuolelle.

- **Front & Back Together** (Etu ja taka yhdessä): Valitse tämä, jos työn ensimmäinen sivu on iso arkki joka sisältää sekä etu- että takakannen. Sidontalaite kietoo tämän kansilehden kirja-aihion ympärille. Jos valitset tämän vaihtoehdon, valitse lisäksi Content (Sisältö) -valikosta **Print on the outside of the cover** (Tulosta kannen ulkopuolelle) (jos tiedostossa on kuva vain kansilehden etusivulla) tai **Print on Both sides of the cover** (Tulosta kannen molemmille puolille) (jos tiedostossa on kuva sekä kansilehden etu- että takasivulla).
- **Pre-Printed** (Esipainettu): Valitse tämä, jos kannet on tulostettu erikseen, eikä kansitiedostoa luoda tulostuspalvelimella.
- 15. Määritä selän leveys nuolilla Spine Width (Selän leveys) -kohdassa.

Valitse Spine Content (Selän sisältö) -kohdassa **Document Page** (Asiakirjan sivu), jos haluat tulostaa kirjan selkään ja kuva sisältyy tiedostoon.

- 16. Valitse Body Position (Sivujen asemointi) -kohdan Booklet Scaling (Vihkon skaalaus) -asetukseksi **None** (Ei mitään) tai **Shrink to Body Size** (Pienennä sivujen kokoon).
- 17. Valitse Centering Adjustment (Keskityksen säätö) -kohdassa, miten haluat sijoittaa kuvat sivuille: **At the center** (Keskelle) vai **At the spine** (Selkään). Asemointia voidaan tarvittaessa hienosäätää nuolilla.
- 18. Käynnistä kirjan tulostus ja sidonta valitsemalla **Print** (Tulosta).

Jos haluat tarkistaa leikkaus- ja asemointiasetukset ennen suuren kopiomäärän tulostamista, valitse **Print (Tulosta) > Proof Print (Vedos)**.

- 19. Sidontalaitteen luovutusalustan merkkivalo syttyy, kun alustalle luovutetaan valmis kirja.
- 20. Avaa luovutusalusta painamalla painiketta.
- 21. Poista kirja ja sulje alusta.

# Ylläpito

Muista seuraavat asiat ylläpitotehtäviä suorittaessasi:

- Kaikki puhdistustoimenpiteet kannattaa suorittaa päivittäin, mieluiten päivän aluksi ennen kuin koneeseen on kytketty virta ja kiinnityslaite on vielä viileä.
- Jos järjestelmän virta on kytketty ja kiinnityslaite on kuuma, katkaise virta ja anna kiinnityslaitteen jäähtyä 30 minuutin ajan ennen tämän toimenpiteen suorittamista.
- Puhdista paperiradasta vain suositellut alueet puhdistusohjeiden mukaan.

# Sidontalaitteen puhdistus

- 1. Katkaise koneen virta virtakytkimestä (tulostuskoneistossa oikealla puolella).
- 2. Irrota virtajohto sidontalaitteen takaa.
- 3. Puhdista päällyslevyt vedellä kostutetulla (ei märällä), nukkaamattomalla liinalla.
- 4. Avaa ja puhdista jokainen vihreällä kahvalla varustettu alue.
- 5. Kuivaa kuivalla, nukkaamattomalla liinalla.
- 6. Palauta kaikki vihreät kahvat alkuperäiseen asentoonsa.
- 7. Liitä virtajohto uudelleen sidontalaitteeseen.
- 8. Kytke järjestelmän virta.

# Leikkausjätesäiliön tyhjentäminen

Lue seuraavat ohjeet ennen tätä toimenpidettä:

- Älä avaa leikkausjätesäiliötä sidontalaitteen käytön aikana. Odota ennen säiliön avaamista ja tyhjentämistä, että työ on valmistunut.
- Älä pane säiliöön muovipussia. Se vähentää säiliön tilavuutta ja voi aiheuttaa laitevaurioita ja vikailmoituksia.
- Kun säiliö täyttyy suurempien sidontatöiden yhteydessä eikä leikkausjätettä mahdu säiliöön enempää, työ keskeytyy säiliön tyhjentämistä varten. Työ jatkuu, kun säiliö on tyhjennetty.

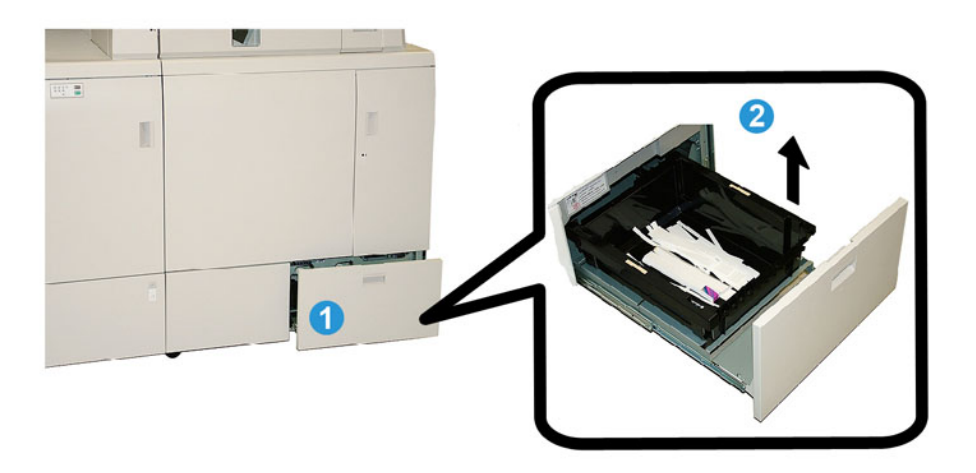

- 1. Avaa leikkausjätesäiliö.
- 2. Nosta sisällä oleva säiliö ulos.
- 3. Tyhjennä säiliö roska-astiaan.
- 4. Aseta säiliö takaisin leikkausjätesäiliöön.
- 5. Sulje säiliö varovasti.

## Liimasäiliö

Lue seuraavat ohjeet ennen tätä toimenpidettä:

- Liimaa voidaan lisätä sidontalaitteen käydessä.
- Käytä vain sidontalaitteeseen tarkoitettua liimaa. Muiden liimojen käyttö voi aiheuttaa sidontalaitteen toimintahäiriön
- Säilytä liimaa viileässä, hyvin ilmastoidussa paikassa, suojassa korkeilta lämpötiloilta ja kosteudelta. Liima saattaa syttyä, jos se altistuu avotulelle tai korkealle lämpötilalle.
- Älä täytä liimasäiliötä liian täyteen. Jos kannet eivät sulkeudu kunnolla, liimapellettejä saattaa joutua sidontalaitteen muille alueille, mikä voi johtaa toimintahäiriöön.
- Älä käytä lattialle pudonneita liimapellettejä, sillä niissä voi olla likaa ja pölyä, jotka voivat aiheuttaa sidontalaitteen toimintahäiriön.
- Älä pane liimasäiliöön muita esineitä kuin liimapellettejä, sillä ne voivat aiheuttaa tulipalon sidontalaitteessa.
- Liimapellettejä siirretään sidontalaitteeseen sitä mukaa kun sidontalaite kuluttaa liimaa. Sidontalaitteessa voi olla noin 380 g liimaa.

## **Liimasäiliön täyttäminen**

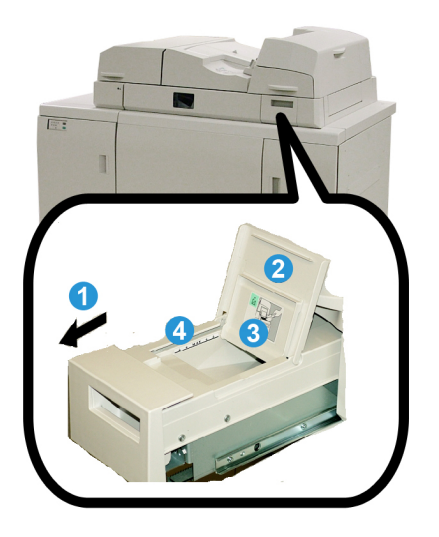

- 1. Avaa liimasäiliö.
- 2. Avaa ulompi kansi.
- 3. Avaa sisempi kansi.
- 4. Lisää pellettejä laitteen mukana tulevalla kauhalla, kunnes pellettien määrä on juuri rajaviivan alapuolella.
- 5. Sulje kannet.
- 6. Sulje liimasäiliö. Kun säiliö lukittuu paikalleen, kuuluu naksahdus.

# Sidontalaitteen ongelmanratkaisu

#### **HUOM.**

- Paperitukkeumista näkyy ilmoitus sekä tulostimen käyttöliittymässä että sidontalaitteen ohjaustaulussa.
- Jos paperitukkeumia on useita, selvitä ne tulostimen käyttöliittymässä ja sidontalaitteen ohjaustaulussa annetussa järjestyksessä.

# Paperitukkeumat alueilla E1 ja E2

1. Avaa koontialustan kansi.

2. Käännä vipua **1b** vasemmalle ja poista paperi.

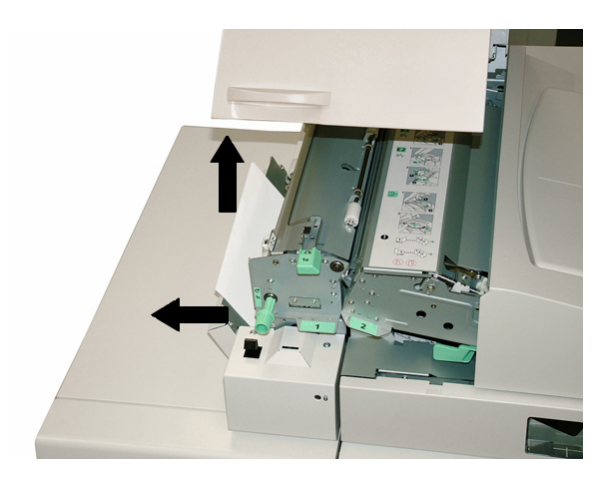

3. Käännä vipua **1a** vasemmalle, käännä nuppia **1c** ja poista paperi.

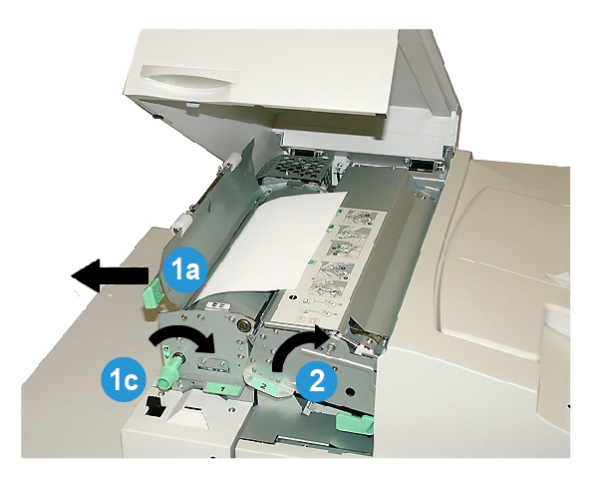

- 4. Käännä vipua **2** oikealle ja poista paperi.
- 5. Palauta vivut **2**, **1a** ja **1b** alkuperäiseen asentoonsa.
- 6. Sulje koontialustan kansi.
- 7. Aloita tulostus uudelleen järjestelmän käyttöliittymän ohjeiden mukaan.

# Paperitukkeumat alueella E3

## **HUOM.**

Jos tukkeuma ilmenee, kun kirja-aihio siirtyy pois koontialueelta, kirja-aihio luovutetaan selkä liimattuna mutta ilman kansia.

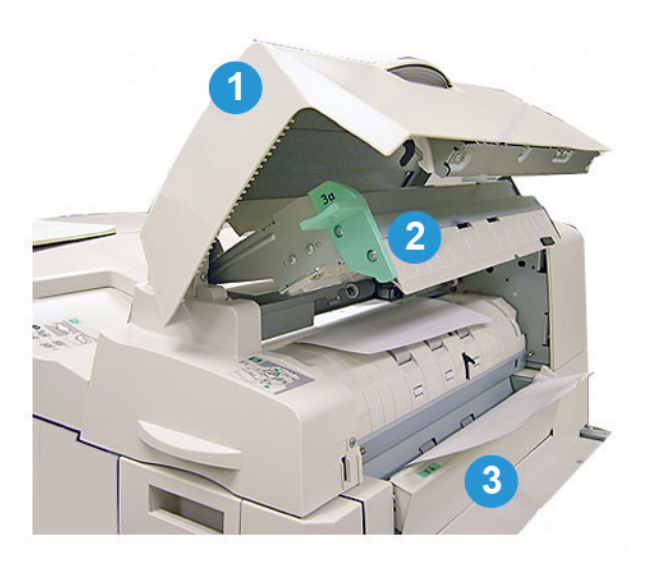

- 1. Avaa kansialustan kansi.
- 2. Avaa kansialustan sisäkansi (**3a**).
- 3. Avaa oikeanpuoleinen rajoitin (**3b**).
- 4. Poista juuttunut paperi.
- 5. Sulje alueet **3b**, **3a** ja kansialustan kansi.
- 6. Aseta paperi tarvittaessa uudelleen kansialustalle.
- 7. Aloita tulostus uudelleen järjestelmän käyttöliittymän ohjeiden mukaan.

# Paperitukkeumat alueella E4

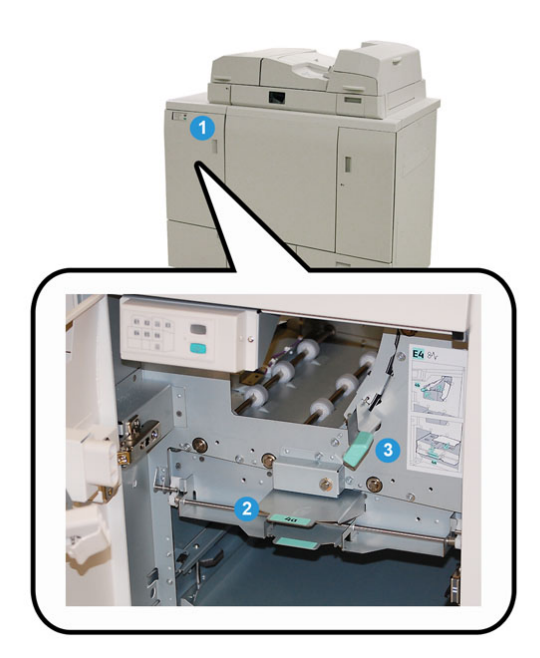

- 1. Avaa kuljettimen etuovi.
- 2. Avaa alue **4a** ja poista paperi.
- 3. Avaa alue **4b** ja poista paperi.
- 4. Palauta vivut **4b** ja **4c** alkuperäiseen asentoonsa.
- 5. Aloita tulostus uudelleen järjestelmän käyttöliittymän ohjeiden mukaan.

# Paperitukkeumat alueilla E5 ja E6

#### **HUOM.**

Sidontalaitteen vasen ja oikea etuovi eivät aukea, kun etuoven merkkivalo palaa.

1. Avaa vasen ja oikea etuovi.

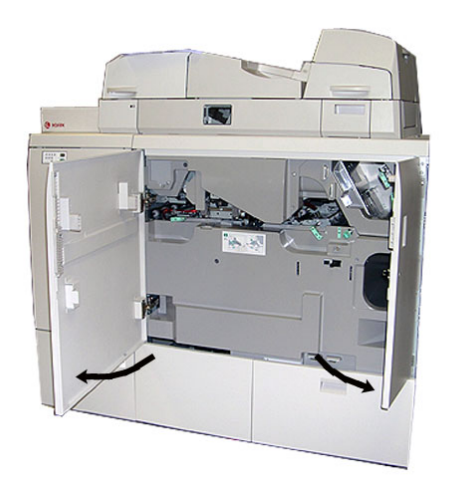

2. Nosta vipua **5a** ja poista paperi.

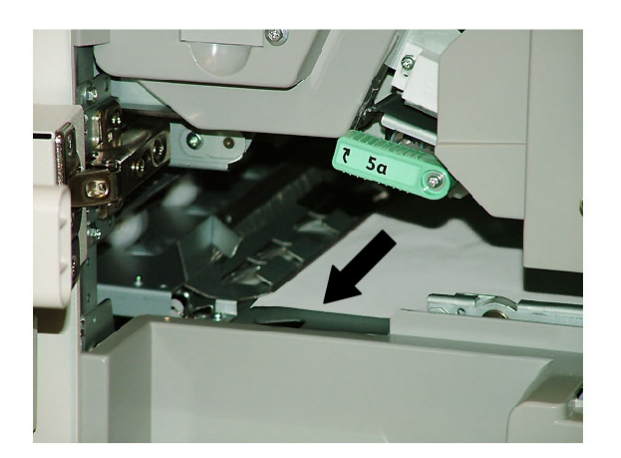

3. Palauta vipu **5a** alkuperäiseen asentoonsa.

4. Nosta vipua **5b**, käännä nuppia **6d** ja poista paperi.

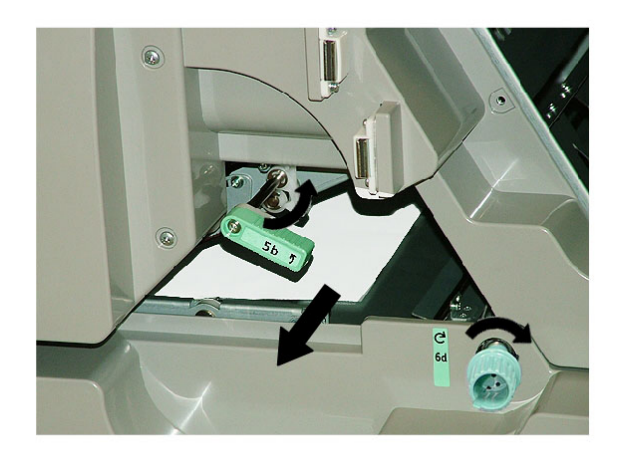

- 5. Palauta vipu **5b** alkuperäiseen asentoonsa.
- 6. Avaa alueet **6a** ja **6b**.

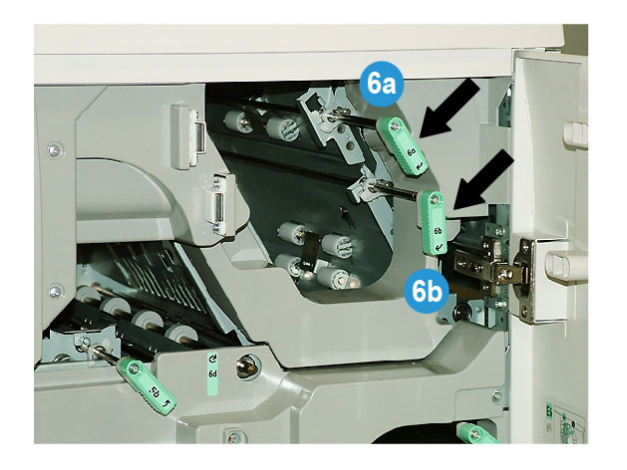

7. Selvitä tukkeuma.

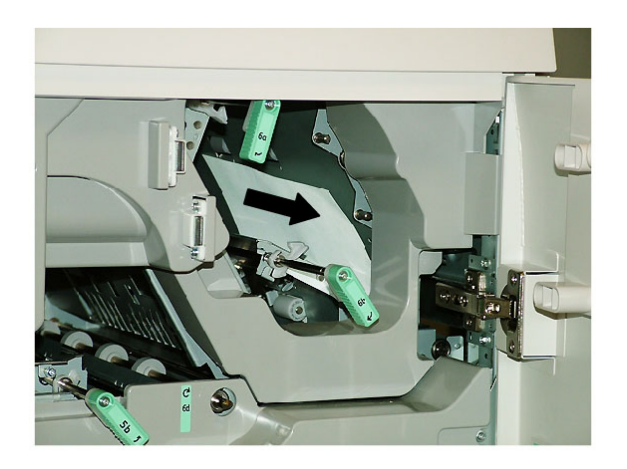

- 8. Palauta vivut **6a** ja **6b** alkuperäiseen asentoonsa.
- 9. Avaa alue **6c** ja poista paperi.

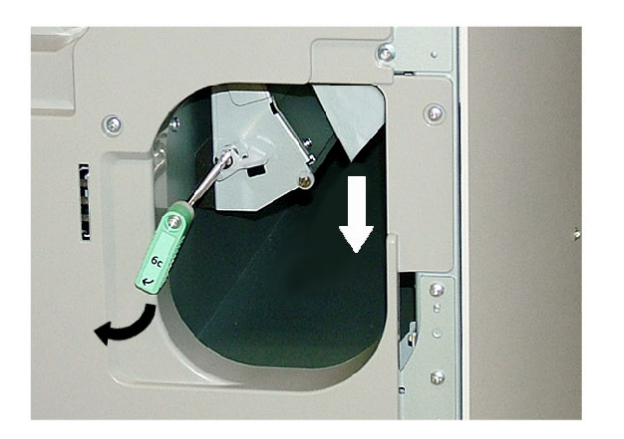

- 10. Palauta vipu **6c** alkuperäiseen asentoonsa.
- 11. Sulje etuovet.
- 12. Aloita tulostus uudelleen järjestelmän käyttöliittymän ohjeiden mukaan.

# Yleiset ongelmat

## **Virtakatkos käytön aikana**

#### **HUOM.**

Jos sidontalaitteen virta katkeaa tulostustyön aikana, paperiradalle saattaa jäädä kirjan leikkausjätettä. Puhdista paperirata seuraavien ohjeiden mukaan.

- 1. Katkaise koneen virta virtakytkimestä.
- 2. Avaa luovutusalusta.

- 3. Tarkista, onko alustalla leikkausjätettä. Poista mahdolliset leikkausjätteet.
- 4. Sulje luovutusalusta.
- 5. Tee testityö varmistaaksesi, että sidontalaite toimii oikein.

## **Kuvan ja leikkauksen säätäminen**

Jos tulostettu kirja ei ole haluttujen asetusten mukainen, asetuksia voidaan säätää järjestelmän käyttöliittymässä.

#### **TÄRKEÄÄ**

Kuvan ja leikkauksen säätöasetukset voivat vaihdella eri tulostuspalvelimissa. Lisätietoja asetuksista ja niiden käytöstä on tulostuspalvelimen dokumentaatiossa.

# Virhekoodit

#### **053 100**

**Syy:** Paperitukkeuma

**Ratkaisu:** Selvitä tukkeuma ja aloita tulostus uudelleen järjestelmän käyttöliittymän ohjeiden mukaan.

#### **053 101**

**Syy:** Paperitukkeuma

**Ratkaisu:** Selvitä tukkeuma ja aloita tulostus uudelleen järjestelmän käyttöliittymän ohjeiden mukaan.

#### **053 102**

**Syy:** Paperitukkeuma

**Ratkaisu:** Selvitä tukkeuma ja aloita tulostus uudelleen järjestelmän käyttöliittymän ohjeiden mukaan.

#### **053 103**

**Syy:** Paperitukkeuma

**Ratkaisu:** Selvitä tukkeuma ja aloita tulostus uudelleen järjestelmän käyttöliittymän ohjeiden mukaan.

#### **053 104**

**Syy:** Paperitukkeuma

**Ratkaisu:** Selvitä tukkeuma ja aloita tulostus uudelleen järjestelmän käyttöliittymän ohjeiden mukaan.

#### **053 105**

**Syy:** Paperitukkeuma

**Syy:** Paperitukkeuma

**Ratkaisu:** Selvitä tukkeuma ja aloita tulostus uudelleen järjestelmän käyttöliittymän ohjeiden mukaan.

#### **053 107**

**Syy:** Paperitukkeuma

**Ratkaisu:** Selvitä tukkeuma ja aloita tulostus uudelleen järjestelmän käyttöliittymän ohjeiden mukaan.

#### **053 108**

**Syy:** Paperitukkeuma

**Ratkaisu:** Selvitä tukkeuma ja aloita tulostus uudelleen järjestelmän käyttöliittymän ohjeiden mukaan.

#### **053 109**

**Syy:** Paperitukkeuma

**Ratkaisu:** Selvitä tukkeuma ja aloita tulostus uudelleen järjestelmän käyttöliittymän ohjeiden mukaan.

#### **053 110**

**Syy:** Paperitukkeuma

**Ratkaisu:** Selvitä tukkeuma ja aloita tulostus uudelleen järjestelmän käyttöliittymän ohjeiden mukaan.

#### **053 111**

**Syy:** Paperitukkeuma

**Ratkaisu:** Selvitä tukkeuma ja aloita tulostus uudelleen järjestelmän käyttöliittymän ohjeiden mukaan.

#### **053 112**

**Syy:** Paperitukkeuma

**Ratkaisu:** Selvitä tukkeuma ja aloita tulostus uudelleen järjestelmän käyttöliittymän ohjeiden mukaan.

#### **053 113**

**Syy:** Paperitukkeuma

**Ratkaisu:** Selvitä tukkeuma ja aloita tulostus uudelleen järjestelmän käyttöliittymän ohjeiden mukaan.

#### **053 114**

**Syy:** Paperitukkeuma

**Syy:** Paperitukkeuma

**Ratkaisu:** Selvitä tukkeuma ja aloita tulostus uudelleen järjestelmän käyttöliittymän ohjeiden mukaan.

#### **053 116**

**Syy:** Paperitukkeuma

**Ratkaisu:** Selvitä tukkeuma ja aloita tulostus uudelleen järjestelmän käyttöliittymän ohjeiden mukaan.

#### **053 117**

**Syy:** Paperitukkeuma

**Ratkaisu:** Selvitä tukkeuma ja aloita tulostus uudelleen järjestelmän käyttöliittymän ohjeiden mukaan.

#### **053 118**

**Syy:** Paperitukkeuma

**Ratkaisu:** Selvitä tukkeuma ja aloita tulostus uudelleen järjestelmän käyttöliittymän ohjeiden mukaan.

#### **053 119**

**Syy:** Paperitukkeuma

**Ratkaisu:** Selvitä tukkeuma ja aloita tulostus uudelleen järjestelmän käyttöliittymän ohjeiden mukaan.

## **053 120**

**Syy:** Paperitukkeuma

**Ratkaisu:** Selvitä tukkeuma ja aloita tulostus uudelleen järjestelmän käyttöliittymän ohjeiden mukaan.

## **053 121**

**Syy:** Paperitukkeuma

**Ratkaisu:** Selvitä tukkeuma ja aloita tulostus uudelleen järjestelmän käyttöliittymän ohjeiden mukaan.

#### **053 122**

**Syy:** Paperitukkeuma

**Ratkaisu:** Selvitä tukkeuma ja aloita tulostus uudelleen järjestelmän käyttöliittymän ohjeiden mukaan.

#### **053 123**

**Syy:** Paperitukkeuma

**Syy:** Paperitukkeuma

**Ratkaisu:** Selvitä tukkeuma ja aloita tulostus uudelleen järjestelmän käyttöliittymän ohjeiden mukaan.

#### **053 125**

**Syy:** Paperitukkeuma

**Ratkaisu:** Selvitä tukkeuma ja aloita tulostus uudelleen järjestelmän käyttöliittymän ohjeiden mukaan.

#### **053 126**

**Syy:** Paperitukkeuma

**Ratkaisu:** Selvitä tukkeuma ja aloita tulostus uudelleen järjestelmän käyttöliittymän ohjeiden mukaan.

#### **053 127**

**Syy:** Paperitukkeuma

**Ratkaisu:** Selvitä tukkeuma ja aloita tulostus uudelleen järjestelmän käyttöliittymän ohjeiden mukaan.

#### **053 128**

**Syy:** Paperitukkeuma

**Ratkaisu:** Selvitä tukkeuma ja aloita tulostus uudelleen järjestelmän käyttöliittymän ohjeiden mukaan.

#### **053 129**

**Syy:** Paperitukkeuma

**Ratkaisu:** Selvitä tukkeuma ja aloita tulostus uudelleen järjestelmän käyttöliittymän ohjeiden mukaan.

#### **053 130**

**Syy:** Paperitukkeuma

**Ratkaisu:** Selvitä tukkeuma ja aloita tulostus uudelleen järjestelmän käyttöliittymän ohjeiden mukaan.

#### **053 131**

**Syy:** Paperitukkeuma

**Ratkaisu:** Selvitä tukkeuma ja aloita tulostus uudelleen järjestelmän käyttöliittymän ohjeiden mukaan.

#### **053 132**

**Syy:** Paperitukkeuma

**Syy:** Paperitukkeuma

**Ratkaisu:** Selvitä tukkeuma ja aloita tulostus uudelleen järjestelmän käyttöliittymän ohjeiden mukaan.

#### **053 134**

**Syy:** Paperitukkeuma

**Ratkaisu:** Selvitä tukkeuma ja aloita tulostus uudelleen järjestelmän käyttöliittymän ohjeiden mukaan.

#### **053 135**

**Syy:** Paperitukkeuma

**Ratkaisu:** Selvitä tukkeuma ja aloita tulostus uudelleen järjestelmän käyttöliittymän ohjeiden mukaan.

#### **053 136**

**Syy:** Paperitukkeuma

**Ratkaisu:** Selvitä tukkeuma ja aloita tulostus uudelleen järjestelmän käyttöliittymän ohjeiden mukaan.

#### **053 137**

**Syy:** Paperitukkeuma

**Ratkaisu:** Selvitä tukkeuma ja aloita tulostus uudelleen järjestelmän käyttöliittymän ohjeiden mukaan.

## **053 138**

**Syy:** Paperitukkeuma

**Ratkaisu:** Selvitä tukkeuma ja aloita tulostus uudelleen järjestelmän käyttöliittymän ohjeiden mukaan.

#### **053 139**

**Syy:** Paperitukkeuma

**Ratkaisu:** Selvitä tukkeuma ja aloita tulostus uudelleen järjestelmän käyttöliittymän ohjeiden mukaan.

#### **053 140**

**Syy:** Paperitukkeuma

**Ratkaisu:** Selvitä tukkeuma ja aloita tulostus uudelleen järjestelmän käyttöliittymän ohjeiden mukaan.

#### **053 141**

**Syy:** Paperitukkeuma

**Syy:** Paperitukkeuma

**Ratkaisu:** Selvitä tukkeuma ja aloita tulostus uudelleen järjestelmän käyttöliittymän ohjeiden mukaan.

#### **053 143**

**Syy:** Paperitukkeuma

**Ratkaisu:** Selvitä tukkeuma ja aloita tulostus uudelleen järjestelmän käyttöliittymän ohjeiden mukaan.

#### **053 144**

**Syy:** Paperitukkeuma

**Ratkaisu:** Selvitä tukkeuma ja aloita tulostus uudelleen järjestelmän käyttöliittymän ohjeiden mukaan.

#### **053 145**

**Syy:** Paperitukkeuma

**Ratkaisu:** Selvitä tukkeuma ja aloita tulostus uudelleen järjestelmän käyttöliittymän ohjeiden mukaan.

#### **053 146**

**Syy:** Paperitukkeuma

**Ratkaisu:** Selvitä tukkeuma ja aloita tulostus uudelleen järjestelmän käyttöliittymän ohjeiden mukaan.

#### **053 147**

**Syy:** Paperitukkeuma

**Ratkaisu:** Selvitä tukkeuma ja aloita tulostus uudelleen järjestelmän käyttöliittymän ohjeiden mukaan.

#### **053 148**

**Syy:** Paperitukkeuma

**Ratkaisu:** Selvitä tukkeuma ja aloita tulostus uudelleen järjestelmän käyttöliittymän ohjeiden mukaan.

#### **053 210**

**Syy:** Sisäosan virhe

**Ratkaisu:** Katkaise ja kytke järjestelmän virta. Jos vika jatkuu, ota yhteyttä asiakastukeen.

#### **053 211**

**Syy:** Sisäosan virhe

#### **053 212**

**Syy:** Sisäosan virhe

**Ratkaisu:** Katkaise ja kytke järjestelmän virta. Jos vika jatkuu, ota yhteyttä asiakastukeen.

#### **053 213**

**Syy:** Sisäosan virhe

**Ratkaisu:** Katkaise ja kytke järjestelmän virta. Jos vika jatkuu, ota yhteyttä asiakastukeen.

#### **053 214**

**Syy:** Sisäosan virhe

**Ratkaisu:** Katkaise ja kytke järjestelmän virta. Jos vika jatkuu, ota yhteyttä asiakastukeen.

#### **053 215**

**Syy:** Sisäosan virhe

**Ratkaisu:** Katkaise ja kytke järjestelmän virta. Jos vika jatkuu, ota yhteyttä asiakastukeen.

#### **053 216**

**Syy:** Sisäosan virhe

**Ratkaisu:** Katkaise ja kytke järjestelmän virta. Jos vika jatkuu, ota yhteyttä asiakastukeen.

#### **053 217**

**Syy:** Sisäosan virhe

**Ratkaisu:** Katkaise ja kytke järjestelmän virta. Jos vika jatkuu, ota yhteyttä asiakastukeen.

#### **053 218**

**Syy:** Sisäosan virhe

**Ratkaisu:** Katkaise ja kytke järjestelmän virta. Jos vika jatkuu, ota yhteyttä asiakastukeen.

#### **053 219**

**Syy:** Sisäosan virhe

**Ratkaisu:** Katkaise ja kytke järjestelmän virta. Jos vika jatkuu, ota yhteyttä asiakastukeen.

#### **053 220**

**Syy:** Sisäosan virhe

**Syy:** Sisäosan virhe

**Ratkaisu:** Katkaise ja kytke järjestelmän virta. Jos vika jatkuu, ota yhteyttä asiakastukeen.

#### **053 222**

**Syy:** Sisäosan virhe

**Ratkaisu:** Katkaise ja kytke järjestelmän virta. Jos vika jatkuu, ota yhteyttä asiakastukeen.

#### **053 223**

**Syy:** Sisäosan virhe

**Ratkaisu:** Katkaise ja kytke järjestelmän virta. Jos vika jatkuu, ota yhteyttä asiakastukeen.

#### **053 224**

**Syy:** Sisäosan virhe

**Ratkaisu:** Katkaise ja kytke järjestelmän virta. Jos vika jatkuu, ota yhteyttä asiakastukeen.

#### **053 225**

**Syy:** Sisäosan virhe

**Ratkaisu:** Katkaise ja kytke järjestelmän virta. Jos vika jatkuu, ota yhteyttä asiakastukeen.

#### **053 226**

**Syy:** Sisäosan virhe

**Ratkaisu:** Katkaise ja kytke järjestelmän virta. Jos vika jatkuu, ota yhteyttä asiakastukeen.

#### **053 227**

**Syy:** Sisäosan virhe

**Ratkaisu:** Katkaise ja kytke järjestelmän virta. Jos vika jatkuu, ota yhteyttä asiakastukeen.

#### **053 228**

**Syy:** Sisäosan virhe

**Ratkaisu:** Katkaise ja kytke järjestelmän virta. Jos vika jatkuu, ota yhteyttä asiakastukeen.

#### **053 229**

**Syy:** Sisäosan virhe

#### **053 230**

**Syy:** Sisäosan virhe

**Ratkaisu:** Katkaise ja kytke järjestelmän virta. Jos vika jatkuu, ota yhteyttä asiakastukeen.

#### **053 231**

**Syy:** Sisäosan virhe

**Ratkaisu:** Katkaise ja kytke järjestelmän virta. Jos vika jatkuu, ota yhteyttä asiakastukeen.

#### **053 232**

**Syy:** Sisäosan virhe

**Ratkaisu:** Katkaise ja kytke järjestelmän virta. Jos vika jatkuu, ota yhteyttä asiakastukeen.

#### **053 233**

**Syy:** Sisäosan virhe

**Ratkaisu:** Katkaise ja kytke järjestelmän virta. Jos vika jatkuu, ota yhteyttä asiakastukeen.

#### **053 234**

**Syy:** Sisäosan virhe

**Ratkaisu:** Katkaise ja kytke järjestelmän virta. Jos vika jatkuu, ota yhteyttä asiakastukeen.

#### **053 235**

**Syy:** Sisäosan virhe

**Ratkaisu:** Katkaise ja kytke järjestelmän virta. Jos vika jatkuu, ota yhteyttä asiakastukeen.

#### **053 236**

**Syy:** Sisäosan virhe

**Ratkaisu:** Katkaise ja kytke järjestelmän virta. Jos vika jatkuu, ota yhteyttä asiakastukeen.

#### **053 237**

**Syy:** Sisäosan virhe

**Ratkaisu:** Katkaise ja kytke järjestelmän virta. Jos vika jatkuu, ota yhteyttä asiakastukeen.

#### **053 238**

**Syy:** Sisäosan virhe

**Syy:** Sisäosan virhe

**Ratkaisu:** Katkaise ja kytke järjestelmän virta. Jos vika jatkuu, ota yhteyttä asiakastukeen.

#### **053 240**

**Syy:** Sisäosan virhe

**Ratkaisu:** Katkaise ja kytke järjestelmän virta. Jos vika jatkuu, ota yhteyttä asiakastukeen.

#### **053 241**

**Syy:** Sisäosan virhe

**Ratkaisu:** Katkaise ja kytke järjestelmän virta. Jos vika jatkuu, ota yhteyttä asiakastukeen.

#### **053 242**

**Syy:** Sisäosan virhe

**Ratkaisu:** Katkaise ja kytke järjestelmän virta. Jos vika jatkuu, ota yhteyttä asiakastukeen.

#### **053 243**

**Syy:** Sisäosan virhe

**Ratkaisu:** Katkaise ja kytke järjestelmän virta. Jos vika jatkuu, ota yhteyttä asiakastukeen.

#### **053 244**

**Syy:** Sisäosan virhe

**Ratkaisu:** Katkaise ja kytke järjestelmän virta. Jos vika jatkuu, ota yhteyttä asiakastukeen.

#### **053 245**

**Syy:** Sisäosan virhe

**Ratkaisu:** Katkaise ja kytke järjestelmän virta. Jos vika jatkuu, ota yhteyttä asiakastukeen.

#### **053 246**

**Syy:** Sisäosan virhe

**Ratkaisu:** Katkaise ja kytke järjestelmän virta. Jos vika jatkuu, ota yhteyttä asiakastukeen.

#### **053 247**

**Syy:** Sisäosan virhe

#### **053 248**

**Syy:** Sisäosan virhe

**Ratkaisu:** Katkaise ja kytke järjestelmän virta. Jos vika jatkuu, ota yhteyttä asiakastukeen.

#### **053 249**

**Syy:** Sisäosan virhe

**Ratkaisu:** Katkaise ja kytke järjestelmän virta. Jos vika jatkuu, ota yhteyttä asiakastukeen.

#### **053 250**

**Syy:** Sisäosan virhe

**Ratkaisu:** Katkaise ja kytke järjestelmän virta. Jos vika jatkuu, ota yhteyttä asiakastukeen.

#### **053 251**

**Syy:** Sisäosan virhe

**Ratkaisu:** Katkaise ja kytke järjestelmän virta. Jos vika jatkuu, ota yhteyttä asiakastukeen.

#### **053 252**

**Syy:** Sisäosan virhe

**Ratkaisu:** Katkaise ja kytke järjestelmän virta. Jos vika jatkuu, ota yhteyttä asiakastukeen.

#### **053 253**

**Syy:** Sisäosan virhe

**Ratkaisu:** Katkaise ja kytke järjestelmän virta. Jos vika jatkuu, ota yhteyttä asiakastukeen.

#### **053 254**

**Syy:** Sisäosan virhe

**Ratkaisu:** Katkaise ja kytke järjestelmän virta. Jos vika jatkuu, ota yhteyttä asiakastukeen.

#### **053 255**

**Syy:** Sisäosan virhe

**Ratkaisu:** Katkaise ja kytke järjestelmän virta. Jos vika jatkuu, ota yhteyttä asiakastukeen.

#### **053 256**

**Syy:** Sisäosan virhe

**Syy:** Sisäosan virhe

**Ratkaisu:** Katkaise ja kytke järjestelmän virta. Jos vika jatkuu, ota yhteyttä asiakastukeen.

#### **053 258**

**Syy:** Sisäosan virhe

**Ratkaisu:** Katkaise ja kytke järjestelmän virta. Jos vika jatkuu, ota yhteyttä asiakastukeen.

#### **053 259**

**Syy:** Sisäosan virhe

**Ratkaisu:** Katkaise ja kytke järjestelmän virta. Jos vika jatkuu, ota yhteyttä asiakastukeen.

#### **053 260**

**Syy:** Sisäosan virhe

**Ratkaisu:** Katkaise ja kytke järjestelmän virta. Jos vika jatkuu, ota yhteyttä asiakastukeen.

#### **053 261**

**Syy:** Sisäosan virhe

**Ratkaisu:** Katkaise ja kytke järjestelmän virta. Jos vika jatkuu, ota yhteyttä asiakastukeen.

#### **053 262**

**Syy:** Sisäosan virhe

**Ratkaisu:** Katkaise ja kytke järjestelmän virta. Jos vika jatkuu, ota yhteyttä asiakastukeen.

#### **053 263**

**Syy:** Sisäosan virhe

**Ratkaisu:** Katkaise ja kytke järjestelmän virta. Jos vika jatkuu, ota yhteyttä asiakastukeen.

#### **053 264**

**Syy:** Sisäosan virhe

**Ratkaisu:** Katkaise ja kytke järjestelmän virta. Jos vika jatkuu, ota yhteyttä asiakastukeen.

#### **053 265**

**Syy:** Sisäosan virhe

#### **053 266**

**Syy:** Sisäosan virhe

**Ratkaisu:** Katkaise ja kytke järjestelmän virta. Jos vika jatkuu, ota yhteyttä asiakastukeen.

#### **053 267**

**Syy:** Sisäosan virhe

**Ratkaisu:** Katkaise ja kytke järjestelmän virta. Jos vika jatkuu, ota yhteyttä asiakastukeen.

#### **053 268**

**Syy:** Sisäosan virhe

**Ratkaisu:** Katkaise ja kytke järjestelmän virta. Jos vika jatkuu, ota yhteyttä asiakastukeen.

#### **053 269**

**Syy:** Sisäosan virhe

**Ratkaisu:** Katkaise ja kytke järjestelmän virta. Jos vika jatkuu, ota yhteyttä asiakastukeen.

#### **053 270**

**Syy:** Sisäosan virhe

**Ratkaisu:** Katkaise ja kytke järjestelmän virta. Jos vika jatkuu, ota yhteyttä asiakastukeen.

#### **053 271**

**Syy:** Sisäosan virhe

**Ratkaisu:** Katkaise ja kytke järjestelmän virta. Jos vika jatkuu, ota yhteyttä asiakastukeen.

#### **053 272**

**Syy:** Sisäosan virhe

**Ratkaisu:** Katkaise ja kytke järjestelmän virta. Jos vika jatkuu, ota yhteyttä asiakastukeen.

#### **053 273**

**Syy:** Sisäosan virhe

**Ratkaisu:** Katkaise ja kytke järjestelmän virta. Jos vika jatkuu, ota yhteyttä asiakastukeen.

#### **053 274**

**Syy:** Sisäosan virhe

**Syy:** Sisäosan virhe

**Ratkaisu:** Katkaise ja kytke järjestelmän virta. Jos vika jatkuu, ota yhteyttä asiakastukeen.

#### **053 276**

**Syy:** Sisäosan virhe

**Ratkaisu:** Katkaise ja kytke järjestelmän virta. Jos vika jatkuu, ota yhteyttä asiakastukeen.

#### **053 277**

**Syy:** Sisäosan virhe

**Ratkaisu:** Katkaise ja kytke järjestelmän virta. Jos vika jatkuu, ota yhteyttä asiakastukeen.

#### **053 278**

**Syy:** Sisäosan virhe

**Ratkaisu:** Katkaise ja kytke järjestelmän virta. Jos vika jatkuu, ota yhteyttä asiakastukeen.

#### **053 279**

**Syy:** Sisäosan virhe

**Ratkaisu:** Katkaise ja kytke järjestelmän virta. Jos vika jatkuu, ota yhteyttä asiakastukeen.

#### **053 280**

**Syy:** Sisäosan virhe

**Ratkaisu:** Katkaise ja kytke järjestelmän virta. Jos vika jatkuu, ota yhteyttä asiakastukeen.

#### **053 281**

**Syy:** Sisäosan virhe

**Ratkaisu:** Katkaise ja kytke järjestelmän virta. Jos vika jatkuu, ota yhteyttä asiakastukeen.

#### **053 282**

**Syy:** Sisäosan virhe

**Ratkaisu:** Katkaise ja kytke järjestelmän virta. Jos vika jatkuu, ota yhteyttä asiakastukeen.

#### **053 283**

**Syy:** Sisäosan virhe

#### **053 284**

**Syy:** Sisäosan virhe

**Ratkaisu:** Katkaise ja kytke järjestelmän virta. Jos vika jatkuu, ota yhteyttä asiakastukeen.

#### **053 285**

**Syy:** Sisäosan virhe

**Ratkaisu:** Katkaise ja kytke järjestelmän virta. Jos vika jatkuu, ota yhteyttä asiakastukeen.

#### **053 286**

**Syy:** Sisäosan virhe

**Ratkaisu:** Katkaise ja kytke järjestelmän virta. Jos vika jatkuu, ota yhteyttä asiakastukeen.

#### **053 287**

**Syy:** Sisäosan virhe

**Ratkaisu:** Katkaise ja kytke järjestelmän virta. Jos vika jatkuu, ota yhteyttä asiakastukeen.

#### **053 288**

**Syy:** Sisäosan virhe

**Ratkaisu:** Katkaise ja kytke järjestelmän virta. Jos vika jatkuu, ota yhteyttä asiakastukeen.

#### **053 289**

**Syy:** Sisäosan virhe

**Ratkaisu:** Katkaise ja kytke järjestelmän virta. Jos vika jatkuu, ota yhteyttä asiakastukeen.

#### **053 290**

**Syy:** Sisäosan virhe

**Ratkaisu:** Katkaise ja kytke järjestelmän virta. Jos vika jatkuu, ota yhteyttä asiakastukeen.

#### **053 291**

**Syy:** Sisäosan virhe

**Ratkaisu:** Katkaise ja kytke järjestelmän virta. Jos vika jatkuu, ota yhteyttä asiakastukeen.

#### **053 292**

**Syy:** Sisäosan virhe

**Syy:** Sisäosan virhe

**Ratkaisu:** Katkaise ja kytke järjestelmän virta. Jos vika jatkuu, ota yhteyttä asiakastukeen.

#### **053 294**

**Syy:** Sisäosan virhe

**Ratkaisu:** Katkaise ja kytke järjestelmän virta. Jos vika jatkuu, ota yhteyttä asiakastukeen.

#### **053 295**

**Syy:** Sisäosan virhe

**Ratkaisu:** Katkaise ja kytke järjestelmän virta. Jos vika jatkuu, ota yhteyttä asiakastukeen.

#### **053 296**

**Syy:** Sisäosan virhe

**Ratkaisu:** Katkaise ja kytke järjestelmän virta. Jos vika jatkuu, ota yhteyttä asiakastukeen.

#### **053 297**

**Syy:** Sisäosan virhe

**Ratkaisu:** Katkaise ja kytke järjestelmän virta. Jos vika jatkuu, ota yhteyttä asiakastukeen.

#### **053 298**

**Syy:** Sisäosan virhe

**Ratkaisu:** Katkaise ja kytke järjestelmän virta. Jos vika jatkuu, ota yhteyttä asiakastukeen.

#### **053 299**

**Syy:** Sisäosan virhe

**Ratkaisu:** Katkaise ja kytke järjestelmän virta. Jos vika jatkuu, ota yhteyttä asiakastukeen.

#### **053 301**

**Syy:** Päällyslevy on auki

**Ratkaisu:** Sulje päällyslevy ja aloita työ uudelleen järjestelmän käyttöliittymän ohjeiden mukaan.

#### **053 302**

**Syy:** Päällyslevy on auki

**Ratkaisu:** Sulje päällyslevy ja aloita työ uudelleen järjestelmän käyttöliittymän ohjeiden mukaan.

#### **053 303**

**Syy:** Päällyslevy on auki

**Ratkaisu:** Sulje päällyslevy ja aloita työ uudelleen järjestelmän käyttöliittymän ohjeiden mukaan.

#### **053 304**

**Syy:** Päällyslevy on auki

**Ratkaisu:** Sulje päällyslevy ja aloita työ uudelleen järjestelmän käyttöliittymän ohjeiden mukaan.

#### **053 305**

**Syy:** Päällyslevy on auki

**Ratkaisu:** Sulje päällyslevy ja aloita työ uudelleen järjestelmän käyttöliittymän ohjeiden mukaan.

#### **053 310**

**Syy:** Sisäosan virhe

**Ratkaisu:** Katkaise ja kytke järjestelmän virta. Jos vika jatkuu, ota yhteyttä asiakastukeen.

#### **053 311**

**Syy:** Sisäosan virhe

**Ratkaisu:** Katkaise ja kytke järjestelmän virta. Jos vika jatkuu, ota yhteyttä asiakastukeen.

#### **053 312**

**Syy:** Sisäosan virhe

**Ratkaisu:** Katkaise ja kytke järjestelmän virta. Jos vika jatkuu, ota yhteyttä asiakastukeen.

#### **053 313**

**Syy:** Sisäosan virhe

**Ratkaisu:** Katkaise ja kytke järjestelmän virta. Jos vika jatkuu, ota yhteyttä asiakastukeen.

#### **053 314**

**Syy:** Sisäosan virhe

**Ratkaisu:** Katkaise ja kytke järjestelmän virta. Jos vika jatkuu, ota yhteyttä asiakastukeen.

#### **053 315**

**Syy:** Ohjelmisto-ongelma

**Syy:** Ohjelmisto-ongelma

**Ratkaisu:** Katkaise ja kytke järjestelmän virta. Jos vika jatkuu, ota yhteyttä asiakastukeen.

#### **053 326**

**Syy:** Ohjelmisto-ongelma

**Ratkaisu:** Tarkista saapuvan työn paksuus; lähetä työ uudelleen. Jos vika jatkuu, ota yhteyttä asiakastukeen.

#### **053 327**

**Syy:** Sisäosan virhe

**Ratkaisu:** Katkaise ja kytke järjestelmän virta. Jos vika jatkuu, ota yhteyttä asiakastukeen.

#### **053 328**

**Syy:** Sisäosan virhe

**Ratkaisu:** Katkaise ja kytke järjestelmän virta. Jos vika jatkuu, ota yhteyttä asiakastukeen.

#### **053 332**

**Syy:** Ohjelmisto-ongelma

**Ratkaisu:** Katkaise ja kytke järjestelmän virta. Jos vika jatkuu, ota yhteyttä asiakastukeen.

#### **053 333**

**Syy:** Sisäosan virhe

**Ratkaisu:** Katkaise ja kytke järjestelmän virta. Jos vika jatkuu, ota yhteyttä asiakastukeen.

#### **053 334**

**Syy:** Sisäosan virhe

**Ratkaisu:** Katkaise ja kytke järjestelmän virta. Jos vika jatkuu, ota yhteyttä asiakastukeen.

#### **053 335**

**Syy:** Ohjelmisto-ongelma

**Ratkaisu:** Katkaise ja kytke järjestelmän virta. Jos vika jatkuu, ota yhteyttä asiakastukeen.

#### **053 400**

**Syy:** Luovutusalusta on auki

**Ratkaisu:** Sulje alusta. Jos vika jatkuu, katkaise ja kytke järjestelmän virta. Jos vika jatkuu, ota yhteyttä asiakastukeen.

#### **053 401**

**Syy:** Kansi on auki

**Ratkaisu:** Sulje kansi. Jos vika jatkuu, katkaise ja kytke järjestelmän virta. Jos vika jatkuu, ota yhteyttä asiakastukeen.

#### **053 404**

**Syy:** Liimasäiliö on auki

**Ratkaisu:** Sulje alusta. Jos vika jatkuu, katkaise ja kytke järjestelmän virta. Jos vika jatkuu, ota yhteyttä asiakastukeen.

#### **053 405**

**Syy:** Leikkausjätesäiliö on täynnä

**Ratkaisu:** Tyhjennä säiliö. Aloita tulostus uudelleen järjestelmän käyttöliittymän ohjeiden mukaan.

#### **053 406**

**Syy:** Luovutusalusta on täynnä

**Ratkaisu:** Tyhjennä säiliö. Aloita tulostus uudelleen järjestelmän käyttöliittymän ohjeiden mukaan.

#### **053 407**

**Syy:** Leikkurin terän käyttöikä on lähes lopussa

**Ratkaisu:** Ota yhteyttä huoltoteknikkoon.

#### **053 408**

**Syy:** Leikkurin terän käyttöikä on lähes lopussa

**Ratkaisu:** Ota yhteyttä huoltoteknikkoon.

#### **053 409**

**Syy:** Liima on vähissä tai loppu

**Ratkaisu:** Lisää liimapellettejä liimasäiliöön.

#### **053 410**

**Syy:** Leikkurin terän käyttöikä on lähes lopussa

**Ratkaisu:** Ota yhteyttä huoltoteknikkoon.

#### **053 411**

**Syy:** Leikkausjätesäiliö on täynnä

**Ratkaisu:** Tyhjennä säiliö.

#### **053 412**

**Syy:** Liima on vähissä tai loppu

**Ratkaisu:** Lisää liimapellettejä liimasäiliöön.Aloita tulostus uudelleen järjestelmän käyttöliittymän ohjeiden mukaan.
**Syy:** Paperitukkeuma

**Ratkaisu:** Selvitä tukkeuma ja aloita tulostus uudelleen järjestelmän käyttöliittymän ohjeiden mukaan.

### **053 901**

**Syy:** Paperitukkeuma

**Ratkaisu:** Selvitä tukkeuma ja aloita tulostus uudelleen järjestelmän käyttöliittymän ohjeiden mukaan.

### **053 902**

**Syy:** Paperitukkeuma

**Ratkaisu:** Selvitä tukkeuma ja aloita tulostus uudelleen järjestelmän käyttöliittymän ohjeiden mukaan.

### **053 903**

**Syy:** Paperitukkeuma

**Ratkaisu:** Selvitä tukkeuma ja aloita tulostus uudelleen järjestelmän käyttöliittymän ohjeiden mukaan.

### **053 904**

**Syy:** Paperitukkeuma

**Ratkaisu:** Selvitä tukkeuma ja aloita tulostus uudelleen järjestelmän käyttöliittymän ohjeiden mukaan.

### **053 905**

**Syy:** Paperitukkeuma

**Ratkaisu:** Selvitä tukkeuma ja aloita tulostus uudelleen järjestelmän käyttöliittymän ohjeiden mukaan.

### **053 906**

**Syy:** Paperitukkeuma

**Ratkaisu:** Selvitä tukkeuma ja aloita tulostus uudelleen järjestelmän käyttöliittymän ohjeiden mukaan.

### **053 907**

**Syy:** Paperitukkeuma

**Ratkaisu:** Selvitä tukkeuma ja aloita tulostus uudelleen järjestelmän käyttöliittymän ohjeiden mukaan.

### **053 908**

**Syy:** Paperitukkeuma

**Ratkaisu:** Selvitä tukkeuma ja aloita tulostus uudelleen järjestelmän käyttöliittymän ohjeiden mukaan.

**Syy:** Paperitukkeuma

**Ratkaisu:** Selvitä tukkeuma ja aloita tulostus uudelleen järjestelmän käyttöliittymän ohjeiden mukaan.

### **053 910**

**Syy:** Paperitukkeuma

**Ratkaisu:** Selvitä tukkeuma ja aloita tulostus uudelleen järjestelmän käyttöliittymän ohjeiden mukaan.

### **053 911**

**Syy:** Paperitukkeuma

**Ratkaisu:** Selvitä tukkeuma ja aloita tulostus uudelleen järjestelmän käyttöliittymän ohjeiden mukaan.

### **053 912**

**Syy:** Paperitukkeuma

**Ratkaisu:** Selvitä tukkeuma ja aloita tulostus uudelleen järjestelmän käyttöliittymän ohjeiden mukaan.

### **053 913**

**Syy:** Paperitukkeuma

**Ratkaisu:** Selvitä tukkeuma ja aloita tulostus uudelleen järjestelmän käyttöliittymän ohjeiden mukaan.

### **053 914**

**Syy:** Paperitukkeuma

**Ratkaisu:** Selvitä tukkeuma ja aloita tulostus uudelleen järjestelmän käyttöliittymän ohjeiden mukaan.

### **053 915**

**Syy:** Paperitukkeuma

**Ratkaisu:** Selvitä tukkeuma ja aloita tulostus uudelleen järjestelmän käyttöliittymän ohjeiden mukaan.

### **053 916**

**Syy:** Paperitukkeuma

**Ratkaisu:** Selvitä tukkeuma ja aloita tulostus uudelleen järjestelmän käyttöliittymän ohjeiden mukaan.

### **053 922**

**Syy:** Kansialustalle asetetun paperin kokoa ei tunnisteta, tai alustalla on sallittua enemmän paperia.

**Ratkaisu:** Tyhjennä alusta ja täytä se uudelleen. Varmista järjestelmän käyttöliittymässä, että alusta on ohjelmoitu oikein.

**Syy:** Sisäosan virhe

**Ratkaisu:** Katkaise ja kytke järjestelmän virta. Jos vika jatkuu, ota yhteyttä asiakastukeen.

### **054 211**

**Syy:** Sisäosan virhe

**Ratkaisu:** Katkaise ja kytke järjestelmän virta. Jos vika jatkuu, ota yhteyttä asiakastukeen.

### **054 212**

**Syy:** Sisäosan virhe

**Ratkaisu:** Katkaise ja kytke järjestelmän virta. Jos vika jatkuu, ota yhteyttä asiakastukeen.

### **054 213**

**Syy:** Sisäosan virhe

**Ratkaisu:** Katkaise ja kytke järjestelmän virta. Jos vika jatkuu, ota yhteyttä asiakastukeen.

### **054 214**

**Syy:** Sisäosan virhe

**Ratkaisu:** Katkaise ja kytke järjestelmän virta. Jos vika jatkuu, ota yhteyttä asiakastukeen.

### **054 215**

**Syy:** Sisäosan virhe

**Ratkaisu:** Katkaise ja kytke järjestelmän virta. Jos vika jatkuu, ota yhteyttä asiakastukeen.

### **054 216**

**Syy:** Sisäosan virhe

**Ratkaisu:** Katkaise ja kytke järjestelmän virta. Jos vika jatkuu, ota yhteyttä asiakastukeen.

### **054 217**

**Syy:** Sisäosan virhe

**Ratkaisu:** Katkaise ja kytke järjestelmän virta. Jos vika jatkuu, ota yhteyttä asiakastukeen.

### **054 218**

**Syy:** Sisäosan virhe

### **054 219**

**Syy:** Sisäosan virhe

**Ratkaisu:** Katkaise ja kytke järjestelmän virta. Jos vika jatkuu, ota yhteyttä asiakastukeen.

### **054 220**

**Syy:** Sisäosan virhe

**Ratkaisu:** Katkaise ja kytke järjestelmän virta. Jos vika jatkuu, ota yhteyttä asiakastukeen.

### **054 221**

**Syy:** Sisäosan virhe

**Ratkaisu:** Katkaise ja kytke järjestelmän virta. Jos vika jatkuu, ota yhteyttä asiakastukeen.

### **054 222**

**Syy:** Sisäosan virhe

**Ratkaisu:** Katkaise ja kytke järjestelmän virta. Jos vika jatkuu, ota yhteyttä asiakastukeen.

### **054 223**

**Syy:** Sisäosan virhe

**Ratkaisu:** Katkaise ja kytke järjestelmän virta. Jos vika jatkuu, ota yhteyttä asiakastukeen.

### **054 224**

**Syy:** Sisäosan virhe

**Ratkaisu:** Katkaise ja kytke järjestelmän virta. Jos vika jatkuu, ota yhteyttä asiakastukeen.

### **054 225**

**Syy:** Sisäosan virhe

**Ratkaisu:** Katkaise ja kytke järjestelmän virta. Jos vika jatkuu, ota yhteyttä asiakastukeen.

### **054 226**

**Syy:** Sisäosan virhe

**Ratkaisu:** Katkaise ja kytke järjestelmän virta. Jos vika jatkuu, ota yhteyttä asiakastukeen.

### **054 227**

**Syy:** Sisäosan virhe

**Syy:** Sisäosan virhe

**Ratkaisu:** Katkaise ja kytke järjestelmän virta. Jos vika jatkuu, ota yhteyttä asiakastukeen.

### **054 229**

**Syy:** Sisäosan virhe

**Ratkaisu:** Katkaise ja kytke järjestelmän virta. Jos vika jatkuu, ota yhteyttä asiakastukeen.

### **054 230**

**Syy:** Sisäosan virhe

**Ratkaisu:** Katkaise ja kytke järjestelmän virta. Jos vika jatkuu, ota yhteyttä asiakastukeen.

### **054 231**

**Syy:** Sisäosan virhe

**Ratkaisu:** Katkaise ja kytke järjestelmän virta. Jos vika jatkuu, ota yhteyttä asiakastukeen.

### **054 232**

**Syy:** Sisäosan virhe

**Ratkaisu:** Katkaise ja kytke järjestelmän virta. Jos vika jatkuu, ota yhteyttä asiakastukeen.

### **054 233**

**Syy:** Sisäosan virhe

**Ratkaisu:** Katkaise ja kytke järjestelmän virta. Jos vika jatkuu, ota yhteyttä asiakastukeen.

### **054 234**

**Syy:** Sisäosan virhe

**Ratkaisu:** Katkaise ja kytke järjestelmän virta. Jos vika jatkuu, ota yhteyttä asiakastukeen.

### **054 235**

**Syy:** Sisäosan virhe

**Ratkaisu:** Katkaise ja kytke järjestelmän virta. Jos vika jatkuu, ota yhteyttä asiakastukeen.

### **054 236**

**Syy:** Sisäosan virhe

### **054 237**

**Syy:** Sisäosan virhe

**Ratkaisu:** Katkaise ja kytke järjestelmän virta. Jos vika jatkuu, ota yhteyttä asiakastukeen.

### **054 238**

**Syy:** Sisäosan virhe

**Ratkaisu:** Katkaise ja kytke järjestelmän virta. Jos vika jatkuu, ota yhteyttä asiakastukeen.

### **054 239**

**Syy:** Sisäosan virhe

**Ratkaisu:** Katkaise ja kytke järjestelmän virta. Jos vika jatkuu, ota yhteyttä asiakastukeen.

### **054 240**

**Syy:** Sisäosan virhe

**Ratkaisu:** Katkaise ja kytke järjestelmän virta. Jos vika jatkuu, ota yhteyttä asiakastukeen.

### **054 241**

**Syy:** Sisäosan virhe

**Ratkaisu:** Katkaise ja kytke järjestelmän virta. Jos vika jatkuu, ota yhteyttä asiakastukeen.

### **054 242**

**Syy:** Sisäosan virhe

**Ratkaisu:** Katkaise ja kytke järjestelmän virta. Jos vika jatkuu, ota yhteyttä asiakastukeen.

### **054 243**

**Syy:** Sisäosan virhe

**Ratkaisu:** Katkaise ja kytke järjestelmän virta. Jos vika jatkuu, ota yhteyttä asiakastukeen.

### **054 244**

**Syy:** Sisäosan virhe

**Ratkaisu:** Katkaise ja kytke järjestelmän virta. Jos vika jatkuu, ota yhteyttä asiakastukeen.

### **054 245**

**Syy:** Sisäosan virhe

**Syy:** Sisäosan virhe

**Ratkaisu:** Katkaise ja kytke järjestelmän virta. Jos vika jatkuu, ota yhteyttä asiakastukeen.

### **054 247**

**Syy:** Sisäosan virhe

**Ratkaisu:** Katkaise ja kytke järjestelmän virta. Jos vika jatkuu, ota yhteyttä asiakastukeen.

### **054 248**

**Syy:** Sisäosan virhe

**Ratkaisu:** Katkaise ja kytke järjestelmän virta. Jos vika jatkuu, ota yhteyttä asiakastukeen.

### **054 249**

**Syy:** Sisäosan virhe

**Ratkaisu:** Katkaise ja kytke järjestelmän virta. Jos vika jatkuu, ota yhteyttä asiakastukeen.

### **054 250**

**Syy:** Sisäosan virhe

**Ratkaisu:** Katkaise ja kytke järjestelmän virta. Jos vika jatkuu, ota yhteyttä asiakastukeen.

### **054 251**

**Syy:** Sisäosan virhe

**Ratkaisu:** Katkaise ja kytke järjestelmän virta. Jos vika jatkuu, ota yhteyttä asiakastukeen.

### **054 252**

**Syy:** Sisäosan virhe

**Ratkaisu:** Katkaise ja kytke järjestelmän virta. Jos vika jatkuu, ota yhteyttä asiakastukeen.

### **054 253**

**Syy:** Sisäosan virhe

**Ratkaisu:** Katkaise ja kytke järjestelmän virta. Jos vika jatkuu, ota yhteyttä asiakastukeen.

### **054 254**

**Syy:** Sisäosan virhe

### **054 255**

**Syy:** Sisäosan virhe

**Ratkaisu:** Katkaise ja kytke järjestelmän virta. Jos vika jatkuu, ota yhteyttä asiakastukeen.

### **054 256**

**Syy:** Sisäosan virhe

**Ratkaisu:** Katkaise ja kytke järjestelmän virta. Jos vika jatkuu, ota yhteyttä asiakastukeen.

### **054 257**

**Syy:** Sisäosan virhe

**Ratkaisu:** Katkaise ja kytke järjestelmän virta. Jos vika jatkuu, ota yhteyttä asiakastukeen.

### **054 258**

**Syy:** Sisäosan virhe

**Ratkaisu:** Katkaise ja kytke järjestelmän virta. Jos vika jatkuu, ota yhteyttä asiakastukeen.

### **054 259**

**Syy:** Sisäosan virhe

**Ratkaisu:** Katkaise ja kytke järjestelmän virta. Jos vika jatkuu, ota yhteyttä asiakastukeen.

### **054 260**

**Syy:** Sisäosan virhe

**Ratkaisu:** Katkaise ja kytke järjestelmän virta. Jos vika jatkuu, ota yhteyttä asiakastukeen.

### **054 261**

**Syy:** Sisäosan virhe

**Ratkaisu:** Katkaise ja kytke järjestelmän virta. Jos vika jatkuu, ota yhteyttä asiakastukeen.

### **054 262**

**Syy:** Sisäosan virhe

**Ratkaisu:** Katkaise ja kytke järjestelmän virta. Jos vika jatkuu, ota yhteyttä asiakastukeen.

### **054 263**

**Syy:** Sisäosan virhe

**Syy:** Sisäosan virhe

**Ratkaisu:** Katkaise ja kytke järjestelmän virta. Jos vika jatkuu, ota yhteyttä asiakastukeen.

### **054 265**

**Syy:** Sisäosan virhe

**Ratkaisu:** Katkaise ja kytke järjestelmän virta. Jos vika jatkuu, ota yhteyttä asiakastukeen.

### **054 266**

**Syy:** Sisäosan virhe

**Ratkaisu:** Katkaise ja kytke järjestelmän virta. Jos vika jatkuu, ota yhteyttä asiakastukeen.

### **054 267**

**Syy:** Sisäosan virhe

**Ratkaisu:** Katkaise ja kytke järjestelmän virta. Jos vika jatkuu, ota yhteyttä asiakastukeen.

### **054 268**

**Syy:** Sisäosan virhe

**Ratkaisu:** Katkaise ja kytke järjestelmän virta. Jos vika jatkuu, ota yhteyttä asiakastukeen.

### **054 269**

**Syy:** Sisäosan virhe

**Ratkaisu:** Katkaise ja kytke järjestelmän virta. Jos vika jatkuu, ota yhteyttä asiakastukeen.

### **054 270**

**Syy:** Sisäosan virhe

**Ratkaisu:** Katkaise ja kytke järjestelmän virta. Jos vika jatkuu, ota yhteyttä asiakastukeen.

### **054 271**

**Syy:** Sisäosan virhe

**Ratkaisu:** Katkaise ja kytke järjestelmän virta. Jos vika jatkuu, ota yhteyttä asiakastukeen.

### **054 272**

**Syy:** Sisäosan virhe

### **054 273**

**Syy:** Sisäosan virhe

**Ratkaisu:** Katkaise ja kytke järjestelmän virta. Jos vika jatkuu, ota yhteyttä asiakastukeen.

### **054 274**

**Syy:** Sisäosan virhe

**Ratkaisu:** Katkaise ja kytke järjestelmän virta. Jos vika jatkuu, ota yhteyttä asiakastukeen.

### **054 275**

**Syy:** Sisäosan virhe

**Ratkaisu:** Katkaise ja kytke järjestelmän virta. Jos vika jatkuu, ota yhteyttä asiakastukeen.

### **054 276**

**Syy:** Sisäosan virhe

**Ratkaisu:** Katkaise ja kytke järjestelmän virta. Jos vika jatkuu, ota yhteyttä asiakastukeen.

### **054 277**

**Syy:** Sisäosan virhe

**Ratkaisu:** Katkaise ja kytke järjestelmän virta. Jos vika jatkuu, ota yhteyttä asiakastukeen.

### **054 278**

**Syy:** Sisäosan virhe

**Ratkaisu:** Katkaise ja kytke järjestelmän virta. Jos vika jatkuu, ota yhteyttä asiakastukeen.

### **054 279**

**Syy:** Sisäosan virhe

**Ratkaisu:** Katkaise ja kytke järjestelmän virta. Jos vika jatkuu, ota yhteyttä asiakastukeen.

### **054 280**

**Syy:** Sisäosan virhe

**Ratkaisu:** Katkaise ja kytke järjestelmän virta. Jos vika jatkuu, ota yhteyttä asiakastukeen.

### **054 281**

**Syy:** Sisäosan virhe

**Syy:** Sisäosan virhe

**Ratkaisu:** Katkaise ja kytke järjestelmän virta. Jos vika jatkuu, ota yhteyttä asiakastukeen.

### **054 283**

**Syy:** Sisäosan virhe

**Ratkaisu:** Katkaise ja kytke järjestelmän virta. Jos vika jatkuu, ota yhteyttä asiakastukeen.

### **054 284**

**Syy:** Sisäosan virhe

**Ratkaisu:** Katkaise ja kytke järjestelmän virta. Jos vika jatkuu, ota yhteyttä asiakastukeen.

### **054 285**

**Syy:** Sisäosan virhe

**Ratkaisu:** Katkaise ja kytke järjestelmän virta. Jos vika jatkuu, ota yhteyttä asiakastukeen.

### **054 286**

**Syy:** Sisäosan virhe

**Ratkaisu:** Katkaise ja kytke järjestelmän virta. Jos vika jatkuu, ota yhteyttä asiakastukeen.

### **054 287**

**Syy:** Sisäosan virhe

**Ratkaisu:** Katkaise ja kytke järjestelmän virta. Jos vika jatkuu, ota yhteyttä asiakastukeen.

### **054 288**

**Syy:** Sisäosan virhe

**Ratkaisu:** Katkaise ja kytke järjestelmän virta. Jos vika jatkuu, ota yhteyttä asiakastukeen.

### **054 289**

**Syy:** Sisäosan virhe

**Ratkaisu:** Katkaise ja kytke järjestelmän virta. Jos vika jatkuu, ota yhteyttä asiakastukeen.

### **054 290**

**Syy:** Sisäosan virhe

### **054 291**

**Syy:** Sisäosan virhe

**Ratkaisu:** Katkaise ja kytke järjestelmän virta. Jos vika jatkuu, ota yhteyttä asiakastukeen.

### **054 292**

**Syy:** Sisäosan virhe

**Ratkaisu:** Katkaise ja kytke järjestelmän virta. Jos vika jatkuu, ota yhteyttä asiakastukeen.

### **054 293**

**Syy:** Sisäosan virhe

**Ratkaisu:** Katkaise ja kytke järjestelmän virta. Jos vika jatkuu, ota yhteyttä asiakastukeen.

### **054 294**

**Syy:** Sisäosan virhe

**Ratkaisu:** Katkaise ja kytke järjestelmän virta. Jos vika jatkuu, ota yhteyttä asiakastukeen.

### **054 295**

**Syy:** Sisäosan virhe

**Ratkaisu:** Katkaise ja kytke järjestelmän virta. Jos vika jatkuu, ota yhteyttä asiakastukeen.

### **054 296**

**Syy:** Sisäosan virhe

**Ratkaisu:** Katkaise ja kytke järjestelmän virta. Jos vika jatkuu, ota yhteyttä asiakastukeen.

### **054 297**

**Syy:** Sisäosan virhe

**Ratkaisu:** Katkaise ja kytke järjestelmän virta. Jos vika jatkuu, ota yhteyttä asiakastukeen.

### **054 298**

**Syy:** Sisäosan virhe

**Ratkaisu:** Katkaise ja kytke järjestelmän virta. Jos vika jatkuu, ota yhteyttä asiakastukeen.

### **054 299**

**Syy:** Sisäosan virhe

**Syy:** Sisäosan virhe

**Ratkaisu:** Katkaise ja kytke järjestelmän virta. Jos vika jatkuu, ota yhteyttä asiakastukeen.

### **055 211**

**Syy:** Sisäosan virhe

**Ratkaisu:** Katkaise ja kytke järjestelmän virta. Jos vika jatkuu, ota yhteyttä asiakastukeen.

### **055 212**

**Syy:** Sisäosan virhe

**Ratkaisu:** Katkaise ja kytke järjestelmän virta. Jos vika jatkuu, ota yhteyttä asiakastukeen.

### **055 213**

**Syy:** Sisäosan virhe

**Ratkaisu:** Katkaise ja kytke järjestelmän virta. Jos vika jatkuu, ota yhteyttä asiakastukeen.

### **055 214**

**Syy:** Sisäosan virhe

**Ratkaisu:** Katkaise ja kytke järjestelmän virta. Jos vika jatkuu, ota yhteyttä asiakastukeen.

### **055 215**

**Syy:** Sisäosan virhe

**Ratkaisu:** Katkaise ja kytke järjestelmän virta. Jos vika jatkuu, ota yhteyttä asiakastukeen.

### **055 216**

**Syy:** Sisäosan virhe

**Ratkaisu:** Katkaise ja kytke järjestelmän virta. Jos vika jatkuu, ota yhteyttä asiakastukeen.

### **055 217**

**Syy:** Sisäosan virhe

**Ratkaisu:** Katkaise ja kytke järjestelmän virta. Jos vika jatkuu, ota yhteyttä asiakastukeen.

### **055 218**

**Syy:** Sisäosan virhe

### **055 219**

**Syy:** Sisäosan virhe

**Ratkaisu:** Katkaise ja kytke järjestelmän virta. Jos vika jatkuu, ota yhteyttä asiakastukeen.

### **055 220**

**Syy:** Sisäosan virhe

**Ratkaisu:** Katkaise ja kytke järjestelmän virta. Jos vika jatkuu, ota yhteyttä asiakastukeen.

### **055 221**

**Syy:** Sisäosan virhe

**Ratkaisu:** Katkaise ja kytke järjestelmän virta. Jos vika jatkuu, ota yhteyttä asiakastukeen.

### **055 222**

**Syy:** Sisäosan virhe

**Ratkaisu:** Katkaise ja kytke järjestelmän virta. Jos vika jatkuu, ota yhteyttä asiakastukeen.

### **055 223**

**Syy:** Sisäosan virhe

**Ratkaisu:** Katkaise ja kytke järjestelmän virta. Jos vika jatkuu, ota yhteyttä asiakastukeen.

### **055 224**

**Syy:** Sisäosan virhe

**Ratkaisu:** Katkaise ja kytke järjestelmän virta. Jos vika jatkuu, ota yhteyttä asiakastukeen.

### **055 225**

**Syy:** Sisäosan virhe

**Ratkaisu:** Katkaise ja kytke järjestelmän virta. Jos vika jatkuu, ota yhteyttä asiakastukeen.

### **055 226**

**Syy:** Sisäosan virhe

**Ratkaisu:** Katkaise ja kytke järjestelmän virta. Jos vika jatkuu, ota yhteyttä asiakastukeen.

### **055 227**

**Syy:** Sisäosan virhe

**Syy:** Sisäosan virhe

**Ratkaisu:** Katkaise ja kytke järjestelmän virta. Jos vika jatkuu, ota yhteyttä asiakastukeen.

### **055 229**

**Syy:** Sisäosan virhe

**Ratkaisu:** Katkaise ja kytke järjestelmän virta. Jos vika jatkuu, ota yhteyttä asiakastukeen.

### **055 230**

**Syy:** Sisäosan virhe

**Ratkaisu:** Katkaise ja kytke järjestelmän virta. Jos vika jatkuu, ota yhteyttä asiakastukeen.

### **055 231**

**Syy:** Sisäosan virhe

**Ratkaisu:** Katkaise ja kytke järjestelmän virta. Jos vika jatkuu, ota yhteyttä asiakastukeen.

### **055 232**

**Syy:** Sisäosan virhe

**Ratkaisu:** Katkaise ja kytke järjestelmän virta. Jos vika jatkuu, ota yhteyttä asiakastukeen.

### **055 233**

**Syy:** Sisäosan virhe

**Ratkaisu:** Katkaise ja kytke järjestelmän virta. Jos vika jatkuu, ota yhteyttä asiakastukeen.

### **055 234**

**Syy:** Sisäosan virhe

**Ratkaisu:** Katkaise ja kytke järjestelmän virta. Jos vika jatkuu, ota yhteyttä asiakastukeen.

### **055 235**

**Syy:** Sisäosan virhe

**Ratkaisu:** Katkaise ja kytke järjestelmän virta. Jos vika jatkuu, ota yhteyttä asiakastukeen.

### **055 236**

**Syy:** Sisäosan virhe

### **055 237**

**Syy:** Sisäosan virhe

**Ratkaisu:** Katkaise ja kytke järjestelmän virta. Jos vika jatkuu, ota yhteyttä asiakastukeen.

### **055 238**

**Syy:** Sisäosan virhe

**Ratkaisu:** Katkaise ja kytke järjestelmän virta. Jos vika jatkuu, ota yhteyttä asiakastukeen.

### **055 239**

**Syy:** Sisäosan virhe

**Ratkaisu:** Katkaise ja kytke järjestelmän virta. Jos vika jatkuu, ota yhteyttä asiakastukeen.

### **055 240**

**Syy:** Sisäosan virhe

**Ratkaisu:** Katkaise ja kytke järjestelmän virta. Jos vika jatkuu, ota yhteyttä asiakastukeen.

### **055 241**

**Syy:** Sisäosan virhe

**Ratkaisu:** Katkaise ja kytke järjestelmän virta. Jos vika jatkuu, ota yhteyttä asiakastukeen.

### **055 242**

**Syy:** Sisäosan virhe

**Ratkaisu:** Katkaise ja kytke järjestelmän virta. Jos vika jatkuu, ota yhteyttä asiakastukeen.

### **055 243**

**Syy:** Sisäosan virhe

**Ratkaisu:** Katkaise ja kytke järjestelmän virta. Jos vika jatkuu, ota yhteyttä asiakastukeen.

### **055 244**

**Syy:** Sisäosan virhe

**Ratkaisu:** Katkaise ja kytke järjestelmän virta. Jos vika jatkuu, ota yhteyttä asiakastukeen.

### **055 245**

**Syy:** Sisäosan virhe

**Syy:** Sisäosan virhe

**Ratkaisu:** Katkaise ja kytke järjestelmän virta. Jos vika jatkuu, ota yhteyttä asiakastukeen.

### **055 247**

**Syy:** Sisäosan virhe

**Ratkaisu:** Katkaise ja kytke järjestelmän virta. Jos vika jatkuu, ota yhteyttä asiakastukeen.

### **055 248**

**Syy:** Sisäosan virhe

**Ratkaisu:** Katkaise ja kytke järjestelmän virta. Jos vika jatkuu, ota yhteyttä asiakastukeen.

### **055 249**

**Syy:** Sisäosan virhe

**Ratkaisu:** Katkaise ja kytke järjestelmän virta. Jos vika jatkuu, ota yhteyttä asiakastukeen.

### **055 250**

**Syy:** Sisäosan virhe

**Ratkaisu:** Katkaise ja kytke järjestelmän virta. Jos vika jatkuu, ota yhteyttä asiakastukeen.

### **055 251**

**Syy:** Sisäosan virhe

**Ratkaisu:** Katkaise ja kytke järjestelmän virta. Jos vika jatkuu, ota yhteyttä asiakastukeen.

### **055 252**

**Syy:** Sisäosan virhe

**Ratkaisu:** Katkaise ja kytke järjestelmän virta. Jos vika jatkuu, ota yhteyttä asiakastukeen.

### **055 253**

**Syy:** Sisäosan virhe

**Ratkaisu:** Katkaise ja kytke järjestelmän virta. Jos vika jatkuu, ota yhteyttä asiakastukeen.

### **055 254**

**Syy:** Sisäosan virhe

### **153 700**

**Syy:** Leikkurin terän käyttöikä on lähes lopussa

**Ratkaisu:** Ota yhteyttä huoltoteknikkoon.

### **153 701**

**Syy:** Luovutusalusta on täynnä

**Ratkaisu:** Tyhjennä säiliö. Aloita tulostus uudelleen järjestelmän käyttöliittymän ohjeiden mukaan.

### **153 702**

**Syy:** Luovutusalusta on auki

**Ratkaisu:** Sulje alusta. Jos vika jatkuu, katkaise ja kytke järjestelmän virta. Jos vika jatkuu, ota yhteyttä asiakastukeen.

### **153 703**

**Syy:** Luovutusalustalle on luovutettu keskeytetty kirjatyö tai virheellisiä kirjoja, joita ei ole leikattu.

**Ratkaisu:** Avaa kirja-alusta ja poista virheelliset kirjat. Hävitä ne asianmukaisesti. Sulje alusta. Jos vika jatkuu, katkaise ja kytke järjestelmän virta. Jos vika jatkuu, ota yhteyttä asiakastukeen.

### **153 704**

**Syy:** Luovutusalustalle on luovutettu keskeytetty kirjatyö tai virheellisiä kirjoja, joita ei ole leikattu.

**Ratkaisu:** Avaa kirja-alusta ja poista virheelliset kirjat. Hävitä ne asianmukaisesti. Sulje alusta. Jos vika jatkuu, katkaise ja kytke järjestelmän virta. Jos vika jatkuu, ota yhteyttä asiakastukeen.

### **153 705**

**Syy:** Leikkausjätesäiliö on auki

**Ratkaisu:** Sulje alusta. Jos vika jatkuu, katkaise ja kytke järjestelmän virta. Jos vika jatkuu, ota yhteyttä asiakastukeen.

# Sidontalaitteen tekniset tiedot

### **Sidontatyyppi**

Perfect binding -sidonta: prosessi, jossa sivut sidotaan liimalla ja reunat puhtaaksileikataan. Liima sitoo kirjan sisäarkit toisiinsa. Haluttaessa voidaan lisätä etu- ja takakansi. Tuloksena on valmis, liimasidottu kirja, jossa on kietaisukansi.

### **Leikkaustyyppi**

Kaikki reunat, Etureunan leikkaus, Ei leikkausta

### **Leikkausetäisyys**

Ylä-/alareuna: vähintään 14 mm, enintään 54 mm

Etureuna: vähintään 7 mm, enintään 34 mm

### **Kirjan paksuus**

Vähintään: 3 mm

Enintään: 25,4 mm

**Kirjan mitat**

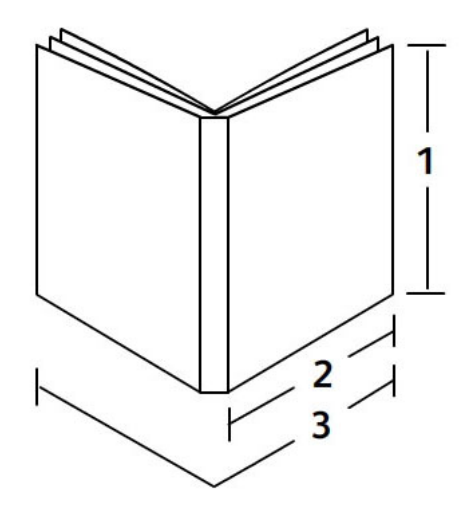

### **1 Kirjan leveys**

Vähintään: 257 mm Enintään: 320 mm

### **HUOM.**

Vähintään

### **2 Kirja-aihio (sivut)**

Vähintään: 182 mm

Enintään: 182–228,6 mm

### **3 Kansi**

Vähintään: 364 mm

Enintään: 488 mm

### **Kirja-aihio (sivut)**

Kirjan sivut syötetään sidontalaitteeseen pystysuunnassa.

### **Tuetut paperikoot:**

8,5 x 11"/A4 (pysty), 6,93 x 9,84"/B5 (pysty), 8,85 x 12,59"/SRA4 (pysty)

### **Tuetut paperin painot:**

64–163 g/m²

### **HUOM.**

Paperin painot 106–163 g/m² soveltuvat vain välilehtiin, enintään 10 arkkia/kirja tasaisin välein.

### **Kirjan keskimääräinen arkkimäärä (paksuus)**

10–200 arkkia 64–80 g/m²:n tavallista paperia, enimmäispaksuus 25,4 mm tai vähemmän käytettäessä päällystettyä paperia

10–150 arkkia 80–105 g/m²:n tavallista paperia, enimmäispaksuus 25,4 mm tai vähemmän käytettäessä päällystettyä paperia

1–10 arkkia 106–163 g/m²:n paperia (kaikenlaista paperia)

### **Kansi**

Enintään 1 arkki/kirja, arkki syötetään sidontalaitteeseen vaakasuunnassa.

### **Tuetut paperikoot:**

11 x 17"/A3 (vaaka), 9,84 x 13,90"/B4 (vaaka), 12,59 x 17,71"/SRA3 (vaaka)

### **Tuetut paperin painot:**

90–300 g/m² (tavallinen paperi), 350 g/m² (Xerox Colotech)

### **Sidontalaitteen ohisyöttötila**

Lisätietoja tuetuista paperiko'oista ja -painoista on tulostimen teknisissä tiedoissa. Nämä paperityypit voidaan kuljettaa ohisyöttötilassa sidontalaitteen läpi suoraan seuraavaan jälkikäsittelylaitteeseen. Tulostimen tekniset tiedot ovat edempänä tässä käyttöoppaassa.

### **Liimasäiliön kapasiteetti**

Noin 380 g, riittää noin 135:een 100-sivuiseen kirjaan käytettäessä A4-kokoista 64 g/m²:n paperia.

### **Kansialustan kapasiteetti**

200 arkkia 80 g/m²:n paperia

### **Leikkausjätesäiliön kapasiteetti**

Tilaa noin 15 kirjan leikkausjätteelle (kun kirjassa on 100 A4-arkkia, jotka leikataan B5-kokoon).

### **Luovutusalustan kapasiteetti**

Leveys noin 106 mm

### **Lämpiämisaika**

Enintään noin 440 sekuntia (7 minuuttia)

# Viimeistelylaite ja vihko-viimeistelylaite

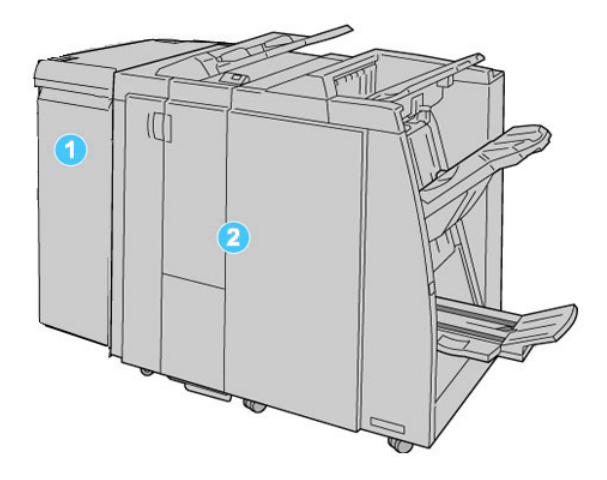

- 1. Liitäntämoduuli, joka toimii koneen ja viimeistelylaitteen välisenä tiedonsiirtolaitteena ja paperiratana.
- 2. Viimeistelylaite tai vihko-viimeistelylaite (kuvassa)

### **HUOM.**

Tässä oppaassa myös vihkolaitteella varustettua viimeistelylaitetta saatetaan kutsua yksinkertaisesti viimeistelylaitteeksi.

Viimeistelylaite sisältää seuraavat komponentit:

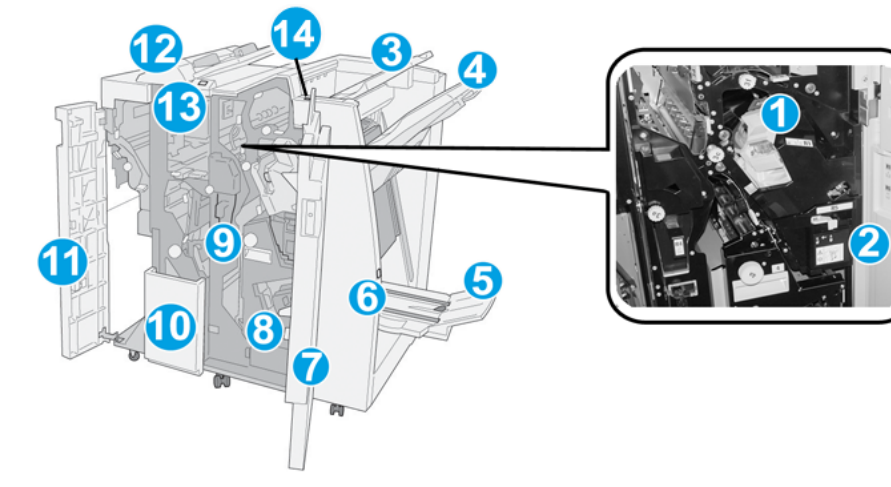

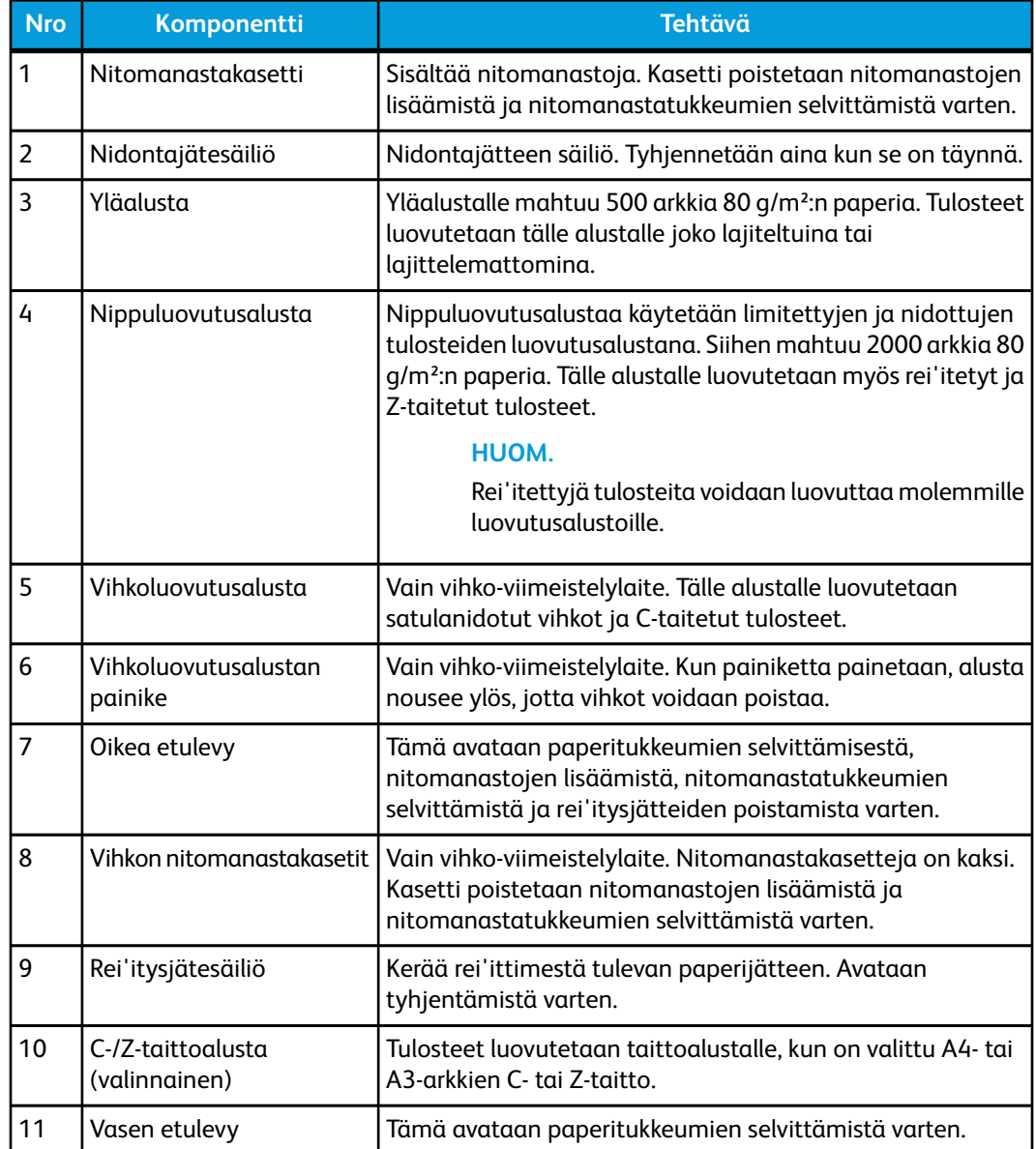

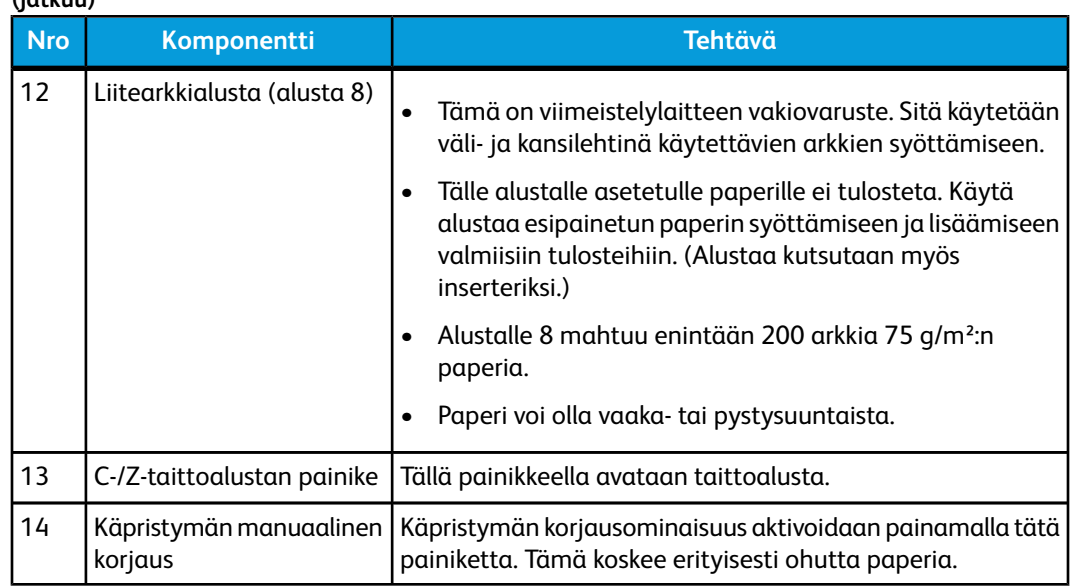

# Käpristymän manuaalinen korjaus

Viimeistelylaitteessa on käpristymän manuaalinen korjaustoiminto, jonka avulla voidaan tarvittaessa säätää tulosteiden käpristymistä.

Käpristymän korjausnäppäimen avulla voidaan siirtyä korjaustilasta toiseen (Auto, On, Off).

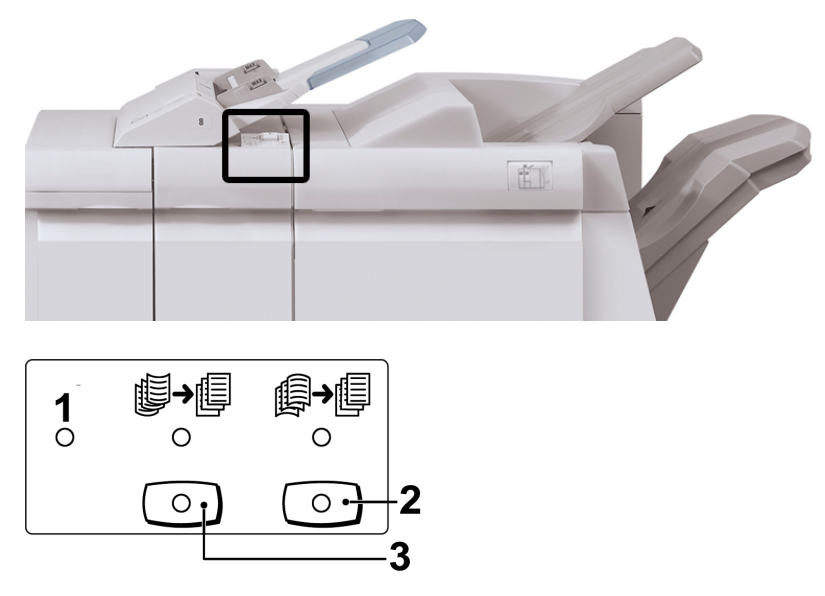

- 1. **Auto**-näppäin: Kun merkkivalo palaa, käpristymä korjataan automaattisesti tulosteiden koon ja suunnan mukaan. Useimmissa tapauksissa kannattaa käyttää Auto-tilaa. Auto-tila valitaan automaattisesti seuraavissa tilanteissa:
	- Koneeseen kytketään virta
	- Kone siirtyy pois virransäästötilasta.

**(jatkuu)**

Viimeistelylaite ja vihko-viimeistelylaite

- 2. Kun tätä näppäintä painetaan ja alaspäinkäpristymän merkkivalo syttyy, alaspäinkäpristymän korjausta sovelletaan kaikkiin tulosteisiin. Jos tulosteet käpristyvät alaspäin, paina tätä näppäintä.
- 3. Kun tätä näppäintä painetaan ja ylöspäinkäpristymän merkkivalo syttyy, ylöspäinkäpristymän korjausta sovelletaan kaikkiin tulosteisiin. Jos tulosteet käpristyvät ylöspäin, paina tätä näppäintä.

### **HUOM.**

Kun mikään merkkivalo ei pala, kone ei korjaa käpristymistä.

# **Taittotoiminto**

Jos koneessa on valinnainen C-/Z-taittolaite, käytettävissä on taittotoiminto. Tulosteet voidaan taittaa puoliksi tai kolmeen osaan (C- tai Z-taitto). Taittoasetus valitaan tulostinajurista.

### **HUOM.**

Taittotoiminnon käyttäminen edellyttää, että paperi syötetään lyhyt reuna edellä. Valitse alusta, jolla on vaakasuuntaista paperia.

### **Taittotyypit**

Käytettävissä ovat seuraavat taittotyypit:

• C-taitto

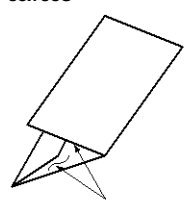

• Z-taitto

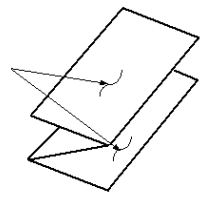

• Z-puoliarkkitaitto (tässä myös 3 reiän rei'itys)

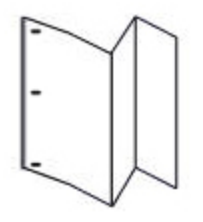

### **HUOM.**

Yksitaitto on käytettävissä vain vihkolaitteessa.

## Paperin ja hakulehtien lisääminen alustalle 8 (liitearkkialusta)

- 1. Tyhjennä tarvittaessa alusta 8.
- 2. Liu'uta rajoittimet haluttua paperikokoa vastaavaan kohtaan.

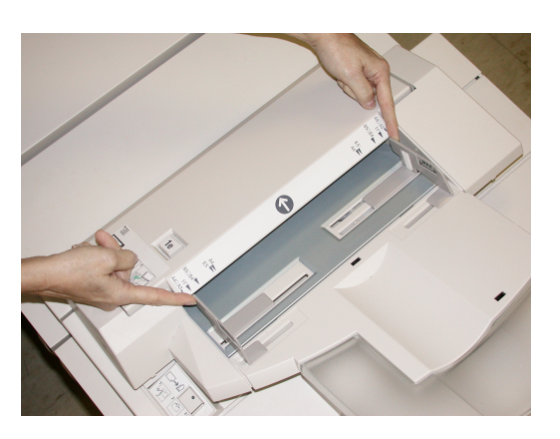

3. Aseta paperi tai hakulehdet alustan etuosaa vasten.

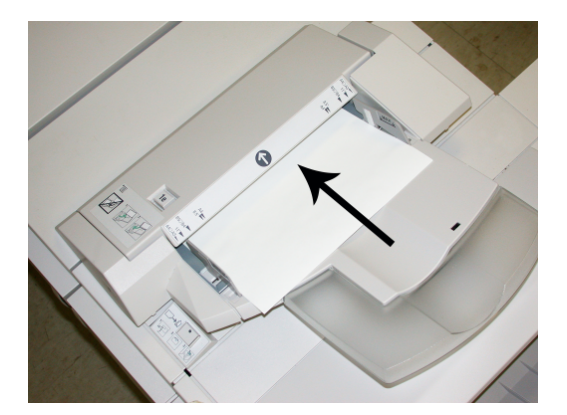

- a) Jos paperi on esipainettua, aseta se painettu puoli ylöspäin.
- b) Jos käytät hakulehtiä, aseta ne hakukielireuna edellä (edellä olevassa kuvassa näkyvän nuolen suuntaan).
- 4. Anna Alustan ominaisuudet -ikkunassa paperin tiedot, kuten koko, tyyppi, paino ja tarvittaessa käpristymä- ja/tai kohdistusasetus.

Alustan ominaisuudet -ikkuna näkyy käyttöliittymässä, jos järjestelmänvalvoja on ottanut sen käyttöön.

5. Sulje Alustan ominaisuudet -ikkuna ja tallenna tiedot valitsemalla **OK**.

# Ylläpito

### Kulutustarvikkeet

Xerox-kulutustarvikkeita, kuten nitomanastoja, nitomanastakasetteja ja nidontajätesäiliöitä, voi tilata Xeroxilta osoitteesta *[www.xerox.com](http://www.xerox.com)*. Oman alueesi yhteystiedot saat näkyviin napsauttamalla Ota yhteyttä -linkkiä. Vaihtoehtoisesti voit napsauttaa Tarvikkeet-linkkiä ja antaa tai valita koneesi tiedot (tuoteperhe ja malli).

### **HUOM.**

Uusimmat kulutustarvikkeiden tilausnumerot näkyvät osoitteessa *[www.xerox.com](http://www.xerox.com)*.

Säilytä kulutustarvikkeet ja varaosat alkuperäispakkauksissa lähellä konetta.

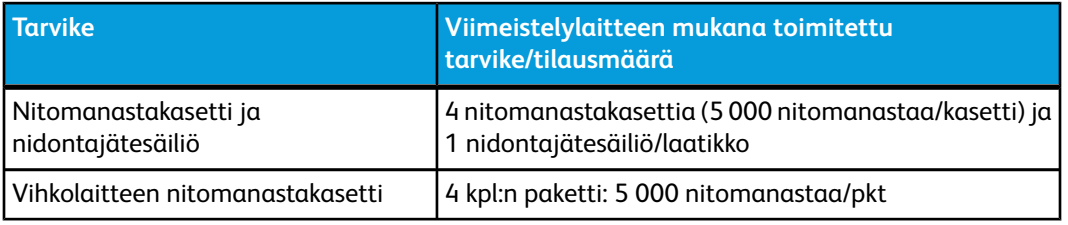

### Nitomanastakasetin vaihtaminen

Käyttöliittymässä näkyy viesti, kun on aika vaihtaa nitomanastakasetti.

- 1. Varmista, että kone on lopettanut tulostamisen.
- 2. Avaa viimeistelylaitteen oikea etulevy.

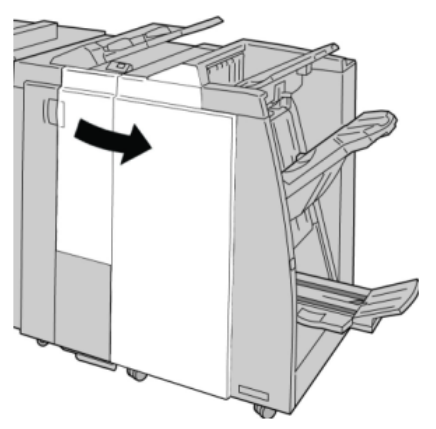

3. Nosta nitomanastakasetin kahvaa **R1** ja vedä kasetti ulos viimeistelylaitteesta.

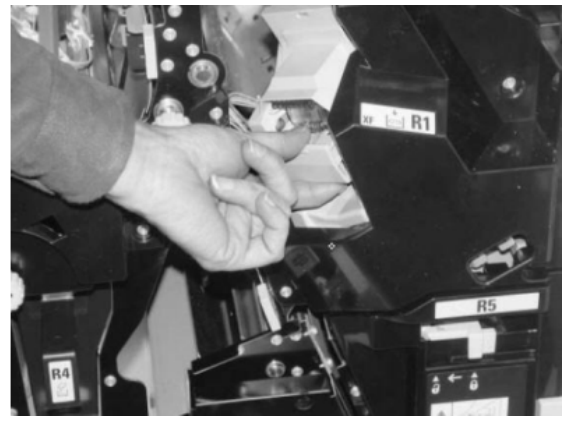

4. Tartu nuolen osoittamaan kohtaan ja poista nitomanastakasetti.

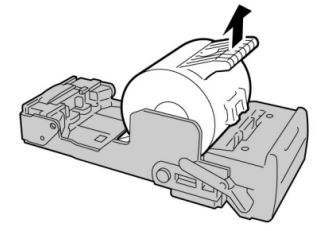

5. Työnnä uusi nitomanastakasetti paikalleen.

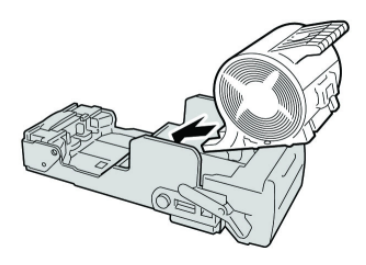

6. Työnnä kasetti takaisin viimeistelylaitteeseen.

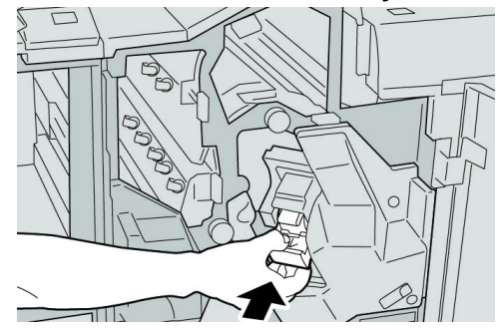

7. Sulje viimeistelylaitteen oikea etulevy.

### **HUOM.**

Jos oikea etulevy on vähänkin auki, näyttöön tulee viesti eikä kone toimi.

### Vihkonitomanastakasetin vaihtaminen

Vihko-viimeistelylaitteessa on tavallisen nitomalaitteen lisäksi vihkonitomalaite. Kun vihkonitomanastakasetti pitää vaihtaa, käyttöliittymään tulee viesti.

- 1. Varmista, että kone on lopettanut tulostamisen.
- 2. Avaa viimeistelylaitteen oikea etulevy.

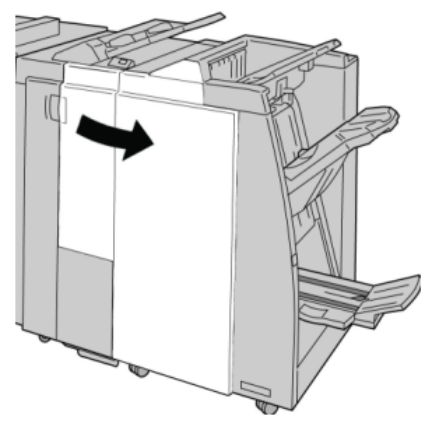

3. Käännä vipua oikealle ja vedä vihkonitomalaite ulos.

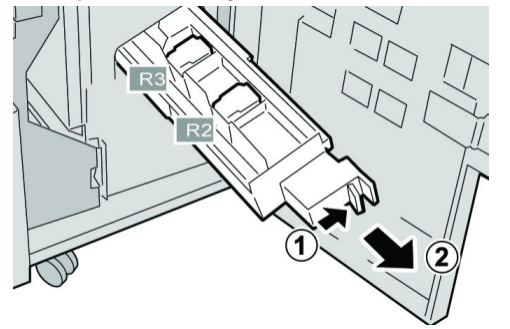

4. Pidä kiinni kasetin kielekkeistä ja nosta kasetti pois.

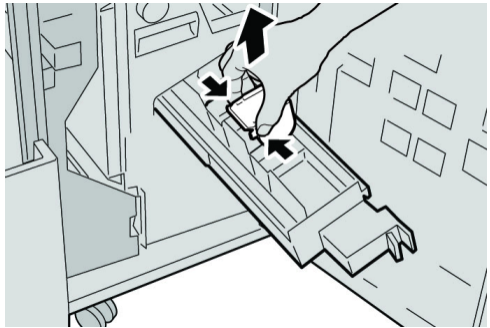

5. Pidä kiinni uuden kasetin kielekkeistä ja työnnä kasetti paikalleen.

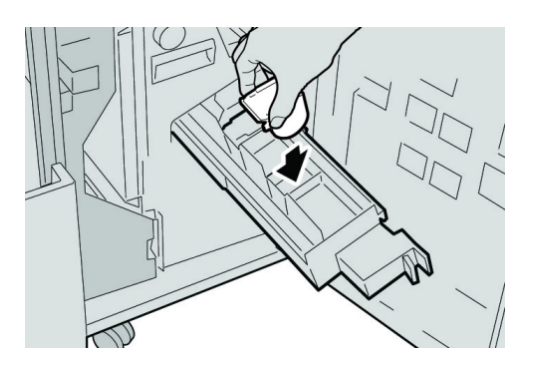

6. Työnnä nitomalaite takaisin paikalleen.

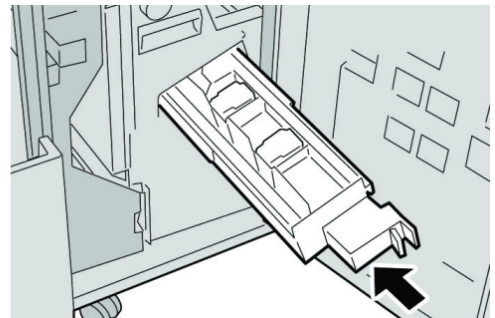

7. Sulje viimeistelylaitteen oikea etulevy.

### **HUOM.**

Jos oikea etulevy on vähänkin auki, näyttöön tulee viesti eikä kone toimi.

### Nidontajätesäiliön vaihtaminen

Kone näyttää viestin, kun nidontajätesäiliö on täynnä. Säiliö vaihdetaan näin:

- 1. Varmista, että kone on lopettanut tulostamisen.
- 2. Avaa viimeistelylaitteen oikea etulevy.

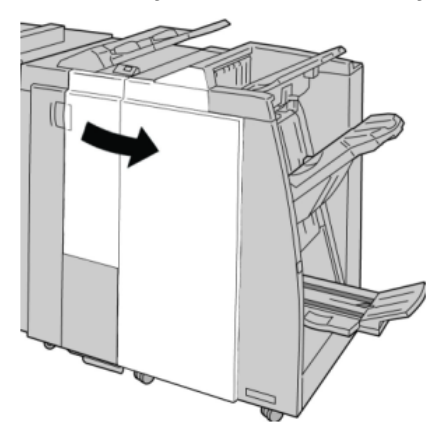

3. Etsi nidontajätesäiliö (**R5**) ja käännä lukitusvipu avausasentoon.

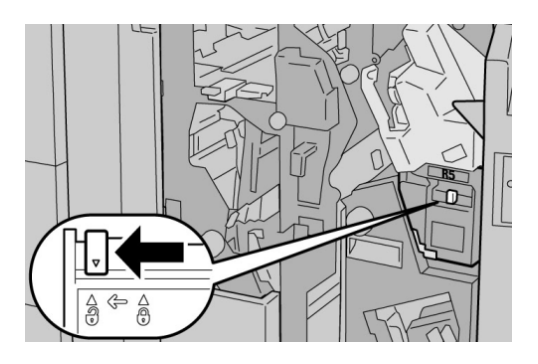

4. Tartu kahvaan R5 kuvan osoittamalla tavalla ja poista säiliö koneesta.

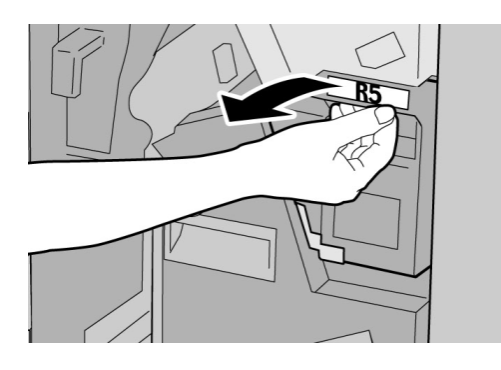

5. Aseta käytetty nidontajätesäiliö sille tarkoitettuun muovipussiin.

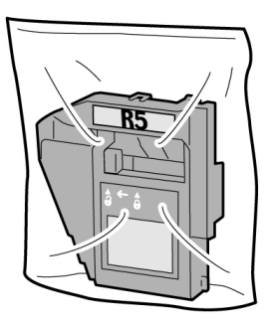

**HUOM.** Älä palauta käytettyä säiliötä asiakaspalveluun. 6. Pidä kiinni nidontajätesäiliön kahvasta **R5** ja työnnä säiliö koneeseen.

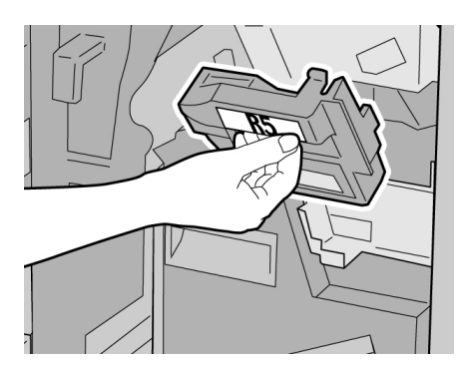

### **HUOM.**

Vammojen välttämiseksi älä pidä sormia säiliön päällä.

7. Työnnä kahvaa **R5** kunnes lukitusvipu kääntyy lukitusasentoon.

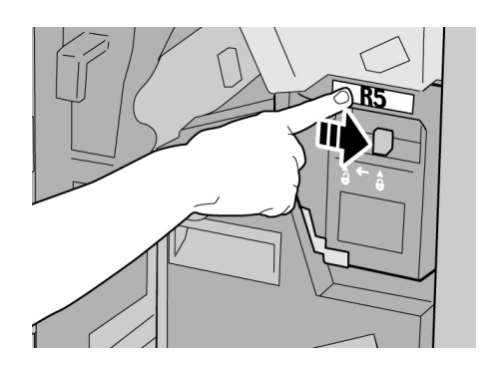

8. Sulje viimeistelylaitteen oikea etulevy.

### **HUOM.**

Jos oikea etulevy on vähänkin auki, näyttöön tulee viesti eikä kone toimi.

### Rei'itysjätesäiliön tyhjentäminen

Käyttöliittymässä näkyy viesti, kun on aika tyhjentää rei'itysjätesäiliö.

### **VIHJE**

Poista rei'itysjätesäiliö vain silloin, kun järjestelmään on kytketty virta. Jos virta katkaistaan säiliön tyhjennyksen yhteydessä, kone ei tunnista, että säiliö on tyhjennetty.

1. Varmista, että kone on lopettanut tulostamisen.

Viimeistelylaite ja vihko-viimeistelylaite

2. Avaa viimeistelylaitteen oikea etulevy.

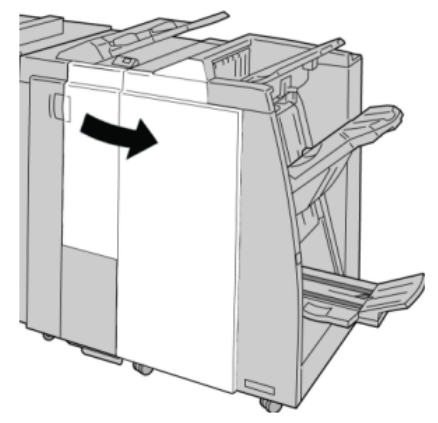

3. Vedä säiliö ulos viimeistelylaitteesta (**R4**).

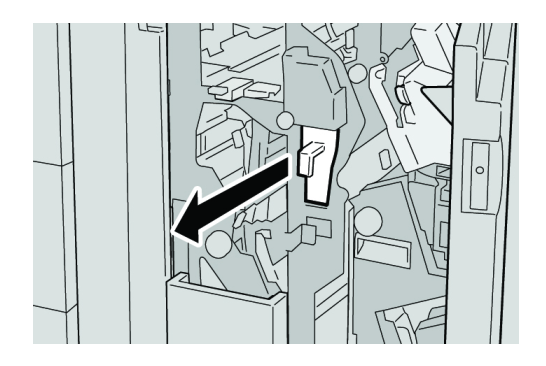

4. Hävitä rei'itysjätteet asianmukaisesti.

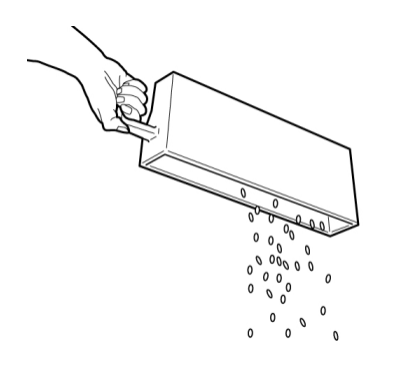

5. Aseta tyhjä säiliö takaisin koneeseen.

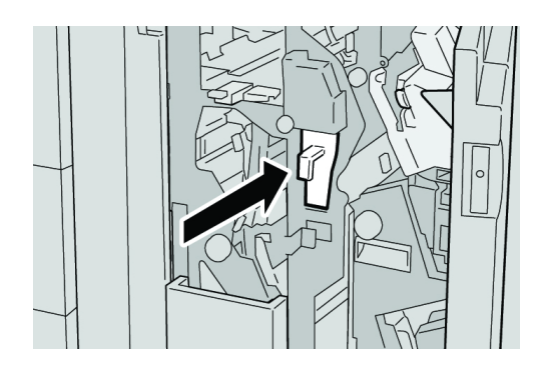

6. Sulje viimeistelylaitteen oikea etulevy.

### **HUOM.**

Jos oikea etulevy on vähänkin auki, näyttöön tulee viesti eikä kone toimi.

# Ongelmanratkaisu

### **VIHJE**

Varmista aina ennen tulostustyön jatkamista, että paperitukkeumat on selvitetty ja repeytyneet paperinpalaset on poistettu.

### **HUOM.**

Ohjeet vaihtelevat tukkeuman sijainnin mukaan. Selvitä tukkeuma ohjeiden mukaan.

### Alustan 8 (liitearkkialusta) paperitukkeumat

1. Paina **kansi**-painiketta.

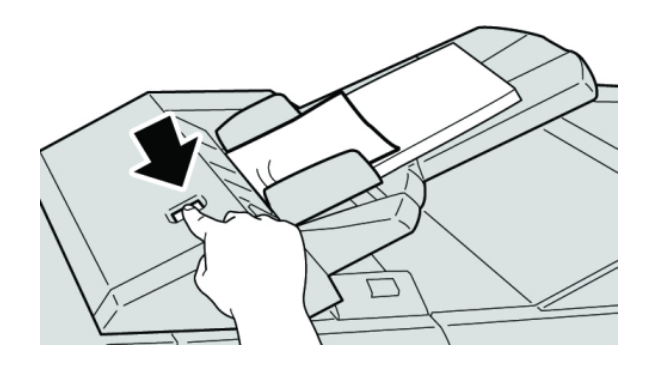

2. Avaa kansi **1e** ja poista sekä juuttunut paperi että muut paperit alustalta.

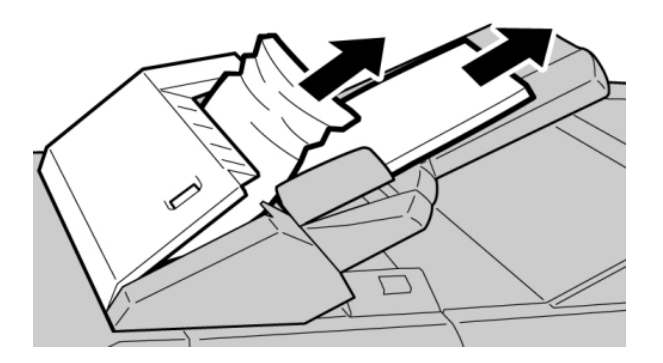

### **HUOM.**

Jos paperi on repeytynyt, tarkista koneen sisäosat ja poista palaset.

3. Tuuleta poistettu paperi ja varmista, että se on suorassa pinossa ennen sen asettamista takaisin alustalle.

Viimeistelylaite ja vihko-viimeistelylaite

4. Paina kantta **1e** siten, että se naksahtaa paikalleen.

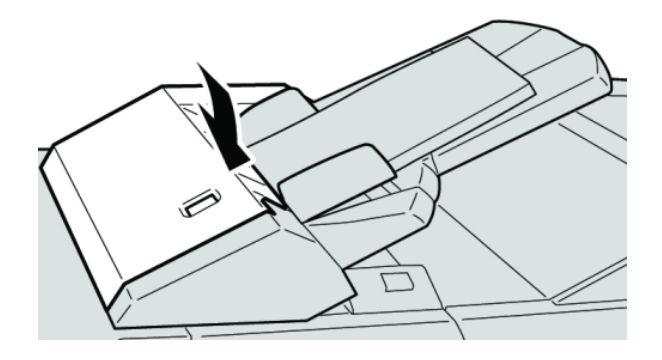

### **HUOM.**

Jos kansi on vähänkin auki, näyttöön tulee viesti eikä kone toimi.

### Paperitukkeumat vivun 1a ja nupin 1c alueella

- 1. Varmista, että kone on lopettanut tulostamisen.
- 2. Avaa viimeistelylaitteen vasen etulevy.

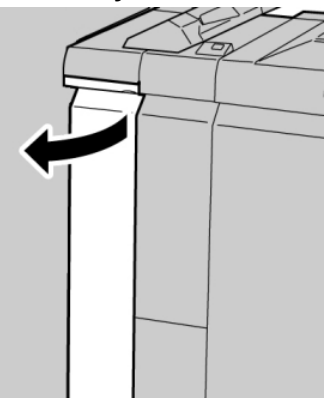

3. Käännä vipua **1a** alaspäin ja käännä nuppia **1c** vasemmalle. Selvitä tukkeuma.

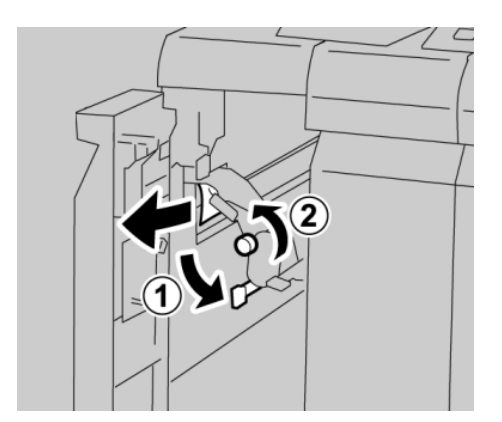

### **HUOM.**

Jos paperi on repeytynyt, tarkista koneen sisäosat ja poista palaset.
4. Palauta vipu **1a** alkuperäiseen asentoonsa.

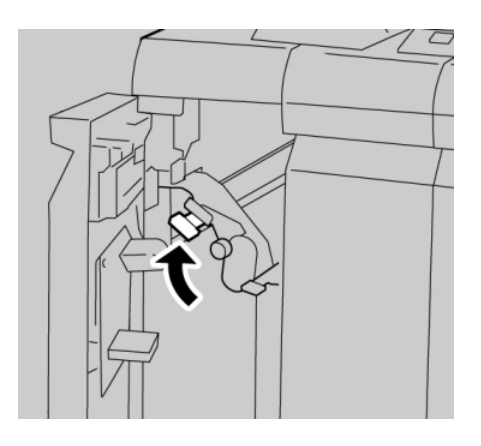

5. Sulje viimeistelylaitteen vasen etulevy.

#### **HUOM.**

Kone ei toimi, jos levy ei ole kunnolla kiinni.

# Paperitukkeumat vivun 1d alueella

- 1. Varmista, että kone on lopettanut tulostamisen.
- 2. Avaa viimeistelylaitteen vasen etulevy.

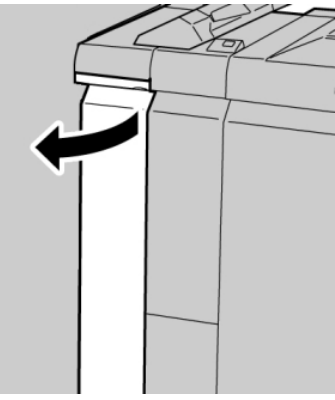

3. Nosta vipua **1d** ja poista paperi.

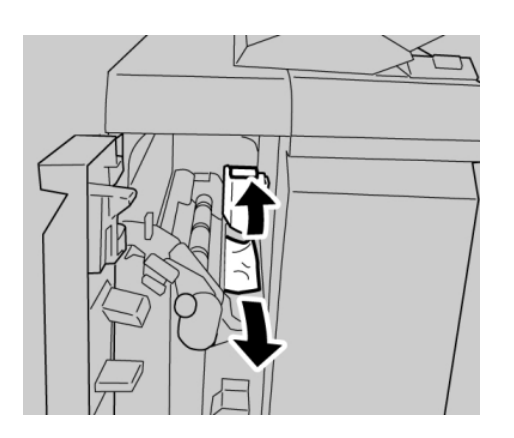

#### **HUOM.**

Jos paperi on repeytynyt, tarkista koneen sisäosat ja poista palaset.

4. Palauta vipu **1d** alkuperäiseen asentoonsa.

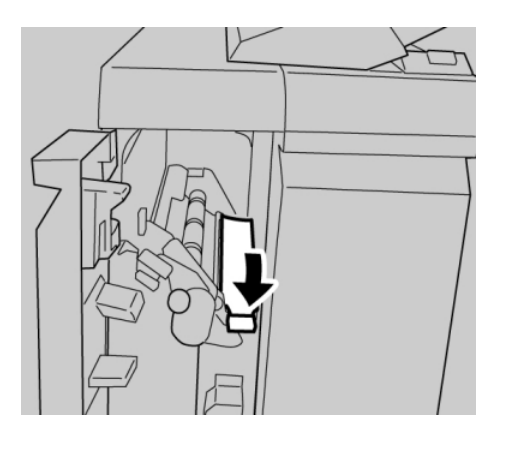

5. Sulje viimeistelylaitteen vasen etulevy.

#### **HUOM.**

Kone ei toimi, jos levy ei ole kunnolla kiinni.

# Paperitukkeumat vivun 1b alueella

- 1. Varmista, että kone on lopettanut tulostamisen.
- 2. Avaa viimeistelylaitteen vasen etulevy.

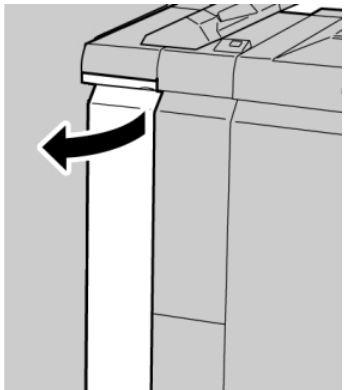

3. Käännä vipua **1b** oikealle ja poista paperi.

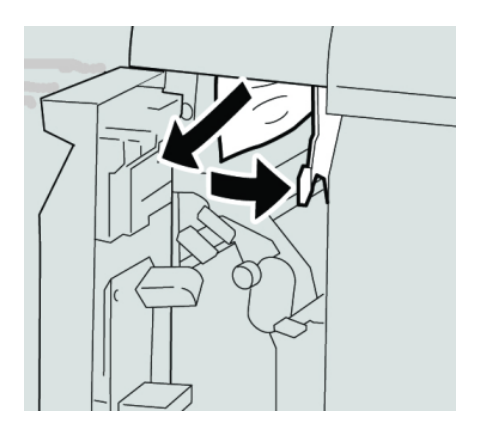

#### **HUOM.**

Jos paperi on repeytynyt, tarkista koneen sisäosat ja poista palaset.

4. Palauta vipu **1b** alkuperäiseen asentoonsa.

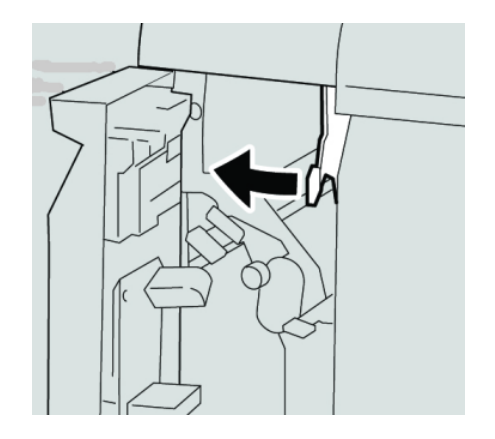

5. Sulje viimeistelylaitteen vasen etulevy.

#### **HUOM.**

Kone ei toimi, jos levy ei ole kunnolla kiinni.

# Paperitukkeumat vipujen 3b ja 3 d alueella

2. Avaa viimeistelylaitteen oikea etulevy.

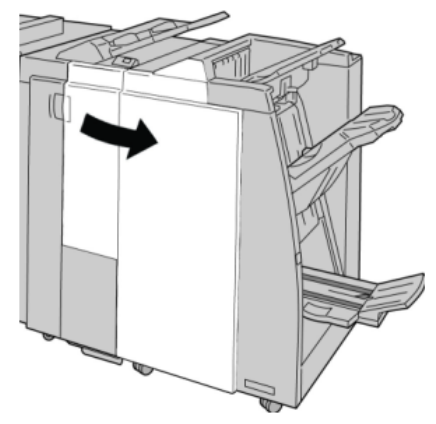

3. Käännä vipuja **3b** ja **3b** ja poista paperi.

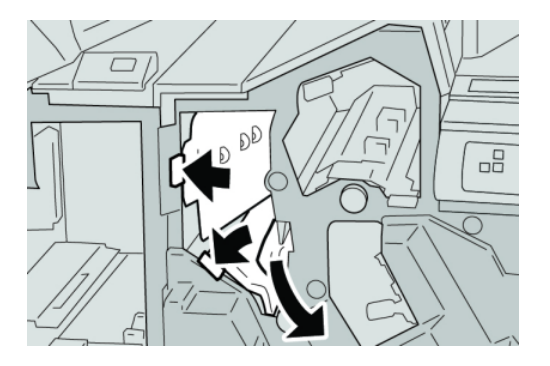

#### **HUOM.**

Jos paperi on repeytynyt, tarkista koneen sisäosat ja poista palaset.

4. Palauta vivut **3b** ja **3d** alkuperäiseen asentoonsa.

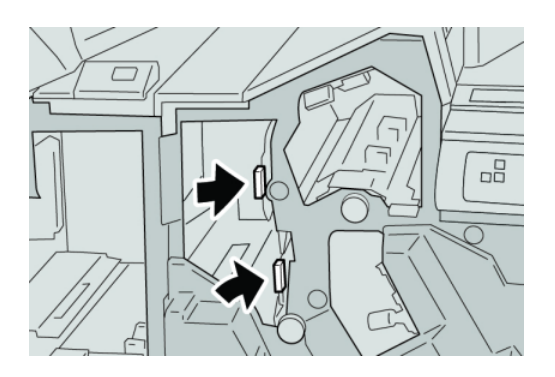

5. Sulje viimeistelylaitteen oikea etulevy.

#### **HUOM.**

Jos oikea etulevy on vähänkin auki, näyttöön tulee viesti eikä kone toimi.

# Paperitukkeumat vivun 3e ja nupin 3c alueella

2. Avaa viimeistelylaitteen oikea etulevy.

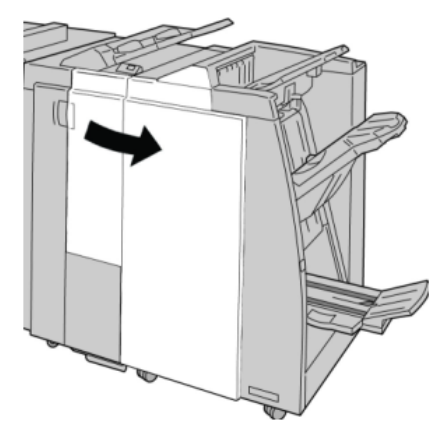

3. Käännä vipua **3e**, käännä nuppia **3c** ja poista paperi.

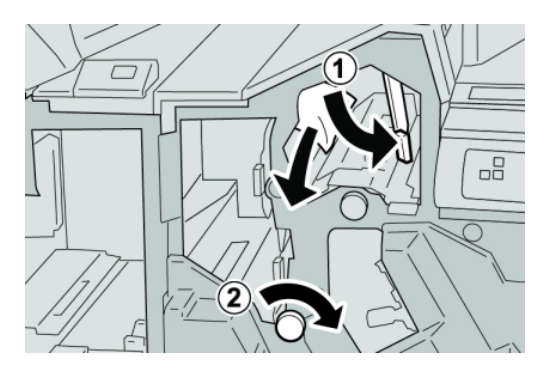

#### **HUOM.**

Jos paperi on repeytynyt, tarkista koneen sisäosat ja poista palaset.

4. Palauta vipu **3e** alkuperäiseen asentoonsa.

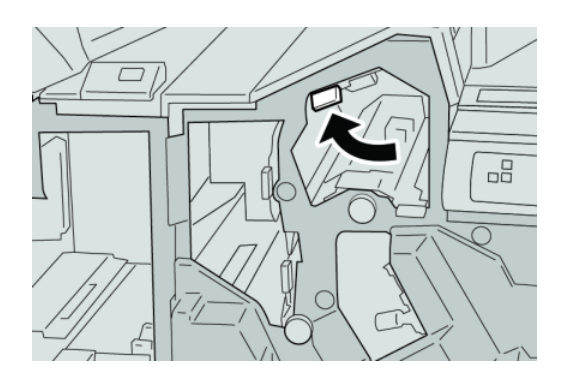

5. Sulje viimeistelylaitteen oikea etulevy.

#### **HUOM.**

Jos oikea etulevy on vähänkin auki, näyttöön tulee viesti eikä kone toimi.

# Paperitukkeumat vivun 3g ja nupin 3f alueella

2. Avaa viimeistelylaitteen oikea etulevy.

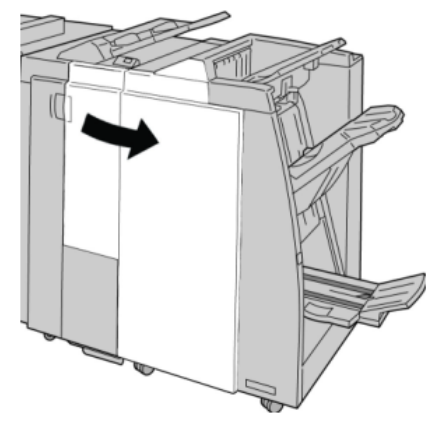

3. Käännä vipua **3g**, käännä nuppia **3f** ja poista paperi.

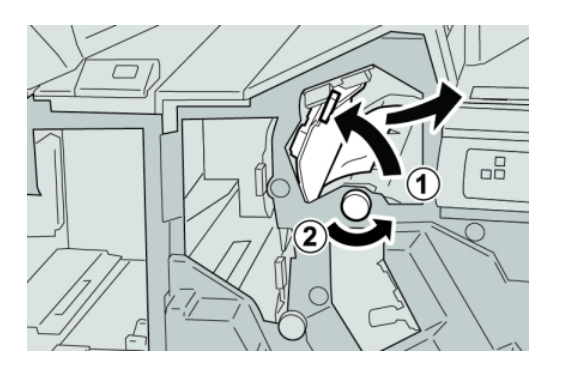

#### **HUOM.**

Jos paperi on repeytynyt, tarkista koneen sisäosat ja poista palaset.

4. Palauta vipu **3g** alkuperäiseen asentoonsa.

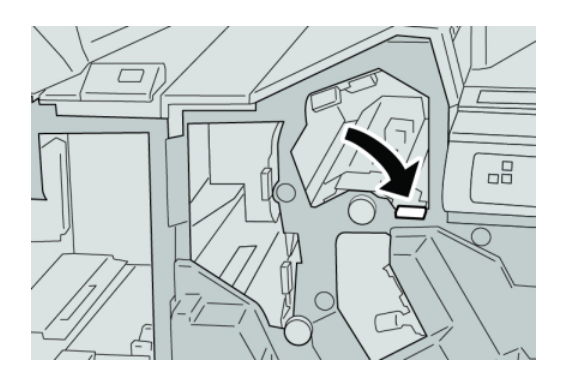

5. Sulje viimeistelylaitteen oikea etulevy.

#### **HUOM.**

Jos oikea etulevy on vähänkin auki, näyttöön tulee viesti eikä kone toimi.

# Paperitukkeumat vivun 4b ja nupin 3a alueella

2. Avaa viimeistelylaitteen oikea etulevy.

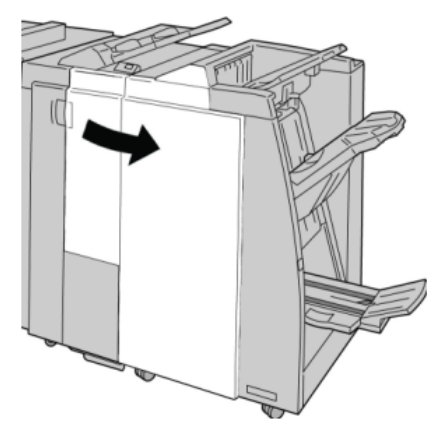

3. Käännä vipua **4b**, käännä nuppia **3a** ja poista paperi.

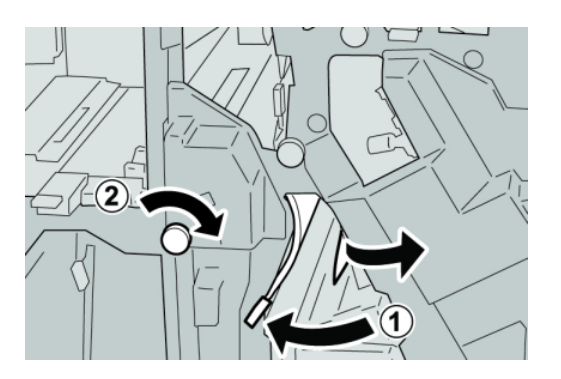

#### **HUOM.**

Jos paperi on repeytynyt, tarkista koneen sisäosat ja poista palaset.

4. Palauta vipu **4b** alkuperäiseen asentoonsa.

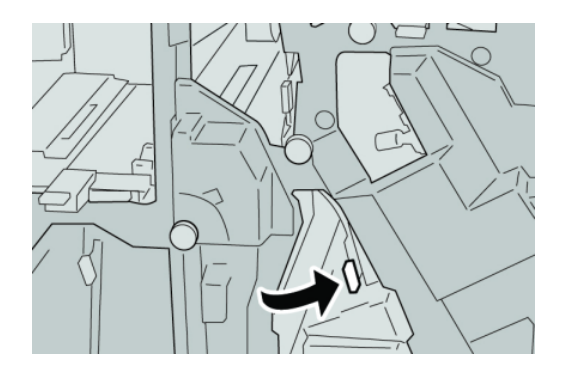

5. Sulje viimeistelylaitteen oikea etulevy.

#### **HUOM.**

Jos oikea etulevy on vähänkin auki, näyttöön tulee viesti eikä kone toimi.

# Paperitukkeumat vivun 2a ja nupin 3a alueella

2. Avaa viimeistelylaitteen oikea etulevy.

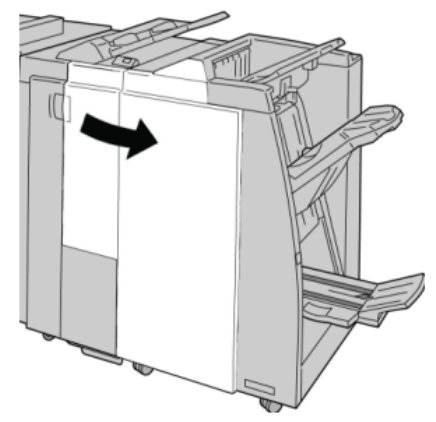

3. Käännä vipua **2a**, käännä nuppia **3a** ja poista paperi.

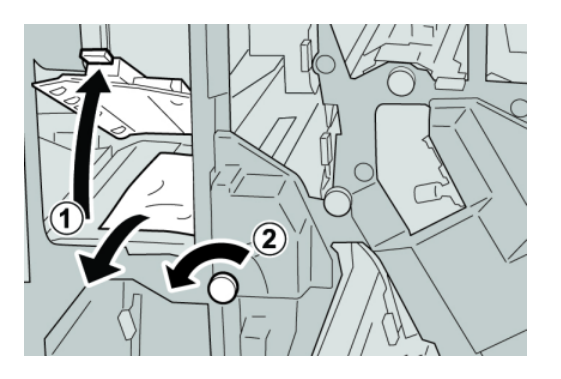

#### **HUOM.**

Jos paperi on repeytynyt, tarkista koneen sisäosat ja poista palaset.

4. Palauta vipu **2a** alkuperäiseen asentoonsa.

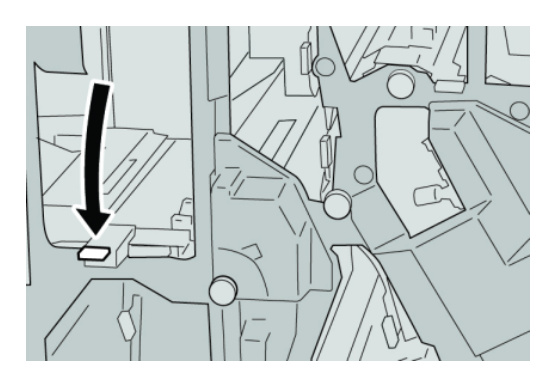

5. Sulje viimeistelylaitteen oikea etulevy.

#### **HUOM.**

Jos oikea etulevy on vähänkin auki, näyttöön tulee viesti eikä kone toimi.

# Paperitukkeumat vivun 2b ja nupin 2c alueella

2. Avaa viimeistelylaitteen oikea etulevy.

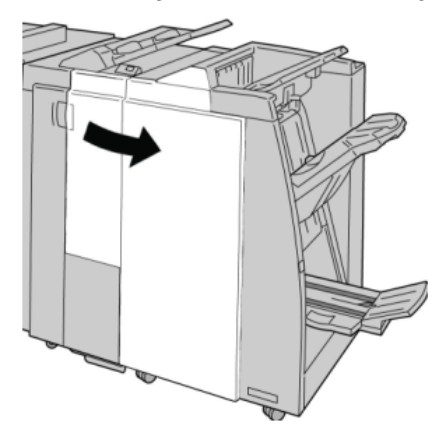

3. Käännä vipua **2b**, käännä nuppia **2c** ja poista paperi.

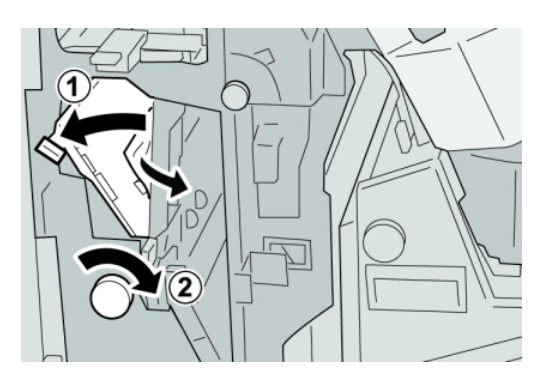

#### **HUOM.**

Jos paperi on repeytynyt, tarkista koneen sisäosat ja poista palaset.

4. Palauta vipu **2b** alkuperäiseen asentoonsa.

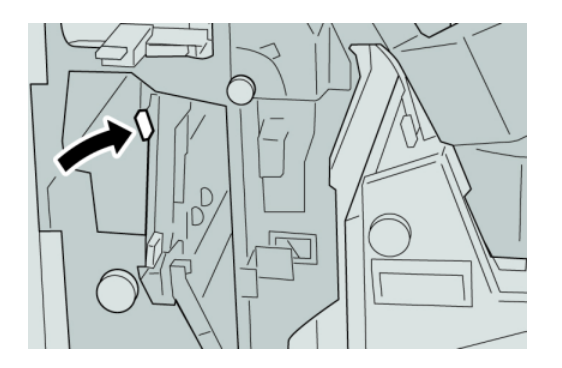

5. Sulje viimeistelylaitteen oikea etulevy.

#### **HUOM.**

Jos oikea etulevy on vähänkin auki, näyttöön tulee viesti eikä kone toimi.

# Paperitukkeumat alueilla 2c, 2e, 2f ja 2d

2. Avaa viimeistelylaitteen oikea etulevy.

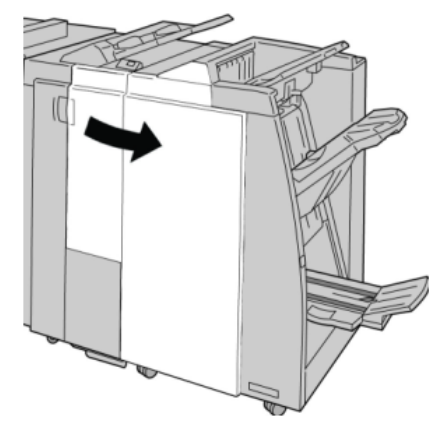

3. Vedä taittoalusta (**2d**) ulos, käännä vipua **2e** oikealle ja poista paperi.

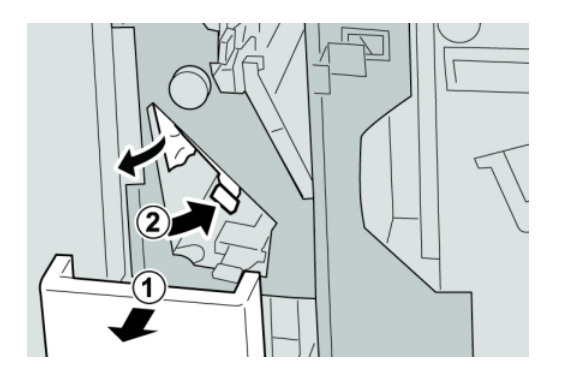

#### **HUOM.**

Jos paperi on repeytynyt, tarkista koneen sisäosat ja poista palaset.

4. Jos paperin poistaminen ei onnistu, palauta vipu **2e** alkuperäiseen asentoonsa. Käännä vipua **2e**, käännä nuppia **2c** oikealle ja poista paperi.

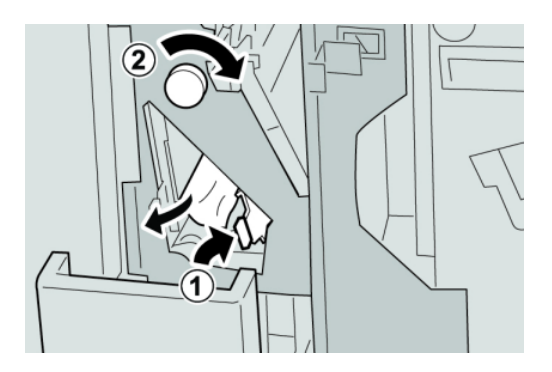

#### **HUOM.**

Jos paperi on repeytynyt, tarkista koneen sisäosat ja poista palaset.

5. Palauta vipu (**2f**) tai (**2e**) alkuperäiseen asentoonsa ja sulje alusta (**2d**).

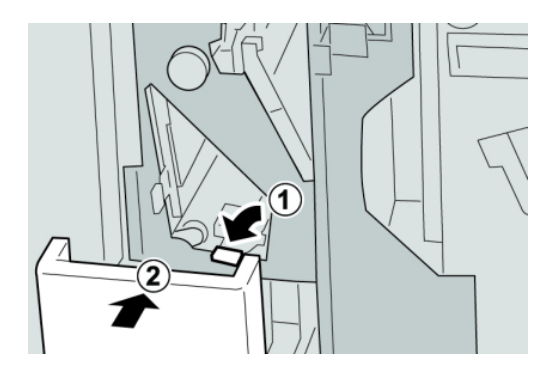

6. Sulje viimeistelylaitteen oikea etulevy.

#### **HUOM.**

Jos oikea etulevy on vähänkin auki, näyttöön tulee viesti eikä kone toimi.

# Paperitukkeumat alueella 2d ja vivun 2g alueella

- 1. Varmista, että kone on lopettanut tulostamisen.
- 2. Avaa viimeistelylaitteen oikea etulevy.

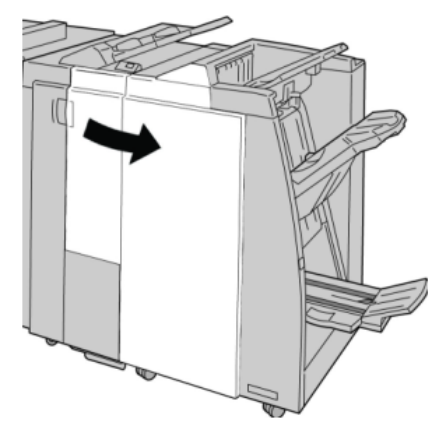

3. Vedä taittoalusta (**2d**) ulos, käännä vipua **2g** ja poista paperi.

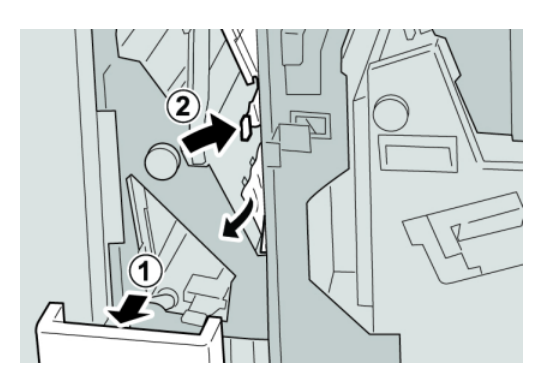

#### **HUOM.**

Jos paperi on repeytynyt, tarkista koneen sisäosat ja poista palaset.

4. Palauta vipu (**2g**) alkuperäiseen asentoonsa ja sulje alusta (**2d**).

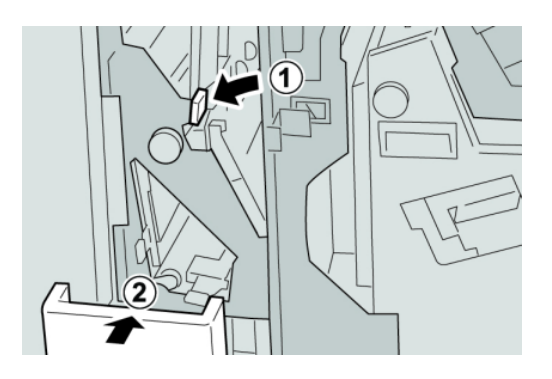

5. Sulje viimeistelylaitteen oikea etulevy.

#### **HUOM.**

Jos oikea etulevy on vähänkin auki, näyttöön tulee viesti eikä kone toimi.

# Paperitukkeumat alueella 4 ja nupin 4a alueella

- 1. Varmista, että kone on lopettanut tulostamisen.
- 2. Avaa viimeistelylaitteen oikea etulevy.

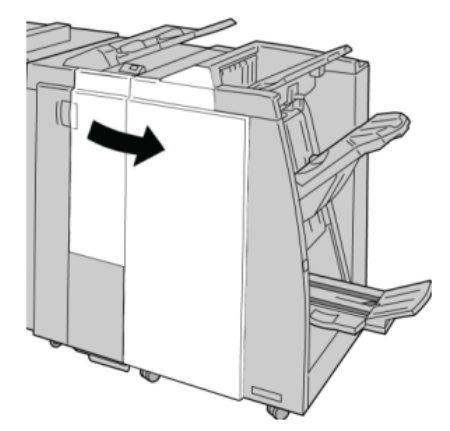

3. Vedä alue **4** ulos.

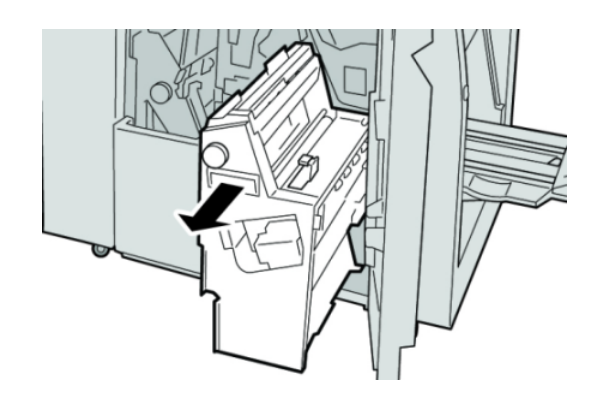

4. Käännä nuppia **4a** ja poista paperi alueen **4** vasemmalta puolelta.

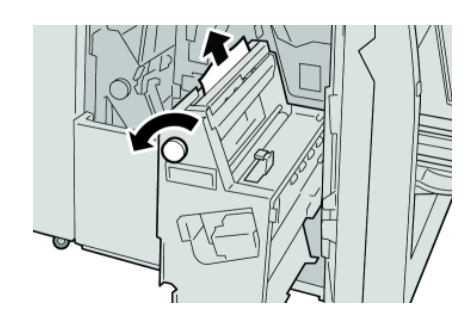

#### **HUOM.**

Jos paperi on repeytynyt, tarkista koneen sisäosat ja poista palaset.

5. Palauta alue **4** alkuperäiseen asentoonsa.

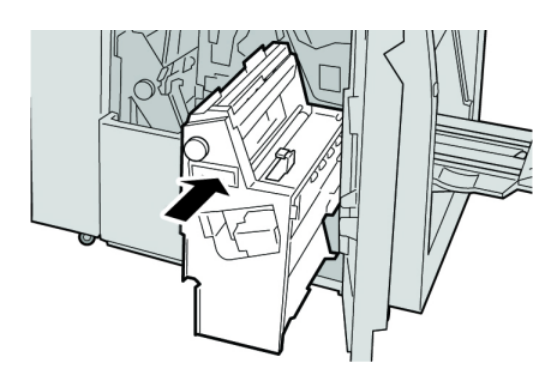

6. Sulje viimeistelylaitteen oikea etulevy.

#### **HUOM.**

Jos oikea etulevy on vähänkin auki, näyttöön tulee viesti eikä kone toimi.

# Paperitukkeumat viimeistelylaitteen yläalustalla

- 1. Varmista, että kone on lopettanut tulostamisen.
- 2. Poista juuttunut paperi alustalta.

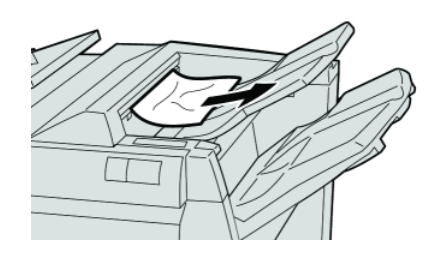

**HUOM.**

Jos paperi on repeytynyt, tarkista koneen sisäosat ja poista palaset.

3. Avaa ja sulje viimeistelylaitteen oikea etulevy.

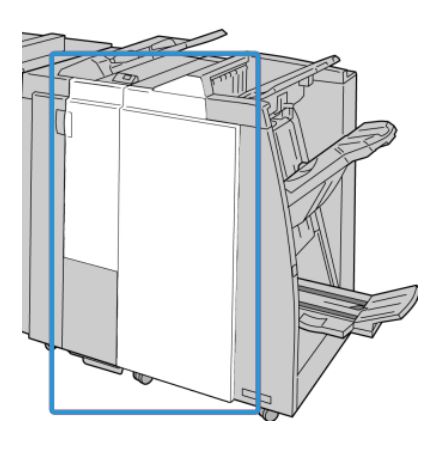

#### **HUOM.**

Kone ei toimi, jos levy ei ole kunnolla kiinni.

# Paperitukkeumat viimeistelylaitteen nippuluovutusalustalla

- 1. Varmista, että kone on lopettanut tulostamisen.
- 2. Poista juuttunut paperi alustalta.

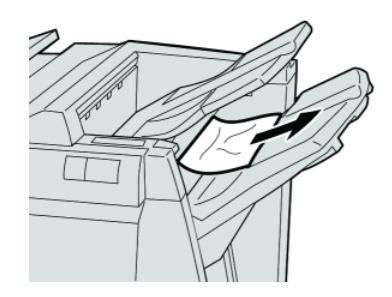

#### **HUOM.**

Jos paperi on repeytynyt, tarkista koneen sisäosat ja poista palaset.

3. Avaa ja sulje viimeistelylaitteen oikea etulevy.

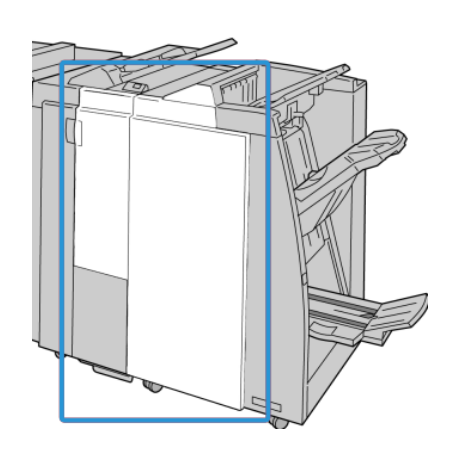

#### **HUOM.**

Kone ei toimi, jos levy ei ole kunnolla kiinni.

## Paperitukkeumat vihkolaitteen luovutusalustalla

- 1. Varmista, että kone on lopettanut tulostamisen.
- 2. Avaa viimeistelylaitteen oikea etulevy.

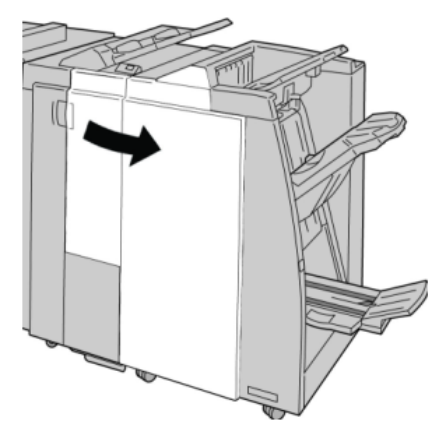

3. Käännä nuppia **4a** ja poista juuttunut paperi vihkoluovutusalustalta.

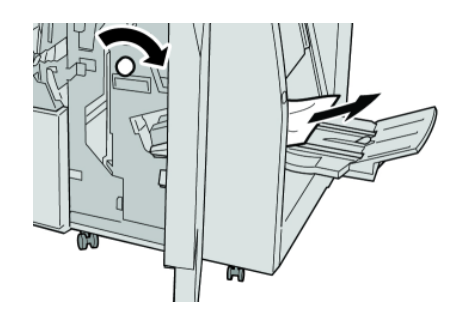

#### **HUOM.**

Jos paperi on repeytynyt, tarkista koneen sisäosat ja poista palaset.

4. Sulje viimeistelylaitteen oikea etulevy.

#### **HUOM.**

Jos oikea etulevy on vähänkin auki, näyttöön tulee viesti eikä kone toimi.

## Nitomalaitteen virheet

Noudata näitä ohjeita, kun tulosteiden nitominen ei onnistu tai nitomanastat ovat vääntyneitä. Jos ongelma jatkuu seuraavien ratkaisuehdotusten kokeilemisen jälkeenkin, ota yhteyttä asiakastukeen. Tulosteiden nitomanastavirheet saattavat muistuttaa oheista kuvaa.

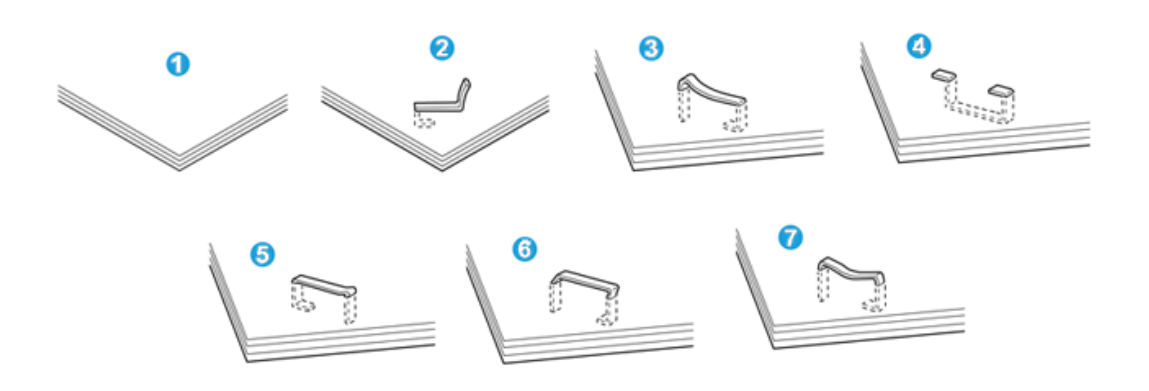

- 1. Ei nitomanastaa
- 2. Nitomanasta vääntynyt
- 3. Nitomanastan toinen puoli nousee ylös
- 4. Nitomanasta vääntynyt
- 5. Nitomanasta litistynyt
- 6. Koko nitomanasta nousee ylös
- 7. Nitomanasta nousee ylös mutta keskikohta painuu sisään

Jos nidontatulos muistuttaa edellä olevaa kuvaa, ota yhteyttä asiakastukeen.

#### **HUOM.**

Nidottavan paperin tyyppi voi aiheuttaa nitomanastojen vääntymisen. Jos vääntynyt nitomanasta juuttuu koneeseen, se voi aiheuttaa paperitukkeumia. Avaa nitomanastakasetti ja poista vääntynyt nitomanasta. Jos vääntynyttä nitomanastaa ei poisteta, nitomanastakasettiin voi tulla tukkeuma. Avaa nitomanastakasetti vain vääntyneen nitomanastan poistamista varten.

#### **Nitomanastakasetin tukkeumat**

#### **HUOM.**

Tarkista aina, ettei viimeistelylaitteen sisällä ole yksittäisiä nitomanastoja tai niiden osia.

2. Avaa viimeistelylaitteen oikea etulevy.

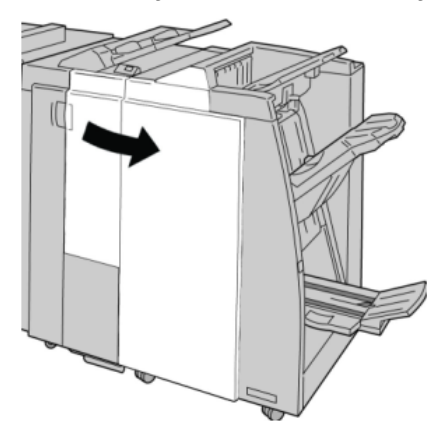

3. Nosta nitomanastakasetin kahvaa **R1** ja vedä kasetti ulos viimeistelylaitteesta.

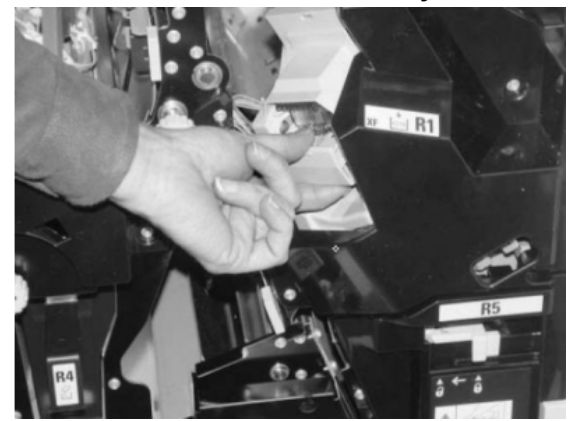

- 4. Tarkista, onko viimeistelylaitteeseen jäänyt nitomanastoja, ja poista ne tarvittaessa.
- 5. Avaa nitomanastakasetti kuvan osoittamalla tavalla ja poista juuttunut nitomanasta.

## **VAARA**

Poista juuttuneet nitomanastat varovasti, jotta et saa haavoja sormiisi.

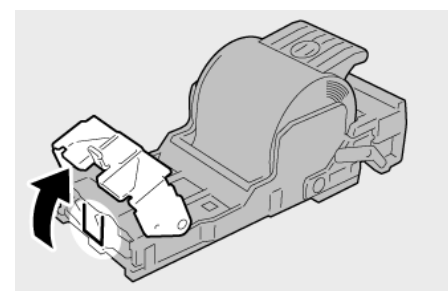

6. Työnnä kasetti takaisin viimeistelylaitteeseen.

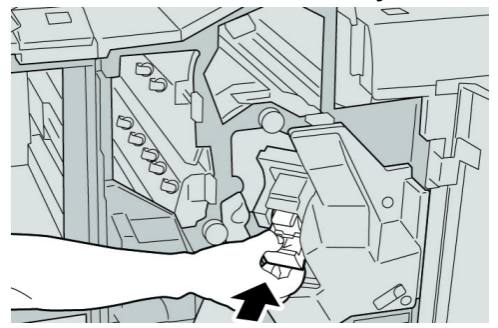

7. Sulje viimeistelylaitteen oikea etulevy.

#### **HUOM.**

Jos oikea etulevy on vähänkin auki, näyttöön tulee viesti eikä kone toimi.

#### **Nitomanastatukkeumat vihkolaitteen kasetissa**

#### **HUOM.**

Tarkista aina, ettei viimeistelylaitteen sisällä ole yksittäisiä nitomanastoja tai niiden osia.

- 1. Varmista, että kone on lopettanut tulostamisen.
- 2. Avaa viimeistelylaitteen oikea etulevy.

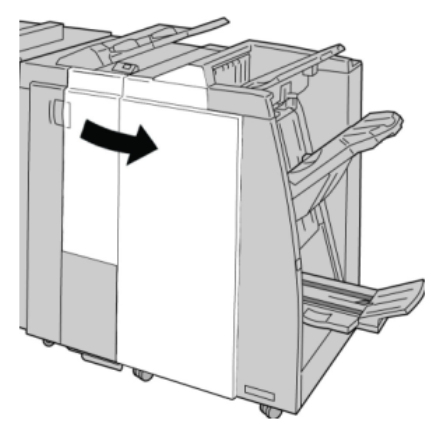

3. Käännä vipua oikealle ja vedä vihkonitomalaite ulos.

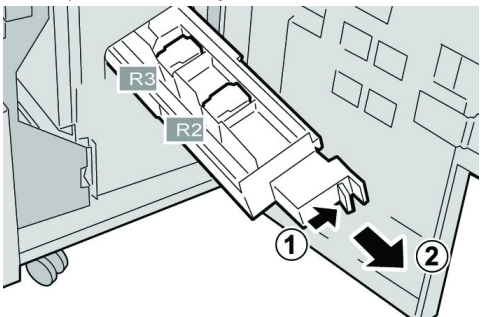

4. Pidä kiinni kasetin kielekkeistä ja nosta kasetti pois.

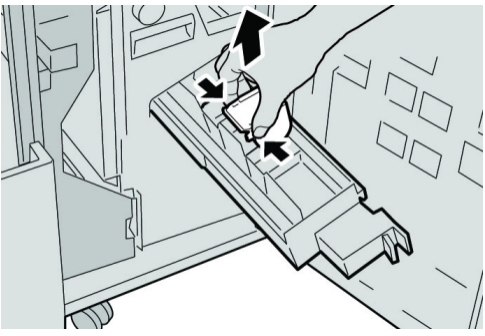

5. Poista juuttuneet nitomanastat kasetista.

# **VAARA**

Poista juuttuneet nitomanastat varovasti, jotta et saa haavoja sormiisi.

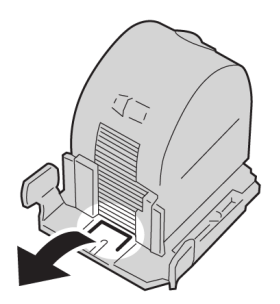

6. Pidä kiinni uuden kasetin kielekkeistä ja työnnä kasetti paikalleen.

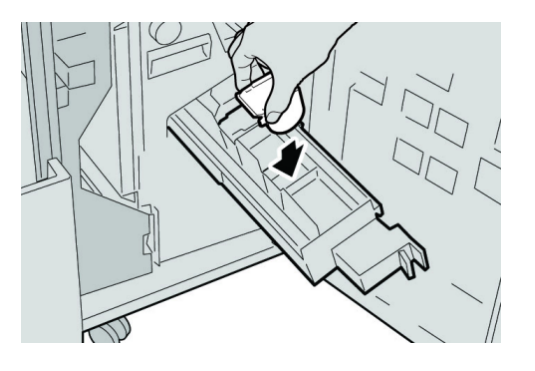

7. Työnnä nitomalaite takaisin paikalleen.

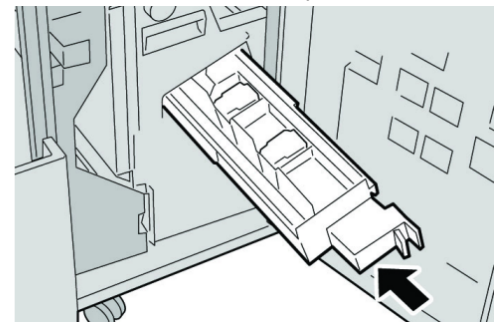

8. Sulje viimeistelylaitteen oikea etulevy.

#### **HUOM.**

Jos oikea etulevy on vähänkin auki, näyttöön tulee viesti eikä kone toimi.

# Nitomanastakasetin asentaminen uudelleen

Toimi näiden ohjeiden mukaan, jos nitomanastakasetti on asennettu laitteeseen väärin.

#### **HUOM.**

Tarkista aina, ettei viimeistelylaitteen sisällä ole yksittäisiä nitomanastoja tai niiden osia.

2. Avaa viimeistelylaitteen oikea etulevy.

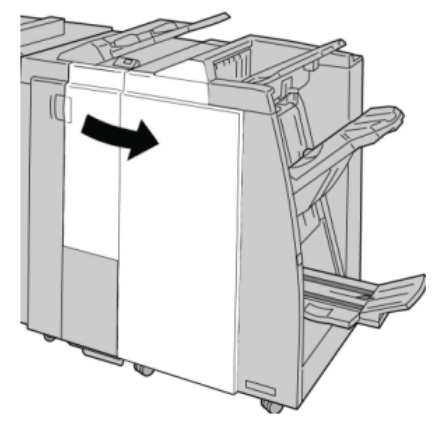

3. Nosta nitomanastakasetin kahvaa **R1** ja vedä kasetti ulos viimeistelylaitteesta.

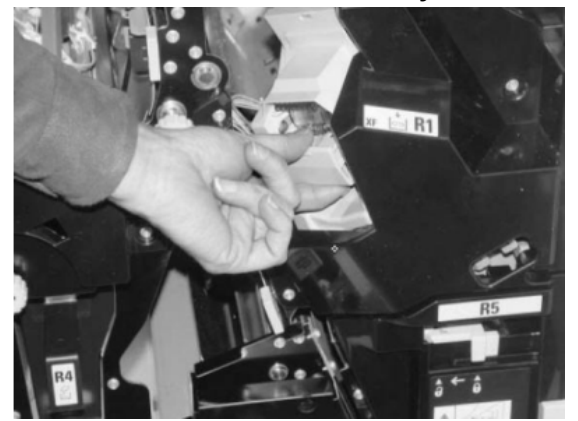

4. Avaa tarvittaessa kasettipesä kuvan osoittamalla tavalla ja poista juuttunut nitomanasta.

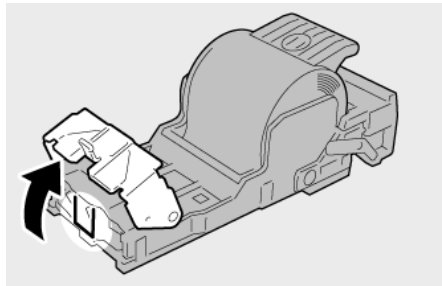

5. Käännä kasettipesän takana olevaa vipua alaspäin.

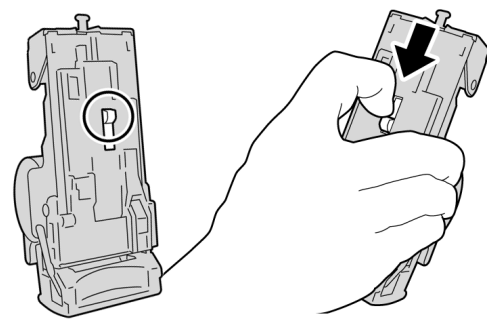

6. Pidä vipua alhaalla, käännä kasettipesä ympäri ja ota nitomanastakasetti pesästä.

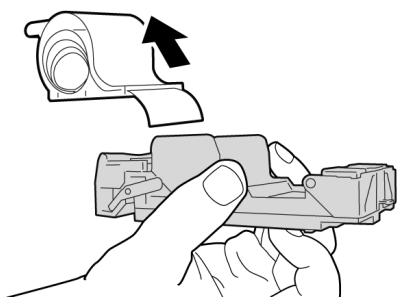

7. Irrota kasetin ulkopuolella näkyvät nastat viivaa pitkin.

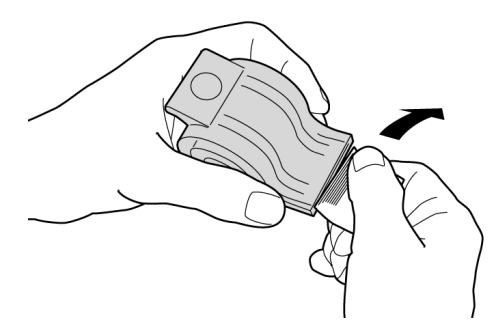

8. Työnnä uusi nitomanastakasetti paikalleen.

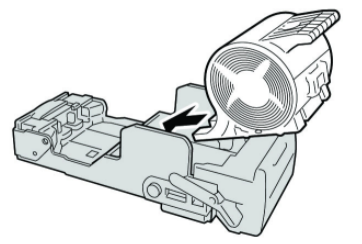

9. Työnnä kasetti takaisin viimeistelylaitteeseen.

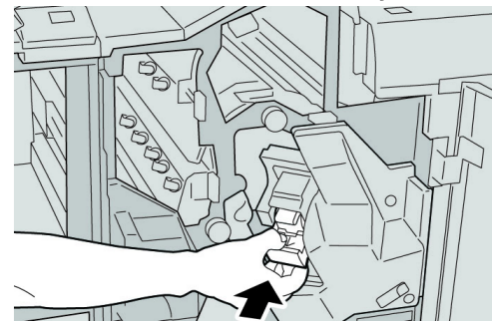

10. Sulje viimeistelylaitteen oikea etulevy.

#### **HUOM.**

Jos oikea etulevy on vähänkin auki, näyttöön tulee viesti eikä kone toimi.

# Virhekoodit

Jos tulostus keskeytyy virheen vuoksi tai viimeistelylaitteessa ilmenee toimintavirhe, näkyviin tulee virhekoodi.

Jos virhekoodia ei löydy seuraavasta taulukosta tai se näkyy vielä ratkaisuehdotuksen noudattamisen jälkeen, ota yhteyttä Xeroxin asiakastukeen.

Jos virhekoodi tulee näkyviin, kaikki koneen tulostustiedot sekä sisäiseen muistiin tallennetut tulostustiedot häviävät.

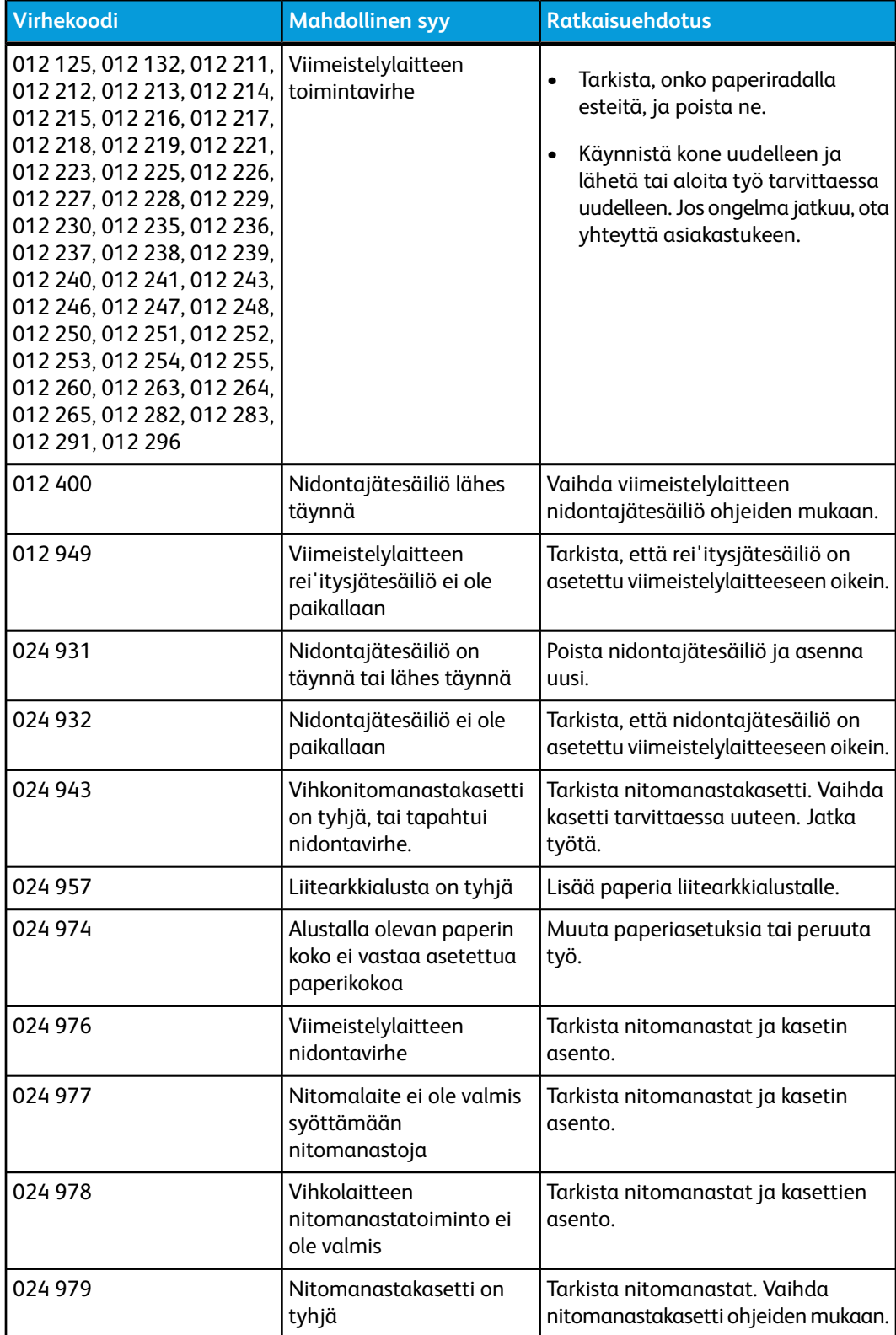

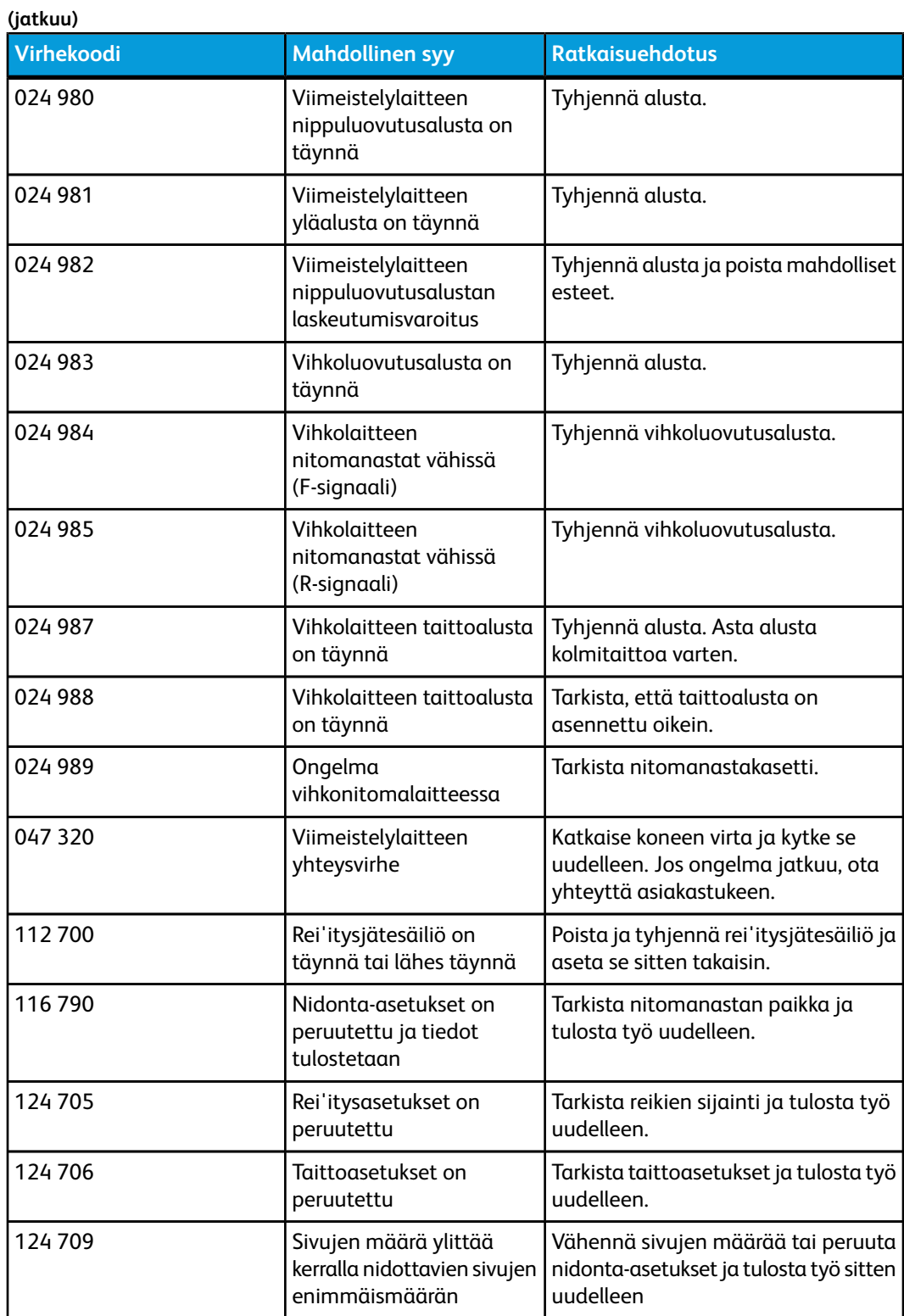

# Tekniset tiedot

# Viimeistelylaite ja vihko-viimeistelylaite

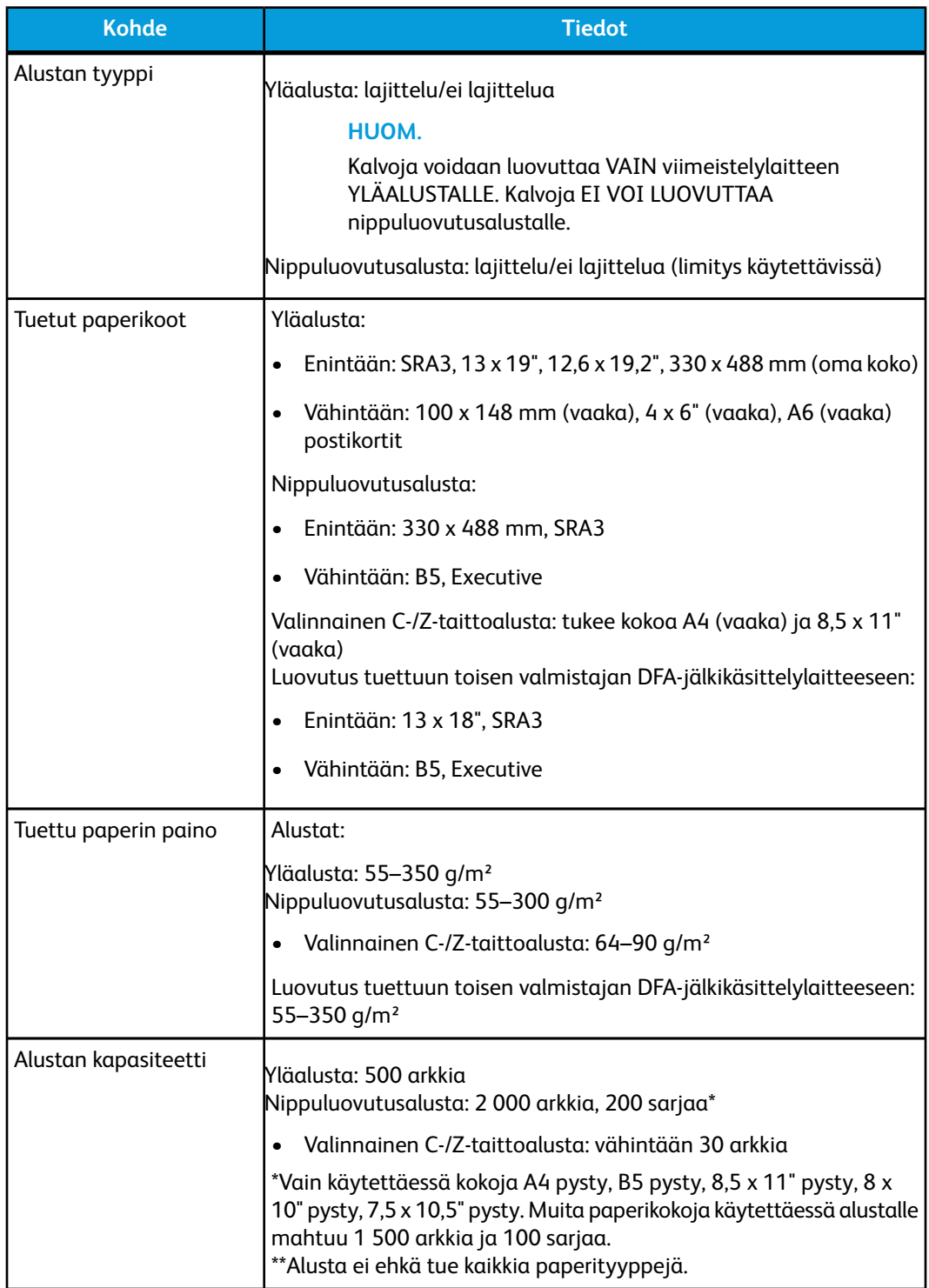

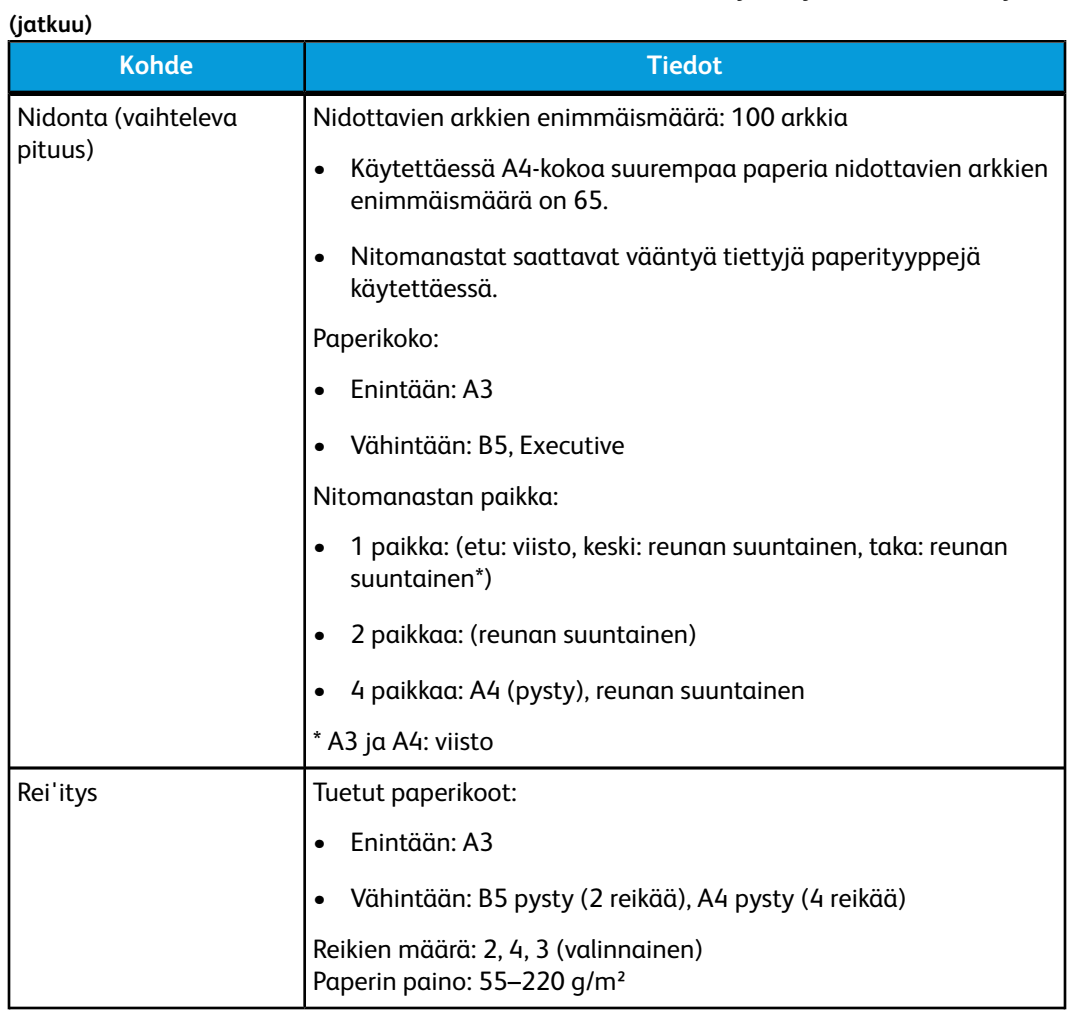

**(jatkuu)**

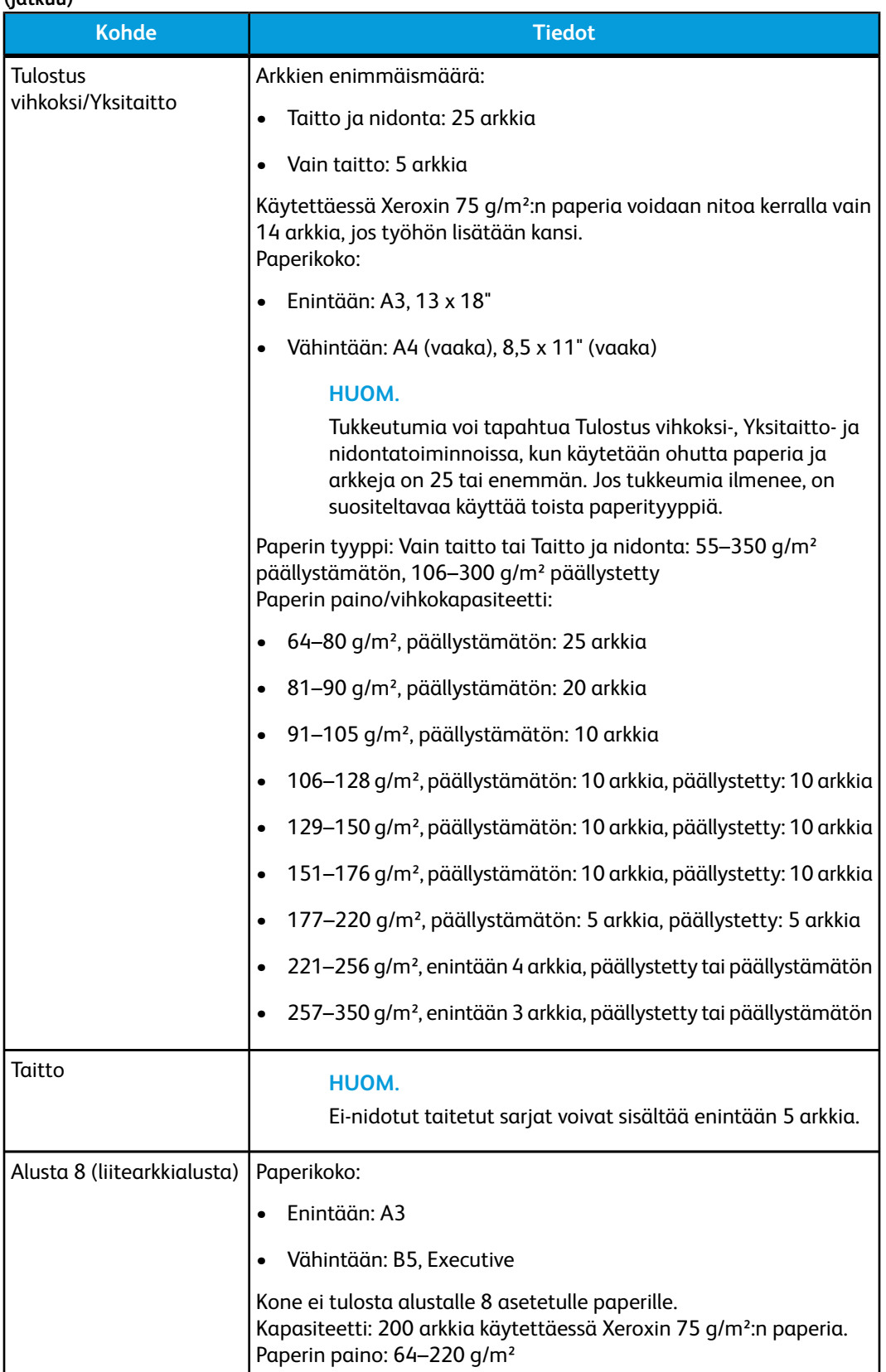

# Valinnainen C-/Z-taittolaite

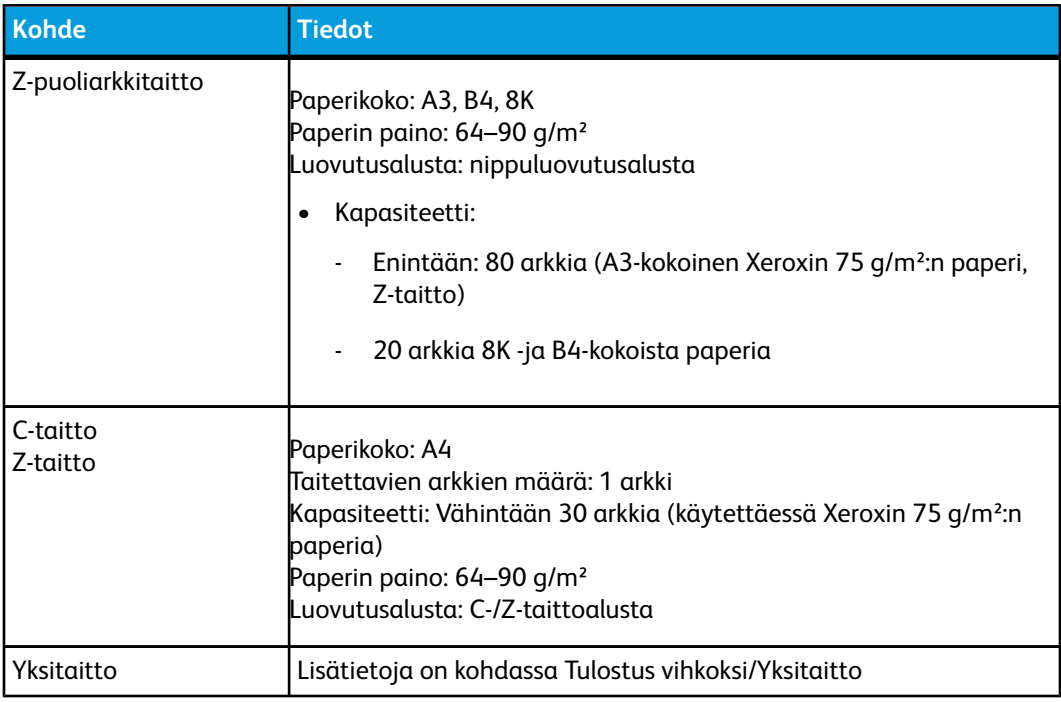

# 15 SquareFold-leikkuri

# Yleiskatsaus

SquareFold-leikkuri on valinnainen viimeistelylaite, jota käytetään yhdessä vihkolaitteella varustetun viimeistelylaitteen kanssa.

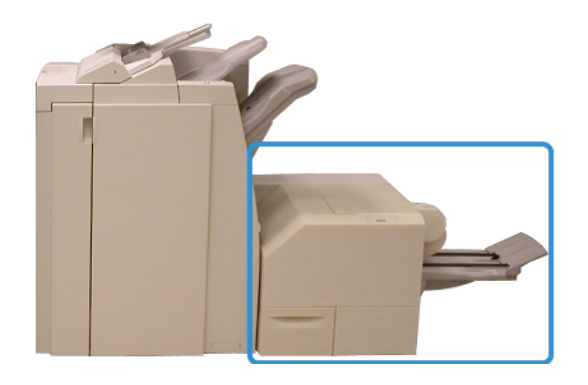

#### **HUOM.**

SquareFold-leikkuri vaatii viimeistelylaitteen, jossa on vihkolaite.

SquareFold-leikkuri

- vastaanottaa vihkon vihkolaitteesta
- puristaa vihkon selän litteäksi ja tekee näin vihkosta ohuemman
- leikkaa vihkon ulkoreunan siistiksi.

Vihko kootaan ja nidotaan vihkolaitteessa ja luovutetaan sitten SquareFold-leikkuriin. Kaikki mahdolliset säädöt kuviin ja niiden sijaintiin vihkon sivuilla on tehtävä joko koneen käyttöliittymässä tai tulostinajurissa.

#### **HUOM.**

Lue tämän luvun Vihjeet-osio aina ennen SquareFold-leikkurin käyttöä. Se sisältää tärkeää tietoa töiden ohjelmoimisesta ja auttaa varmistamaan töiden onnistumisen.

Ennen suuria töitä kannattaa tulostaa vähintään yksi testituloste.

# Komponenttien tunnistaminen

# Tärkeimmät komponentit

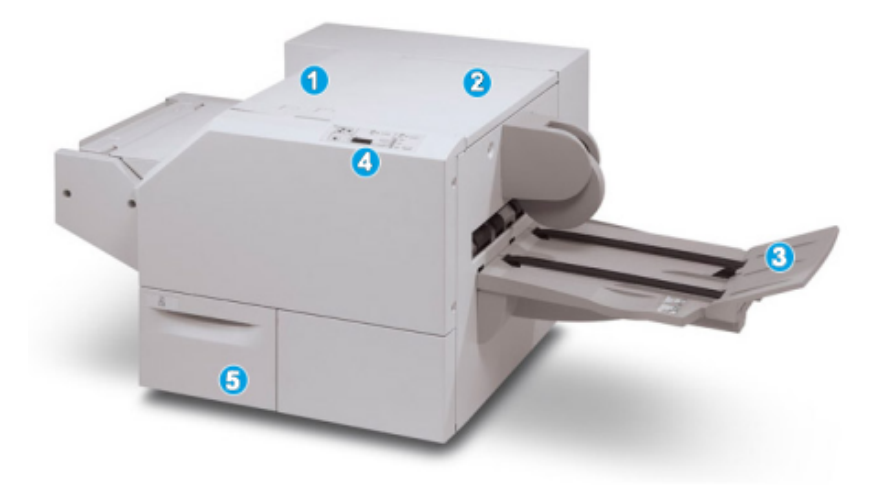

Tärkeimmät osat:

- 1. Vasen kansi: Tämä kansi avataan paperitukkeumia selvitettäessä. SquareFold-mekanismi on tällä alueella.
- 2. Oikea kansi: Tämä kansi avataan paperitukkeumia selvitettäessä. Leikkuri on tällä alueella.
- 3. Vihkoluovutusalusta: Tälle alustalle luovutetaan valmiit vihkot.
- 4. Ohjaustaulu: Ohjaustaulussa on näyttö, näppäimiä ja erilaisia merkkivaloja.
- 5. Leikkausjätesäiliö: Leikkausjätteen keräämiseen. Leikkausjätteen hävittämistä varten säiliö on vedettävä auki.

#### **HUOM.**

Kansia ei voi avata normaalin käytön aikana tai koneen ollessa valmiustilassa. Kannet voidaan avata vain merkkivalon palaessa ja kun SquareFold-leikkurissa ilmenee tukkeuma tai vika.

# Paperirata

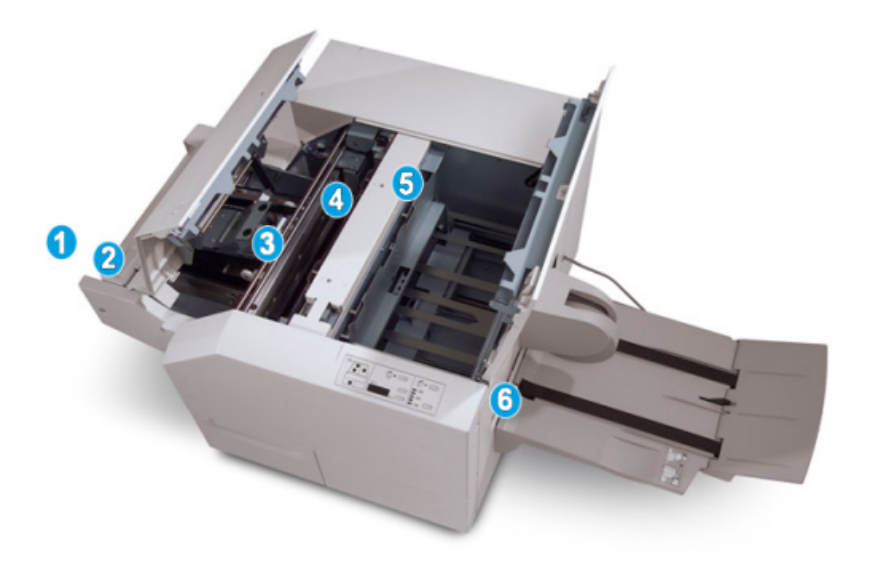

- 1. Vihko siirtyy vihkolaitteesta SquareFold-leikkuriin.
- 2. Sensori SquareFold-leikkurin tuloalueella tunnistaa vihkon etureunan (selän) ja siirtää vihkon SquareFold-alueelle.
- 3. Kun vihkon selkä on SquareFold-alueella, vihko pysäytetään ja SquareFold-toiminto alkaa.
- 4. Vihko litistetään ja selkä muotoillaan ohjaustaulun asetuksen mukaisesti.
- 5. Kun vihko on litistetty ja selkä muotoiltu, vihko siirtyy leikkurin alueelle.
- a. Vihkon takareuna kohdistetaan leikkurin kohdalle.
- b. Takareuna leikataan (leikkurin tila-asetuksessa määritetyn vihkokoon mukaan).
- 6. Vihko siirtyy luovutusalueelle ja sitten luovutusalustalle.

#### **HUOM.**

SquareFold-leikkurista poistuvissa vihkoissa saattaa olla edellisten vihkojen leikkausjätteitä. Tämä on normaalia ja johtuu staattisesta sähköstä. Jos vihkoissa on leikkausjätteitä, ne voi poistaa.

# **Ohjaustaulu**

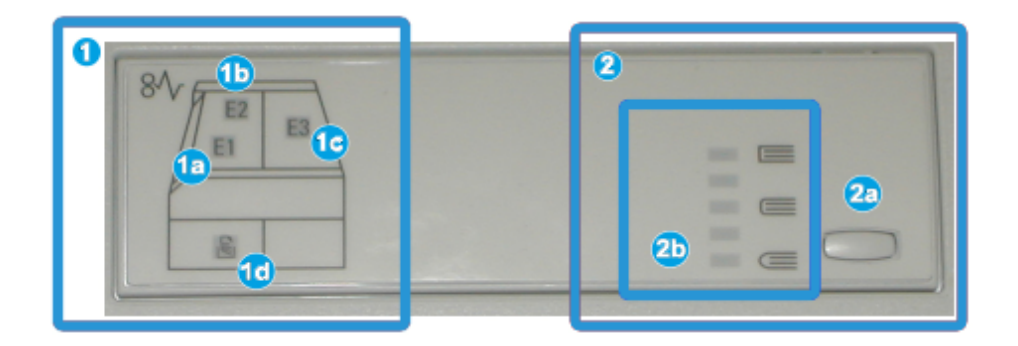

#### Ohjaustaulu:

- 1. Vikamerkkivalot: Merkkivalot syttyvät, kun SquareFold-leikkurin jollakin alueella ilmenee vika tai tukkeuma.
- a. Tämä merkkivalo syttyy, kun tukkeuma ilmenee vihkon poistuessa viimeistelylaitteesta.
- b. Tämä merkkivalo syttyy, kun tukkeuma ilmenee SquareFold-alueella.
- c. Tämä merkkivalo syttyy, kun tukkeuma ilmenee leikkurin alueella.

#### **HUOM.**

Jos jokin näistä merkkivaloista (1a, 1b, 1c) palaa, kannet voidaan avata ja tukkeuma selvittää. Kansia ei voi avata normaalin toiminnan aikana tai koneen ollessa valmiustilassa.

- d. Tämä merkkivalo syttyy, kun leikkausjätesäiliö on vedetty ulos tai se on täynnä.
- 2. SquareFold-asetukset: Tämän ohjaustaulualueen sisältö:

#### **HUOM.**

SquareFold-asetuksia voidaan käyttää tietokoneen tulostinajurista, tulostuspalvelimesta tai koneen käyttöliittymästä (jos kone on kopiokone-tulostin). Lisätietoja on kohdassa "SquareFold-asetukset".

- a. Asetukset-näppäin: Painamalla tätä näppäintä päästään määrittämään SquareFold-asetus; katso seuraava kohta.
- b. SquareFold-asetukset: Valitse haluttu asetus. Lisätietoja on kohdassa SquareFold-asetukset.

# SquareFold-toiminto

SquareFold-toiminto voidaan valita tietokoneen tulostinajurista tai tulostuspalvelimesta.

#### **HUOM.**

SquareFold-toiminto on käytettävissä vain kun koneessa on vihkolaitteella varustettu viimeistelylaite ja SquareFold-leikkuri.

#### **HUOM.**

Termiä puristus käytetään termin SquareFold synonyymina.

## SquareFold-asetukset

SquareFold-puristustoiminto voidaan ottaa käyttöön tai poistaa käytöstä. Kun toiminto on käytössä, työssä voidaan käyttää yhtä viidestä mahdollisesta asetuksesta.

#### **HUOM.**

Tässä luvussa näytetään SquareFold-leikkurin ohjaustaulun ja koneen käyttöliittymän näkymät. Yksittäisiä tulostuspalvelimen ja tulostinajurin ikkunoita ei näytetä. SquareFold-asetusten kuvaukset koskevat verkkotulostustöitä ja ovat käytettävissä koneeseen liitetyissä tulostuspalvelimissa ja tulostinajureissa.

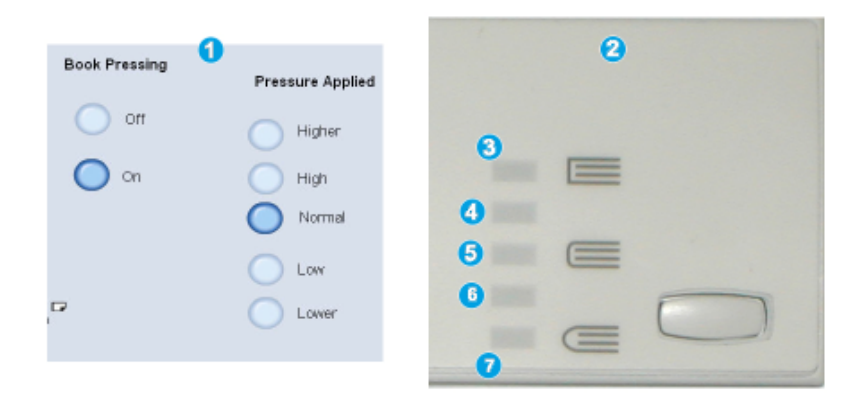

- 1. SquareFold-puristusasetukset koneen käyttöliittymässä
- 2. SquareFold-leikkurin ohjaustaulu
- 3. **+2 tai Suurempi (Higher) tai Suuri 2 (High 2)**: Valitse tämä asetus, kun haluat suurimman puristusvoiman. Mitä enemmän puristusvoimaa vihkoon kohdistetaan, sen suorempi vihkon selästä tulee. +2 on suurin mahdollinen puristusvoima.

Tämä asetus kannattaa valita myös silloin kun vihkossa on enintään viisi sivua ja siinä käytetään paksuhkoa paperia (200 g/m² tai enemmän).

- 4. **+1 tai Suuri (High) tai Suuri 1 (High 1)**: Valitse tämä asetus, kun haluat normaalia hieman suuremman puristusvoiman.
- 5. Autom. tai Normaali (Normal): Tämä on koneen oletusasetus, jota käytetään useimmissa töissä.
- 6. **-1 tai Pieni (Low) tai Pieni 1 (Low 1)**: Valitse tämä asetus, kun haluat hieman normaalia pienemmän puristusvoiman. Mitä vähemmän puristusvoimaa vihkoon kohdistetaan, sen pyöreämpi vihkon selästä tulee.
- 7. **-2 tai Pienempi (Lower) tai Pieni 2 (Low 2)**: Valitse tämä asetus, kun vihkossa on enintään viisi sivua ja siinä käytetään ohuehkoa paperia (100 g/m² tai vähemmän). -2 on pienin mahdollinen puristusvoima.

Valitse sopivin asetus.

SquareFold-leikkuri

**HUOM.**

Ennen suuria töitä kannattaa tulostaa vähintään yksi testituloste.

Seuraavassa kuvassa näkyy kaksi erilaista vihkoa: SquareFold-puristettu vihko ja puristamaton vihko.

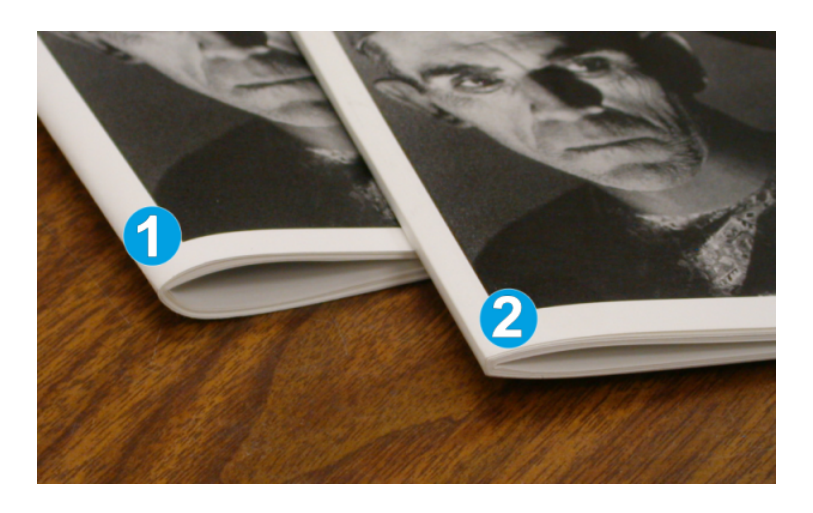

- 1. Tätä vihkoa ei ole puristettu. Sen selkä on pyöreämpi ja paksumman näköinen.
- 2. Tämä vihko on puristettu. Vihkon selkä on litteä ja kulmikas kuten kirjassa.

# SquareFold-asetusten käyttäminen

Verkkotulostustöissä SquareFold-toimintoa ja siihen liittyviä asetuksia voidaan käyttää joko tietokoneen tulostinajurista (ennen kuin työ lähetetään tulostettavaksi) tai tulostuspalvelimesta (kun työ on lähetetty tulostettavaksi). Verkkotulostustöissä SquareFold-asetuksia käytetään seuraavien ohjeiden mukaan:

- 1. Jos työ lähetetään tietokoneesta, siirry seuraavaan vaiheeseen.
	- Jos työt ovat jo tulostuspalvelimessa, siirry vaiheeseen 3.
- 2. Avaa työ sopivassa sovelluksessa (esimerkiksi Microsoft Word tai Adobe Reader).
	- a) Valitse **Tiedosto** ja **Tulosta**.
	- b) Valitse tulostusikkunassa haluttu kone (jossa on SquareFold-leikkuri) ja valitse sitten **Ominaisuudet**.
	- c) Siirry vaiheeseen 4.
- 3. Avaa tulostuspalvelimessa työn ominaisuudet:
	- a) Kaksoisnapsauta työtä (joko Hold- tai Printed Jobs -jonossa).
	- b) Valitse ominaisuusikkunassa Finishing/Output (viimeistely/luovutus) -välilehti.
	- c) Siirry seuraavaan vaiheeseen.
- 4. Varmista, että oikea luovutusalusta on valittu (vihkoalusta).
- 5. Varmista tarvittaessa, että oikeat nidonta-, viimeistely- ja taittoasetukset on valittu.
- 6. Valitse haluttu SquareFold-puristusasetus.
- 7. Tallenna valinnat ja sulje ikkunat valitsemalla **OK**.
- 8. Lähetä työ koneeseen.

# Leikkaustoiminto

Leikkuritoiminto voidaan valita tietokoneen tulostinajurista tai tulostuspalvelimesta.

#### **HUOM.**

Leikkuri on käytettävissä vain kun koneessa on vihkolaitteella varustettu viimeistelylaite ja SquareFold-leikkuri.

# Leikkurin asetukset

Muista seuraavat asiat leikkuria käytettäessä:

- SquareFold-leikkurista poistuvissa vihkoissa saattaa olla edellisten vihkojen leikkausjätteitä. Tämä on normaalia ja johtuu staattisesta sähköstä. Jos vihkoissa on leikkausjätteitä, ne voi poistaa.
- Leikkaustoiminto voidaan ottaa käyttöön tai poistaa käytöstä. Kun toiminto on käytössä, leikkausasetus voidaan määrittää 0,1 mm:n tarkkuudella.

#### **HUOM.**

Tässä luvussa näytetään koneen käyttöliittymän näkymä. Yksittäisiä tulostuspalvelimen ja tulostinajurin ikkunoita ei esitetä. Leikkurin asetusten kuvaukset koskevat verkkotulostustöitä ja ovat käytettävissä koneeseen liitetyissä tulostuspalvelimissa ja tulostinajureissa.

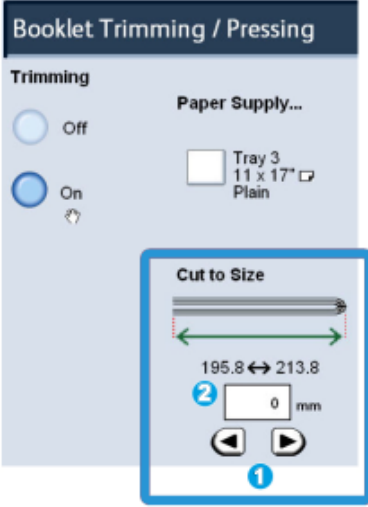

Muuta leikkausasetusta nuolipainikkeilla. Säätöväli on 0,1 mm.

Leikkausasetukseen vaikuttavat

- vihkon sivumäärä
- vihkon leveys (esim. 210 mm tai 149 mm)

#### SquareFold-leikkuri

- paperin tyyppi (esim. päällystetty, päällystämätön, kiiltävä)
- paperin paino.

#### **HUOM.**

Tärkeää! Tiettyyn työhön parhaiten sopivat asetukset saattavat selvitä kokeilemalla erilaisia asetuksia. Ennen suuria töitä kannattaa myös tulostaa yksi tai useampi testituloste.

#### **HUOM.**

Leikkausasetuksen vähimmäisarvo on 2 mm ja enimmäisarvo 20 mm vihkon reunasta. Alle 2 mm:n asetus saattaa heikentää leikkaustulosta. Yli 20 mm asetus aiheuttaa sen, ettei vihkon reunaa leikata.

Valitse sopivin asetus.

## Leikkausohjeet

Seuraavassa taulukossa kuvataan erilaisia paperin painon ja tyypin sekä leikkausasetuksen yhdistelmiä. Käytä taulukkoa ohjeena valitessasi työhön sopivaa leikkausasetusta.

#### **HUOM.**

Taulukossa kuvatut asetukset ovat esimerkkejä eivätkä ne kata kaikkia mahdollisia tilanteita. Taulukko on vain ohjeellinen.

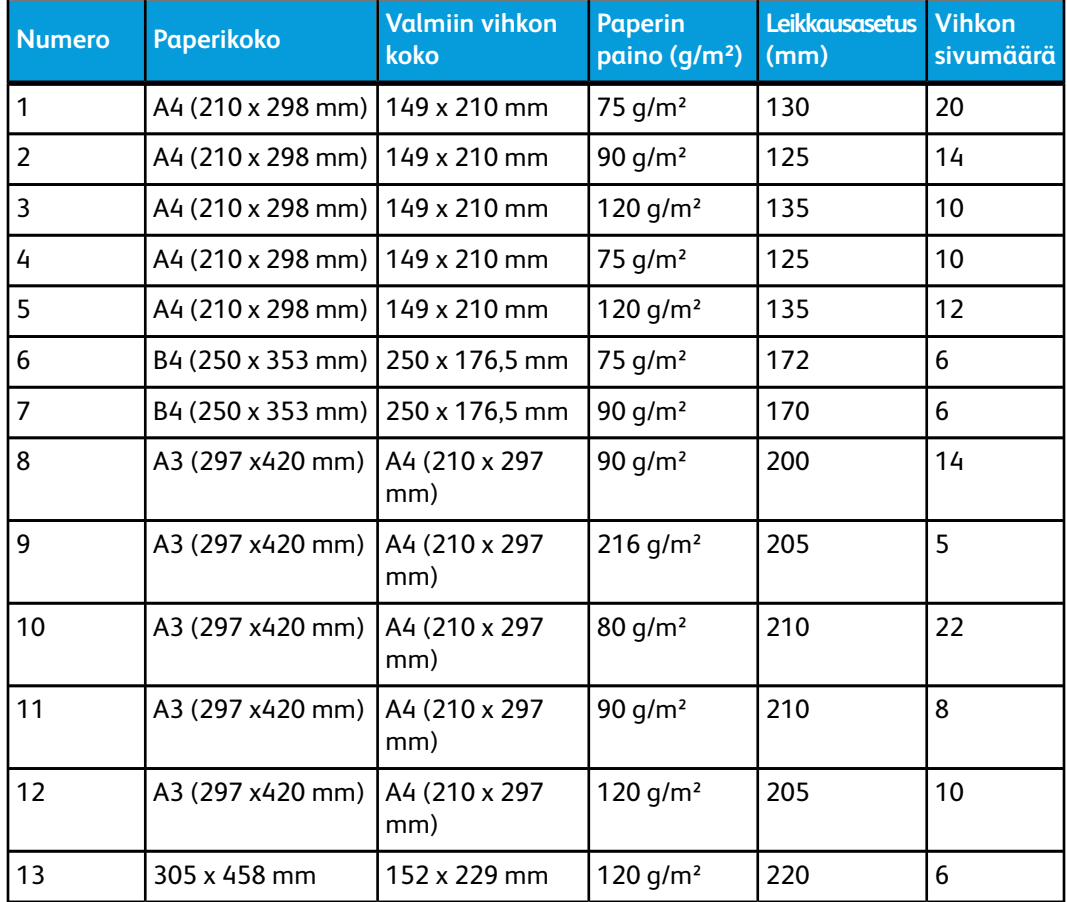
**(jatkuu)**

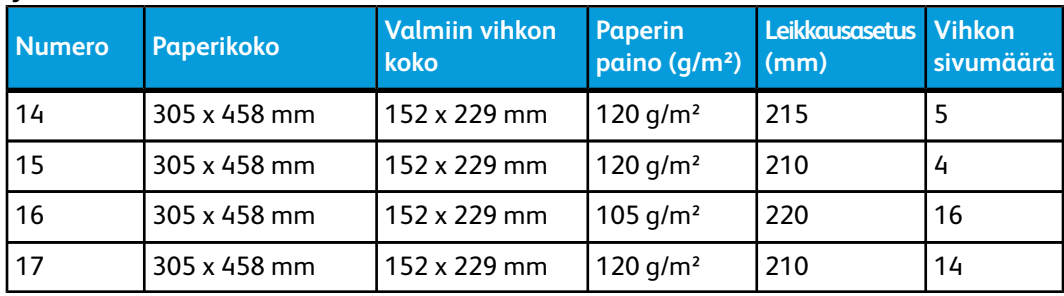

# Leikkurin asetusten käyttäminen

Verkkotulostustöissä leikkaustoimintoa ja siihen liittyviä asetuksia voidaan käyttää joko tietokoneen tulostinajurista (ennen kuin työ lähetetään tulostettavaksi) tai tulostuspalvelimesta (kun työ on lähetetty tulostettavaksi). Verkkotulostustöissä leikkausasetuksia käytetään seuraavien ohjeiden mukaan:

- 1. Jos työ lähetetään tietokoneesta, siirry seuraavaan vaiheeseen.
	- Jos työt ovat jo tulostuspalvelimessa, siirry vaiheeseen 3.
- 2. Avaa työ sopivassa sovelluksessa (esimerkiksi Microsoft Word tai Adobe Reader).
	- a) Valitse **Tiedosto** ja **Tulosta**.
	- b) Valitse tulostusikkunassa haluttu kone (jossa on SquareFold-leikkuri) ja valitse sitten **Ominaisuudet**.
	- c) Siirry vaiheeseen 4.
- 3. Avaa tulostuspalvelimessa työn ominaisuudet:
	- a) Kaksoisnapsauta työtä (joko Hold- tai Printed Jobs -jonossa).
	- b) Valitse ominaisuusikkunassa Finishing/Output (viimeistely/luovutus) -välilehti.
	- c) Siirry seuraavaan vaiheeseen.
- 4. Varmista, että oikea luovutusalusta on valittu (vihkoalusta).
- 5. Varmista tarvittaessa, että oikeat nidonta-, viimeistely- ja taittoasetukset on valittu.
- 6. Valitse haluttu leikkausasetus.
- 7. Tallenna valinnat ja sulje ikkunat valitsemalla **OK**.
- 8. Lähetä työ koneeseen.

# Vihjeet

# Täysikokoisten kuvien tulostaminen vihkoihin

Kun käytät koko sivun täyttäviä kuvia, varmista, että valmiissa vihkossa on tilaa niille eikä niistä leikata osia pois. Katso kuvaa.

#### SquareFold-leikkuri

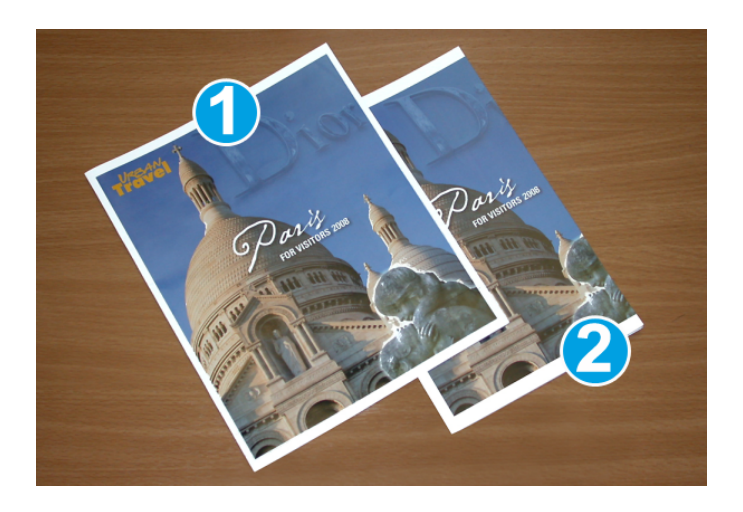

- 1. Vihkossa on esipainettu etu- ja takakansi, joissa on koko sivun täyttävä kuva. Vihko on tulostettu B4-kokoiselle paperille. Leikatussa etukannessa näkyy koko kuva.
- 2. Sama vihko on tulostettu A4-kokoiselle paperille. Etukannen kuvasta puuttuu osa leikkauksen jälkeen.

Ennen vihkon tulostamista ota huomioon koko työ, esimerkiksi seuraavat asiat:

- Mikä on valmiin vihkon haluttu koko?
- Sisältääkö vihko koko sivun täyttäviä kuvia?
- Käytetäänkö vihkossa täysikokoisia kuvia sisältäviä kansia?
- Leikataanko vihkoa?
- Onko täysikokoisia kuvia siirrettävä, jotta ne mahtuvat valmiin vihkon sivuille?

Nämä ovat tärkeitä kysymyksiä, jotka vaikuttavat lopputulokseen varsinkin kun käytetään täysikokoisia kuvia ja vihkon reunoja leikataan.

# Noudata näitä ohjeita

Varmista onnistunut lopputulos seuraavasti:

- Tulosta aina testituloste tai useampia ennen suurten töiden tulostamista.
- Tarkista, ettei tulosteiden kuvista tai tekstistä puutu osia.
- Jos kuvia tai tekstiä on siirrettävä, käytä sovelluksen tulostinajurin toimintoja. Lisätietoja on tulostinajurin ohjeessa.
- Muista, että halutun lopputuloksen saaminen voi vaatia useita testitulosteita.

# Ongelmanratkaisu

# Tukkeuman selvittäminen

# **HUOM.**

Kansia ei voi avata normaalin käytön aikana tai koneen ollessa valmiustilassa. Kannet voidaan avata vain merkkivalon palaessa ja kun SquareFold-leikkurissa ilmenee tukkeuma tai vika. Lisätietoja merkkivaloista on ohjaustaulun tiedoissa, edempänä tässä luvussa.

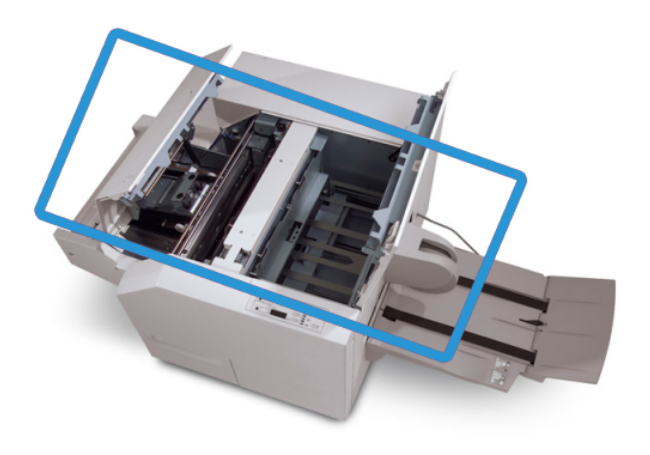

Yllä olevassa kuvassa näkyy paperirata. Selvitä kaikki paperiradalla ilmenevät tukkeumat. Jos koneessa ilmenee tukkeuma, kone lopettaa tulostamisen ja käyttöliittymässä saattaa näkyä viesti.

#### **HUOM.**

Aloita vianetsintä aina SquareFold-leikkurista ja selvitä, onko tukkeuma tai vika viimeistelylaitteessa vai SquareFold-leikkurissa.

# **Tukkeumien selvittäminen**

Tukkeuma tai vika selvitetään seuraavien ohjeiden mukaan, minkä jälkeen tulostusta voidaan jatkaa.

- 1. Noudata koneen käyttöliittymässä näkyviä ohjeita.
- 2. Jos koneen käyttöliittymässä kehotetaan, avaa SquareFold-leikkurin oikea ja vasen kansi.
- 3. Etsi tukkeuman aiheuttaneet vihkot SquareFold-leikkurin paperiradalta ja poista ne.
- 4. Poista mahdolliset irtonaiset paperinpalat paperiradalta.
- 5. Sulje vasen ja oikea kansi.
- 6. Tyhjennä leikkausjätesäiliö.
- 7. Varmista, että leikkausjätesäiliö on kunnolla paikoillaan.
- 8. Varmista, että SquareFold-leikkurin kannet on suljettu.
- 9. Jos koneessa on edelleen tukkeuma SquareFold-leikkurin ohjaustaulun tai koneen käyttöliittymän mukaan, tarkista SquareFold-leikkuri uudelleen (vaiheet 1–8).
- 10. Avaa tarvittaessa viimeistelylaite ja tarkista, ettei sen paperiradalla ole tukkeumia tai vikoja.
- 11. Jatka tulostusta koneen käyttöliittymässä näkyvien ohjeiden mukaan.

# **Tukkeutumien selvittäminen alueella E1/E2**

Kun SquareFold-leikkurin ohjaustaulussa palaa E1- ja/tai E2-merkkivalo, tukkeuma selvitetään seuraavien ohjeiden mukaan.

1. Varmista, että kone ei ole käytössä, ja avaa leikkurin vasen kansi painamalla siinä olevaa painiketta.

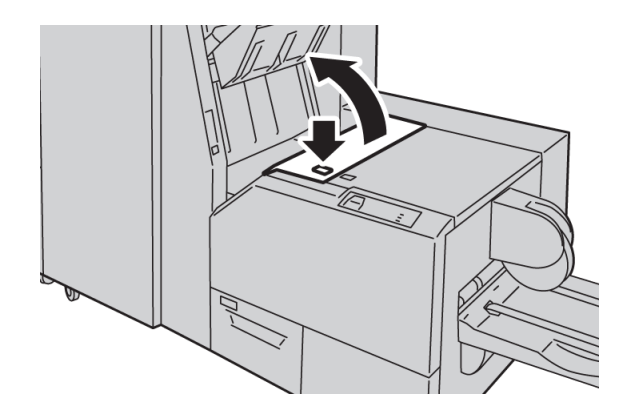

2. Selvitä tukkeuma.

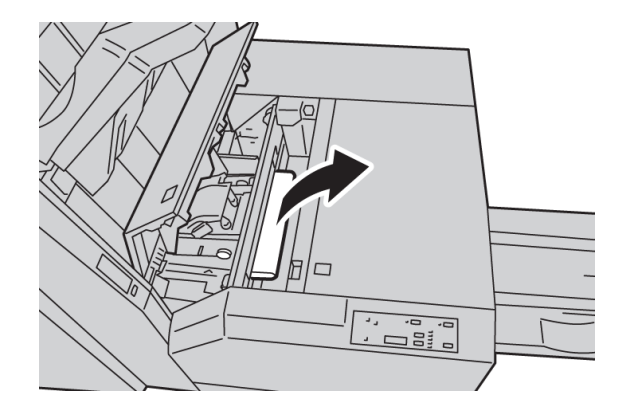

3. Jos tukkeuman selvittäminen ei onnistu vaiheessa 2, avaa viimeistelylaitteen oikea etulevy.

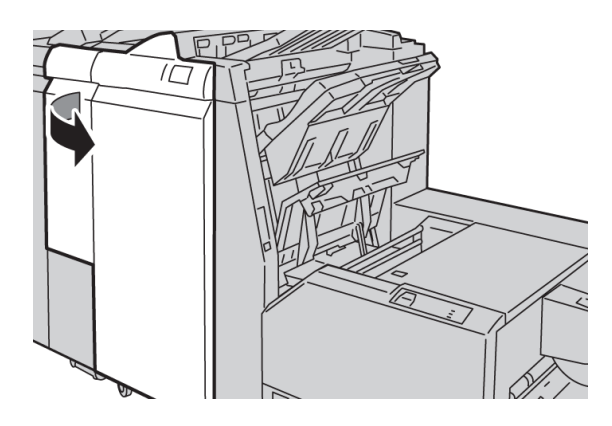

4. Käännä nuppia 4a oikealle ja selvitä tukkeuma.

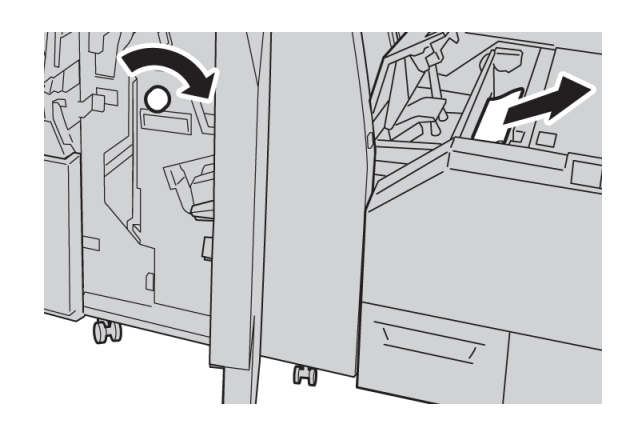

5. Sulje leikkurin vasen kansi.

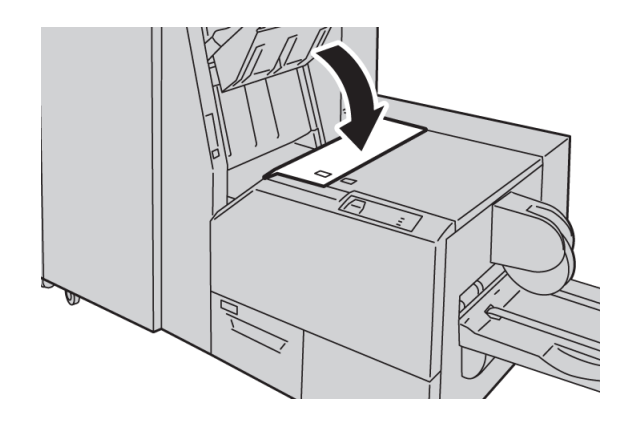

6. Jos viimeistelylaitteen oikea etulevy avattiin vaiheessa 3, sulje se.

#### **HUOM.**

Jos viimeistelylaitteen oikea etulevy on vähänkin auki, näyttöön tulee viesti eikä kone toimi.

# **Tukkeumien selvittäminen alueella E3**

Kun SquareFold-leikkurin ohjaustaulussa palaa E3-merkkivalo, tukkeuma selvitetään seuraavien ohjeiden mukaan.

1. Varmista, että kone ei ole käytössä, ja avaa leikkurin oikea kansi painamalla siinä olevaa painiketta.

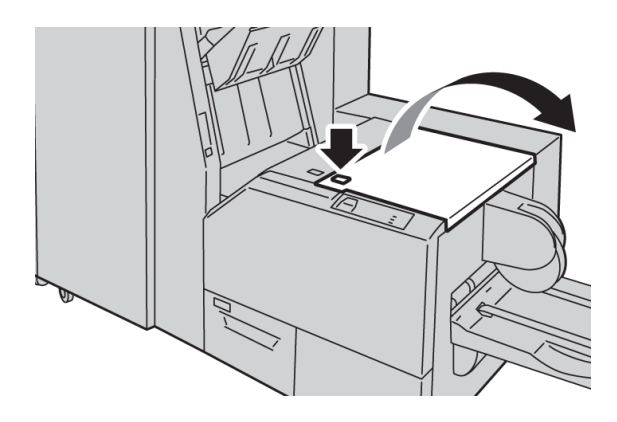

2. Selvitä tukkeuma.

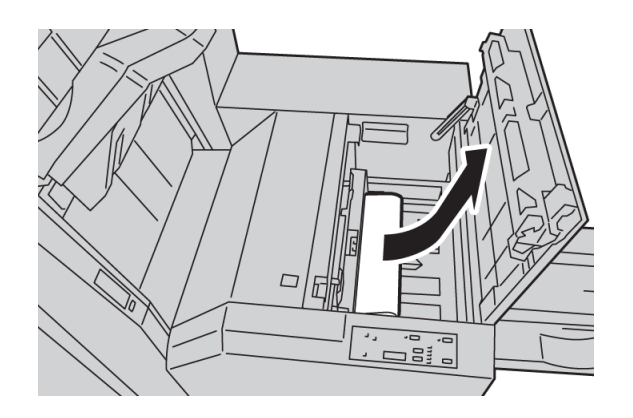

3. Sulje leikkurin oikea kansi.

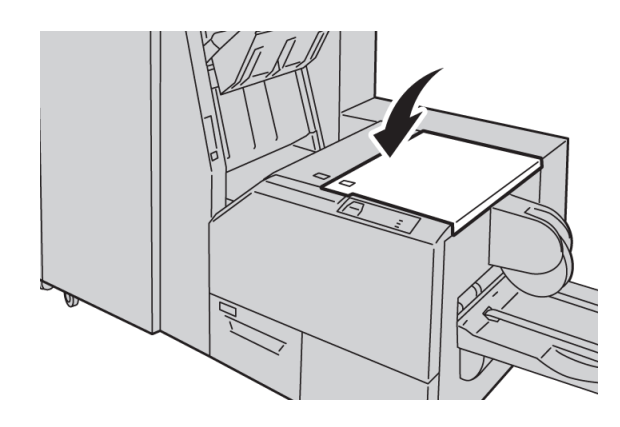

# Virhekoodit

Jos SquareFold-leikkurissa ilmenee tukkeuma tai vika, koneen käyttöliittymässä näkyy siitä ilmoittava viesti. Seuraavassa taulukossa on luettelo SquareFold-leikkurin virhekoodeista ja niihin liittyvistä viimeistelylaitteen virhekoodeista.

# **HUOM.**

Kansia ei voi avata normaalin käytön aikana tai koneen ollessa valmiustilassa. Kannet voidaan avata vain merkkivalon palaessa ja kun SquareFold-leikkurissa ilmenee tukkeuma tai vika. Lisätietoja merkkivaloista on ohjaustaulun tiedoissa, edempänä tässä luvussa.

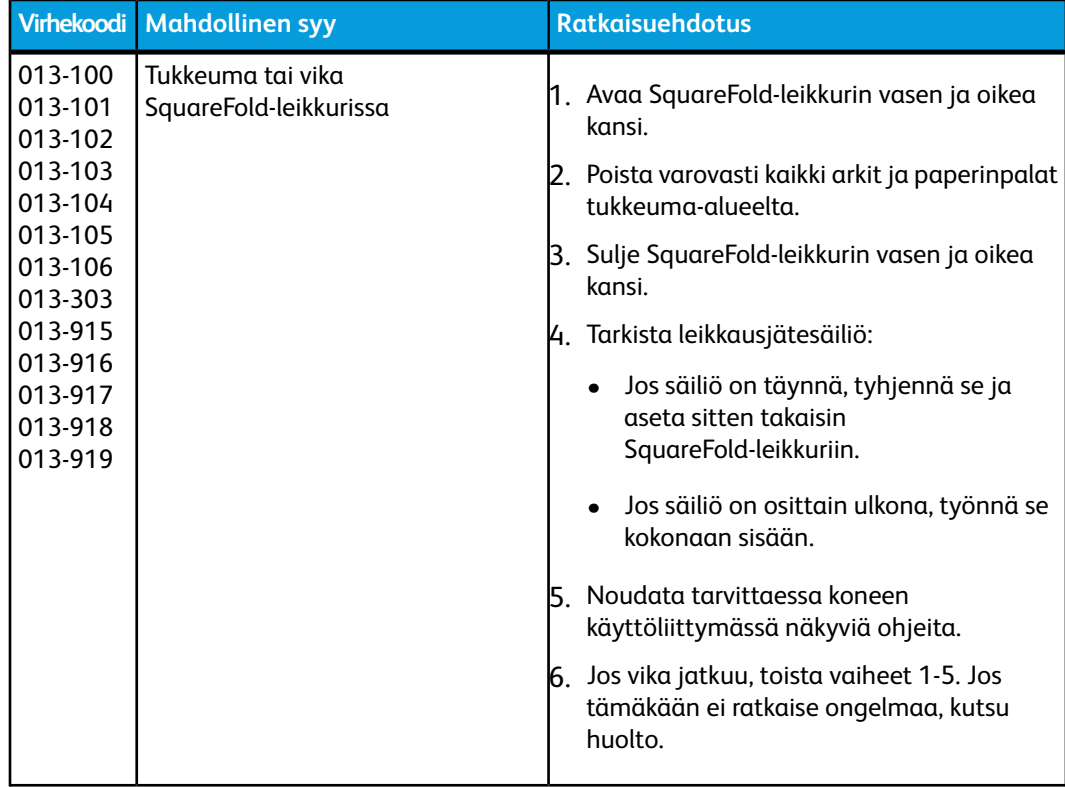

SquareFold-leikkuri

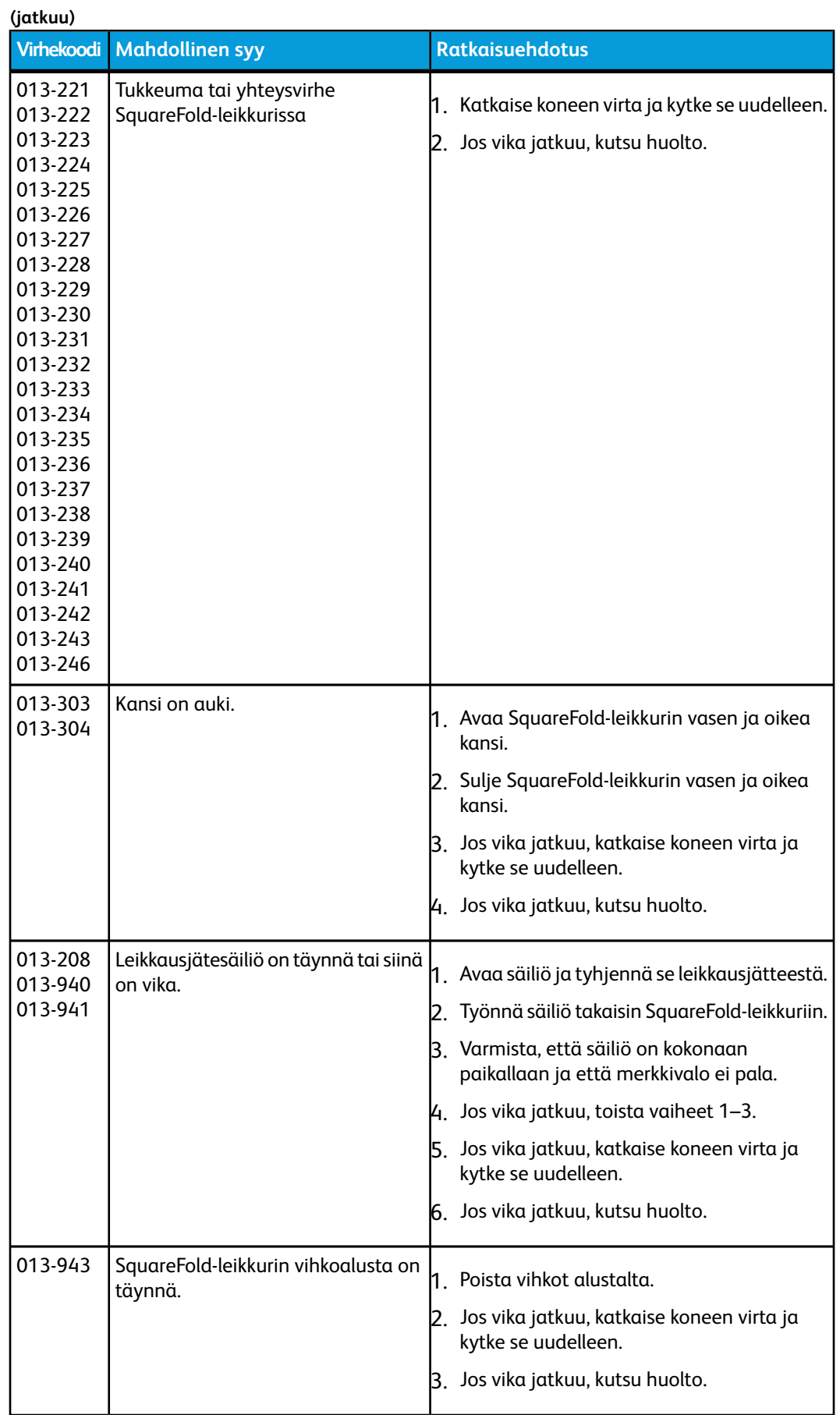

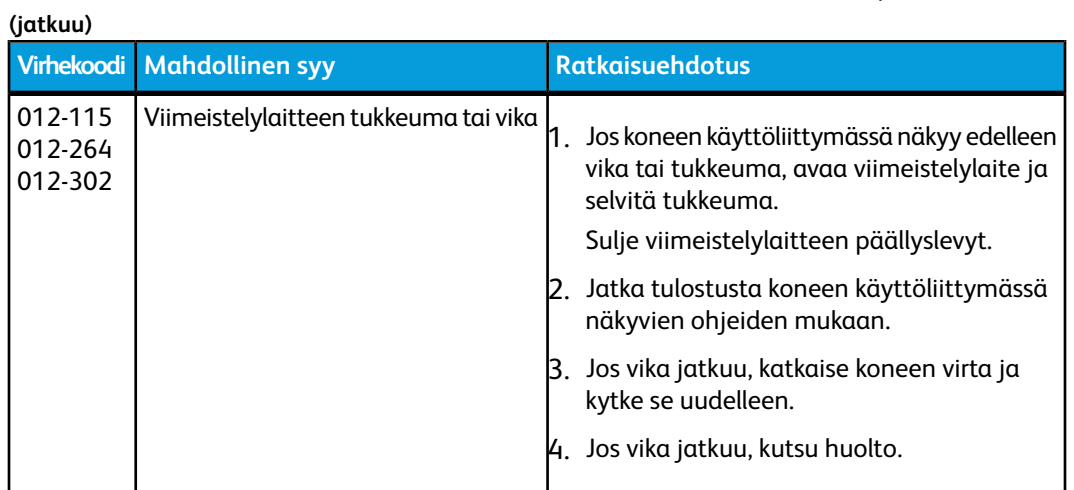

# Teknisiä tietoja

# Tekniset tiedot

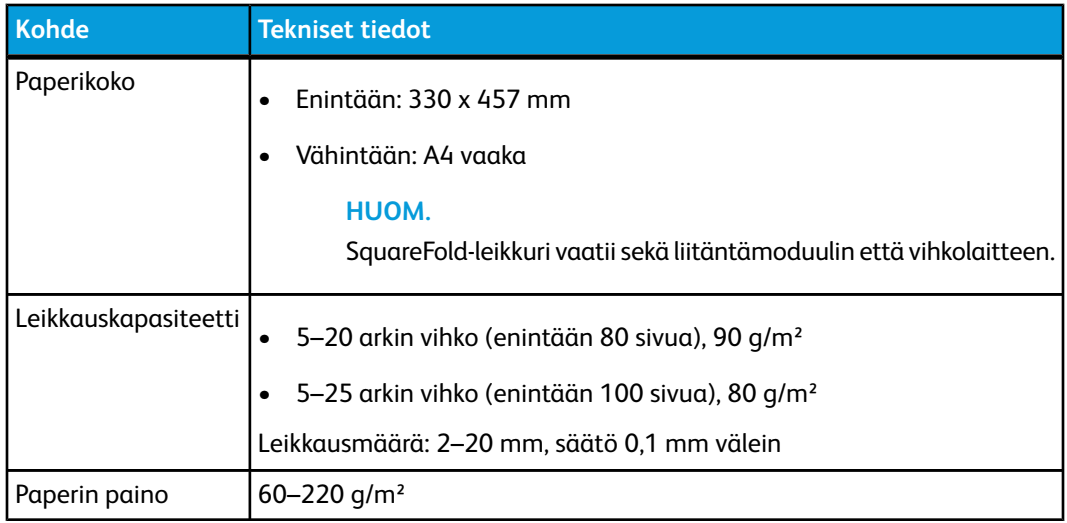

SquareFold-leikkuri

Viimeistelylaite Plus toimii tiedonsiirtolaitteena ja paperiratana tulostuskoneiston, liitäntämoduulin ja koneeseen liitetyn, toisen valmistajan DFA-jälkikäsittelylaitteen välillä.

Viimeistelylaite Plus tukee useita valinnaisia jälkikäsittelylaitteita kevyestä tuotannosta uudenlaisiin tulevaisuuden laitteisiin.

# Yleiskatsaus

# **HUOM.**

Viimeistelylaite Plus vaatii liitäntämoduulin.

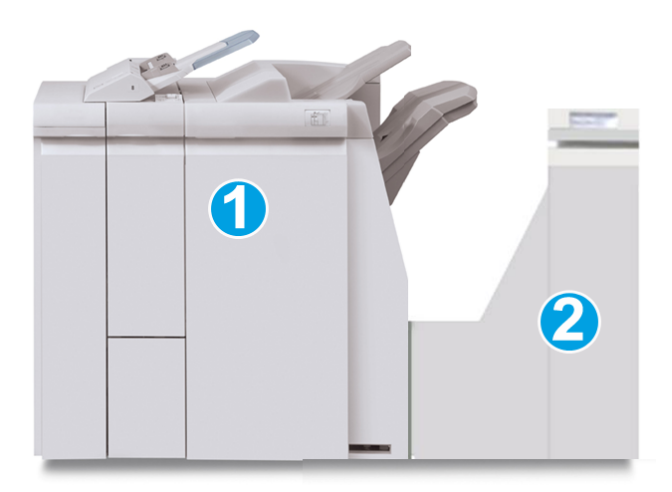

Viimeistelylaite Plus koostuu kahdesta osistosta:

- 1. Viimeistelylaite
- 2. Viimeistelykuljetin

Tulosteet tulevat tähän viimeistelylaitteeseen koneesta (tai toisesta valinnaisesta viimeistelylaitteesta). Viimeistelykuljetin toimii viimeistelylaitteen ja toisen valmistajan jälkikäsittelylaitteen välisenä liitäntäosana. Kuljetin vie tulosteet viimeistelylaitteesta johonkin kolmesta luovutusalueesta. Toisen valmistajan DFA-jälkikäsittelylaitteen sisääntuloalueen tulee olla samalla korkeudella kuin viimeistelykuljettimen luovutusalue 1 tai 2.

Viimeistelykuljetin tukee useita jälkikäsittelylaitteita kevyestä tuotannosta uudenlaisiin tulevaisuuden laitteisiin.

# Viimeistelylaite

# Viimeistelylaitteen tärkeimmät osat

Viimeistelylaitteessa on seuraavat osat:

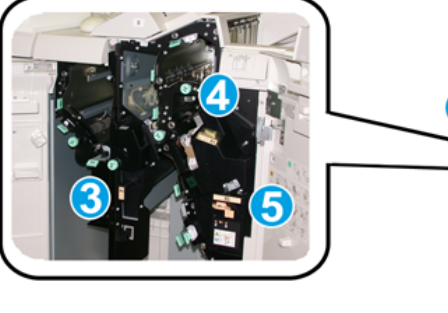

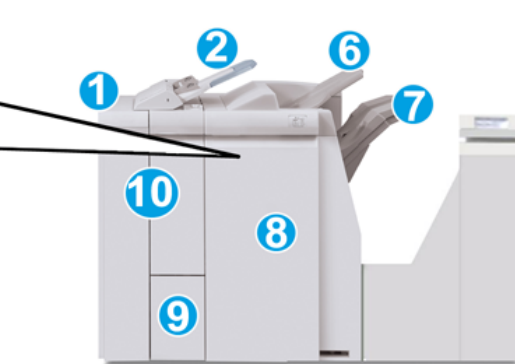

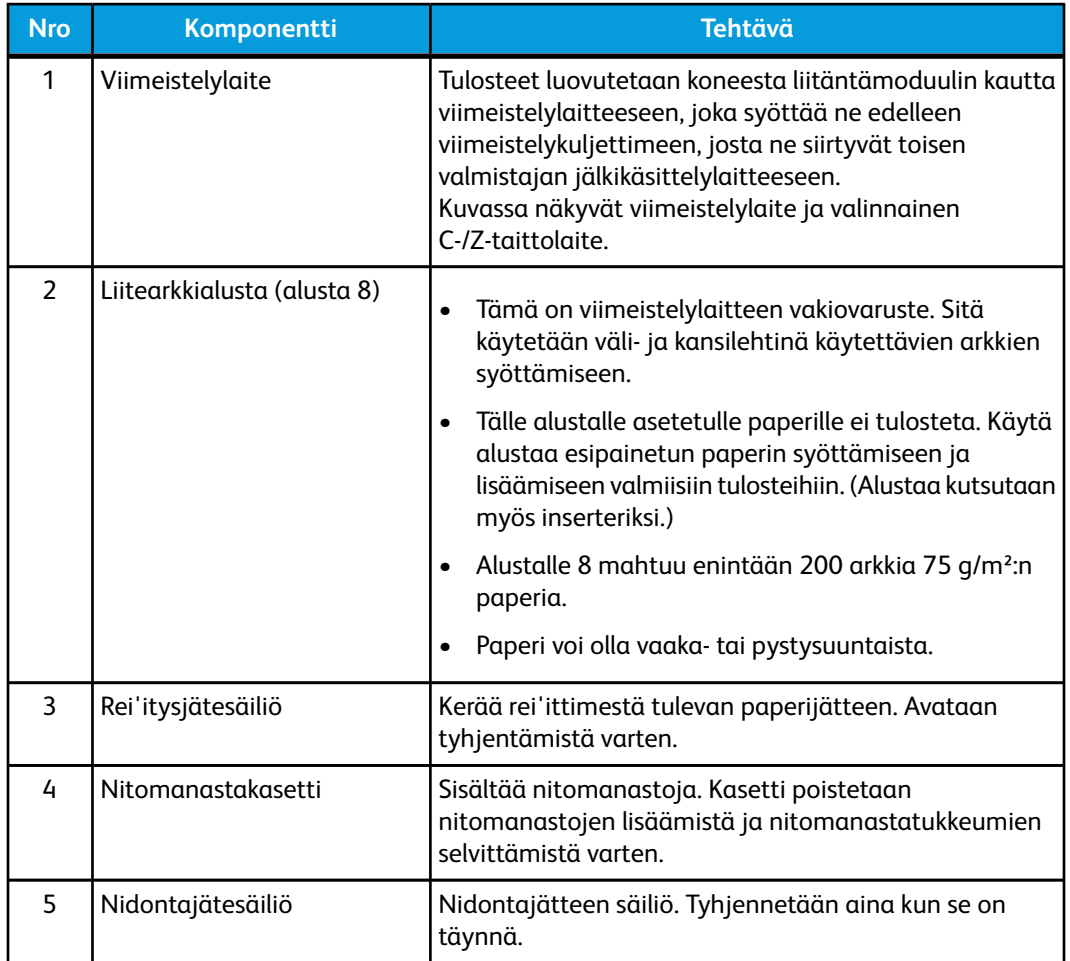

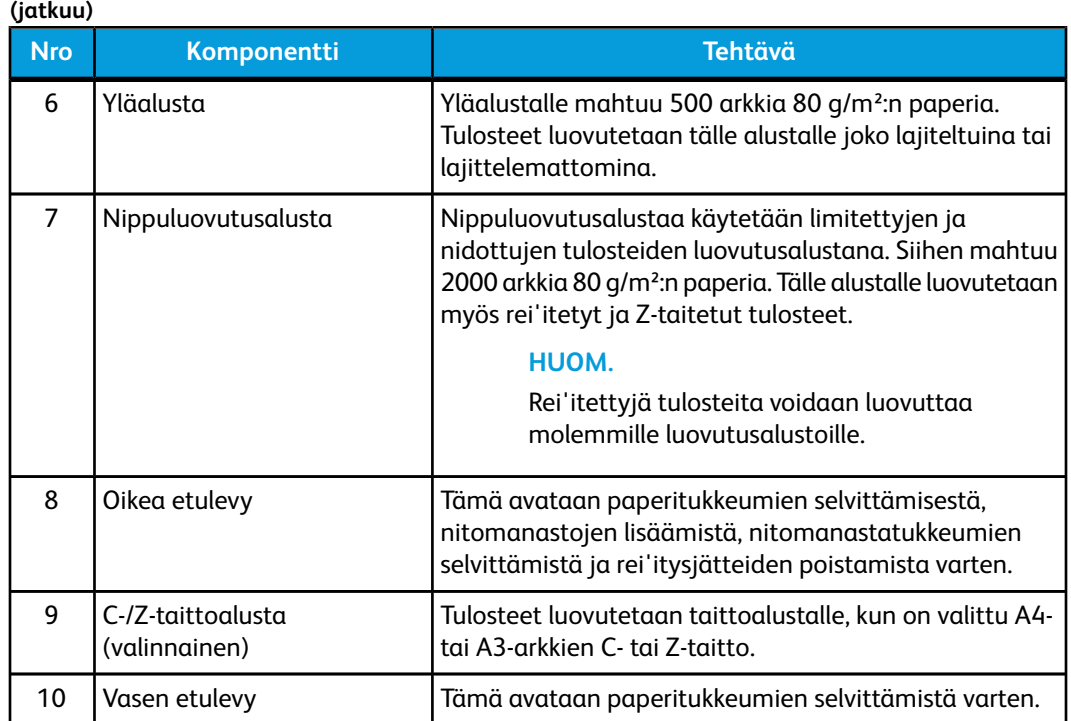

# **Taittotoiminto**

Jos koneessa on valinnainen C-/Z-taittolaite, käytettävissä on taittotoiminto. Tulosteet voidaan taittaa puoliksi tai kolmeen osaan (C- tai Z-taitto). Taittoasetus valitaan tulostinajurista.

# **HUOM.**

Taittotoiminnon käyttäminen edellyttää, että paperi syötetään lyhyt reuna edellä. Valitse alusta, jolla on vaakasuuntaista paperia.

# **Taittotyypit**

Käytettävissä ovat seuraavat taittotyypit:

• C-taitto

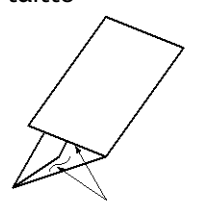

• Z-taitto

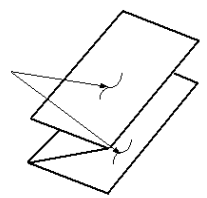

• Z-puoliarkkitaitto (tässä myös 3 reiän rei'itys)

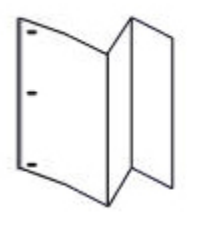

**HUOM.**

Yksitaitto on käytettävissä vain vihkolaitteessa.

# Paperin ja hakulehtien lisääminen alustalle 8 (liitearkkialusta)

- 1. Tyhjennä tarvittaessa alusta 8.
- 2. Liu'uta rajoittimet haluttua paperikokoa vastaavaan kohtaan.

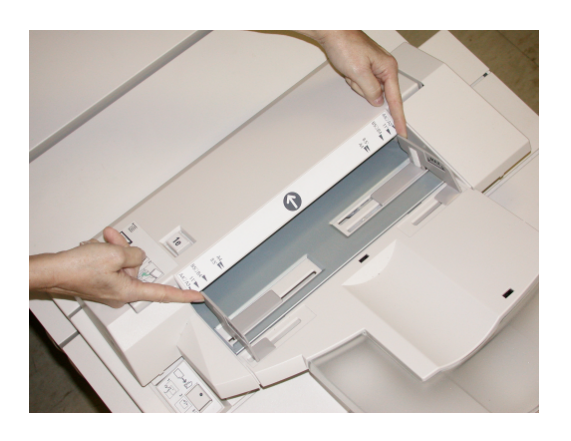

3. Aseta paperi tai hakulehdet alustan etuosaa vasten.

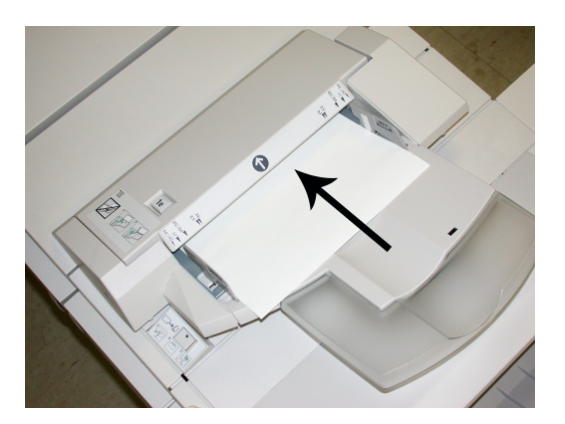

- a) Jos paperi on esipainettua, aseta se painettu puoli ylöspäin.
- b) Jos käytät hakulehtiä, aseta ne hakukielireuna edellä (edellä olevassa kuvassa näkyvän nuolen suuntaan).
- 4. Anna Alustan ominaisuudet -ikkunassa paperin tiedot, kuten koko, tyyppi, paino ja tarvittaessa käpristymä- ja/tai kohdistusasetus.

Alustan ominaisuudet -ikkuna näkyy käyttöliittymässä, jos järjestelmänvalvoja on ottanut sen käyttöön.

5. Sulje Alustan ominaisuudet -ikkuna ja tallenna tiedot valitsemalla **OK**.

# Viimeistelykuljetin

# Viimeistelykuljettimen tärkeimmät osat

Viimeistelykuljetin koostuu seuraavista komponenteista:

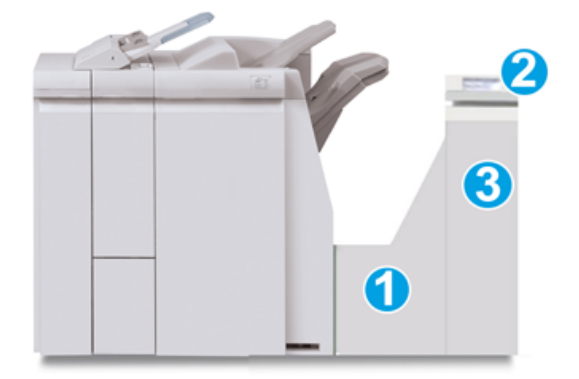

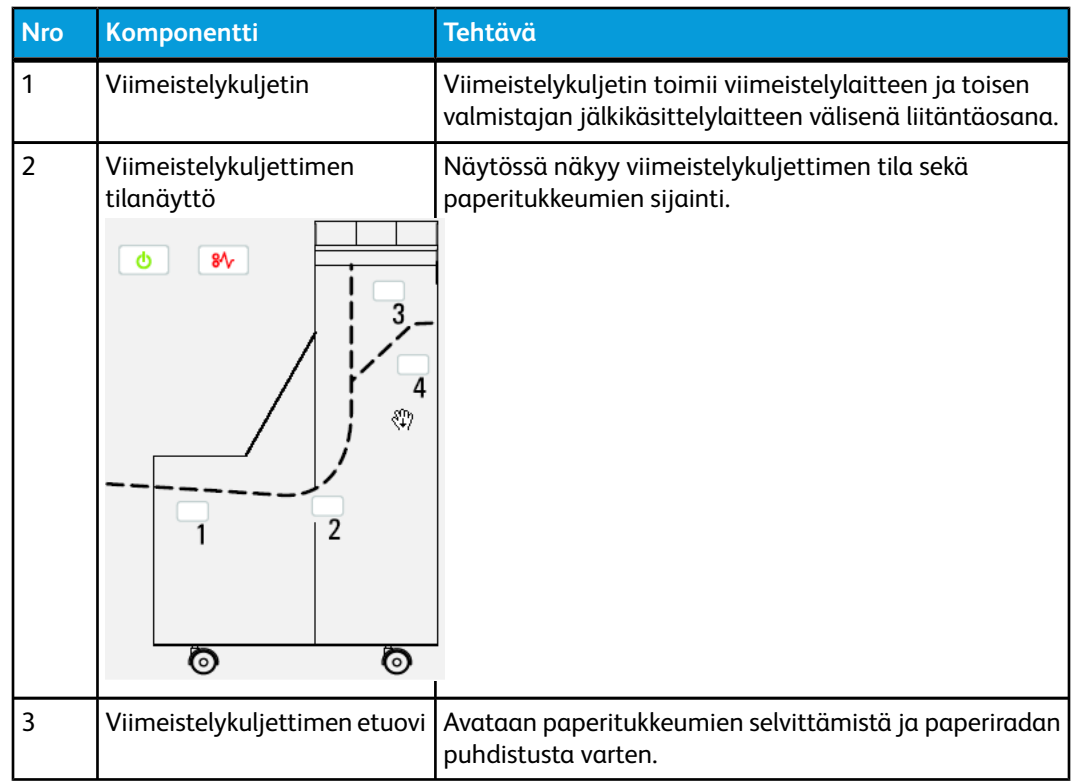

# Viimeistelykuljettimen tilailmaisimet

Näytössä näkyy viimeistelykuljettimen tila sekä paperitukkeumien sijainti.

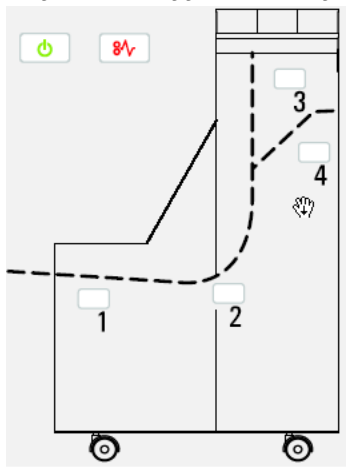

# Seuraavassa taulukossa on lisätietoja

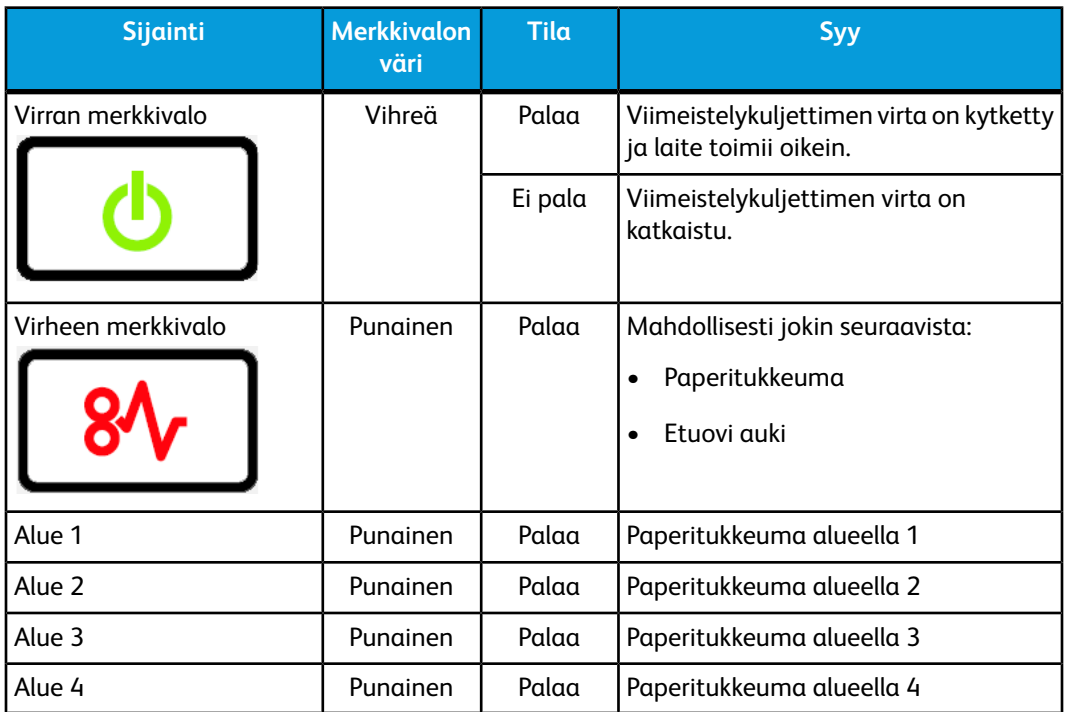

# Ylläpito

# Kulutustarvikkeet

Xerox-kulutustarvikkeita ja paperia voi tilata Xeroxilta osoitteesta *[www.xerox.com](http://www.xerox.com)*. Oman alueesi yhteystiedot saat näkyviin napsauttamalla Ota yhteyttä -linkkiä. Vaihtoehtoisesti voit napsauttaa Tarvikkeet-linkkiä ja antaa tai valita koneesi tiedot (tuoteperhe ja malli).

## **HUOM.**

Uusimmat kulutustarvikkeiden tilausnumerot näkyvät osoitteessa *[www.xerox.com](http://www.xerox.com)*.

Säilytä kulutustarvikkeet ja varaosat alkuperäispakkauksissa lähellä konetta.

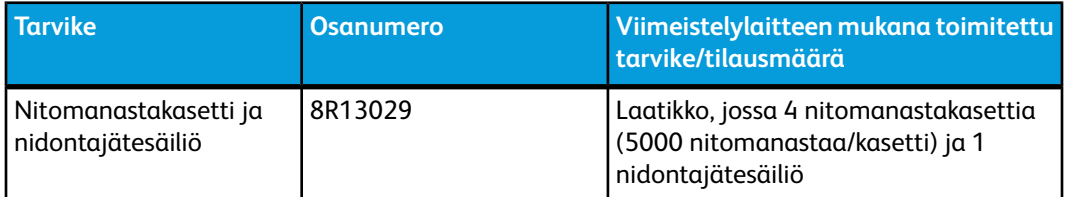

# Nitomanastakasetin vaihtaminen

Käyttöliittymässä näkyy viesti, kun on aika vaihtaa nitomanastakasetti.

- 1. Varmista, että kone on lopettanut tulostamisen.
- 2. Avaa viimeistelylaitteen oikea etulevy.

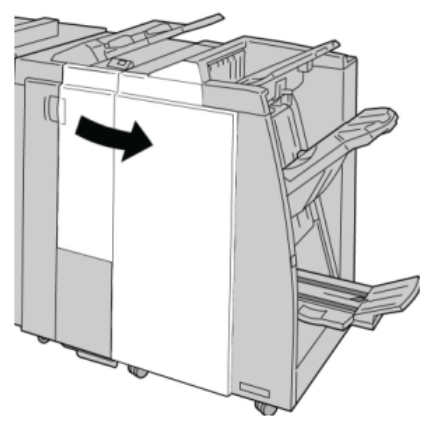

3. Nosta nitomanastakasetin kahvaa **R1** ja vedä kasetti ulos viimeistelylaitteesta.

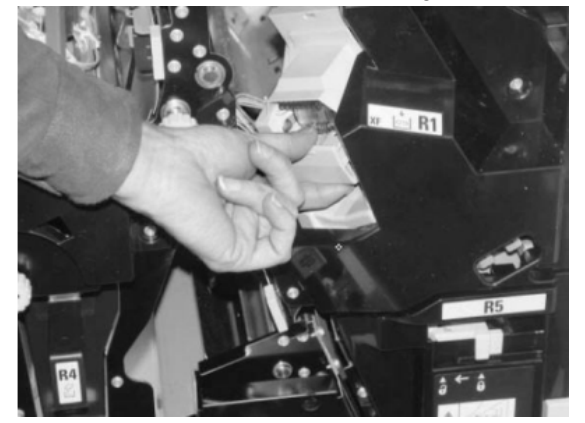

4. Tartu nuolen osoittamaan kohtaan ja poista nitomanastakasetti.

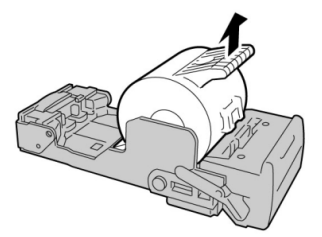

5. Työnnä uusi nitomanastakasetti paikalleen.

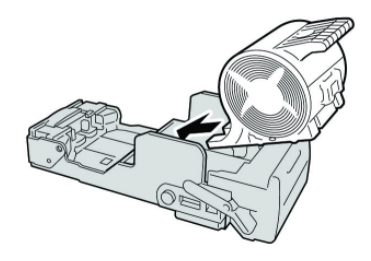

6. Työnnä kasetti takaisin viimeistelylaitteeseen.

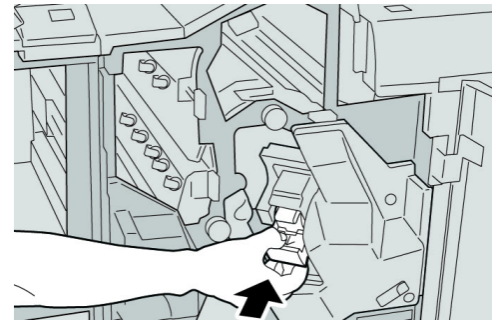

7. Sulje viimeistelylaitteen oikea etulevy.

# **HUOM.**

Jos oikea etulevy on vähänkin auki, näyttöön tulee viesti eikä kone toimi.

# Nidontajätesäiliön vaihtaminen

Kone näyttää viestin, kun nidontajätesäiliö on täynnä. Säiliö vaihdetaan näin:

- 1. Varmista, että kone on lopettanut tulostamisen.
- 2. Avaa viimeistelylaitteen oikea etulevy.

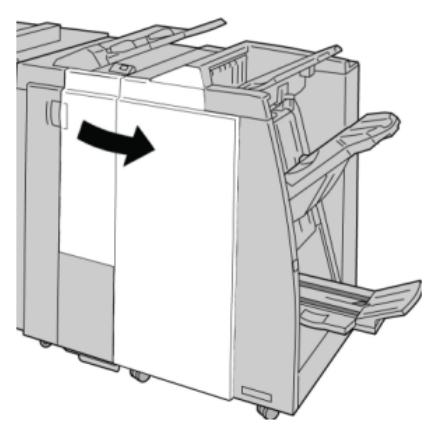

3. Etsi nidontajätesäiliö (**R5**) ja käännä lukitusvipu avausasentoon.

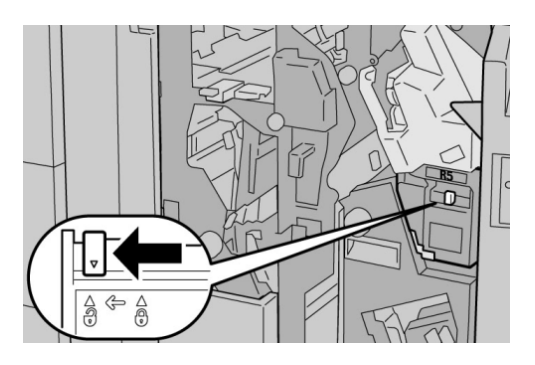

4. Tartu kahvaan R5 kuvan osoittamalla tavalla ja poista säiliö koneesta.

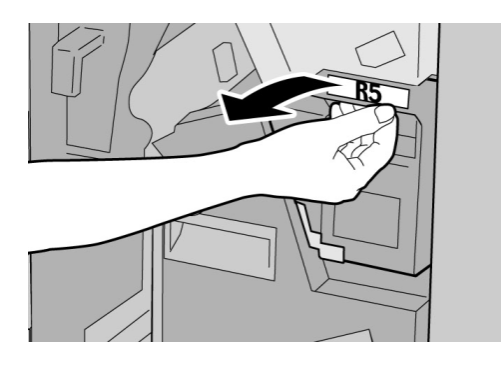

5. Aseta käytetty nidontajätesäiliö sille tarkoitettuun muovipussiin.

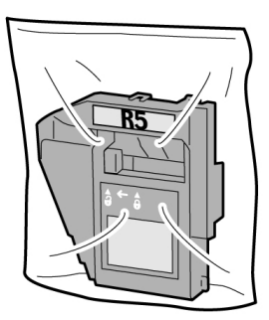

**HUOM.** Älä palauta käytettyä säiliötä asiakaspalveluun. 6. Pidä kiinni nidontajätesäiliön kahvasta **R5** ja työnnä säiliö koneeseen.

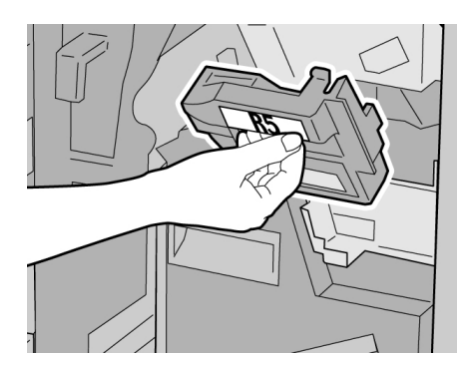

## **HUOM.**

Vammojen välttämiseksi älä pidä sormia säiliön päällä.

7. Työnnä kahvaa **R5** kunnes lukitusvipu kääntyy lukitusasentoon.

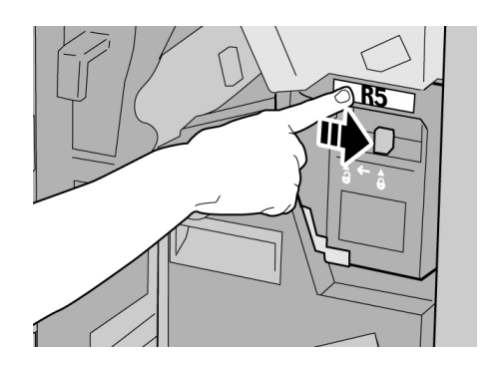

8. Sulje viimeistelylaitteen oikea etulevy.

#### **HUOM.**

Jos oikea etulevy on vähänkin auki, näyttöön tulee viesti eikä kone toimi.

# Rei'itysjätesäiliön tyhjentäminen

Käyttöliittymässä näkyy viesti, kun on aika tyhjentää rei'itysjätesäiliö.

#### **VIHJE**

Poista rei'itysjätesäiliö vain silloin, kun järjestelmään on kytketty virta. Jos virta katkaistaan säiliön tyhjennyksen yhteydessä, kone ei tunnista, että säiliö on tyhjennetty.

1. Varmista, että kone on lopettanut tulostamisen.

2. Avaa viimeistelylaitteen oikea etulevy.

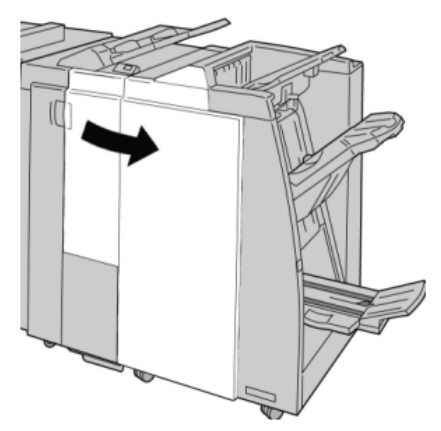

3. Vedä säiliö ulos viimeistelylaitteesta (**R4**).

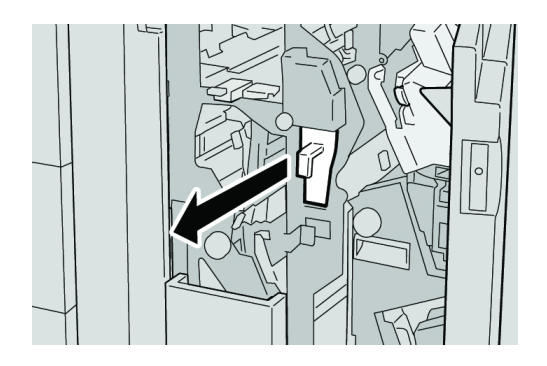

4. Hävitä rei'itysjätteet asianmukaisesti.

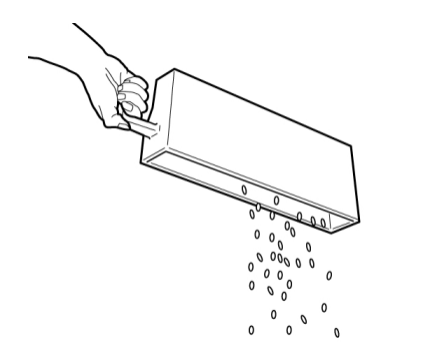

5. Aseta tyhjä säiliö takaisin koneeseen.

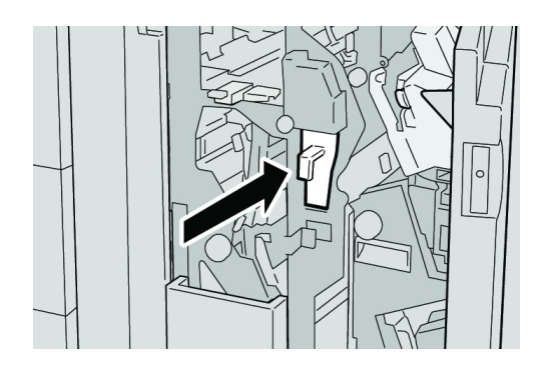

6. Sulje viimeistelylaitteen oikea etulevy.

**HUOM.**

Jos oikea etulevy on vähänkin auki, näyttöön tulee viesti eikä kone toimi.

# Ongelmanratkaisu

# Viimeistelylaitteen paperitukkeumat

# **Alustan 8 (liitearkkialusta) paperitukkeumat**

1. Paina **kansi**-painiketta.

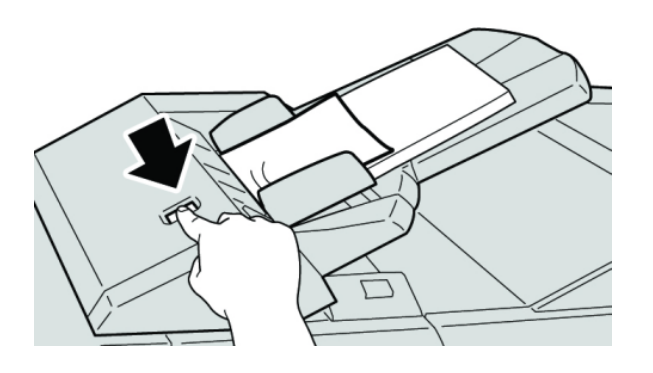

2. Avaa kansi **1e** ja poista sekä juuttunut paperi että muut paperit alustalta.

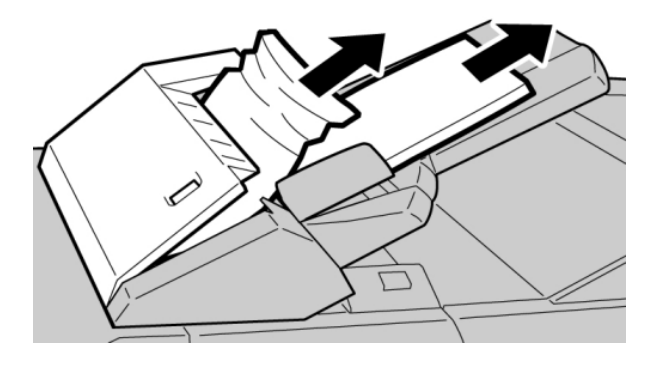

# **HUOM.**

Jos paperi on repeytynyt, tarkista koneen sisäosat ja poista palaset.

3. Tuuleta poistettu paperi ja varmista, että se on suorassa pinossa ennen sen asettamista takaisin alustalle.

4. Paina kantta **1e** siten, että se naksahtaa paikalleen.

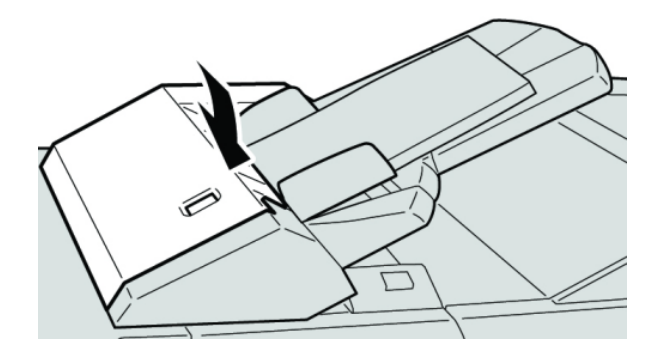

## **HUOM.**

Jos kansi on vähänkin auki, näyttöön tulee viesti eikä kone toimi.

# **Paperitukkeumat viimeistelylaitteen vasemman etulevyn takana**

# **Paperitukkeumat vivun 1a ja nupin 1c alueella**

- 1. Varmista, että kone on lopettanut tulostamisen.
- 2. Avaa viimeistelylaitteen vasen etulevy.

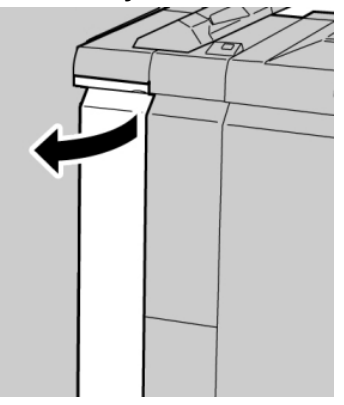

3. Käännä vipua **1a** alaspäin ja käännä nuppia **1c** vasemmalle. Selvitä tukkeuma.

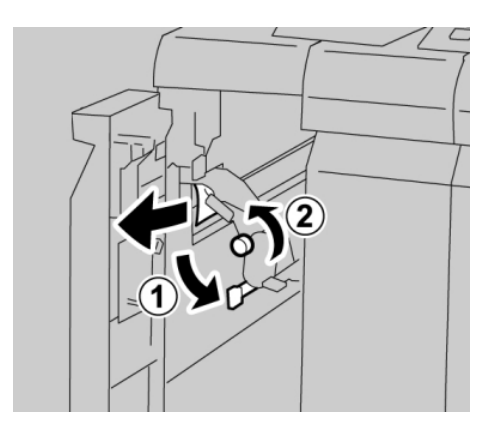

#### **HUOM.**

Jos paperi on repeytynyt, tarkista koneen sisäosat ja poista palaset.

4. Palauta vipu **1a** alkuperäiseen asentoonsa.

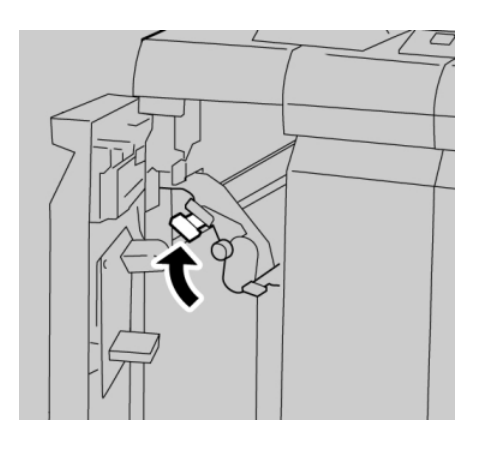

5. Sulje viimeistelylaitteen vasen etulevy.

# **HUOM.**

Kone ei toimi, jos levy ei ole kunnolla kiinni.

# **Paperitukkeumat vivun 1d alueella**

- 1. Varmista, että kone on lopettanut tulostamisen.
- 2. Avaa viimeistelylaitteen vasen etulevy.

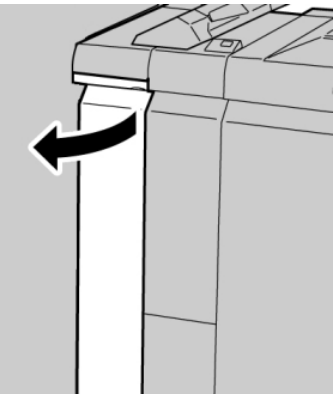

3. Nosta vipua **1d** ja poista paperi.

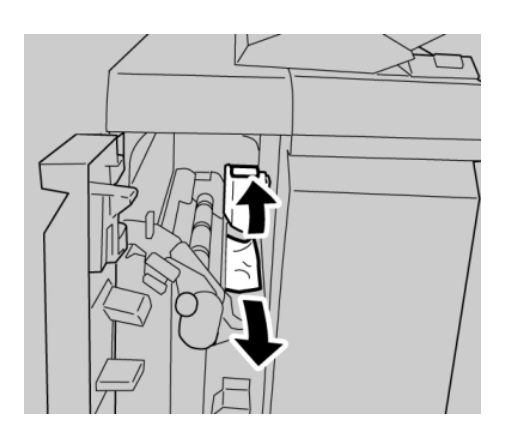

# **HUOM.**

Jos paperi on repeytynyt, tarkista koneen sisäosat ja poista palaset.

4. Palauta vipu **1d** alkuperäiseen asentoonsa.

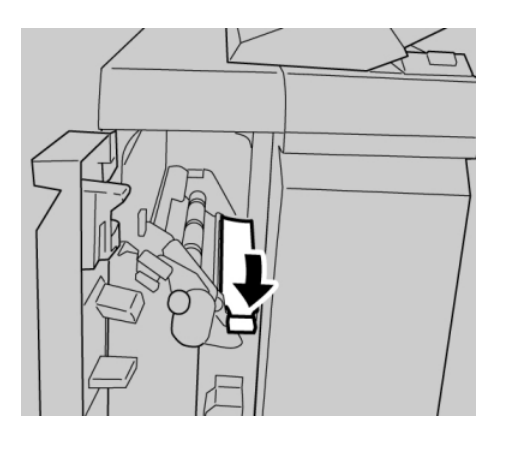

5. Sulje viimeistelylaitteen vasen etulevy.

# **HUOM.**

Kone ei toimi, jos levy ei ole kunnolla kiinni.

# **Paperitukkeumat vivun 1b alueella**

- 1. Varmista, että kone on lopettanut tulostamisen.
- 2. Avaa viimeistelylaitteen vasen etulevy.

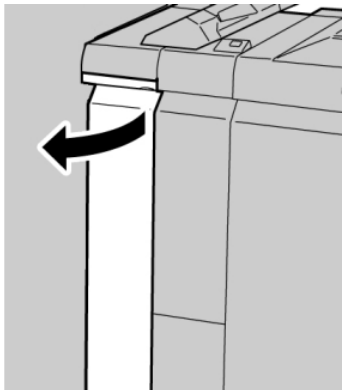

3. Käännä vipua **1b** oikealle ja poista paperi.

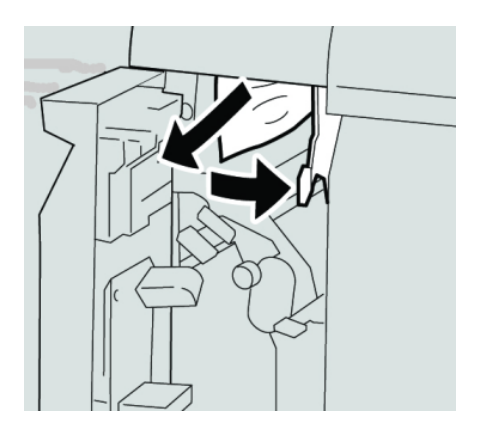

#### **HUOM.**

Jos paperi on repeytynyt, tarkista koneen sisäosat ja poista palaset.

4. Palauta vipu **1b** alkuperäiseen asentoonsa.

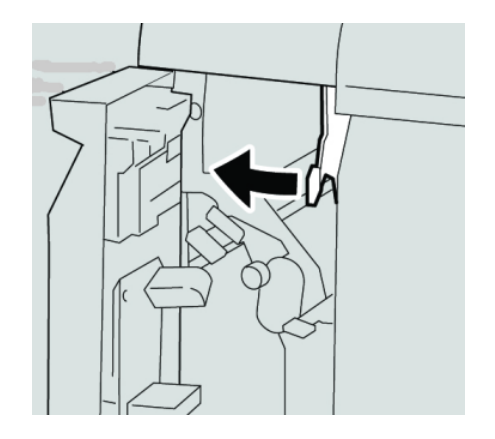

5. Sulje viimeistelylaitteen vasen etulevy.

#### **HUOM.**

Kone ei toimi, jos levy ei ole kunnolla kiinni.

# **Paperitukkeumat viimeistelylaitteen oikean etulevyn takana**

# **Paperitukkeumat vipujen 3b ja 3d alueella**

#### **VIHJE**

Varmista aina ennen tulostustyön jatkamista, että paperitukkeumat on selvitetty ja repeytyneet paperinpalaset on poistettu.

1. Varmista, että kone on lopettanut tulostamisen.

2. Avaa viimeistelylaitteen oikea etulevy.

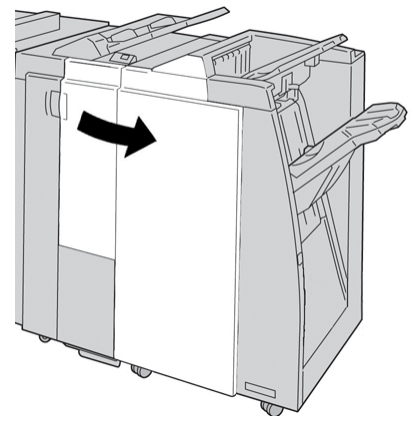

3. Käännä vipuja **3b** ja **3b** ja poista paperi.

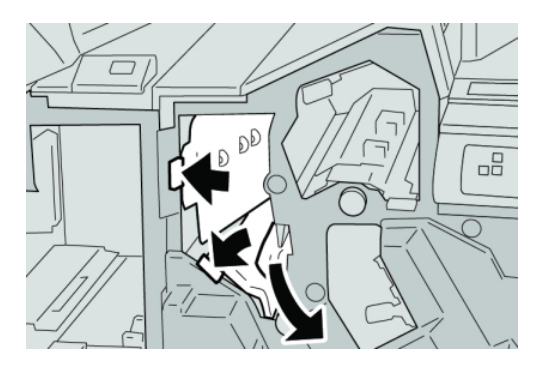

# **HUOM.**

Jos paperi on repeytynyt, tarkista koneen sisäosat ja poista palaset.

4. Palauta vivut **3b** ja **3d** alkuperäiseen asentoonsa.

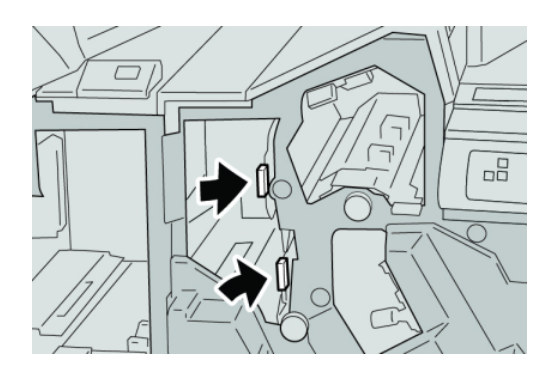

5. Sulje viimeistelylaitteen oikea etulevy.

#### **HUOM.**

Jos oikea etulevy on vähänkin auki, näyttöön tulee viesti eikä kone toimi.

# **Paperitukkeumat vivun 3e ja nupin 3c alueella**

## **VIHJE**

Varmista aina ennen tulostustyön jatkamista, että paperitukkeumat on selvitetty ja repeytyneet paperinpalaset on poistettu.

- 1. Varmista, että kone on lopettanut tulostamisen.
- 2. Avaa viimeistelylaitteen oikea etulevy.

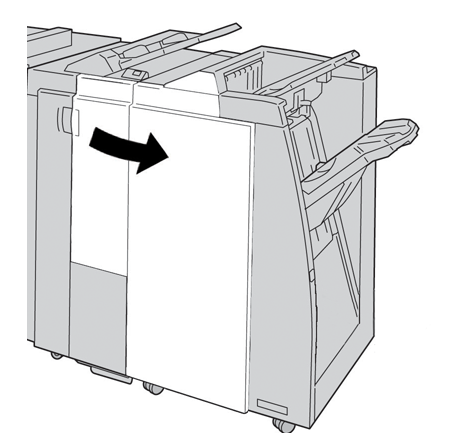

3. Käännä vipua **3e**, käännä nuppia **3c** ja poista paperi.

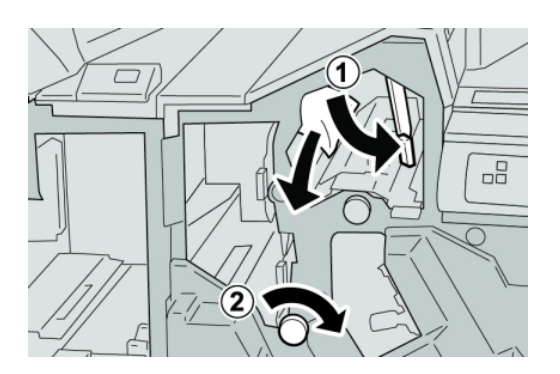

# **HUOM.**

Jos paperi on repeytynyt, tarkista koneen sisäosat ja poista palaset.

4. Palauta vipu **3e** alkuperäiseen asentoonsa.

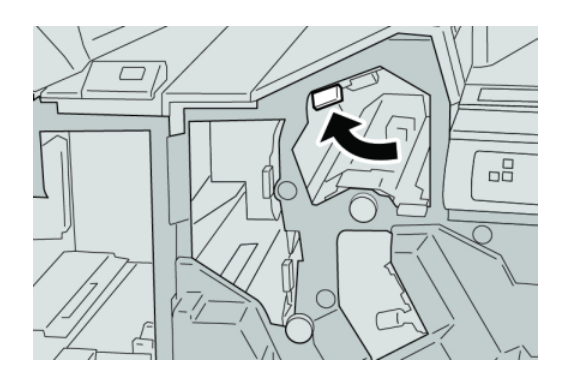

5. Sulje viimeistelylaitteen oikea etulevy.

# **HUOM.**

Jos oikea etulevy on vähänkin auki, näyttöön tulee viesti eikä kone toimi.

# **Paperitukkeumat vivun 3g ja nupin 3f alueella**

# **VIHJE**

Varmista aina ennen tulostustyön jatkamista, että paperitukkeumat on selvitetty ja repeytyneet paperinpalaset on poistettu.

- 1. Varmista, että kone on lopettanut tulostamisen.
- 2. Avaa viimeistelylaitteen oikea etulevy.

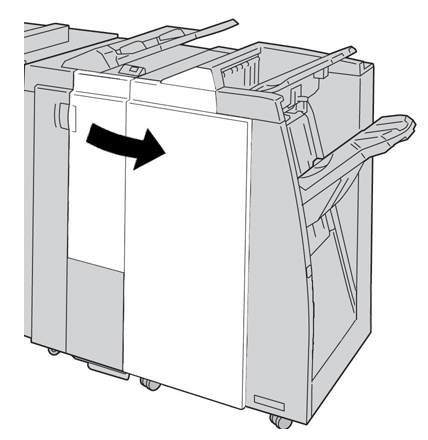

3. Käännä vipua **3g**, käännä nuppia **3f** ja poista paperi.

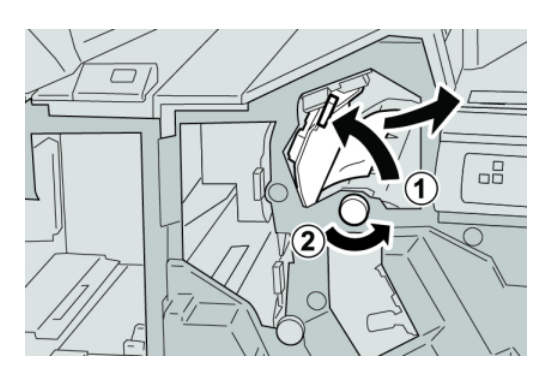

# **HUOM.**

Jos paperi on repeytynyt, tarkista koneen sisäosat ja poista palaset.

4. Palauta vipu **3g** alkuperäiseen asentoonsa.

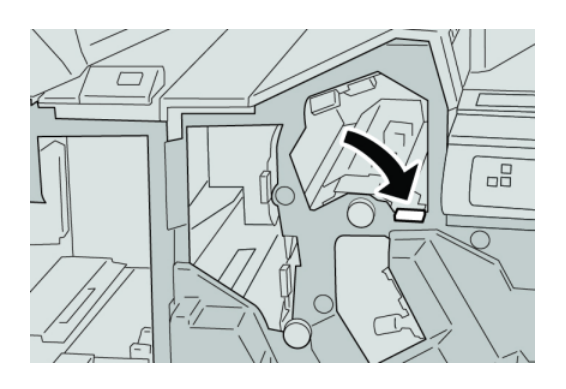

5. Sulje viimeistelylaitteen oikea etulevy.

# **HUOM.**

Jos oikea etulevy on vähänkin auki, näyttöön tulee viesti eikä kone toimi.

# **Paperitukkeumat vivun 4b ja nupin 3a alueella**

#### **VIHJE**

Varmista aina ennen tulostustyön jatkamista, että paperitukkeumat on selvitetty ja repeytyneet paperinpalaset on poistettu.

- 1. Varmista, että kone on lopettanut tulostamisen.
- 2. Avaa viimeistelylaitteen oikea etulevy.

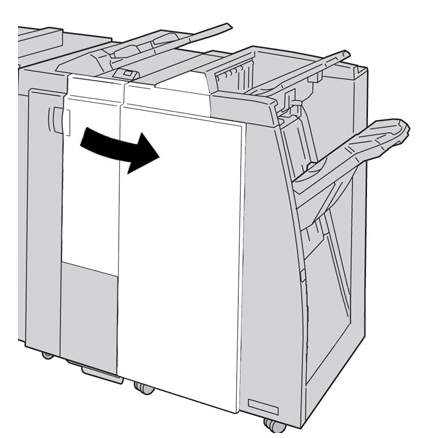

3. Käännä vipua **4b**, käännä nuppia **3a** ja poista paperi.

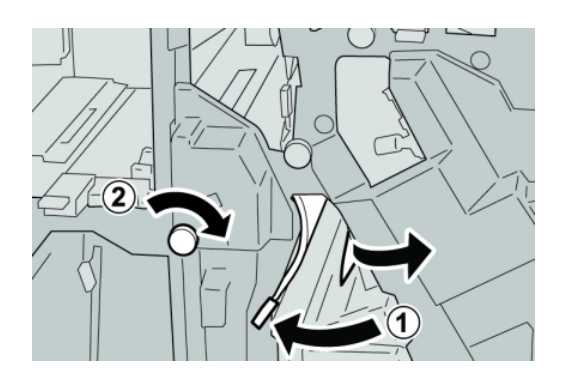

#### **HUOM.**

Jos paperi on repeytynyt, tarkista koneen sisäosat ja poista palaset.

4. Palauta vipu **4b** alkuperäiseen asentoonsa.

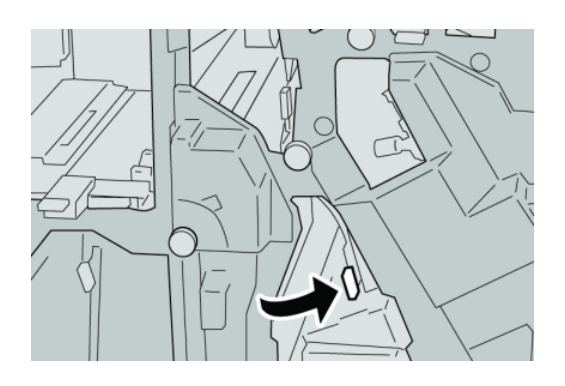

5. Sulje viimeistelylaitteen oikea etulevy.

#### **HUOM.**

Jos oikea etulevy on vähänkin auki, näyttöön tulee viesti eikä kone toimi.

# **C-/Z-taittolaitteen paperitukkeumat**

#### **VIHJE**

Varmista aina ennen tulostustyön jatkamista, että paperitukkeumat on selvitetty ja repeytyneet paperinpalaset on poistettu.

Tässä kuvataan seuraavissa paikoissa ilmenevien paperitukkeumien selvittäminen:

- Paperitukkeumat vivun 2a ja nupin 3a alueella
- Paperitukkeumat vivun 2b ja nupin 2c alueella
- Paperitukkeumat nupin 2c, vipujen 2e ja 2f sekä taittoalustan (2d) alueella
- Paperitukkeumat taittoalustalla (2d) ja vivun 2g alueella

#### **HUOM.**

Ohjeet vaihtelevat tukkeuman sijainnin mukaan. Selvitä tukkeuma ohjeiden mukaan.

#### **Paperitukkeumat vivun 2a ja nupin 3a alueella**

#### **VIHJE**

Varmista aina ennen tulostustyön jatkamista, että paperitukkeumat on selvitetty ja repeytyneet paperinpalaset on poistettu.

1. Varmista, että kone on lopettanut tulostamisen.

2. Avaa viimeistelylaitteen oikea etulevy.

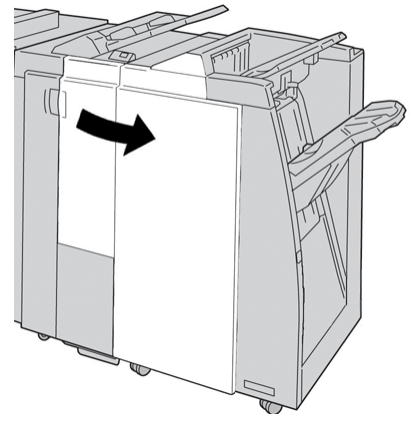

3. Käännä vipua **2a**, käännä nuppia **3a** ja poista paperi.

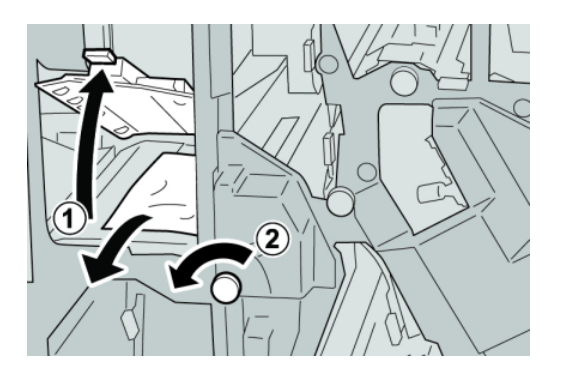

## **HUOM.**

Jos paperi on repeytynyt, tarkista koneen sisäosat ja poista palaset.

4. Palauta vipu **2a** alkuperäiseen asentoonsa.

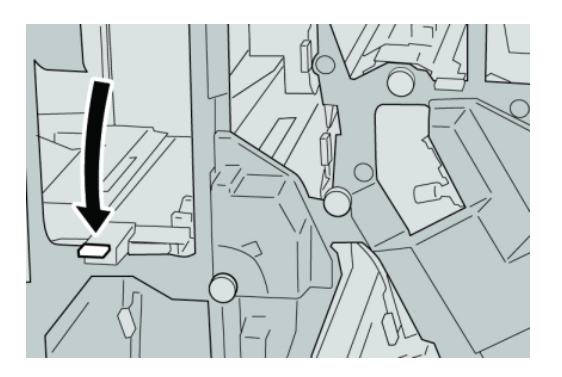

5. Sulje viimeistelylaitteen oikea etulevy.

## **HUOM.**

Jos oikea etulevy on vähänkin auki, näyttöön tulee viesti eikä kone toimi.

# **Paperitukkeumat vivun 2b ja nupin 2c alueella**

#### **VIHJE**

Varmista aina ennen tulostustyön jatkamista, että paperitukkeumat on selvitetty ja repeytyneet paperinpalaset on poistettu.

- 1. Varmista, että kone on lopettanut tulostamisen.
- 2. Avaa viimeistelylaitteen oikea etulevy.

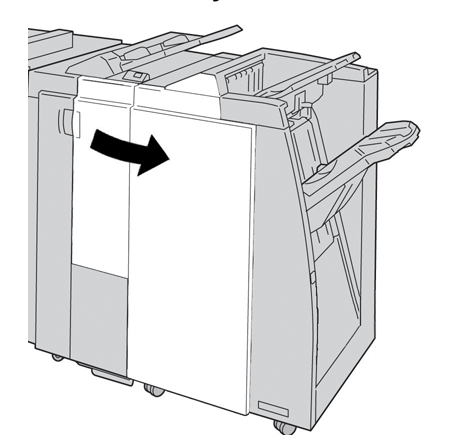

3. Käännä vipua **2b**, käännä nuppia **2c** ja poista paperi.

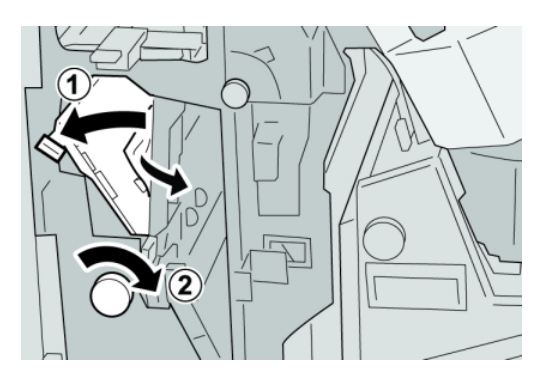

## **HUOM.**

Jos paperi on repeytynyt, tarkista koneen sisäosat ja poista palaset.

4. Palauta vipu **2b** alkuperäiseen asentoonsa.

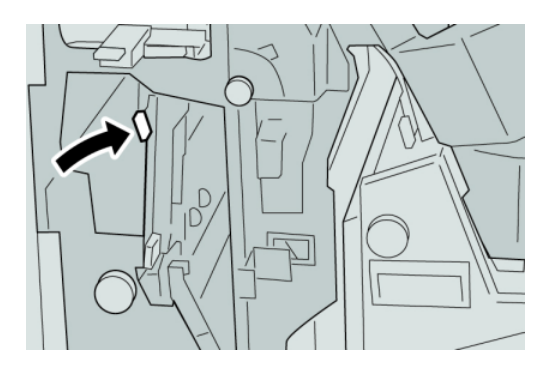

5. Sulje viimeistelylaitteen oikea etulevy.

# **HUOM.**

Jos oikea etulevy on vähänkin auki, näyttöön tulee viesti eikä kone toimi.

# **Paperitukkeumat alueilla 2c, 2e, 2f ja 2d**

# **VIHJE**

Varmista aina ennen tulostustyön jatkamista, että paperitukkeumat on selvitetty ja repeytyneet paperinpalaset on poistettu.

- 1. Varmista, että kone on lopettanut tulostamisen.
- 2. Avaa viimeistelylaitteen oikea etulevy.

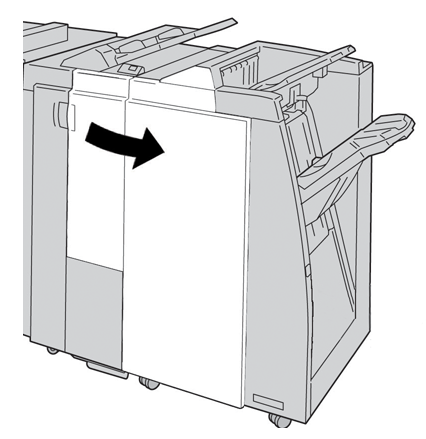

3. Vedä taittoalusta (**2d**) ulos, käännä vipua **2e** oikealle ja poista paperi.

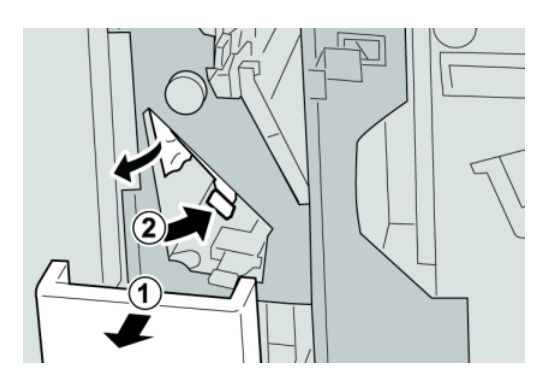

**HUOM.** Jos paperi on repeytynyt, tarkista koneen sisäosat ja poista palaset.

4. Jos paperin poistaminen ei onnistu, palauta vipu **2e** alkuperäiseen asentoonsa. Käännä vipua **2e**, käännä nuppia **2c** oikealle ja poista paperi.

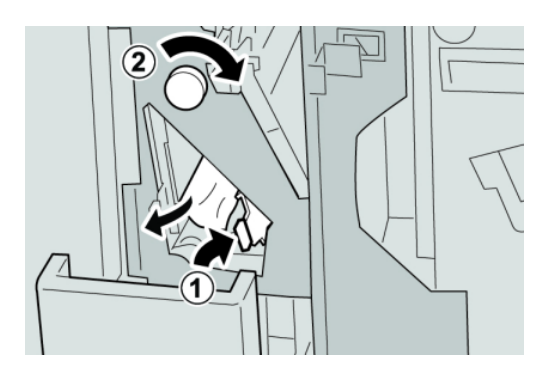

## **HUOM.**

Jos paperi on repeytynyt, tarkista koneen sisäosat ja poista palaset.

5. Palauta vipu (**2f**) tai (**2e**) alkuperäiseen asentoonsa ja sulje alusta (**2d**).

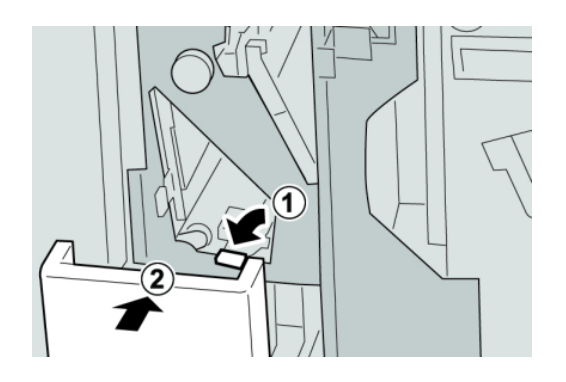

6. Sulje viimeistelylaitteen oikea etulevy.

## **HUOM.**

Jos oikea etulevy on vähänkin auki, näyttöön tulee viesti eikä kone toimi.

# **Paperitukkeumat alueella 2d ja vivun 2g alueella**

# **VIHJE**

Varmista aina ennen tulostustyön jatkamista, että paperitukkeumat on selvitetty ja repeytyneet paperinpalaset on poistettu.

1. Varmista, että kone on lopettanut tulostamisen.

2. Avaa viimeistelylaitteen oikea etulevy.

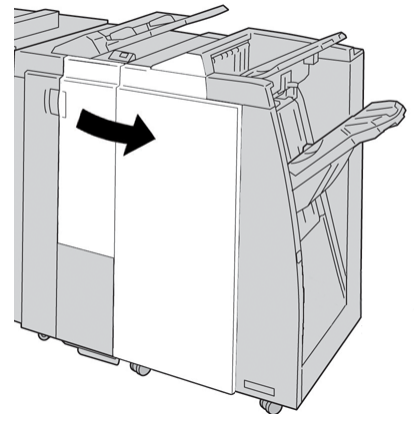

3. Vedä taittoalusta (**2d**) ulos, käännä vipua **2g** ja poista paperi.

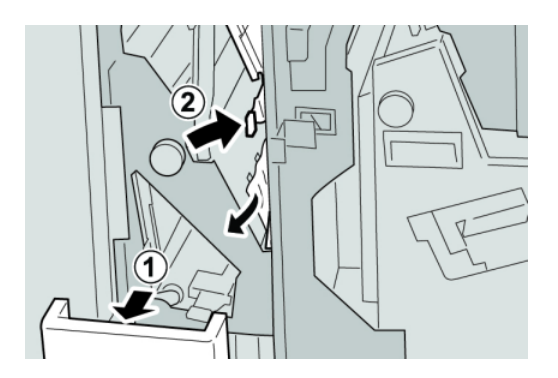

# **HUOM.**

Jos paperi on repeytynyt, tarkista koneen sisäosat ja poista palaset.

4. Palauta vipu (**2g**) alkuperäiseen asentoonsa ja sulje alusta (**2d**).

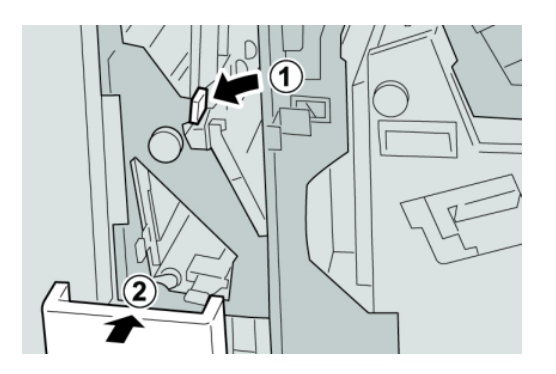

5. Sulje viimeistelylaitteen oikea etulevy.

# **HUOM.**

Jos oikea etulevy on vähänkin auki, näyttöön tulee viesti eikä kone toimi.
### **Paperitukkeumat alueilla 4b ja 4c**

### **VIHJE**

Varmista aina ennen tulostustyön jatkamista, että paperitukkeumat on selvitetty ja repeytyneet paperinpalaset on poistettu.

- 1. Varmista, että kone on lopettanut tulostamisen.
- 2. Avaa viimeistelylaitteen oikea etulevy.

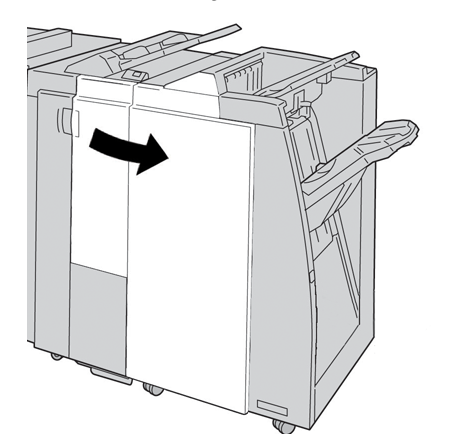

3. Käännä vipuja **4b** ja **4c** ja poista paperi.

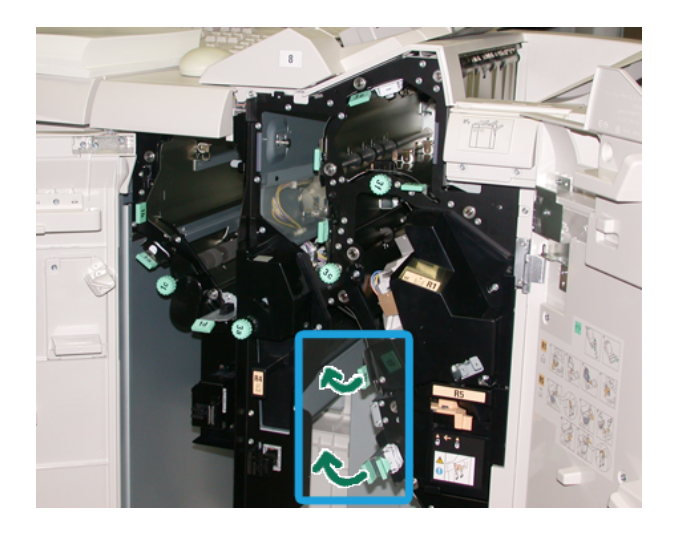

### **HUOM.**

Jos paperi on repeytynyt, tarkista koneen sisäosat ja poista palaset.

- 4. Palauta vivut (**4b** ja **4c**) alkuperäiseen asentoonsa.
- 5. Sulje viimeistelylaitteen oikea etulevy.

### **HUOM.**

Jos oikea etulevy on vähänkin auki, näyttöön tulee viesti eikä kone toimi.

## **Paperitukkeumat viimeistelylaitteen luovutusalueilla**

### **VIHJE**

Varmista aina ennen tulostustyön jatkamista, että paperitukkeumat on selvitetty ja repeytyneet paperinpalaset on poistettu.

Tässä kuvataan seuraavissa paikoissa ilmenevien paperitukkeumien selvittäminen:

- Paperitukkeumat viimeistelylaitteen yläalustalla
- Paperitukkeumat viimeistelylaitteen nippuluovutusalustalla

### **HUOM.**

Ohjeet vaihtelevat tukkeuman sijainnin mukaan. Selvitä tukkeuma ohjeiden mukaan.

### **Paperitukkeumat viimeistelylaitteen yläalustalla**

- 1. Varmista, että kone on lopettanut tulostamisen.
- 2. Poista juuttunut paperi alustalta.

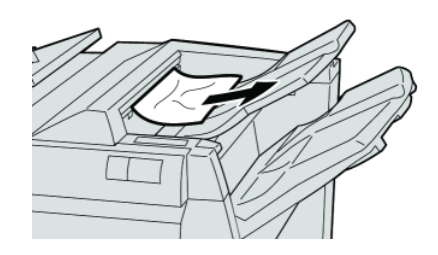

### **HUOM.**

Jos paperi on repeytynyt, tarkista koneen sisäosat ja poista palaset.

3. Avaa ja sulje viimeistelylaitteen oikea etulevy.

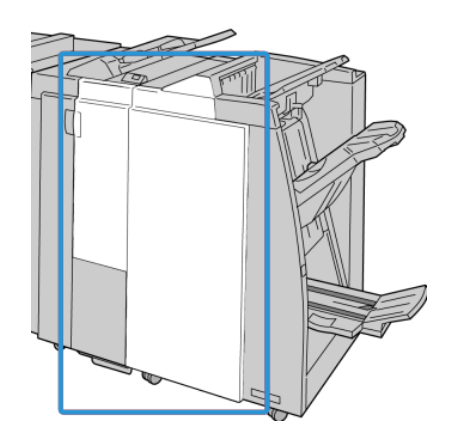

**HUOM.** Kone ei toimi, jos levy ei ole kunnolla kiinni.

## **Paperitukkeumat viimeistelylaitteen nippuluovutusalustalla**

- 1. Varmista, että kone on lopettanut tulostamisen.
- 2. Poista juuttunut paperi alustalta.

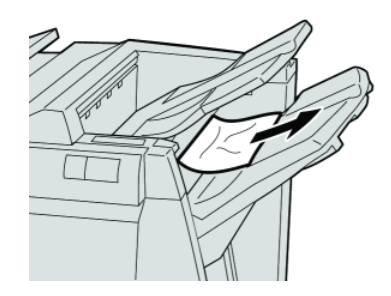

### **HUOM.**

Jos paperi on repeytynyt, tarkista koneen sisäosat ja poista palaset.

3. Avaa ja sulje viimeistelylaitteen oikea etulevy.

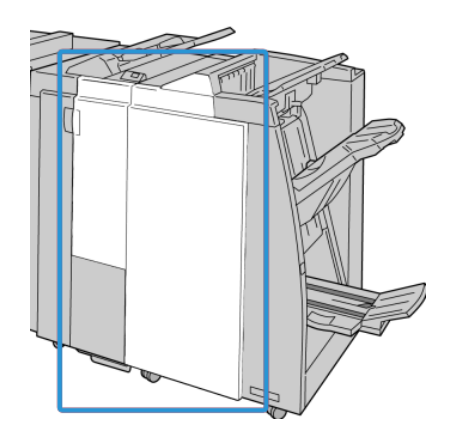

**HUOM.**

Kone ei toimi, jos levy ei ole kunnolla kiinni.

# Viimeistelykuljettimen paperitukkeumat

## **Paperitukkeumat alueella 1**

Ohjeet vaihtelevat tukkeuman sijainnin mukaan. Selvitä tukkeuma ohjeiden mukaan.

### **VIHJE**

Varmista aina ennen tulostustyön jatkamista, että paperitukkeumat on selvitetty ja repeytyneet paperinpalaset on poistettu. Jos paperi on repeytynyt, tarkista viimeistelykuljetin ja poista palaset.

1. Avaa viimeistelykuljettimen etuovi.

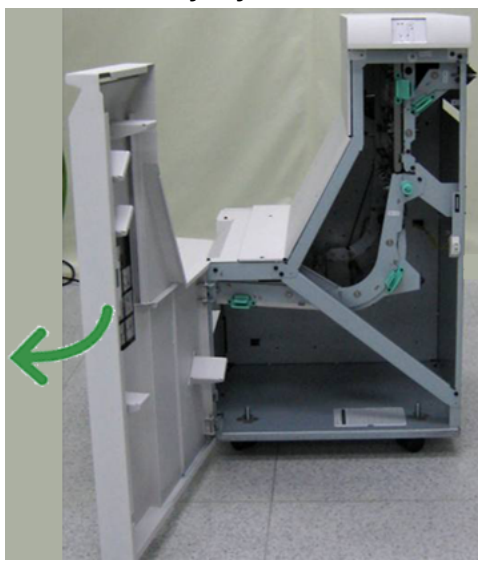

2. Vedä vihreää kahvaa **1** kevyesti alaspäin.

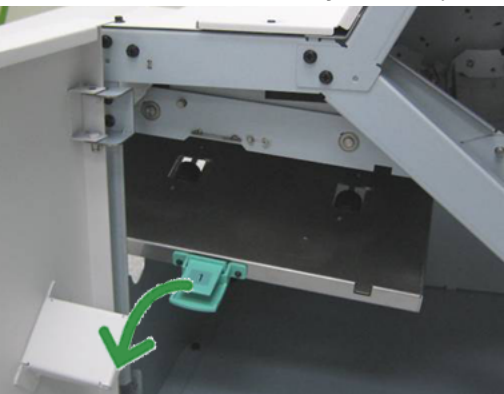

3. Selvitä tukkeuma.

Jos viimeistelylaitteen luovutusalueen ja viimeistelykuljettimen sisääntuloalueen välissä on paperitukkeuma, poista paperi vetämällä sitä viimeistelykuljettimen suuntaan.

- 4. Palauta kahva **1** alkuperäiseen asentoonsa.
- 5. Sulje viimeistelykuljettimen etuovi.
- 6. Varmista, että paperitukkeuman merkkivalo on sammunut viimeistelykuljettimen tilanäytössä.

7. Aloita tulostus uudelleen käyttöliittymän ohjeiden mukaan.

## **Paperitukkeumat alueella 2**

Ohjeet vaihtelevat tukkeuman sijainnin mukaan. Selvitä tukkeuma ohjeiden mukaan.

### **VIHJE**

Varmista aina ennen tulostustyön jatkamista, että paperitukkeumat on selvitetty ja repeytyneet paperinpalaset on poistettu. Jos paperi on repeytynyt, tarkista viimeistelykuljetin ja poista palaset.

1. Avaa viimeistelykuljettimen etuovi.

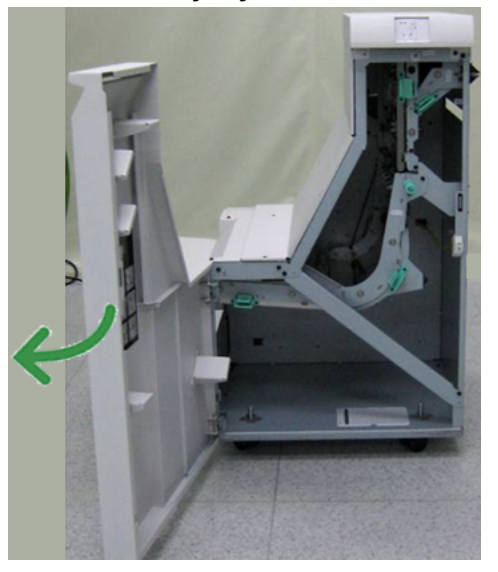

2. Vedä vihreää kahvaa **2** kevyesti alas ja oikealle.

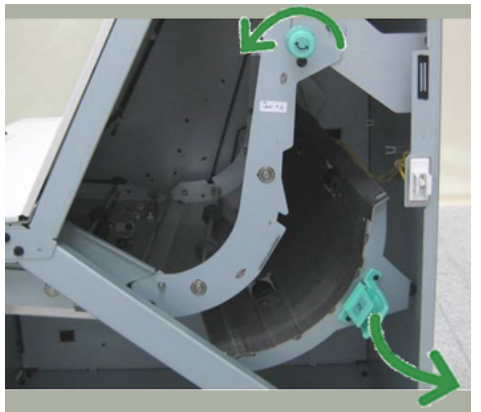

- 3. Selvitä tukkeuma.
- 4. Käännä tarvittaessa vihreää nuppia kuvan osoittamaan suuntaan ja poista paperi.
- 5. Palauta kahva **2** alkuperäiseen asentoonsa.
- 6. Sulje viimeistelykuljettimen etuovi.
- 7. Varmista, että paperitukkeuman merkkivalo on sammunut viimeistelykuljettimen tilanäytössä.
- 8. Aloita tulostus uudelleen käyttöliittymän ohjeiden mukaan.

## **Paperitukkeumat alueella 3**

Ohjeet vaihtelevat tukkeuman sijainnin mukaan. Selvitä tukkeuma ohjeiden mukaan.

### **VIHJE**

Varmista aina ennen tulostustyön jatkamista, että paperitukkeumat on selvitetty ja repeytyneet paperinpalaset on poistettu. Jos paperi on repeytynyt, tarkista viimeistelykuljetin ja poista palaset.

1. Avaa viimeistelykuljettimen etuovi.

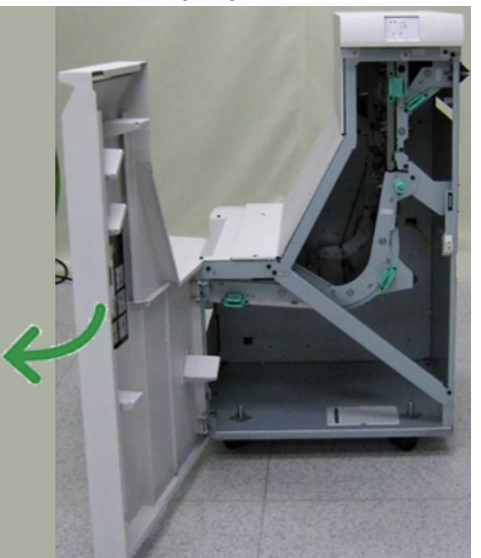

2. Vedä vihreää kahvaa **3** kevyesti vasemmalle.

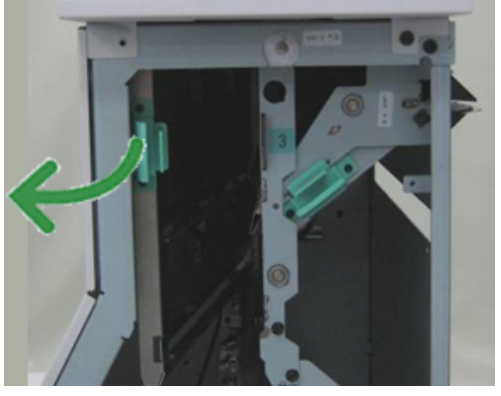

- 3. Selvitä tukkeuma.
- 4. Palauta kahva **3** alkuperäiseen asentoonsa.
- 5. Sulje viimeistelykuljettimen etuovi.
- 6. Varmista, että paperitukkeuman merkkivalo on sammunut viimeistelykuljettimen tilanäytössä.
- 7. Aloita tulostus uudelleen käyttöliittymän ohjeiden mukaan.

## **Paperitukkeumat alueella 4**

Ohjeet vaihtelevat tukkeuman sijainnin mukaan. Selvitä tukkeuma ohjeiden mukaan.

### **VIHJE**

Varmista aina ennen tulostustyön jatkamista, että paperitukkeumat on selvitetty ja repeytyneet paperinpalaset on poistettu. Jos paperi on repeytynyt, tarkista viimeistelykuljetin ja poista palaset.

1. Avaa viimeistelykuljettimen etuovi.

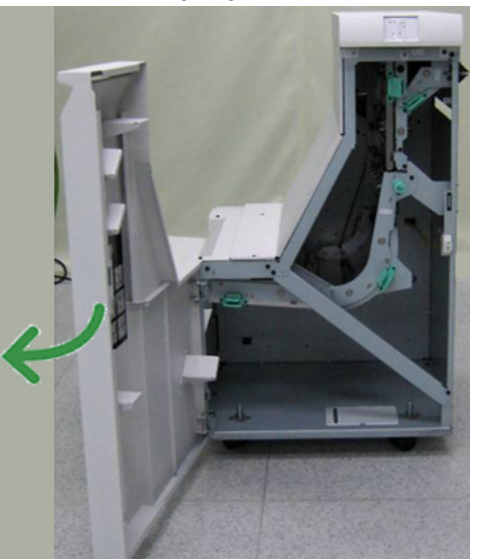

2. Vedä vihreää kahvaa **4** kevyesti oikealle.

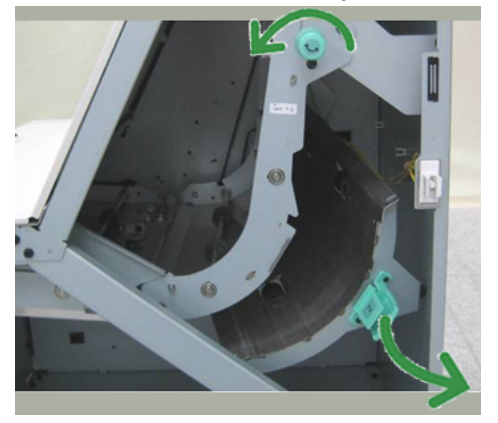

- 3. Selvitä tukkeuma.
- 4. Tarkista, onko viimeistelykuljettimen luovutusalueen ja toisen valmistajan jälkikäsittelylaitteen sisääntuloalueen välissä paperitukkeuma, ja selvitä tukkeuma tarvittaessa.
- 5. Palauta kahva **4** alkuperäiseen asentoonsa.
- 6. Sulje viimeistelykuljettimen etuovi.
- 7. Varmista, että paperitukkeuman merkkivalo on sammunut viimeistelykuljettimen tilanäytössä.
- 8. Aloita tulostus uudelleen käyttöliittymän ohjeiden mukaan.

## Nitomalaitteen virheet

Noudata näitä ohjeita, kun tulosteiden nitominen ei onnistu tai nitomanastat ovat vääntyneitä. Jos ongelma jatkuu seuraavien ratkaisuehdotusten kokeilemisen jälkeenkin, ota yhteyttä asiakastukeen. Tulosteiden nitomanastavirheet saattavat muistuttaa oheista kuvaa.

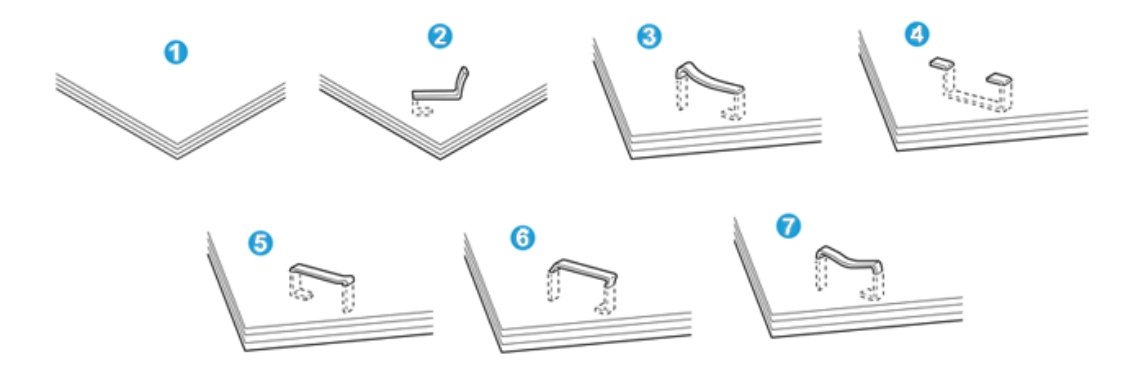

- 1. Ei nitomanastaa
- 2. Nitomanasta vääntynyt
- 3. Nitomanastan toinen puoli nousee ylös
- 4. Nitomanasta vääntynyt
- 5. Nitomanasta litistynyt
- 6. Koko nitomanasta nousee ylös
- 7. Nitomanasta nousee ylös mutta keskikohta painuu sisään

Jos nidontatulos muistuttaa edellä olevaa kuvaa, ota yhteyttä asiakastukeen.

### **HUOM.**

Nidottavan paperin tyyppi voi aiheuttaa nitomanastojen vääntymisen. Jos vääntynyt nitomanasta juuttuu koneeseen, se voi aiheuttaa paperitukkeumia. Avaa nitomanastakasetti ja poista vääntynyt nitomanasta. Jos vääntynyttä nitomanastaa ei poisteta, nitomanastakasettiin voi tulla tukkeuma. Avaa nitomanastakasetti vain vääntyneen nitomanastan poistamista varten.

### **Nitomanastakasetin tukkeumat**

Nitomanastakasetin tukkeumat selvitetään seuraavasti.

### **HUOM.**

Tarkista aina, ettei viimeistelylaitteen sisällä ole yksittäisiä nitomanastoja tai niiden osia.

1. Varmista, että kone on lopettanut tulostamisen.

2. Avaa viimeistelylaitteen oikea etulevy.

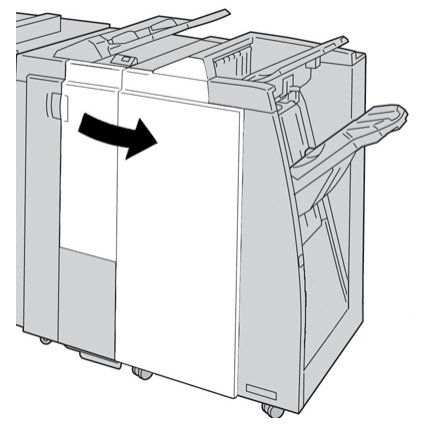

3. Nosta nitomanastakasetin kahvaa **R1** ja vedä kasetti ulos viimeistelylaitteesta.

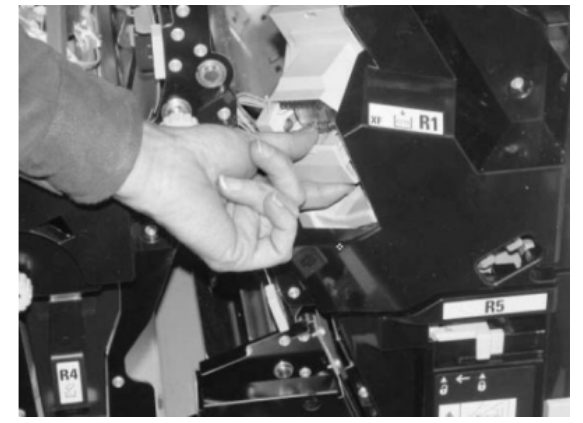

- 4. Tarkista, onko viimeistelylaitteeseen jäänyt nitomanastoja, ja poista ne tarvittaessa.
- 5. Avaa nitomanastakasetti kuvan osoittamalla tavalla ja poista juuttunut nitomanasta.

#### A **VAARA**

Poista juuttuneet nitomanastat varovasti, jotta et saa haavoja sormiisi.

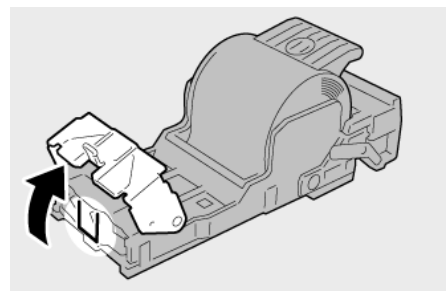

6. Työnnä kasetti takaisin viimeistelylaitteeseen.

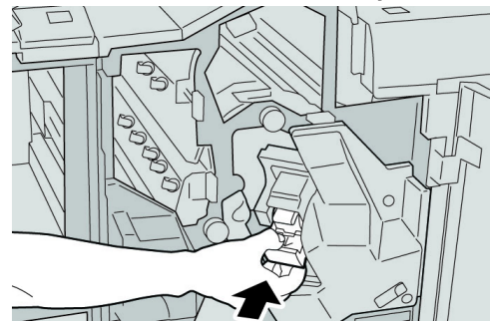

Viimeistelylaite Plus

7. Sulje viimeistelylaitteen oikea etulevy.

**HUOM.**

Jos oikea etulevy on vähänkin auki, näyttöön tulee viesti eikä kone toimi.

## Virhekoodit

## **Viimeistelylaitteen virhekoodit**

Jos virhekoodia ei löydy seuraavasta taulukosta tai se näkyy vielä ratkaisuehdotuksen noudattamisen jälkeen, ota yhteyttä Xeroxin asiakastukeen.

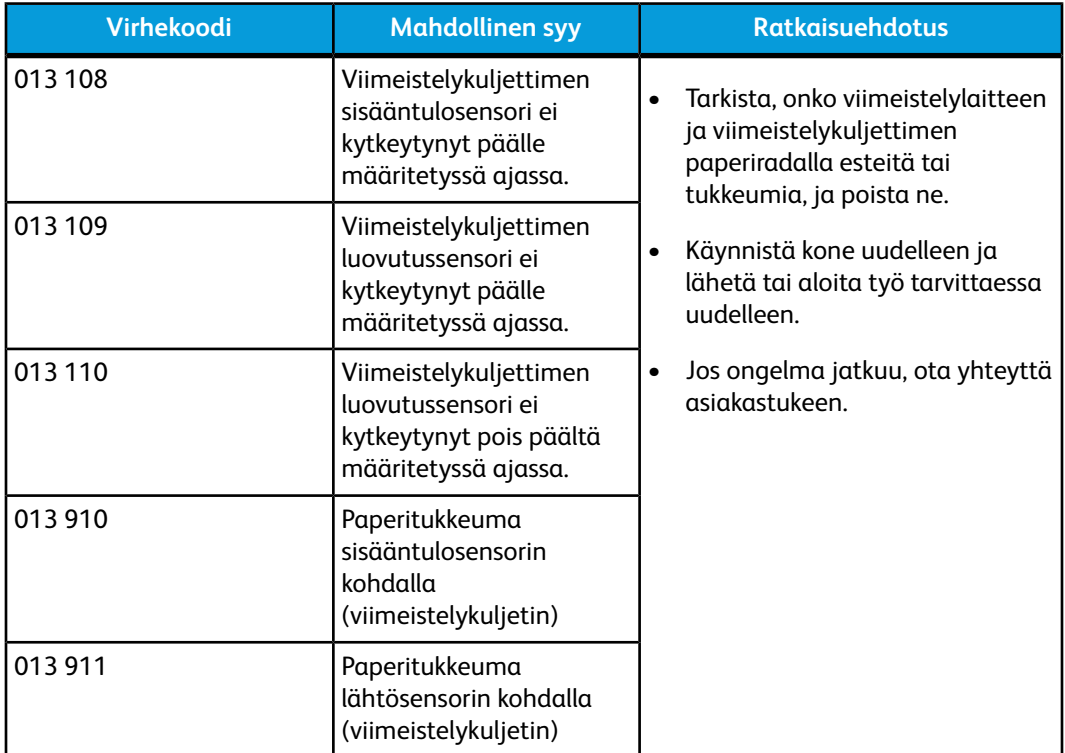

## **Viimeistelykuljettimen virhekoodit**

Jos virhekoodia ei löydy seuraavasta taulukosta tai se näkyy vielä ratkaisuehdotuksen noudattamisen jälkeen, ota yhteyttä Xeroxin asiakastukeen.

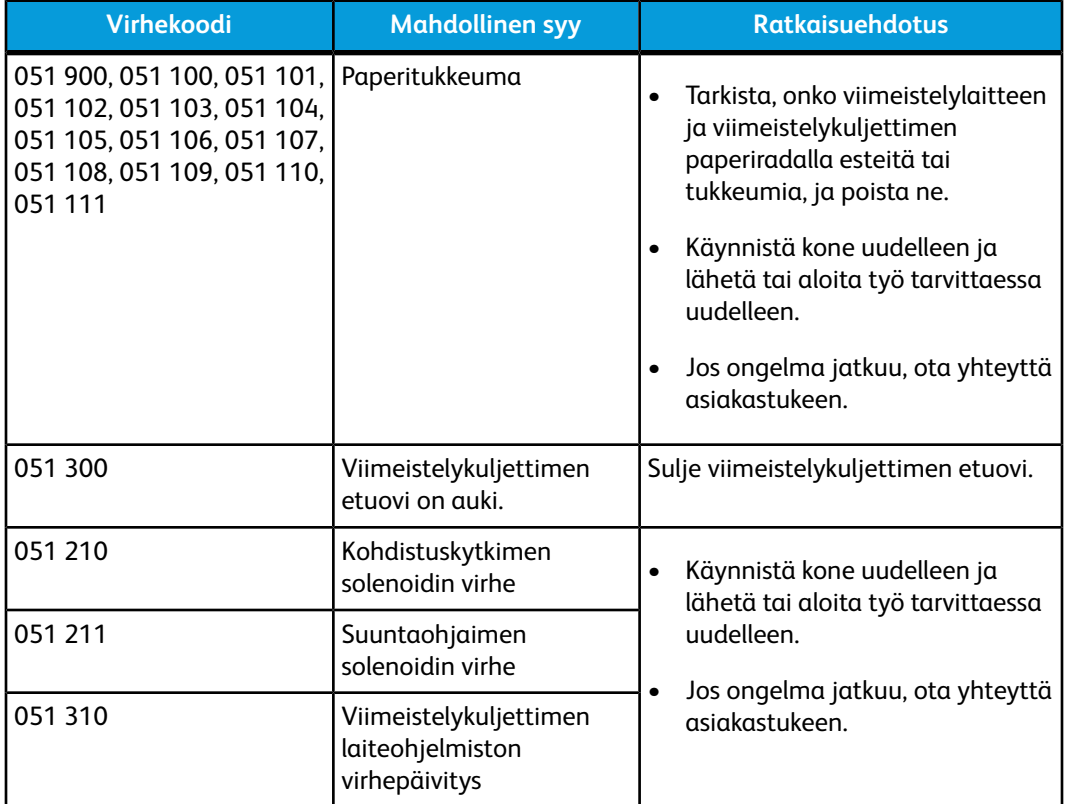

## **Toisen valmistajan DFA-jälkikäsittelylaitteen virhekoodit**

Seuraavassa taulukossa on luettelo virhekoodeista, jotka ilmaisevat DFA-jälkikäsittelylaitteessa ilmeneviä tukkeumia ja virheitä.

Jos virhekoodia ei löydy seuraavasta taulukosta tai se näkyy vielä ratkaisuehdotuksen noudattamisen jälkeen, ota yhteyttä Xeroxin asiakastukeen.

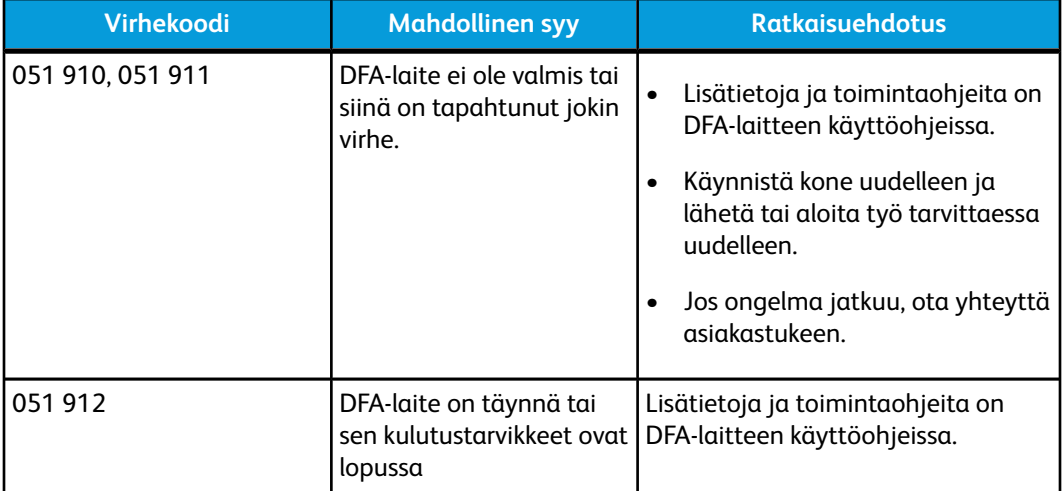

Viimeistelylaite Plus

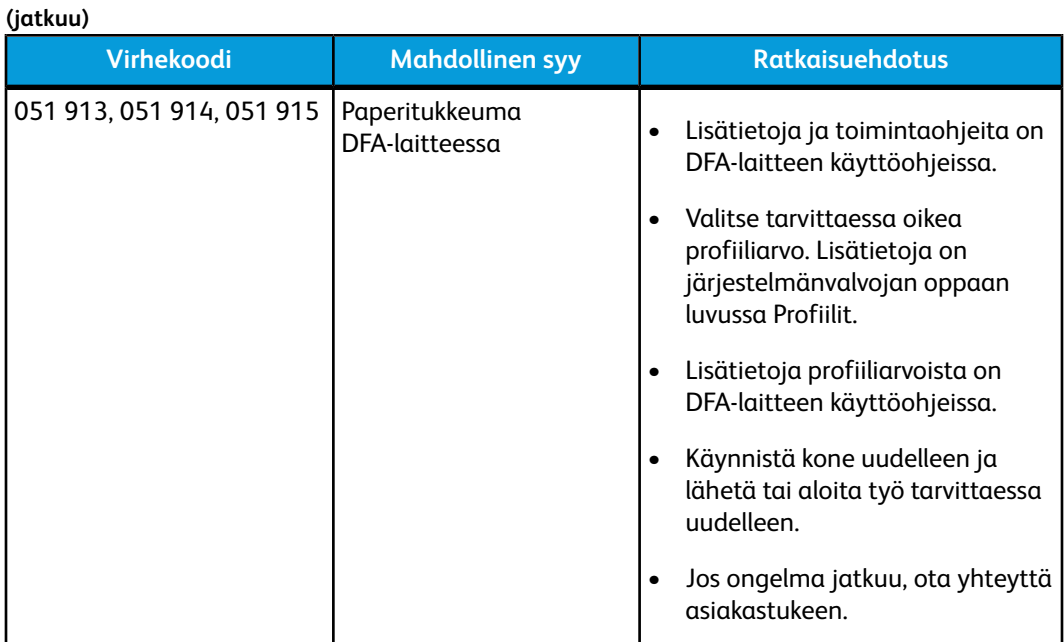

# Tekniset tiedot

Tämä osio sisältää viimeistelylaite Plussan tekniset tiedot.

# Viimeistelylaitteen tekniset tiedot

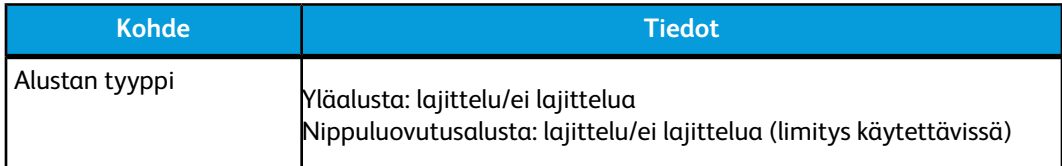

### **(jatkuu)**

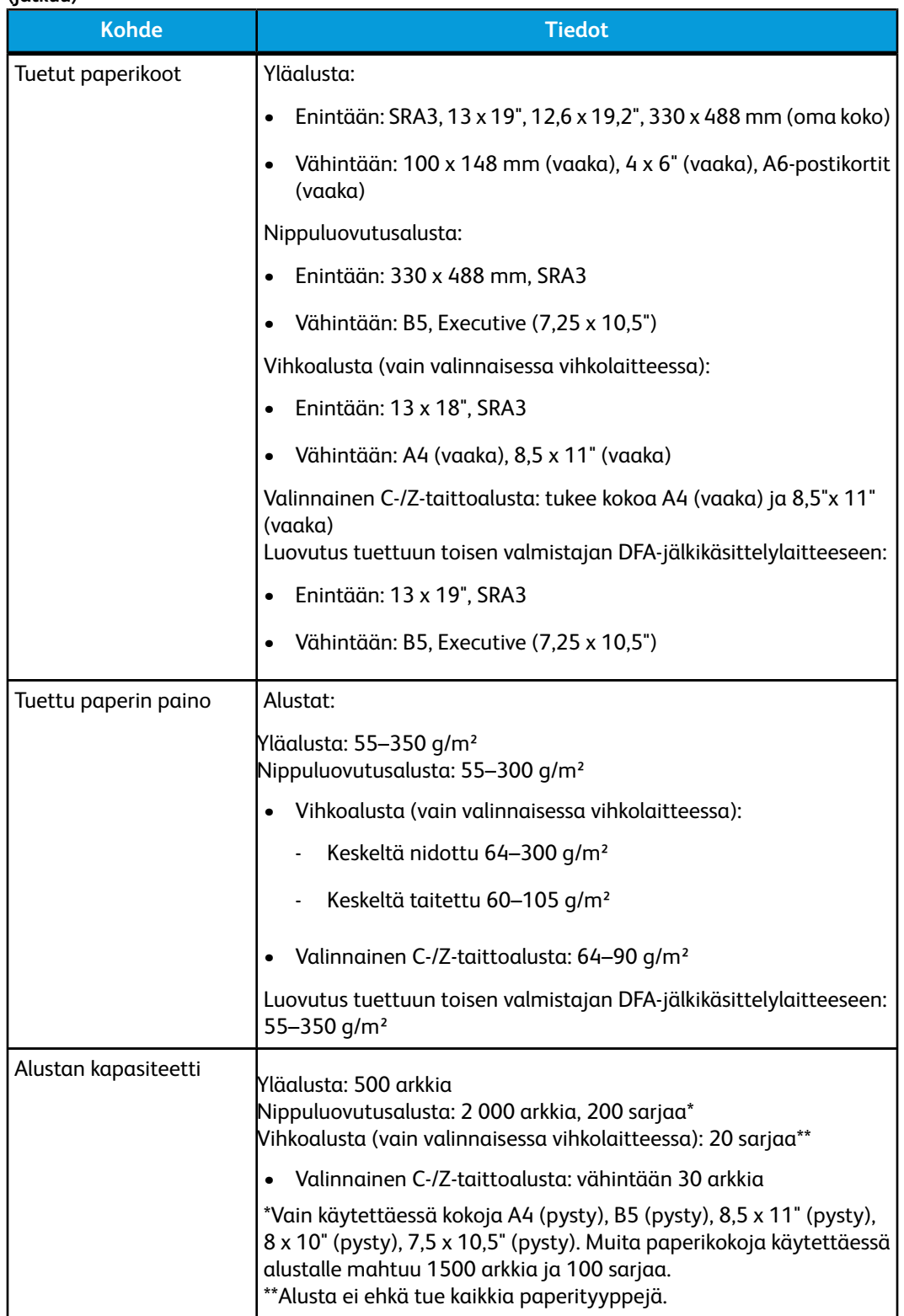

Viimeistelylaite Plus

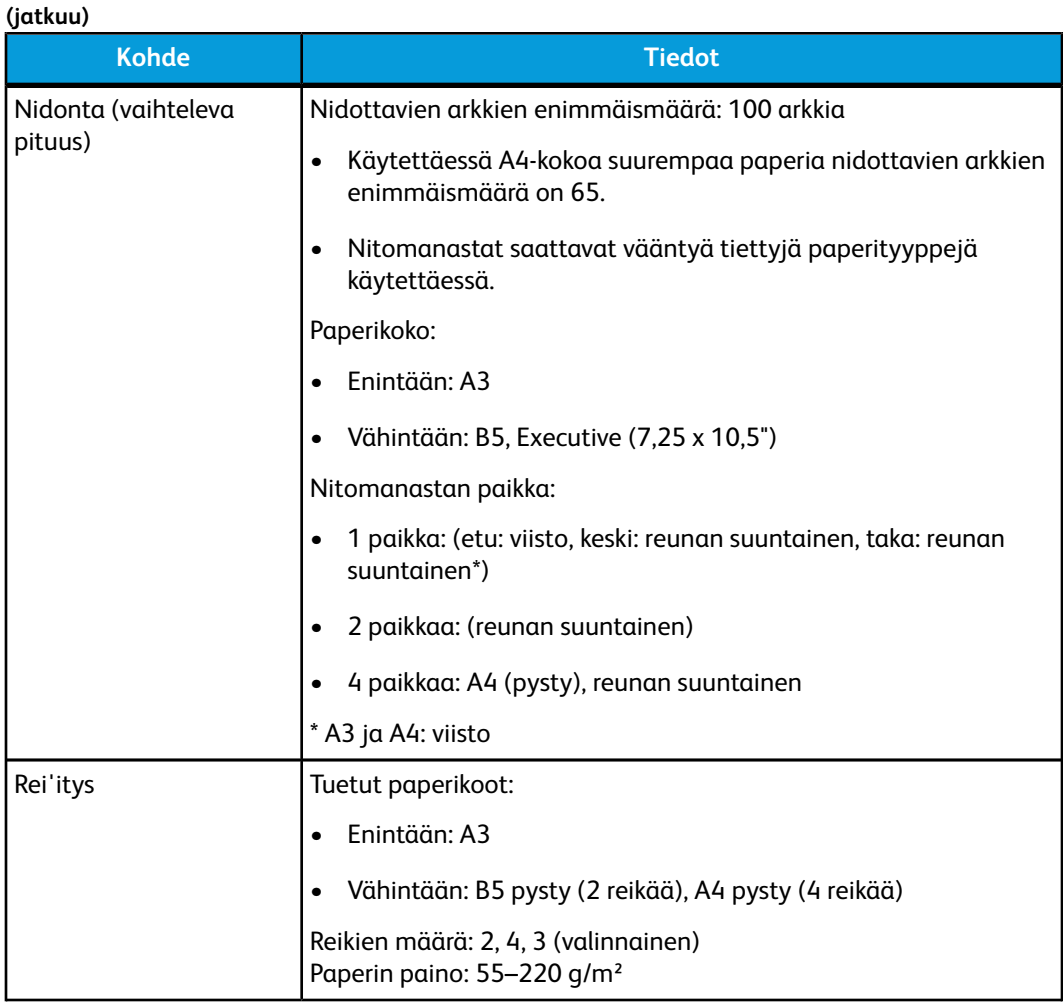

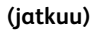

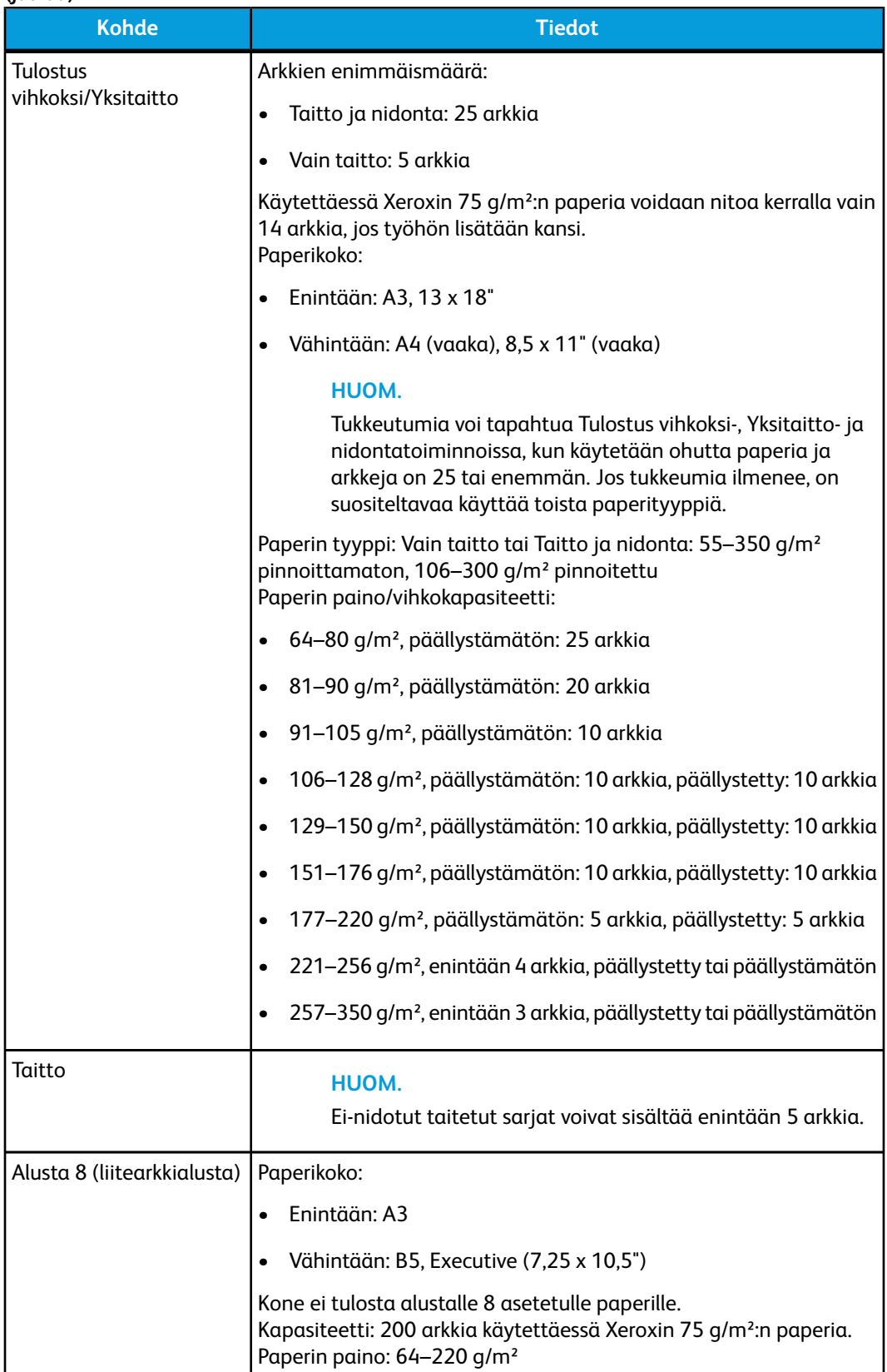

# **Valinnainen C-/Z-taittolaite**

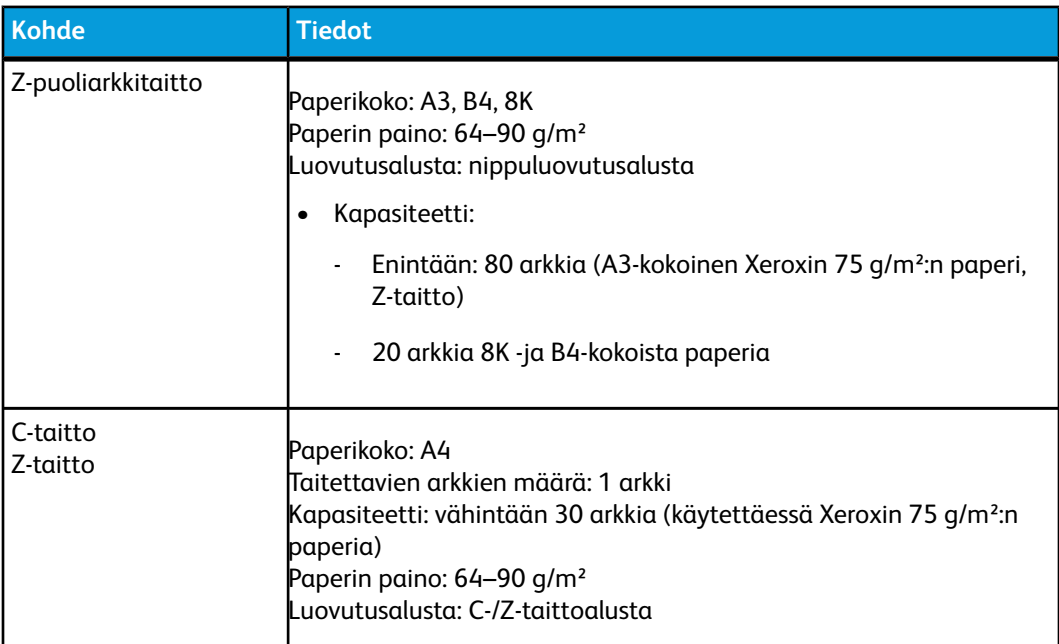

# Viimeistelykuljettimen tekniset tiedot

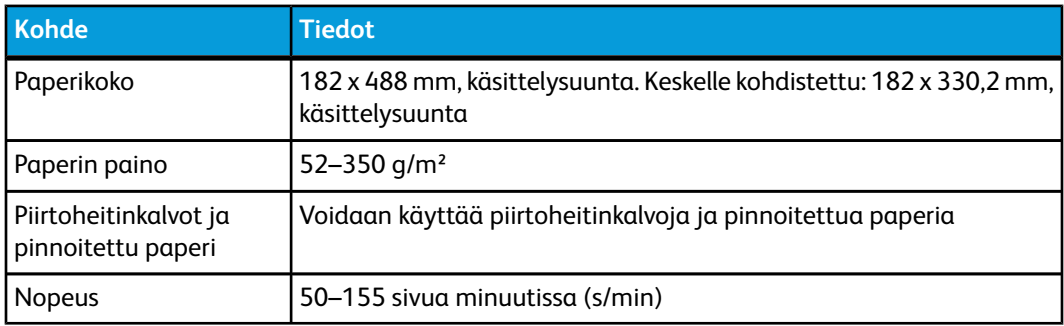

# **Hakemisto**

# **A**

Alustan ominaisuudet 5[-6,](#page-37-0) 10-[8](#page-129-0) Alustat hakulehtien lisääminen alustoille 1 ja 2 5[-1](#page-32-0) hakulehtien lisääminen alustoille A1-1 ja A1-2 (iso paperinsyöttölaite) 10-[4](#page-125-0) kaksipuoliset tulostustyöt kaksipuoliset tulostustyöt ja valinnainen iso paperinsyöttölaite 10-[6](#page-127-0) kalvojen lisääminen alustoille A1-1 ja A1-2 (iso paperinsyöttölaite) 10[-5](#page-126-0) paperin lisääminen alustoille 1 ja 2 5[-1,](#page-32-1) 5[-1](#page-32-2) paperin lisääminen alustoille A1-1 ja A1-2 (iso paperinsyöttölaite) 10[-4,](#page-125-1) 10-[4](#page-125-2) piirtoheitinkalvojen lisääminen alustoille 1 ja 2 5[-2](#page-33-0) rei'itetyn paperin lisääminen alustoille 1 ja 2 5[-2,](#page-33-1) 5[-3](#page-34-0) rei'itetyn paperin lisääminen alustoille A1-1 ja A1-2 (iso paperinsyöttölaite) 10[-5,](#page-126-1) 10-[6](#page-127-0) yksipuoliset tulostustyöt yksipuoliset tulostustyöt ja valinnainen iso paperinsyöttölaite 10-[5](#page-126-1) Alustojen kapasiteetti alustat 1 ja 2 8-[1](#page-116-0)

# **E**

Ensimmäisen tulosteen valmistumisaika 8-[2](#page-117-0)

# **F**

FWA-kuvasensori 1-[6](#page-17-0)

## **G**

GBC AdvancedPunch 1-[9](#page-20-0)

## **H**

Hakulehdet lisääminen alustoille 1 ja 2 5-[1](#page-32-0) lisääminen alustoille A1-1 ja A1-2 (iso paperinsyöttölaite) 10[-4](#page-125-0) Huoltokutsu 2[-2](#page-27-0)

## **I**

Iso paperinsyöttölaite Ison paperinsyöttölaitteen ongelmanratkaisu 10[-10](#page-131-0) Ison paperinsyöttölaitteen tekniset tiedot Iso paperinsyöttölaite 1[-8](#page-19-0), 10[-1](#page-122-0) Tekniset tiedot 10-[17](#page-138-0)

**J**

Järjestelmänvalvoja asetukset 4[-1](#page-30-0) kirjautuminen järjestelmänvalvojana 4-[1](#page-30-1) Järjestelmävalikko 1-[3](#page-14-0) Jatka työtä 1-[4](#page-15-0)

# **K**

kaksipuoliset tulostustyöt rei'itetyn paperin lisääminen alustoille A1-1 ja A1-2 (iso paperinsyöttölaite) 10[-6](#page-127-0) Kaksipuoliset tulostustyöt rei'itetyn paperin lisääminen alustoille 1 ja 2 5[-3](#page-34-0) Kalibrointi 1[-6](#page-17-0) Kalvot lisääminen alustoille A1-1 ja A1-2 (iso paperinsyöttölaite) 10[-5](#page-126-0) Käynnistä käyttöliittymä 1[-3](#page-14-0) Käyttölaskurit 2-[2](#page-27-1) Käyttöliittymä käyttöliittymä 1-[2](#page-13-0) käyttöliittymä ei vastaa 7-[3](#page-70-0) käyttöliittymän näytön puhdistaminen 6[-1](#page-42-0)

### Hakemisto

käyttöliittymän näyttö on tyhjä käyttöliittymän ohje 2-[1](#page-26-0) käyttöliittymä on lukittu 7-[3](#page-70-1) näyttö on tyhjä 7-[3](#page-70-2) Keskeneräinen tulostustyö 7-[2](#page-69-0) Kielen vaihtaminen 1[-4](#page-15-1) Kieli Kieli-painike 1-[4](#page-15-2) Kiinnityslaitteen puhdistuskangas kiinnityslaitteen puhdistuskankaan vaihtaminen 6[-23](#page-64-0) Kirjautuminen järjestelmänvalvojana 4[-1](#page-30-1) Kirjaudu-painike 1[-3](#page-14-1) Kirjautumistasot Järjestelmänvalvoja 1-[3](#page-14-1) Käyttäjä 1[-3](#page-14-1) Järjestelmänvalvoja Tekninen pääkäyttäjä Tekninen pääkäyttäjä 1-[3](#page-14-1) Koneen lämpenemisaika kylmäkäynnistyksestä 8[-2](#page-117-1) lepotilasta (virransäästö) 8[-2](#page-117-1) tulostustilaa vaihdettaessa 8[-2](#page-117-1) valmiustilasta 8[-2](#page-117-1) Koneen sarjanumero käyttöliittymässä 1-[13](#page-24-0) koneessa 1-[13,](#page-24-1) 7[-1](#page-68-0) Koneen tekniset tiedot 8-[1](#page-116-1) Koneen tiedot 1-[3](#page-14-0) Kulutustarvikeluettelo luettelo 6[-17](#page-58-0) Kulutustarvikkeet hukkavärisäiliö 6[-20](#page-61-0) hukkavärisäiliön vaihtaminen 6[-21](#page-62-0) kiinnityslaitteen puhdistuskankaan vaihtaminen 6[-23](#page-64-0) kulutustarvikkeiden vaihtaminen 6[-17](#page-58-1) tarvikkeet 1[-5](#page-16-0) värikasetti värikasetin vaihtaminen 6-[18](#page-59-0) värikasetti 1-[5](#page-16-0) Kutsu huolto 2-[2](#page-27-0) Kuvalaatu 7-[43](#page-110-0)

## **L**

Lämpenemisaika 7[-2](#page-69-1) kylmäkäynnistyksestä 8[-2](#page-117-1) lepotilasta (virransäästö) 8[-2](#page-117-1) tulostustilaa vaihdettaessa 8[-2](#page-117-1) valmiustilasta 8[-2](#page-117-1) Laskurit 2[-2](#page-27-1)

Laskutus laskutusmittarit 2[-2](#page-27-1) Liitäntämoduuli käpristymän korjauksen esiasetukset liitäntämoduulissa 11[-3](#page-142-0) käpristymän manuaalisen korjauksen näppäimet liitäntämoduulissa 11-[3](#page-142-1) liitäntämoduuli 1[-8](#page-19-1) Liitäntämoduuli 11[-1](#page-140-0) ohjaustaulu 11-[2](#page-141-0) ongelmanratkaisu 11[-4](#page-143-0) paperin käpristymän korjausasetukset liitäntämoduulissa 11[-3](#page-142-2) paperirata 11-[3](#page-142-3) paperitukkeumat vivun 1a alueella 11[-4](#page-143-1) paperitukkeumat vivun 2a alueella 11[-5](#page-144-0) paperitukkeumat vivun 2b alueella 11[-7](#page-146-0) tukkeumien selvittäminen 11-[4](#page-143-2) virhekoodit 11-[8](#page-147-0) Limittävä luovutusalusta 9[-1](#page-120-0) Limitystila käyttöönotto EX-tulostuspalvelimessa 9-[1](#page-120-1) limittävää luovutusalustaa varten 9-[1](#page-120-1)

# **O**

Ohje 2[-1](#page-26-1) käyttöliittymässä 2-[1](#page-26-0) ohjevalikko 2[-1](#page-26-0) Ohjevalikko tulostuspalvelimen käyttöohjeisto-CD/DVD:llä 2[-1](#page-26-2) verkkosivustolla 2-[1](#page-26-3) Ohje verkkosivustolla www.xerox.com 2-[1](#page-26-3) Ongelmanratkaisu 7[-1](#page-68-1) Ison paperinsyöttölaitteen ongelmanratkaisu 10[-10](#page-131-0) Liitäntämoduulin ongelmanratkaisu 11-[4](#page-143-0) Ongelmat tulosteissa alustalta syötetään monta arkkia kerralla 7[-4](#page-71-0) käpristyminen 7-[5](#page-72-0) Kuvalaatuvirheet 7-[43](#page-110-0) paperin käpristymän korjausasetukset liitäntämoduulissa 7-[5](#page-72-0) paperinsyöttöongelmat 7[-3](#page-70-3) paperin syöttöongelmat rypistynyt paperi 7[-3](#page-70-3) tulosteiden paperikoko on väärä 7[-3](#page-70-4)

## **P**

Paperi alustalta syötetään monta arkkia kerralla 7[-4](#page-71-0) alustat 1 ja 2 5-[1](#page-32-1) alustat A1-1 ja A1-2 (iso paperinsyöttölaite) 10[-4](#page-125-1) alustojen 1 ja 2 kapasiteetti 8-[1](#page-116-0) kaikkien alustojen paperitiedot 8-[1](#page-116-2) käpristyminen 7-[5](#page-72-0) paperin käpristymän korjausasetukset liitäntämoduulissa 7-[5](#page-72-0), 11[-3](#page-142-2) paperin lisääminen alustoille 1 ja 2 5[-1,](#page-32-1) 5[-1](#page-32-2) paperin lisääminen alustoille A1-1 ja A1-2 (iso paperinsyöttölaite) 10[-4](#page-125-2) paperin lisääminen isoon paperinsyöttölaitteeseen 10[-4](#page-125-1) paperinsyöttöongelmat 7[-3](#page-70-3) paperin syöttöongelmat paperiradan alue 2, puhdistaminen 6-[2](#page-43-0) paperiradan alue 5, puhdistaminen 6-[7](#page-48-0) paperiradan alue 6, puhdistaminen 6-[10](#page-51-0) paperiradan alue 7, puhdistaminen 6-[13](#page-54-0) paperiradan alueet 3 ja 4, puhdistaminen 6[-4](#page-45-0) paperirata, puhdistaminen 6[-1](#page-42-1) rypistynyt paperi 7[-3](#page-70-3) tekniset tiedot 8-[3](#page-118-0) Paperiristiriita 5[-7,](#page-38-0) 10[-9](#page-130-0) Paperitiedot 8-[1](#page-116-2) Paperitukkeumat 7-[5](#page-72-1), 7-[7](#page-74-0), 7-[10,](#page-77-0) 7[-13](#page-80-0), 7[-16](#page-83-0), 7[-19](#page-86-0), 10[-10](#page-131-1) alueella 2 7[-7](#page-74-0) alueella 5 7[-13](#page-80-0) alueella 6 7[-16](#page-83-0) alueella 7 7[-19](#page-86-0) alueilla 3 ja 4 7-[10](#page-77-0) alustoilla 1 ja 2 7[-6](#page-73-0) ison paperinsyöttölaitteen alustoilla (A1-1 ja A1-2) 10-[11](#page-132-0) ison paperinsyöttölaitteen vivun 1a ja nupin 1c alueella 10[-12](#page-133-0) ison paperinsyöttölaitteen vivun 1b ja nupin 1c alueella 10[-13](#page-134-0) ison paperinsyöttölaitteen vivun 1d ja nupin 1c alueella 10[-14](#page-135-0) koneen luovutusalueella 7[-4](#page-71-1) liitäntämoduulin vivun 1a alueella 11[-4](#page-143-1) liitäntämoduulin vivun 2a alueella 11[-5](#page-144-0) liitäntämoduulin vivun 2b alueella 11[-7](#page-146-0) liitäntämoduulissa 11[-4](#page-143-2)

limittävän luovutusalustan alueella 7-[4](#page-71-1) paperialustan alueella 7[-4](#page-71-2) Perfect Binder 1-[9](#page-20-1), 13[-1](#page-166-0) CX-tulostuspalvelin:tulostaminen ja sitominen käyttäen kahta tiedostoa 13-[18](#page-183-0) CX-tulostuspalvelin:tulostaminen ja sitominen käyttäen yhtä tiedostoa 13-[17](#page-182-0) EX-tulostuspalvelin:tulostaminen ja sitominen käyttäen esipainettuja kansia 13-[20](#page-185-0) EX-tulostuspalvelin:tulostaminen ja sitominen käyttäen yhtä tiedostoa 13-[22](#page-187-0) FreeFlow-tulostuspalvelin:tulostaminen ja sitominen käyttäen esipainettuja kansia 13[-14](#page-179-0) FreeFlow-tulostuspalvelin:tulostaminen ja sitominen käyttäen yhtä tiedostoa 13-[15](#page-180-0) kansialusta 13-[3](#page-168-0) kansien syöttörata 13[-9](#page-174-0) katkaisin 13-[6](#page-171-0) kirjan sidontarata 13-[7](#page-172-0) kirjojen poistaminen sidontalaitteesta 13-[11](#page-176-0) kuvan ja leikkauksen säätäminen 13[-32](#page-197-0) leikkausjätesäiliön tyhjentäminen 13[-24](#page-189-0) liimasäiliön täyttäminen 13-[25](#page-190-0) manuaalinen tila ja CX-tulostuspalvelin 13-[16](#page-181-0) manuaalinen tila ja EX-tulostuspalvelin 13-[20](#page-185-1) ohisyöttörata 13[-7](#page-172-1) ohjaustaulu 13-[5](#page-170-0) ongelmanratkaisu 13[-26](#page-191-0) paperin asettaminen kansialustalle 13[-10](#page-175-0) paperitukkeumat alueella E3 13-[27](#page-192-0) paperitukkeumat alueella E4 13-[28](#page-193-0) paperitukkeumat alueilla E1 ja E2 13[-26](#page-191-1) paperitukkeumat alueilla E5 ja E6 13[-29](#page-194-0) sidontalaitteen manuaalinen tila ja FreeFlow-tulostuspalvelin 13[-12](#page-177-0) sidontalaitteen osat 13-[1](#page-166-1) sidontalaitteen puhdistus 13[-24](#page-189-1) sisäosat 13-[4](#page-169-0) tekniset tiedot 13[-68](#page-233-0) tulostaminen tietokoneesta sidontalaitteeseen 13[-12](#page-177-1) tulostaminen Xerox CX -tulostuspalvelimesta sidontalaitteeseen 13[-16](#page-181-1)

### Hakemisto

tulostaminen Xerox EX -tulostuspalvelimesta sidontalaitteeseen 13[-20](#page-185-2) tulostaminen Xerox FreeFlow -tulostuspalvelimesta Perfect Binder -sidontalaitteeseen 13[-12](#page-177-2) työn lähettäminen sidontalaitteeseen 13-[12](#page-177-3) ulkoiset osat 13[-1](#page-166-2) vakiorata 13-[8](#page-173-0) virhekoodit 13-[32](#page-197-1) virransäästötila 13-[10](#page-175-1) virta 13-[10](#page-175-2) virtakatkos käytön aikana 13-[31](#page-196-0) yleiset ongelmat 13-[31](#page-196-1) ylläpito 13[-24](#page-189-2) Peruuta työ 1-[4](#page-15-0) Piirtoheitinkalvot lisääminen alustoille 1 ja 2 5-[2](#page-33-0) Pikaohje 1-[2](#page-13-1) Pinoluovutin pinoluovutin 1-[9](#page-20-2) Postikorttipidike 8[-1,](#page-116-0) 10-[1](#page-122-1) postikorttipidikkeen käyttäminen 10[-2](#page-123-0) Puhdistaminen käyttöliittymän näyttö 6[-1](#page-42-0) paperiradan alue 2 6-[2](#page-43-0) paperiradan alue 5 6-[7](#page-48-0) paperiradan alue 6 6-[10](#page-51-0) paperiradan alue 7 6-[13](#page-54-0) paperiradan alueet 3 ja 4 6[-4](#page-45-0) paperirata 6[-1](#page-42-1) toimenpiteet 6[-1](#page-42-2) Pysäyttäminen Pysäytä-painike 1[-4](#page-15-0)

## **R**

Rei'itetty paperi lisääminen alustoille 1 ja 2 5-[2](#page-33-1), 5[-3](#page-34-0) lisääminen alustoille A1-1 ja A1-2 (iso paperinsyöttölaite) 10[-5,](#page-126-1) 10-[6](#page-127-0) Rei'itetty paperiAlustat kaksipuoliset tulostustyöt 5[-3](#page-34-0) lisääminen alustoille 1 ja 2 5-[2](#page-33-1), 5[-3](#page-34-0) yksipuoliset tulostustyöt 5-[2](#page-33-1) Rumpukasetti 7[-43](#page-110-0)

# **S**

Sammuta järjestelmä-PC 1-[3](#page-14-0) Sammuta käyttöliittymä 1[-3](#page-14-0)

Sarjanumero käyttöliittymässä 1-[13](#page-24-0) koneessa 1-[13,](#page-24-1) 7[-1](#page-68-0) Sivua minuutissa (s/min) 1[-1](#page-12-0) SquareFold-leikkuri 1[-11](#page-22-0) Suositellut materiaalit luettelo 5[-10](#page-41-0)

# **T**

**Tarvikkeet** hukkavärisäiliö 6[-20](#page-61-0), 6-[21](#page-62-0) kiinnityslaitteen puhdistuskankaan vaihtaminen 6[-23](#page-64-0) tarvikkeiden tilaaminen 6-[17](#page-58-0) värikasetti 6-[18](#page-59-0) Tarvikkeiden tilaaminen kulutustarvikeluettelo 6[-17](#page-58-0) Tekninen pääkäyttäjä 1-[3](#page-14-1), 6[-17](#page-58-2), 7-[3](#page-70-5), 7-[43](#page-110-0) Tekninen pääkäyttäjä (TKO) 7[-45](#page-112-0) Teknisiä tietoja 8-[1](#page-116-3) Toisen valmistajan jälkikäsittelylaitteet 1[-12](#page-23-0) Tukkeuman selvittäminen Katso myös Paperitukkeumat liitäntämoduulissa 11[-4](#page-143-2) Katso myös Paperitukkeumat Tulostaminen 3[-1](#page-28-0) tietokoneesta 3-[1](#page-28-1) Xerox CX -tulostuspalvelimesta 3-[2](#page-29-0) Xerox EX -tulostuspalvelimesta 3-[2](#page-29-1) Xerox FreeFlow -tulostuspalvelimesta 3-[1](#page-28-2) Tulosteongelmat paperin käpristymän korjausasetukset liitäntämoduulissa 11[-3](#page-142-2) Tulostustyön lähettäminen 3[-1](#page-28-0) tietokoneesta 3-[1](#page-28-1) Xerox CX -tulostuspalvelimesta 3-[2](#page-29-0) Xerox EX -tulostuspalvelimesta 3-[2](#page-29-1) Xerox FreeFlow -tulostuspalvelimesta 3-[1](#page-28-2) Työn yhteenveto 1[-3](#page-14-2)

# **U**

Uusi paperi väliaikaisen paperin luominen 5-[9](#page-40-0)

# **V**

Väliaikainen paperi uuden luominen 5-[9](#page-40-0) Valinnaiset syöttölaitteet 1-[8](#page-19-2), 1-[8](#page-19-2) Valinnaiset viimeistelylaitteet 1-[8](#page-19-2), 1-[8](#page-19-2) Valvoja asetukset 4[-1](#page-30-0) kirjautuminen 4[-1](#page-30-1) Varauskorotroni 6[-17,](#page-58-2) 7[-3,](#page-70-5) 7[-43](#page-110-0), 7-[45](#page-112-0) Väriaine hukkavärisäiliö 6[-20](#page-61-0), 6-[20](#page-61-0) hukkavärisäiliön vaihtaminen 6[-21](#page-62-0), 6[-21](#page-62-0) kasetit 1[-5,](#page-16-0) 1[-5](#page-16-0) tila-alue 1-[5](#page-16-0), 1-[5](#page-16-0) väriaine 1[-5,](#page-16-0) 1[-5](#page-16-0) tila-alue kasetit väriaineen riittoisuus 6-[17,](#page-58-0) 6[-17](#page-58-0) värikasetin vaihtaminen 6-[18,](#page-59-0) 6[-18](#page-59-0) väritön 1[-7,](#page-18-0) 1[-7](#page-18-0) Värien kalibrointi 1[-6](#page-17-0) Väritön väriaine Väritön väriaine 1-[7](#page-18-0) Vihko-viimeistelylaite 1[-11](#page-22-1) Viimeistelylaite 1-[10](#page-21-0) Viimeistelylaite Plus 1-[12](#page-23-1) Vinoussäätimet alustat 1 ja 2 5-[4](#page-35-0), 10[-7](#page-128-0) alustat A1-1 ja A1-2 (iso paperinsyöttölaite) 5[-4](#page-35-0), 10[-7](#page-128-0) Virhekoodit 7-[22,](#page-89-0) 7[-22](#page-89-0), 10[-15](#page-136-0) Katso myös Virhekoodit Ison paperinsyöttölaitteen virhekoodit 10-[15](#page-136-0) Liitäntämoduulin virhekoodit 11-[8](#page-147-0) Katso myös Virhekoodit Virransäästö Virransäästö-painike 1[-4](#page-15-3) virransäästötilat virransäästötilat 1-[4](#page-15-3) Virta ei virtaa 7[-1](#page-68-2) järjestelmän lämpenemisaika 7-[2](#page-69-1) virran katkaiseminen 1-[12](#page-23-2) virran kytkeminen 1-[12](#page-23-2) virtakytkin 1[-12](#page-23-2) virtapainike 1[-12](#page-23-2)

## **Y**

Yhteenveto-painike 1[-3](#page-14-2) Yksipuoliset tulostustyöt rei'itetyn paperin lisääminen alustoille 1 ja 2 5[-2](#page-33-1) rei'itetyn paperin lisääminen alustoille A1-1 ja A1-2 (iso paperinsyöttölaite) 10[-5](#page-126-1)

Ylläpito 6[-1](#page-42-3) kulutustarvikkeiden vaihtaminen 6[-17](#page-58-1) puhdistaminen 6-[1](#page-42-2) Ylläpito-painike 1[-5](#page-16-1) Ympäristötiedot 8[-4](#page-119-0)

Hakemisto

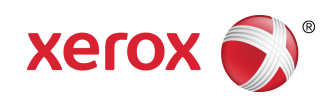